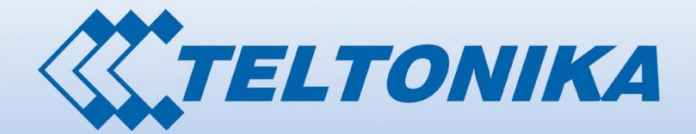

 $\otimes$ 

 $\bullet$ 

To restore default settings:<br>1. Power on and wall for 1 m<br>2. Press reset button for 5 se

Teltonika Solutions 1988 (Solutions 1988) and the solutions 1988 (Solutions 1988) and the solutions 1988 (Solu

86668

W

 $\mathbf{u}$ 

# USER MANUAL RUT955 LTE Router

# **Legal notice**

<span id="page-1-0"></span>Copyright © 2015 TELTONIKA Ltd. All rights reserved. Reproduction, transfer, distribution or storage of part or all of the contents in this document in any form without the prior written permission of TELTONIKA Ltd is prohibited. The manufacturer reserves the right to modify the product and manual for the purpose of technical improvement without prior notice.

<span id="page-1-1"></span>**Other product and company names mentioned herein may be trademarks or trade names of their respective owners.** 

# **Attention**

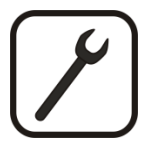

Before using the device we strongly recommend reading this user manual first.

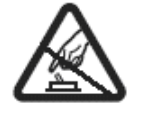

Do not rip open the device. Do not touch the device if the device block is broken.

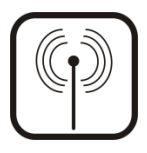

All wireless devices for data transferring may be susceptible to interference, which could affect performance.

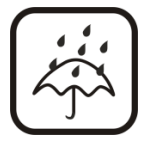

The device is not water-resistant. Keep it dry.

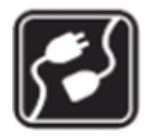

Device is powered by low voltage +9V DC power adapter.

# **Table of Contents**

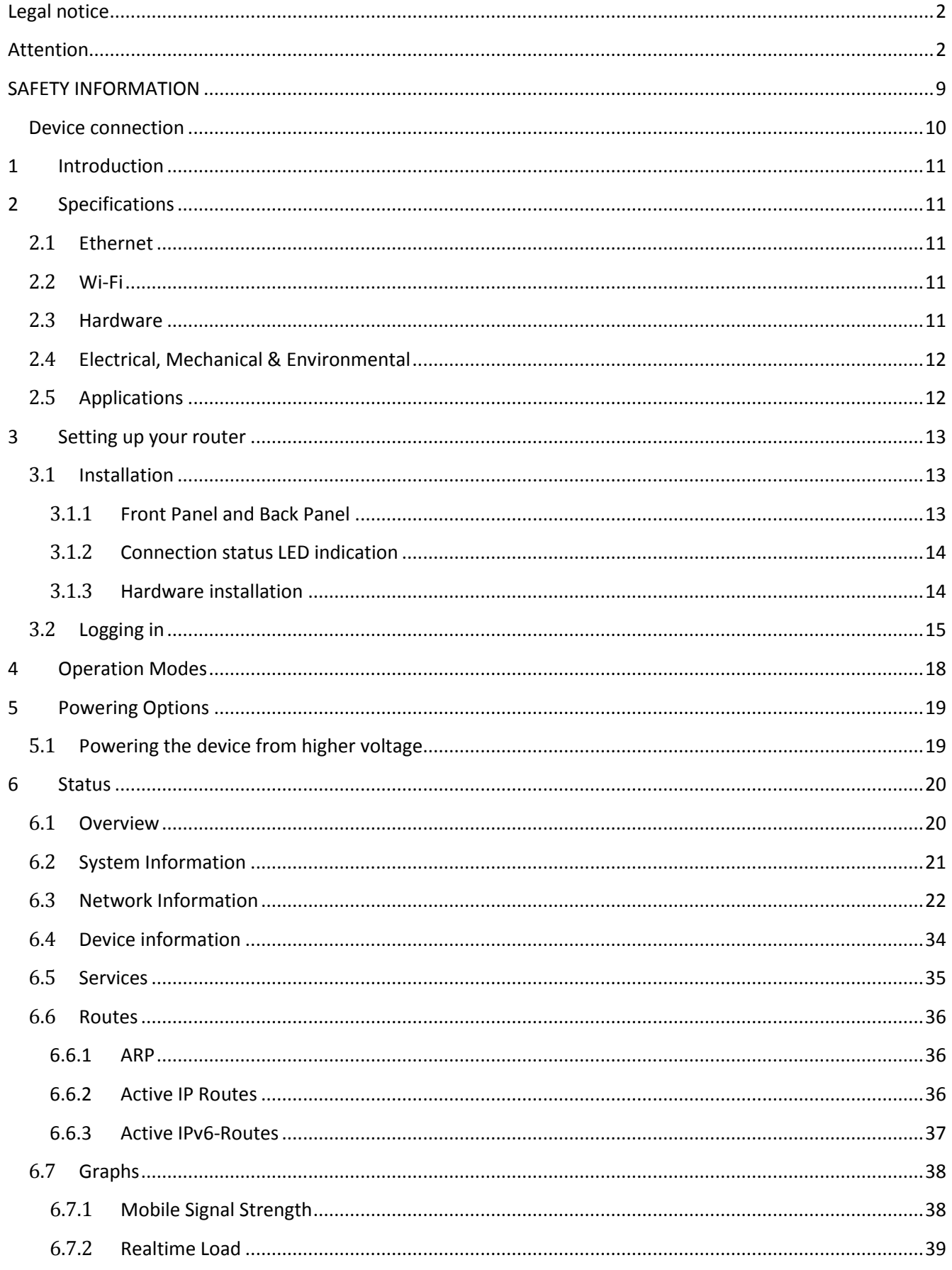

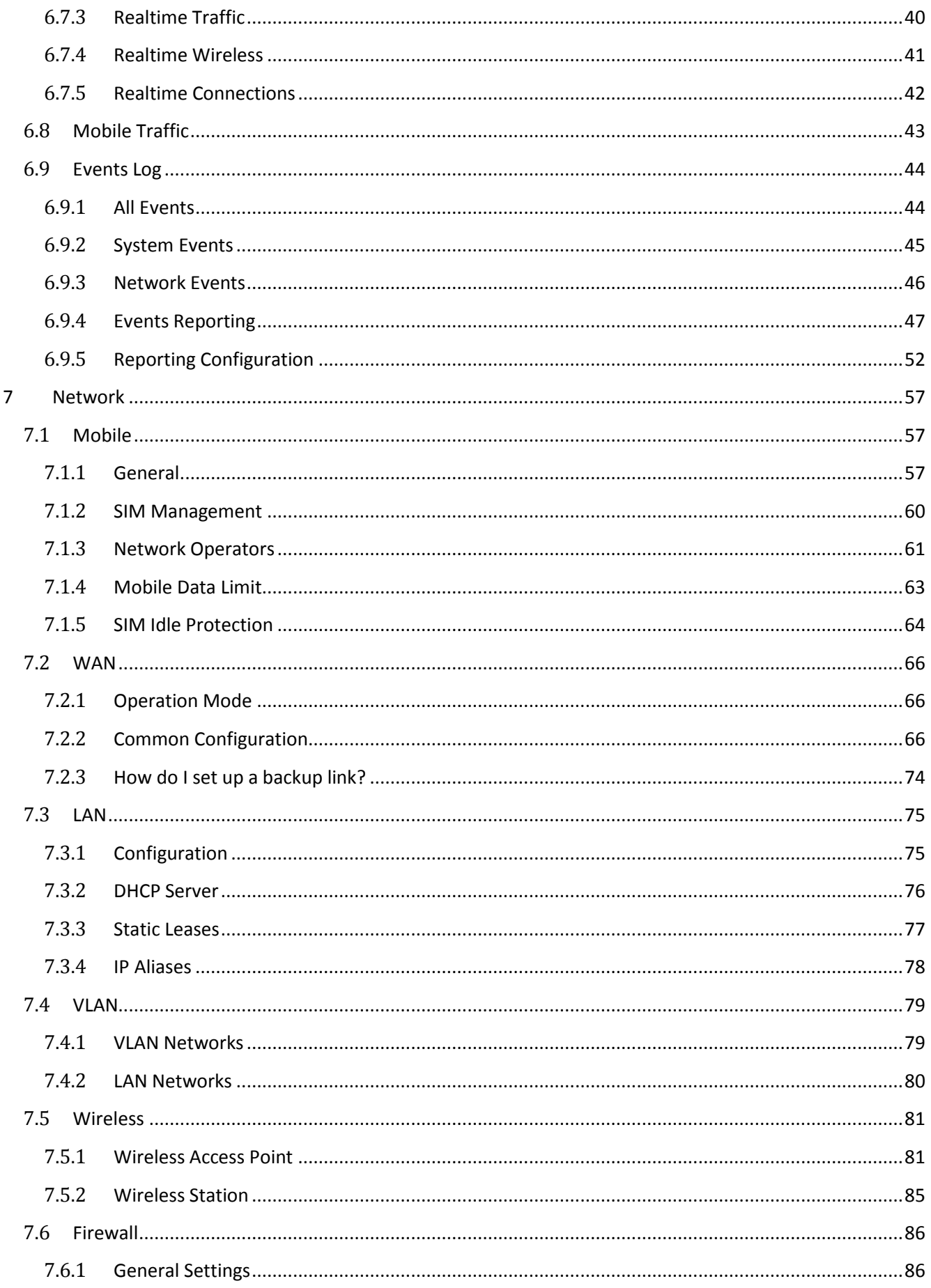

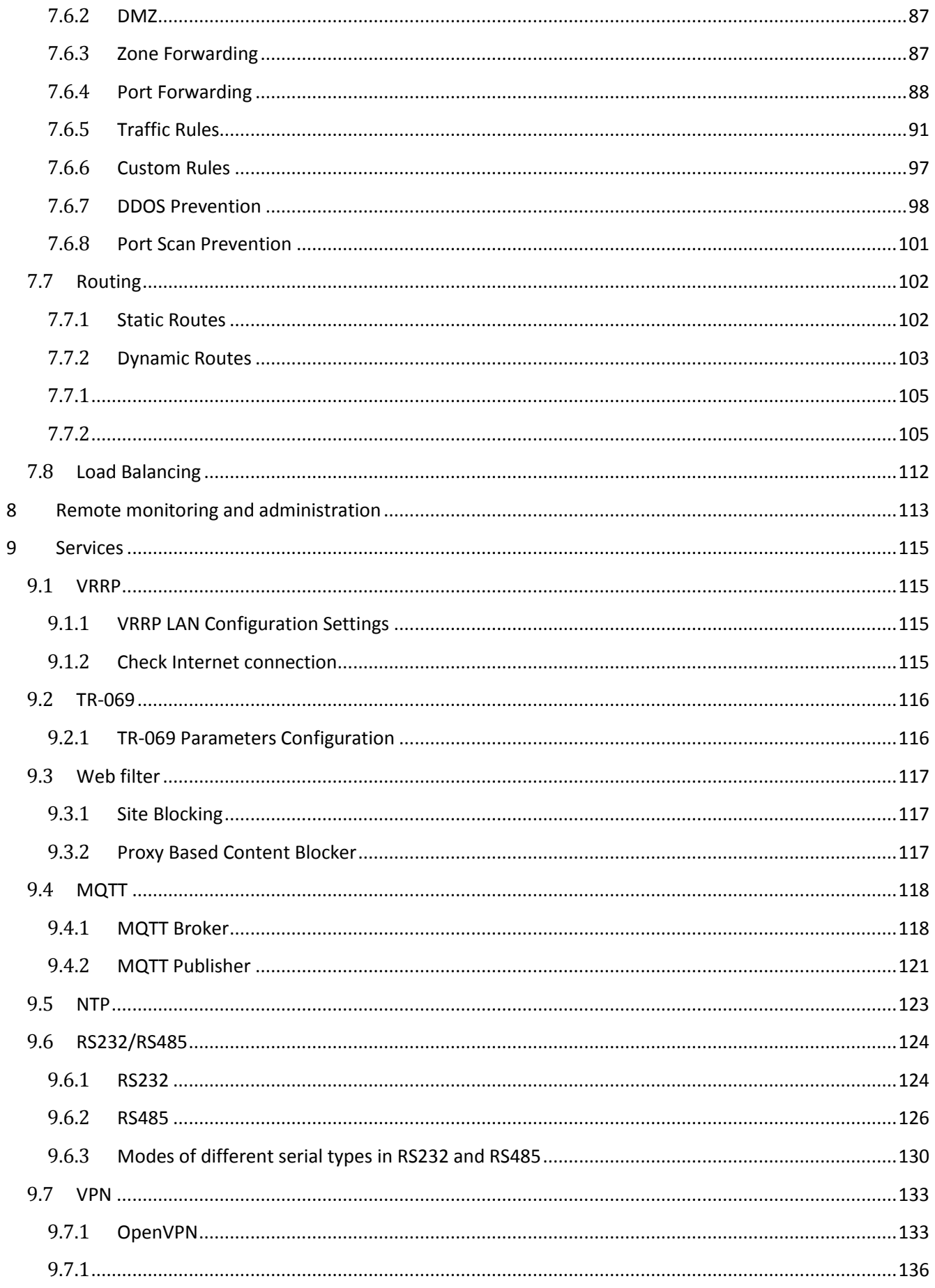

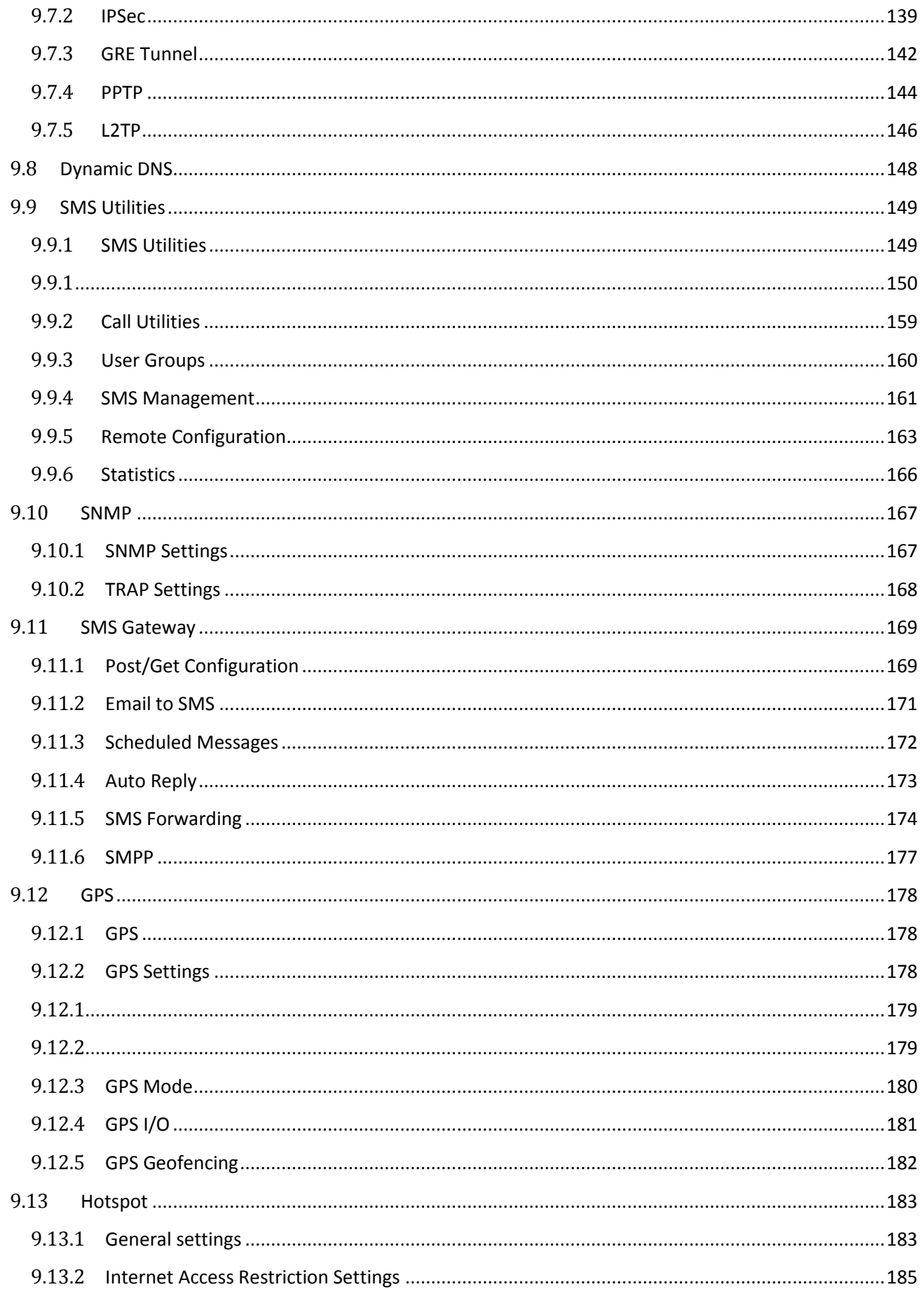

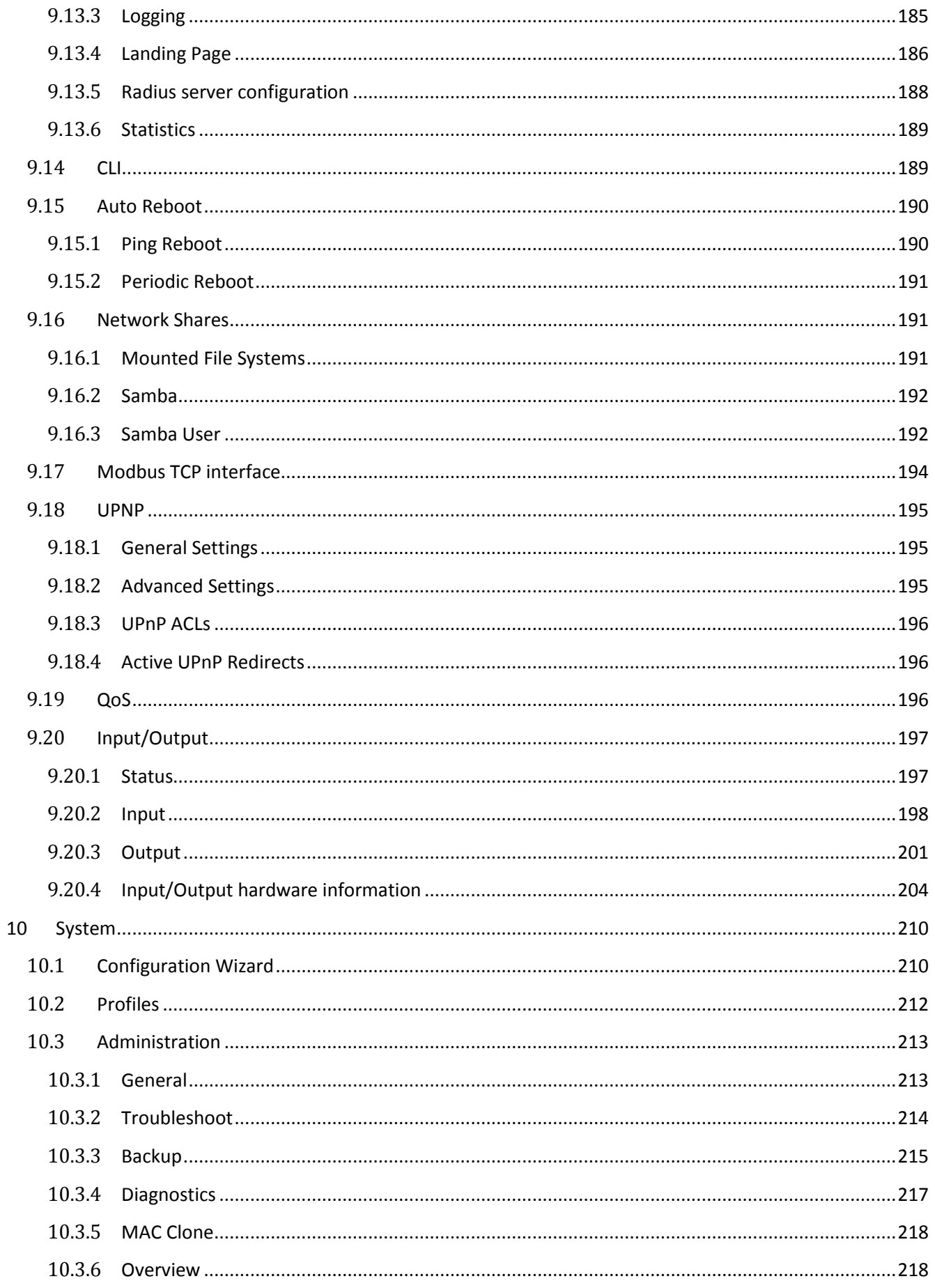

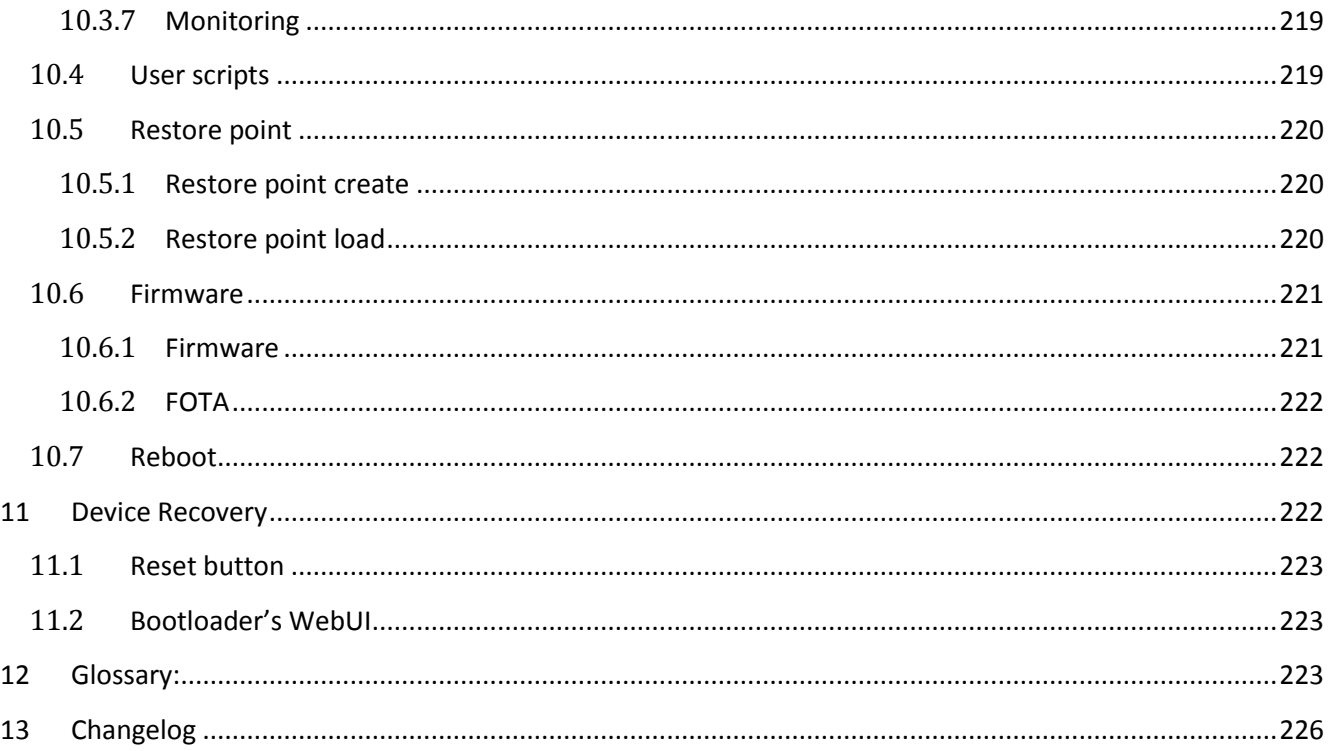

# <span id="page-8-0"></span>**SAFETY INFORMATION**

In this document you will be introduced on how to use a router safely. We suggest you to adhere to the following recommendations in order to avoid personal injuries and or property damage.

You have to be familiar with the safety requirements before using the device!

To avoid burning and voltage caused traumas, of the personnel working with the device, please follow these safety requirements.

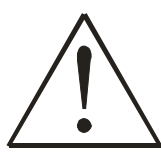

The device is intended for supply from a Limited Power Source (LPS) that power consumption should not exceed 15VA and current rating of over current protective device should not exceed 2A.

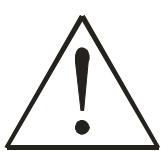

The highest transient over voltage in the output (secondary circuit) of used PSU shall not exceed 36V peak.

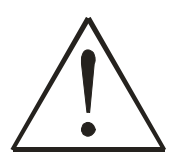

The device can be used with the Personal Computer (first safety class) or Notebook (second safety class). Associated equipment: PSU (power supply unit) (LPS) and personal computer (PC) shall comply with the requirements of standard EN 60950-1.

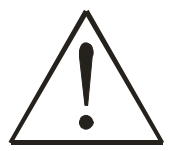

Do not mount or service the device during a thunderstorm.

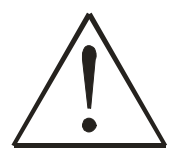

To avoid mechanical damages to the device it is recommended to transport it packed in a damageproof pack.

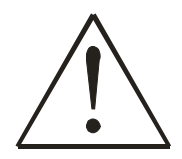

Protection in primary circuits of associated PC and PSU (LPS) against short circuits and earth faults of associated PC shall be provided as part of the building installation.

To avoid mechanical damage to the device it is recommended to transport it packed in a damage-proof pack. While using the device it should be placed in such a manner so that its indicating LEDs would be visible as they inform in which working mode the device is and if it has any working problems.

Protection against overcurrent, short circuiting and earth faults should be provided as a part of the building installation.

Signal level of the device depends on the environment in which it is working in. In case the device starts working insufficiently, please refer to qualified personnel in order to repair this product. We recommend forwarding it to a repair center or the manufacturer. There are no exchangeable parts inside the device.

# **Device connection**

<span id="page-9-0"></span>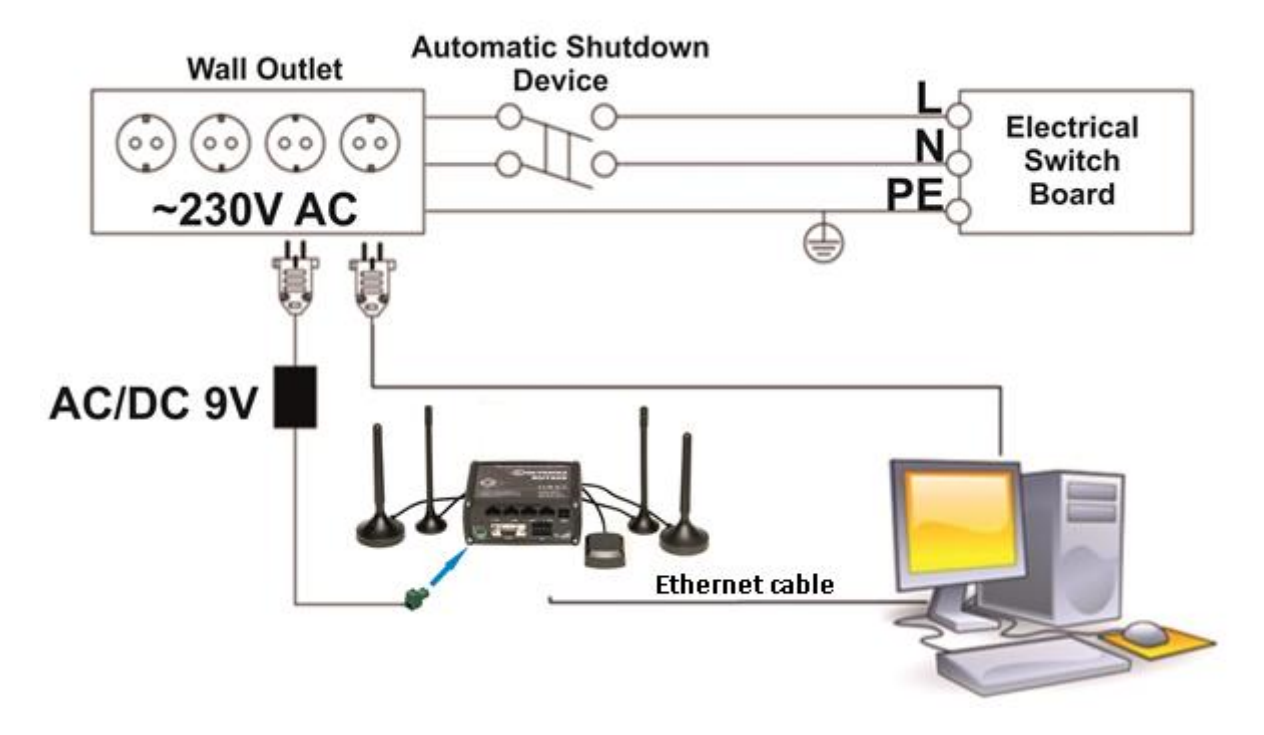

# <span id="page-10-0"></span>**1 Introduction**

Thank you for purchasing a RUT955 LTE router!

RUT955 is part of the RUT9xx series of compact mobile routers with high speed wireless and Ethernet connections. This router is ideal for people who'd like to share their internet on the go, as it is not restricted by a cumbersome cable connection. Unrestricted, but not forgotten: the router still supports internet distribution via a broadband cable, simply plug it in to the wan port, set the router to a correct mode and you are ready to browse.

# <span id="page-10-1"></span>**2 Specifications**

#### <span id="page-10-2"></span>**2.1 Ethernet**

- IEEE 802.3, IEEE 802.3u standards
- 3 x LAN 10/100Mbps Ethernet ports
- 1 x WAN 10/100Mbps Ethernet port
- Supports Auto MDI/MDIX

#### <span id="page-10-3"></span>**2.2 Wi-Fi**

- $\bullet$  IEEE 802.11b/g/n WiFi standards
- $\bullet$  2x2 MIMO
- AP and STA modes
- 64/128-bit WEP, WPA, WPA2, WPA&WPA2, EAP-PEAP encryption methods
- 2.401 2.483 GHz WiFi frequency range\*
- 20 dBm max WiFi TX power
- SSID stealth mode and access control based on MAC address

#### <span id="page-10-4"></span>**2.3 Hardware**

- High performance 560 MHz CPU with 128 Mbytes of DDR2 memory
- 2 pin industrial DC power socket
- Attachable DIN rail adapter
- 4 pin industrial socket for 2/4 wire RS485
- DB9 socket for full-featured RS232
- USB A socket for external devices
- 4 pin industrial socket for 2/4 wire RS485
- Reset/restore to default button
- 2 x SMA for LTE , 2 x RP-SMA for WiFi antenna connectors
- 4 x Ethernet LEDs, 1 x Power LED
- 1 x bi-color connection status LED, 5 x connection strength LEDs
- 10 pin industrial socket for inputs/outputs:
	- 0 3 V digital input
	- 0 30 V digital galvanically isolated input
	- 0 24 V analog input 30 V, 250 mA digital open collector output
	- 30 V, 250 mA digital open collector output
	- 40 V, 4 A SPST relay output

## <span id="page-11-0"></span>**2.4 Electrical, Mechanical & Environmental**

- Dimensions (H x W x D) 80mm x 106mm x 46mm
- Weight 265g
- Power supply 100 240 VAC -> 9 VDC wall adapter
- Input voltage range 9 30VDC
- Power consumption < 7W
- Operating temperature -40° to 75° C
- Storage temperature -45° to 80° C
- Operating humidity 10% to 90% Non-condensing
- Storage humidity 6% 5% to 95% Non-condensing

### <span id="page-11-1"></span>**2.5 Applications**

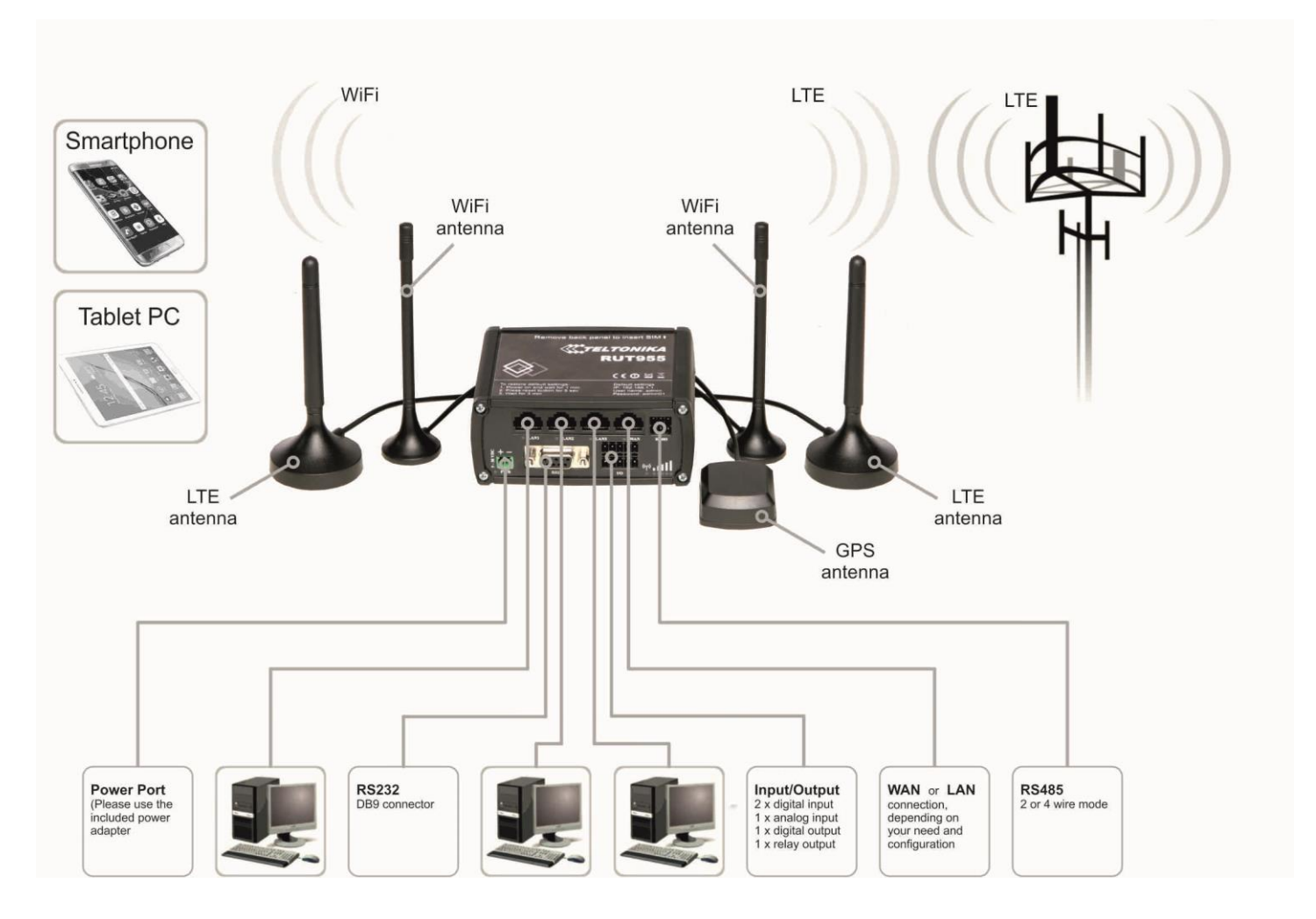

# <span id="page-12-0"></span>**3 Setting up your router**

#### <span id="page-12-1"></span>**3.1 Installation**

After you unpack the box, follow the steps documented below in order to properly connect the device. For better Wi-Fi performance, put the device in a clearly visible spot, as obstacles such as walls and doors hinder the signal.

- 1. First assemble your router by attaching the necessary antennas and inserting the SIM card(s).
- 2. To power up your router, please use the power adapter included in the box (IMPORTANT: using a different power adapter can damage and void the warranty for this product).
- 3. If you have a wired broadband connection you will also have to connect it to the WAN port of the router.

#### <span id="page-12-2"></span>**3.1.1Front Panel and Back Panel**

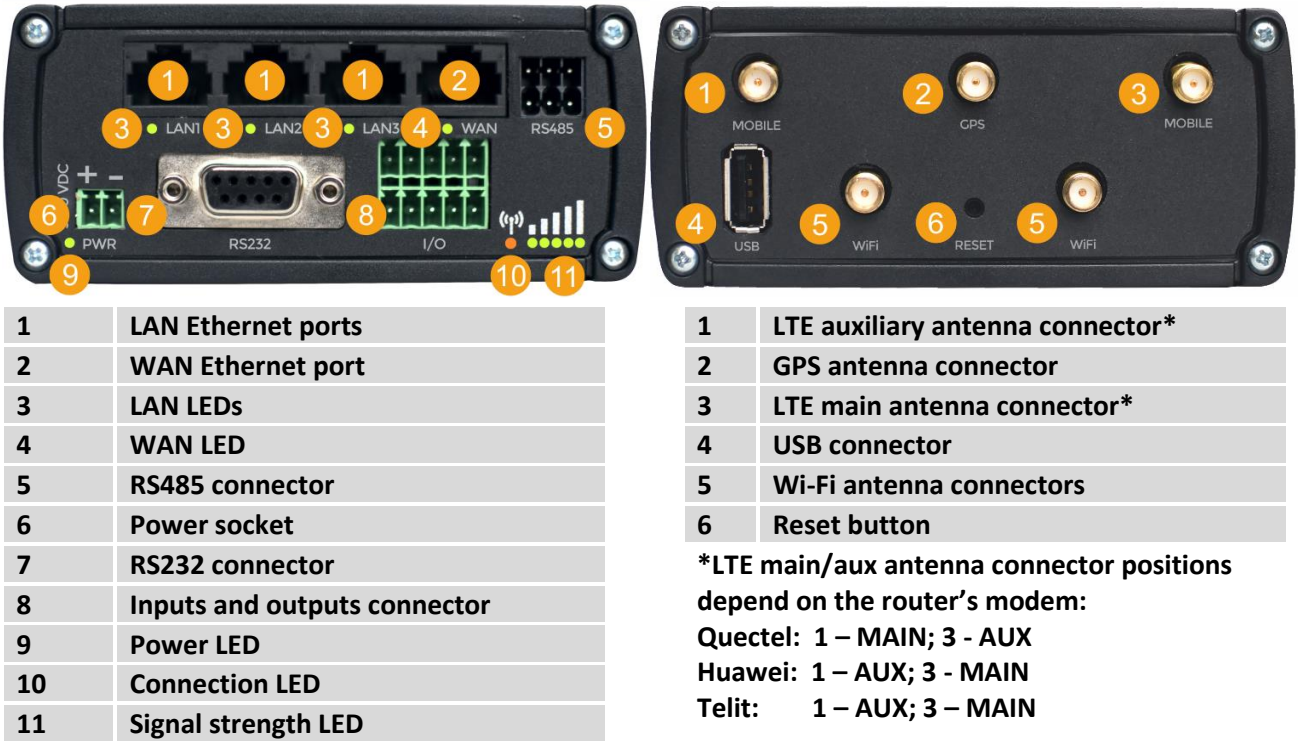

To find out your router's modem brand, check the bottom of your router. You should find a sticker containing information about the router (Serial, IMEI, LAN MAC, etc.). The first line is the router's product code. The seventh symbol of the code indicates the router's modem:

- Quectel: **A, H, J, K, L, M, P**
- Huawei: **1, 3, 5, 7, 9, B, F**
- Telit: **0, 2, G**

Below is an example of a sticker with a **Huawei** modem (the modem symbol is highlighted in yellow)

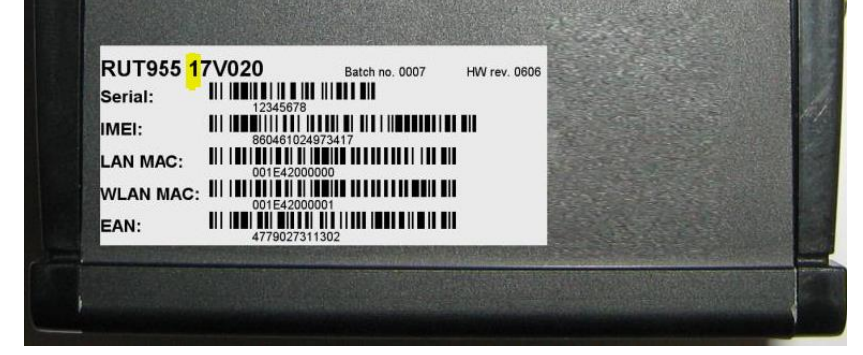

#### <span id="page-13-0"></span>**3.1.2Connection status LED indication**

Constant blinking ( $\sim$  2Hz) – router is turning on. LED turned off – it has no 4G data connection LED turned on – it has 4G data connection.

Explanation of connection status LED indication:

- 1. Green and red blinking alternatively every 500 ms: no SIM or bad PIN;
- 2. Green, red and yellow blinking alternatively every 500 ms: connecting to GSM;
- 3. Red blinking every 1 sec: connected 2G, but no data session established;
- 4. Yellow blinking every 1 sec: connected 3G, no data session established;
- 5. Green blinking every 1 sec: connected 4G, no data session established;
- 6. Red lit and blinking rapidly while data is being transferred: connected 2G with data session;
- 7. Yellow lit and blinking rapidly while data is being transferred: connected 3G with data session;
- 8. Green lit and blinking rapidly while data is being transferred: connected 4G with data session;

#### <span id="page-13-1"></span>**3.1.3Hardware installation**

1. Remove the back panel and insert a SIM card(s) which was given by your ISP (Internet Service Provider). Correct SIM card orientation is shown in the picture.

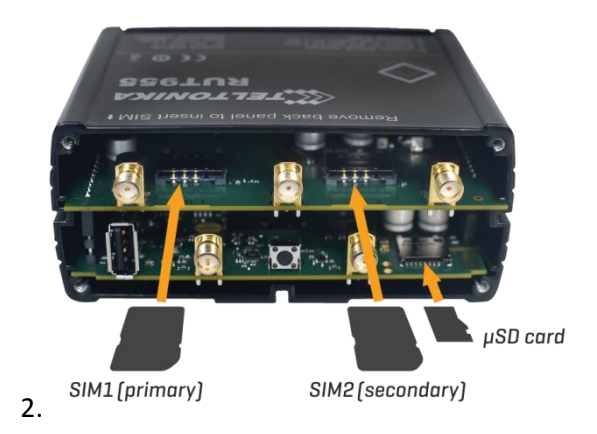

- 3. Attach LTE main and Wi-Fi antennas.
- 4. Connect the power adapter to the socket on the front panel of the device. Then plug the other end of the power adapter into a wall outlet or power strip.
- 5. Connect to the device wirelessly (SSID: **Teltonika\_Router**) or use an Ethernet cable and plug it into any LAN Ethernet port.

## <span id="page-14-0"></span>**3.2 Logging in**

After you're complete with the setting up as described in the section above, you are ready to start logging into your router and start configuring it. This example shows how to connect on Windows 7. On windows Vista: click Start -> Control Panel -> Network and Sharing Centre -> Manage network Connections -> (go to step 4). On Windows XP: Click Start -> Settings -> Network Connections -> (see step 4). You wont's see "Internet protocol version 4(TCP/IPv4)", instead you'll have to select "TCP/IP Settings" and click options -> (go to step 6). On Windows 10 type "Network and Sharing Center" into the search bar and go there. In the navigation bar on the left side of the window click "Change adapter settings" -> (go to step 4).

We first must set up our network card so that it could properly communicate with the router.

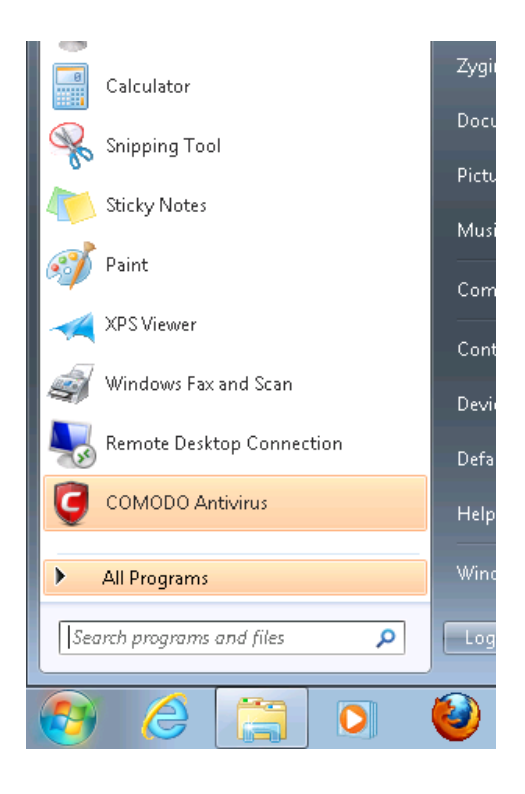

#### **1. Press the start button 2. Type in "network connections", wait for the results to pop up**

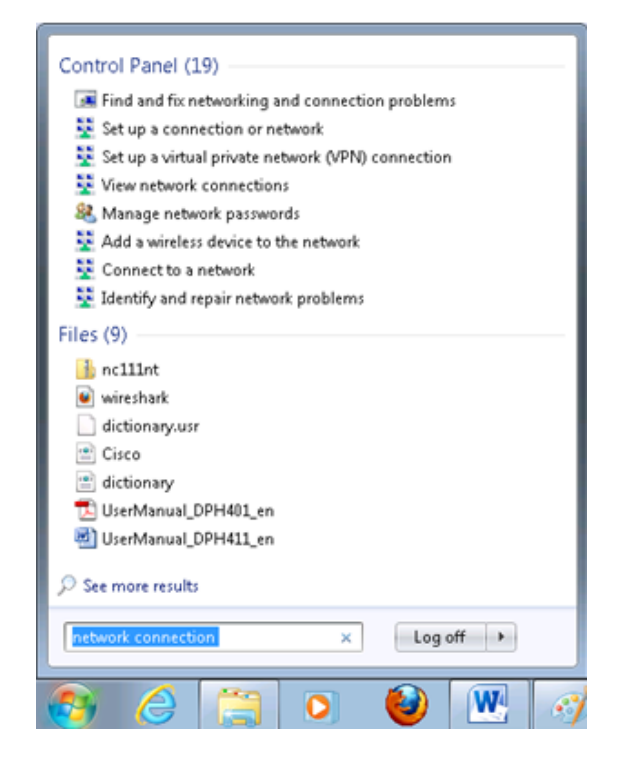

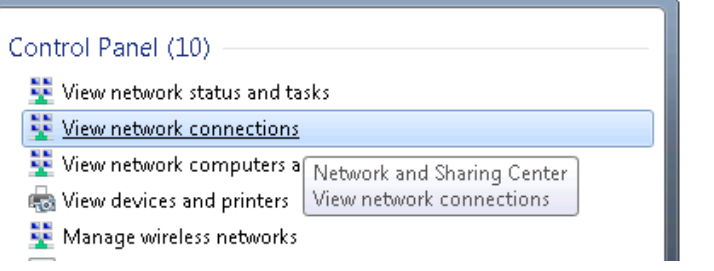

**3. Click "View network connections" 4. Then right click on your wireless device that you use to connect to other access points (it is the one with the name "Wireless Network Connection" and has signal bars on its icon)**

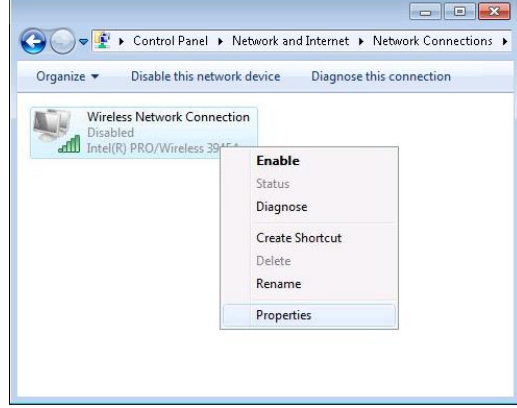

#### **5. Select Internet Protocol Version 4 (TCP/IPv4) and then click Properties**

**6. By default the router is going to have DHCP enabled, which means that if you select "Obtain an IP address automatically" and "Obtain DNS server address automatically", the router should lease you an IP address and you should be ready to login.**

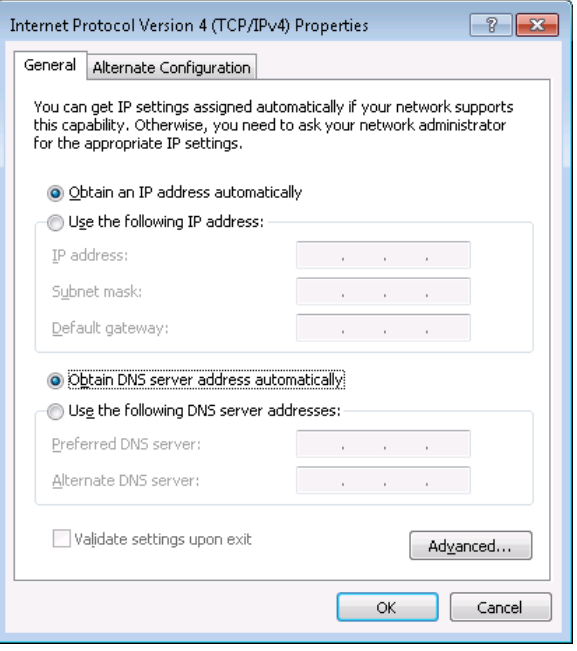

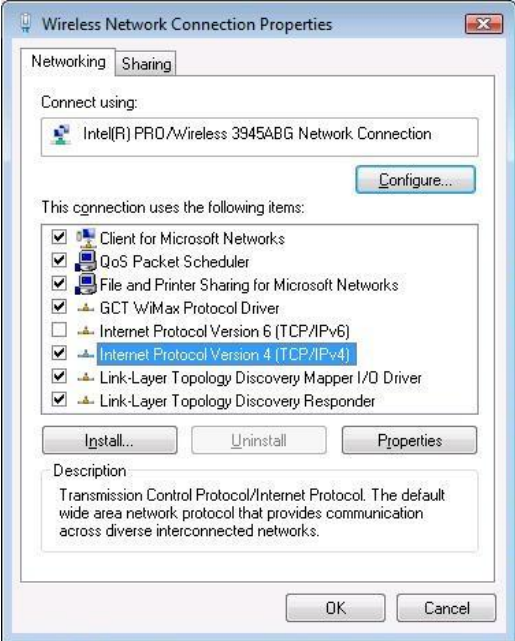

#### **7. If you choose to configure manually here's what you do:**

First select an IP address. Due to the stock settings that your router has arrived with, you can only enter an IP in the form of 192.168.1.XXX , where XXX is a number in the range of 2-254 (192.168.1.2 , 192.168.1.254 , 192.168.1.155 and so on are valid; 192.168.1.0 , 192.168.1.1 , 192.168.1.255 , 192.168.1.699 and so on are not). Next we enter the subnet mask: "255.255.255.0". Then we enter the default gateway: "192.168.1.1". Finally we enter primary and secondary DNS server IPs. One will suffice, though it is good to have a secondary one as well as it will act as a backup if the first should fail. The DNS can be your router's IP (192.168.1.1), but it can also be some external DNS server (like the one Google provides: 8.8.8.8).

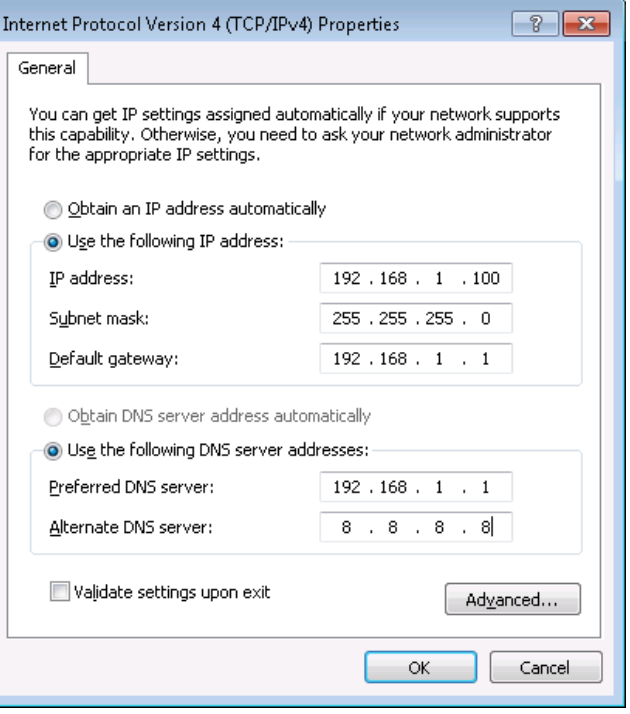

Right click on the Wireless network icon and select Connect / Disconnect. A list should pop up with all available wireless networks. Select "Teltonika" and click connect.Then we launch our favorite browser and enter the router's IP into the address field:

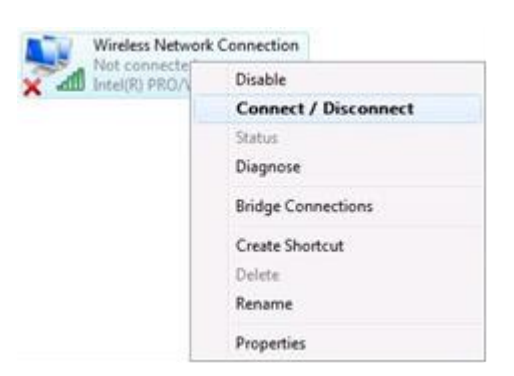

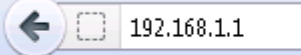

Press enter. If there are no problems you should be greeted with a login screen such as this:

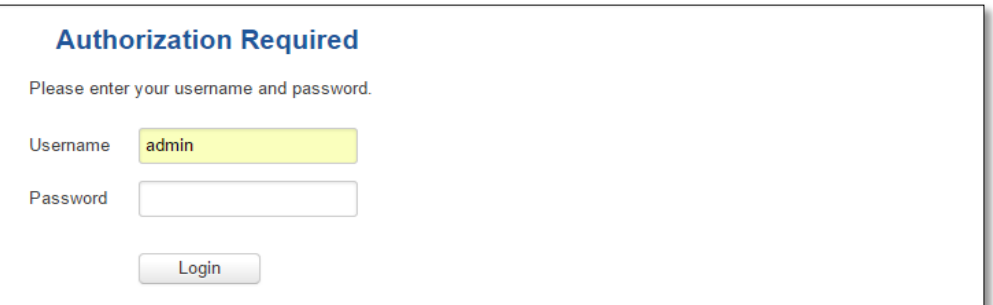

Enter the default password, which is "admin01" into the "Password" field and then either click Login with your mouse or press the Enter key. You have now successfully logged into the RUT955!

From here on out you can configure almost any aspect of your router.

# <span id="page-17-0"></span>**4 Operation Modes**

The RUT9xx series router supports various operation modes. It can be connected to the internet (WAN) via mobile, standard Ethernet cable or via a wireless network. When connecting to the internet, you may also backup your main WAN connection with one or two backup connections. Any interface can act like backup if configured so. At first the router uses its main WAN connection, if it is lost then the router tries to connect via backup with higher priority and if that fails too, the router tries the second backup option.

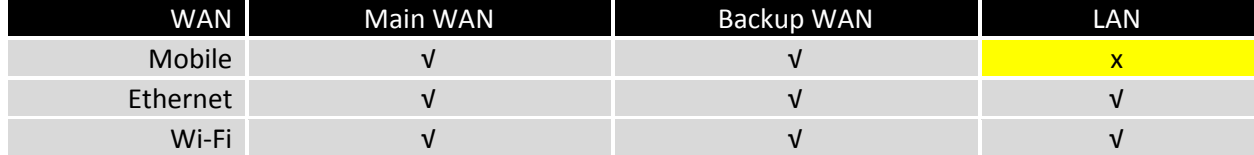

Operation modes will be explained more thoroughly in thi[s section.](#page-65-1)

# <span id="page-18-0"></span>**5 Powering Options**

The RUT9xx router can be powered from a power socket or over an Ethernet port. Depending on your network architecture you can use the LAN1 port to power the device.

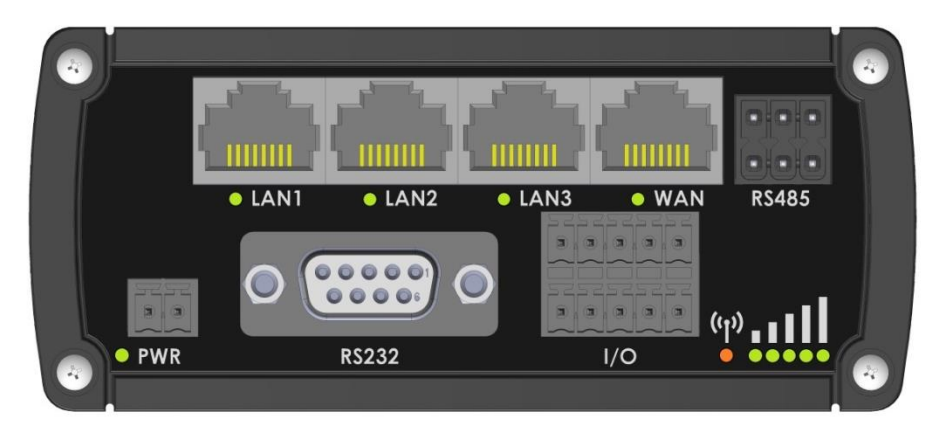

RUT9xx can be powered from a power socket and over Ethernet simultaneously. The power socket has higher priority meaning that the device will draw power from the power socket as long as it is available.

When RUT9xx is switching from one power source to another it loses power for a fraction of a second and may reboot. The device will function correctly after the reboot.

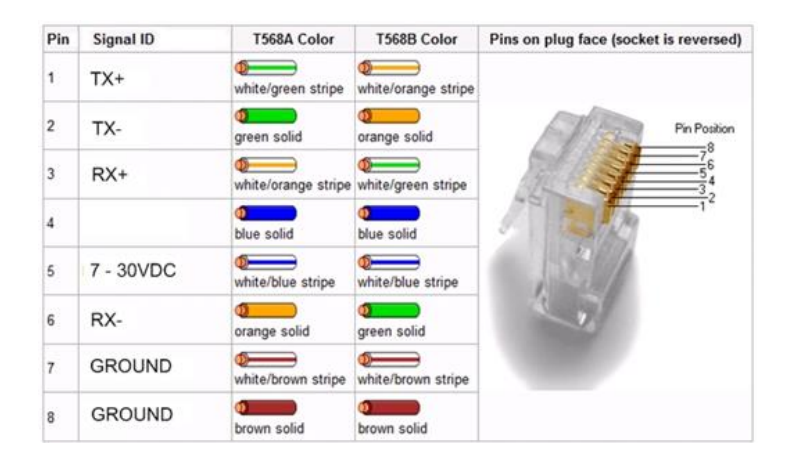

Though the device can be powered over an Ethernet port it is not compliant with the IEEE 802.3af-2003 standard. Powering RUT9xx from a IEEE 802.3af-2003 power supply **will damage the device** as it is not rated for input voltages of the PoE standard.

#### <span id="page-18-1"></span>**5.1 Powering the device from higher voltage**

If you decide not to use our standard 9 VDC wall adapters and want to power the device from higher voltage (15 – 30 VDC) please make sure that you choose a power supply of high quality. Some power supplies can produce voltage peaks significantly higher than the declared output voltage, especially during the process of connection and disconnection.

While the device is designed to accept input voltage of up to 30 VDC, peaks from high voltage power supplies can harm the device. If you want to use high voltage power supplies it is recommended to also use additional safety equipment to suppress voltage peaks from the power supply.

#### <span id="page-19-0"></span>**6 Status**

The status section contains various information, like IP addresses of various network interfaces, the state of the router's memory, firmware version, DHCP leases, associated wireless stations, graphs indicating load, traffic and much more.

#### <span id="page-19-1"></span>**6.1 Overview**

The Overview window displays various information summaries.

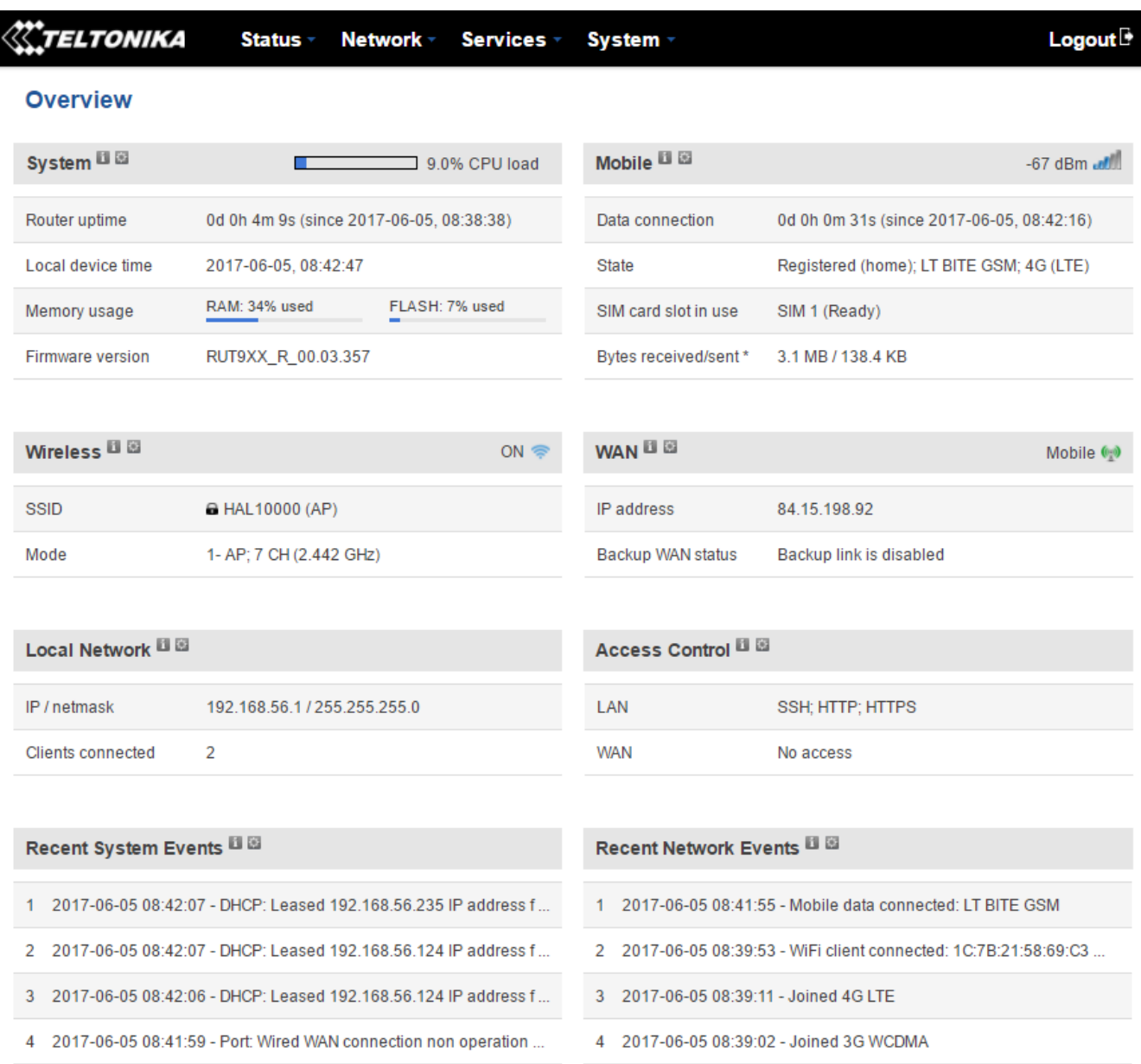

\* Your carrier's data usage accounting may differ. Teltonika is not liable should any accounting discrepancies occur.

Teltonika solutions

# <span id="page-20-0"></span>**6.2 System Information**

The System Information window displays data about the router's operating system.

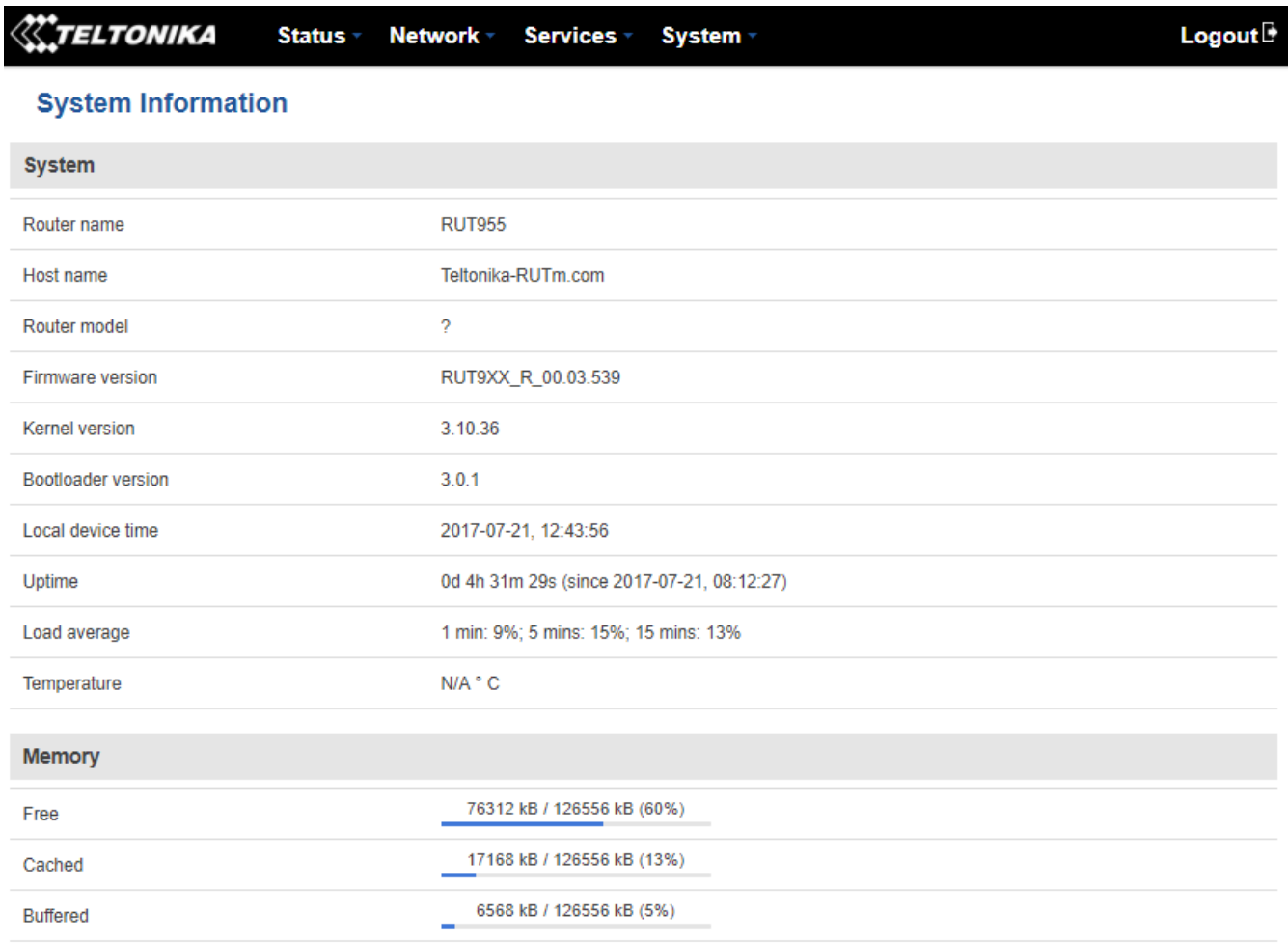

#### *System explanation:*

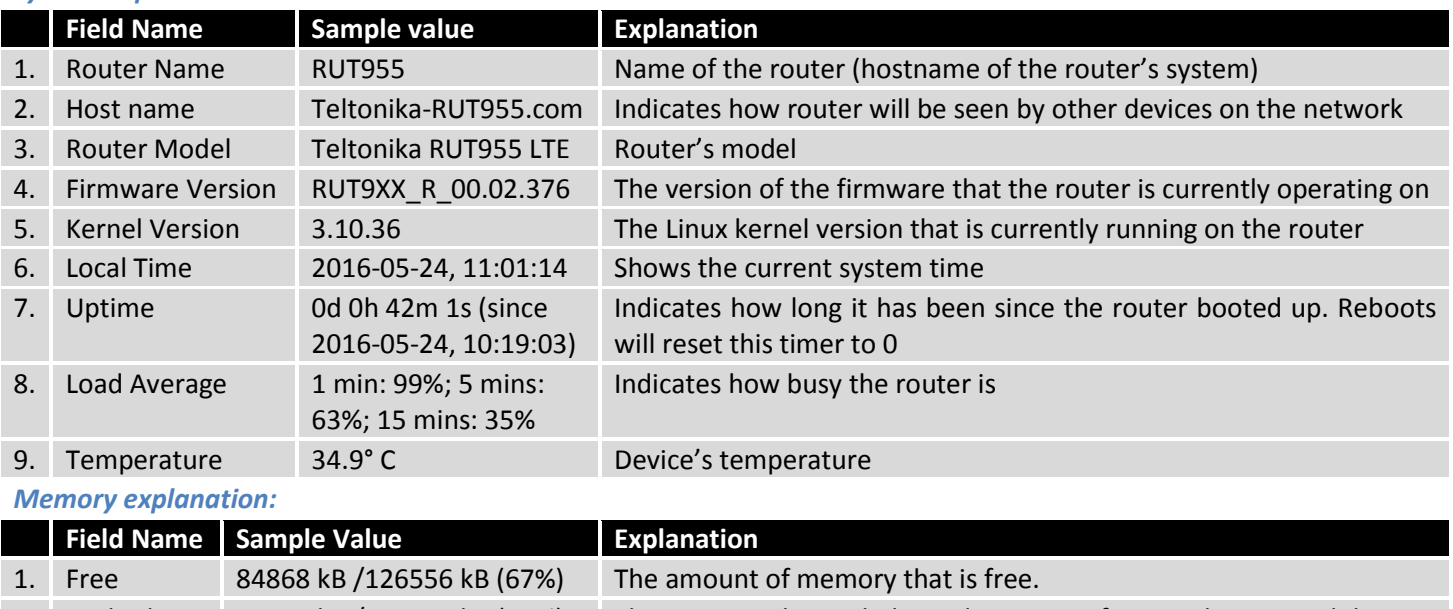

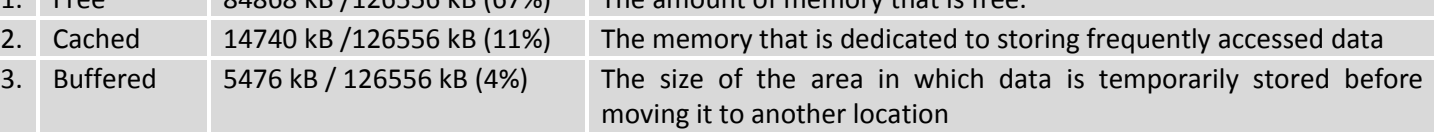

# <span id="page-21-0"></span>**6.3 Network Information**

#### **6.3.1Mobile**

The Mobile Information window displays information about the mobile connection.

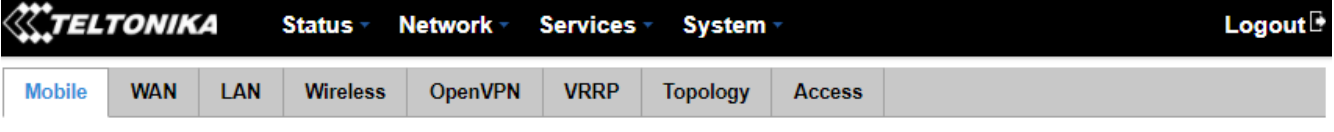

#### **Mobile Information**

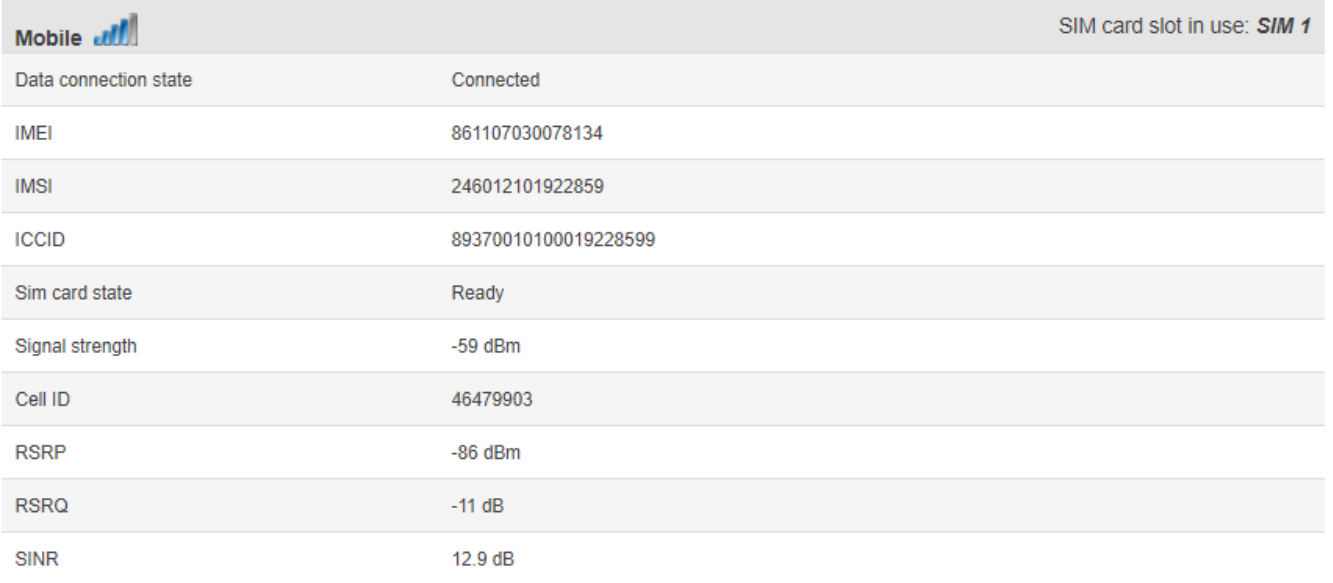

# *Mobile information:*

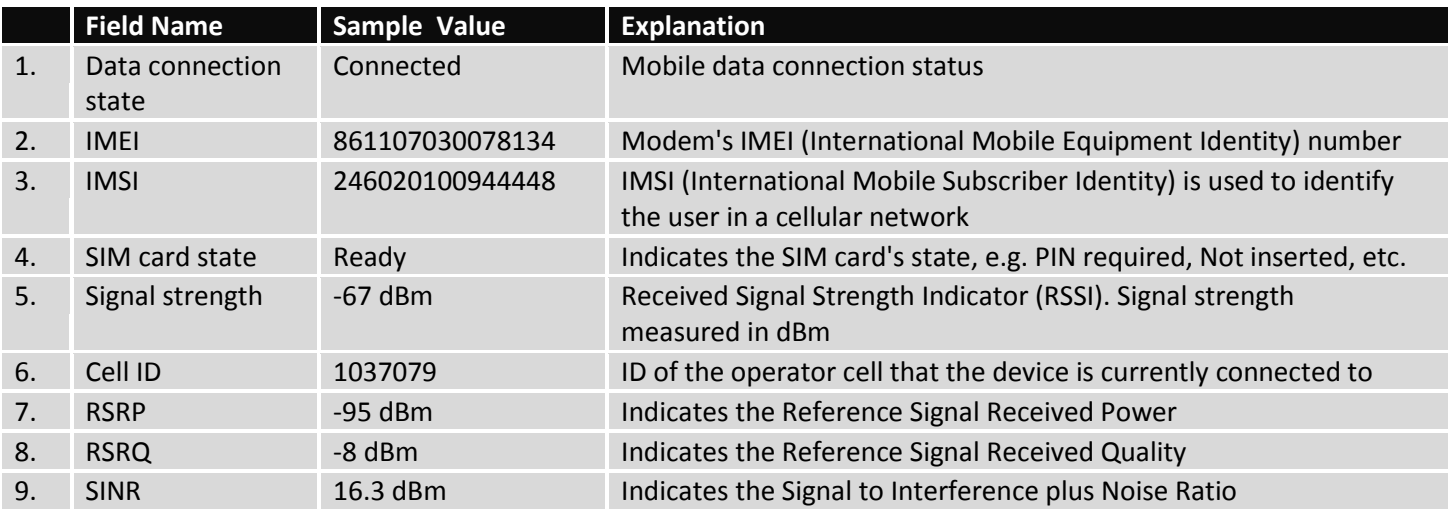

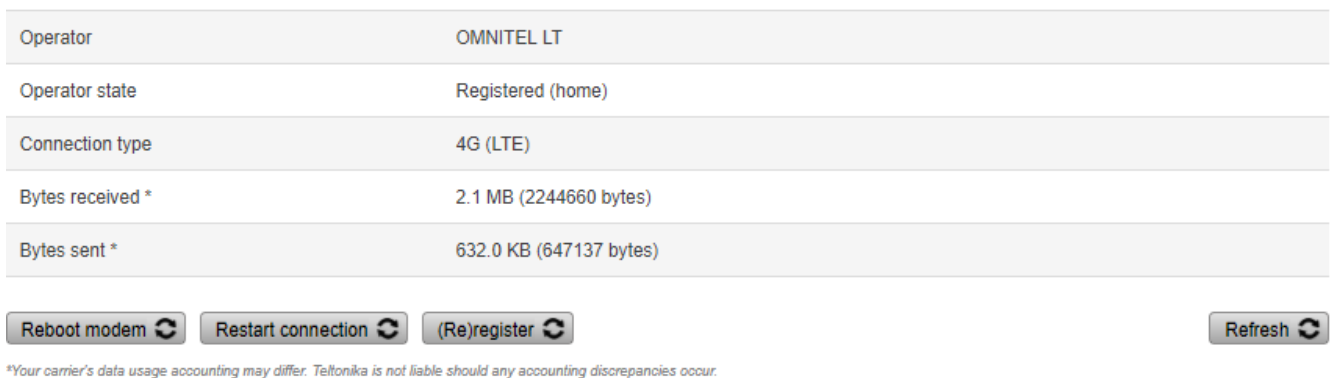

Teltonika solutions

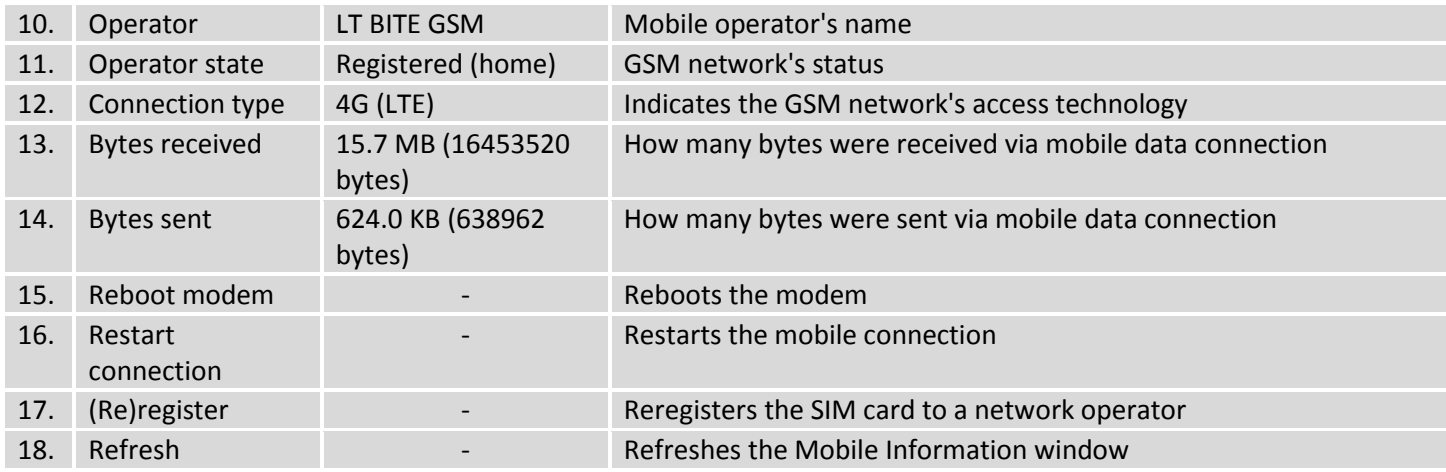

#### **6.3.2WAN**

The WAN Information window displays information about the current WAN connection.

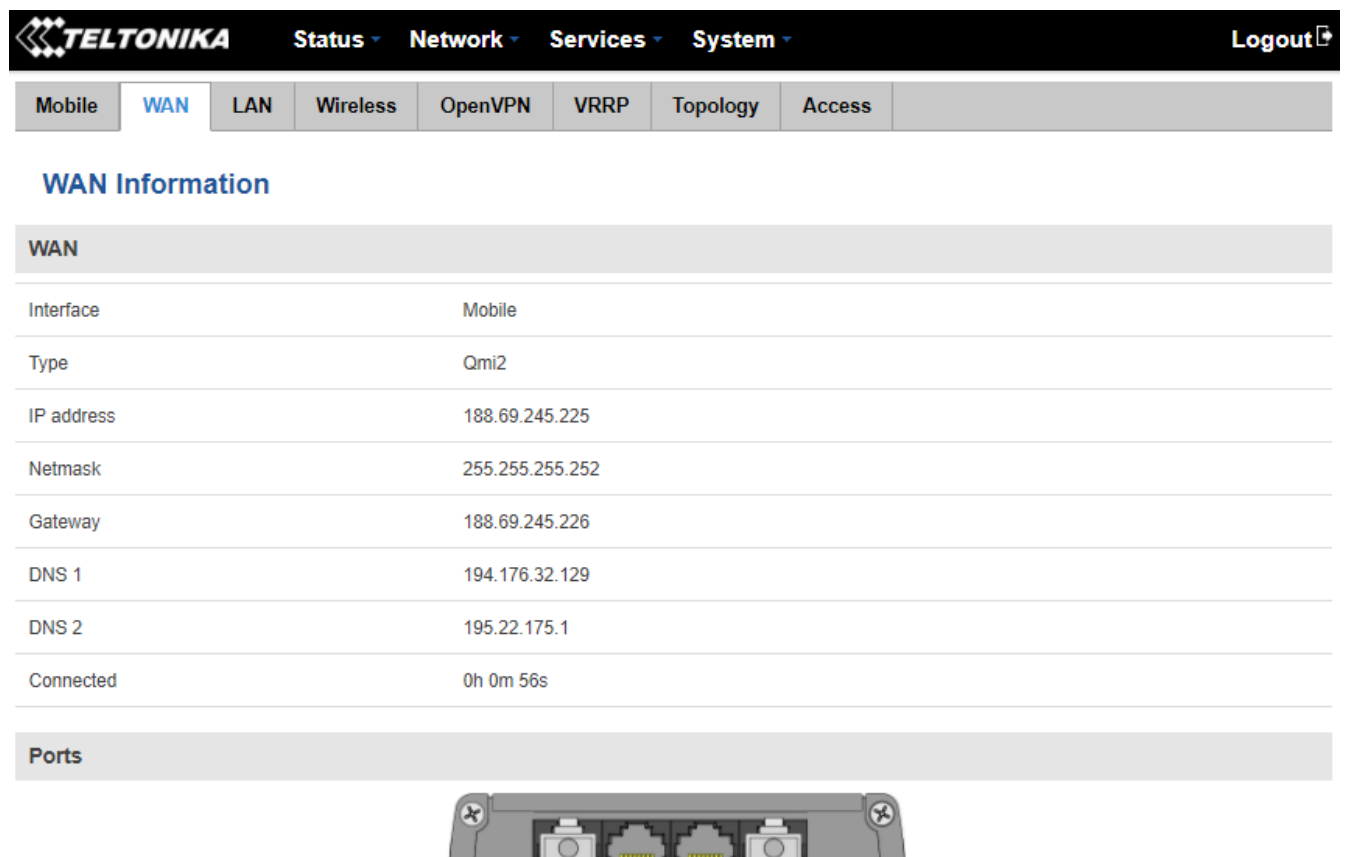

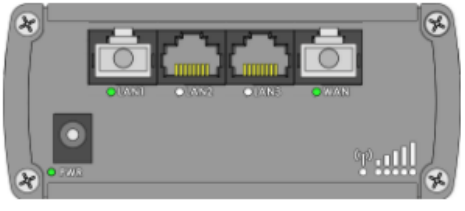

**Backup WAN Status** 

WAN: [Mobile] IN USE Backup WAN: [Wired] READY

Refresh<sup>C</sup>

#### *WAN information:*

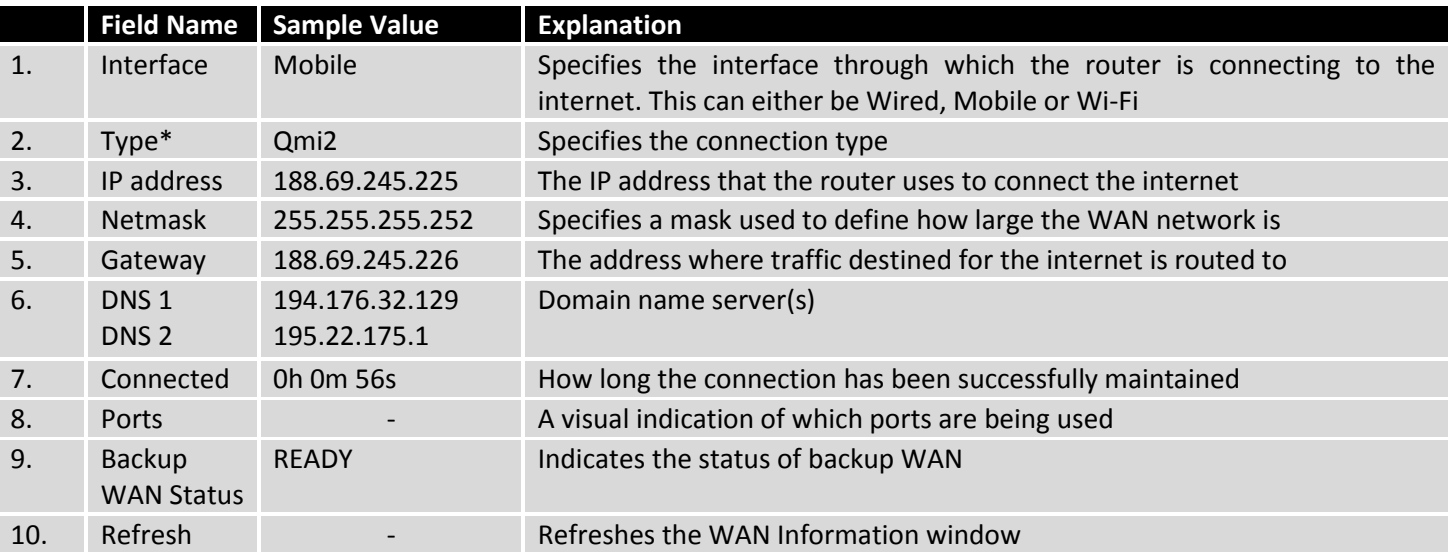

**\* When using a different WAN interface, this field shows the type of protocol being used. It can either be DHCP, Static or PPPoE.**

#### **6.3.3LAN**

The LAN Information window displays information about LAN connections.

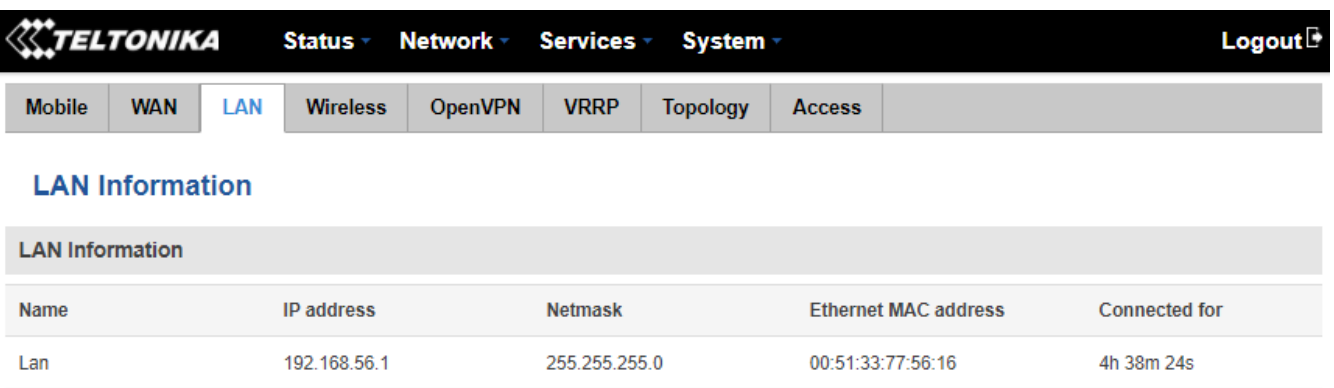

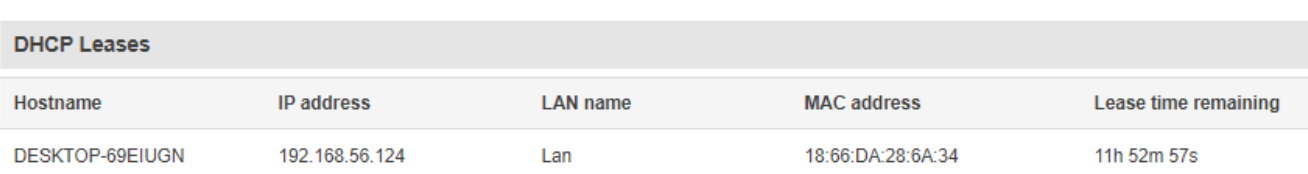

Ports

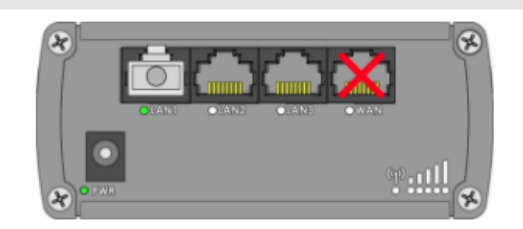

Refresh  $\bullet$ 

#### *LAN information:*

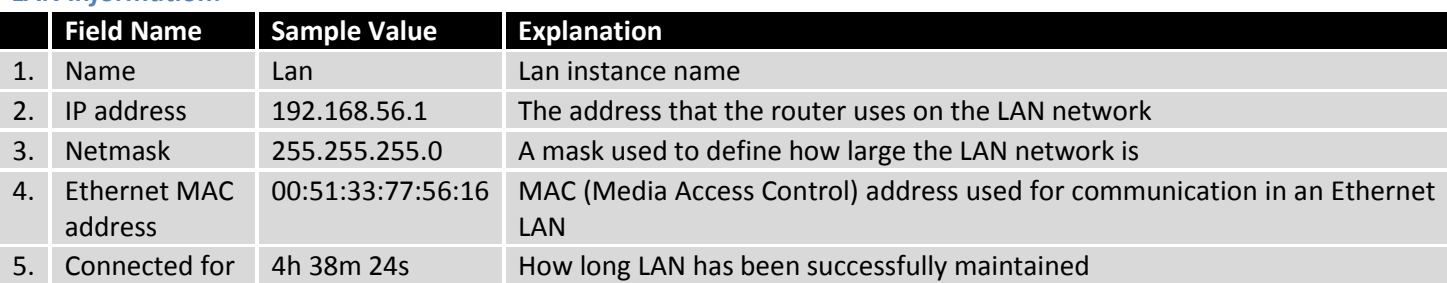

#### *DHCP Leases*

If your DHCP server is enabled, this field will show how many devices have received an IP address and what those IP addresses are.

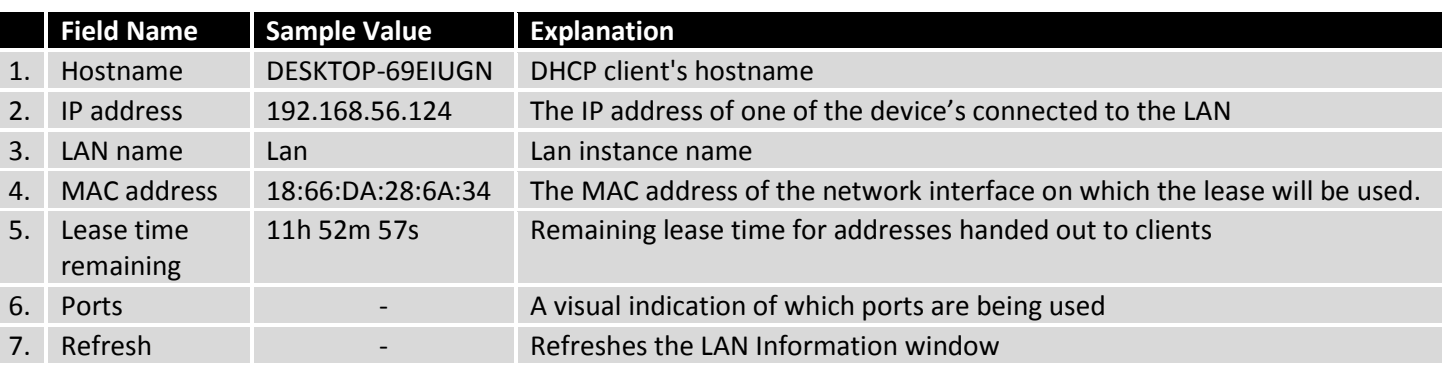

#### **6.3.4Wireless**

Wireless can work in two modes: Access Point (AP) or Station (STA). AP is when the wireless radio is used to create an Access Point that other devices can connect to. STA is when the router's radio is used to connect to another Access Point via WAN.

#### **6.3.4.1 Station**

The Wireless Information window displays information about wireless connections (Station mode.)

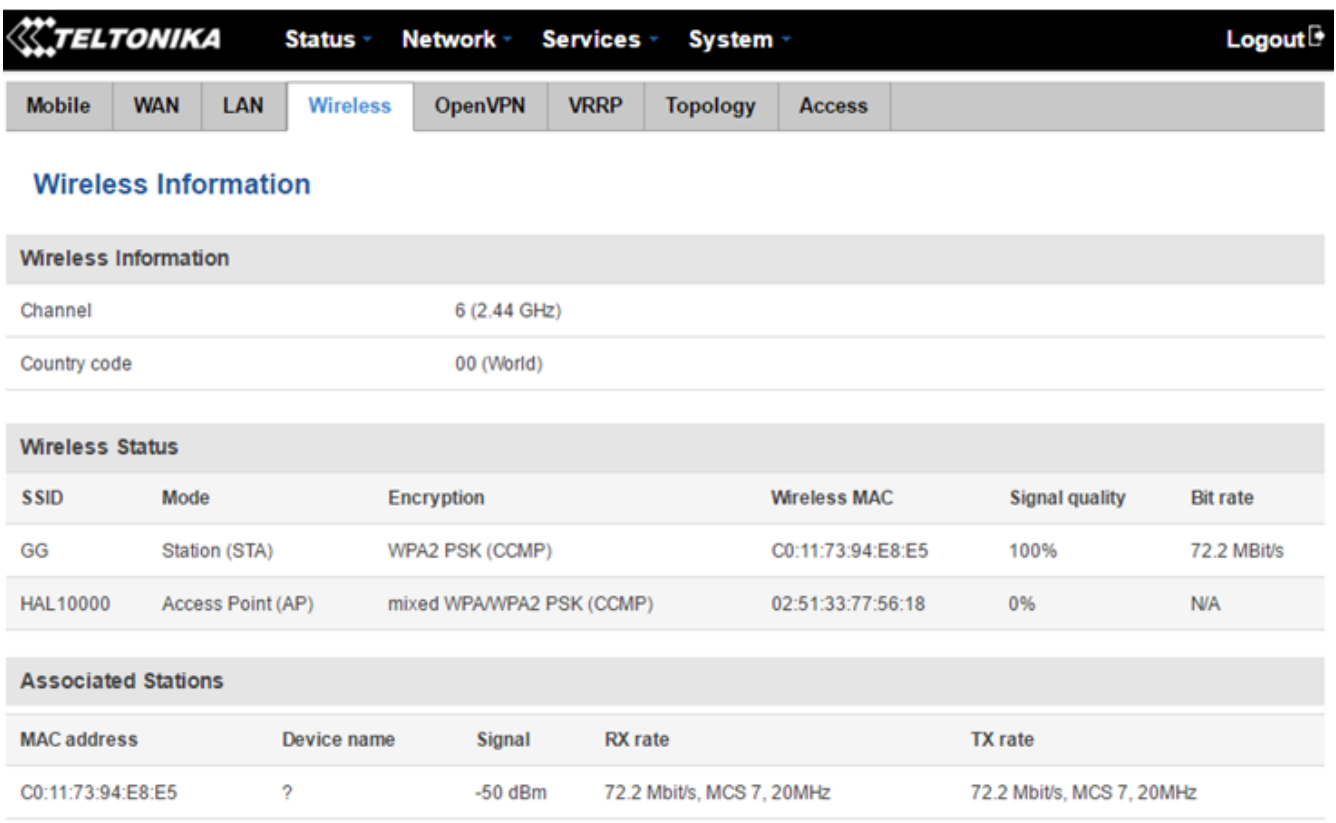

#### Refresh C

#### *Client mode information*

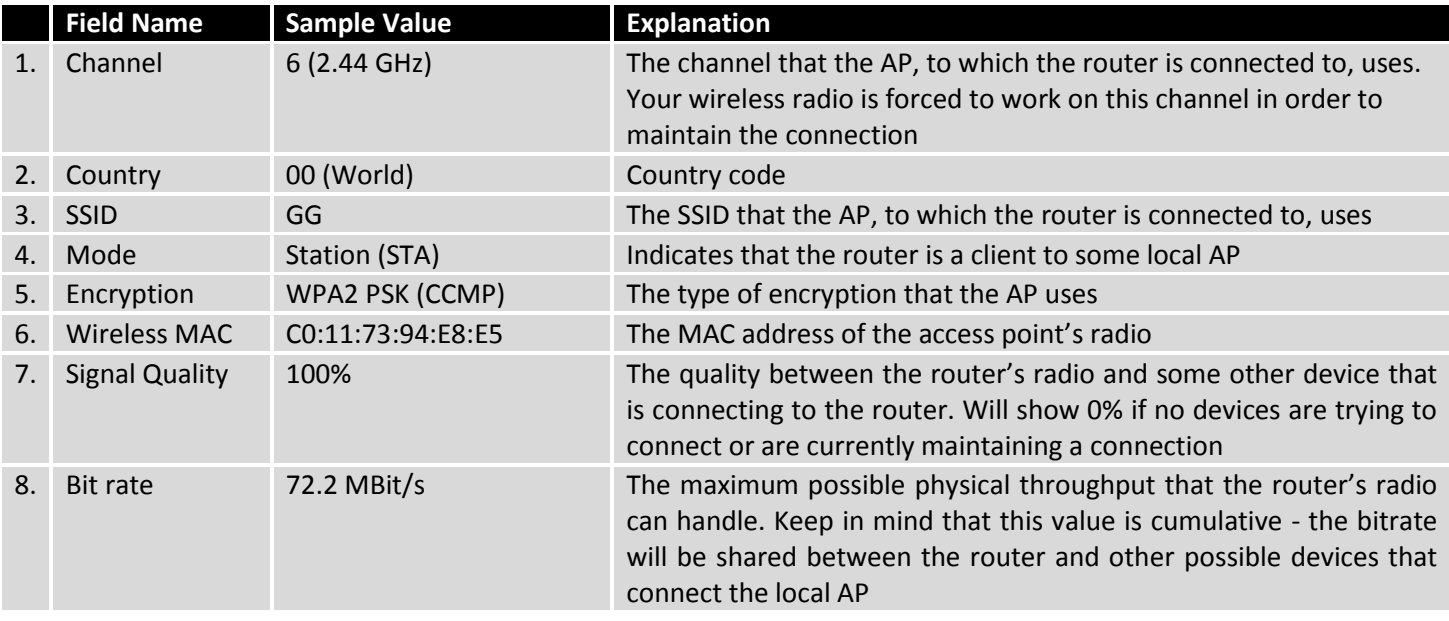

#### **6.3.4.2 Access Point**

The Wireless Information window displays information about wireless connections (Access Point mode.)

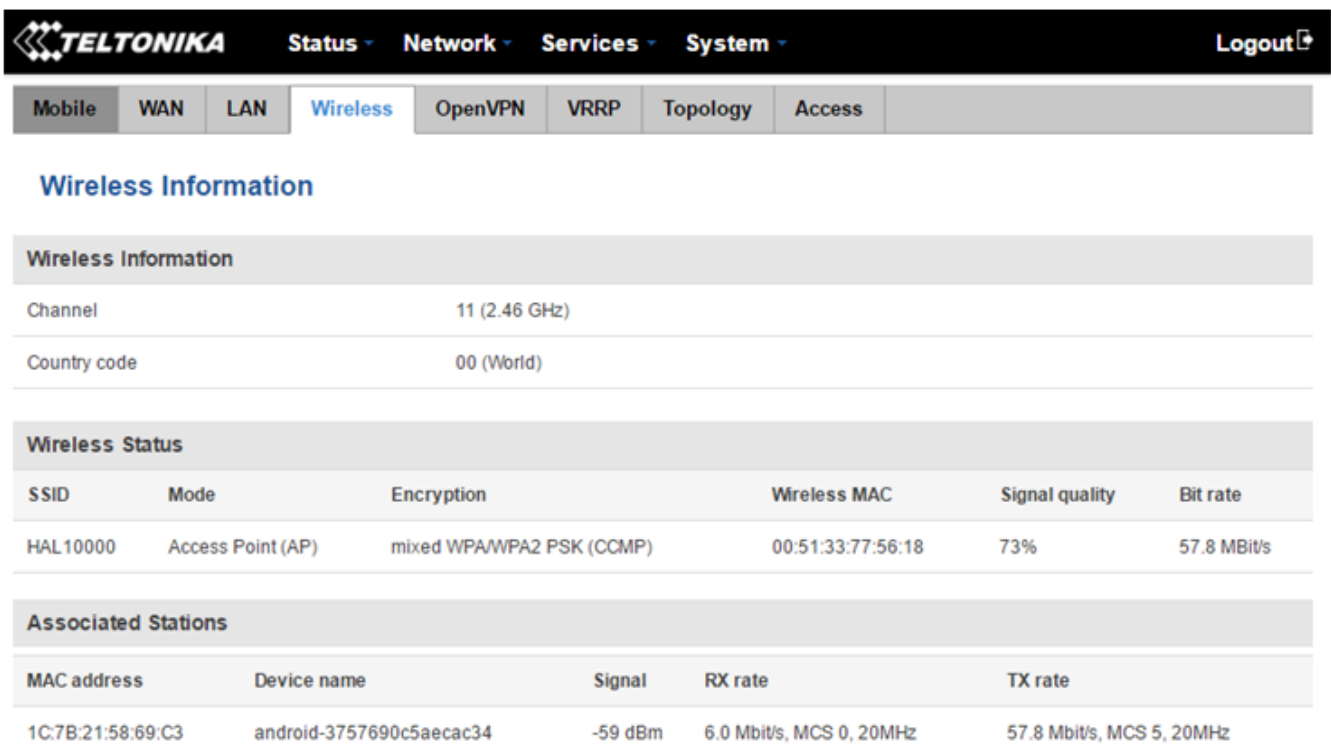

Refresh<sup>C</sup>

#### *Wireless AP information*

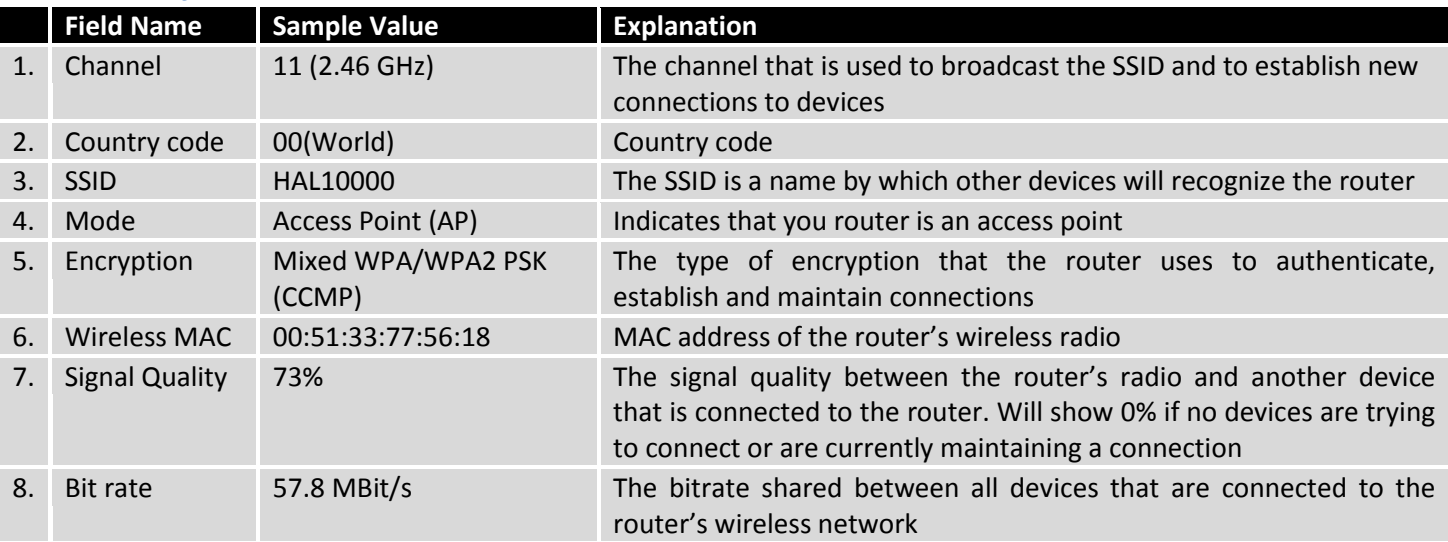

#### *Associated stations\**

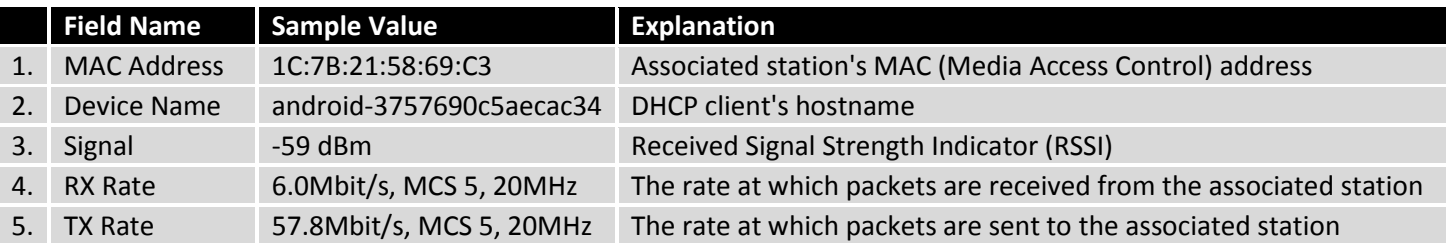

\* **This can either be the information of the Access Point that the router is connected to in STA mode or a list of all devices that are connected to the router's AP.**

# **6.3.5OpenVPN Client**

The OpenVPN Information window displays OpenVPN client or server information.

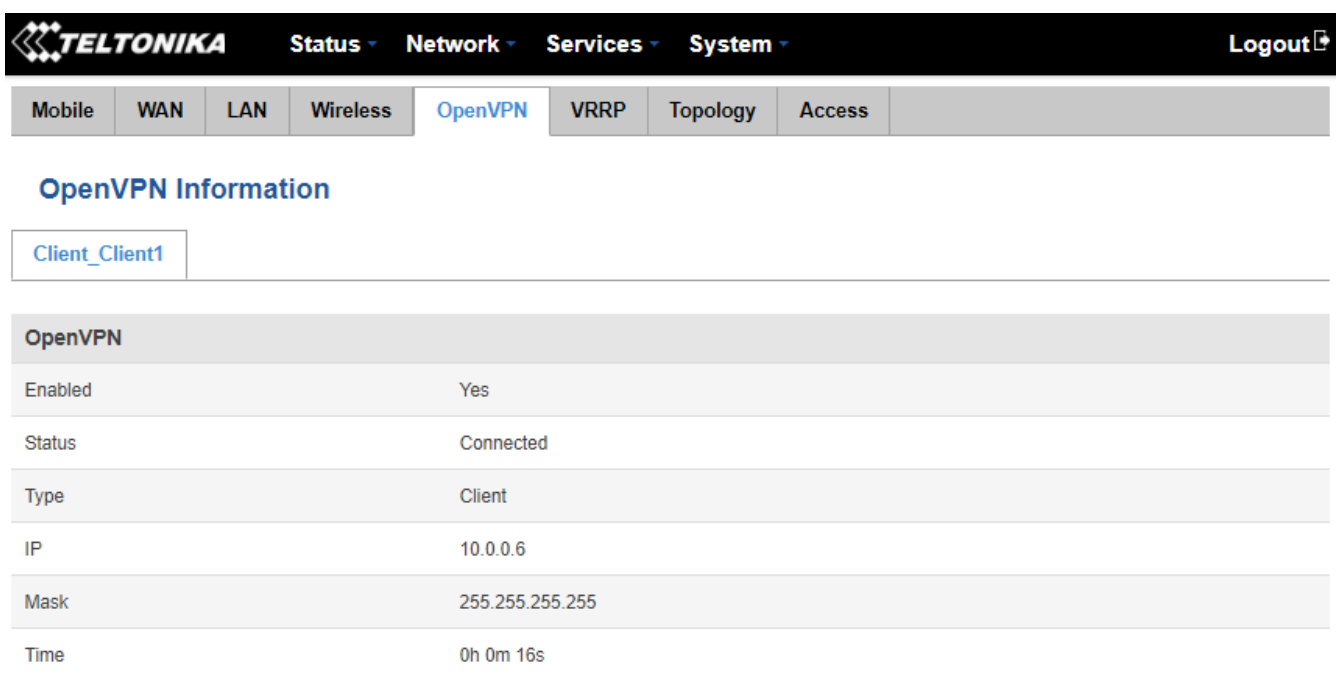

Refresh C

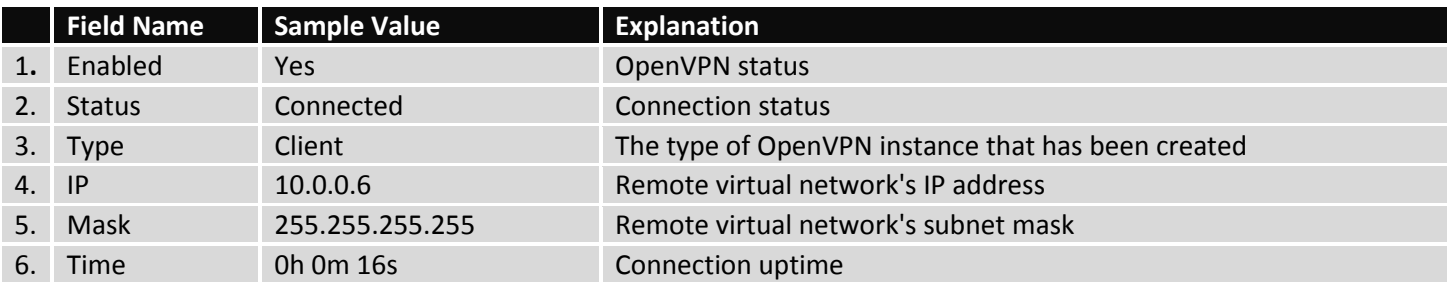

# **6.3.6OpenVPN Server**

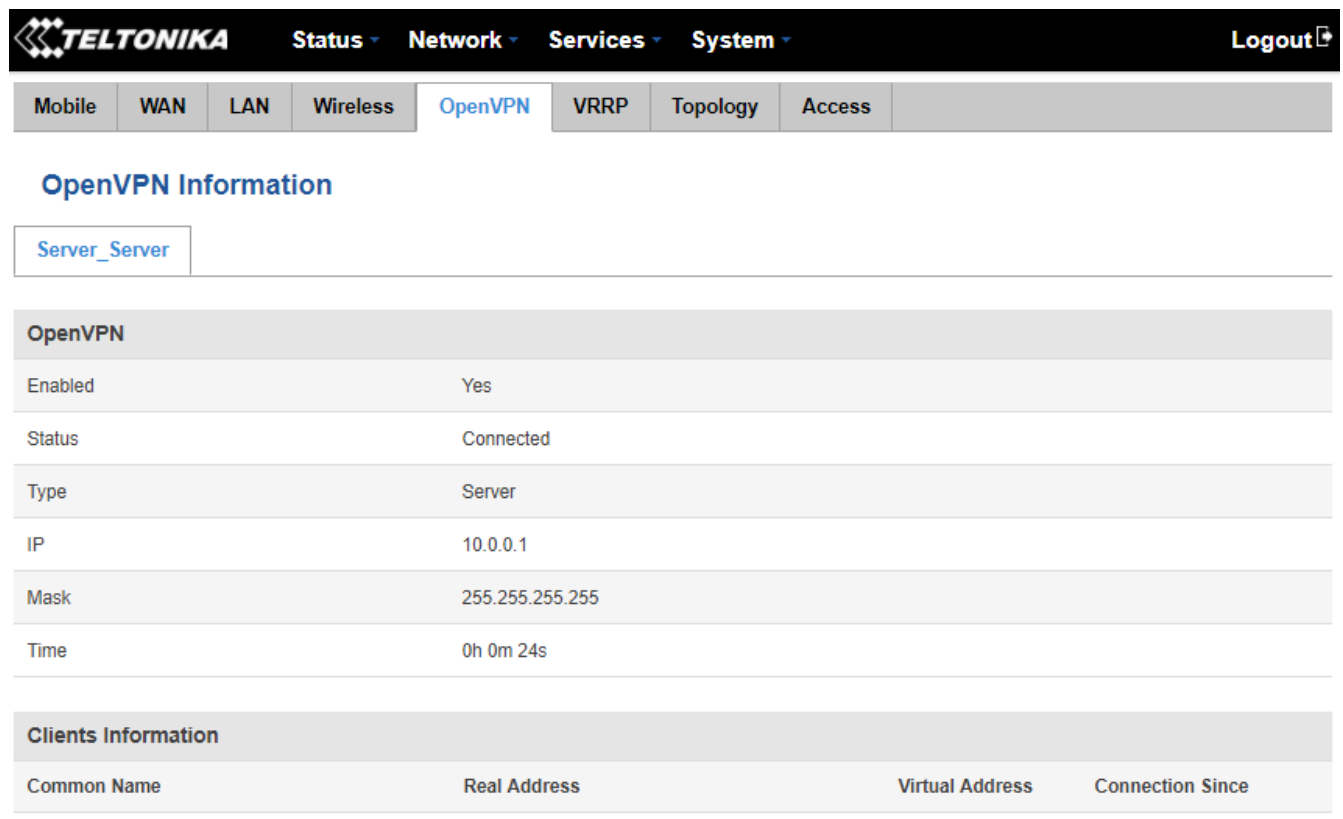

 $R$ efresh  $\bullet$ 

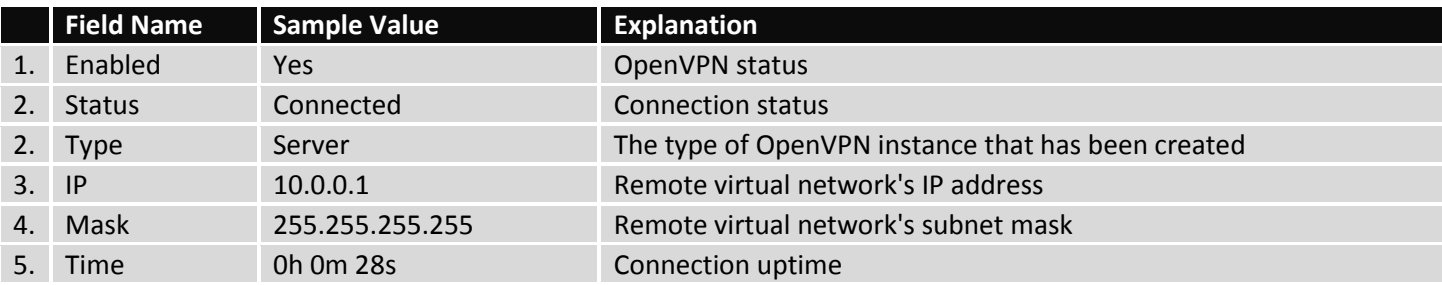

### *Clients Information\**

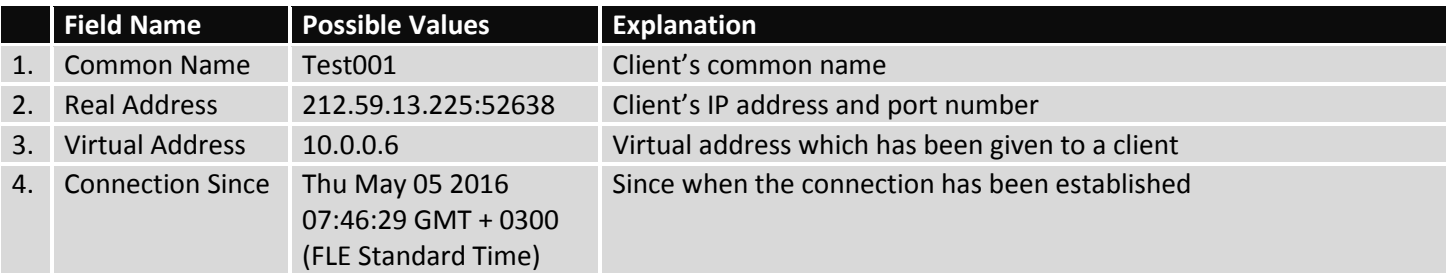

\* **The OpenVPN Information window also shows connected client information when an OpenVPN TLS server instance is online.**

#### **6.3.7VRRP**

The VRRP Information window displays VRRP(Virtual Router Redundancy Protocol) LAN Status.

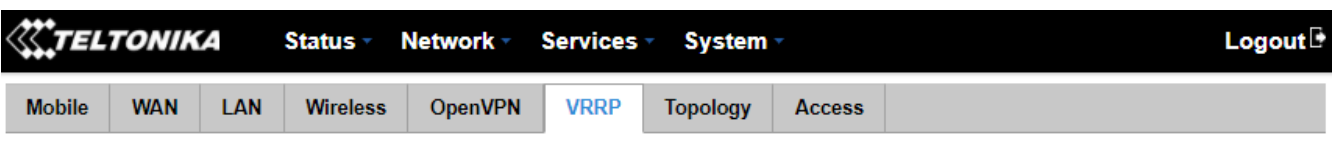

#### **VRRP Information**

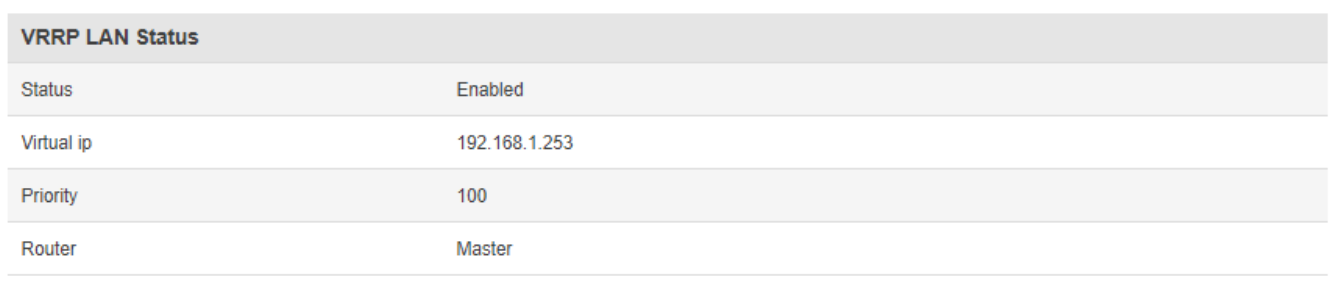

Refresh C

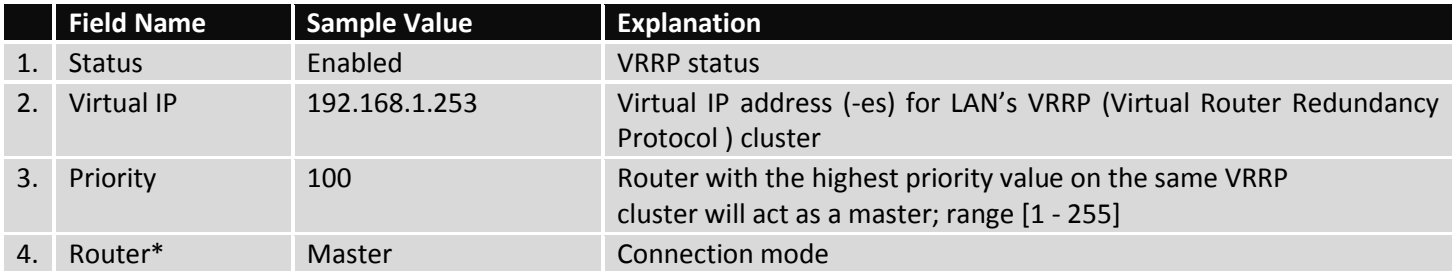

**\*Exclusive to other Modes with Slave.**

#### **6.3.8Topology**

The Network Topology window provides the ability to scan and quickly retrieve information about devices in your network. When the router uses Mobile as WAN and the selected Connection type is "PPP", you can only scan the LAN side.

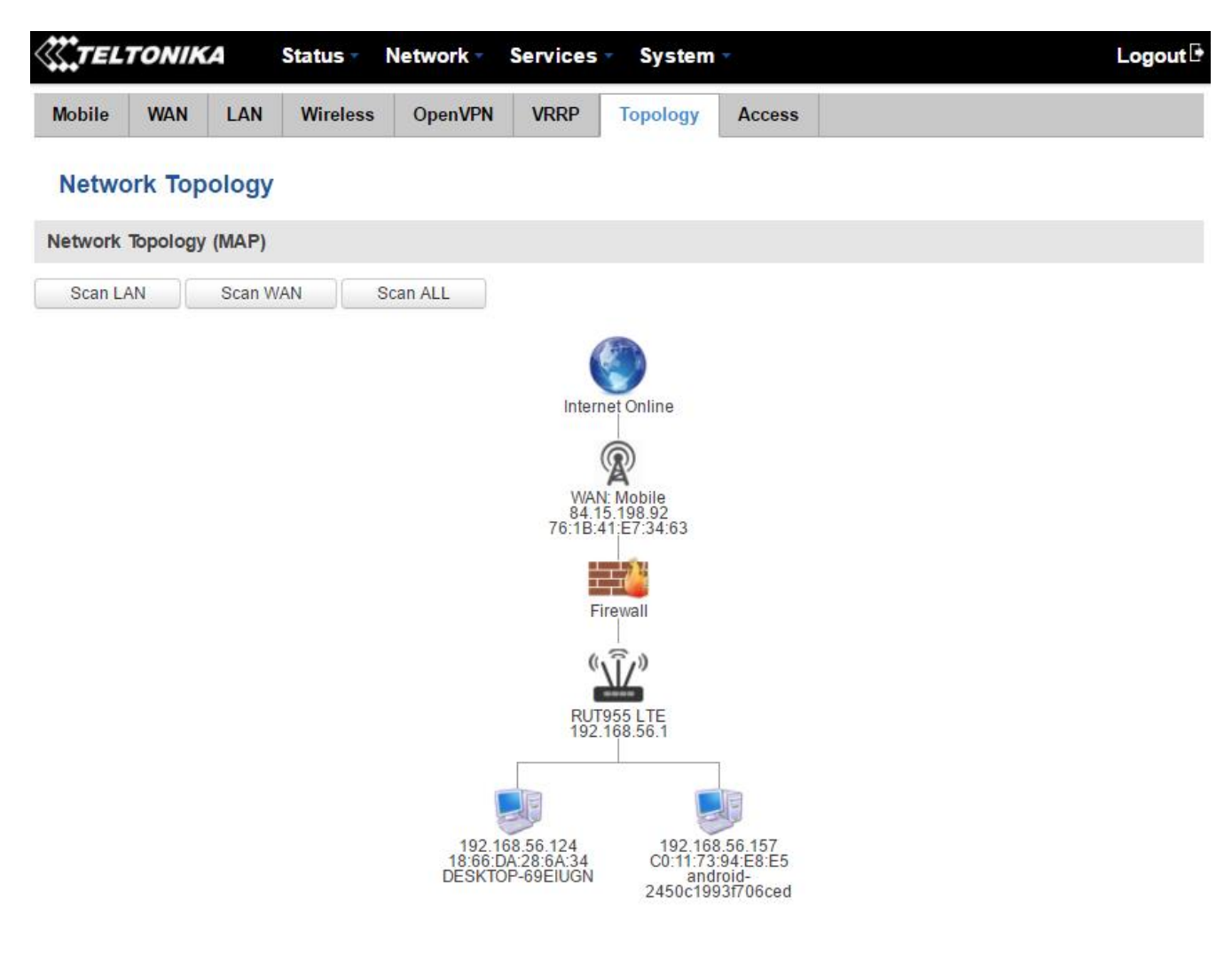

Teltonika solutions

#### **6.3.9Access**

#### **6.3.9.1 Access Status**

The Access Status window displays information about active local and remote SSH, HTTP and HTTPS connections.

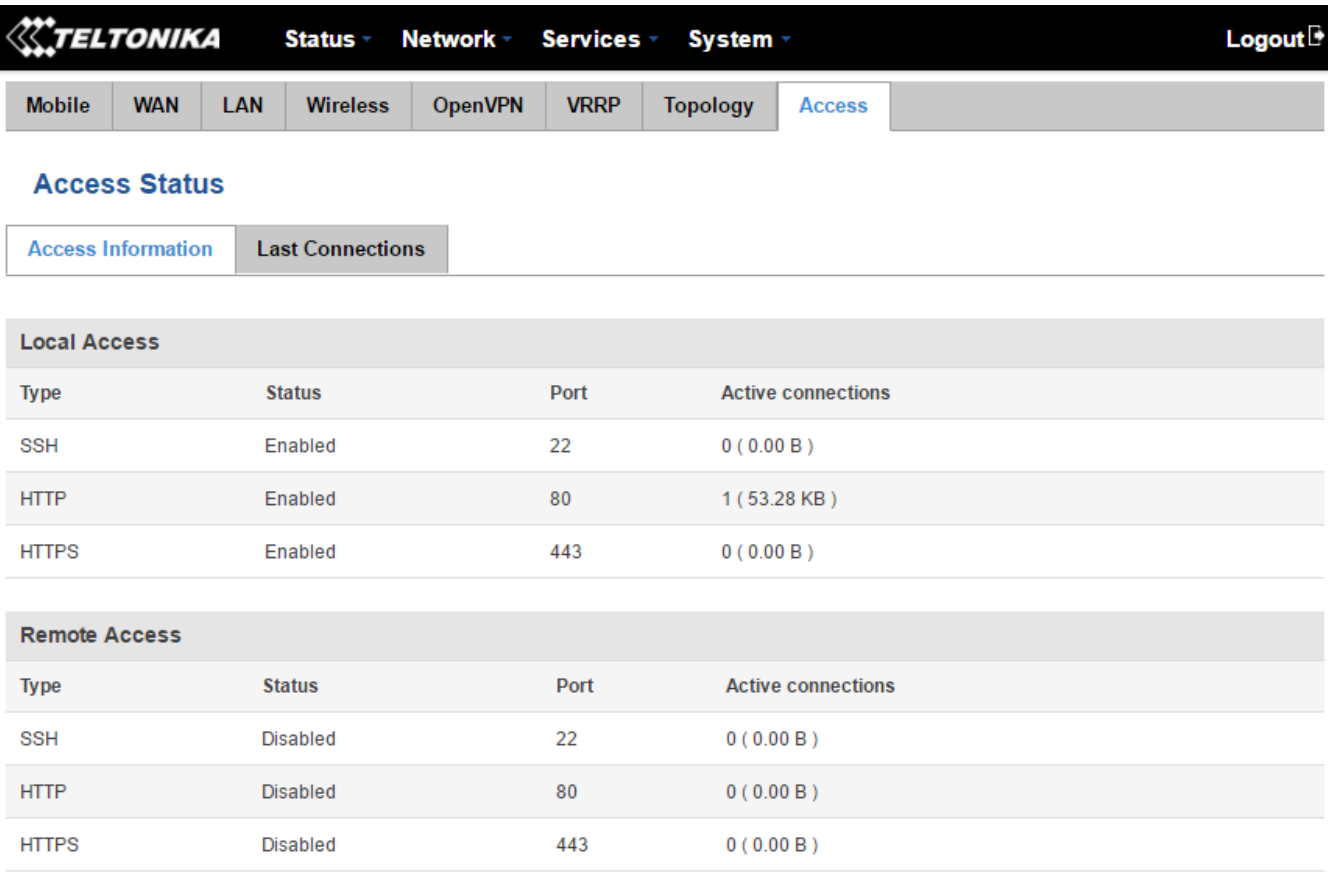

Refresh<sup>C</sup>

Teltonika solutions

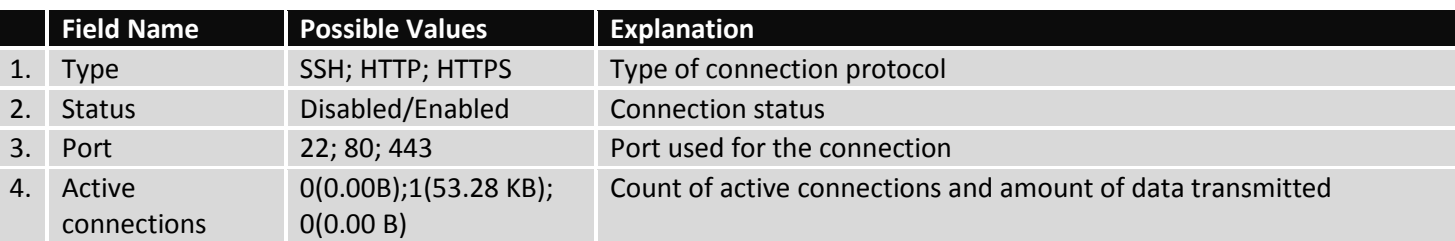

#### **6.3.9.2 Last Connections**

The Last Connections window displays information about the last 3 connections for each of the different connection types.

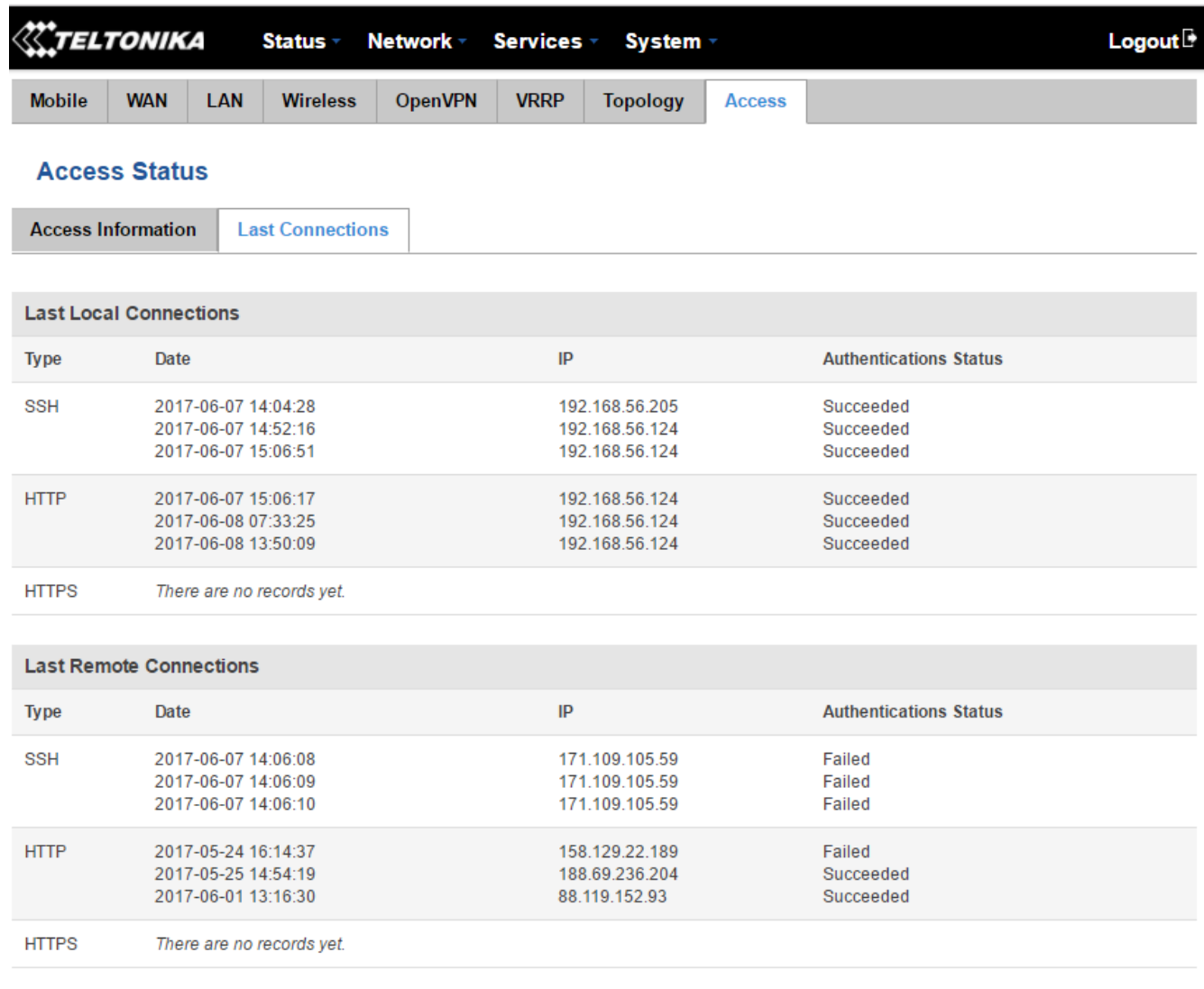

Refresh  $\bullet$ 

Teltonika solutions

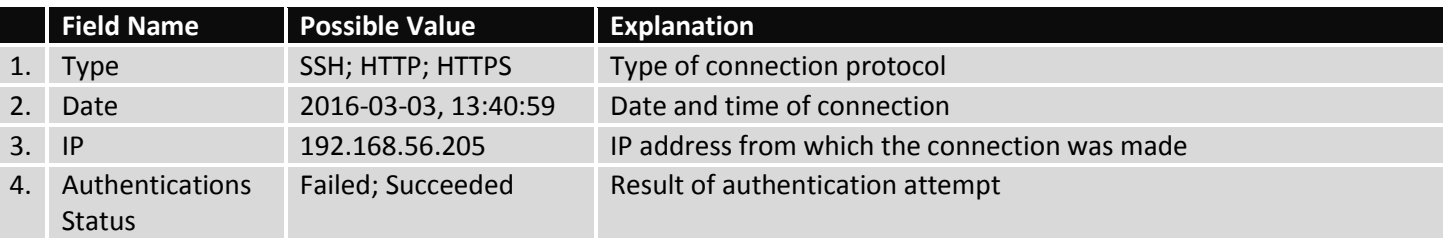

# <span id="page-33-0"></span>**6.4 Device information**

The Device Information page displays factory information that was written into the device during the manufacturing process.

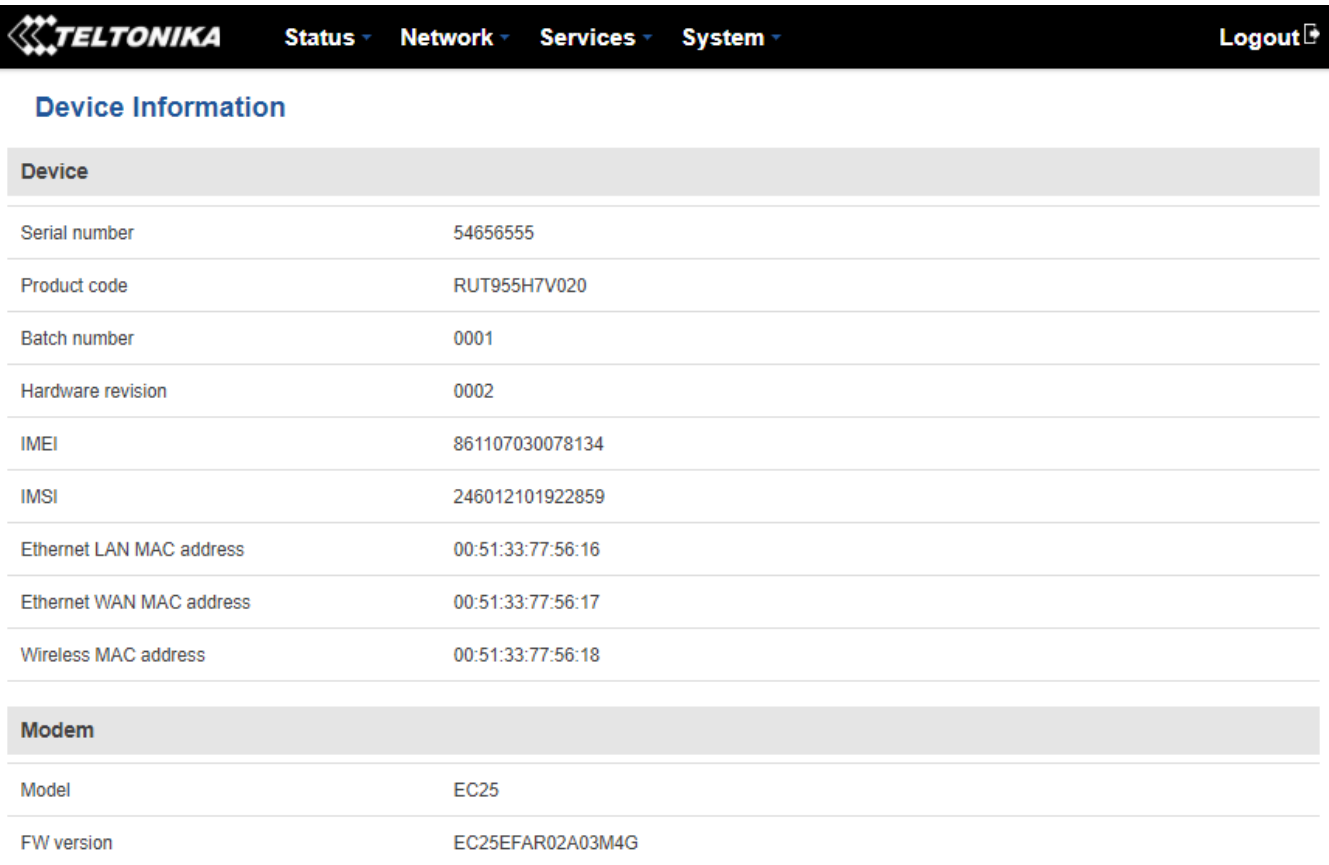

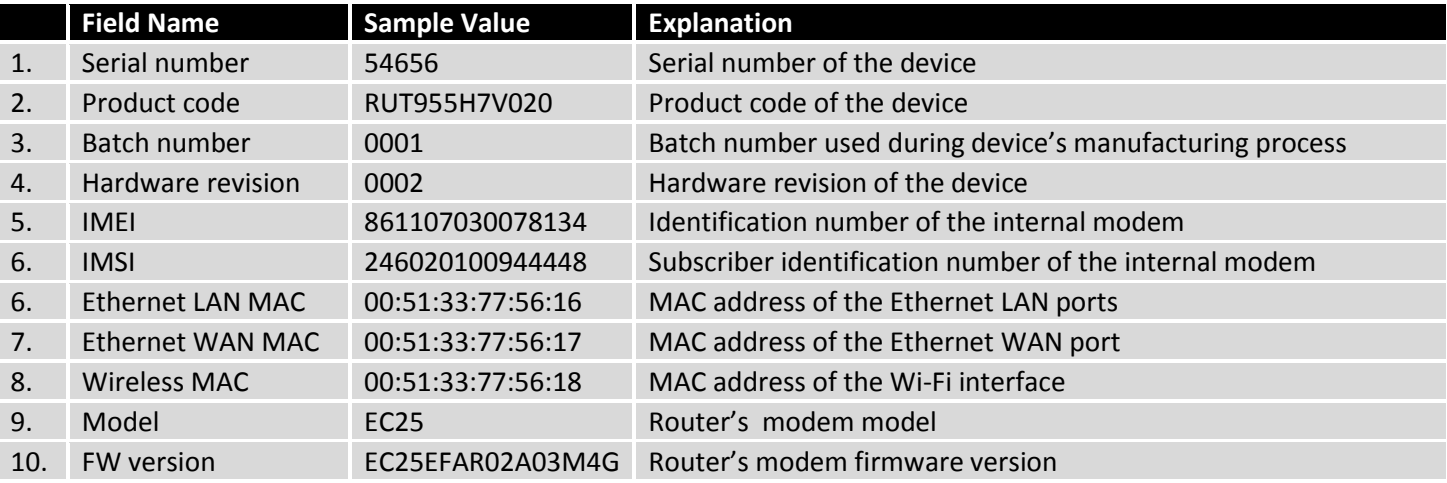

# <span id="page-34-0"></span>**6.5 Services**

The Services page displays the status of available services and gives you the ability turn them on/off or restart them.

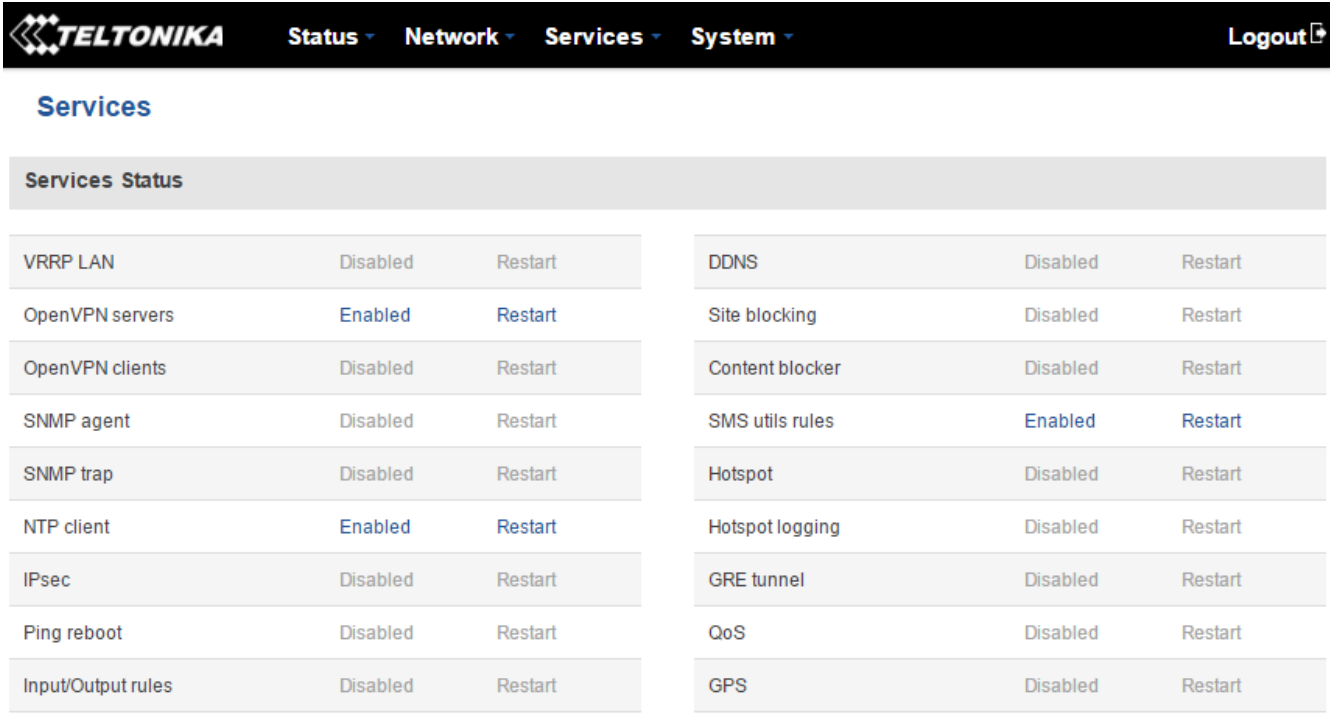

Refresh  $\bullet$ 

**Teltonika solutions** 

#### <span id="page-35-0"></span>**6.6 Routes**

The Routes page displays the router's ARP table and active IP and IPv6 routes.

#### <span id="page-35-1"></span>6.6.1 **ARP**

The ARP table shows the router's recently cached MAC addresses of every immediate device that was communicating with the router.

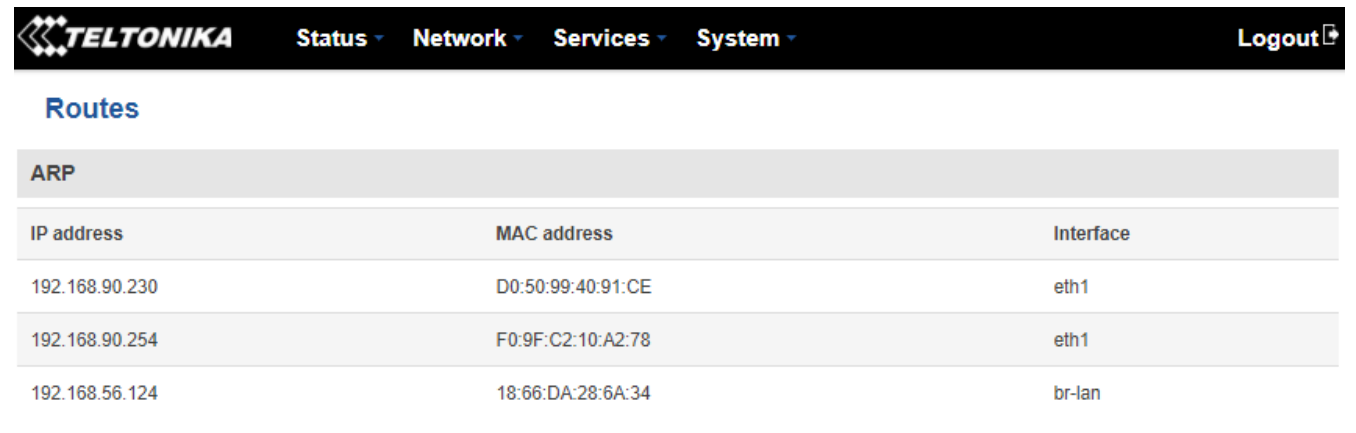

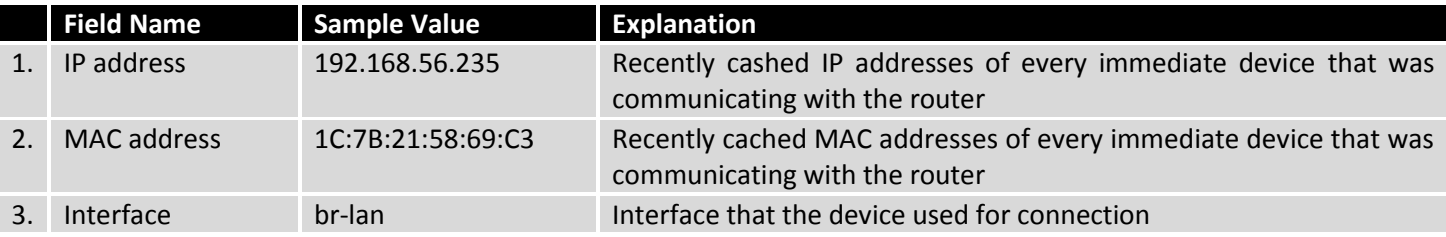

#### <span id="page-35-2"></span>6.6.2 **Active IP Routes**

The Active IP Routes section shows the router's routing table. The routing table indicates where a TCP/IP packet with a specific IP address will be directed to.

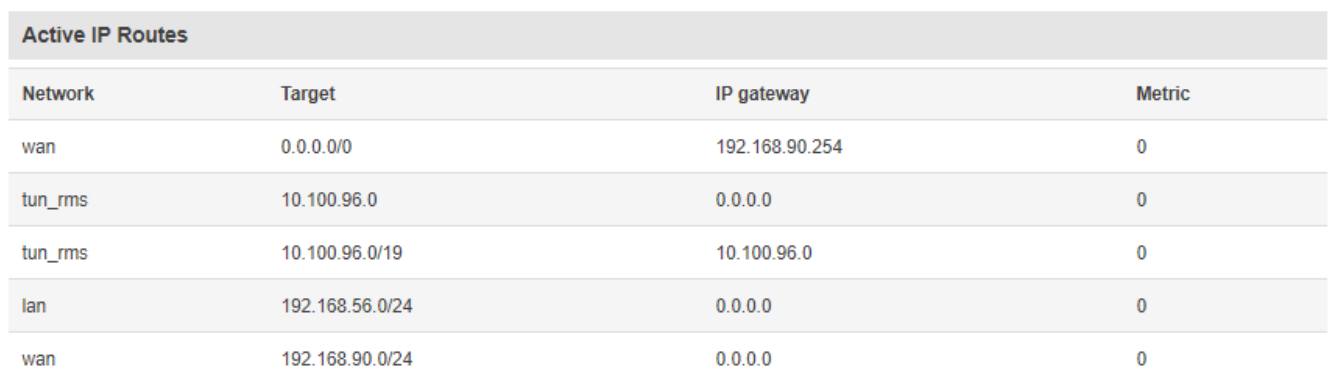

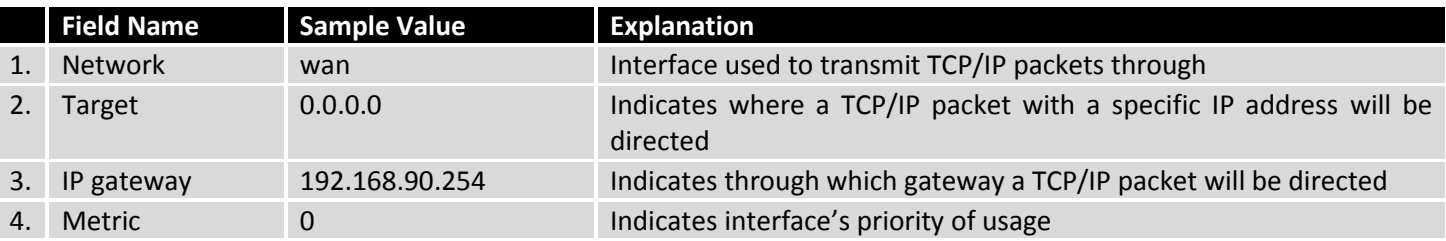
#### 6.6.3 **Active IPv6-Routes**

The Active IPv6-Routes table shows active IPv6 routes for data packet transition.

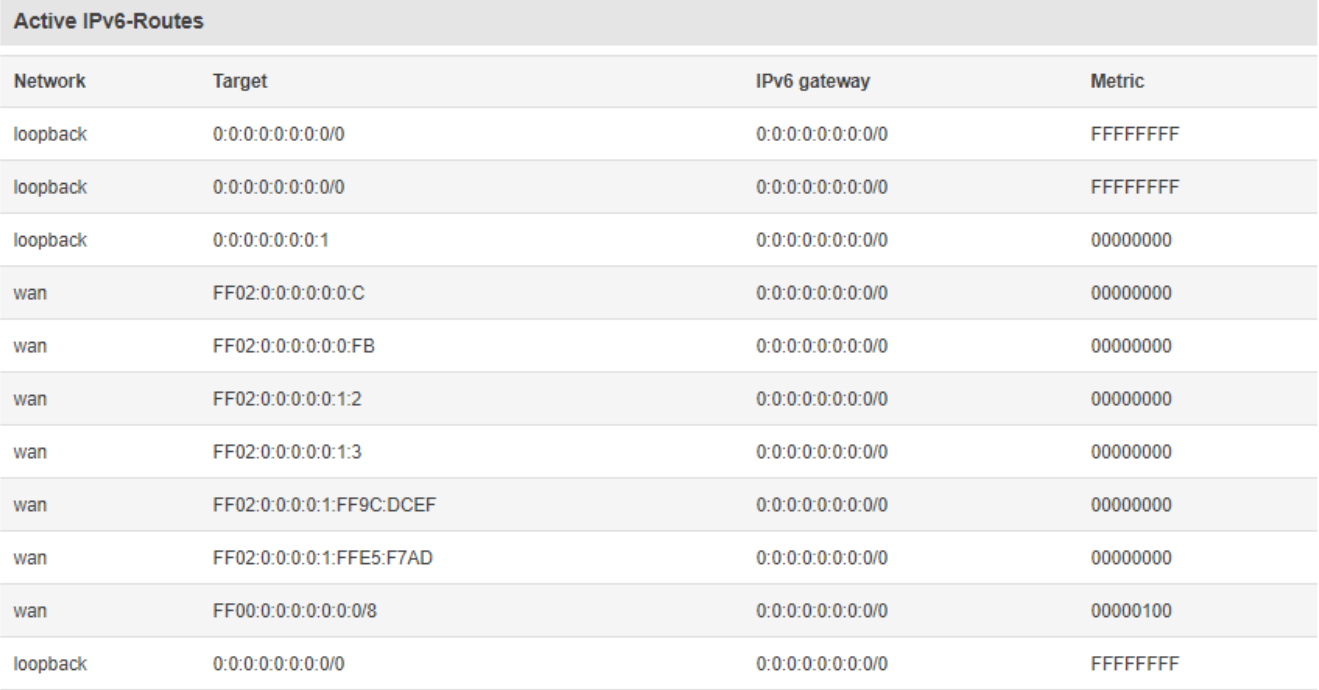

Teltonika solutions

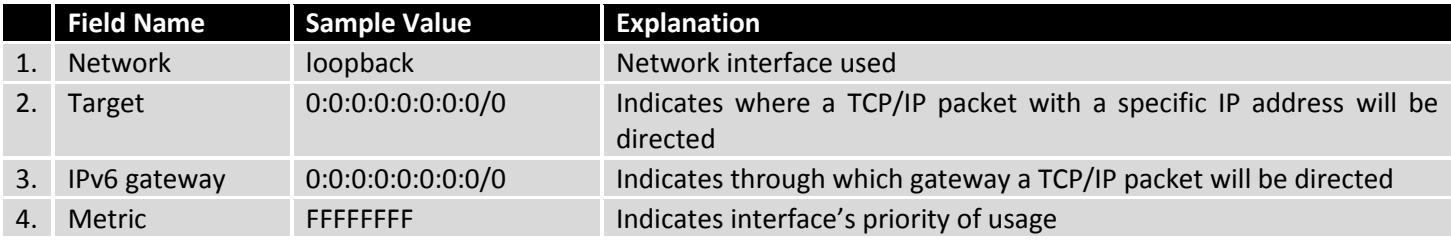

# **6.7 Graphs**

The Real-time graph window displays various statistical data changes over time in the form of graphs.

## **6.7.1Mobile Signal Strength**

The Mobile Signal strength graph displays mobile signal strength variation in time (measured in dBm).

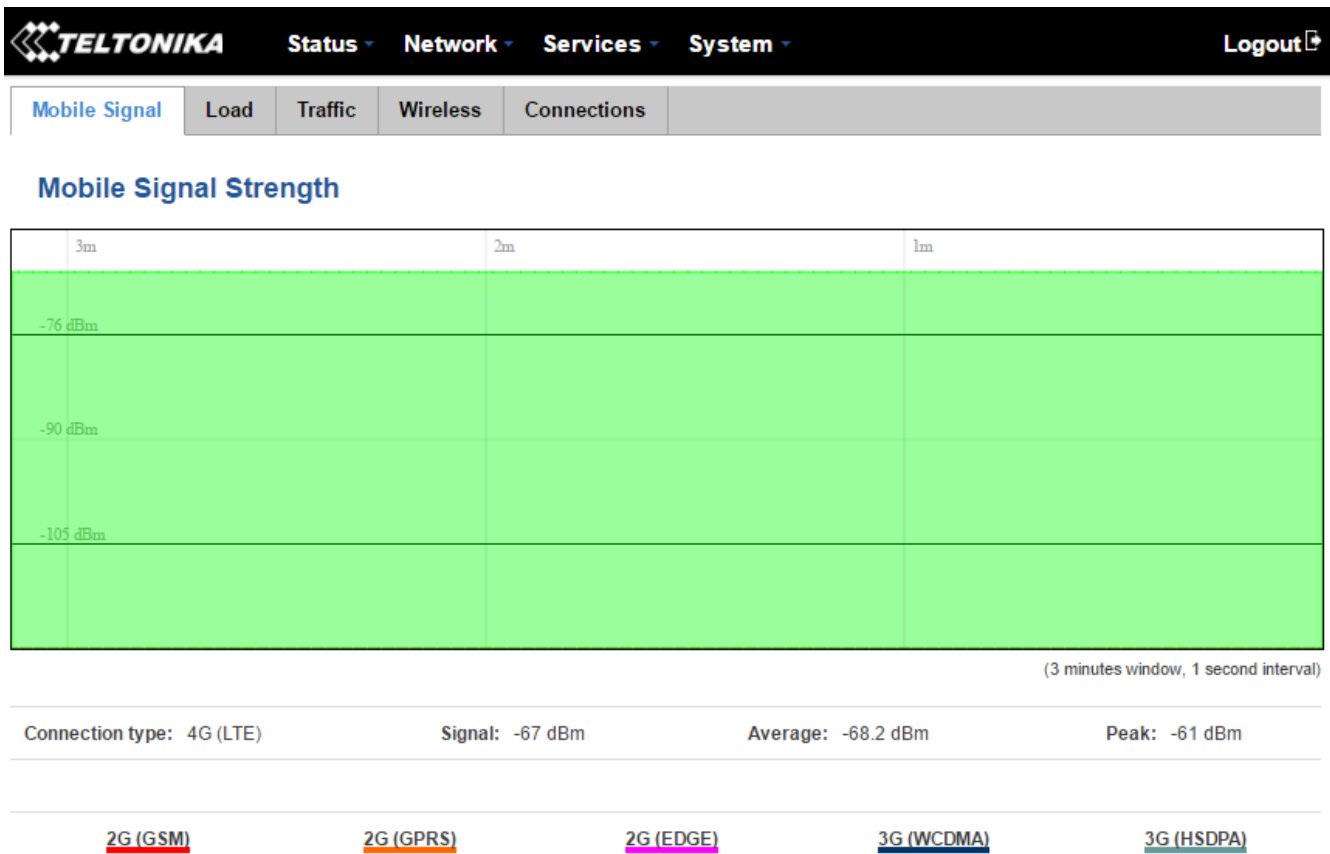

3G (HSPA+)

3G (DC-HSPA+)

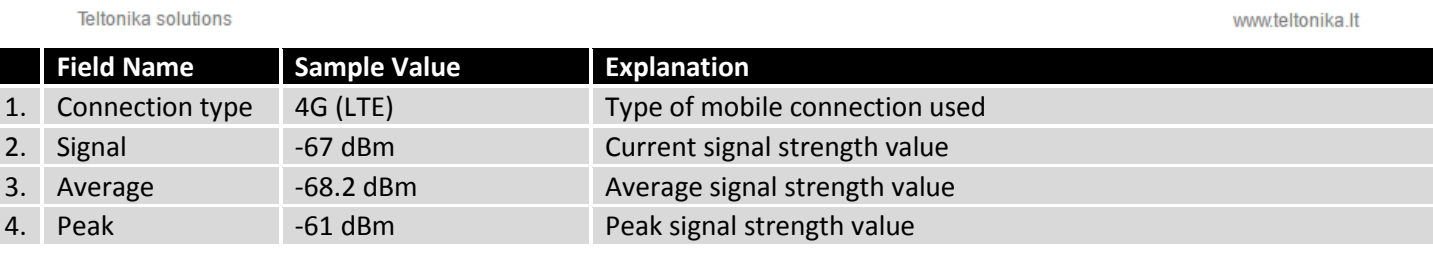

3G (HSUPA)

3G (HSPA)

4G (LTE)

#### **6.7.2Realtime Load**

The Realtime Load window displays a tri-graph that illustrates average CPU load values in real time. The graph consists out of three color coded graphs, each one corresponding to the average CPU load over 1 (red), 5 (orange) and 15 (yellow) most recent minutes.

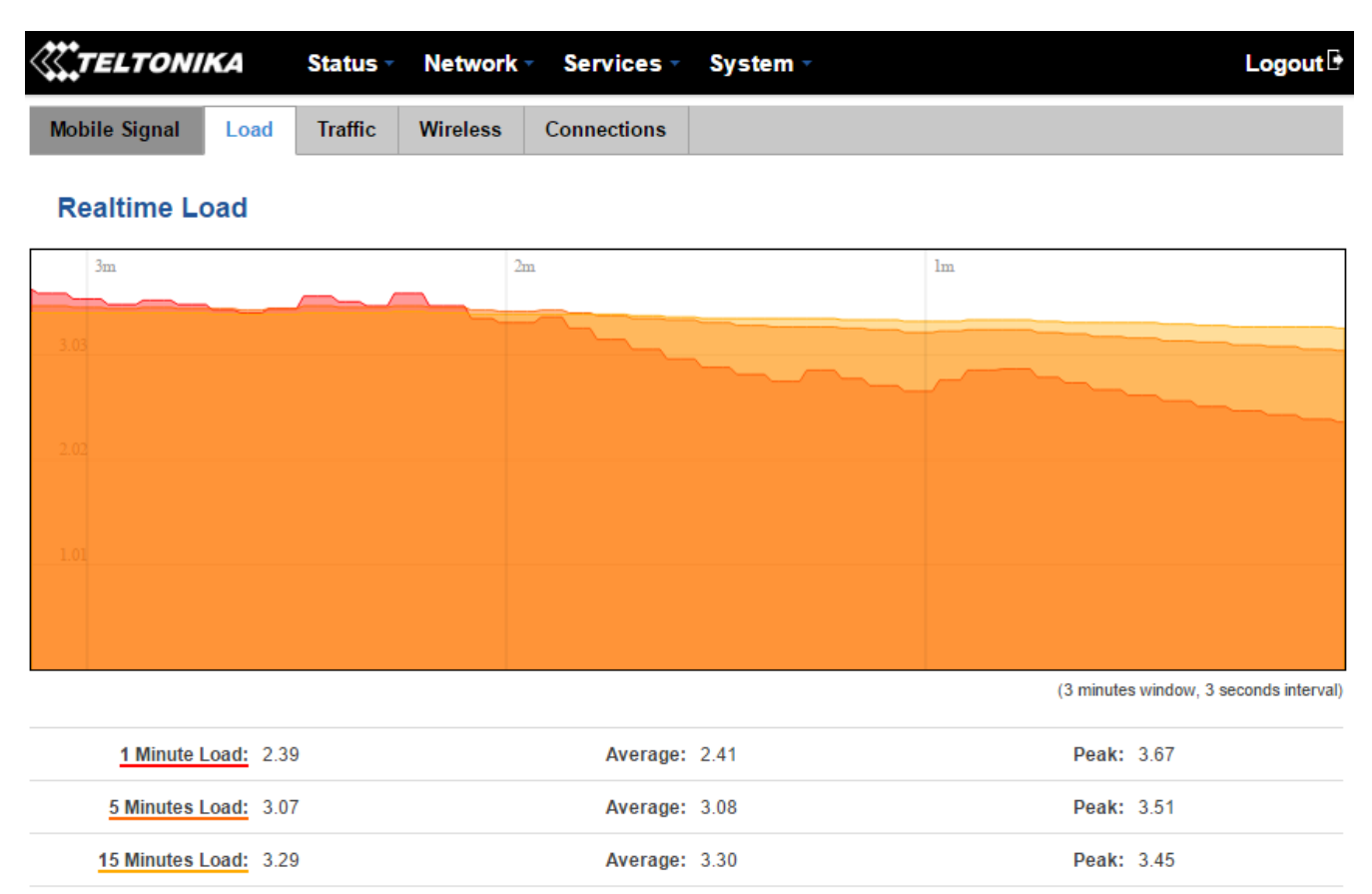

Teltonika solutions

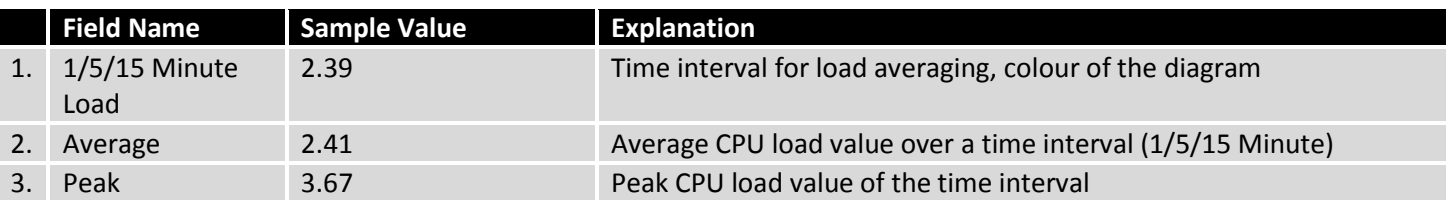

#### **6.7.3Realtime Traffic**

The Realtime Traffic window lets you monitor average inbound and outbound traffic over the course of  $\sim$ 3 minutes; each new measurement is taken every 3 seconds. The graphs consist out of two color coded graphs: the green graph shows the outbound traffic, the blue graph shows the inbound traffic. Although not graphed, the page also displays peak loads and averages of inbound and outbound traffic.

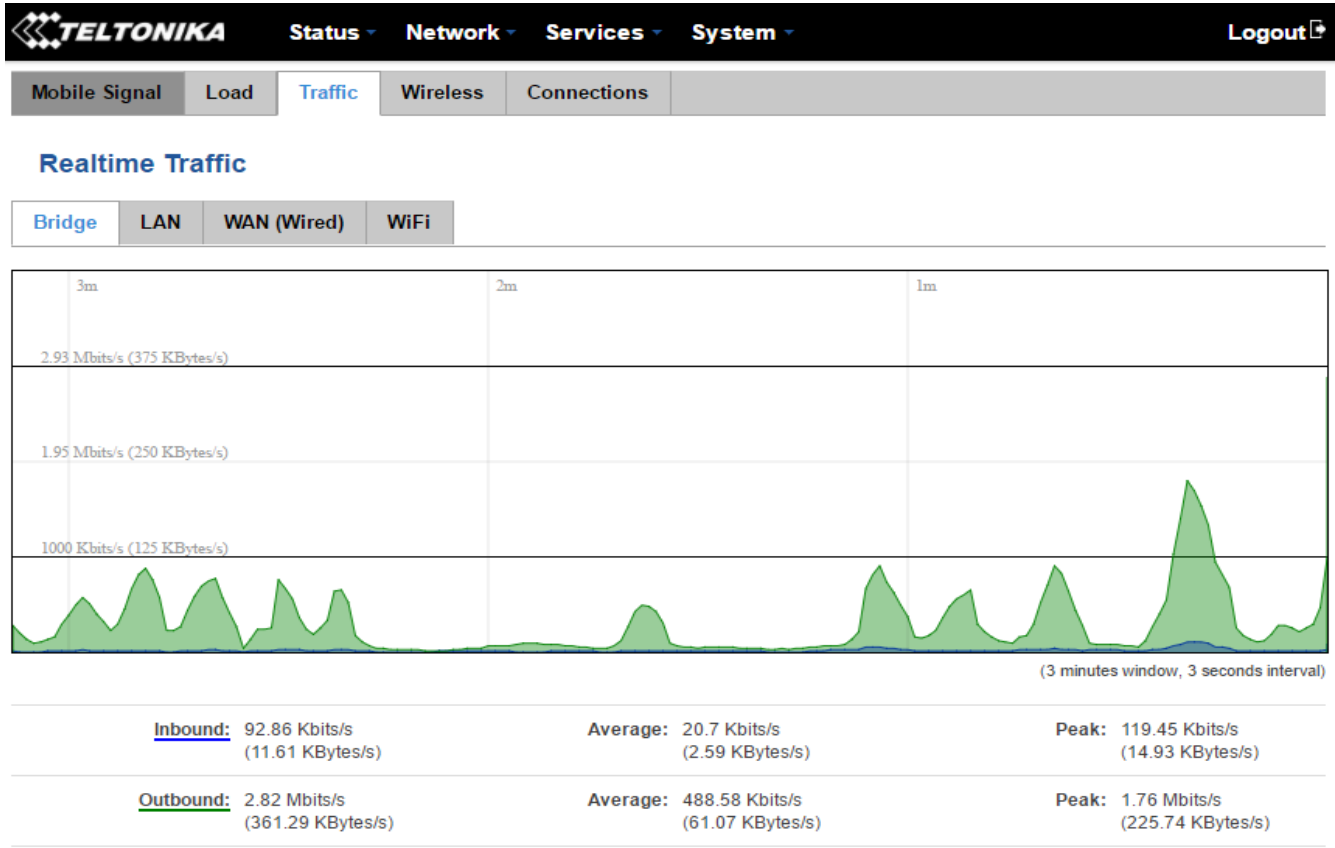

\* Your carrier's data usage accounting may differ. Teltonika is not liable should any accounting discrepancies occur

**Teltonika solutions** 

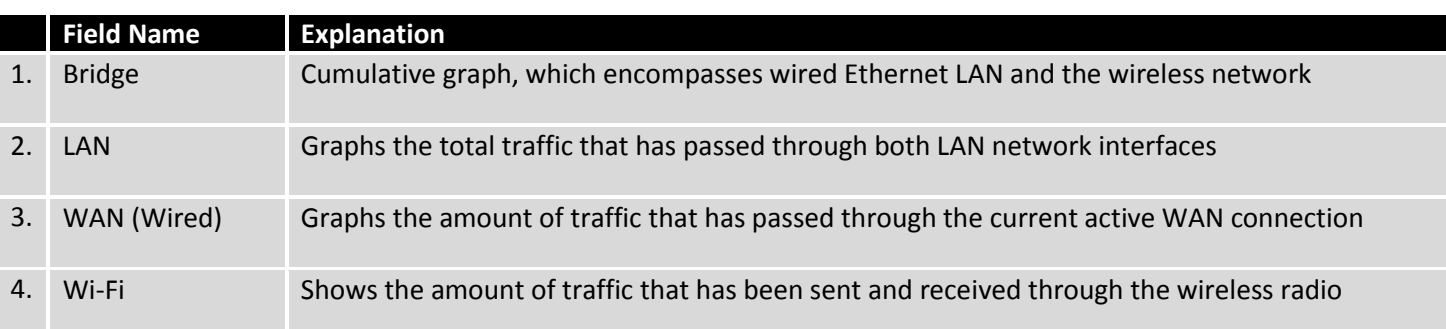

#### **6.7.4Realtime Wireless**

The Realtime Wireless window displays the wireless radio signal strength, signal noise, average and peak signal levels and the theoretical maximum channel permeability.

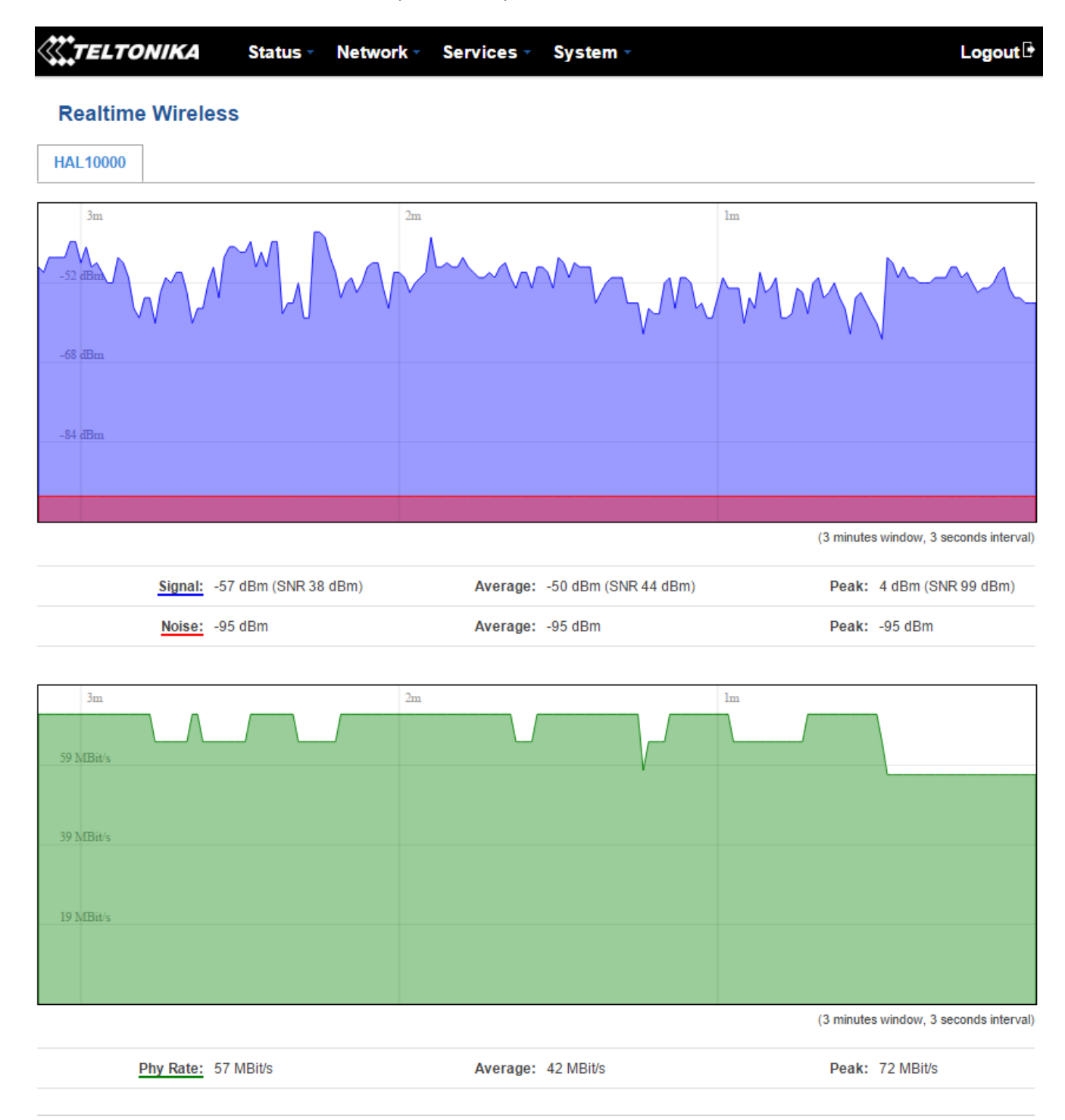

**Teltonika solutions** 

#### **6.7.5Realtime Connections**

The Realtime Connections window displays currently active network connections with the information about network, protocol, source and destination addresses and transfer speed.

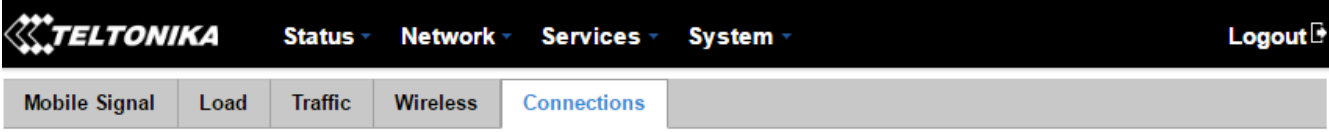

#### **Realtime Connections**

This page gives you an overview of currently active network connections.

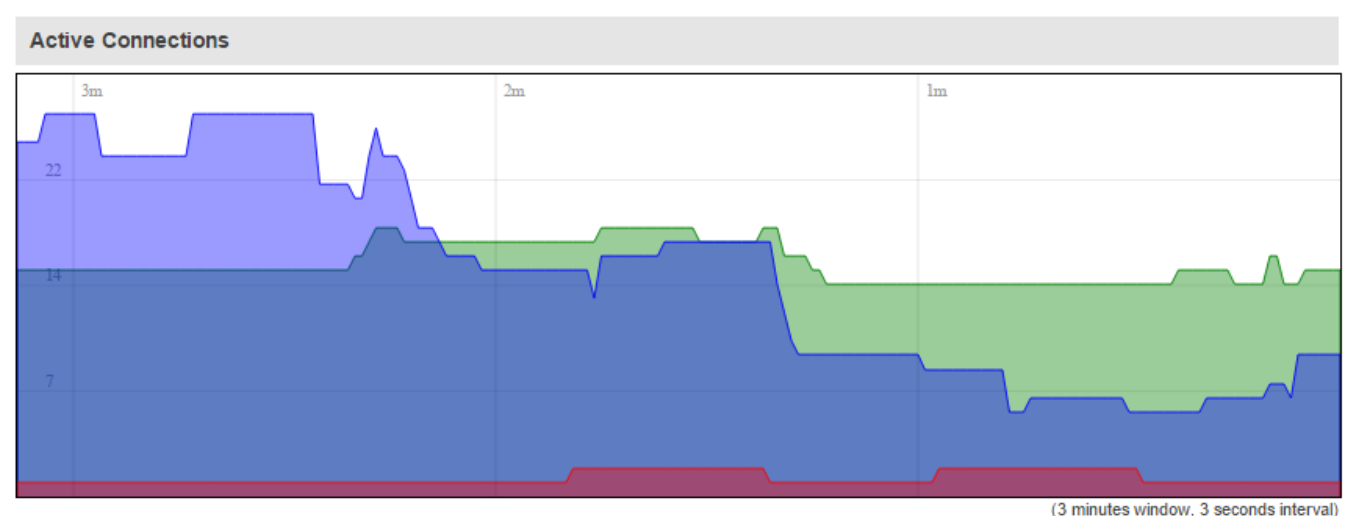

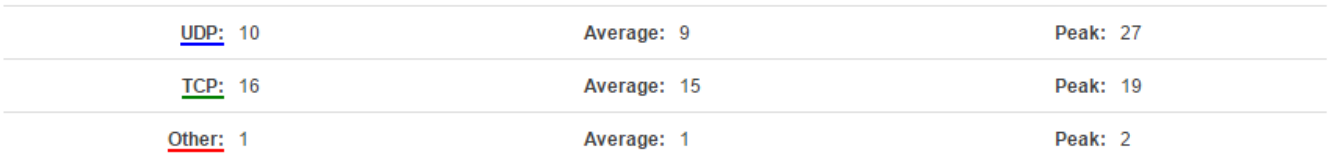

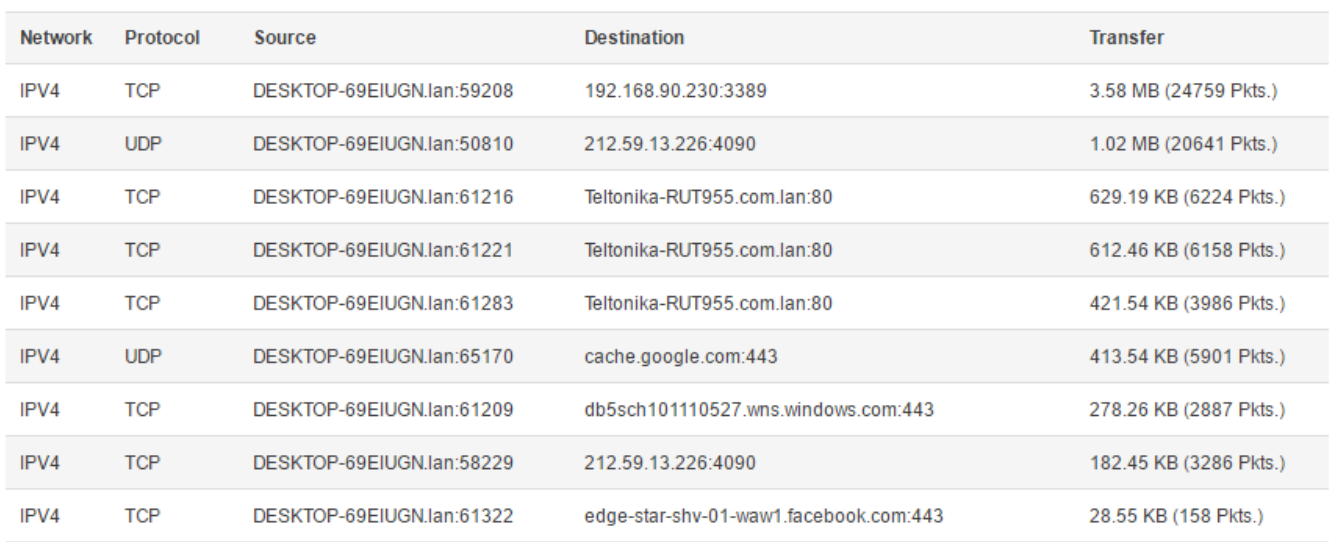

## **6.8 Mobile Traffic**

The Mobile Traffic graphs display the mobile connection data that was sent and received this day, week or month for each or both of the SIM cards.

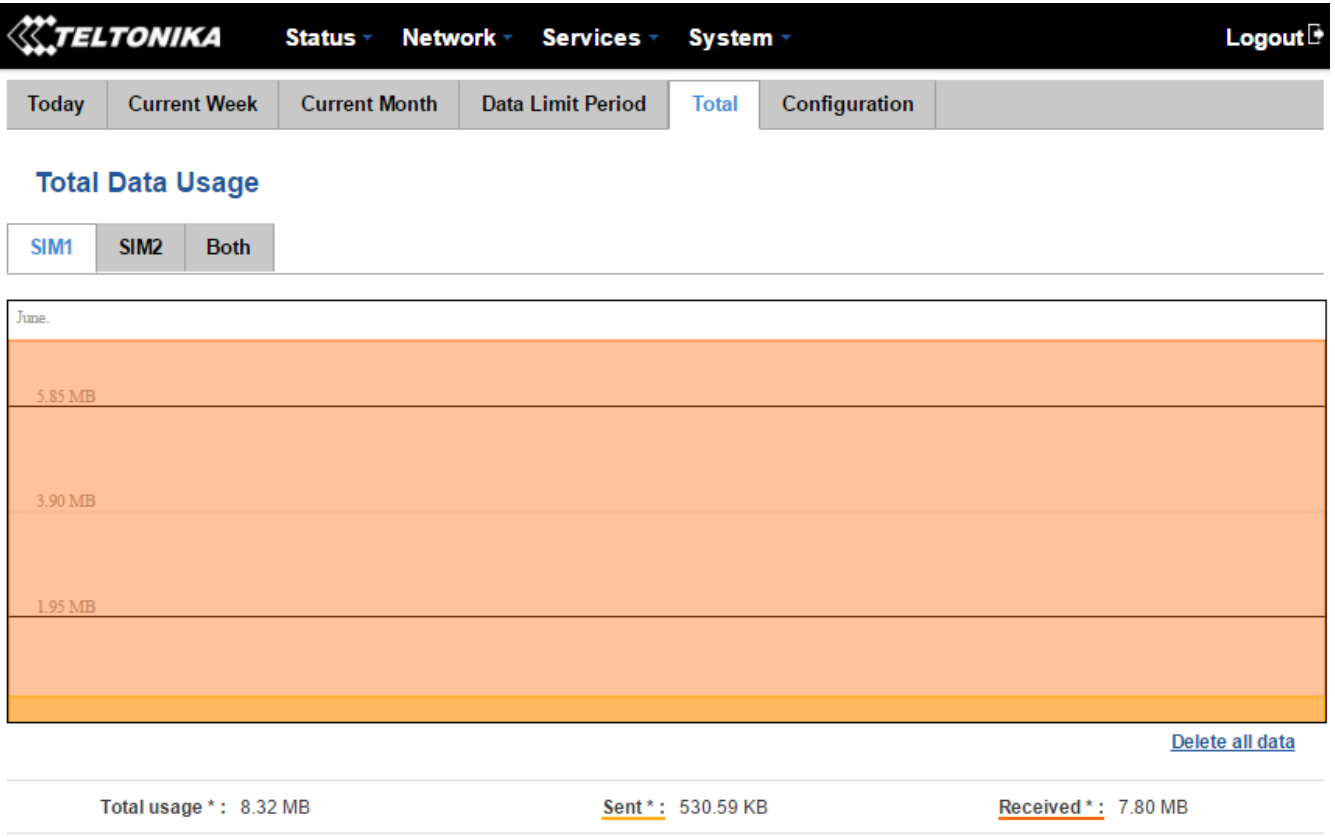

\* Your carrier's data usage accounting may differ. Teltonika is not liable should any accounting discrepancies occur.

By default the mobile traffic usage logging is disabled. In order to use this function, you will have to enable it in the Configuration tab.

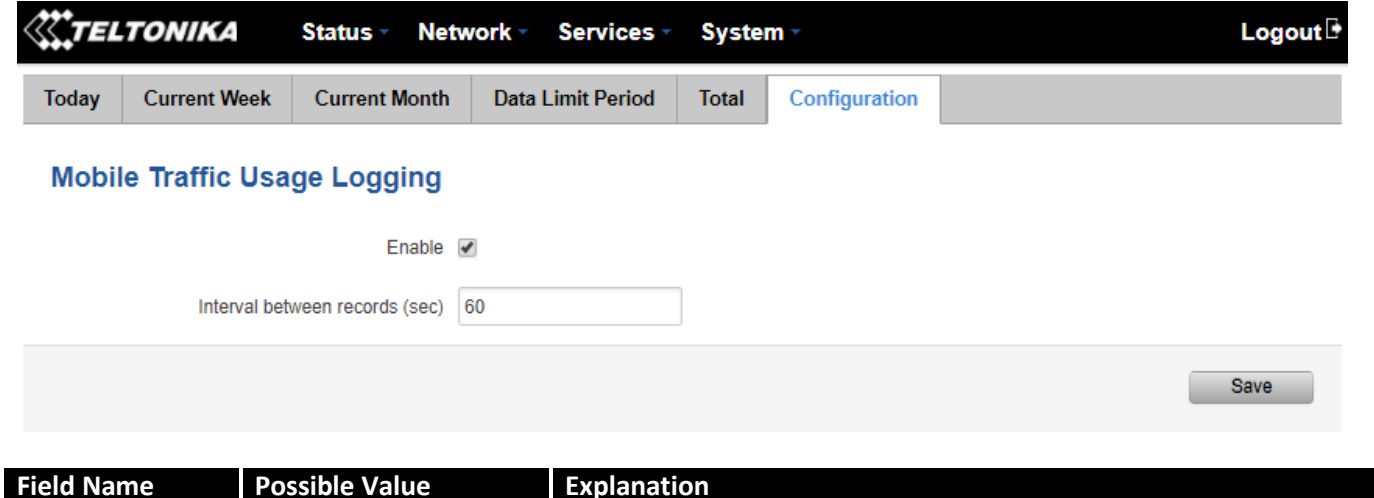

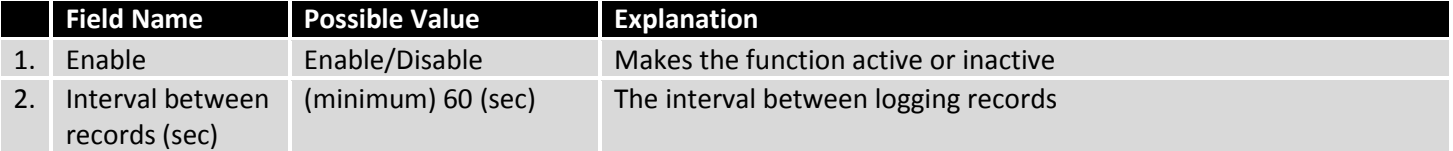

# **6.9 Events Log**

The Events Log windows display records of such event as logins, reboots, resets, connections and configuration changes.

## **6.9.1All Events**

The All Events window displays all of the router's recorded events, their types and times of occurrence.

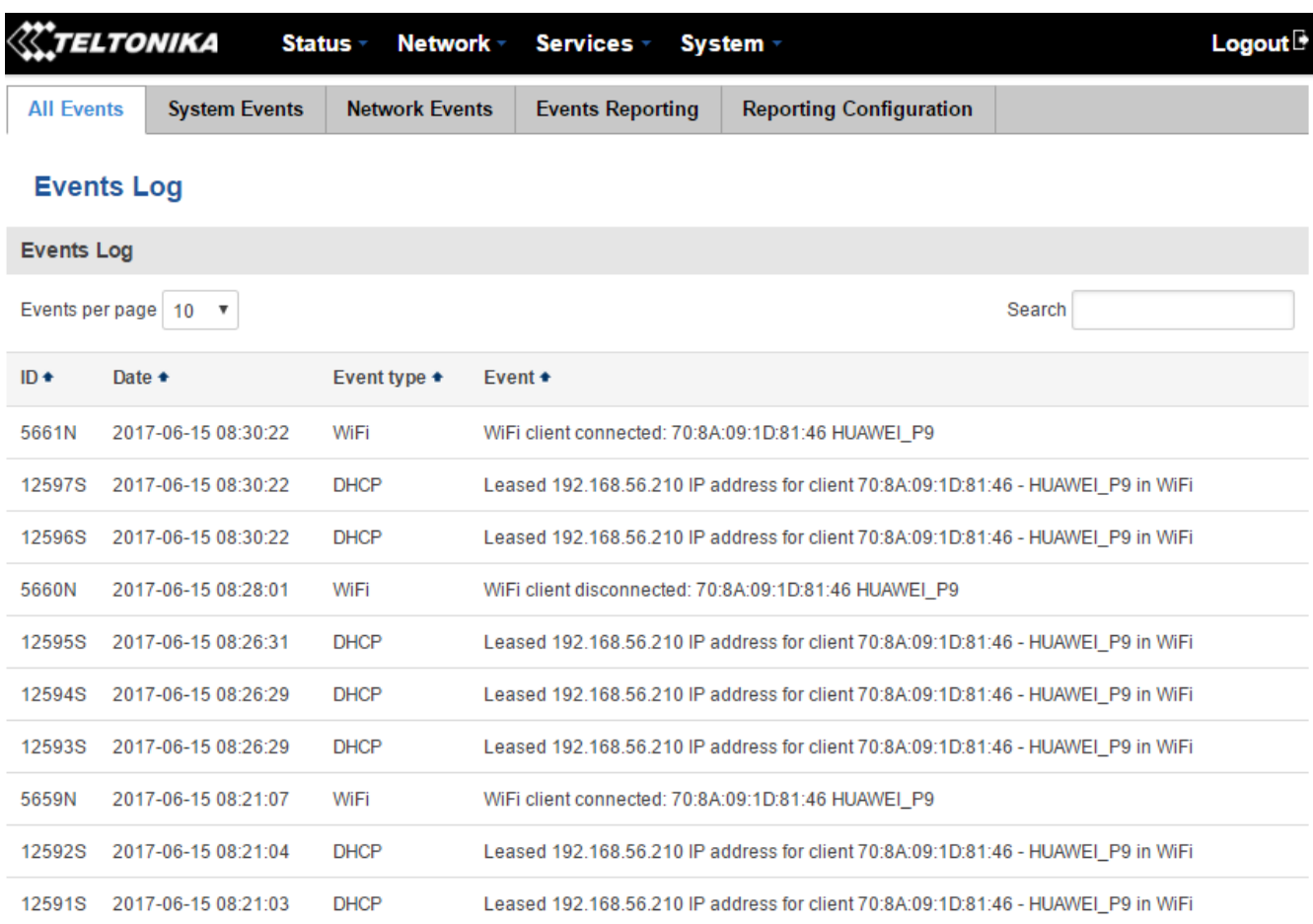

Showing 1 to 10 of 7454 entries

 $Next$ 

Teltonika solutions

#### **6.9.2System Events**

The System Events window displays all system events, their types and times of occurrence. These events include authentication, reboot requests, incoming and outgoing SMS messages and calls, emails, configuration changes and DHCP events.

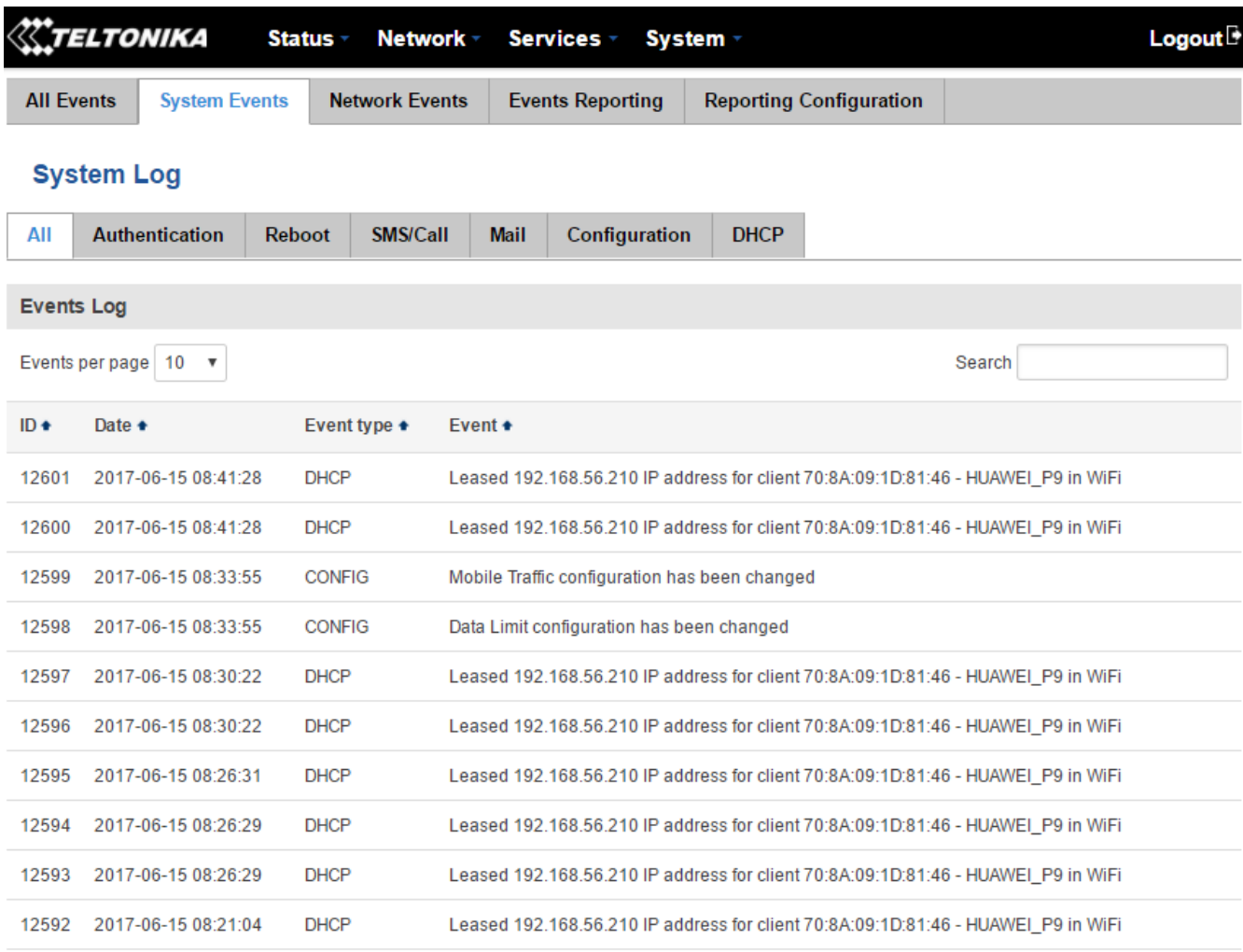

Showing 1 to 10 of 3997 entries

 $Next$ 

Teltonika solutions

#### **6.9.3Network Events**

The Network Events window displays information about recent network events like new connections, lease status changes, network types or operator changes.

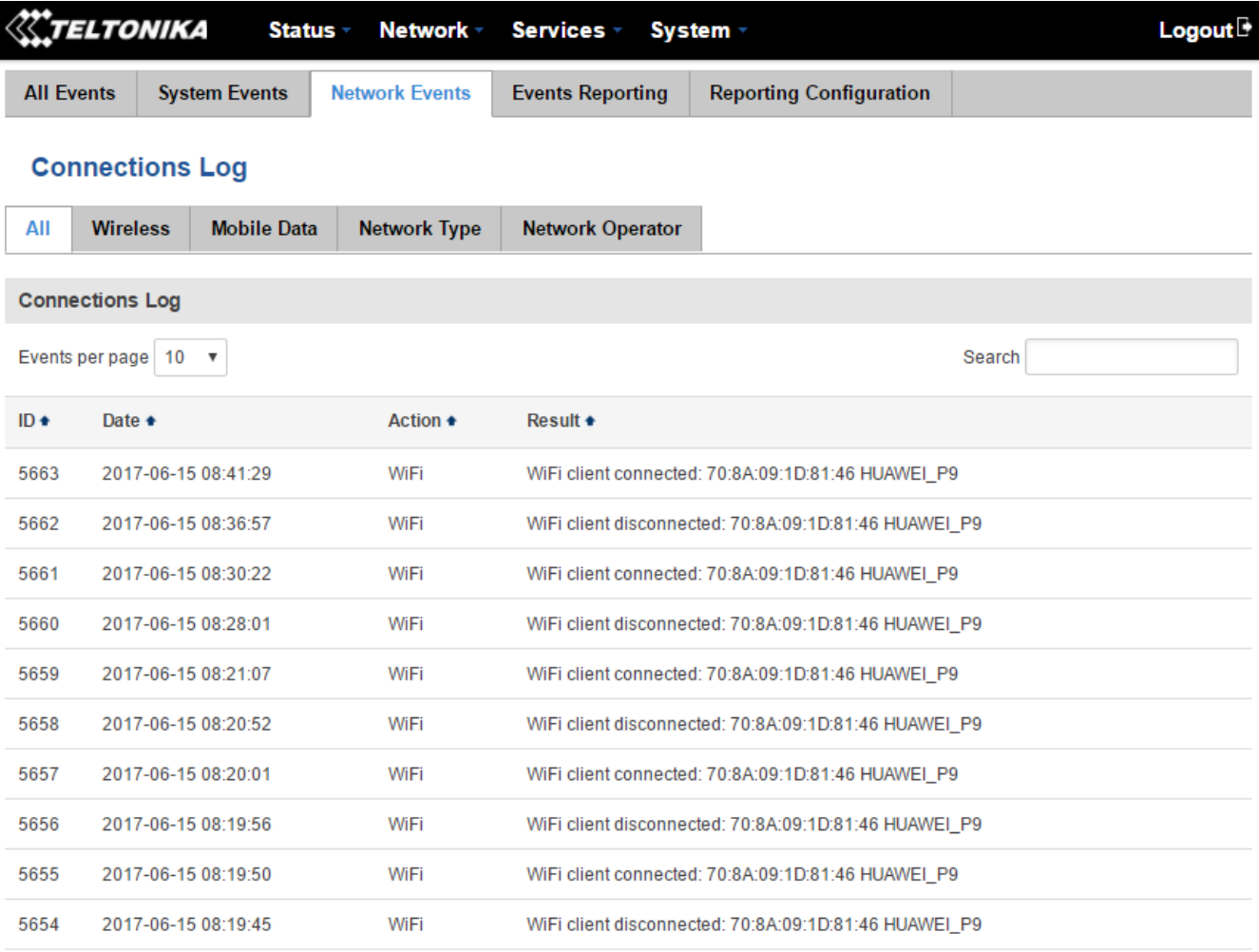

Showing 1 to 10 of 3463 entries

 $Next$ 

Teltonika solutions

#### **6.9.4Events Reporting**

The Events Reporting page gives you the ability to configure rules that will inform you via SMS or email when certain events occur on your router. These events can be almost anything – configuration changes, new connections, various status updates, SIM switches, etc.

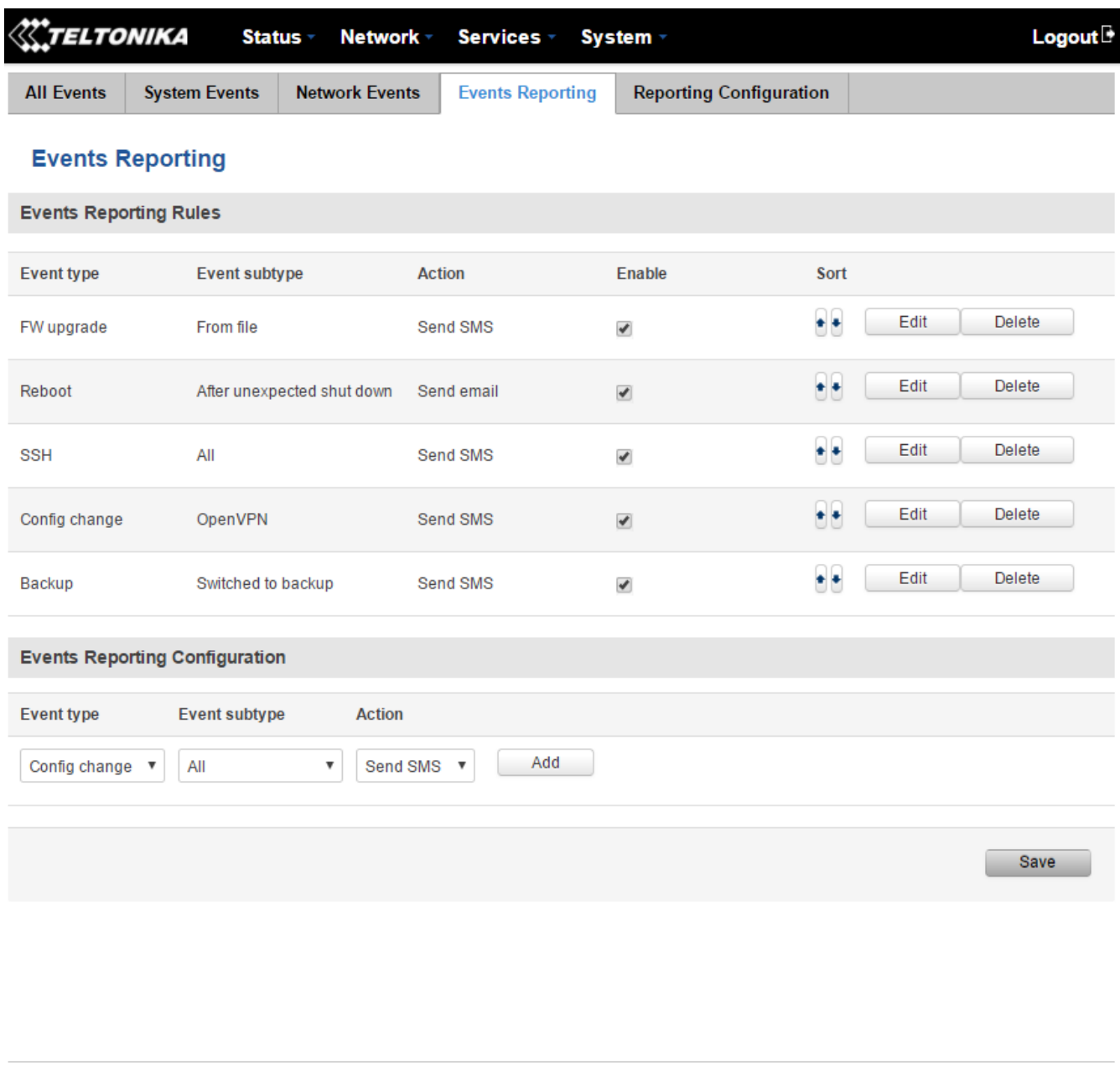

**Teltonika solutions** 

www.teltonika.lt

#### **6.9.4.1 Events Reporting Configuration**

The Events Reporting Configuration tab is used to customize Events Reporting Rules. Here you can specify any event type and subtype, chose whether you want to be informed by an SMS message or email, modify what kind of information you want receive should an event occur. To open this window, create a rule and press "edit".

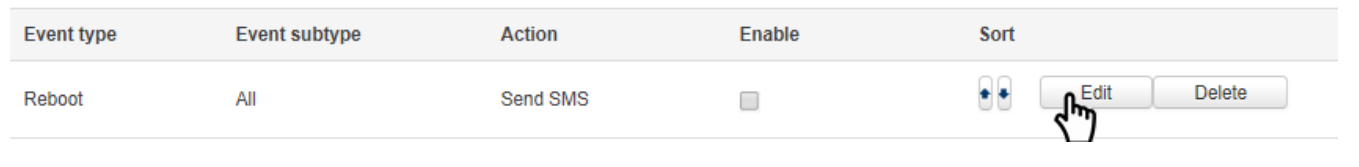

#### **6.9.4.1.1 Send SMS**

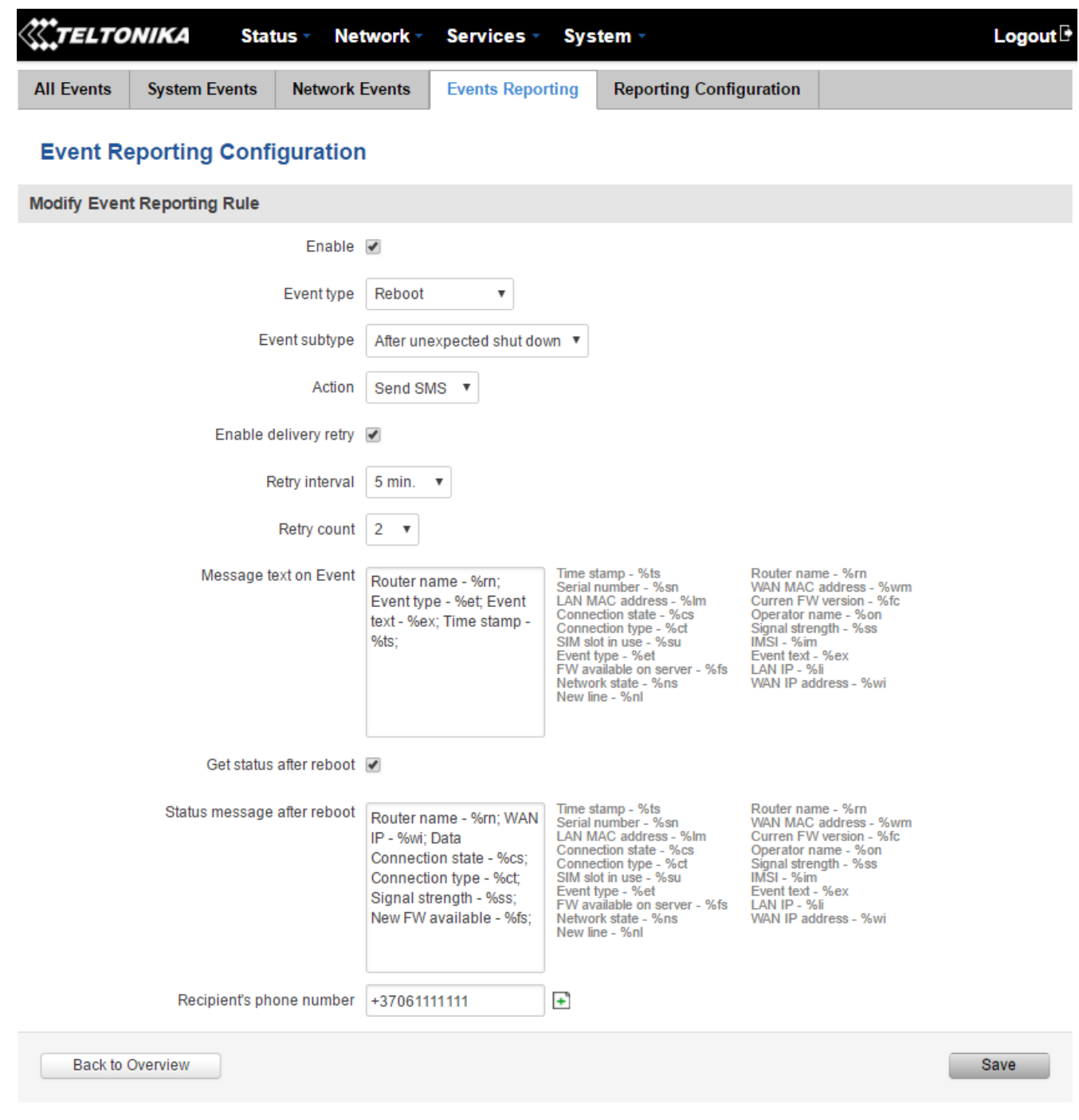

Teltonika solutions

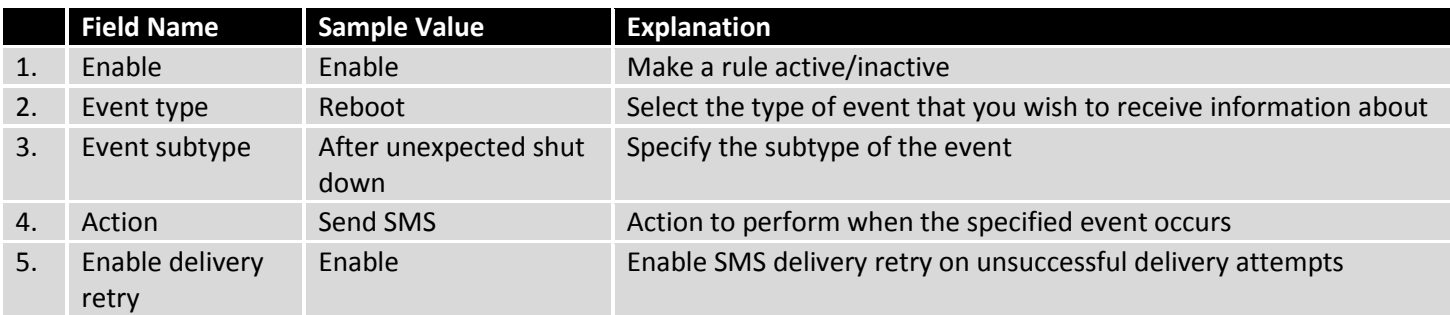

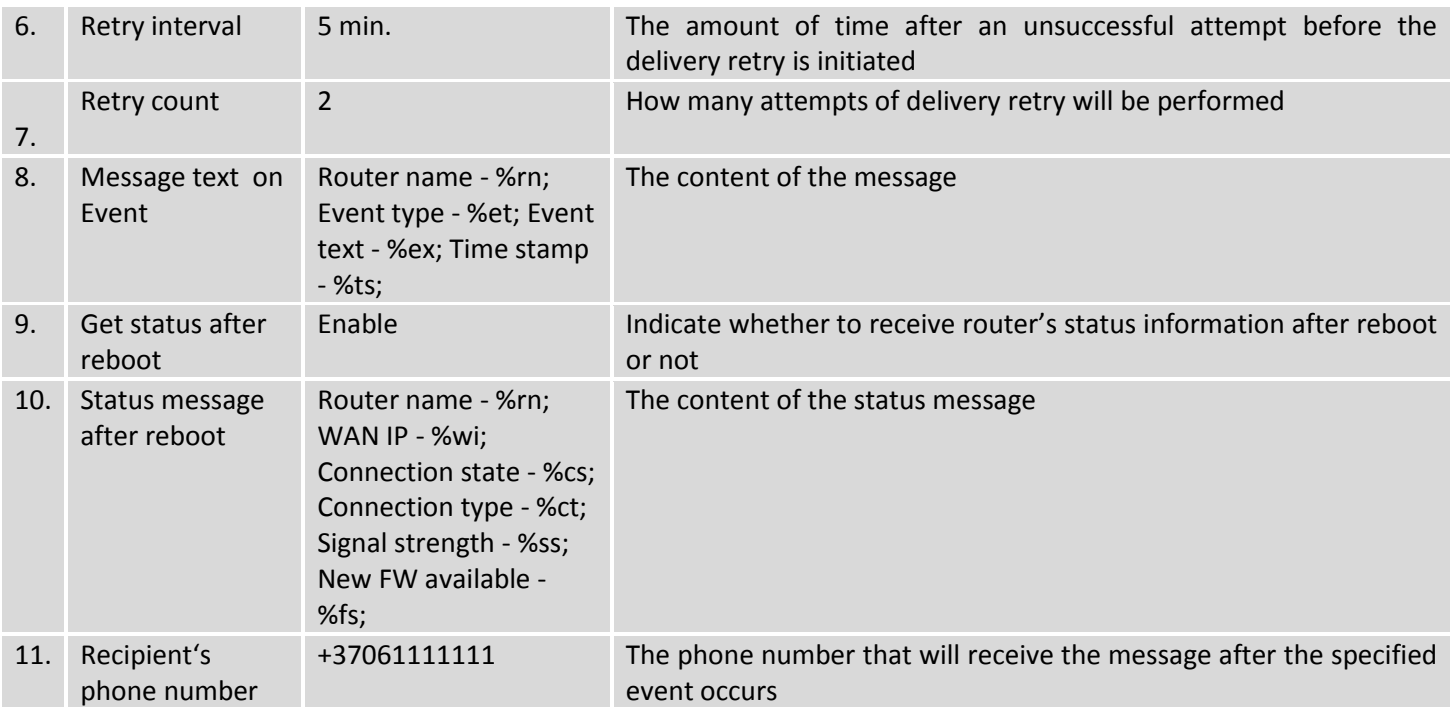

## **6.9.4.1.2 Send email**

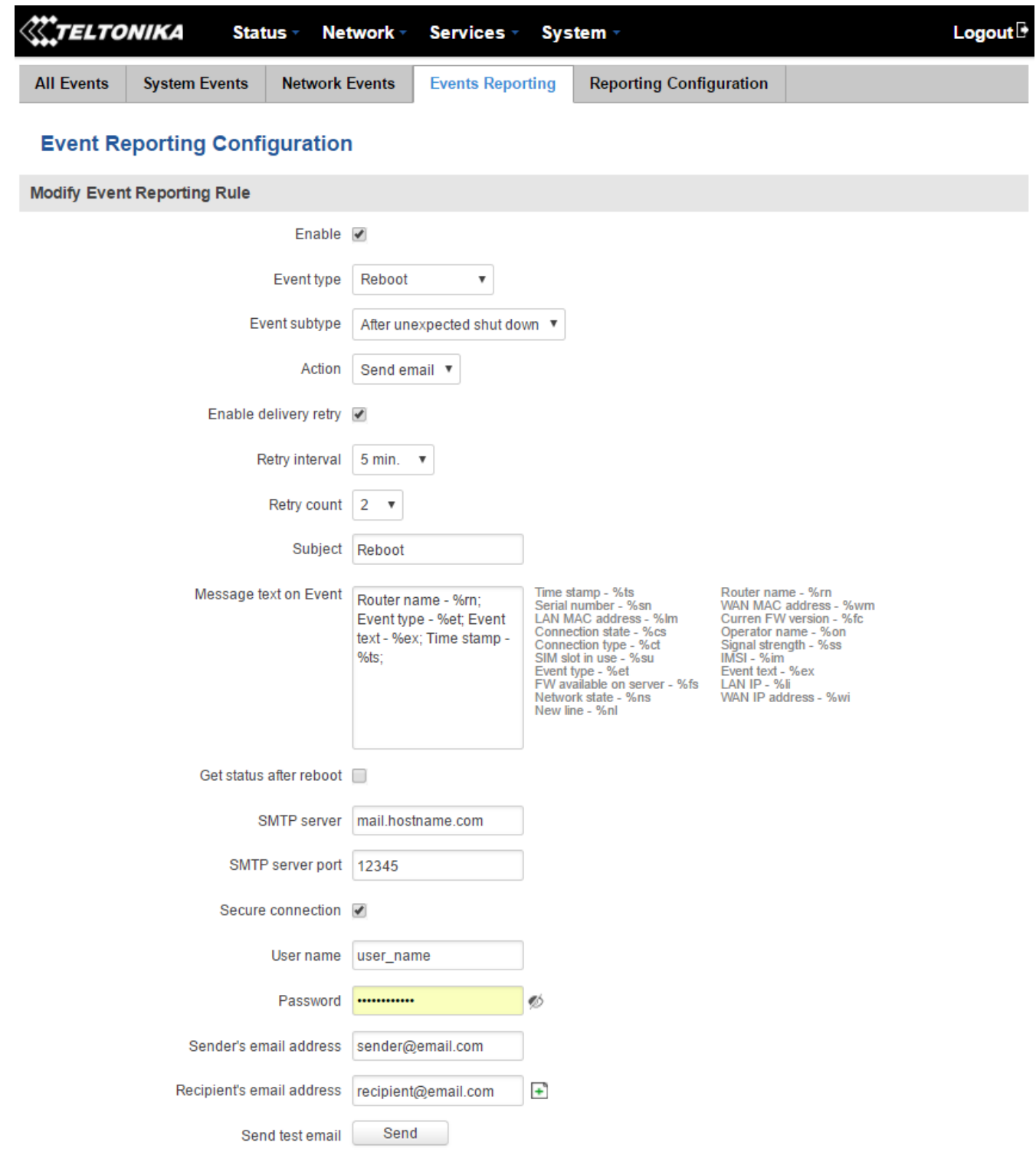

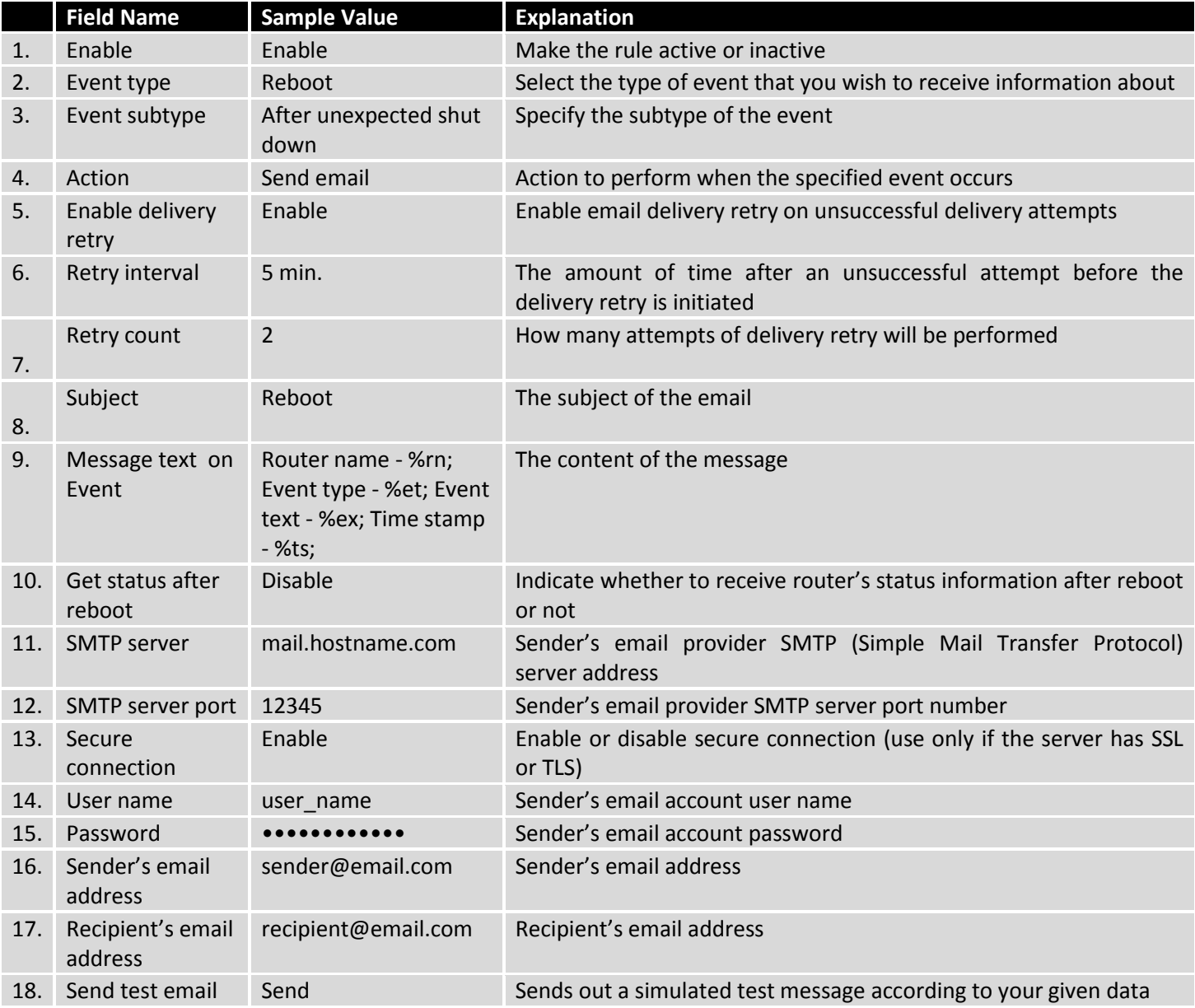

# **6.9.5Reporting Configuration**

The Reporting Configuration window lets you create rules that transfer logs to email or FTP.

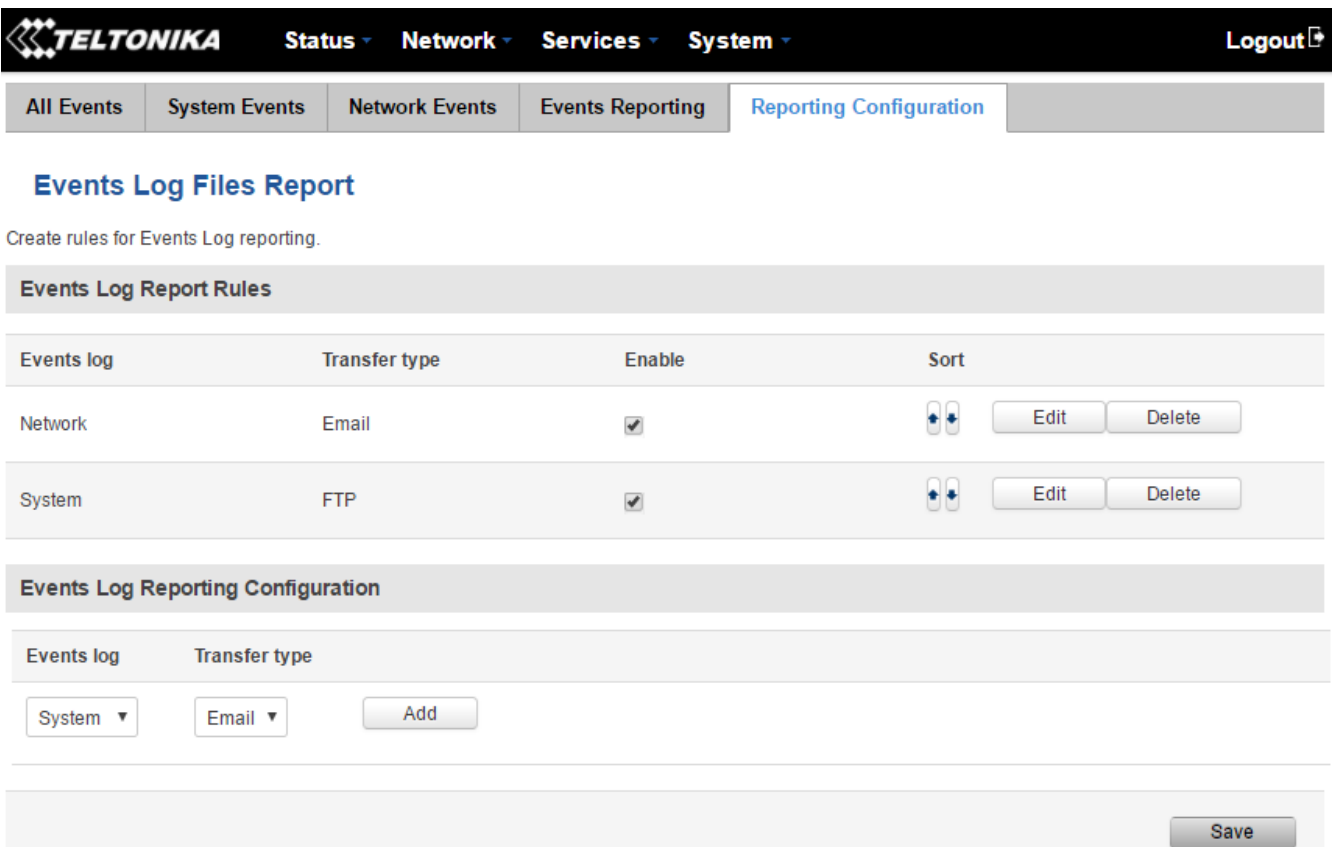

Teltonika solutions

## **6.9.5.1 Events Log Report Configuration**

The Events Log Report Configuration window gives you the ability to change the configuration of periodic events reporting to email or FTP. You can access it by creating a rule and pressing the "edit" button next to it, just like Event Reporting Configuration.

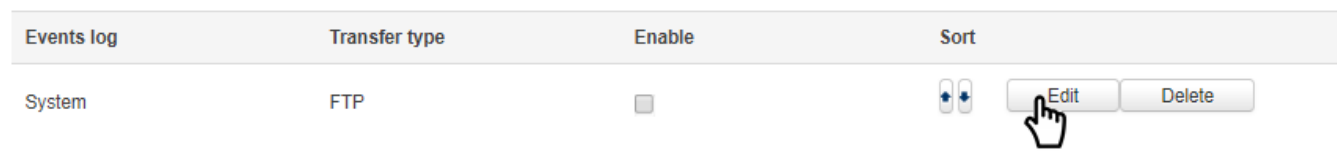

### **6.9.5.1.1 FTP**

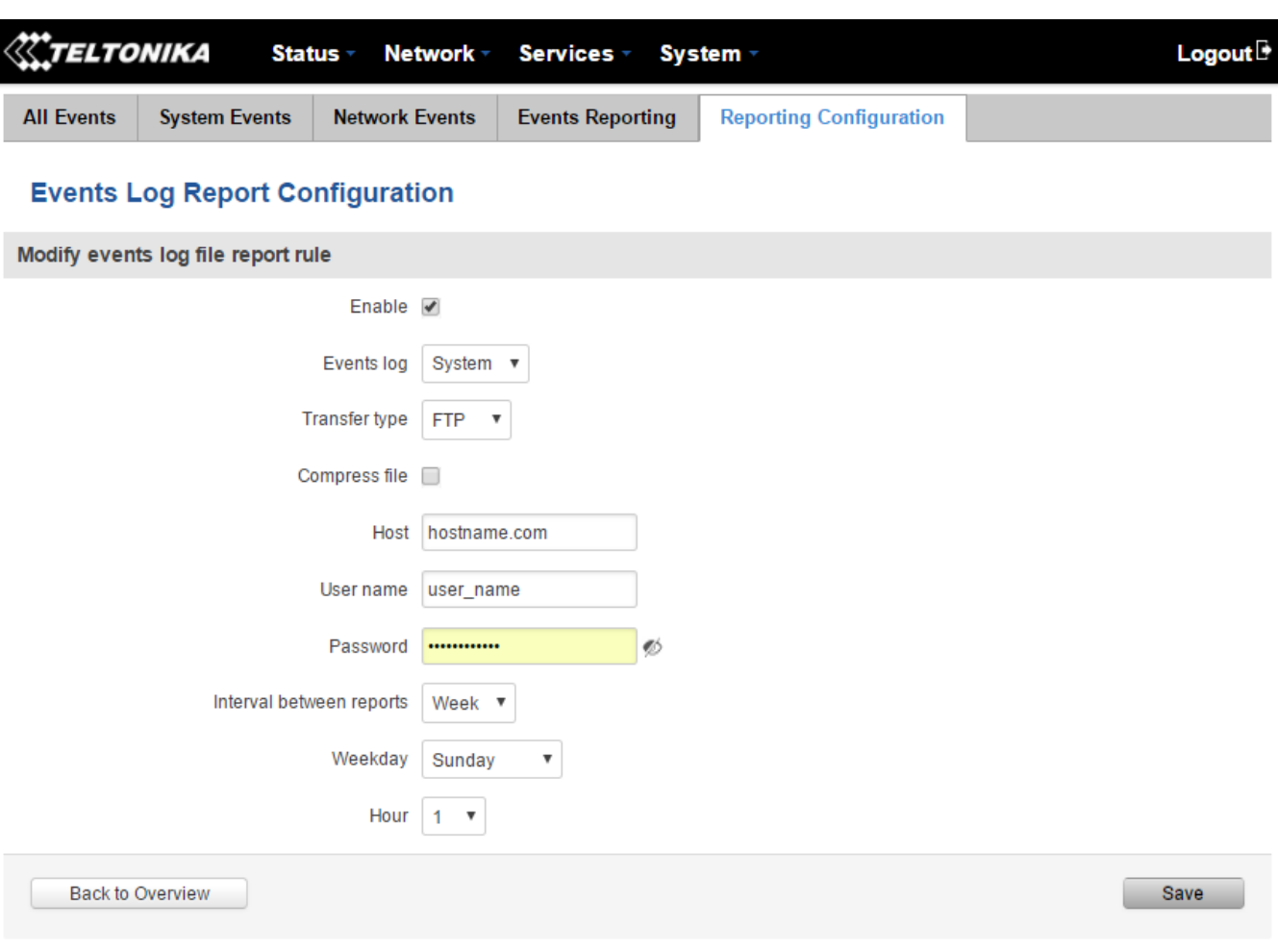

Teltonika solutions

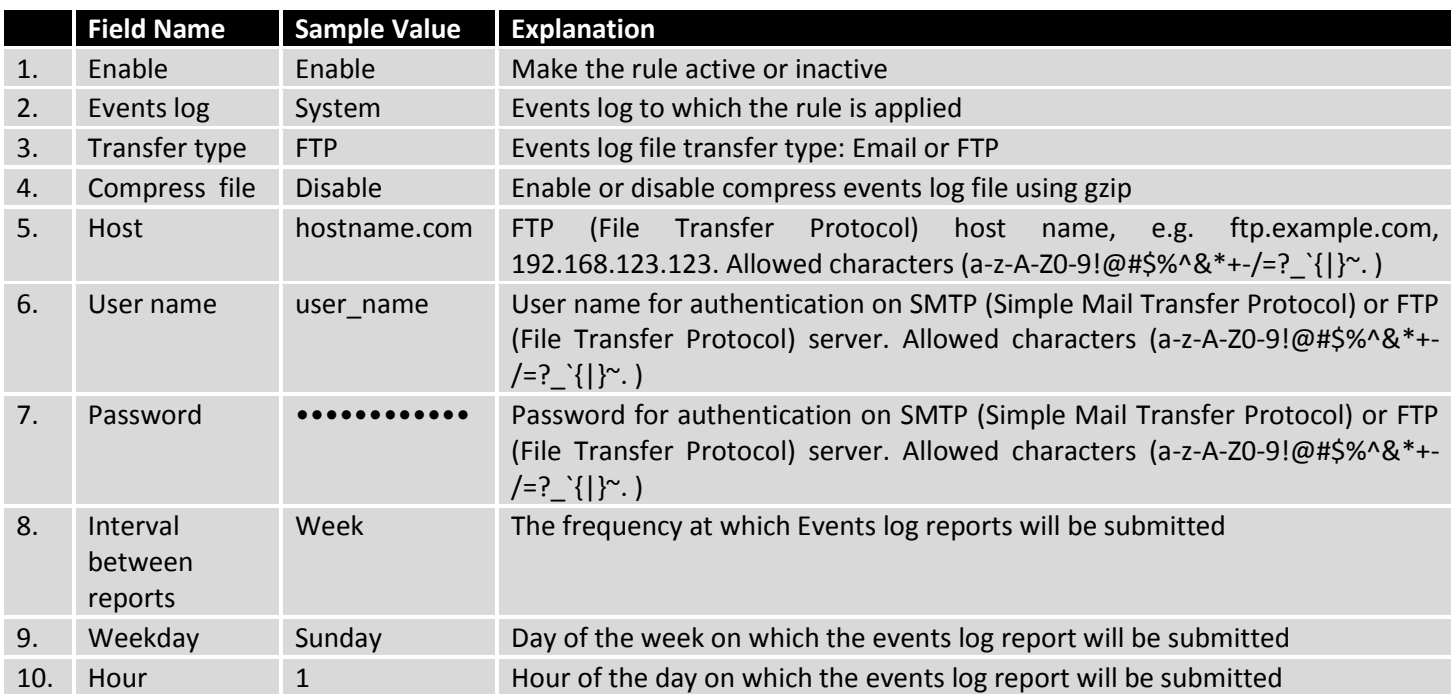

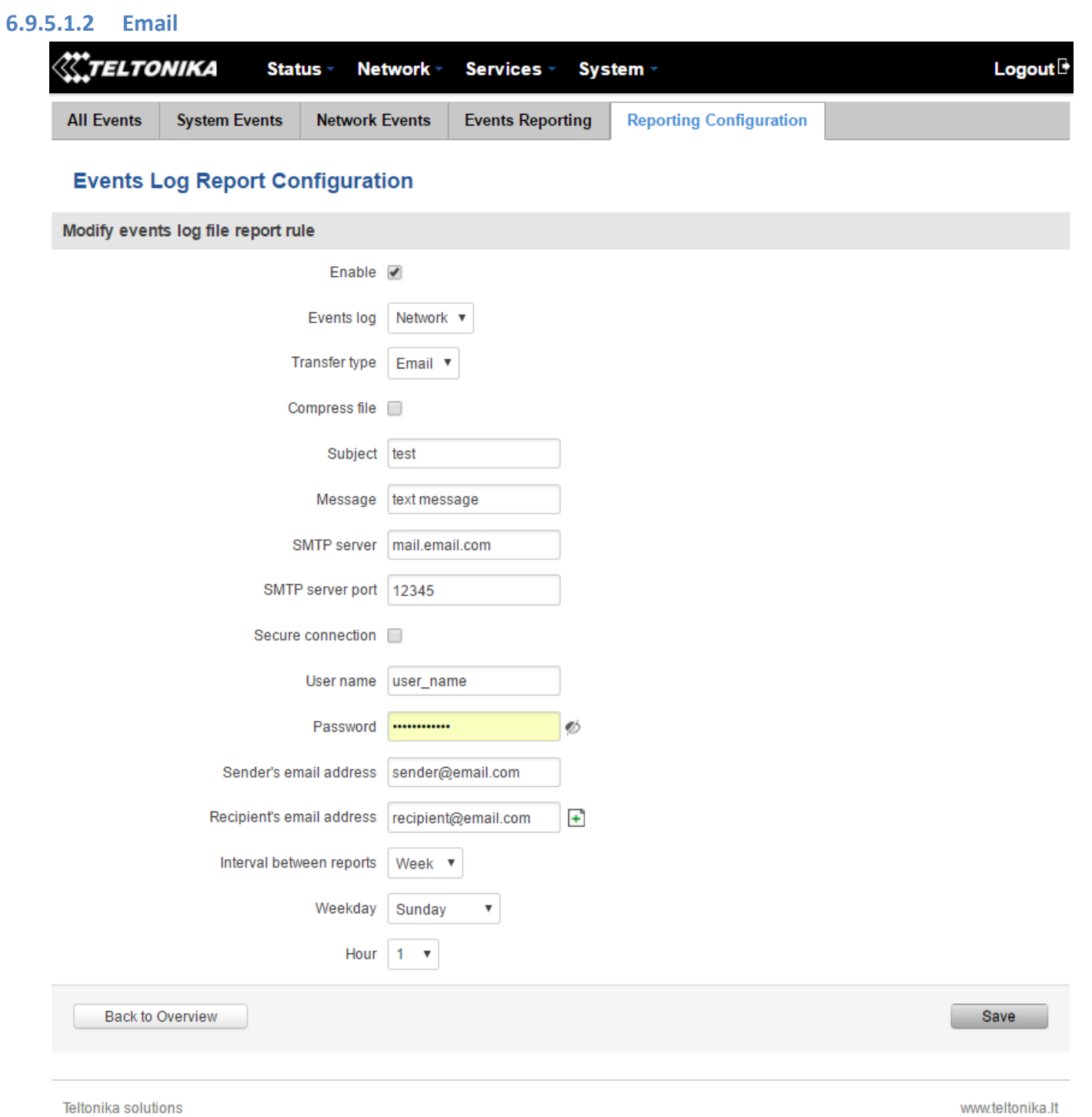

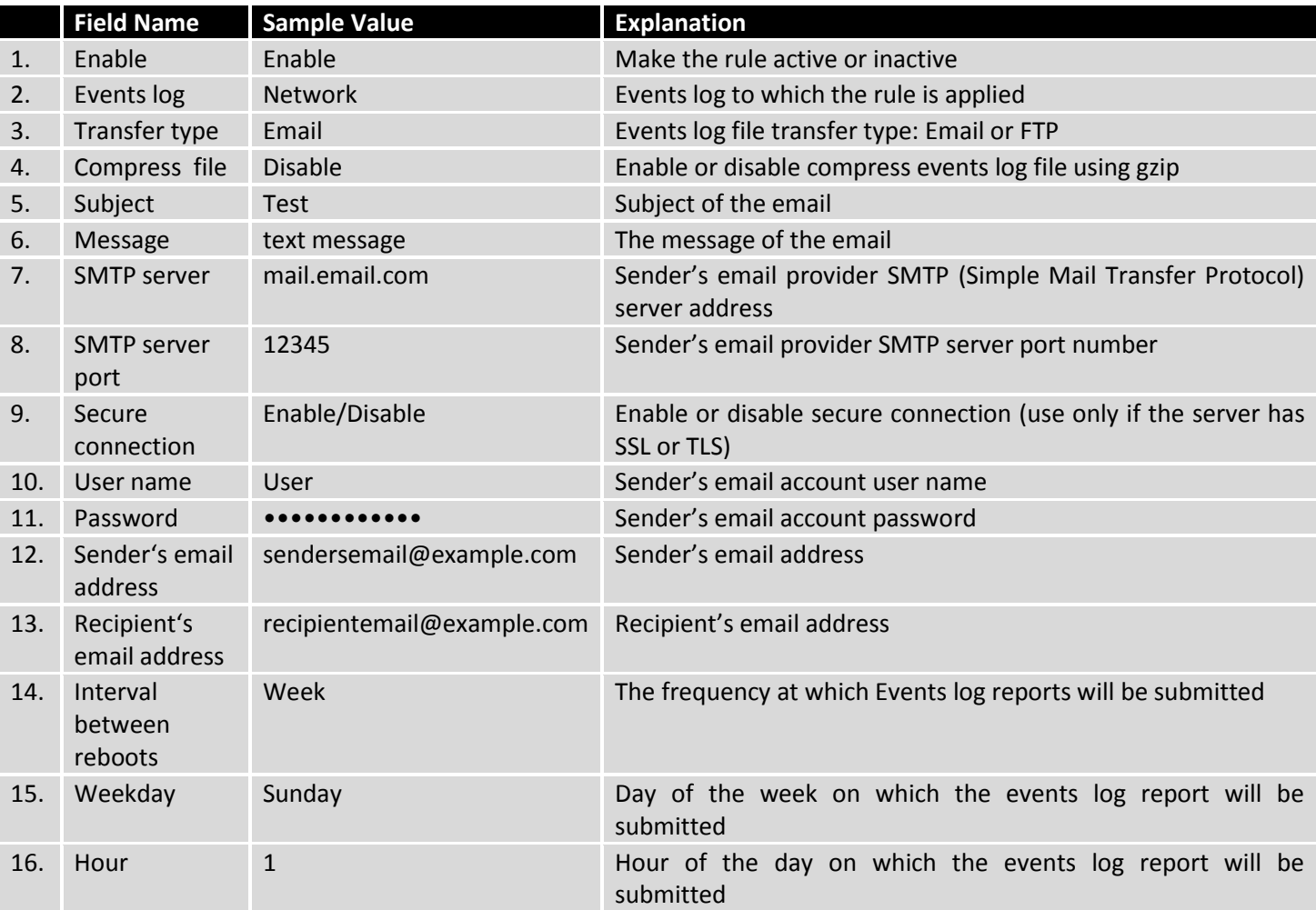

# **7 Network**

# **7.1 Mobile**

## **7.1.1General**

In the Mobile Configuration window you can configure various mobile settings that are used in order to connect to your local 2G/3G/LTE network.

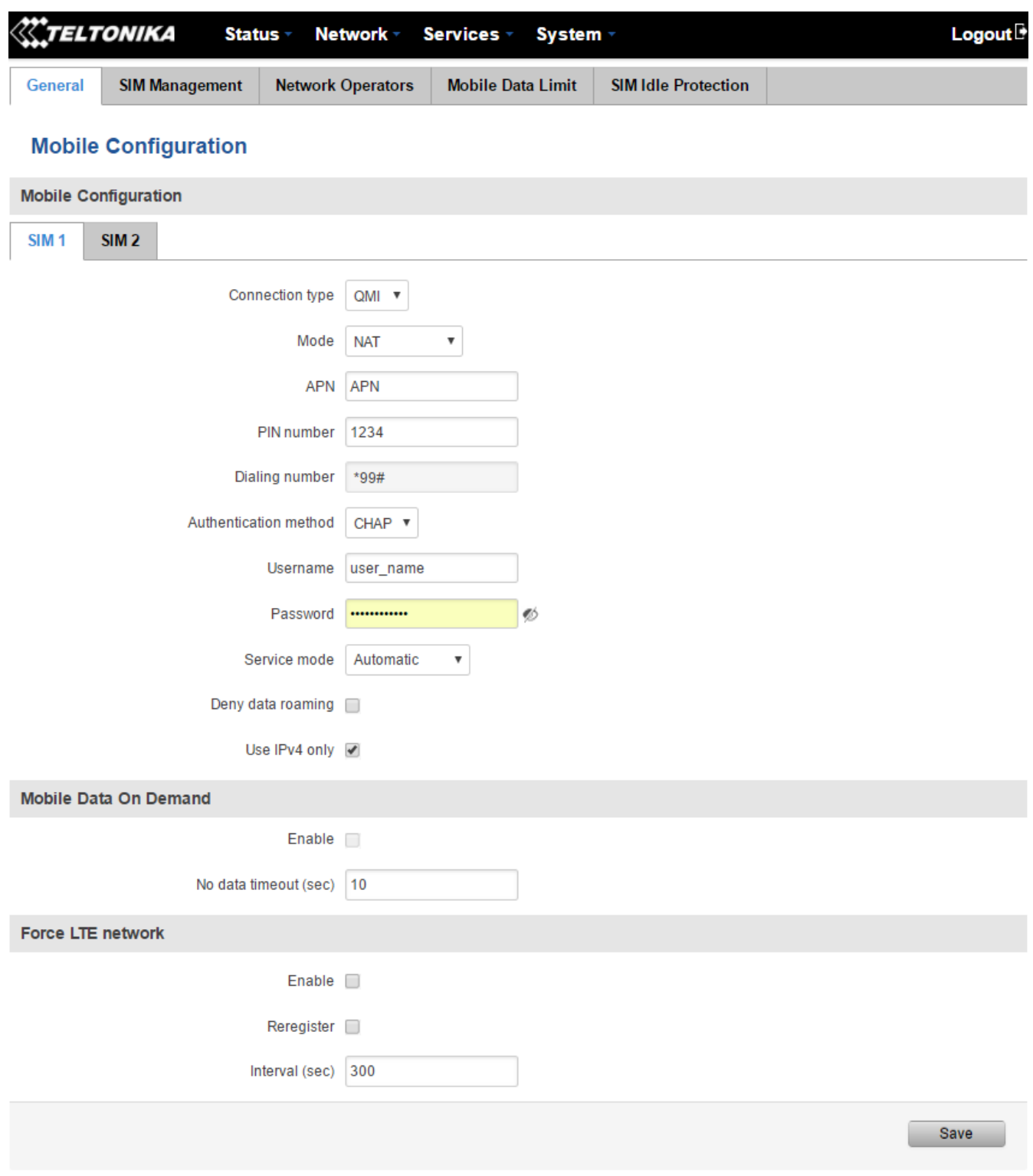

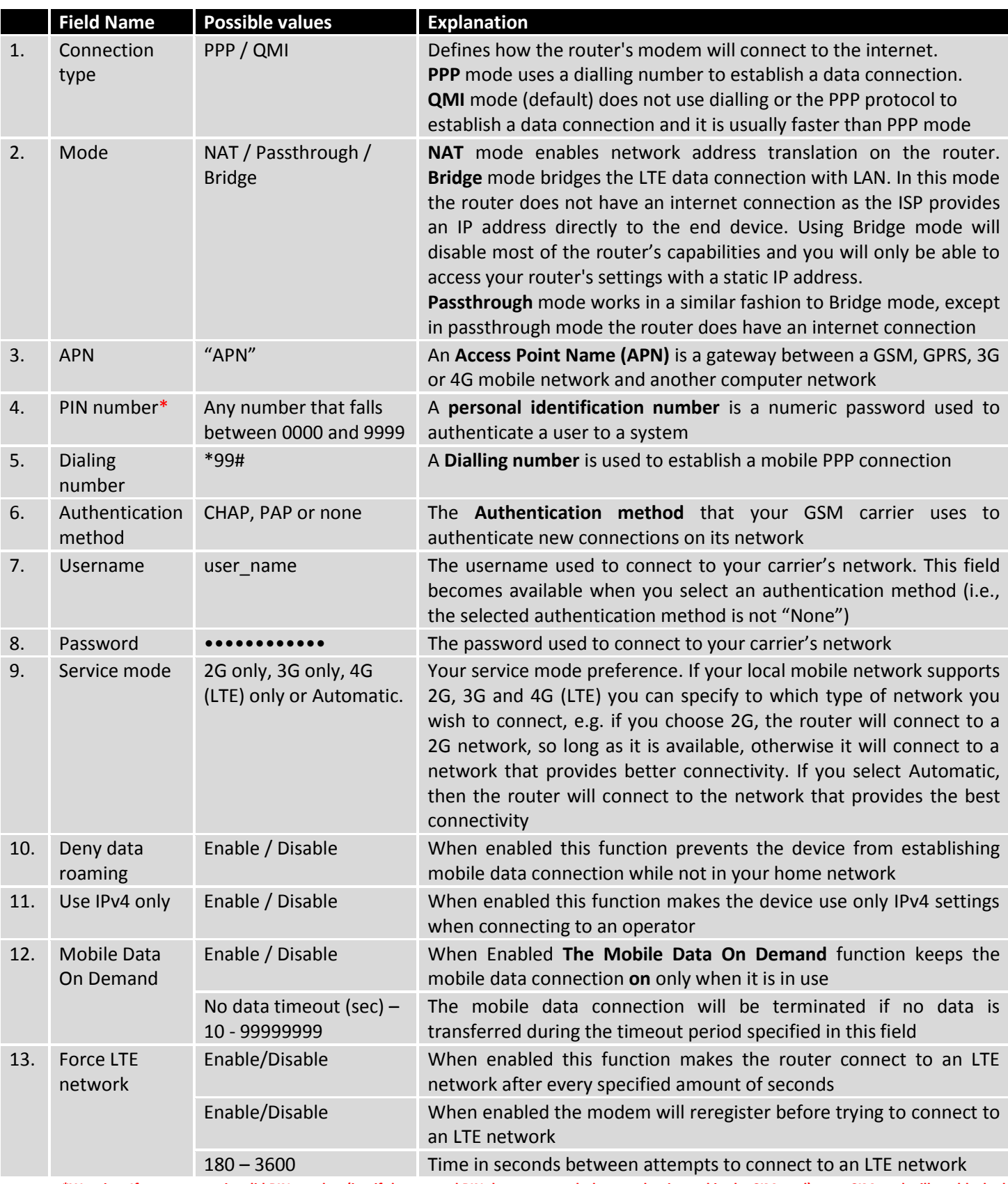

**\*Warning: If you enter an invalid PIN number (i.e. if the entered PIN does not match the one that is used in the SIM card), your SIM card will get blocked. To avoid such mishaps it is highly advised to use an unprotected SIM. If you happen to insert a protected SIM and the PIN number is incorrect, your card won't get blocked immediately, although after a couple of reboots OR configuration saves it will.**

## **7.1.1.1 Passthrough Mode**

Passthrough mode is used to redirect all traffic to another device. In the process the router itself becomes "transparent" as all traffic is redirected to another device which will also have the router's public IP address assigned to it.

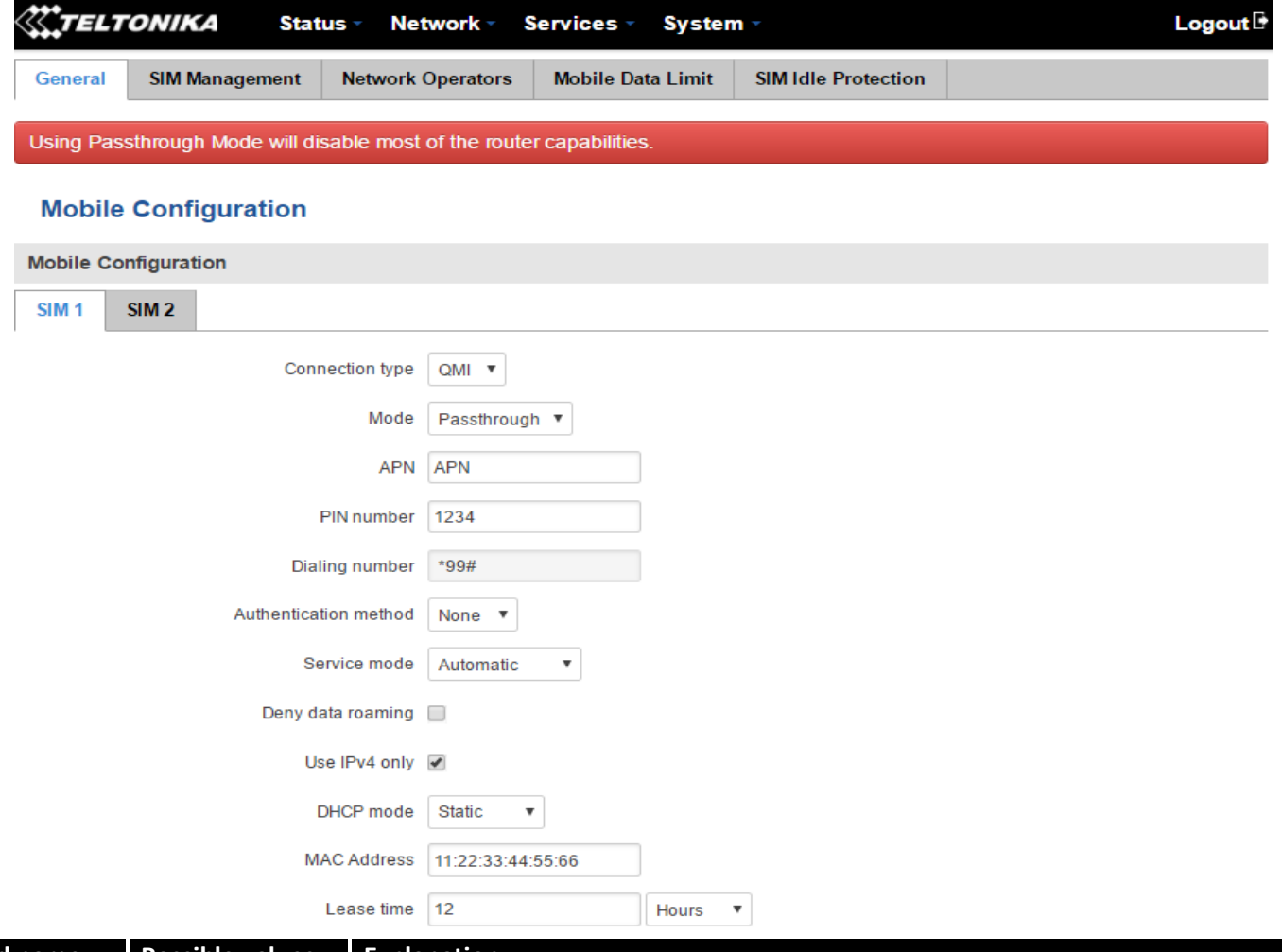

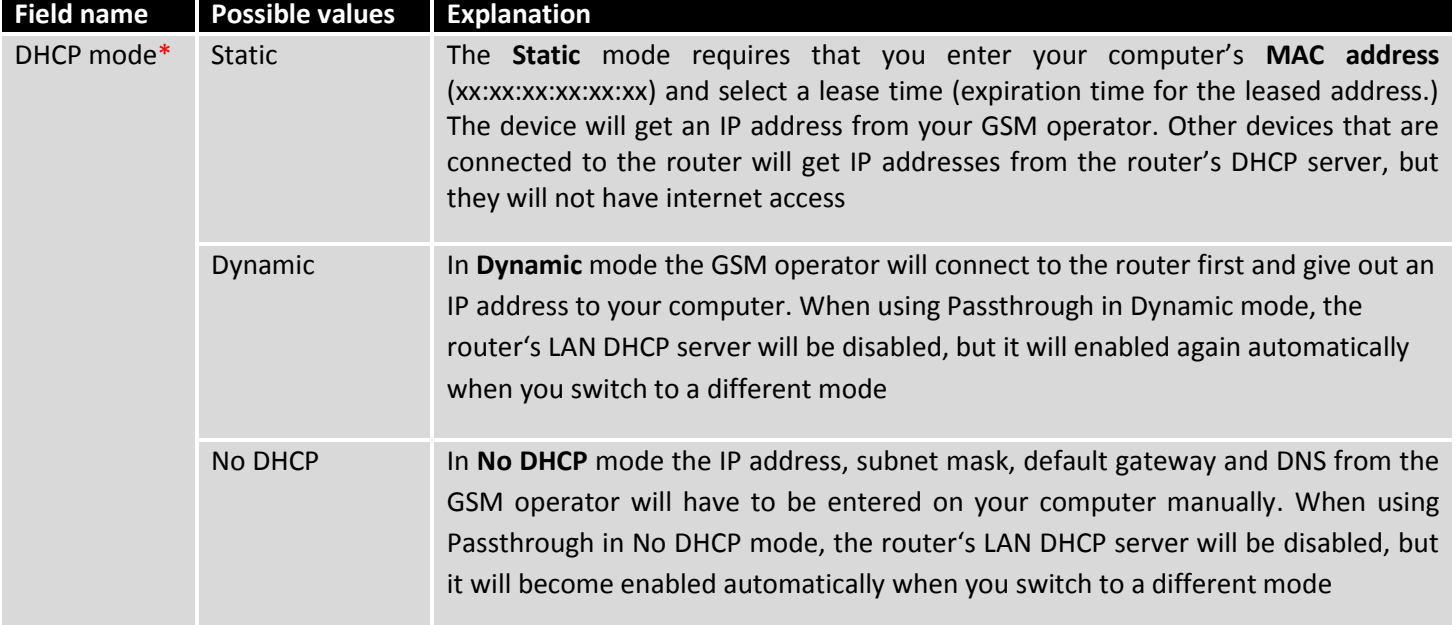

**\*Using Passthrough Mode will disable most of the router's capabilities!**

## **7.1.2SIM Management**

The SIM Management window is used for setting your primary SIM card and setting up scenarios after which the router will perform a SIM switch.

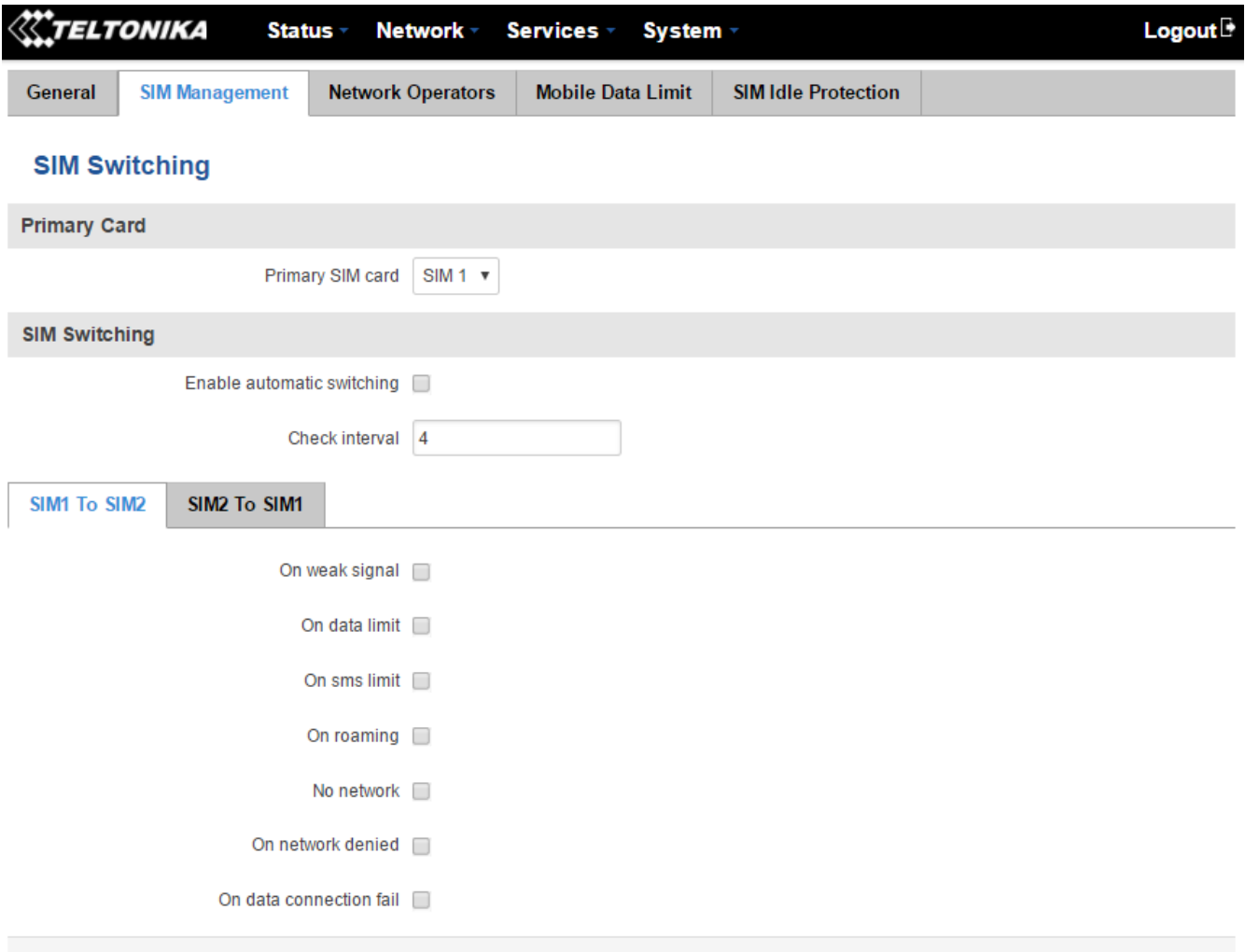

Save

\* Your carrier's data usage accounting may differ. Teltonika is not liable should any accounting discrepancies occur.

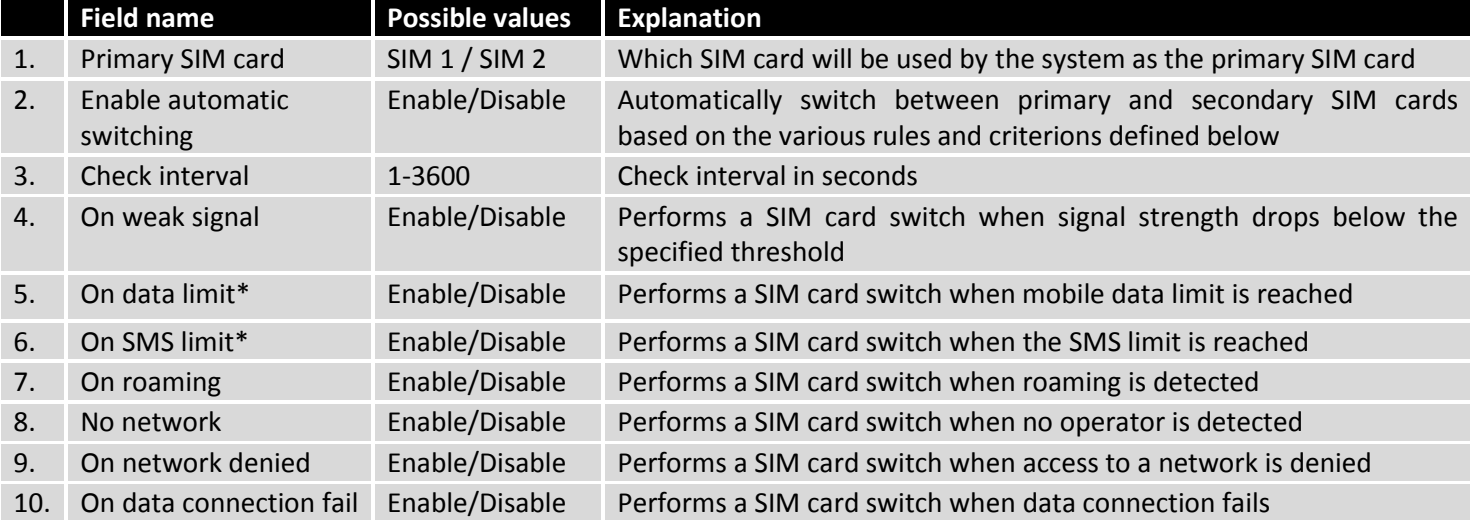

\* **Your carrier's data usage accounting may differ. Teltonika is not liable should any accounting discrepancies occur.**

#### **7.1.3Network Operators**

The Network Operators window provides you with the ability to scan, select and enter manual Network Operator codes. This function is a great utility when the router is in Roaming conditions. Operator selection is only available for the primary SIM card. In order to specify an operator for the other SIM card it must first be selected as the primary SIM in the "SIM Management" section.

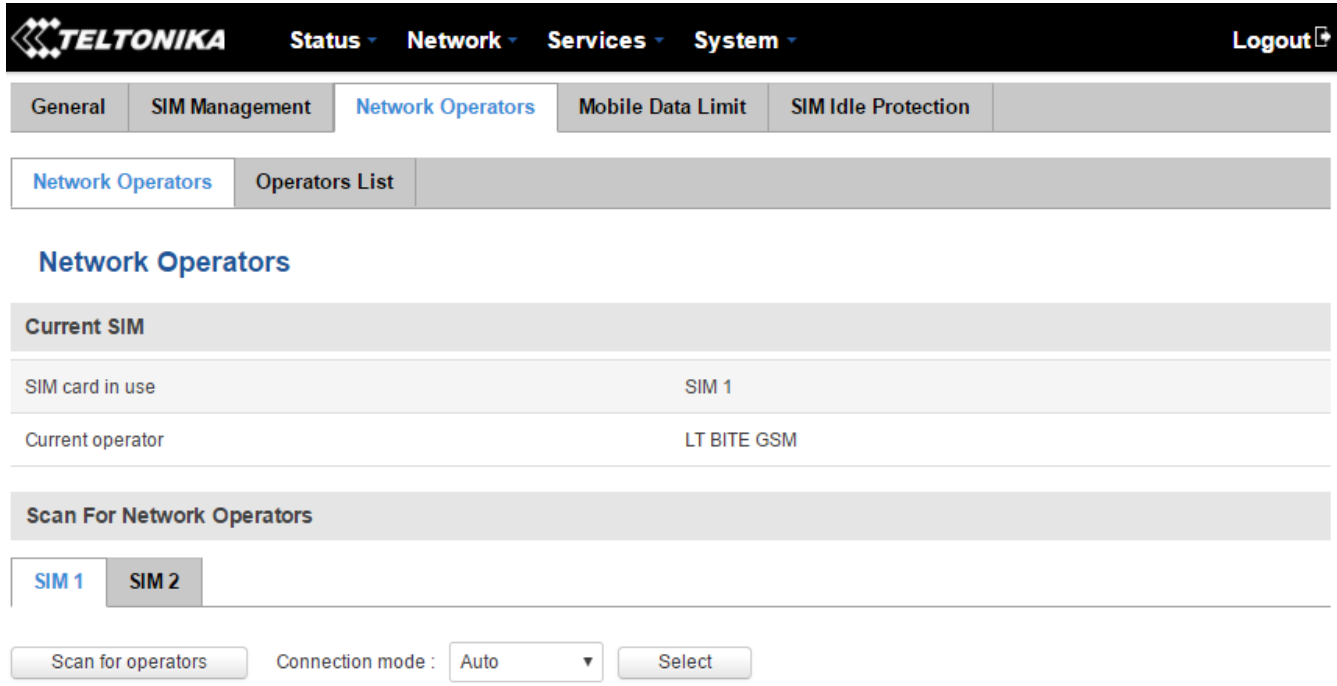

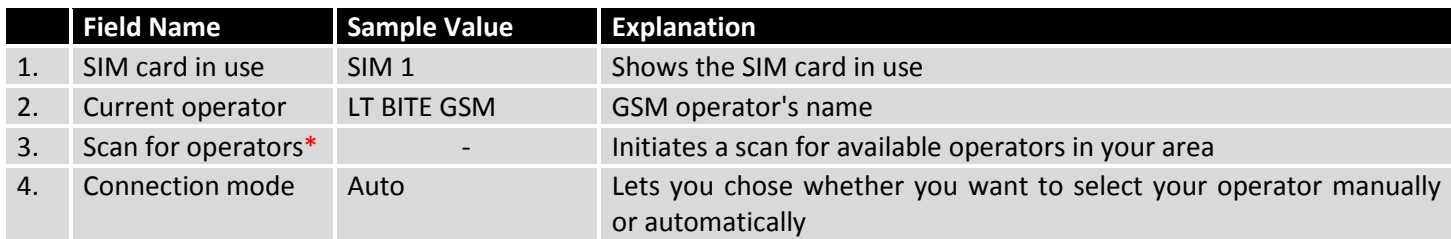

**\*While scanning for operators, you will lose your current mobile connection!**

#### **7.1.3.1 Operators List**

The Operators List window provides you with the opportunity to create either a white list or a black list to help you differentiate preferred operators from unwanted operators. This is especially useful when travelling to different countries because it gives you protection from unwanted data charges by denying the SIM card access to unknown or unwanted operators.

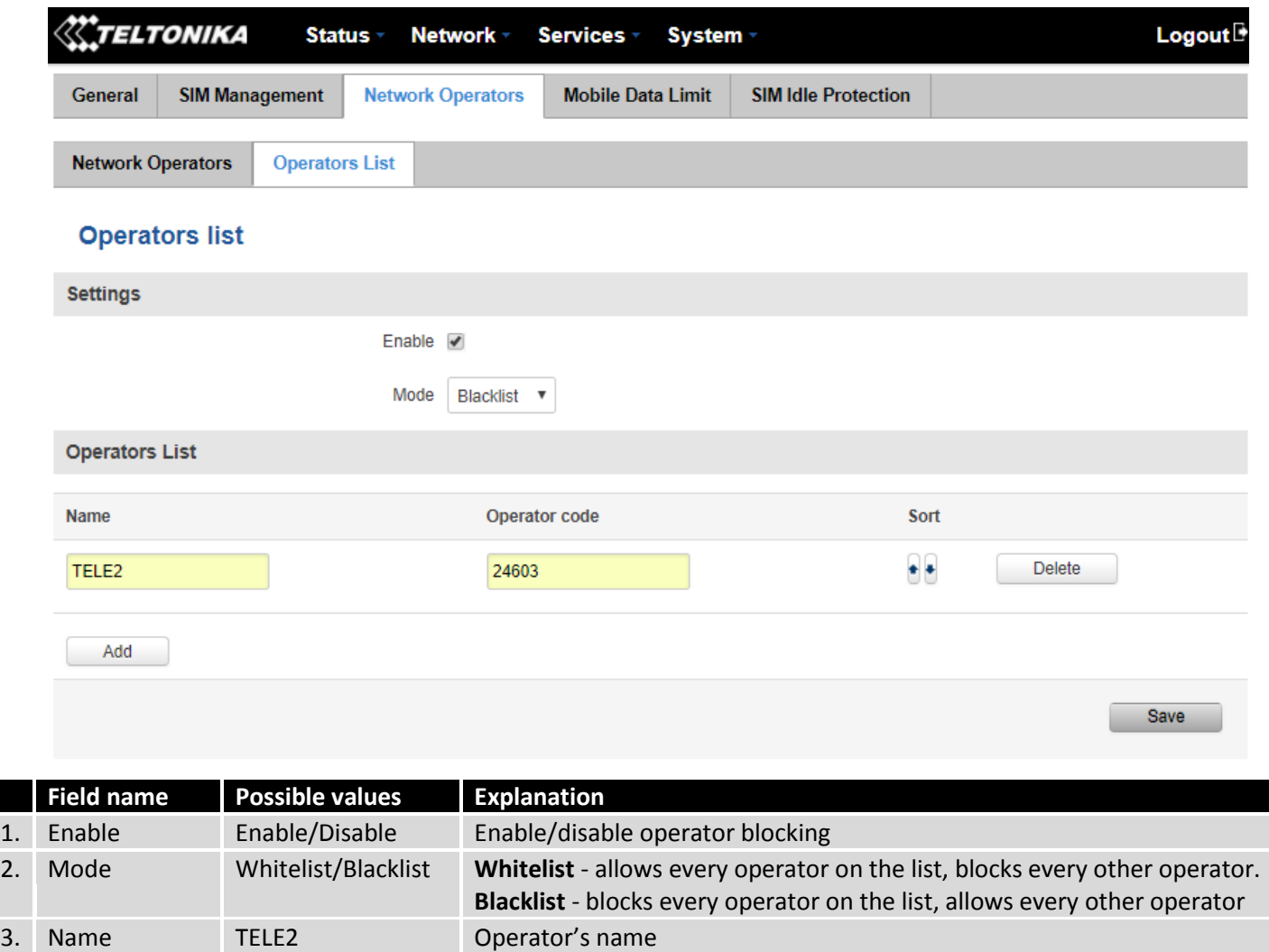

4. Operator code 24603 Operator's code

## **7.1.4Mobile Data Limit**

The Mobile Data Limit window provides you with the ability to set data limits for your SIM cards in order to protect yourself from unwanted data charges.

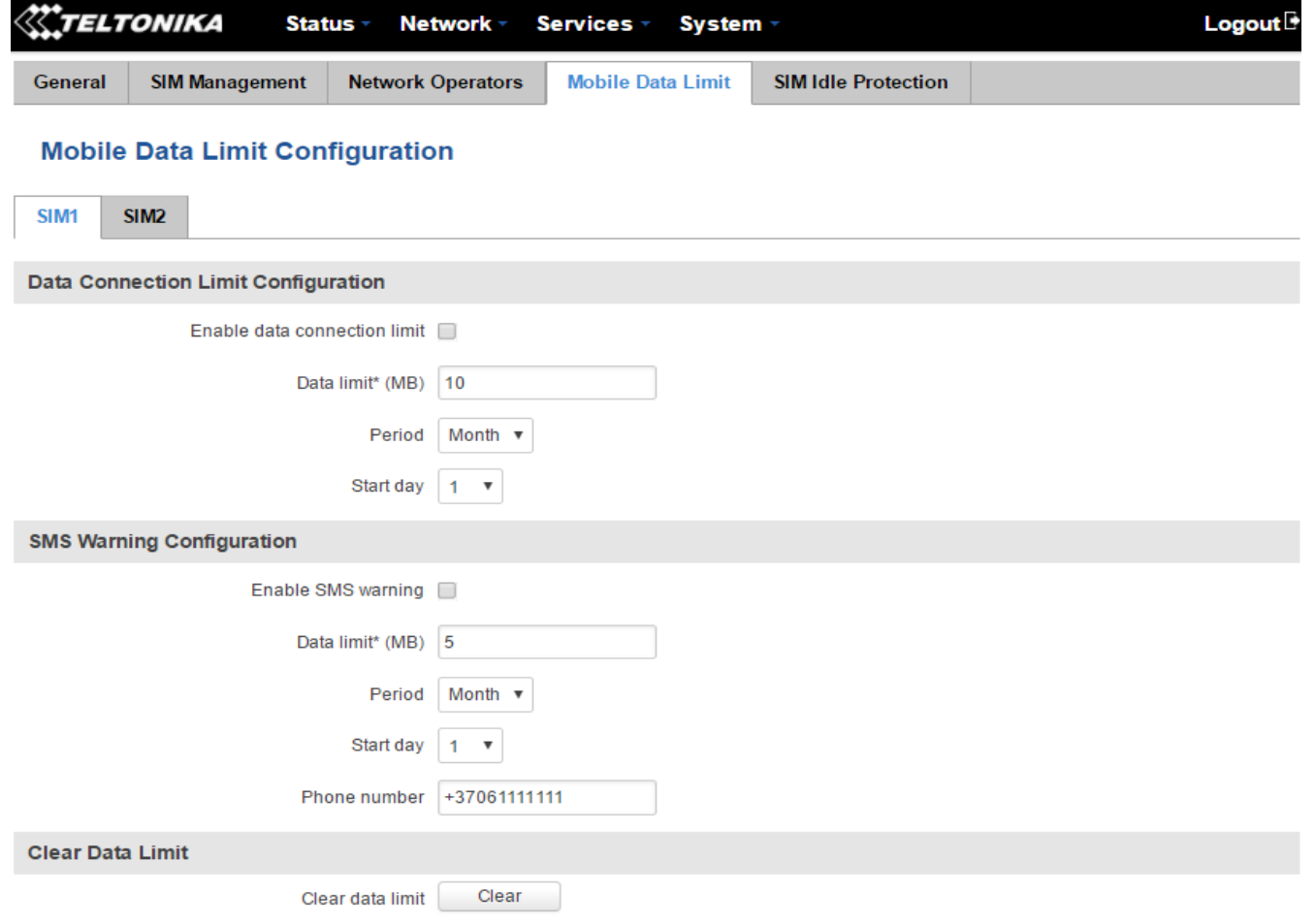

\* Important: data limit database is not reset when the functionality is disabled and then re-enabled. Automatically the database is reset at a given Period (month, week, day). If you wish to reset it manually<br>you can hit t

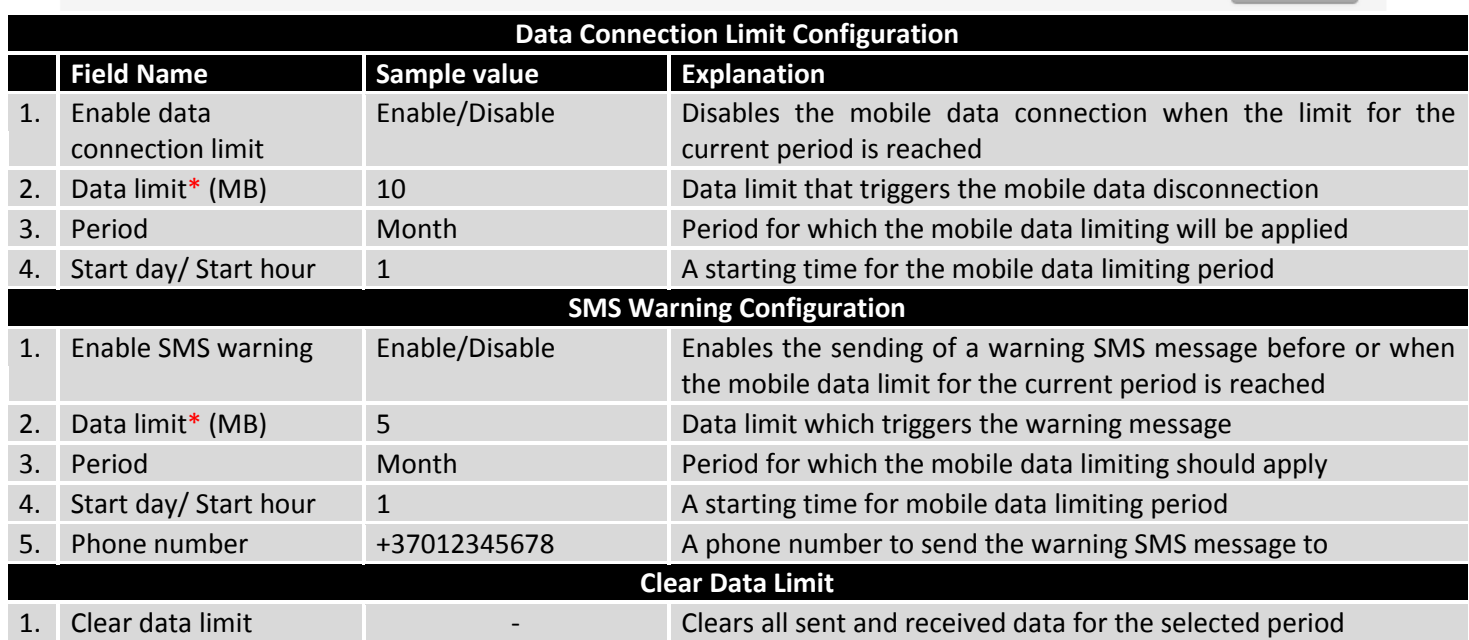

**\* Your carrier's data usage accounting may differ. Teltonika is not liable should any accounting discrepancies occur.**

Save

#### **7.1.5SIM Idle Protection**

Some operators block user SIM cards after a period of inactivity. The SIM Idle Protection window provides you with the possibility to configure the router to periodically switch to the secondary SIM card and establish a data connection with a mobile network in order to prevent the SIM card blocking.

#### **7.1.5.1 Settings**

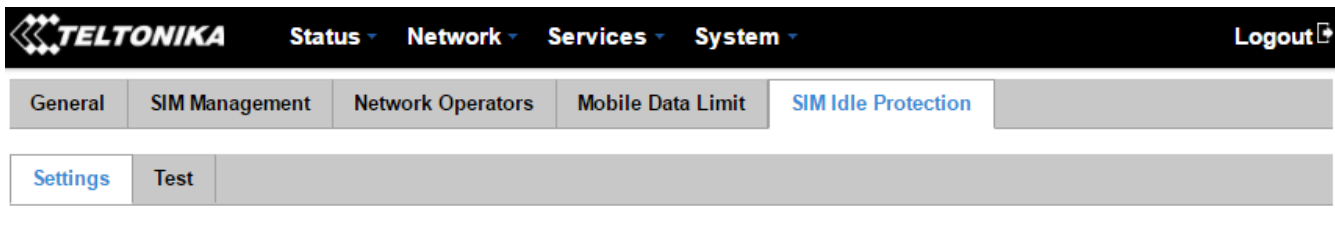

#### **SIM Idle Protection Configuration**

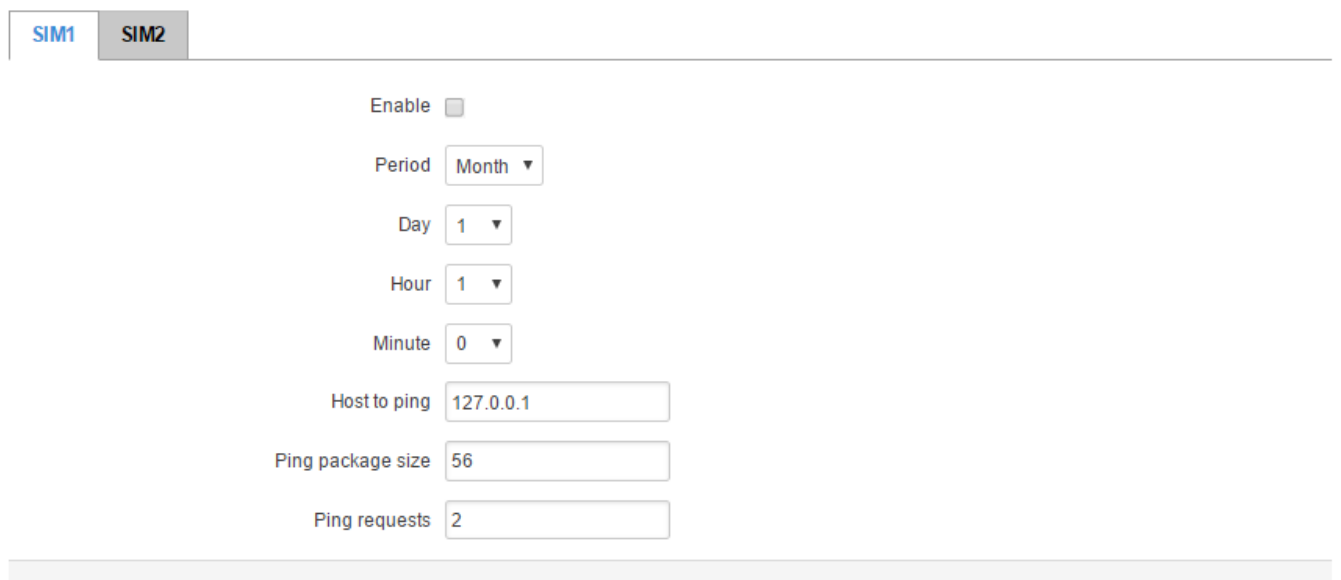

**Field Name Possible values Explanation** 1. Enable Enable/Disable Enables SIM idle protection 2. Period Month / Week The frequency at which the SIM switch will be initiated 3. Day 1-31 / Monday - Sunday Specifies the day of SIM idle protection activation. 1-31 if the period is a month; Monday – Sunday if the period is a week 4. Hour 1 - 24 Specifies the hour of SIM idle protection activation 5. Minute 0 - 60 Specifies the minute of SIM idle protection activation 6. Host to ping 127.0.0.1 Specifies the IP address or domain name to send data packages to 7. Ping package size 56 Specifies the ping package size in bytes 8. Ping requests 2 2 Number of ping requests that will be sent

Save

## **7.1.5.2 Test**

The SIM Idle Protection Test window lets you test the functionality of SIM Idle Protection with the parameters entered at the settings tab. Once you press the 'Test'**\*** button it will simulate a SIM Protection scenario for both of the SIM cards. Once you initiate the test do not commit any actions until the test is finished, as doing otherwise will result in errors that can only be resolved by reseting your device..

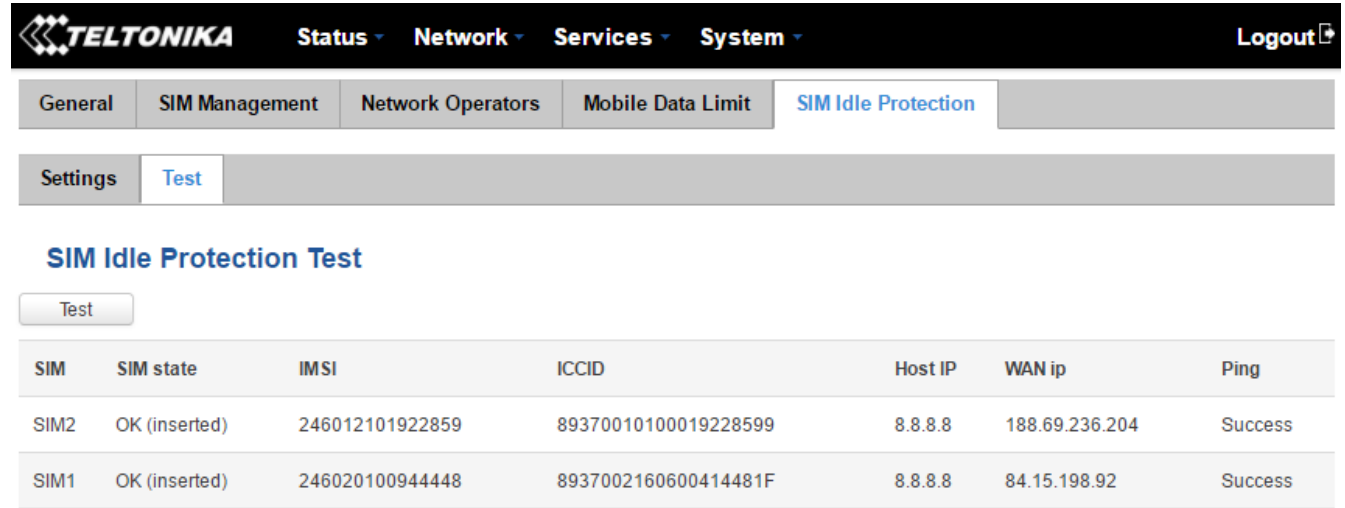

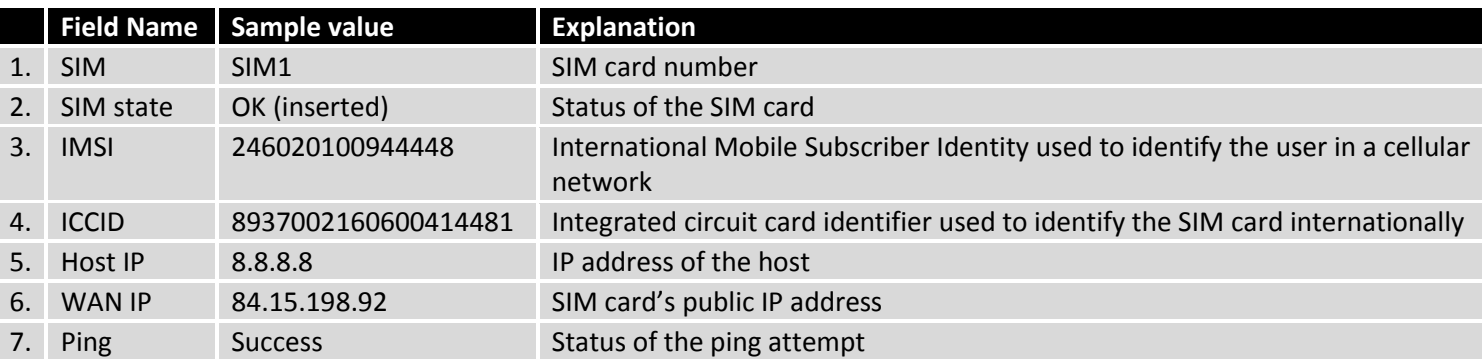

**\*During test phase do not commit any action, wait for the test to finish**

# **7.2 WAN**

### **7.2.1Operation Mode**

The WAN window lets you determine how the router will be connecting to the internet. You can chose between three types of WAN – Mobile, Wired and Wi-Fi.

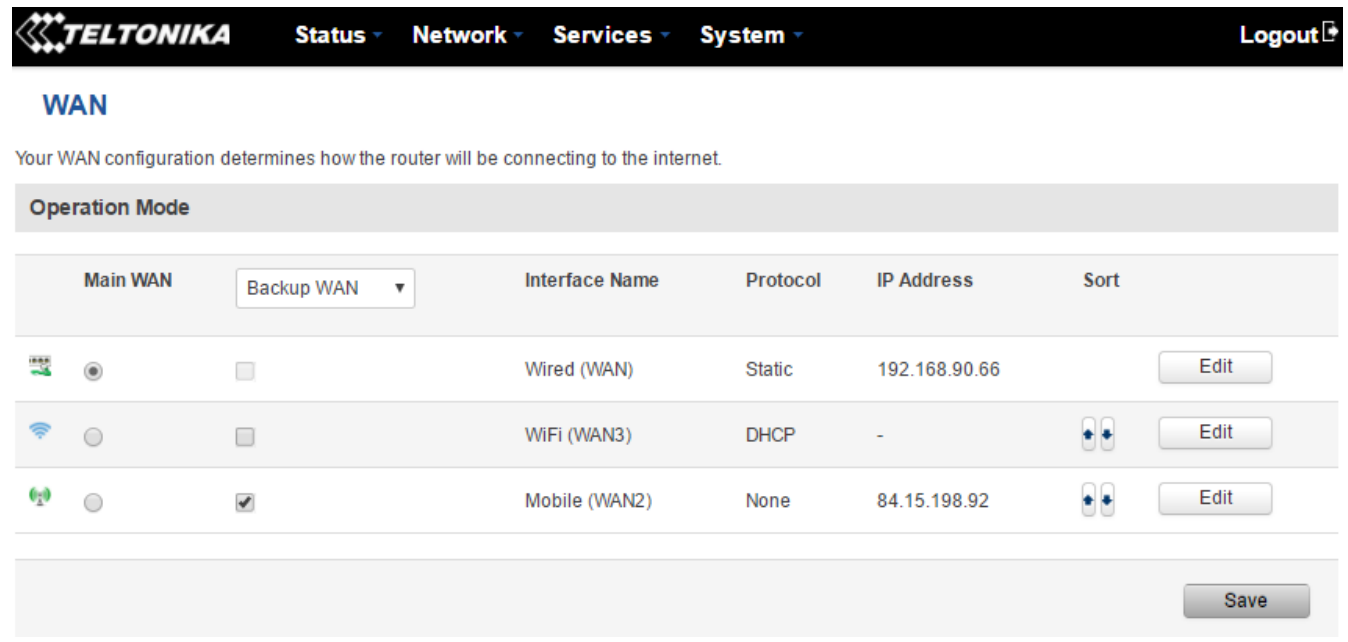

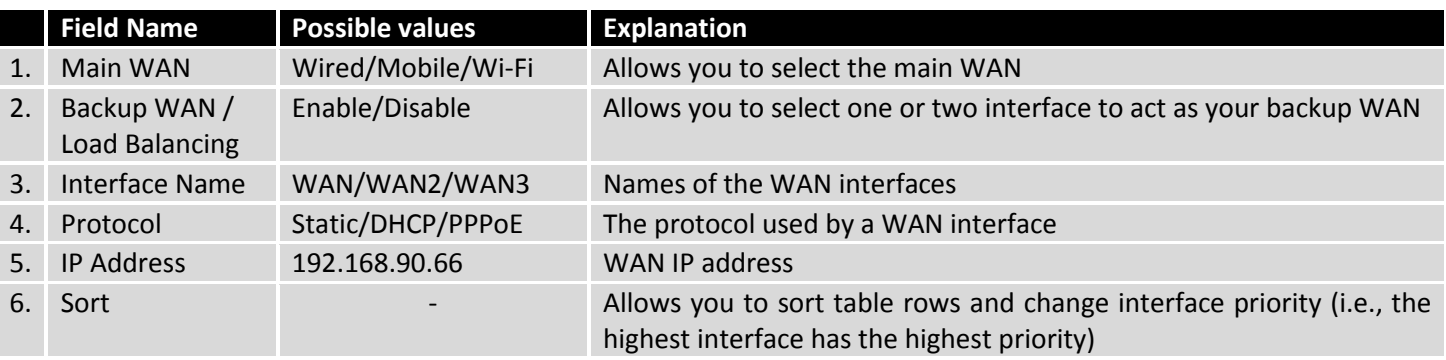

#### **7.2.2Common Configuration**

You can further configure each of your WAN interfaces by clicking the 'edit' button found at the far right of the WAN table next to each interface:

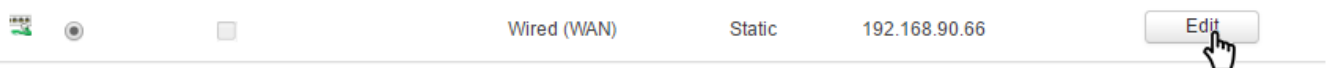

It will open the Common Configuration window where you can select the protocol to be used with your by your WAN interface, configure your backup WAN settings, set up IP aliases, custom DNS servers and more.

#### **7.2.2.1 General Setup**

You can switch between Static, DHCP or PPPoE protocols by selecting the one that you want to use and then pressing the 'Switch Protocol'\* button**.**

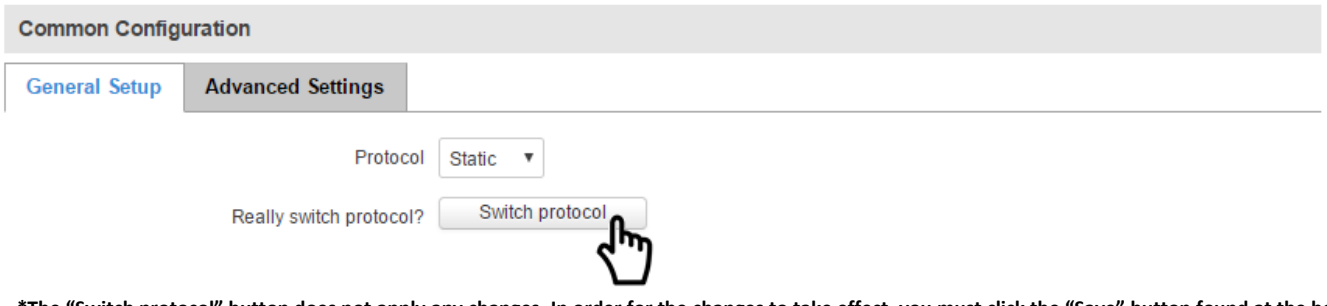

**\*The "Switch protocol" button does not apply any changes. In order for the changes to take effect, you must click the "Save" button found at the bottom left corner of the window after you are done making changes.**

#### **7.2.2.1.1 Static:**

The Static protocol is used when the source of your internet doesn't have a DHCP server enabled. Therefore, in order to connect to the internet, you have to make configurations in accordance to the source (much like in the **[Logging](#page-14-0)  [In](#page-14-0)** section of this user's manual.)

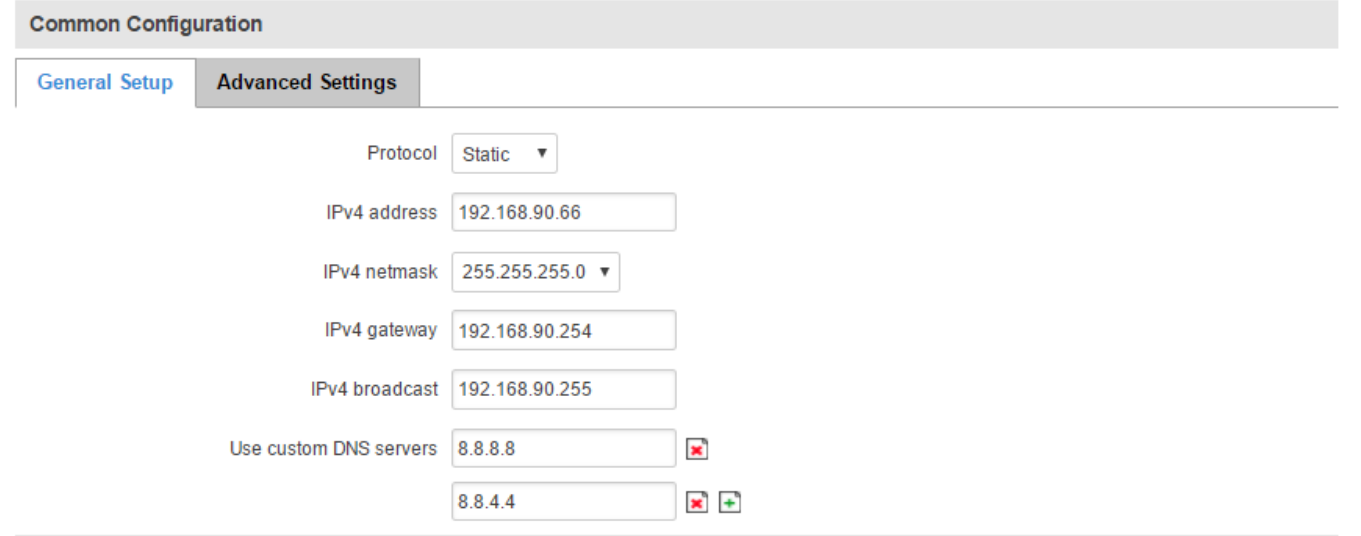

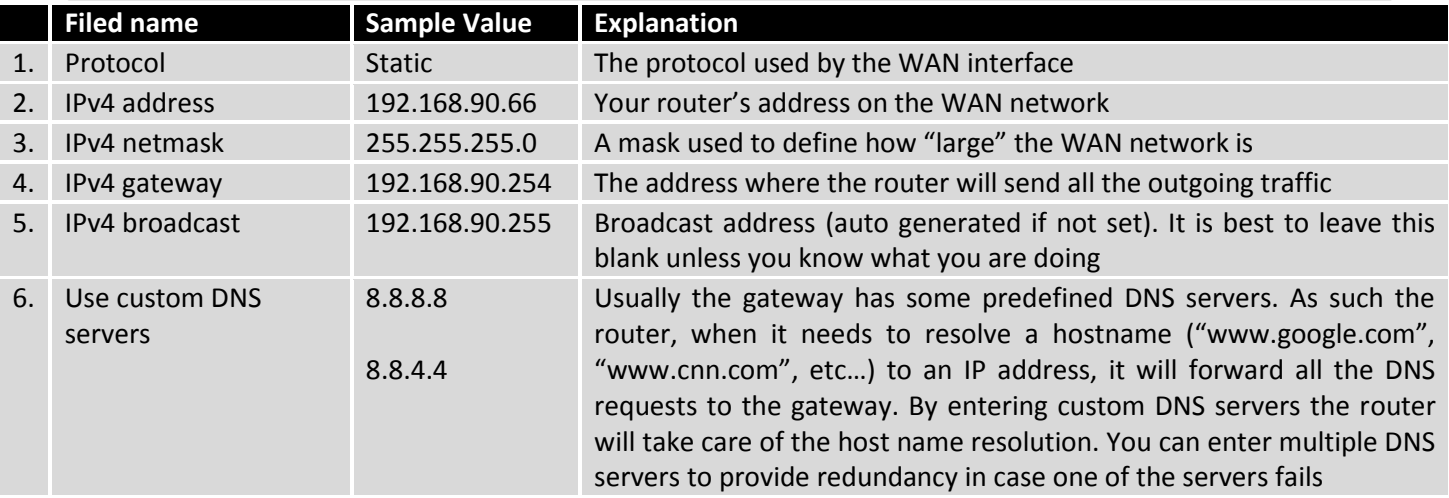

#### **7.2.2.1.2 DHCP:**

The DHCP protocol should be used when the source of your internet has a DHCP server enabled. If that is the case, when you select the DHCP protocol you can use it as is, because most networks will not require any additional advanced configuration.

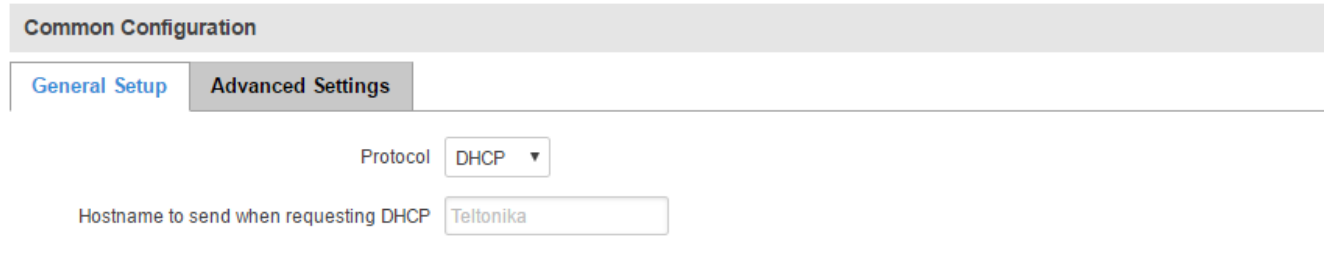

#### **7.2.2.1.3 PPPoE**

The PPPoE protocol is mainly used if you have a DSL internet provider.

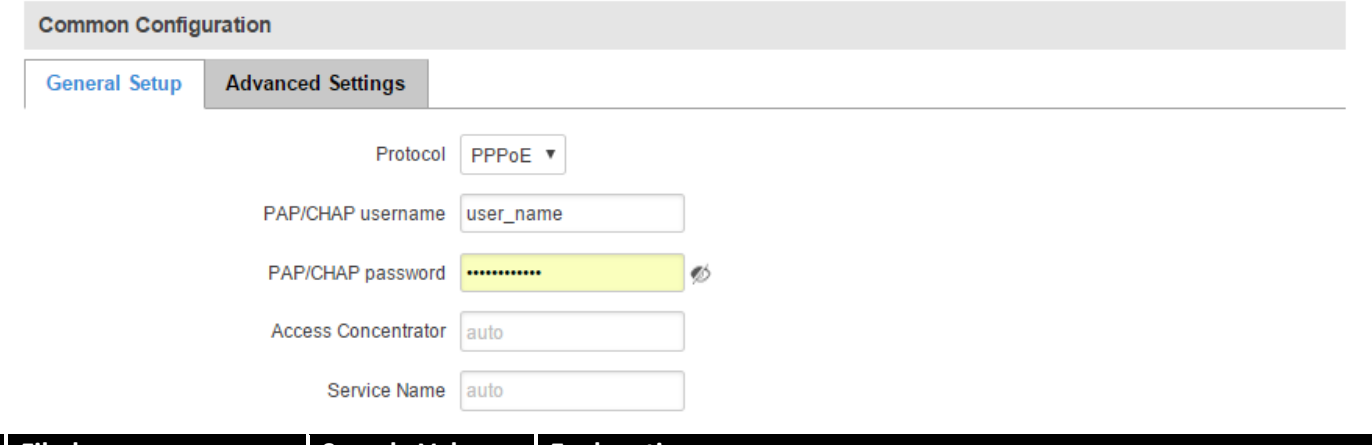

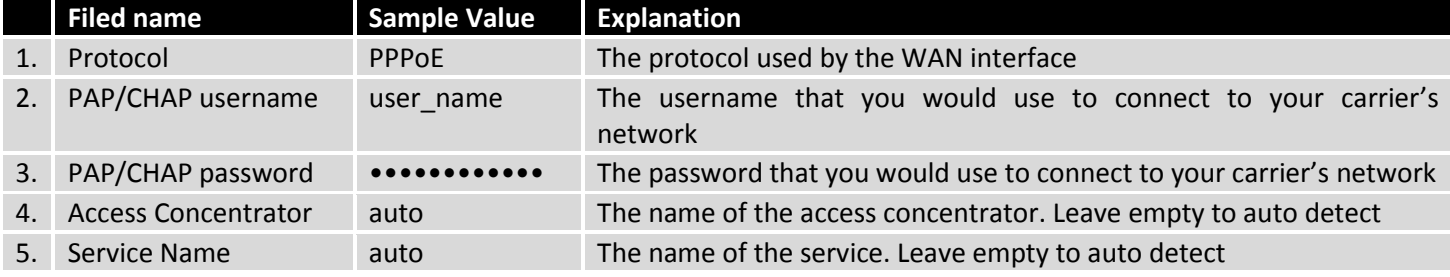

#### **7.2.2.2 Advanced**

The Advanced Setting tab offers you the ability to configure more advanced settings for each of the protocols. If you are unsure of how to alter these settings, it is highly recommended to leave them unchanged or consult a trained professional.

#### **7.2.2.2.1 Static**

The Advanced Settings tab will change in accordance to which network protocol is selected. For the Static protocol you can turn NAT on or off, override the router's MAC address, MTU and define the gateway metric. You will find additional information on how to define these settings bellow.

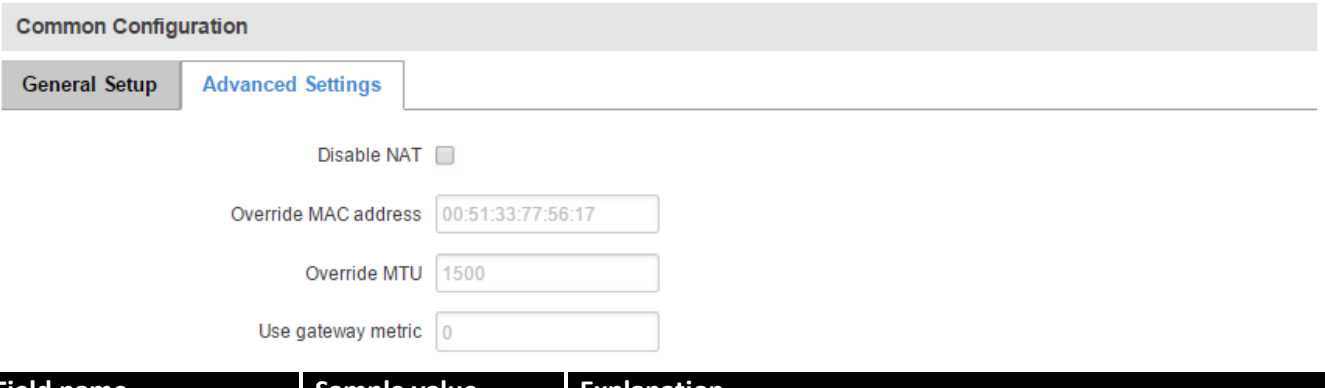

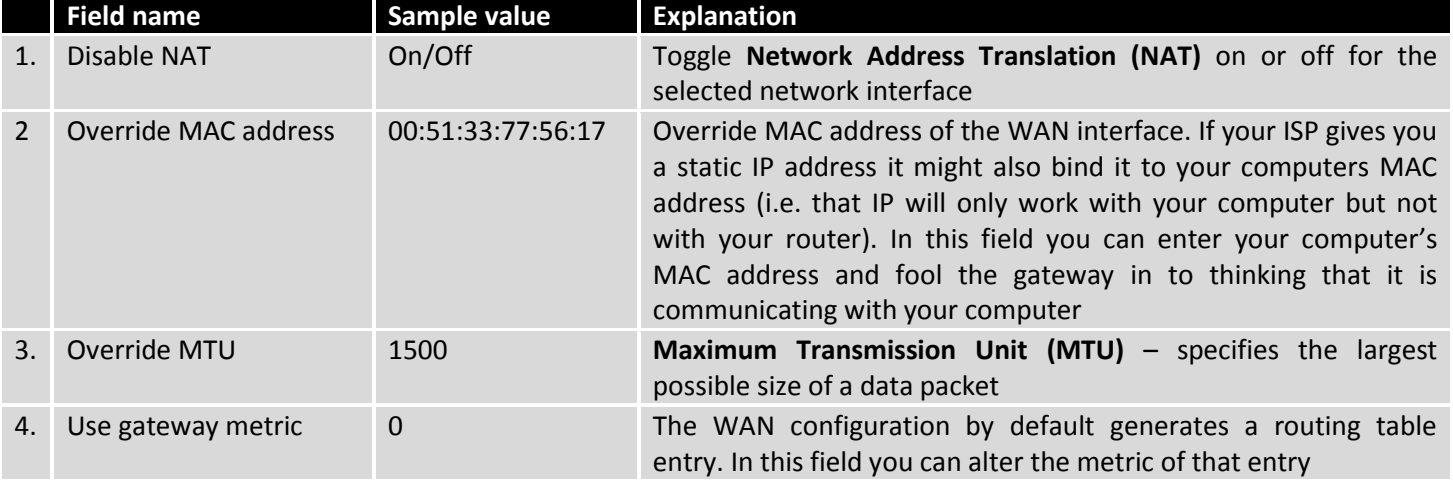

#### **7.2.2.2.2 DHCP**

For the DHCP protocol you can turn NAT on or off, specify custom DNS servers, define the gateway metric, override the router's MAC address, set MTU and more. You will find additional information on how to define these settings bellow.

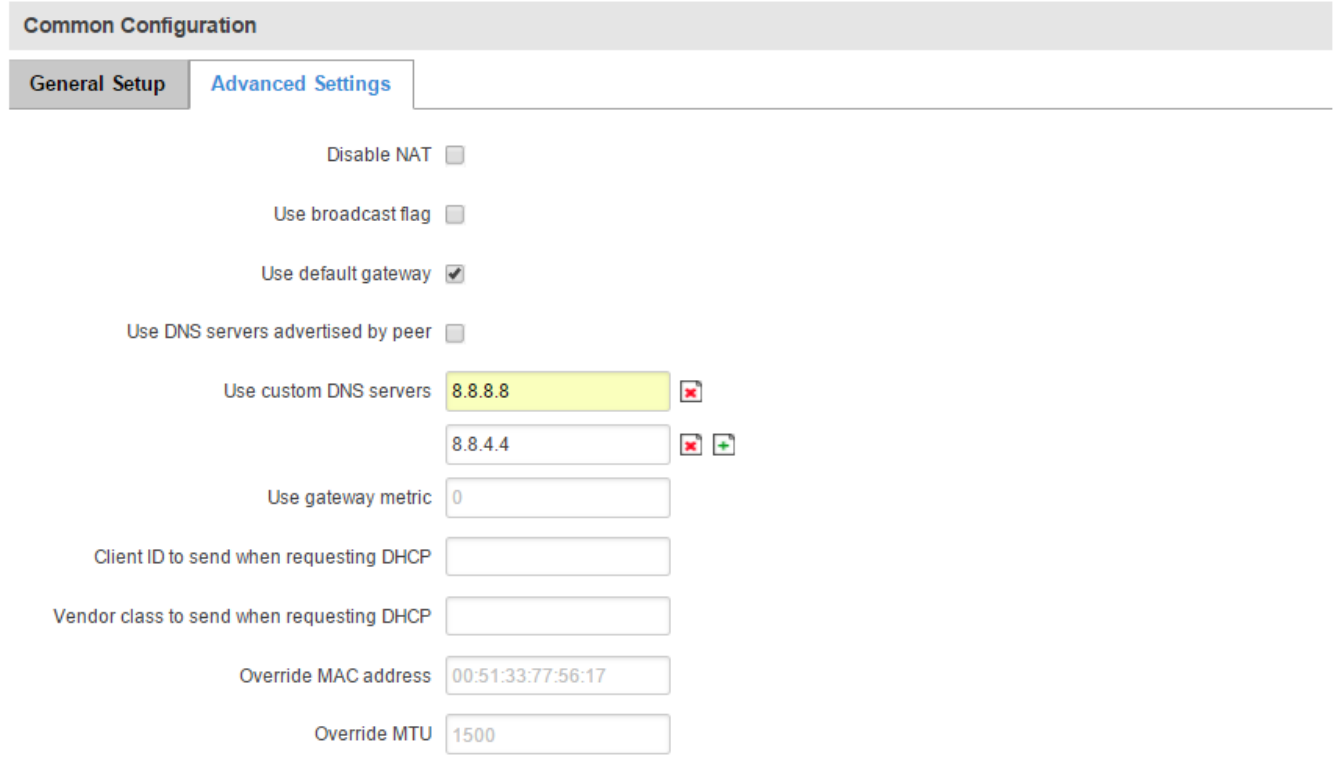

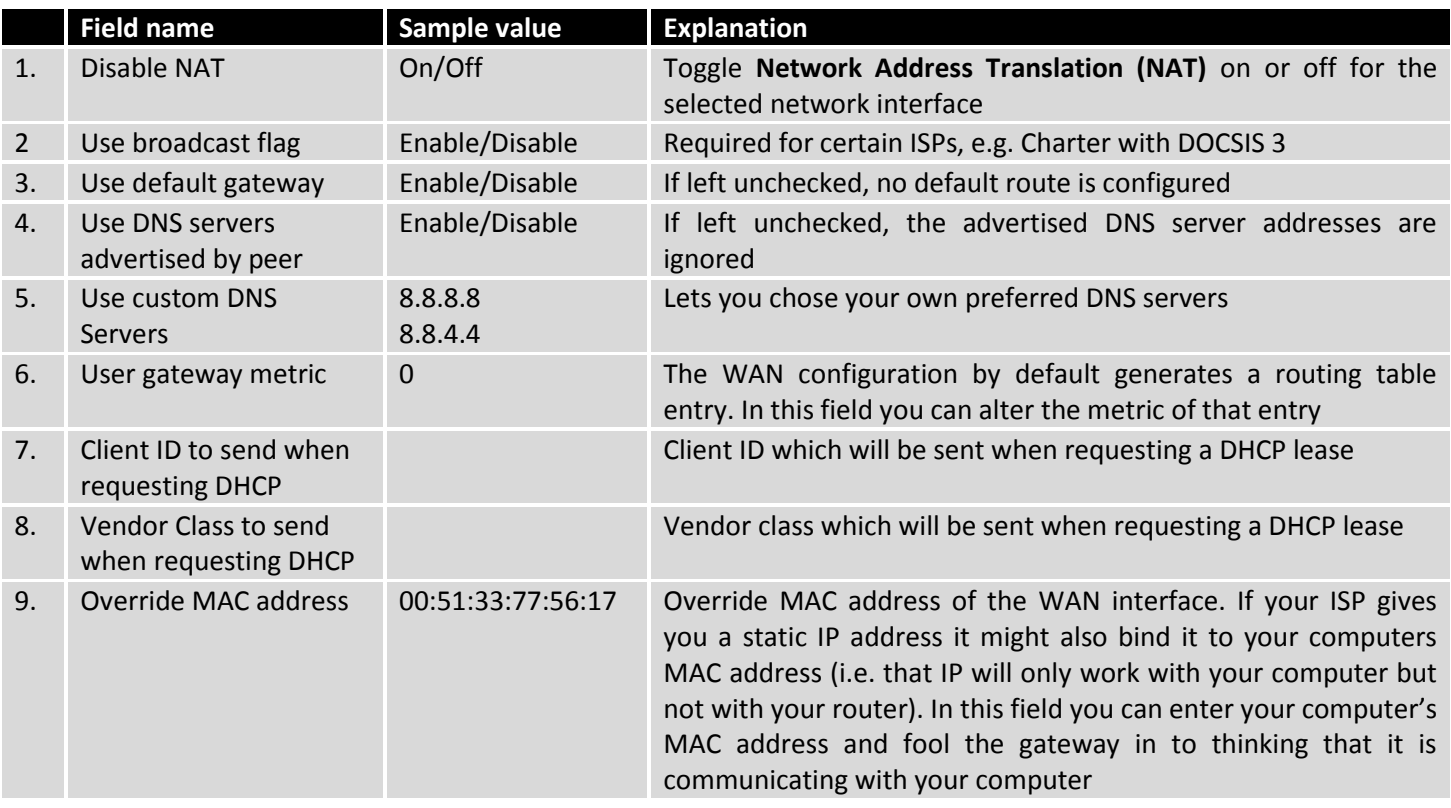

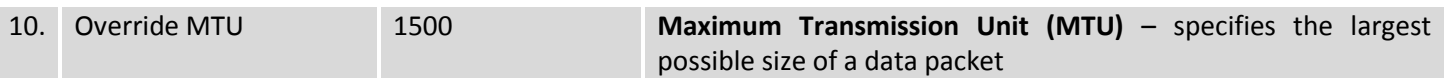

#### **7.2.2.2.3 PPPoE**

For the PPPoE protocol you can turn NAT on or off, specify custom DNS servers, define the gateway metric, configure LCP echo settings and more. You will find additional information on how to define these settings bellow.

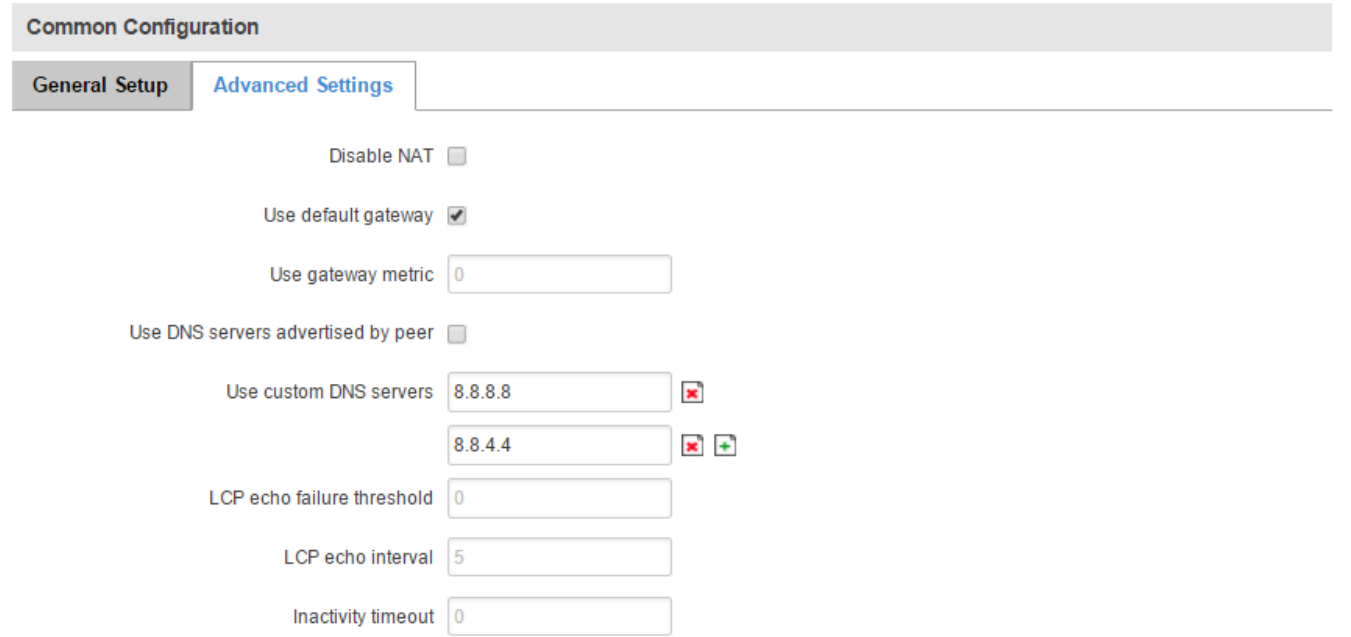

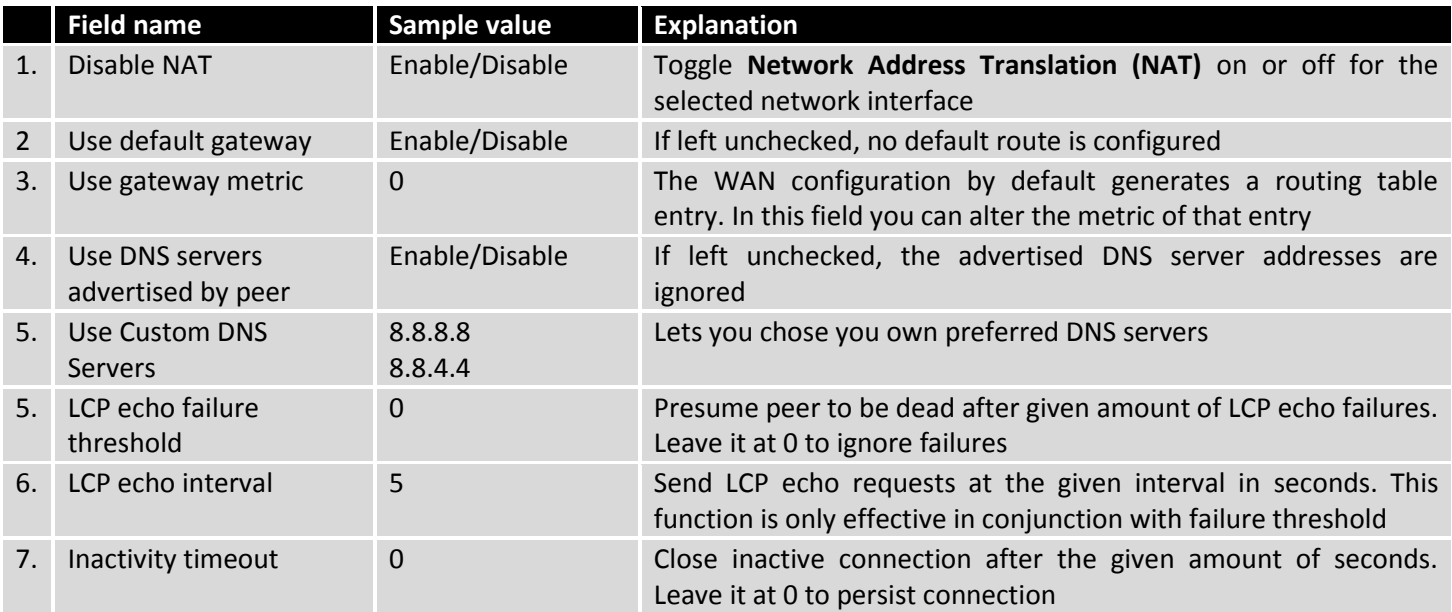

#### **7.2.2.3 IP Aliases**

#### **7.2.2.3.1 General setup**

IP Aliases are a way of defining or reaching a subnet that works in the same space as the regular network. This is useful if you need to reach the router in the same network but in a different subnet. If you have a static IP configuration on your computer and don't want to change it every time you need to reach a router in a different subnet, you can configure an IP alias in order to do so.

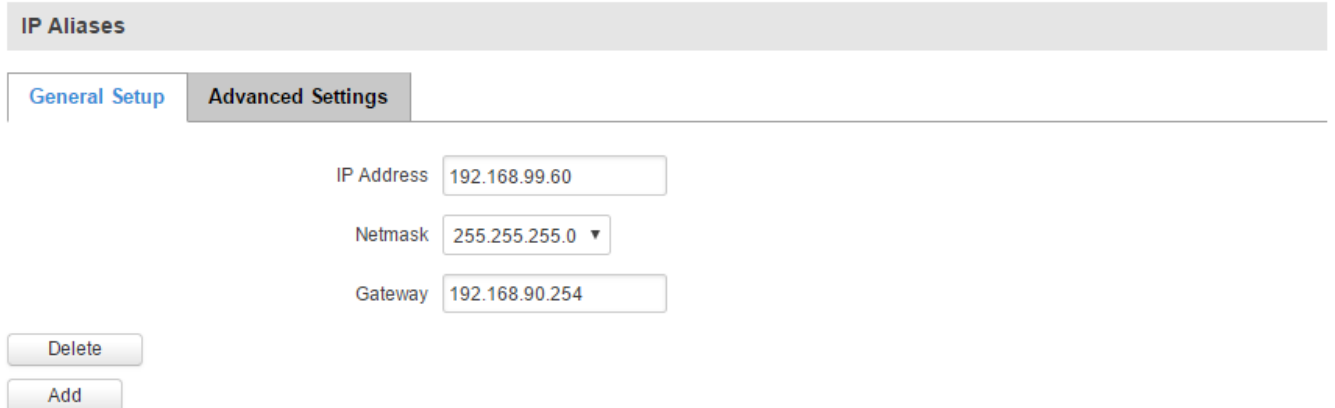

As you can see, the configuration is very similar to the static protocol; only in the example an IP address with a 99th subnet is defined. If some device has an IP in the 99th subnet (e.g., 192.168.99.xxx) and the subnet's gateway metric is "higher" and the device is trying to reach the internet it will reroute it's traffic not to the gateway that is defined in common configurations but through the one that is specified in IP aliases.

#### **7.2.2.3.2 Advanced Settings**

You may also define a broadcast address and a custom DNS server for your IP Aliases in the Advanced Settings tab.

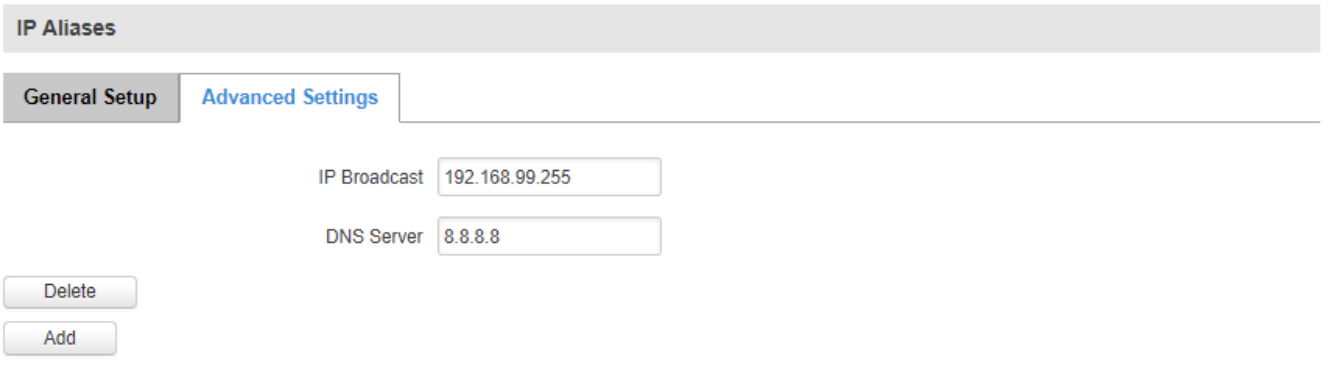
## **7.2.2.4 Backup WAN configuration**

Backup WAN is a function that allows you to back up your primary connection in case it goes down. There can be two backup connections selected at one time. In that case, when the primary connection fails, the router tries to use the backup with the higher priority and if this one is unavailable or fails too, then the router tries the backup with the lower priority.

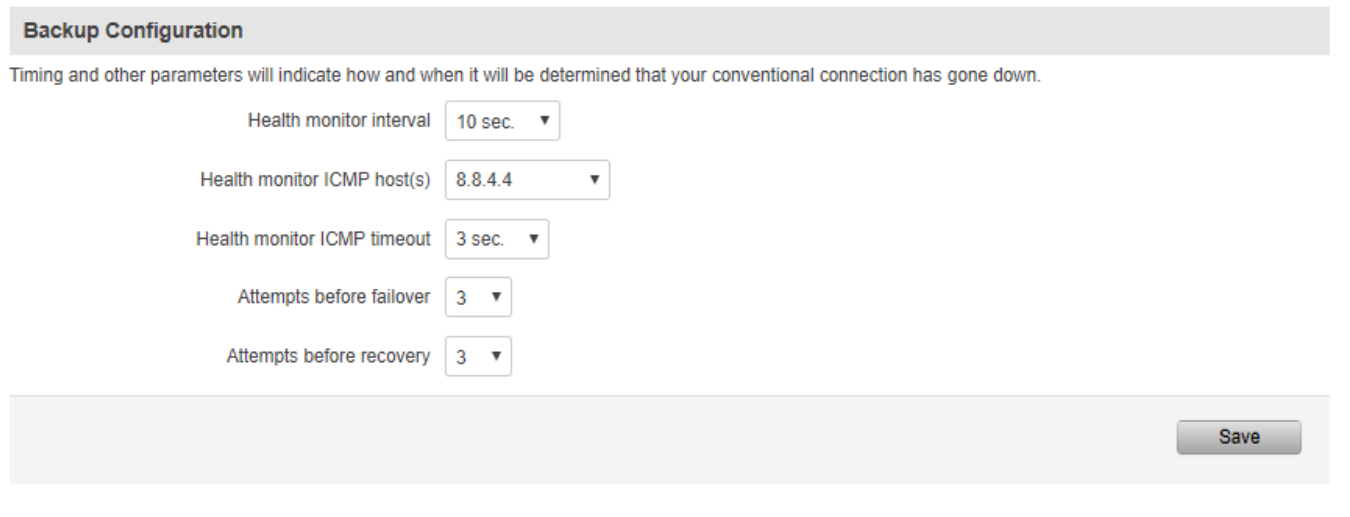

#### **Teltonika solutions**

www.teltonika.lt

The majority of the options consist of timing and other important parameters that help determine the health of your primary connection. Regular health checks are constantly performed in the form of ICMP packets (Pings) on your primary connection. When the connections state starts to change (READY->NOT READY and vice versa) a necessary amount of failed or passed health checks has to be reached before the state changes completely. This delay is instituted so as to mitigate "spikes" in connection availability, but it also extends the time before the backup link can be brought up or down.

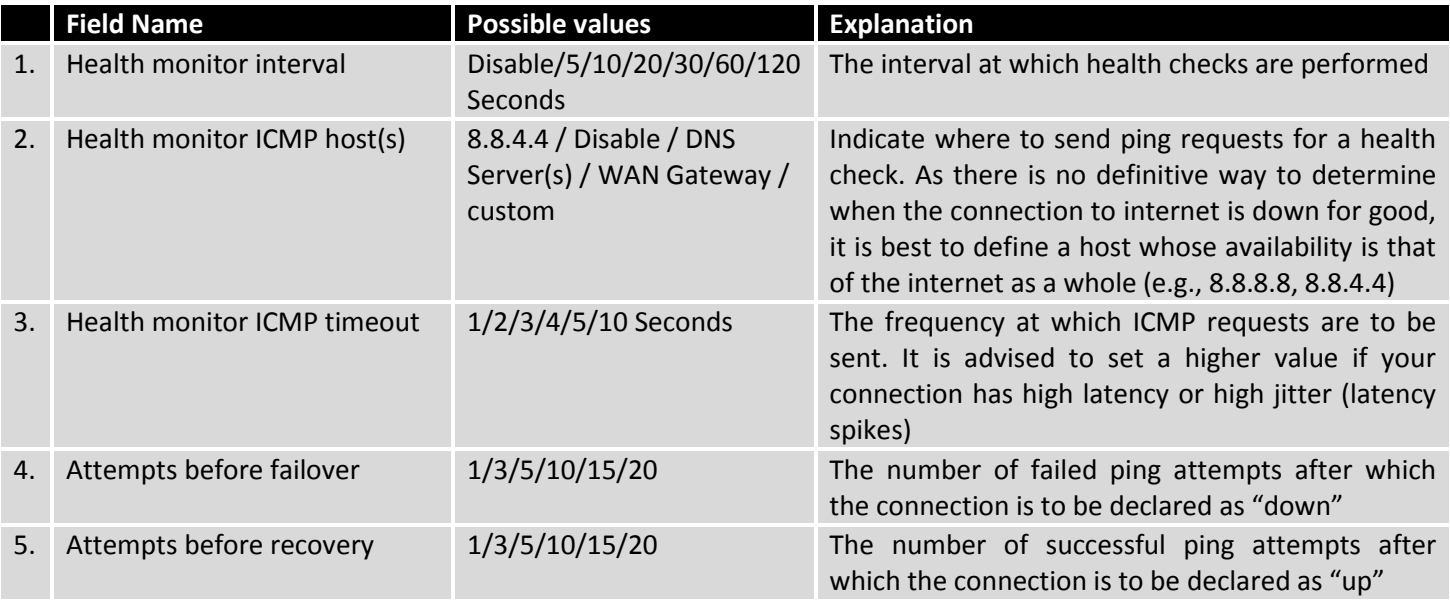

## **7.2.3How do I set up a backup link?**

First you must select a main link and choose one or two backup links in the WAN section. Then push the "Edit" button and configure your WAN and Backup Wan settings to your liking.

### **WAN**

Your WAN configuration determines how the router will be connecting to the internet.

Attempts before recovery | 1 ▼

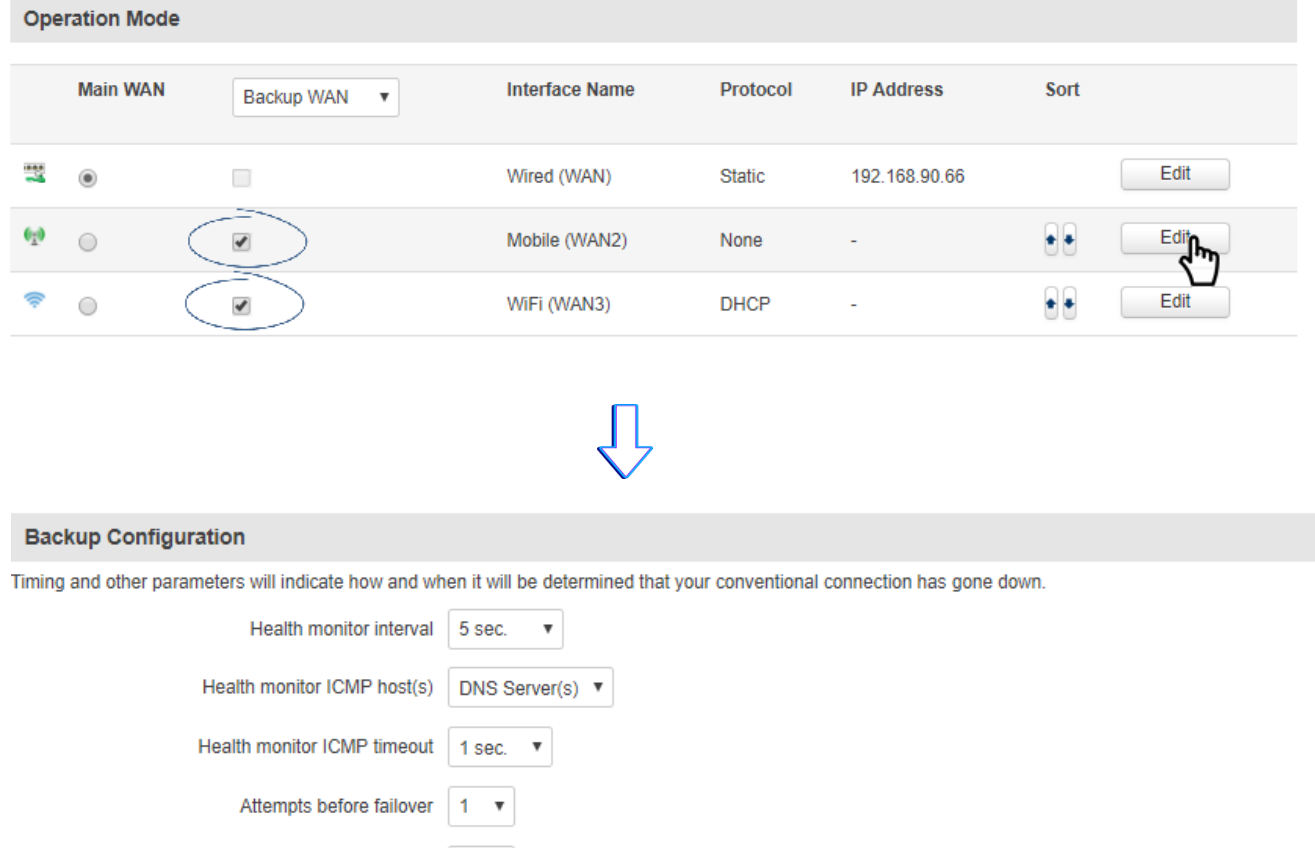

Click Save after you have made your changes and wait until the settings are applied. You can monitor main/backup WAN status in the Status -> Network Information -> WAN page. If everything is working correctly you should see something like this:

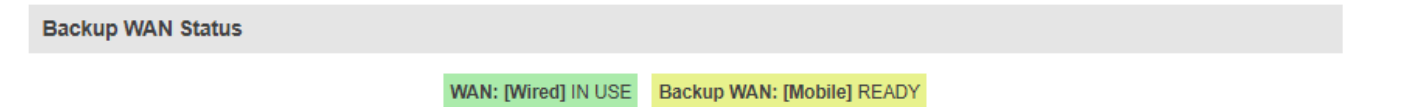

The above picture shows the status for the Mobile Backup WAN configured on a wired main link. You can now simulate a downed link by simply unplugging your Ethernet WAN cable. When you've done so you should see this:

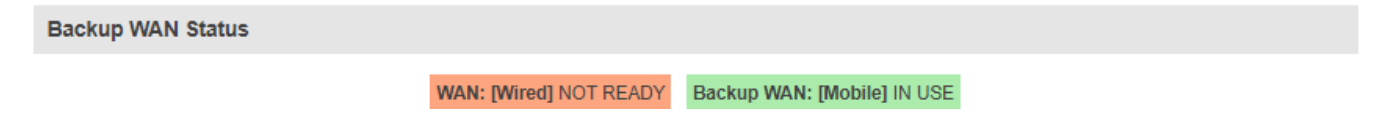

When the main connection is down, all the traffic will go through the backup WAN interface (in this case, mobile.) When you plug the cable back in, the connection will be restored and the traffic will again go through the main WAN interface (in this case, wired.)

# <span id="page-74-0"></span>**7.3 LAN**

This page is used to configure the LAN network, where all your devices and computers that you connect to the router will reside.

# **7.3.1Configuration**

# **7.3.1.1 General Setup**

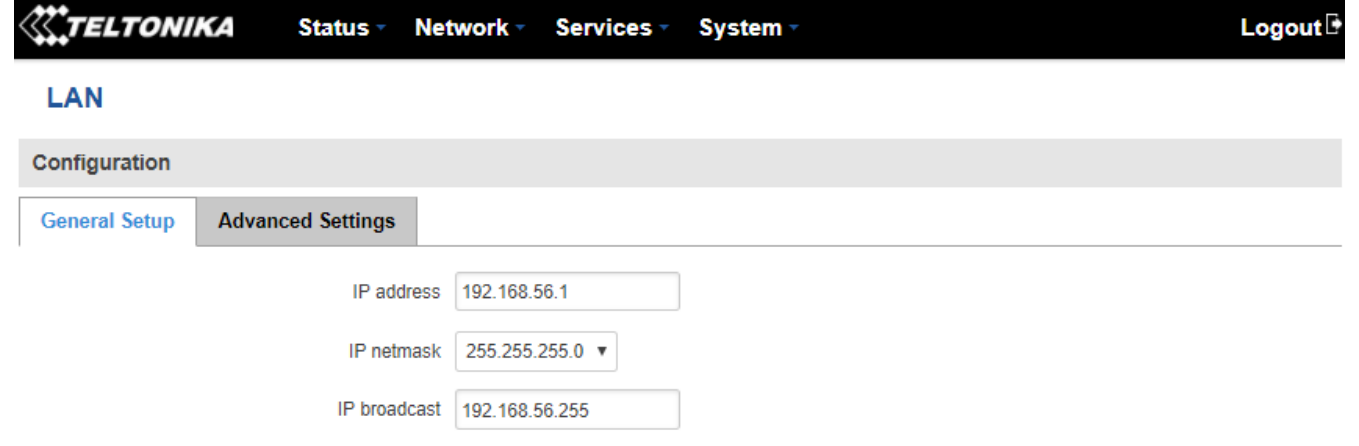

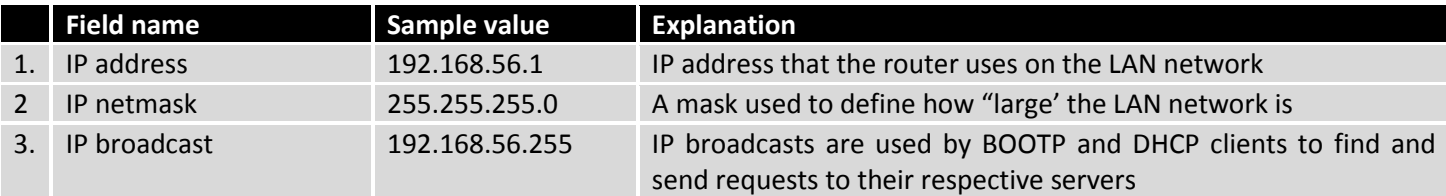

# **7.3.1.2 Advanced settings**

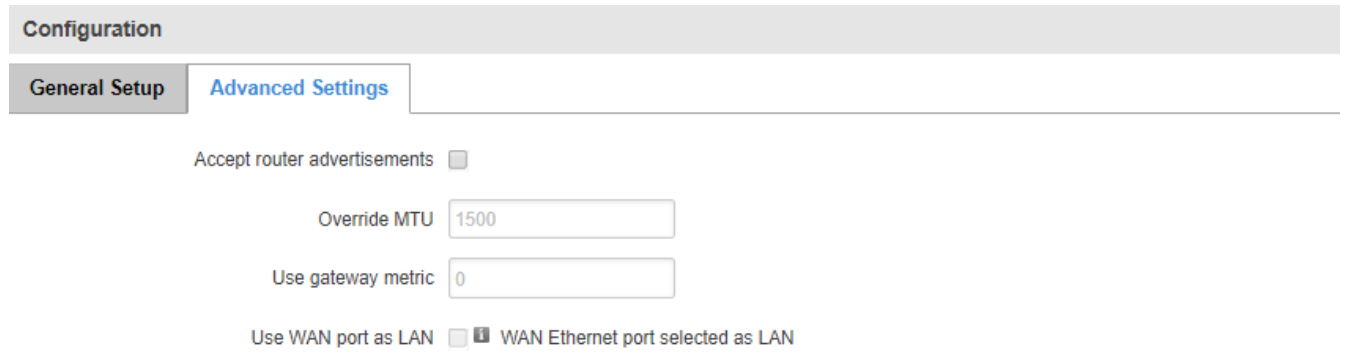

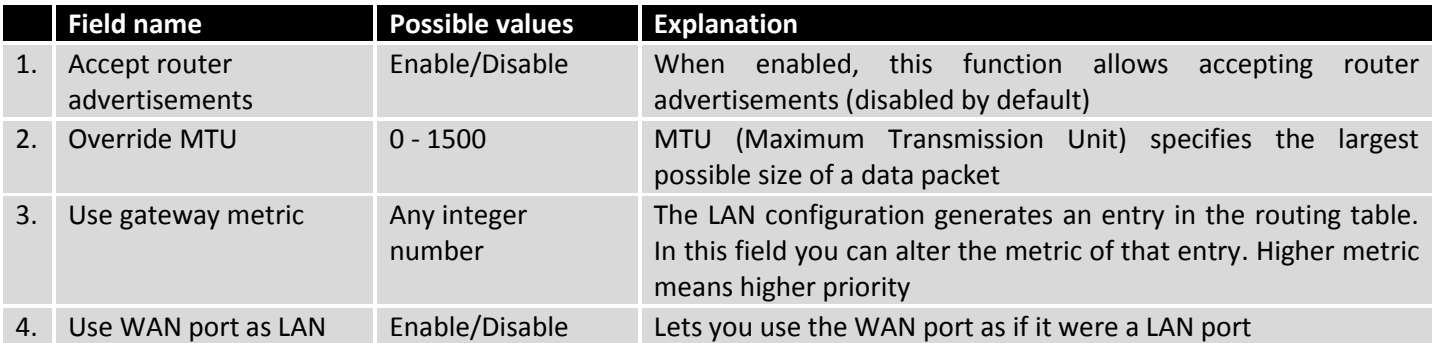

### **7.3.2DHCP Server**

DHCP server is the router side service that can automatically configure the TCP/IP settings of any device that requests such a service. If you connect a device that has been configured to obtain an IP address automatically the DHCP server will lease out an IP address and the device will be able to communicate with the router.

## **7.3.2.1 General Setup**

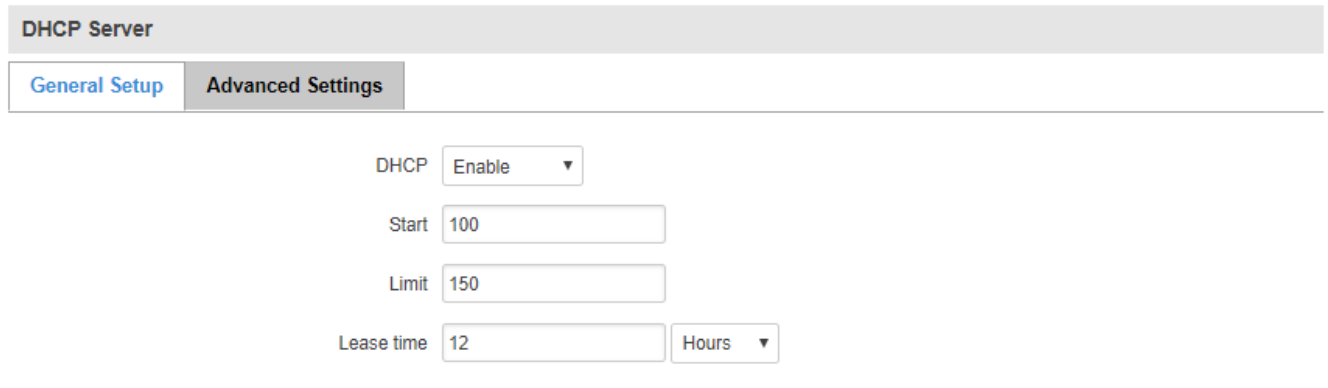

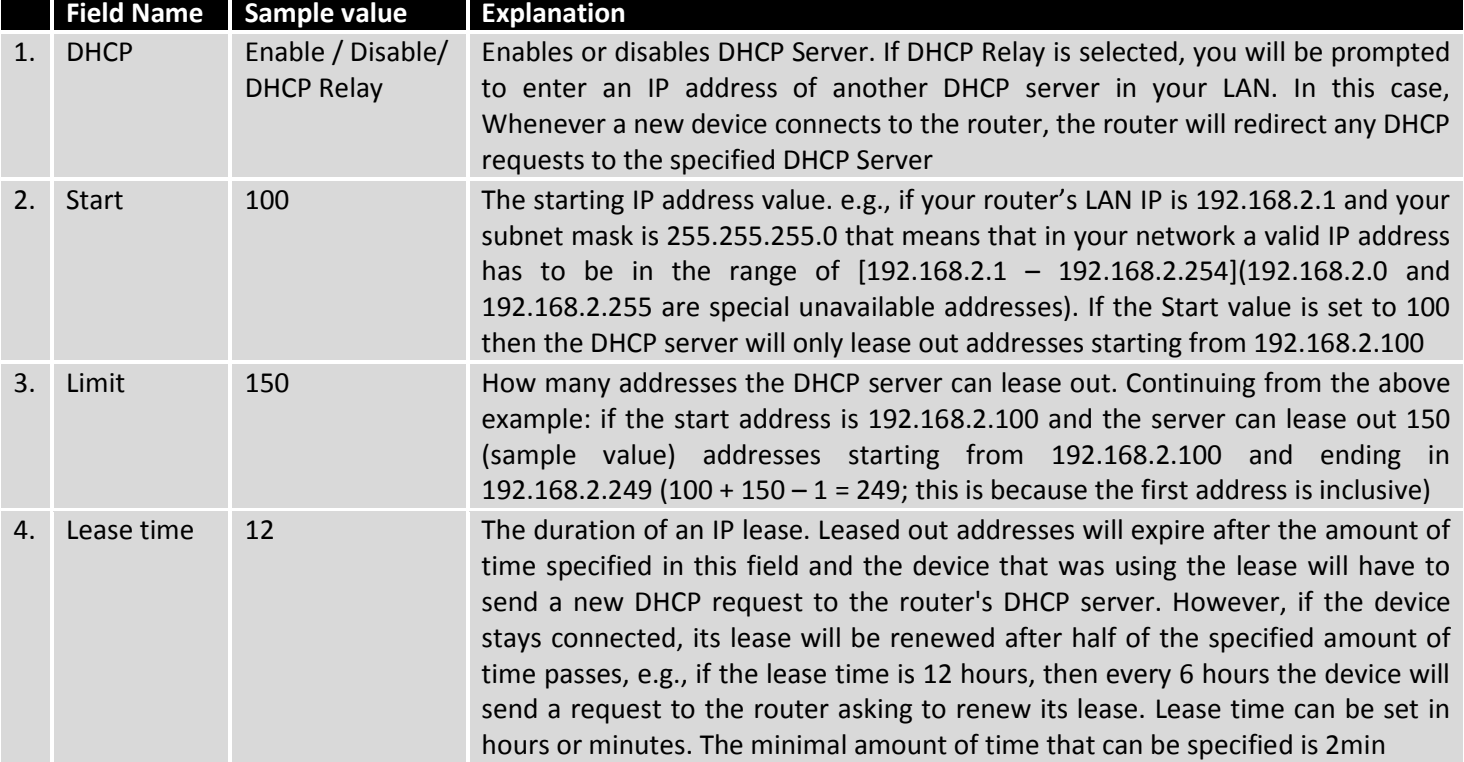

# **7.3.2.2 Advanced settings**

You can also define some advanced options that specify how the DHCP server will operate in your LAN network.

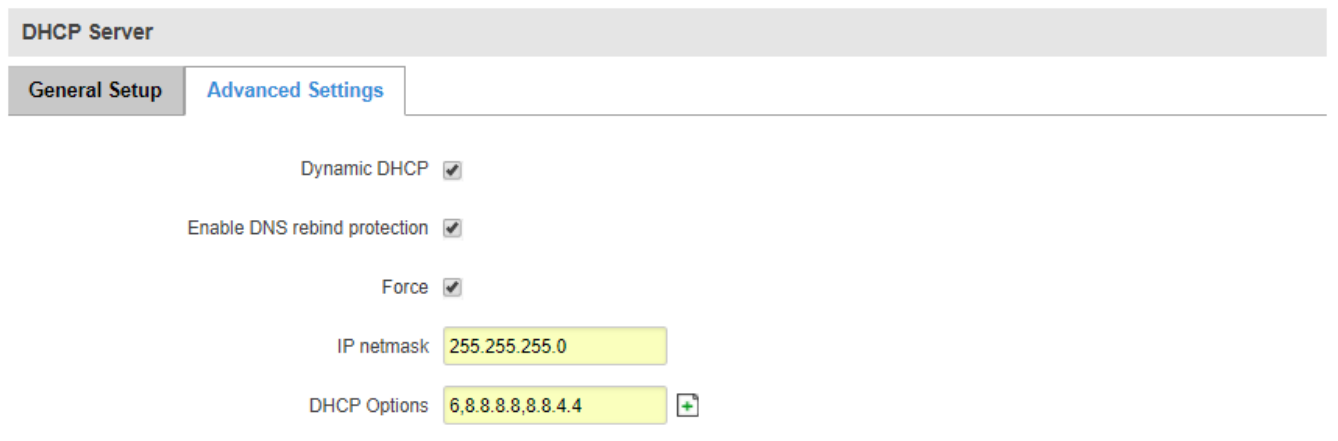

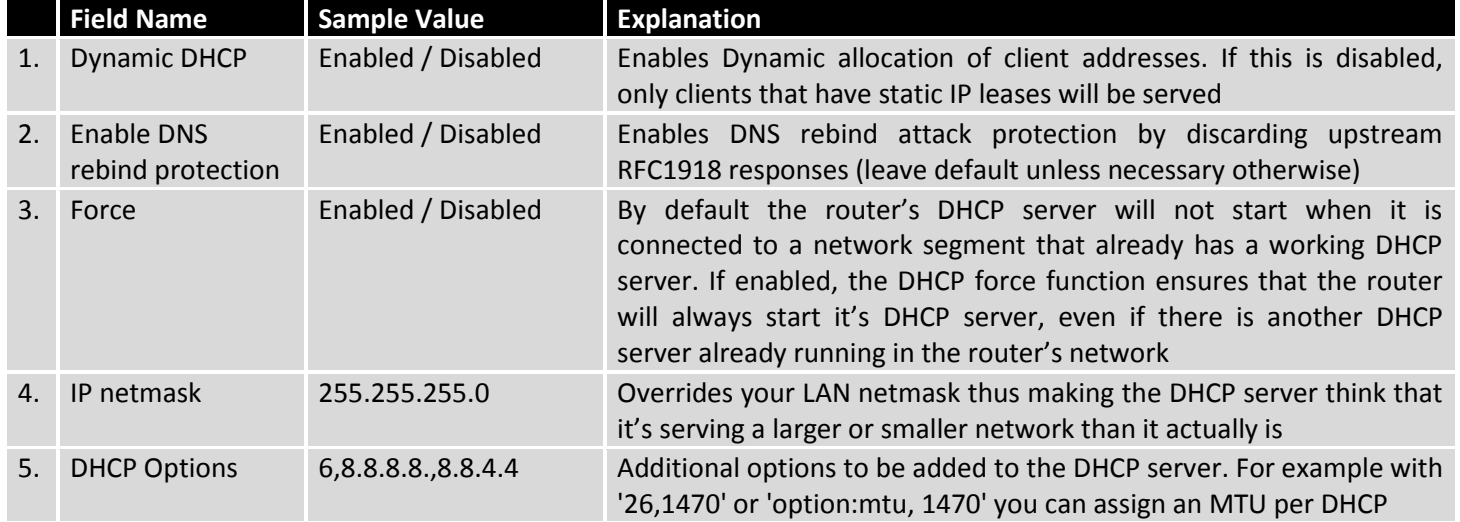

# **7.3.3Static Leases**

Static IP leases are used to reserve specific IP addresses for specific devices by binding them to their MAC address. This is useful when you have a stationary device connected to your network that you need to reach frequently, e.g., printer, fax, etc.

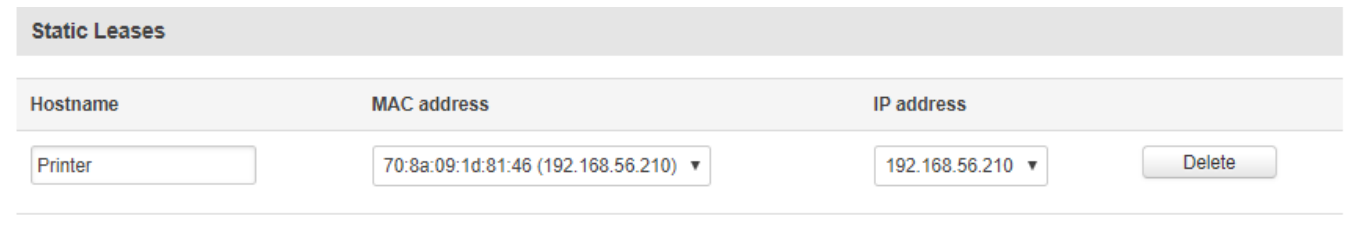

Add

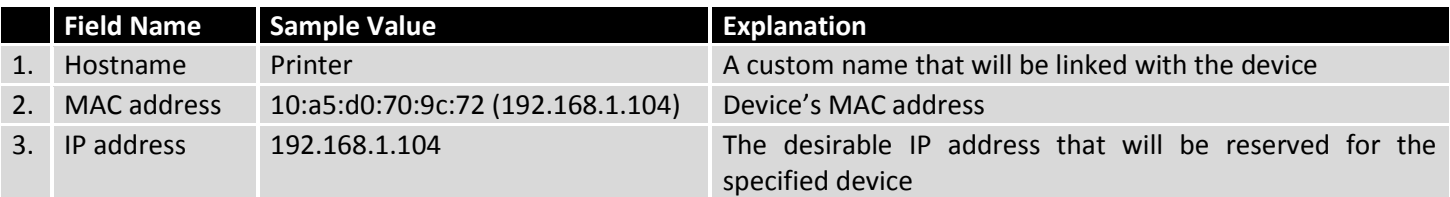

## **7.3.4IP Aliases**

### **7.3.4.1 General Setup**

IP Aliases are a way of defining or reaching a subnet that works in the same space as the regular network. This is useful if you need to reach the router that is located in the same network but in a different subnet. If you have a static IP configuration on your computer and don't want to change it every time you need to reach a router in a different subnet, you can configure an IP alias in order to do so.

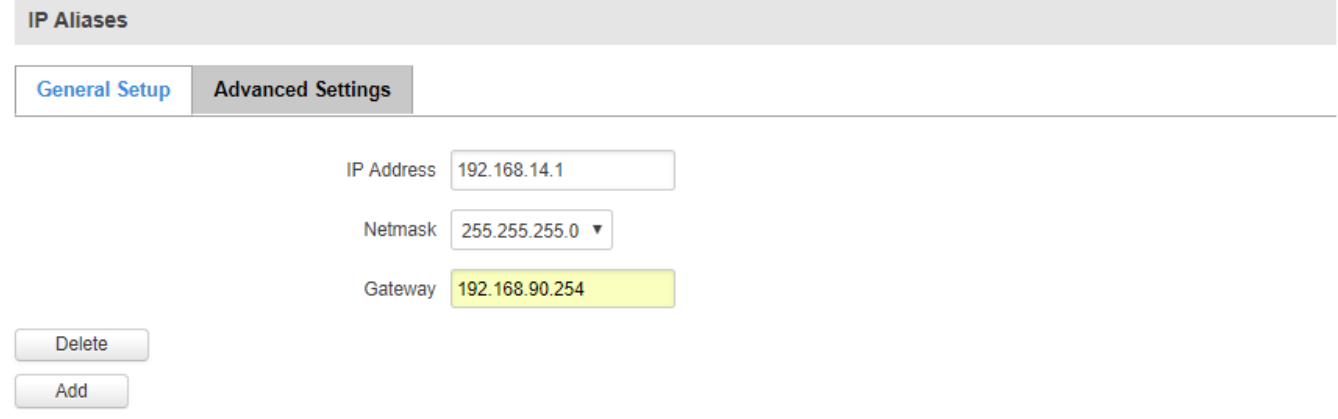

### **7.3.4.1 Advanced Settings**

You may also optionally define a broadcast address and a custom DNS server.

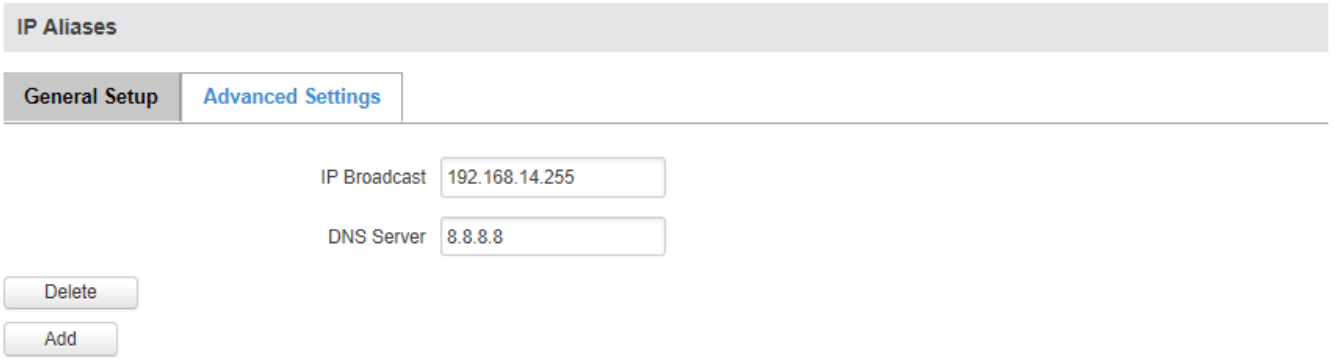

You can find the directions on how to configure IP aliases in th[e WAN](#page-71-0) section of this document

# **7.4 VLAN**

The VLAN window provides you with the possibility to create and configure your own Virtual LAN networks, which can either be Port based or Tag based.

# **7.4.1VLAN Networks**

## **7.4.1.1 VLAN Functionality**

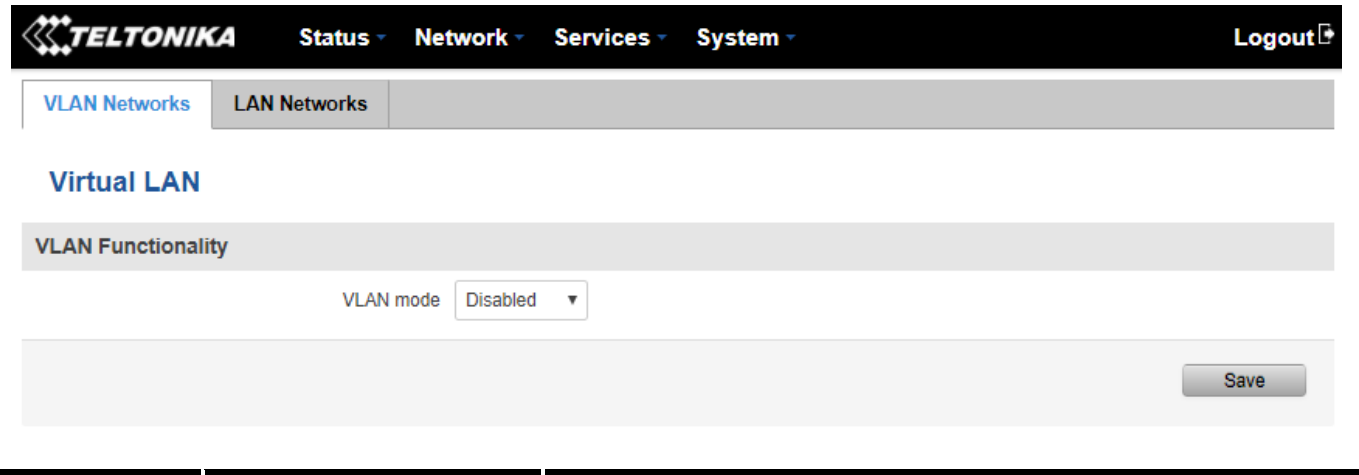

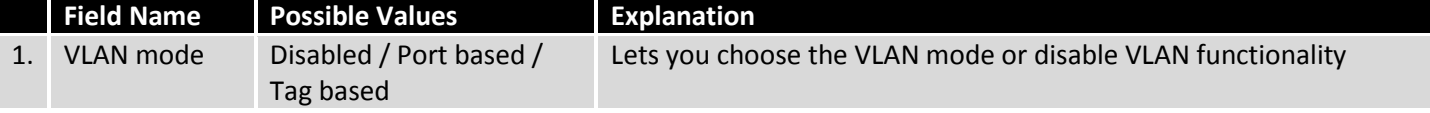

# **7.4.1.2 Port based VLAN**

### **Virtual LAN**

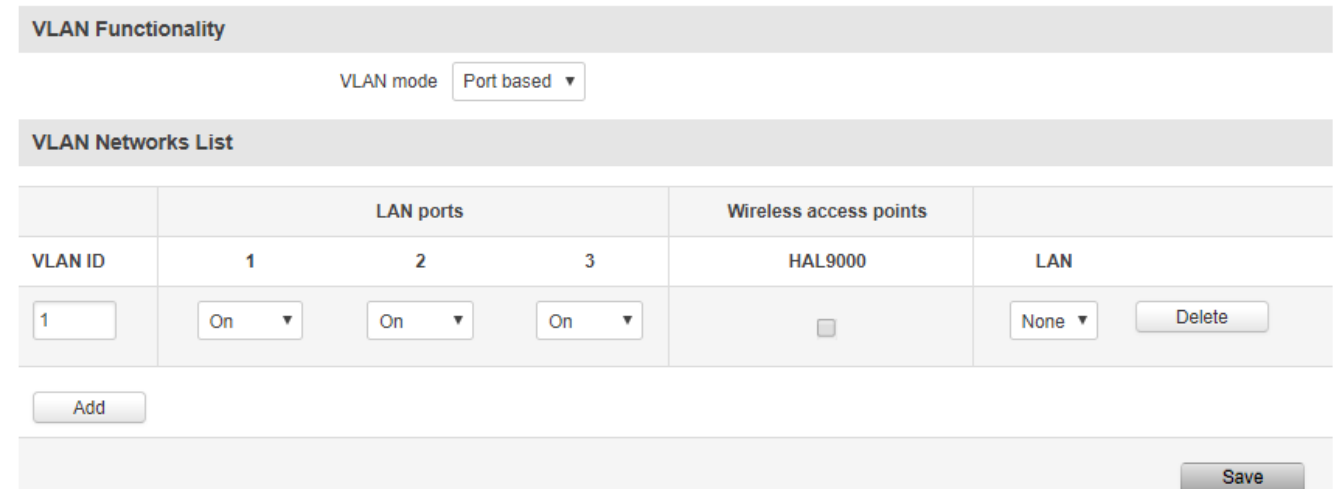

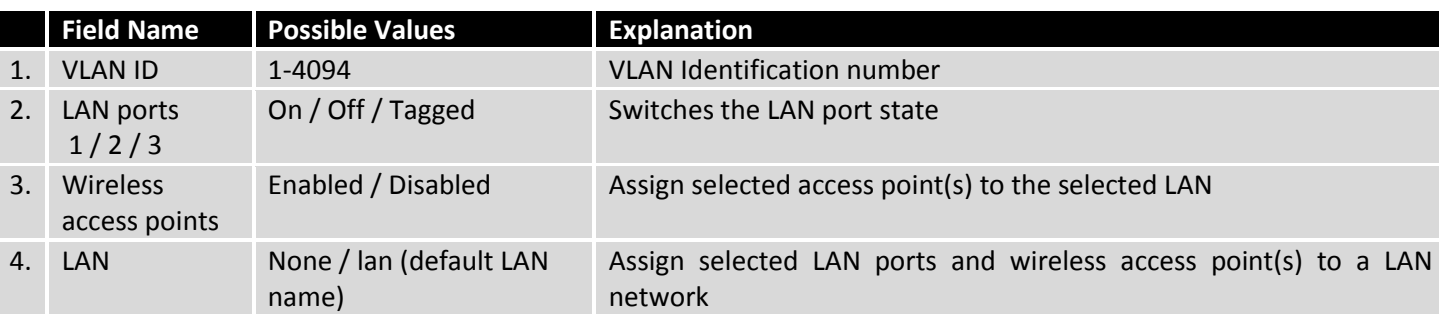

## **7.4.1.3 Tagged based VLAN**

## **Virtual LAN**

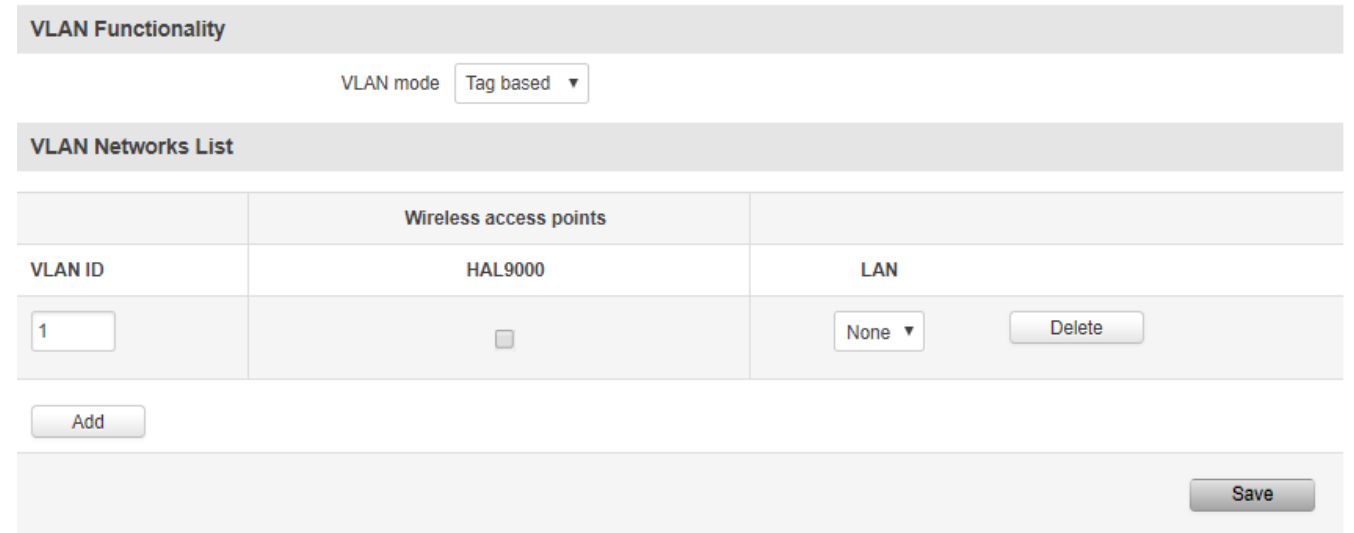

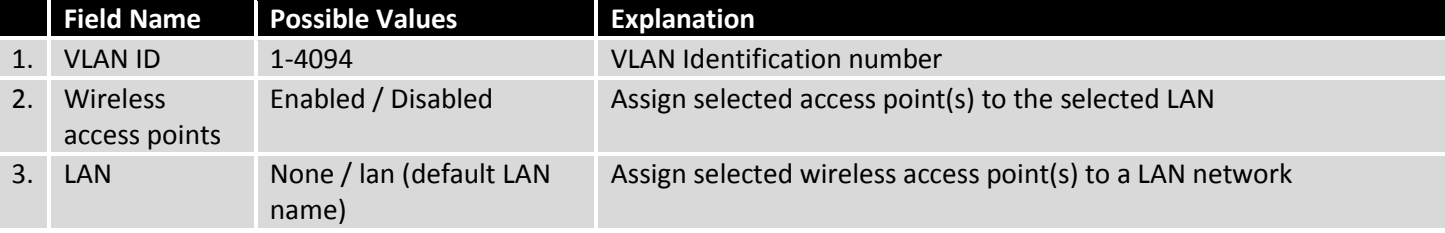

# **7.4.2LAN Networks**

In the LAN Networks page you can create extra LAN networks, and assign them with LAN Ports and wireless access points. You can get extra information on how to configure any of your LAN settings in sectio[n 7.3 LAN.](#page-74-0)

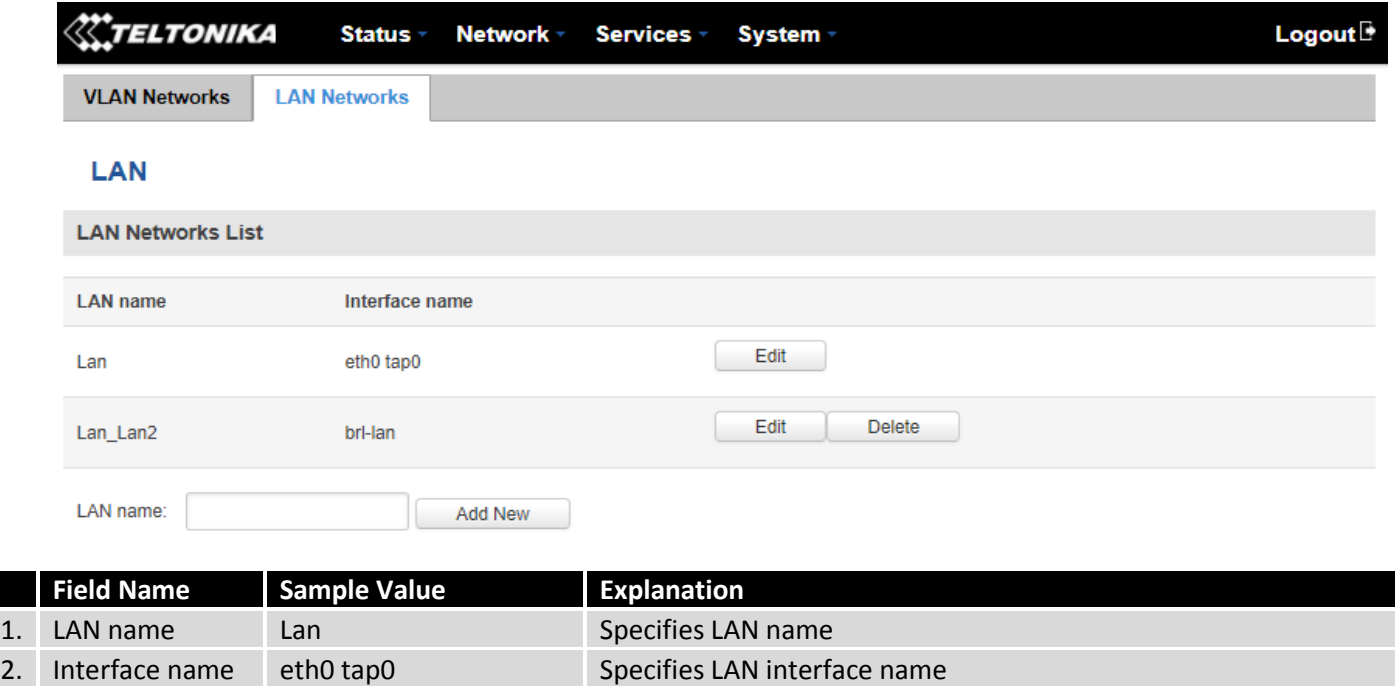

# **7.5 Wireless**

The Wireless configuration window provides you with the possibility to configure your wireless access points and wireless stations. The Wireless Station Mode will become active only when Wi-Fi is configured as an active WAN interface (either main or backup.)

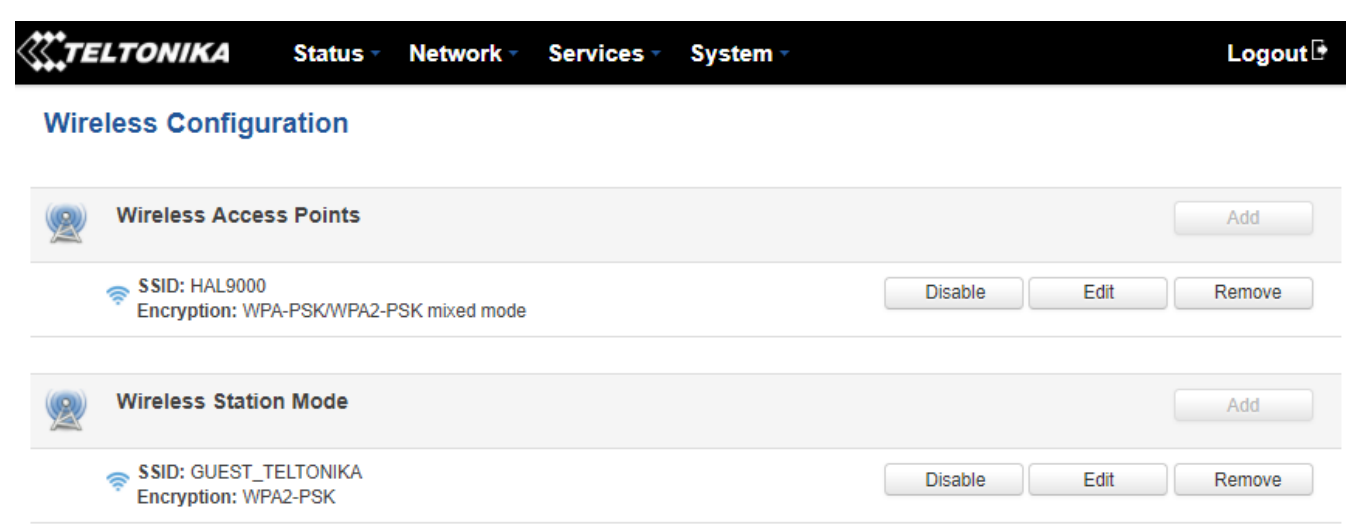

Above is the overview of the Wireless Configuration window. It displays active access points and stations. Here you can disable or enable your Wi-Fi interfaces, remove unwanted access points or stations or enter a configuration window for each Wi-Fi, where you can configure it more thoroughly.

### **7.5.1Wireless Access Point**

The Wireless Access Point configuration window is used to make changes to different access points. It is divided into two main sections – device and interface. One is dedicated to configuring hardware parameters, the other  $$ software. To access this window, simply click the 'edit' button next to the Wi-Fi interface that you wish to configure:

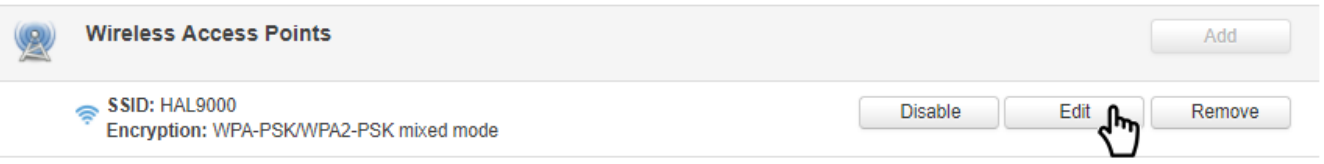

### **7.5.1.1 Device Configuration**

The Device Configuration section is used for configuring Wi-Fi hardware parameters.

### **7.5.1.1.1 General Setup**

Here you can toggle the availability of the wireless radio and the physical channel frequency.

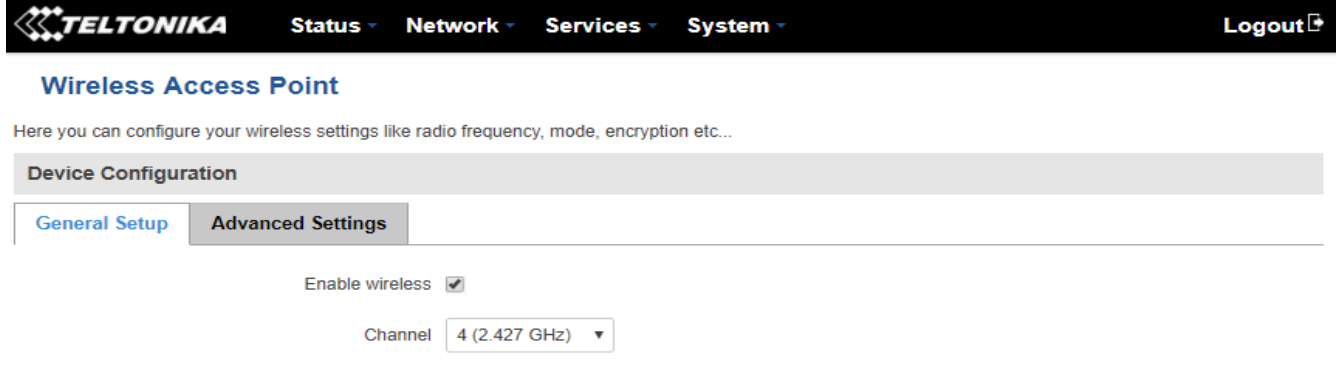

# **7.5.1.1.2 Advanced Settings**

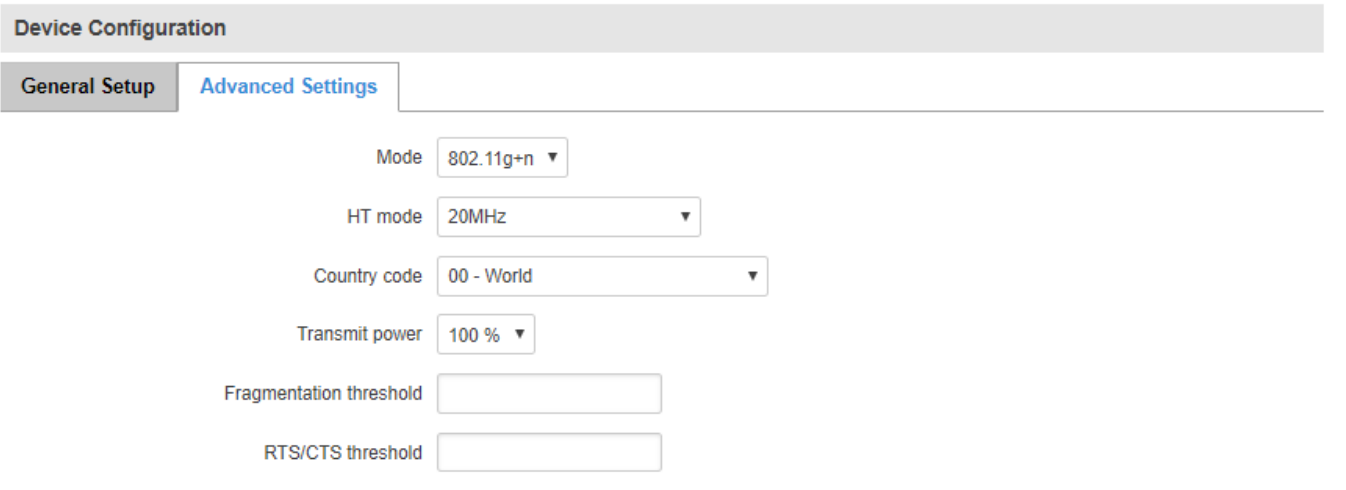

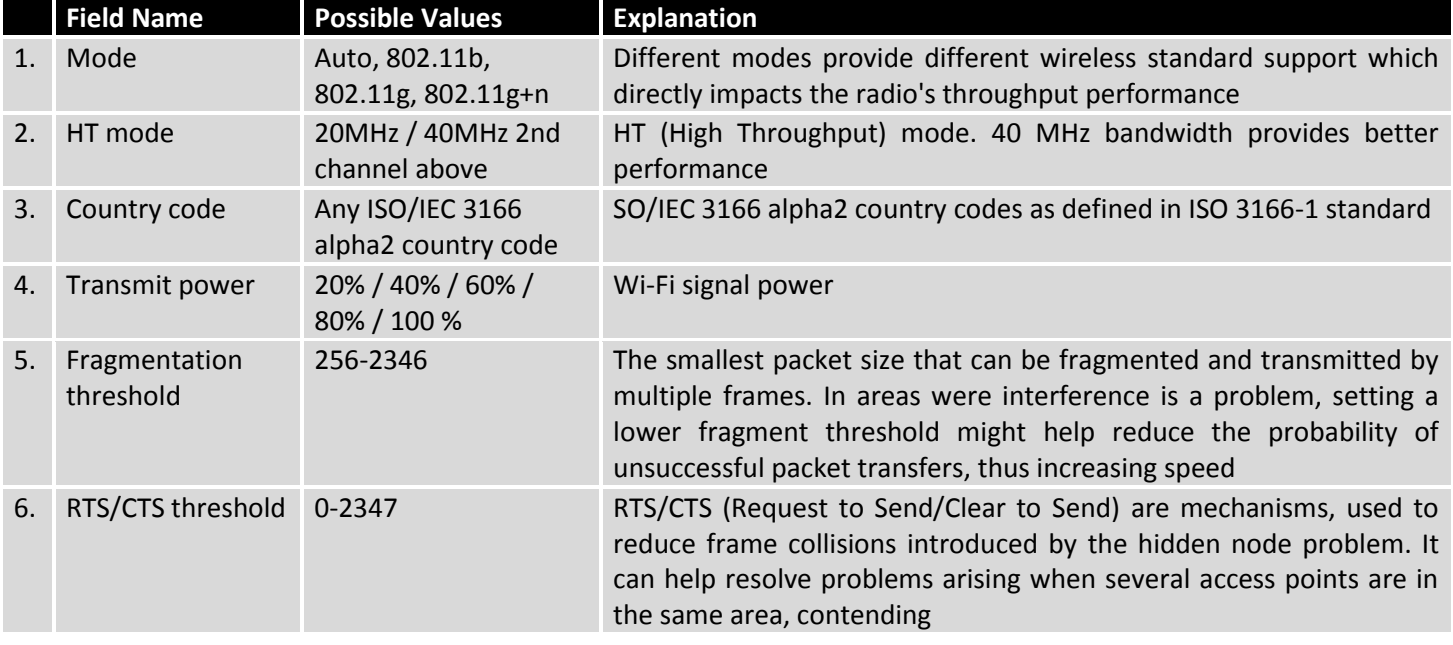

# **7.5.1.2 Interface Configuration**

# **7.5.1.2.1 General Setup**

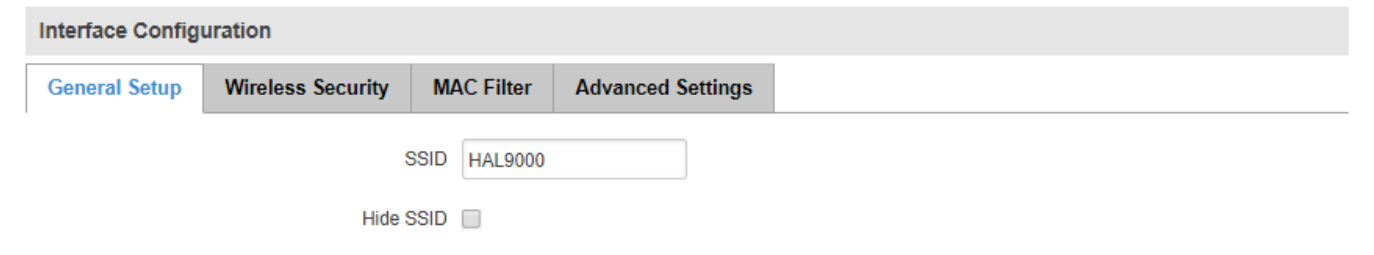

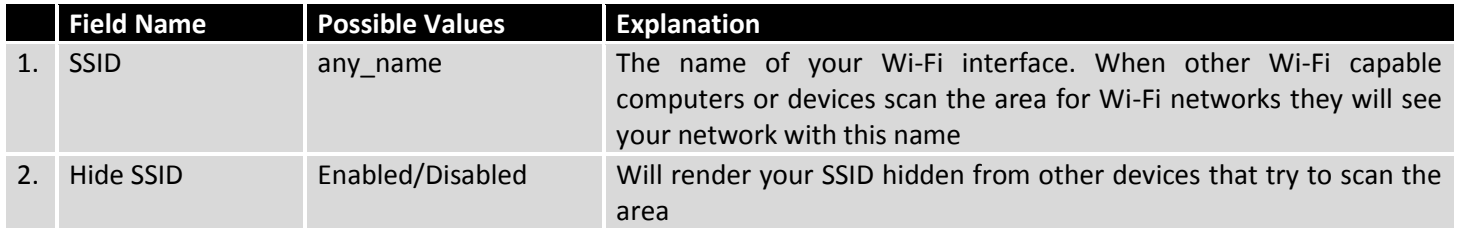

## **7.5.1.2.2 Wireless Security**

The Wireless Security tab is used to determine what kind of encryption your WLAN will use. You can choose between different types of WEP (Wireless Encryption Protocol) or WPA (Wi-Fi Protected Access.) WPA provides better security because it uses improved data encryption through the temporal key integrity protocol (TKIP) but not all devices support WPA and will work only with WEP type of encryption.

### **7.5.1.2.2.1 WEP**

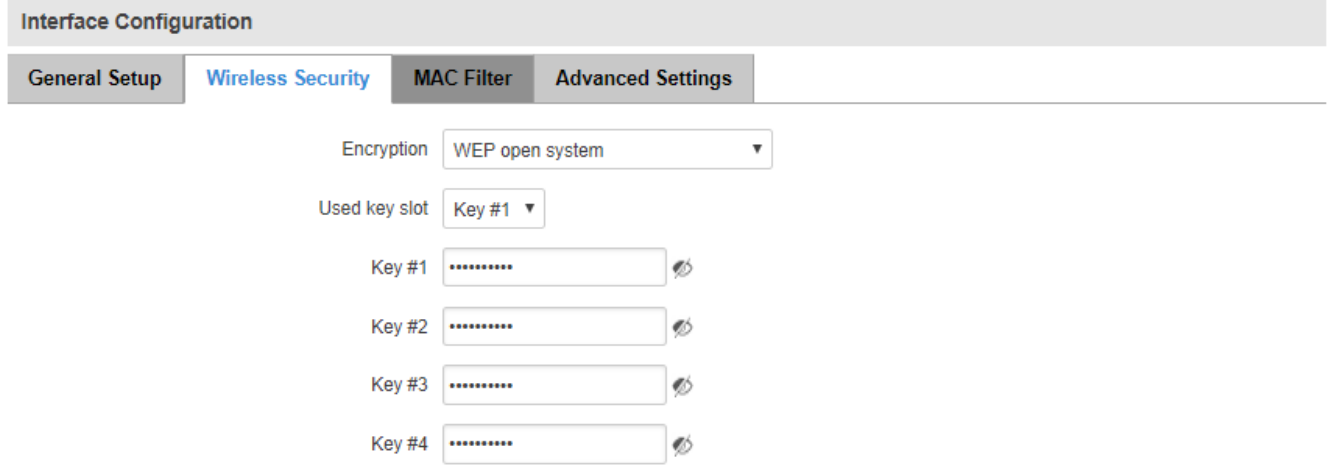

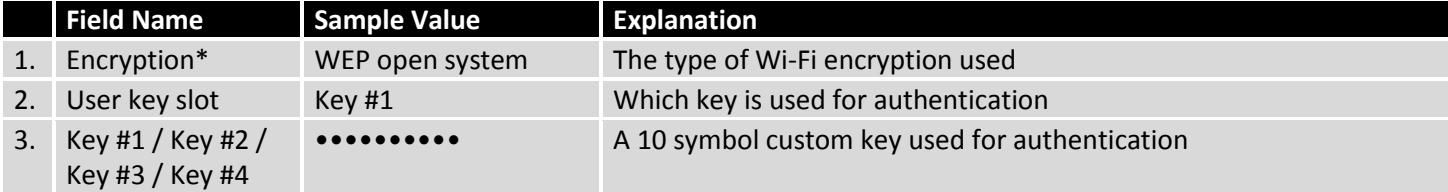

#### **7.5.1.2.2.2 WPA**

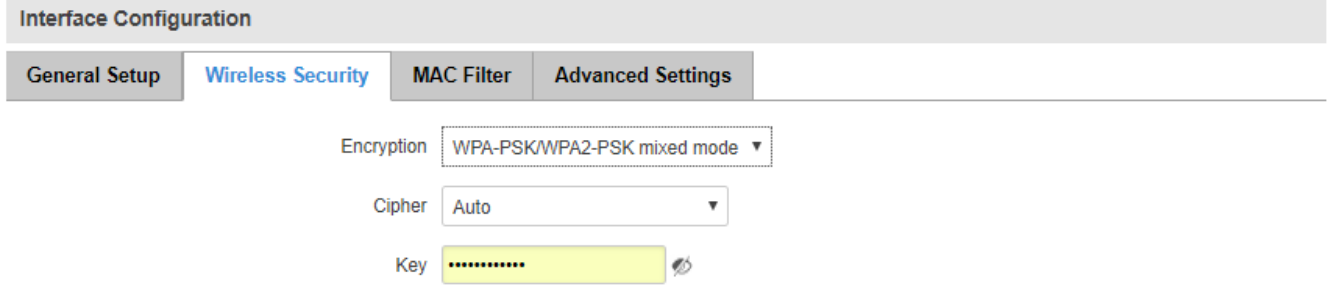

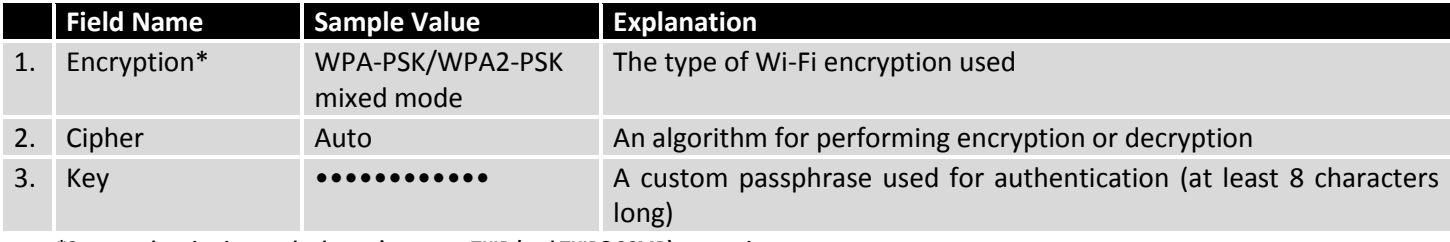

**\*Some authentication methods won't support TKIP (and TKIP&CCMP) encryption**

### **7.5.1.2.3 MAC Filter**

The MAC Filter tab is used for setting up rules that allow or exclude devices with specified MAC addresses from connecting to your Wi-Fi network.

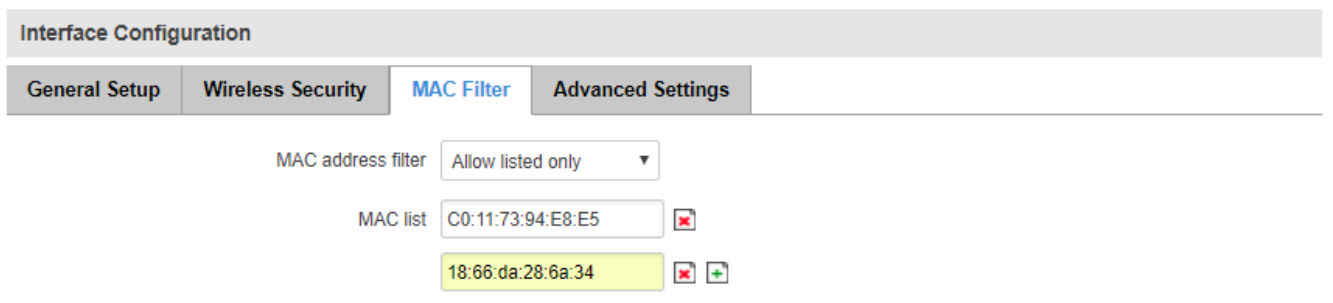

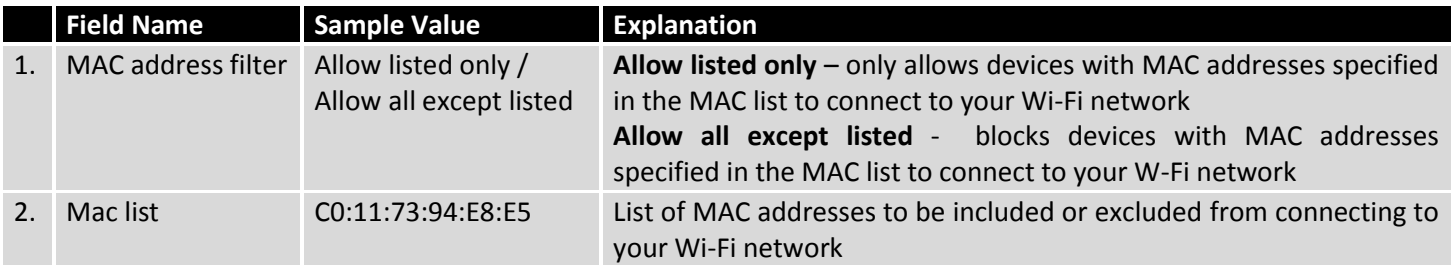

# **7.5.1.2.4 Advanced settings**

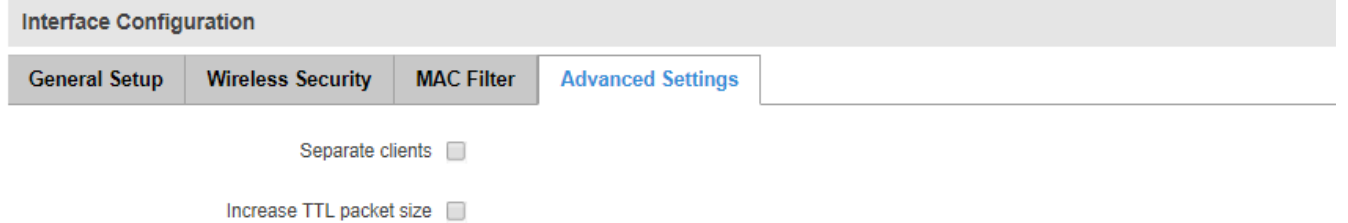

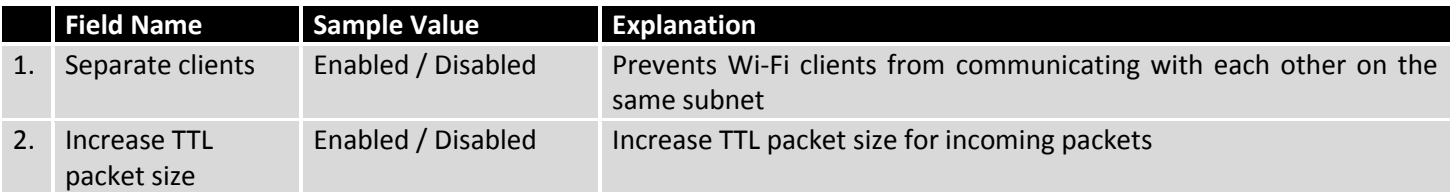

### **7.5.2Wireless Station**

RUT955 can also work as a Wi-Fi client. Configuring client mode is nearly identical to AP, except for the fact that most of the options are dictated by the wireless access point that the router is connecting to. Changing them can result in an interrupted connection to that AP.

In addition to standard options you can also click the **Scan** button to rescan the surrounding area and attempt to connect to a new wireless access point.

#### **WAN**

Your WAN configuration determines how the router will be connecting to the internet.

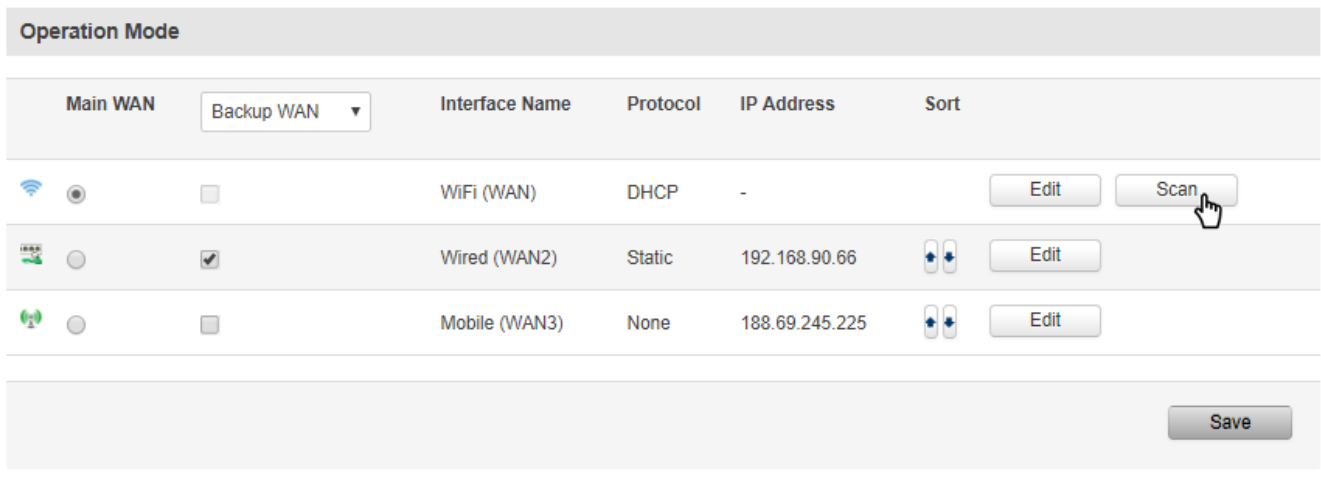

After which you will be redirected to the window shown below.

### **Site Survey**

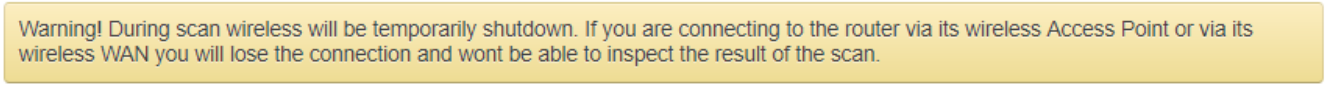

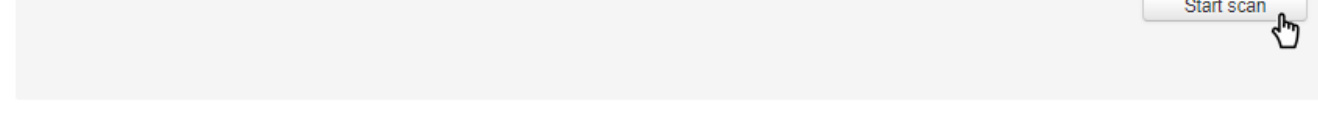

Pressing **Start scan** will initiate a scan for available Wi-Fi Access Points in the area. After the scan finishes, you will see a list of these Access points. Choose one according to your liking and press the **Join Network** button next to it.

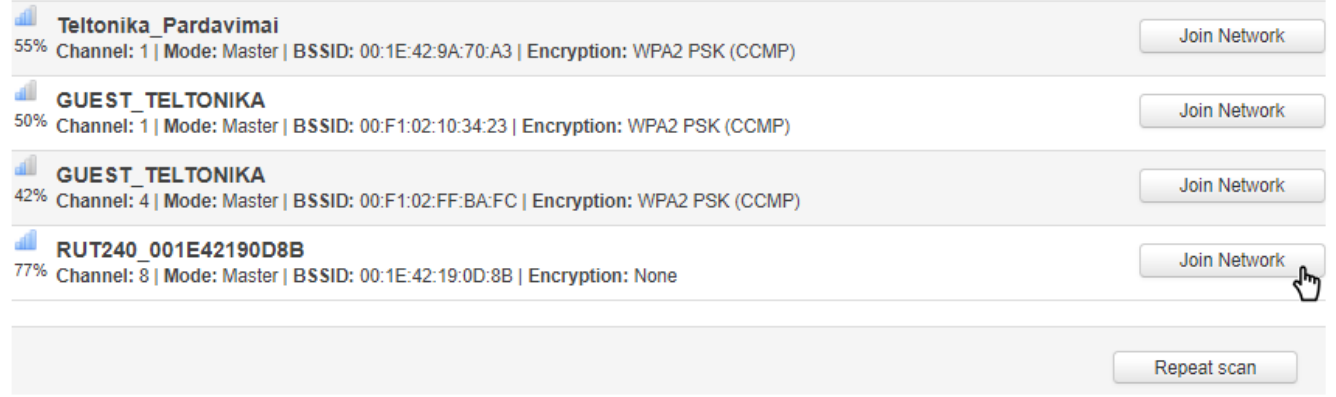

# **7.6 Firewall**

In this section we will look over the various firewall features that come with RUT955.

### **7.6.1General Settings**

The router's firewall is a standard Linux iptables package, which uses routing chains and policies to facilitate control over inbound and outbound traffic.

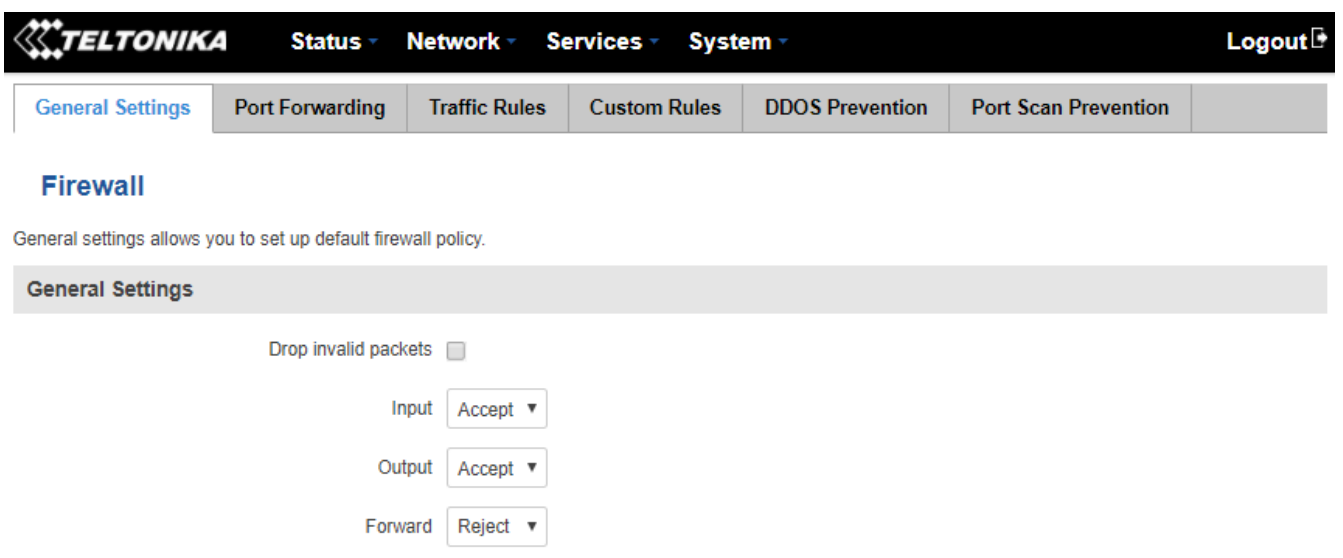

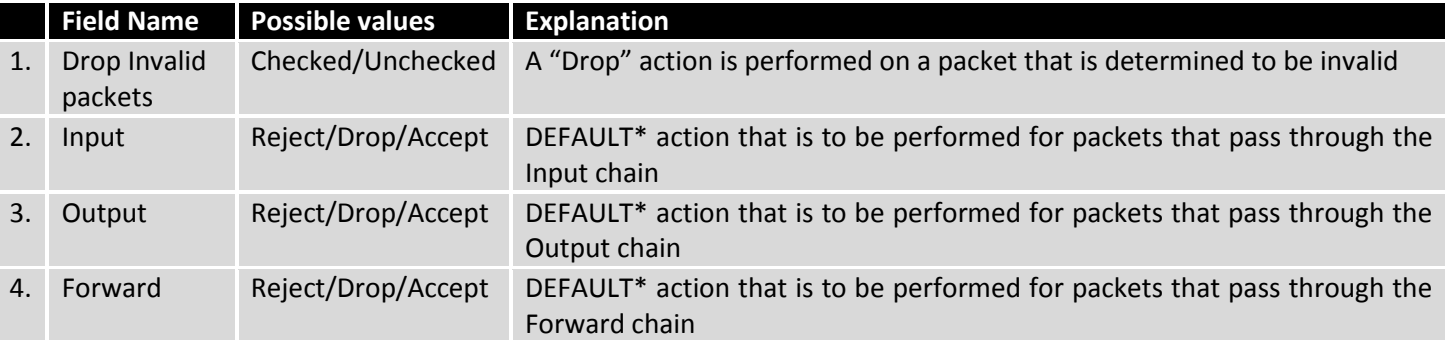

**\*DEFAULT: When a packet goes through a firewall chain it is matched against all the rules of that specific chain. If no rule matches said packet, an according Action (Drop, Reject or Accept) is performed**

Accept – Packet gets to continue down to the next chain;

Drop – Packet is stopped and deleted;

Reject – Packet is stopped, deleted and, differently from Drop, an ICMP packet containing a message of rejection is sent to the **source** of the dropped packet.

## **7.6.2DMZ**

By enabling DMZ for a specific internal host (e.g., your computer), you will expose that host and its services to the router's WAN network (i.e. – the internet.)

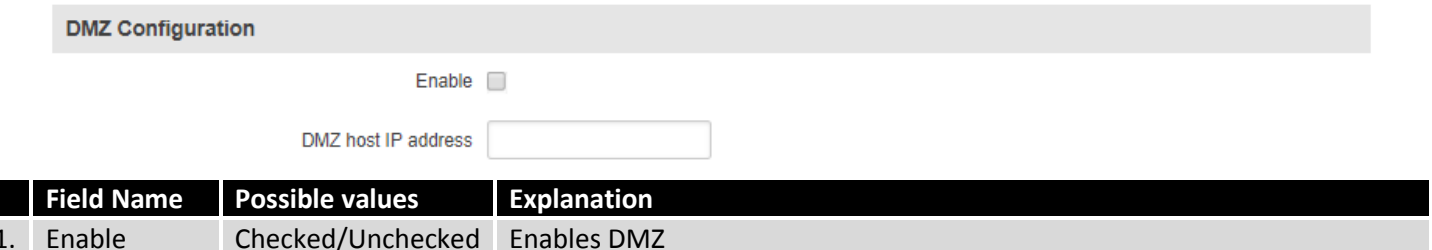

# **7.6.3Zone Forwarding**

your LAN

2. DMZ host IP address

A zone section groups one or more interfaces and serves as a source or destination for forwardings, rules and redirects. The Zone Forwarding window allows you to configure these forwardings.

Any IP address from | Internal host to which the DMZ rule will be applied

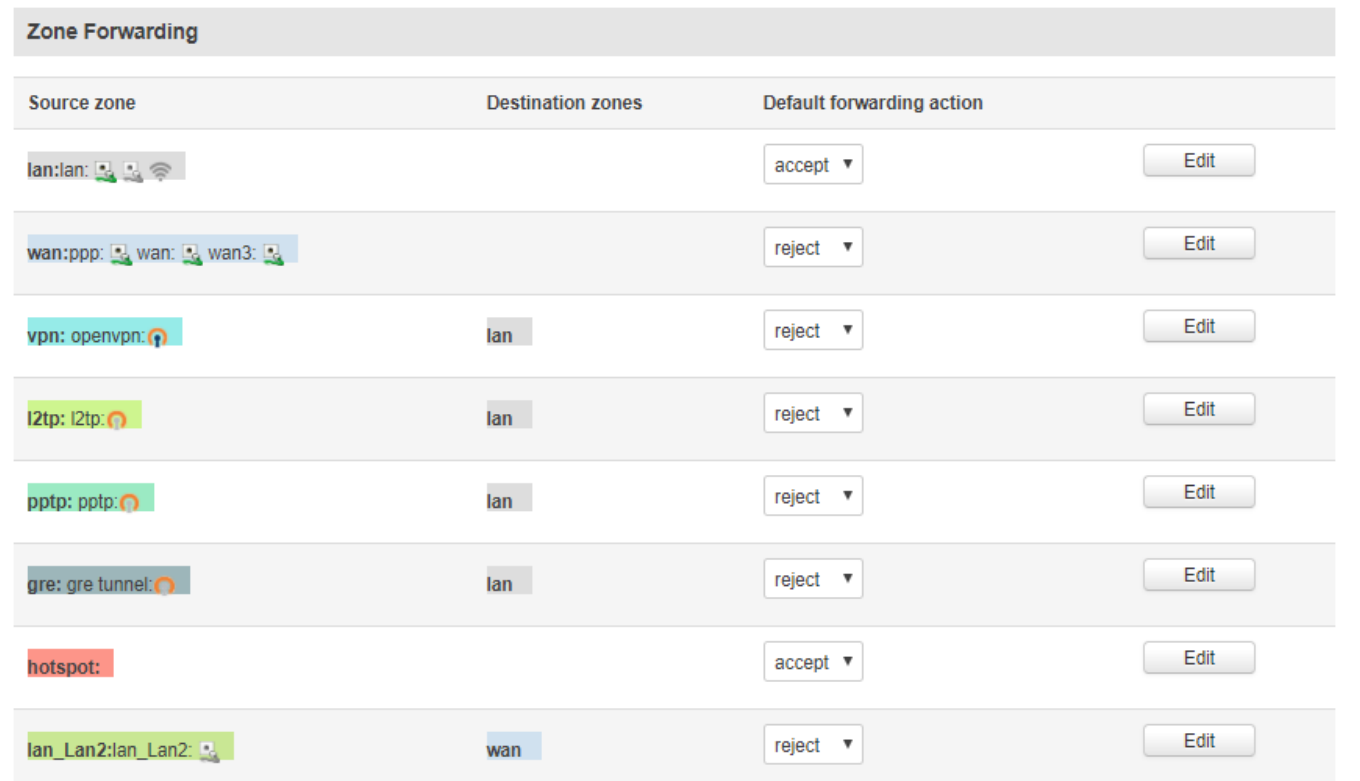

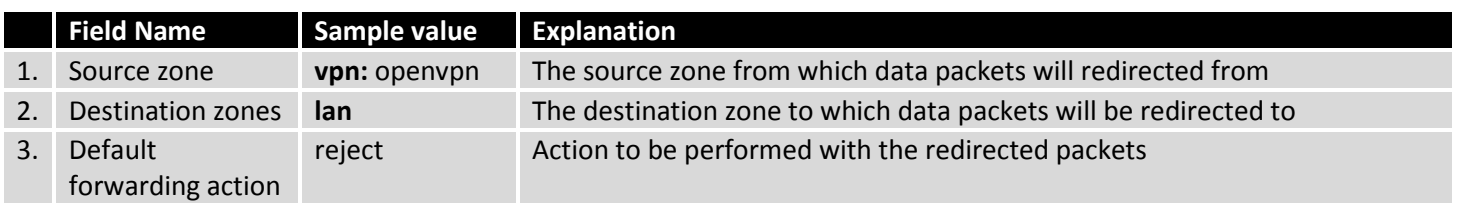

# **7.6.4Port Forwarding**

The Port Forwarding window is used to set up servers and services on local LAN machines. The picture below shows how you can set up a rule that would allow a website that is being hosted on 192.168.1.109, to be reached from the outside by entering http://routersExternalIp:12345/

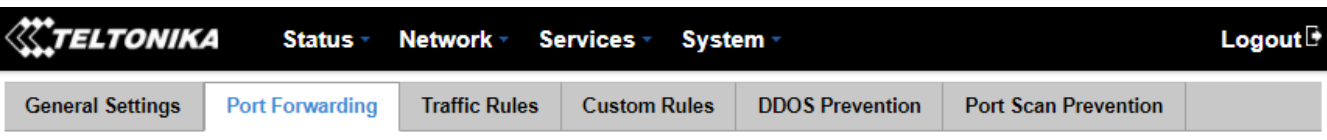

## **Firewall - Port Forwarding**

Port forwarding allows remote computers on the Internet to connect to a specific computer or service within the private LAN.

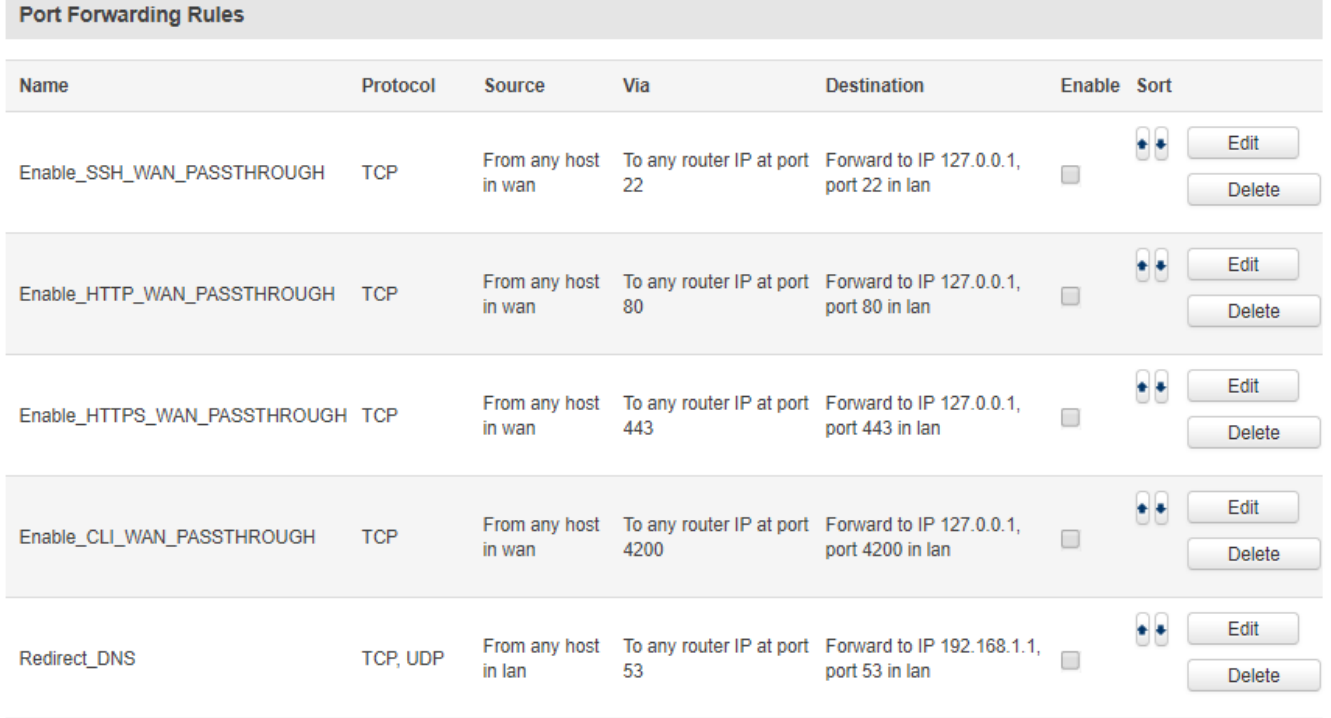

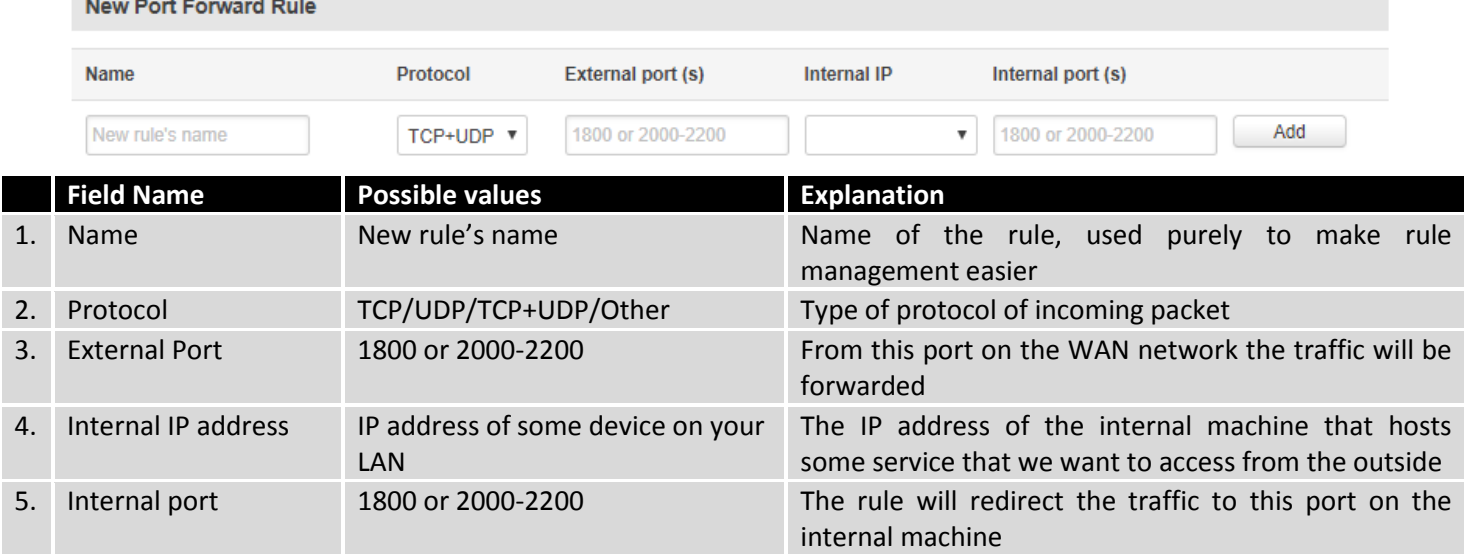

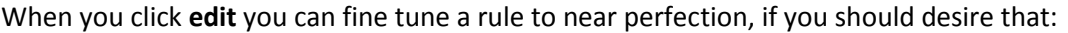

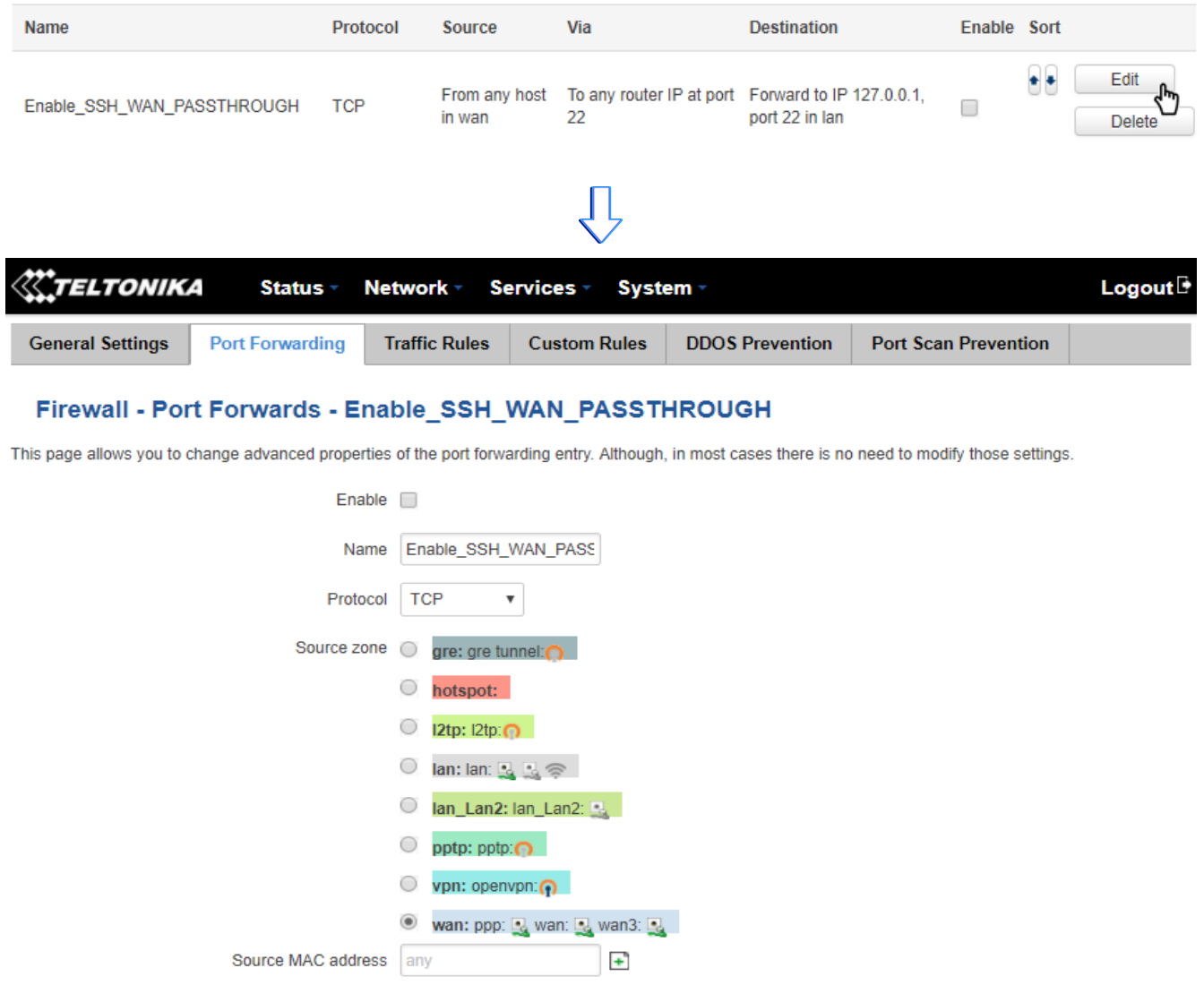

Source IP address any

Source port any

External IP address any

External port 22

**Field Name Possible values Explanation** 1. Name rule's name and rule's name Name of the rule 2. Protocol TCP/UDP/TCP+ UDP/ICMP/Custom You may specify multiple by selecting (custom) and then entering protocols separated by space 3. Source zone gre/hotspot/l2tp/lan/pptp/vpn/wan Match incoming traffic from this zone only 4. Source MAC address Any MAC address Match incoming traffic from these MACs only 5. Source IP address Any IP address or range of IPs Match incoming traffic from this IP or range only 7. Source port Any port Any port Match incoming traffic originating from the given source port or port range on the client host only 8. External IP address Any external IP address Match incoming traffic directed at the given IP address only 9. External port Any external port Match incoming traffic directed at the given destination port or port range on this host only

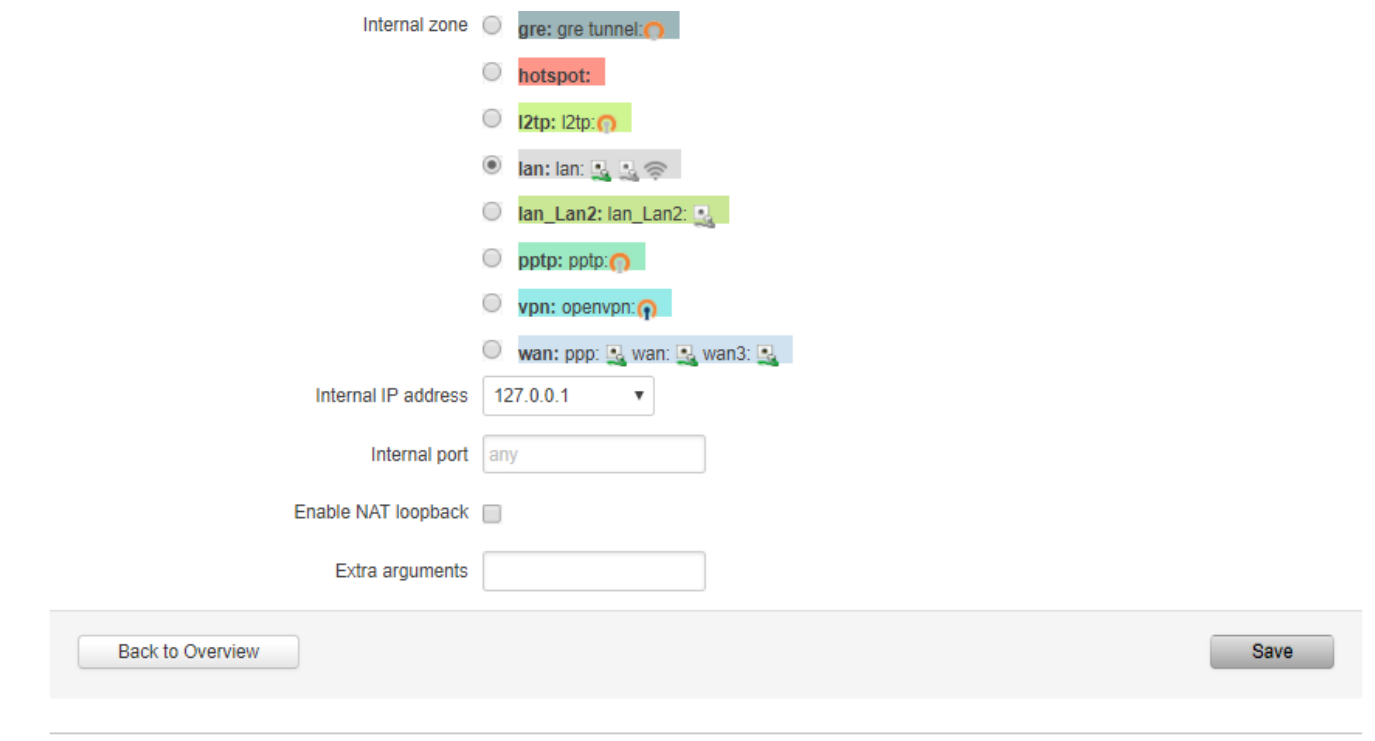

Teltonika solutions

www.teltonika.lt

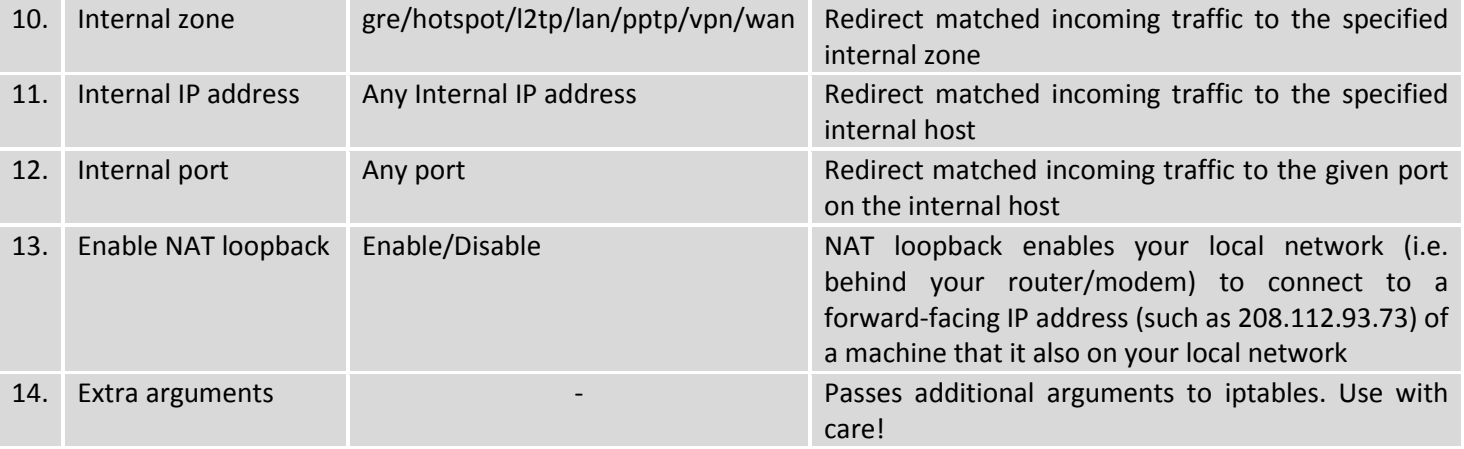

# **7.6.5Traffic Rules**

The Traffic Rules page contains a more generalized rule definition. With it you can block or open ports, alter how traffic is forwarded between LAN and WAN and many more things.

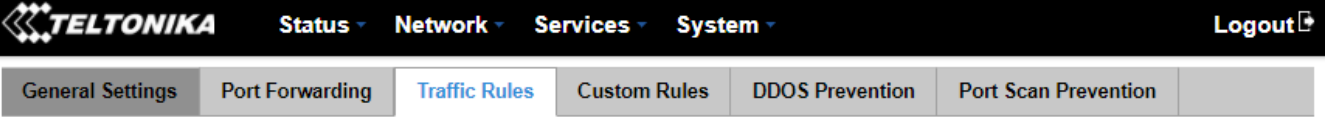

### **Firewall - Traffic Rules**

Traffic rules define policies for packets traveling between different zones, for example to reject traffic between certain hosts or to open WAN ports on the router.

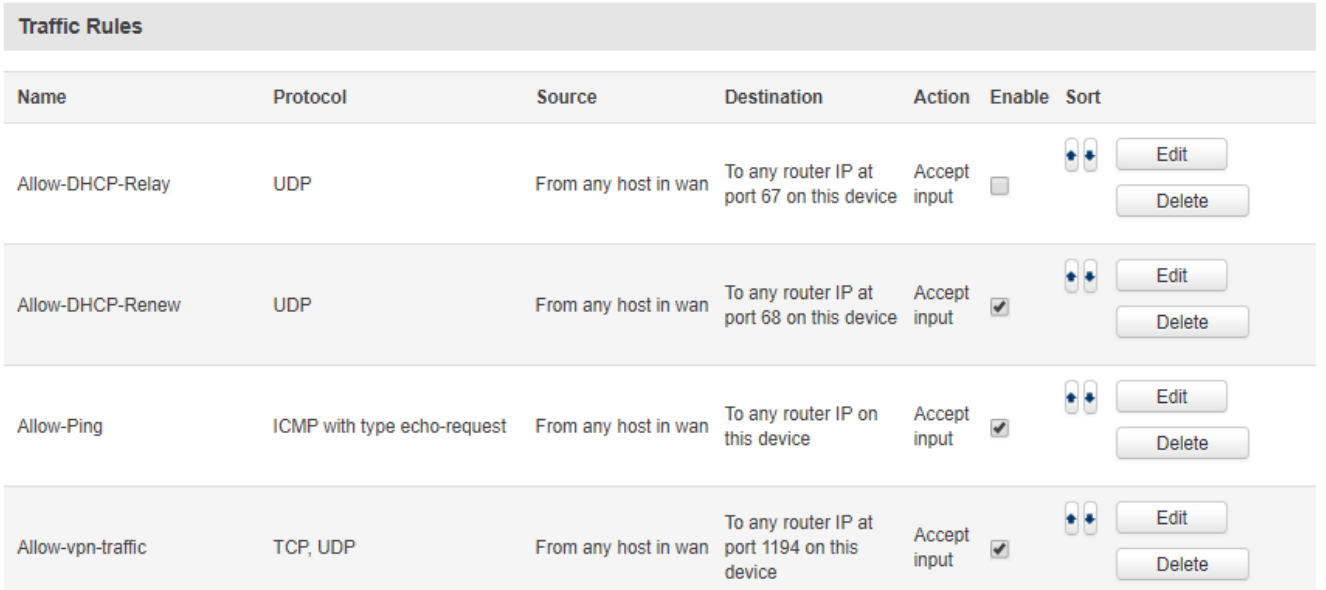

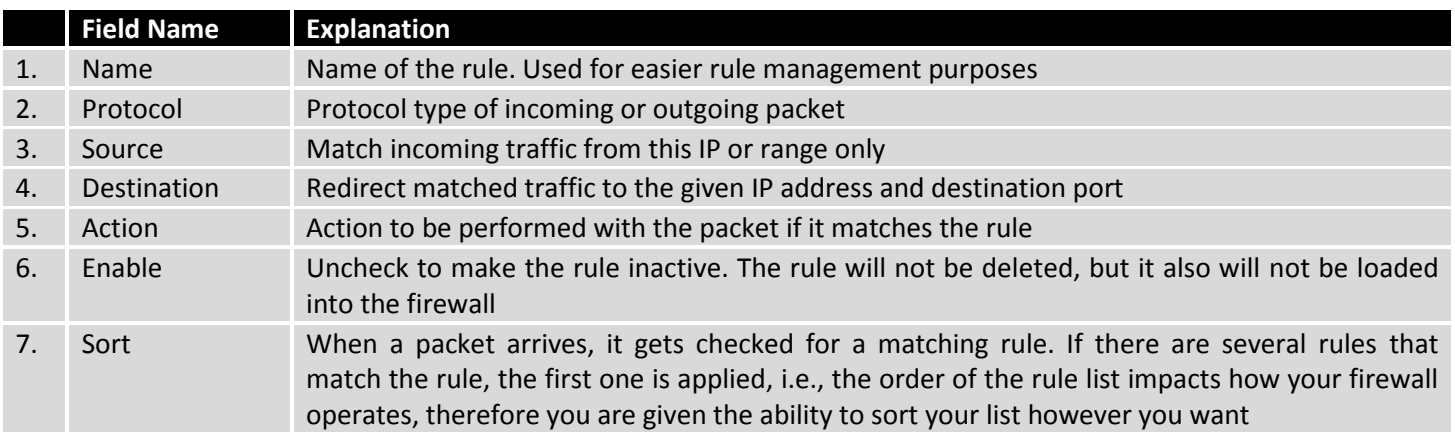

# When you click **edit** you can fine tune a rule to near perfection, if you should desire that:

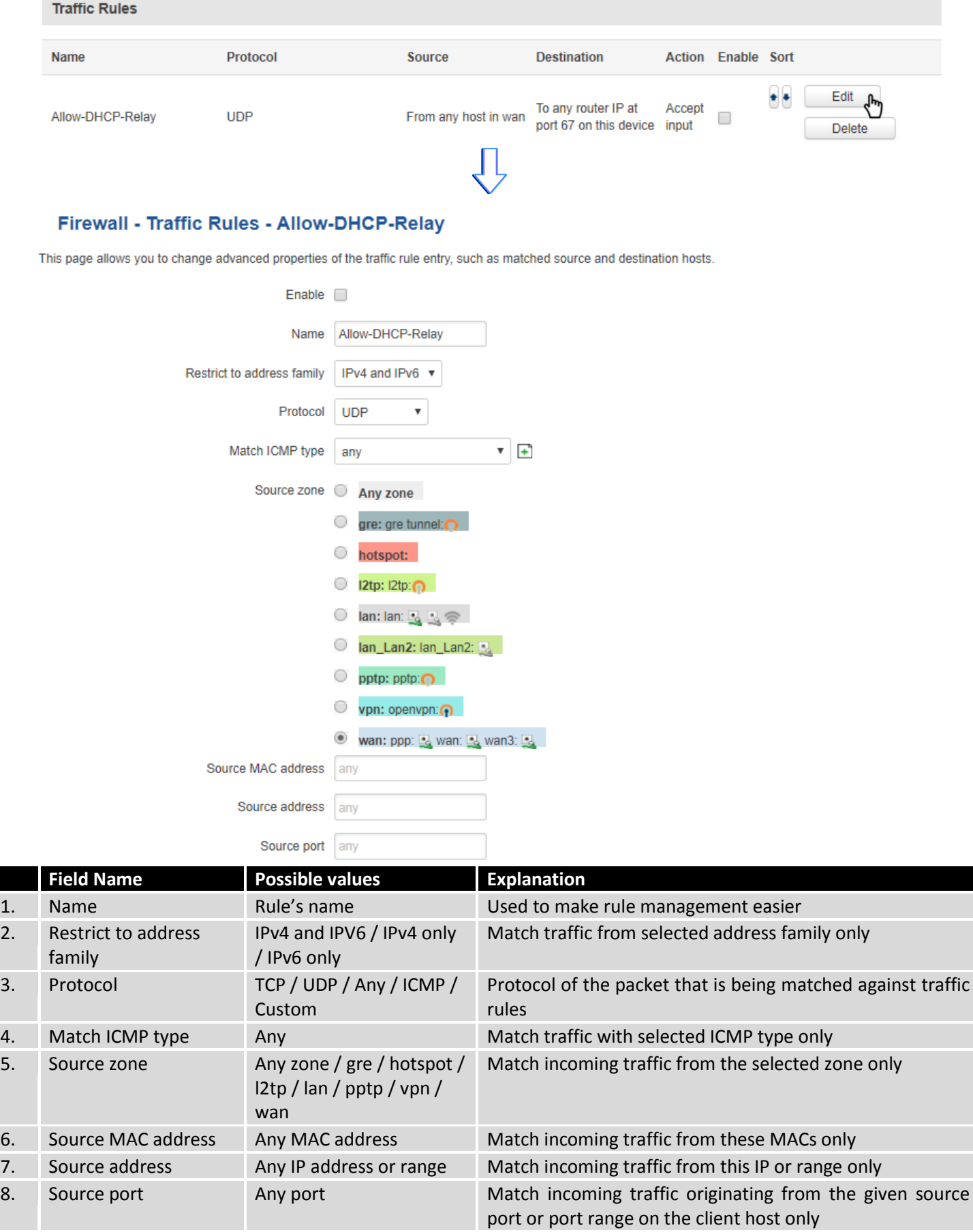

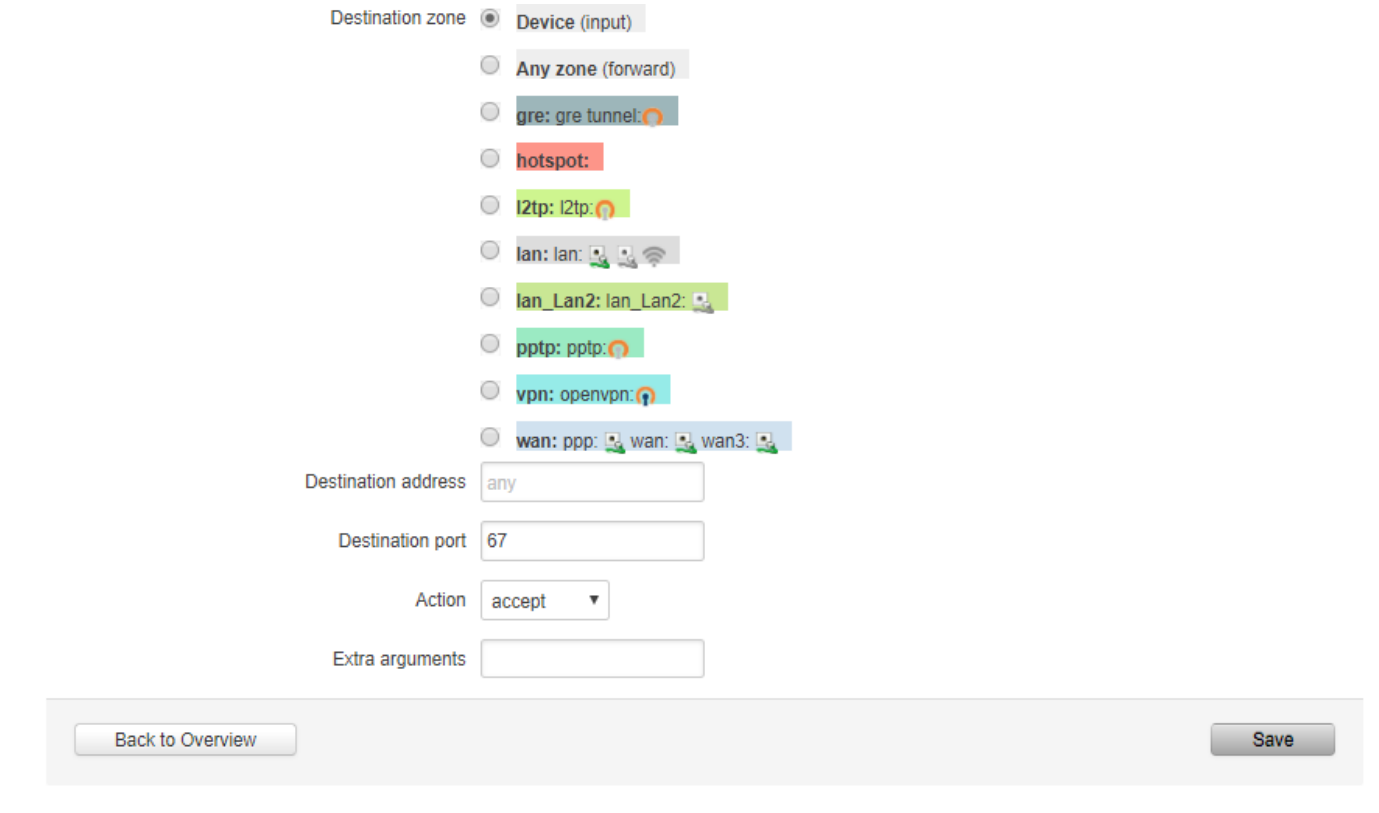

Teltonika solutions

www.teltonika.lt

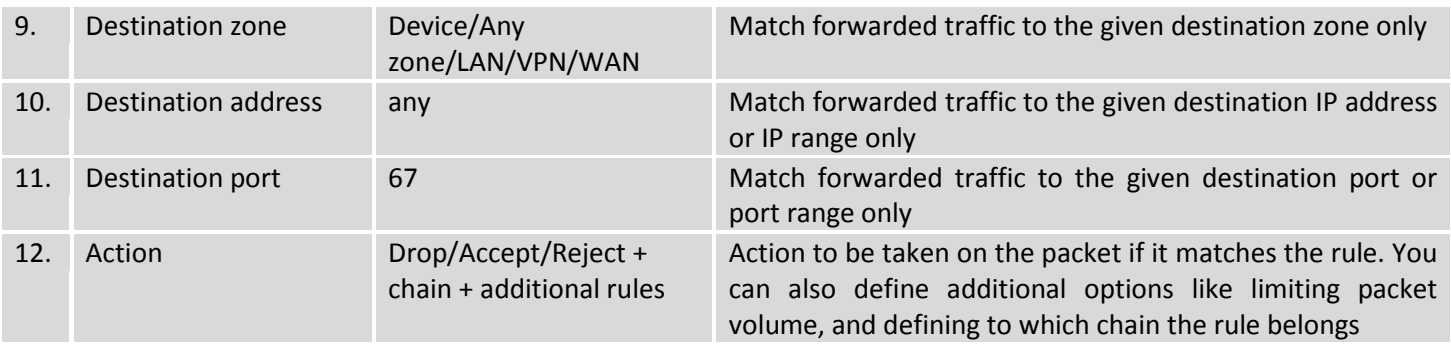

# **7.6.5.1 Open Ports On Router**

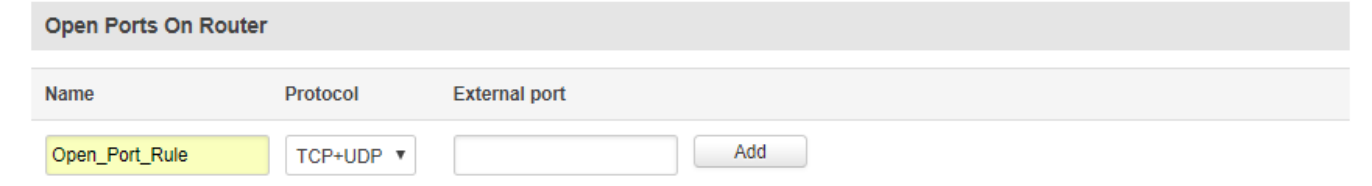

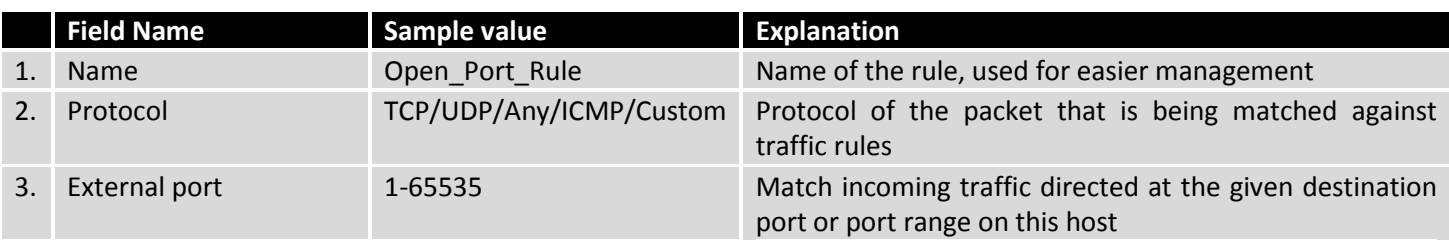

## **7.6.5.2 New Forward Rule**

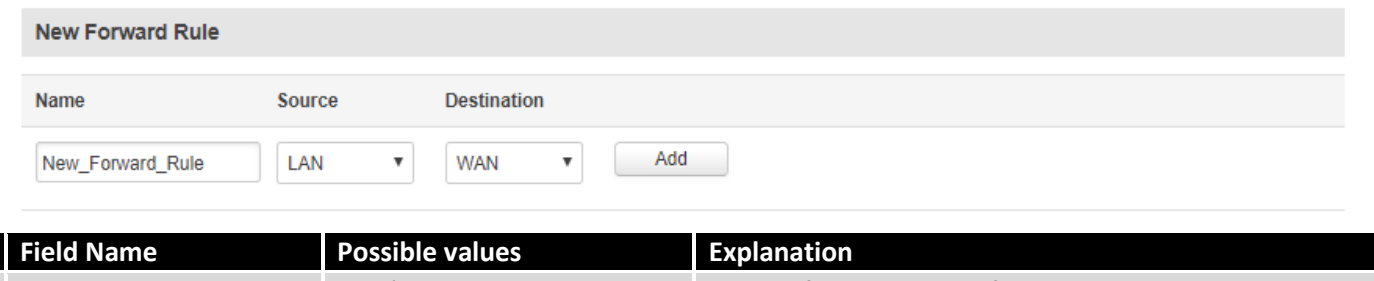

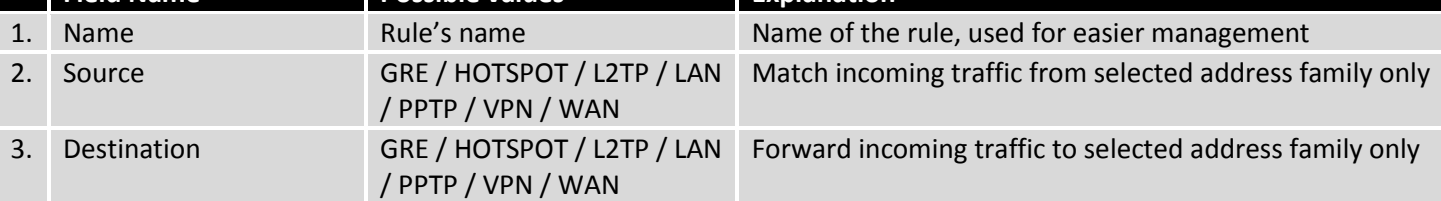

# **7.6.5.3 Source NAT**

Source NAT is a specific form of masquerading which allows fine grained control over the source IP used for outgoing traffic, for example to map multiple WAN addresses to internal subnets.

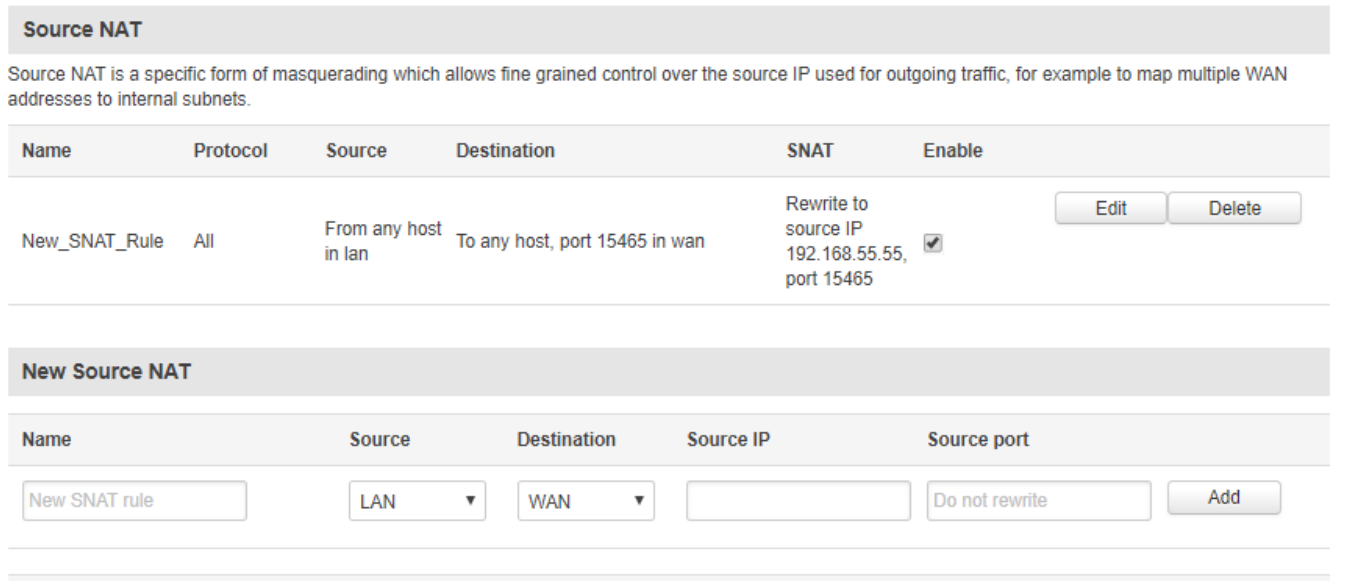

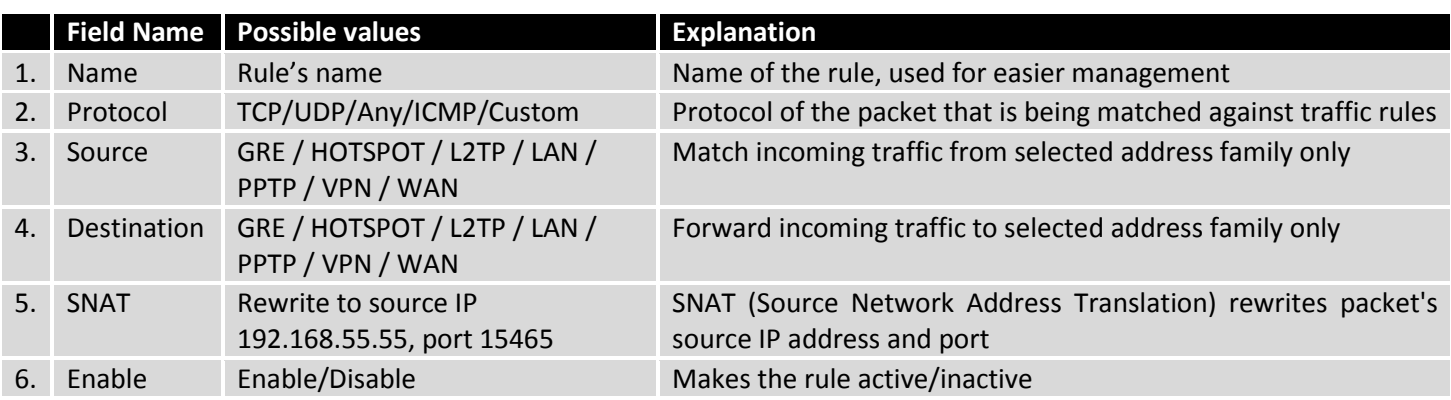

Save

# You can configure firewall source NAT rules, by clicking the **edit** button next to them:

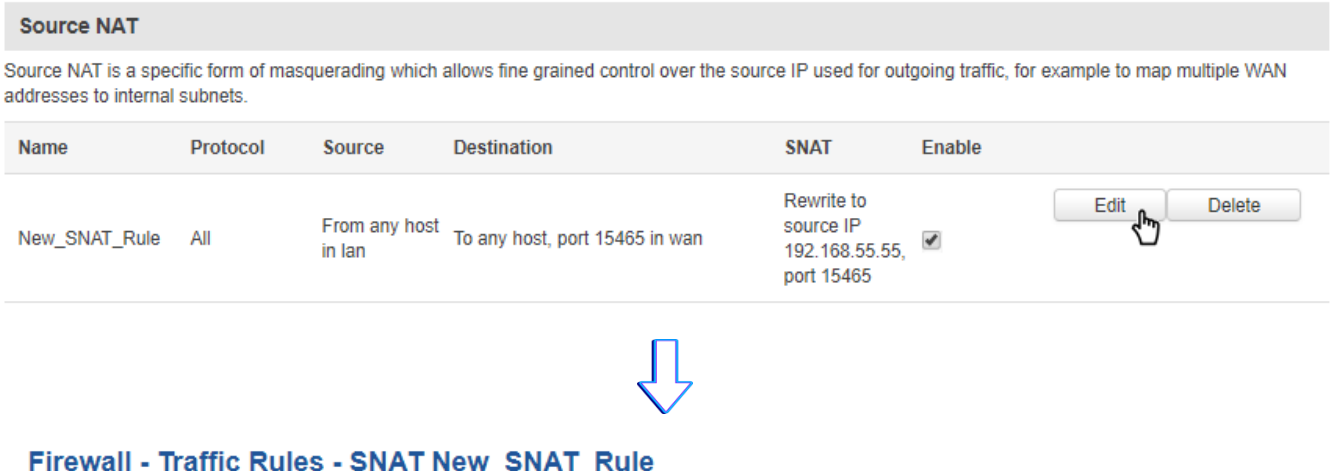

This page allows you to change advanced properties of the traffic rule entry, such as matched source and destination hosts.

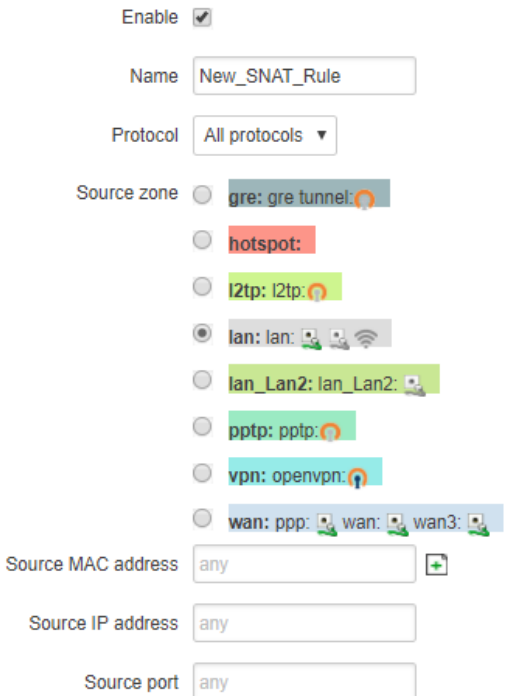

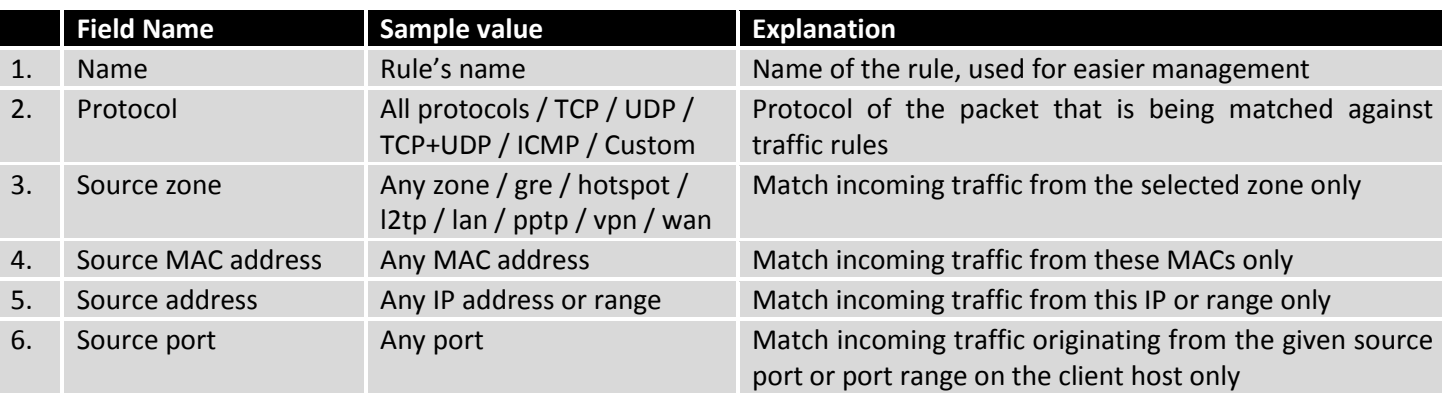

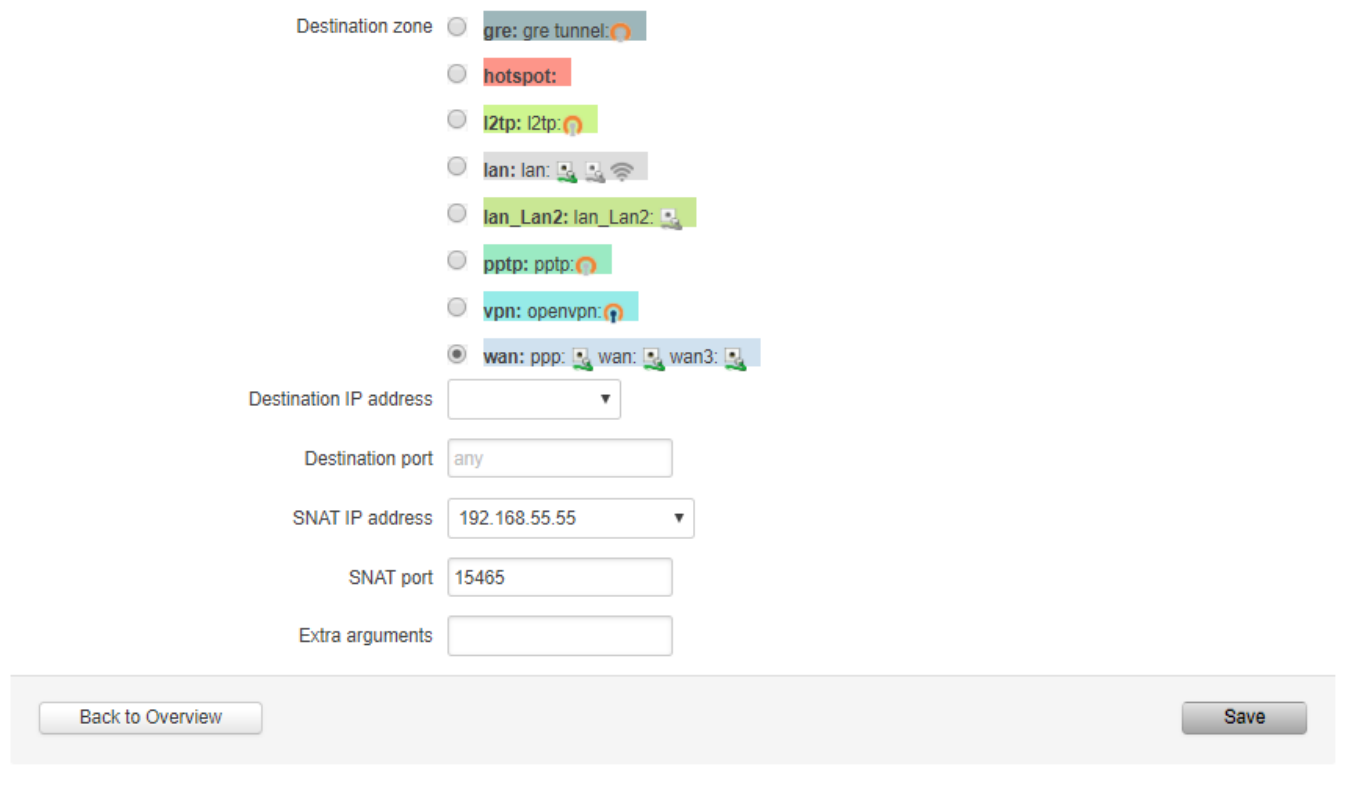

Teltonika solutions

www.teltonika.lt

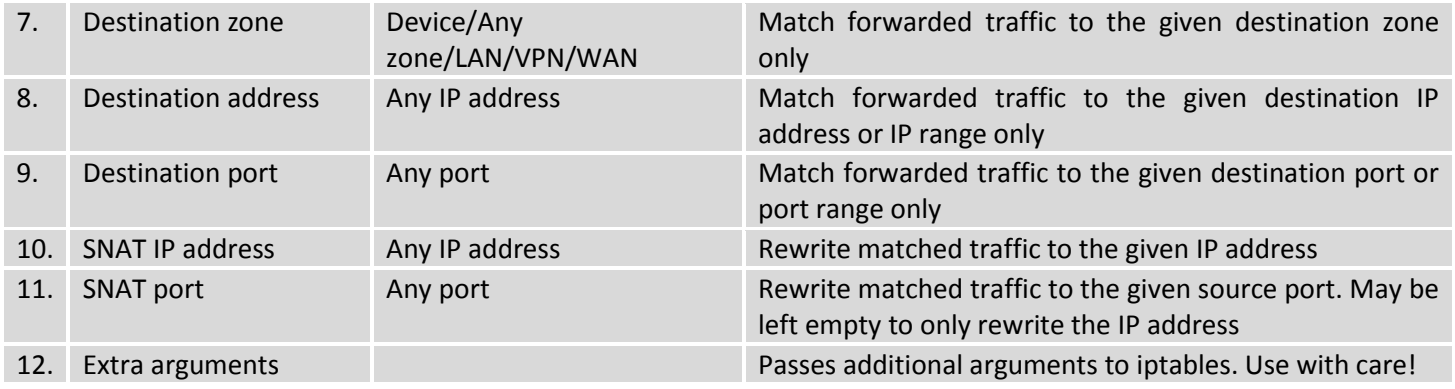

### **7.6.6Custom Rules**

The custom rules page provides with the ultimate freedom in defining your rules – you can enter them straight into the iptables program. Just type them out into the text field ant it will get executed as a Linux shell script. If you are unsure of how to use iptables, check out the Internet for manuals, examples and explanations.

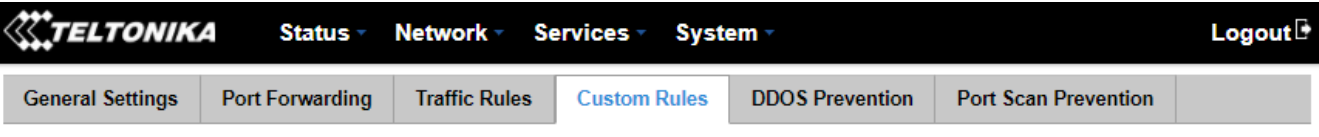

## **Firewall - Custom Rules**

Custom rules allow you to execute arbritary iptables commands which are not otherwise covered by the firewall framework. The commands are executed after each firewall restart, right after the default ruleset has been loaded.

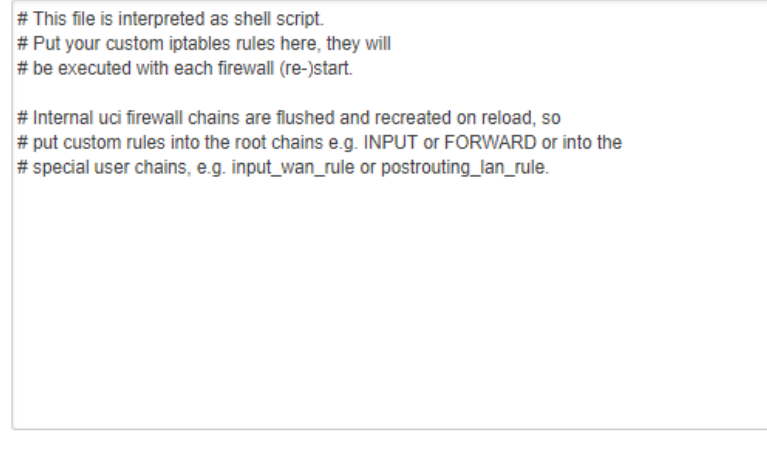

Reset

Save

**Teltonika solutions** 

www.teltonika.lt

### **7.6.7DDOS Prevention**

The DDOS prevention page allows you to set up protections from various types of DDOS attacks. You will find information on all of these methods bellow.

# **7.6.7.1 SYN Flood Protection**

SYN Flood Protection allows you to protect yourself from attacks that exploit part of the normal TCP three-way handshake to consume resources on the targeted server and render it unresponsive. Essentially, with SYN flood DDOS, the offender sends TCP connection requests faster than the targeted machine can process them, causing network oversaturation.

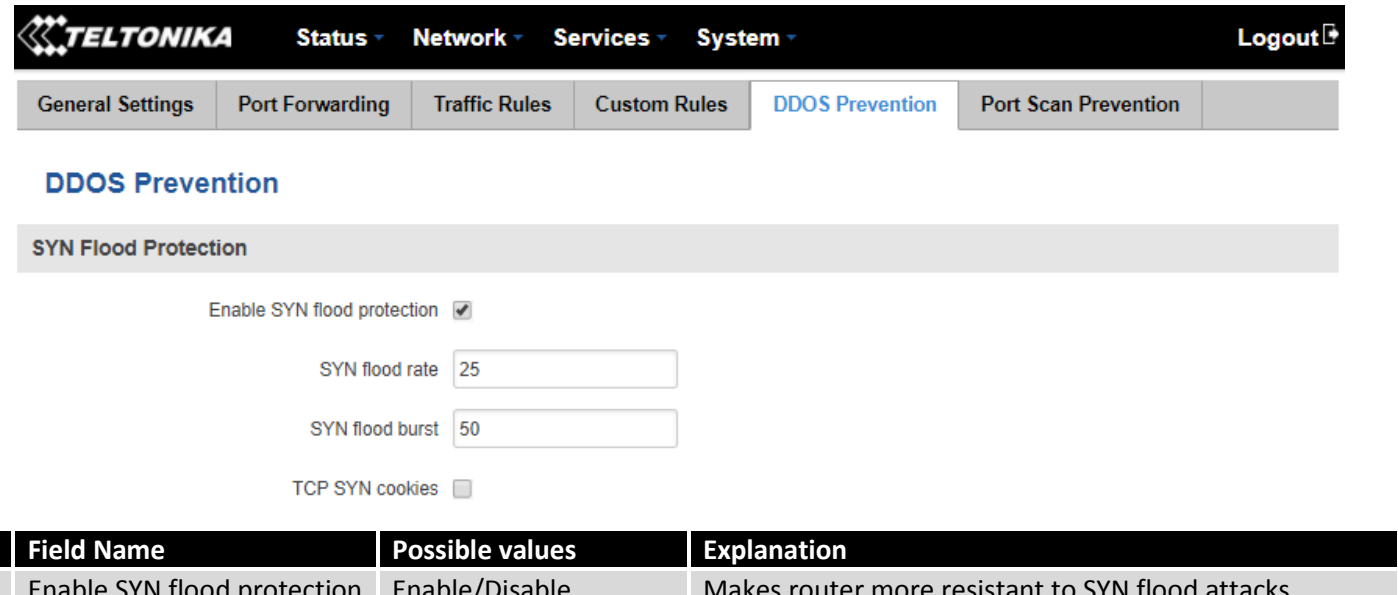

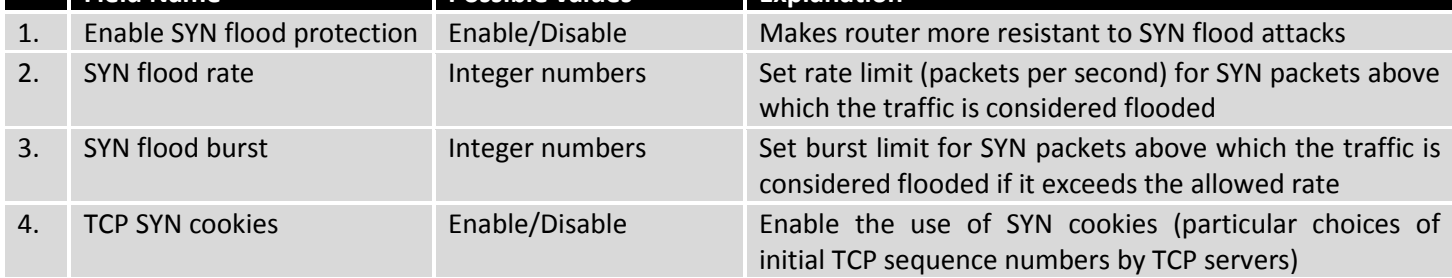

### **7.6.7.2 Remote ICMP requests**

Some attackers use ICMP echo request packets directed to IP broadcast addresses from remote locations to generate denial-of-service attacks.

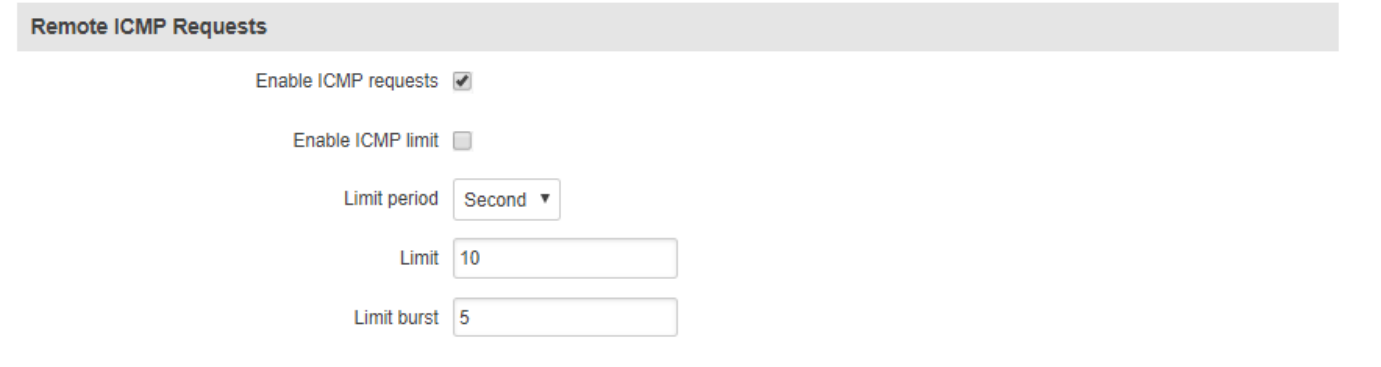

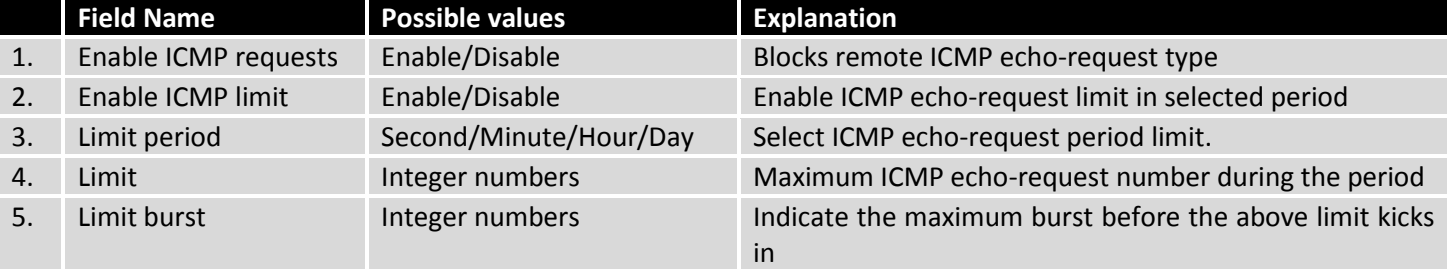

## **7.6.7.3 SSH Attack Prevention**

Prevent SSH (allows a user to run commands on a machine's command prompt without them being physically present near the machine) attacks by limiting connections in a defined period.

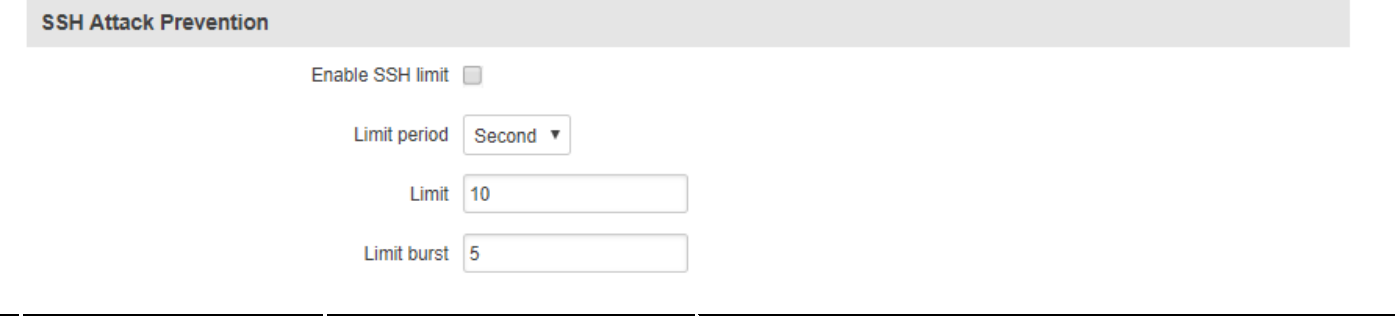

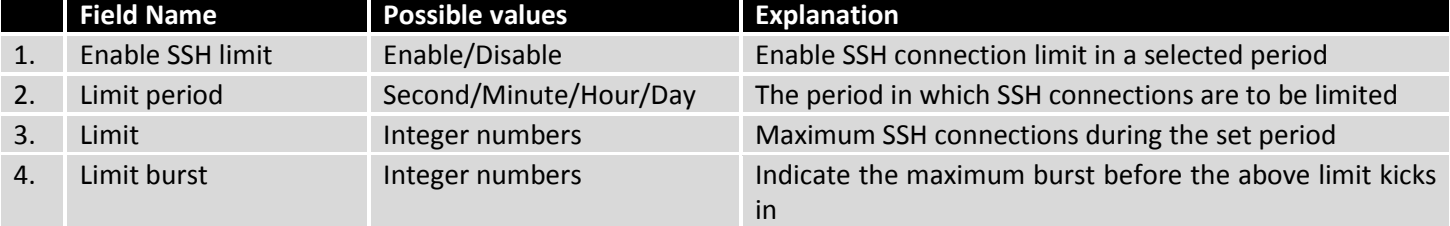

### **7.6.7.4 HTTP Attack Prevention**

An HTTP attack sends a complete, legitimate HTTP header, which includes a 'Content-Length' field to specify the size of the message body to follow. However, the attacker then proceeds to send the actual message body at an extremely slow rate (e.g. 1 byte/110 seconds.) Due to the entire message being correct and complete, the target server will attempt to obey the 'Content-Length' field in the header, and wait for the entire body of the message to be transmitted, hence slowing it down.

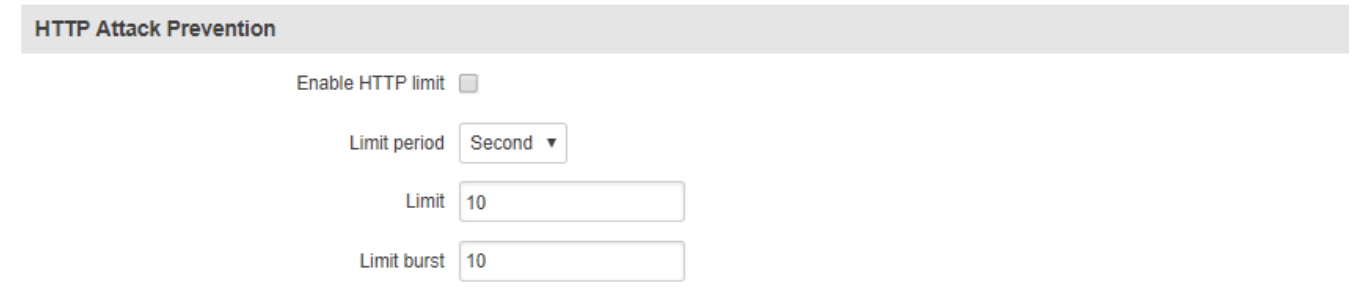

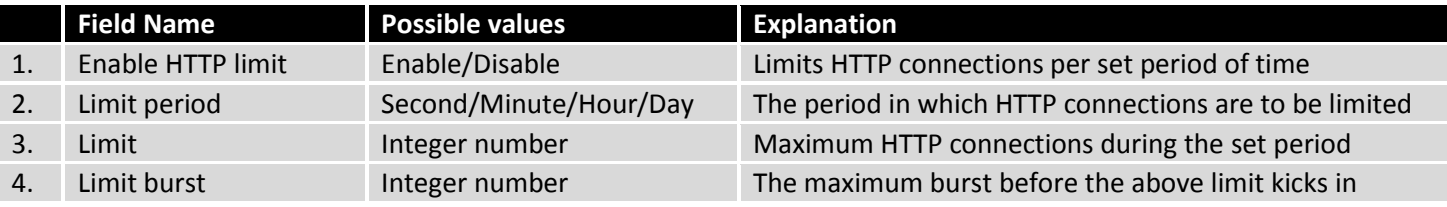

## **7.6.7.5 HTTPS Attack Prevention**

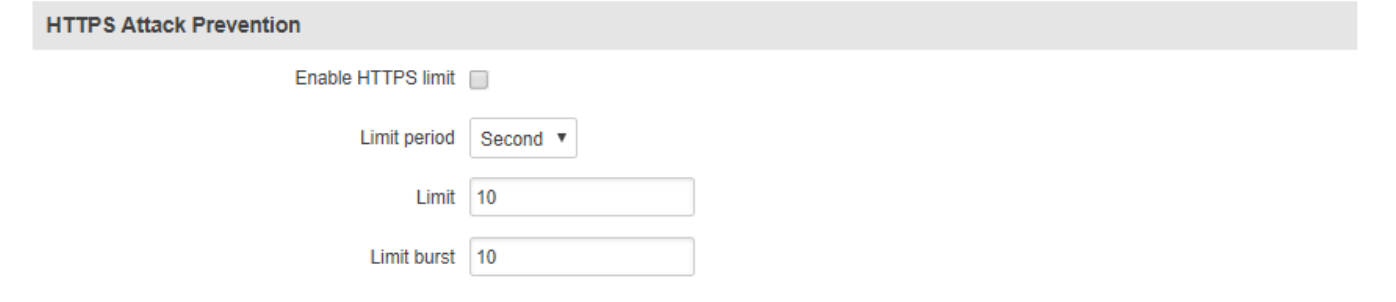

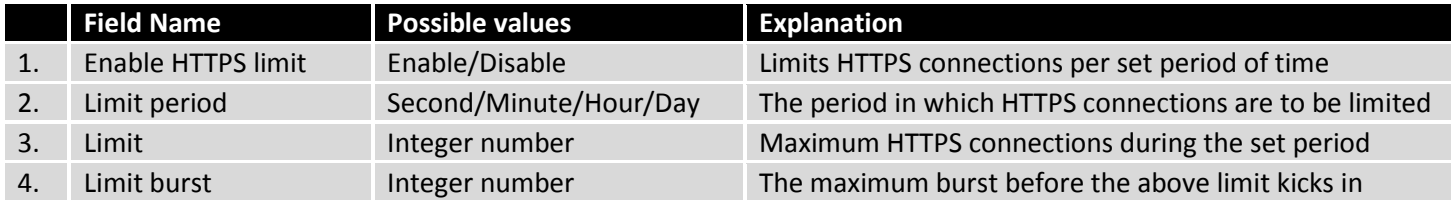

## **7.6.8Port Scan Prevention**

## **7.6.8.1 Port Scan**

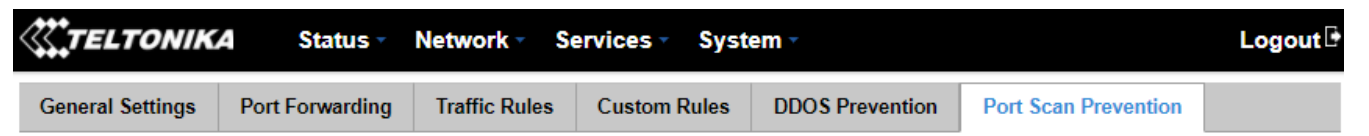

## **Port Scan Prevention**

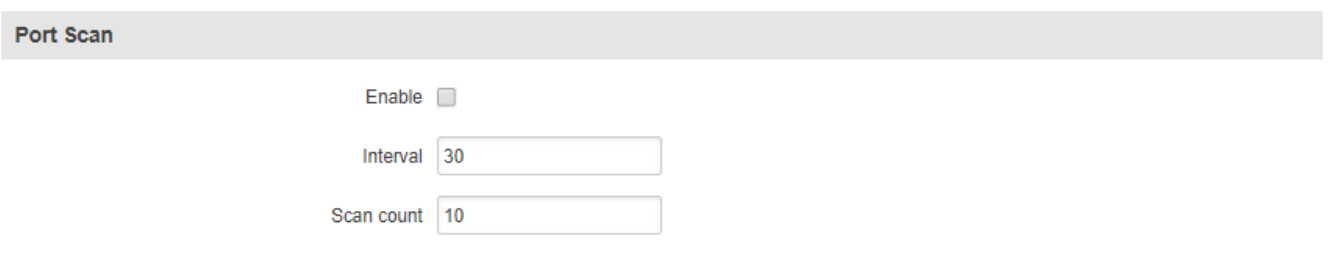

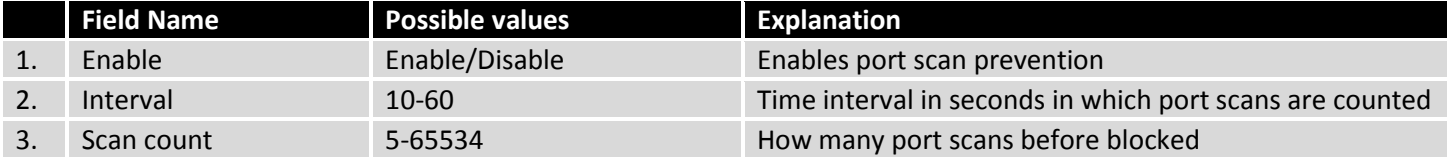

# **7.6.8.1 Defending type**

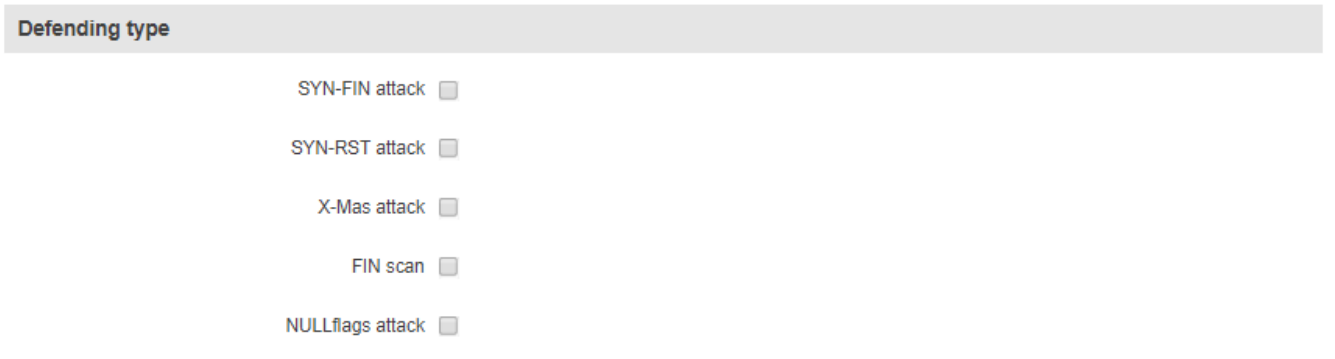

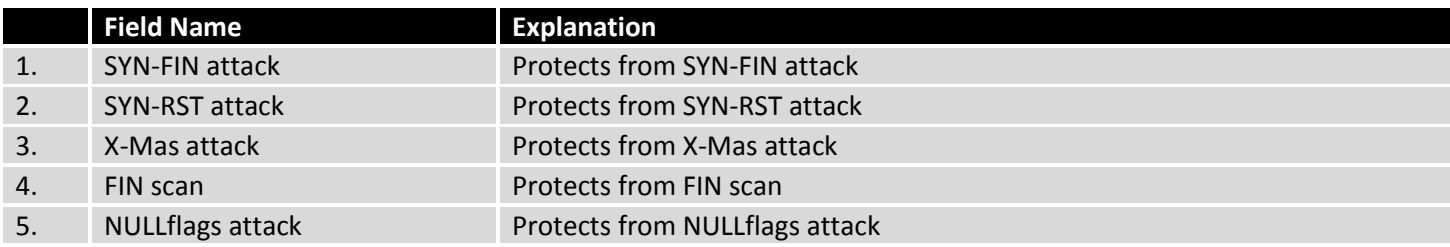

# **7.7 Routing**

# **7.7.1Static Routes**

Static routes specify over which interface and gateway a certain host or network can be reached. In this page you can configure your own custom routes.

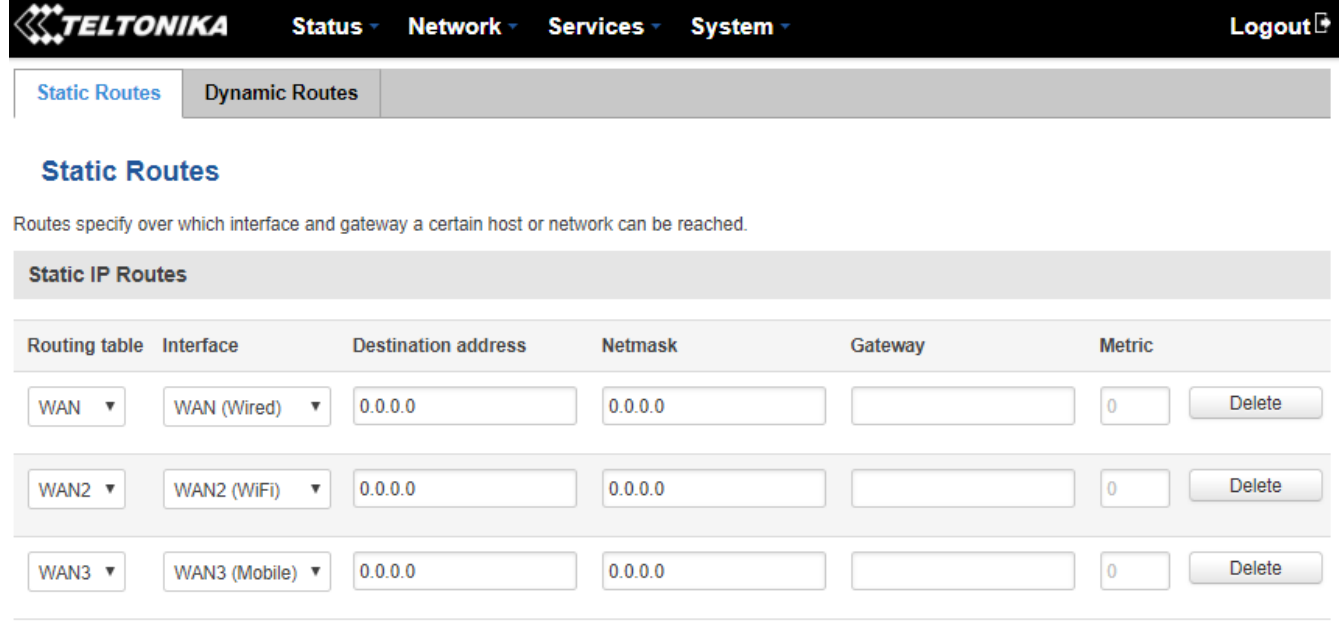

Add

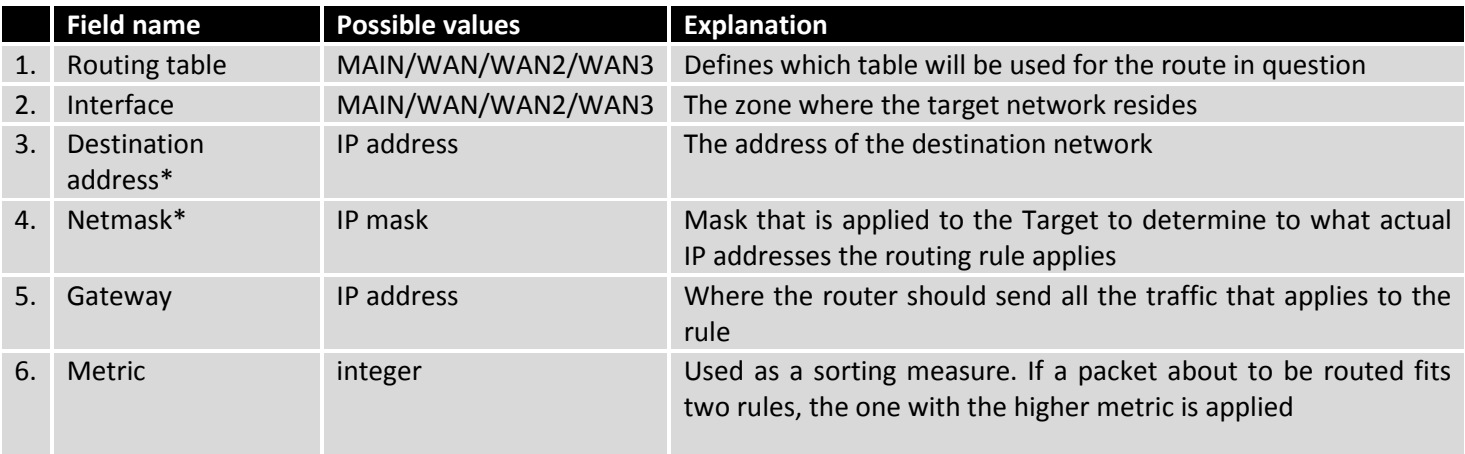

## **\*Additional notes on Destination & Netmask:**

You can define a rule that applies to a single IP like this: Destination - **some IP**; Netmask - **255.255.255.255**. Furthermore, you can define a rule that applies to a segment of IPs like this: Destination – some IP that **STARTS** the segment; Netmask – Netmask that defines how large the segment is. e.g.:

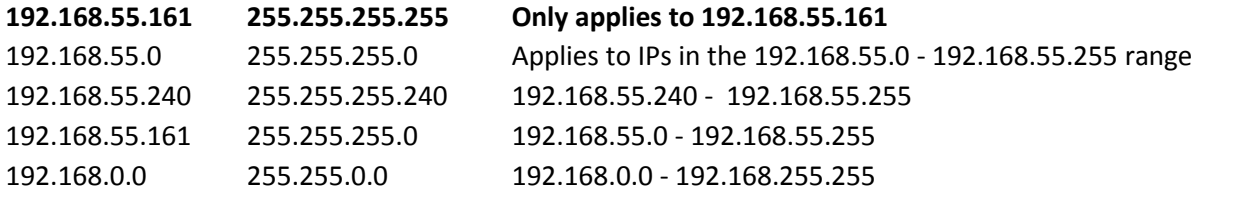

### **7.7.1.1 Static ARP entries**

Static ARP entries are used to bind a MAC address to a specific IP address. For example, if you want some device to get the same IP every time it connects to the router, you can create a Static ARP entry by binding that device's MAC address to a desired IP address. The router will then create an entry in the ARP table, which in turn make sure that that device will get the specified IP address every time.

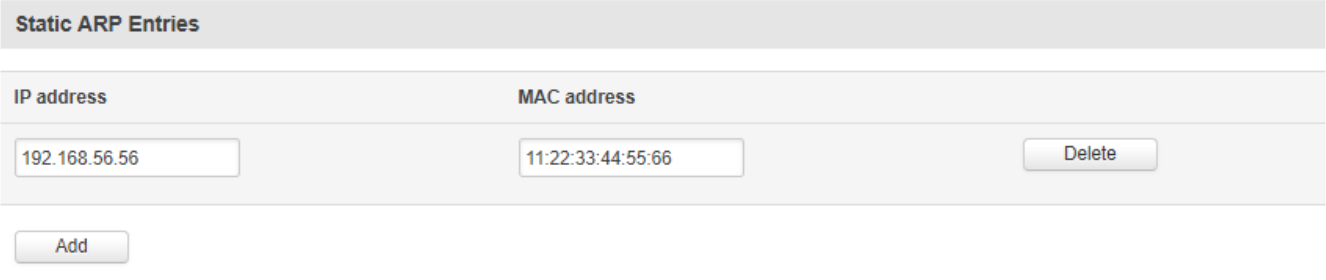

### **7.7.2Dynamic Routes**

### **7.7.2.1 General**

Dynamic routing enables the router to select paths according to real-time logical network layout changes.

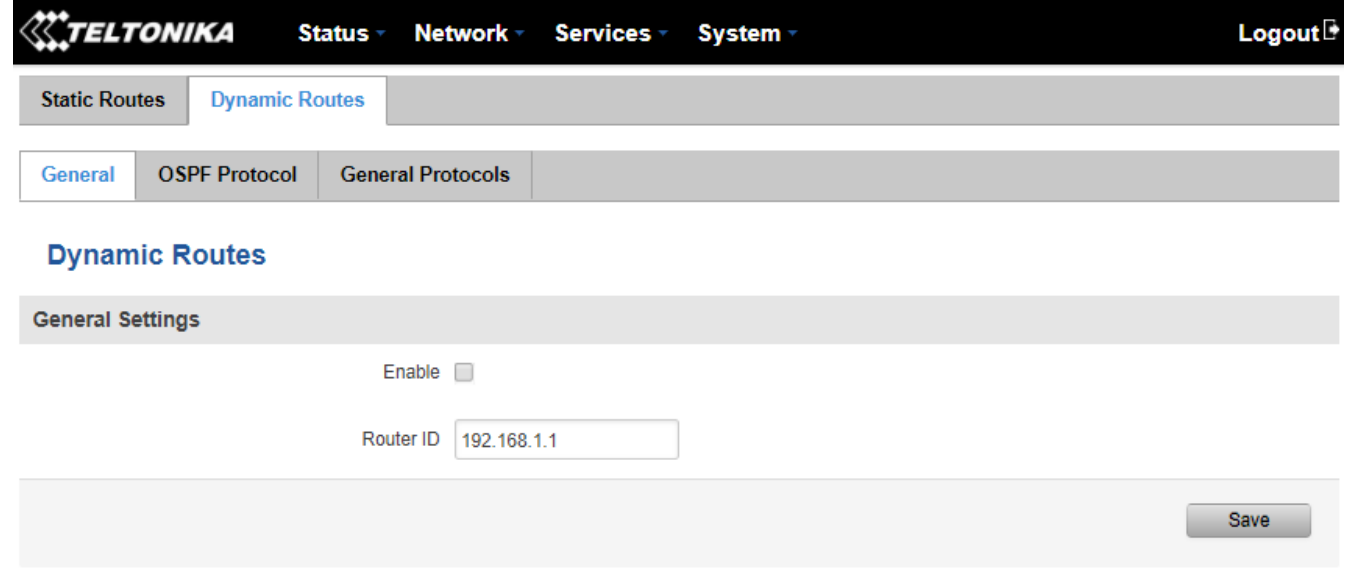

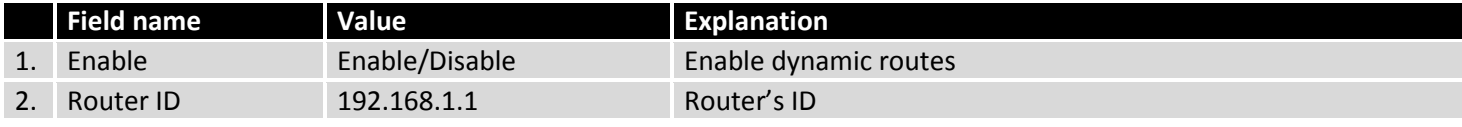

### **7.7.2.2 BGP Protocol**

Border Gateway Protocol (BGP) is a standardized exterior gateway protocol designed to exchange routing and reachability information among autonomous systems (AS) on the Internet. The protocol is often classified as a path vector protocol but is sometimes also classed as a distance-vector routing protocol. The Border Gateway Protocol makes routing decisions based on paths, network policies, or rule-sets configured by a network administrator and is involved in making core routing decisions.

## **7.7.2.2.1 BGP Templates**

You can create a BGP template by typing in a name (BGP template names can only contain letters) in the text bar and pressing the "Add" button next to it.

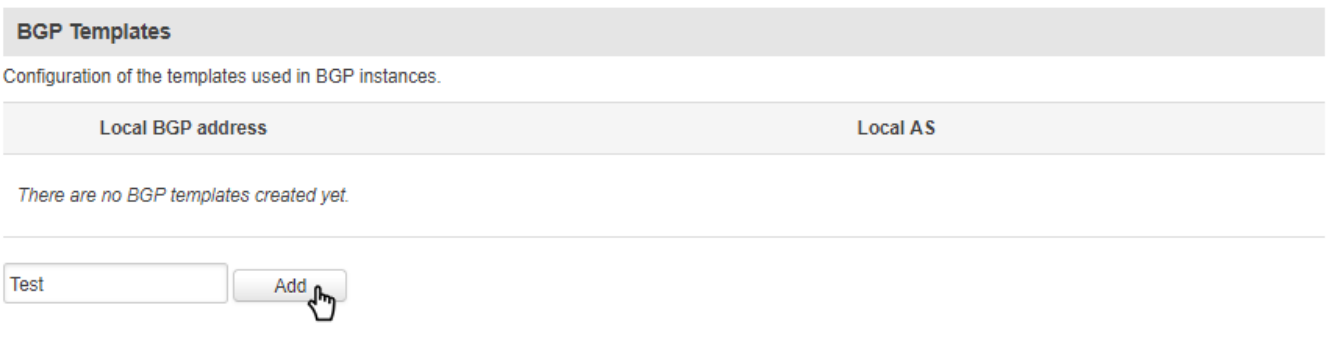

This action will create a new template with your given name. You can then start configuring your BGP template by pressing the "Edit" button next to it.

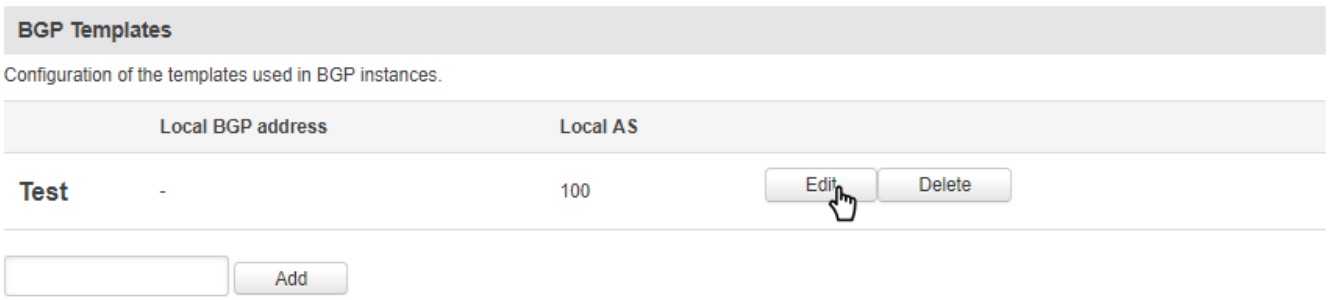

After this you will be redirecting to the BGP protocol's configuration window where you can configure your new BGP protocol in detail.

# **7.7.2.2.2 Bird4 BGP protocol's configuration**

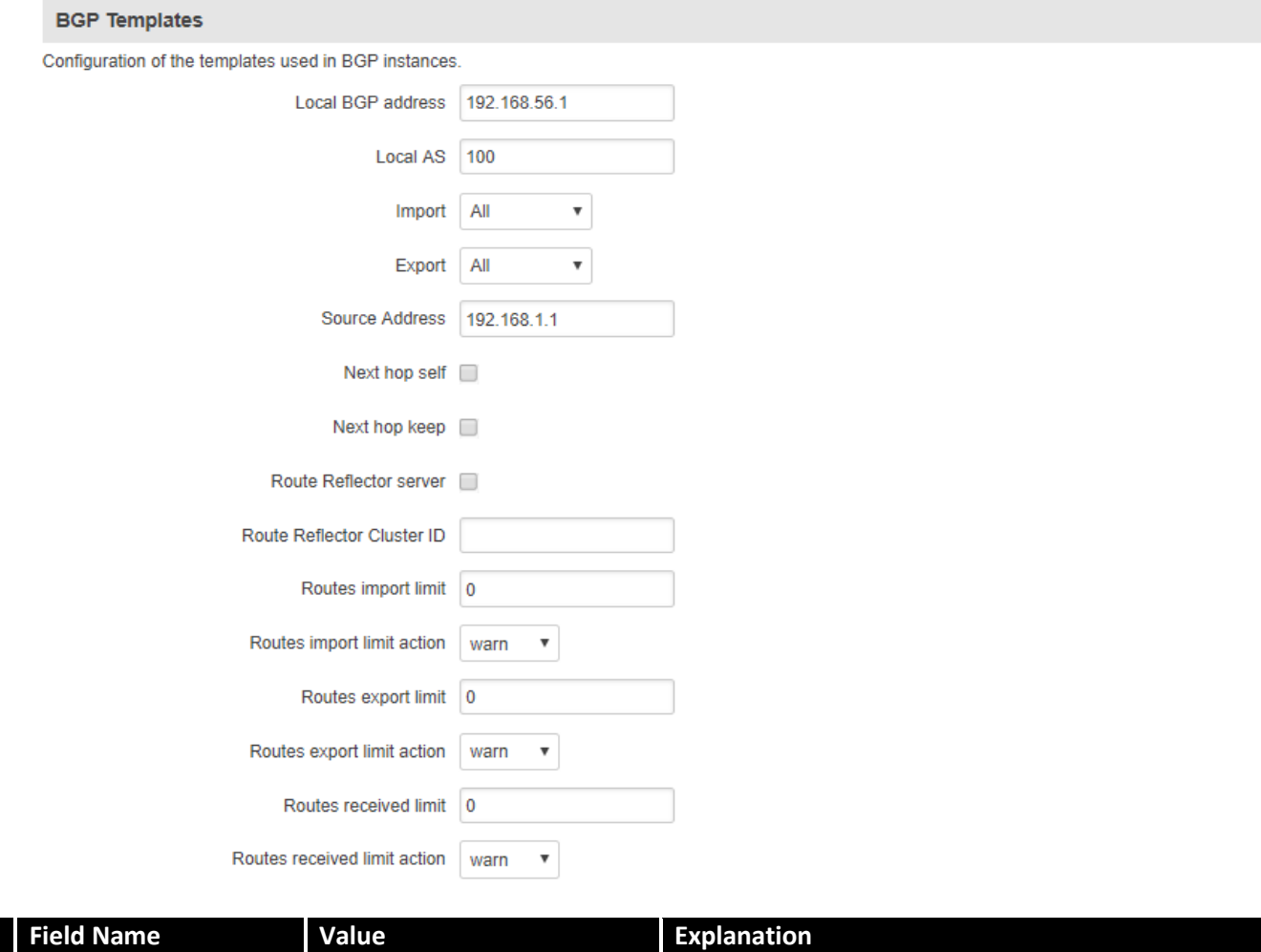

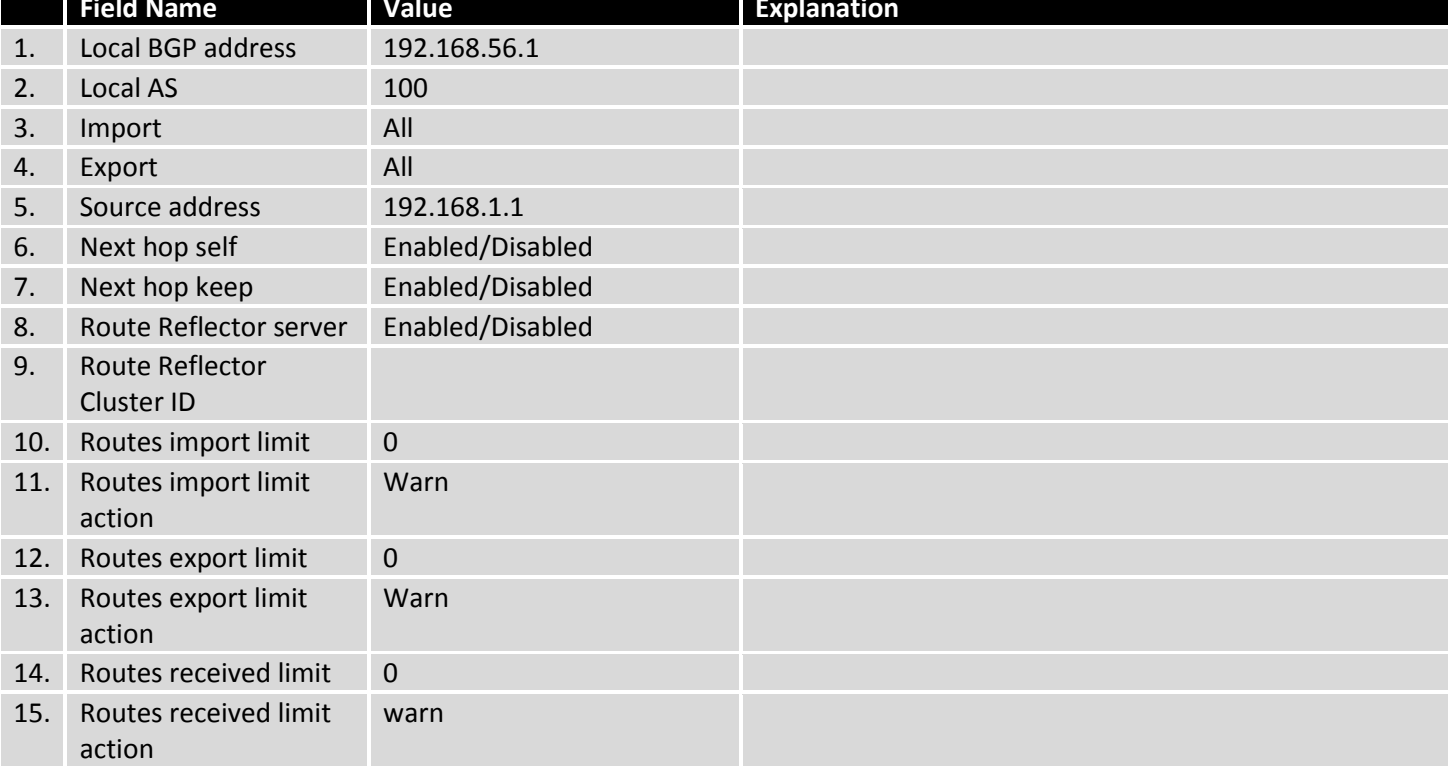

## **7.7.2.3 BGP Instances**

You can create a BGP instance by typing in a name (BGP instance names can only contain letters) in the text bar and pressing the "Add" button next to it.

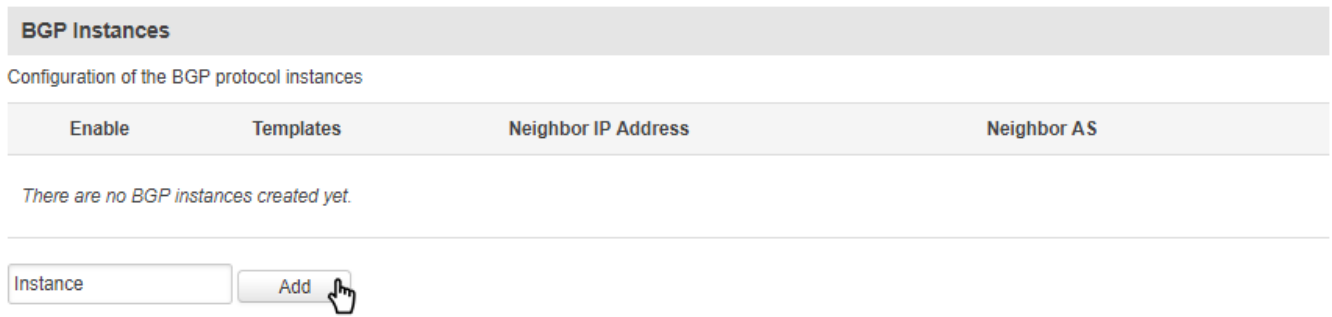

Your instance is now created and should be visible in the BGP Instances tab.

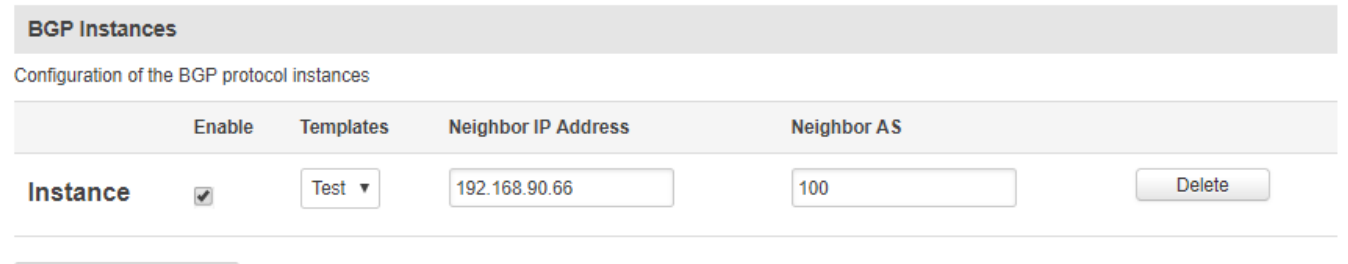

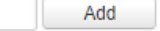

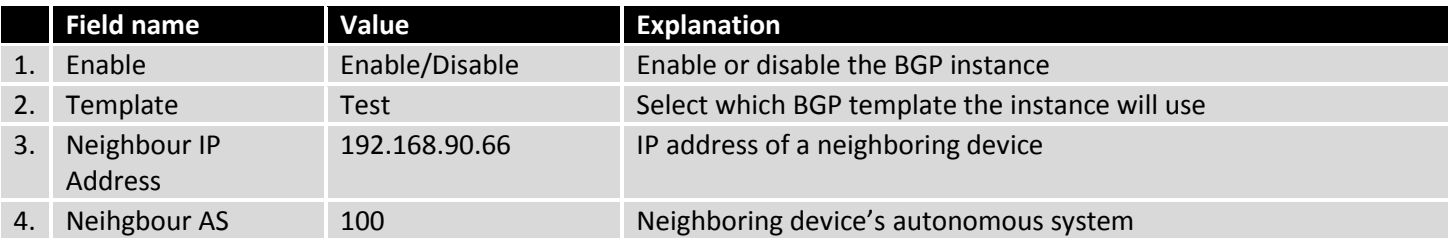

### **7.7.2.4 OSPF Protocol**

Open Shortest Path First (OSPF) is a routing protocol for Internet Protocol (IP) networks. It uses a link state routing (LSR) algorithm and falls into the group of interior gateway protocols (IGPs), operating within a single autonomous system (AS). It is defined as OSPF Version 2 in RFC 2328 (1998) for IPv4.

## **7.7.2.4.1 OSPF General Instance**

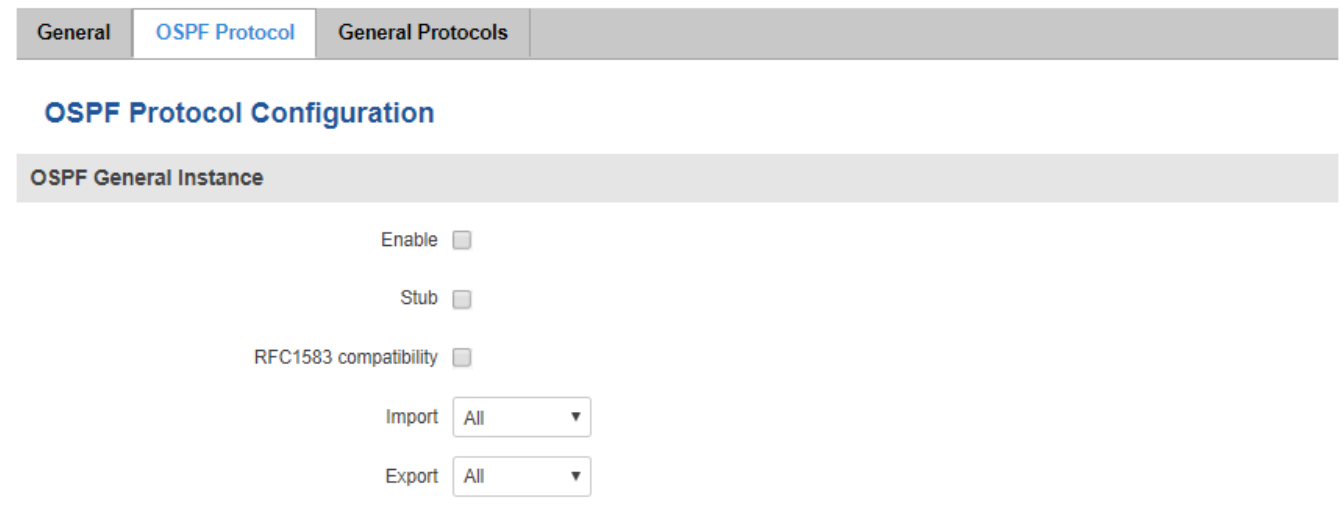

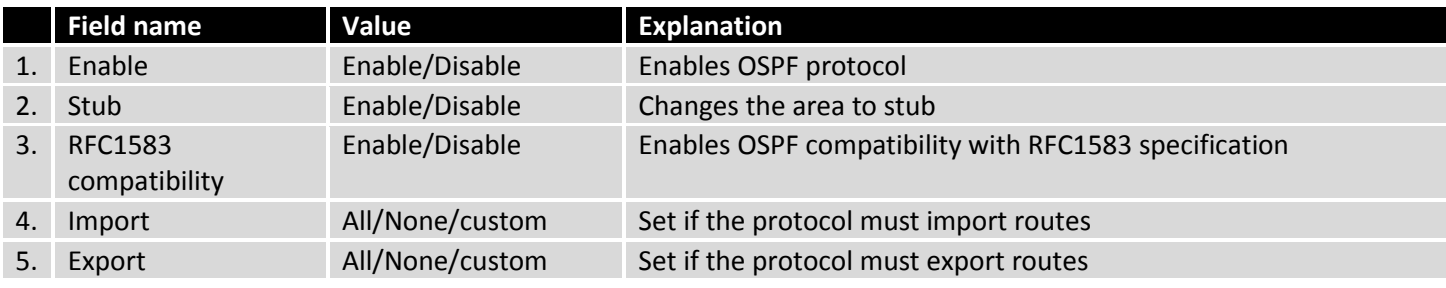

# **7.7.2.4.2 OSPF Area**

The OSPF network can be divided into sub-domains called areas.

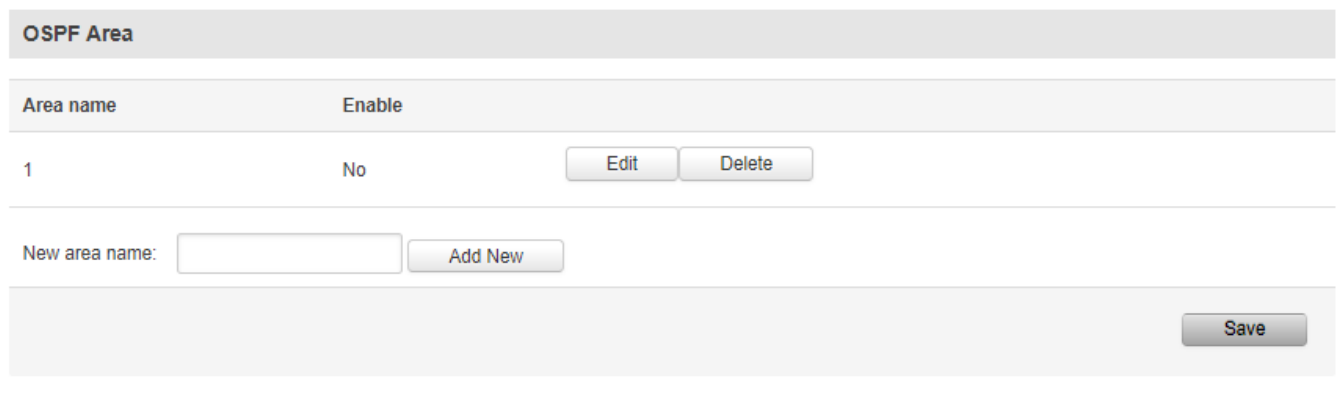

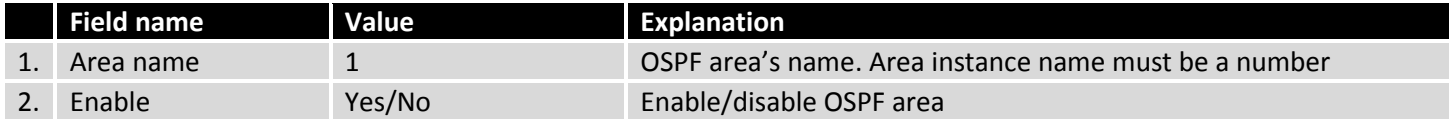

To configure the OSPF area, press the "edit" button located next to it.

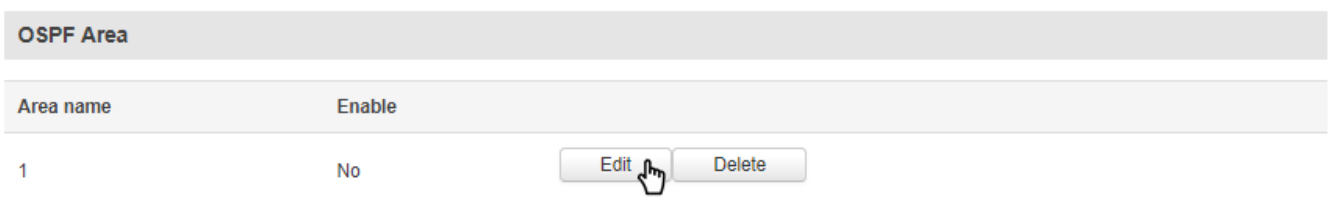

This action will redirect you to the OSPF are configuration window.

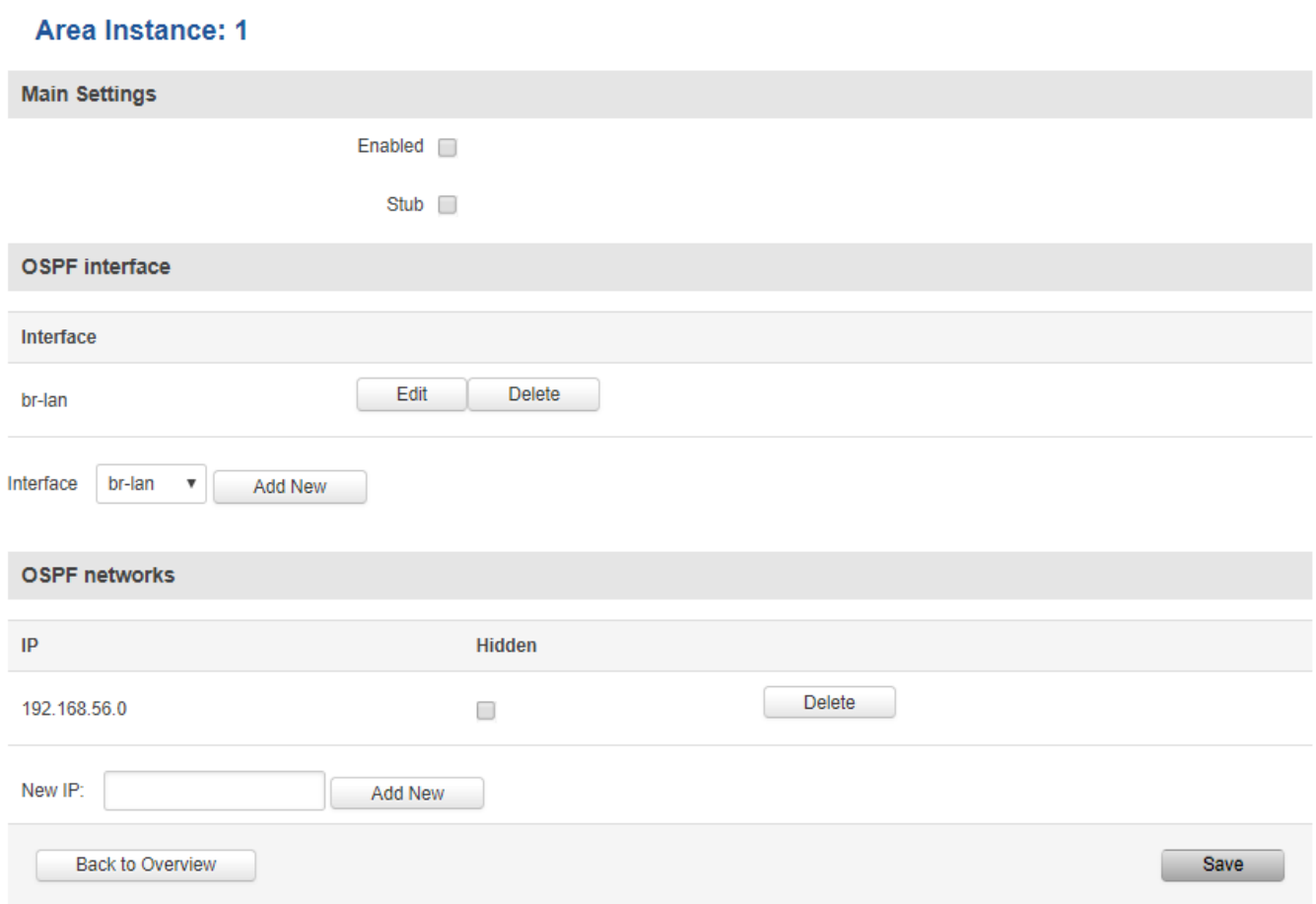

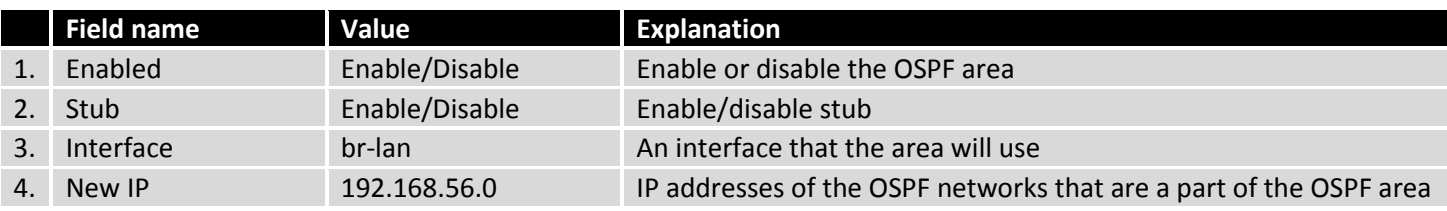
### **7.7.2.2.2.1 OSPF Interface**

## Interface: Brian\_1

**Main Settings** 

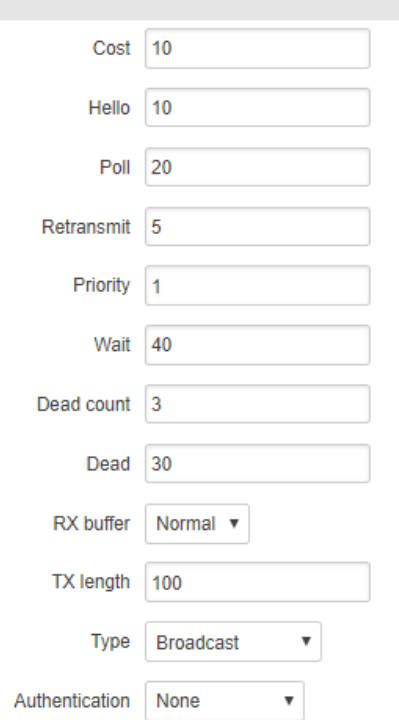

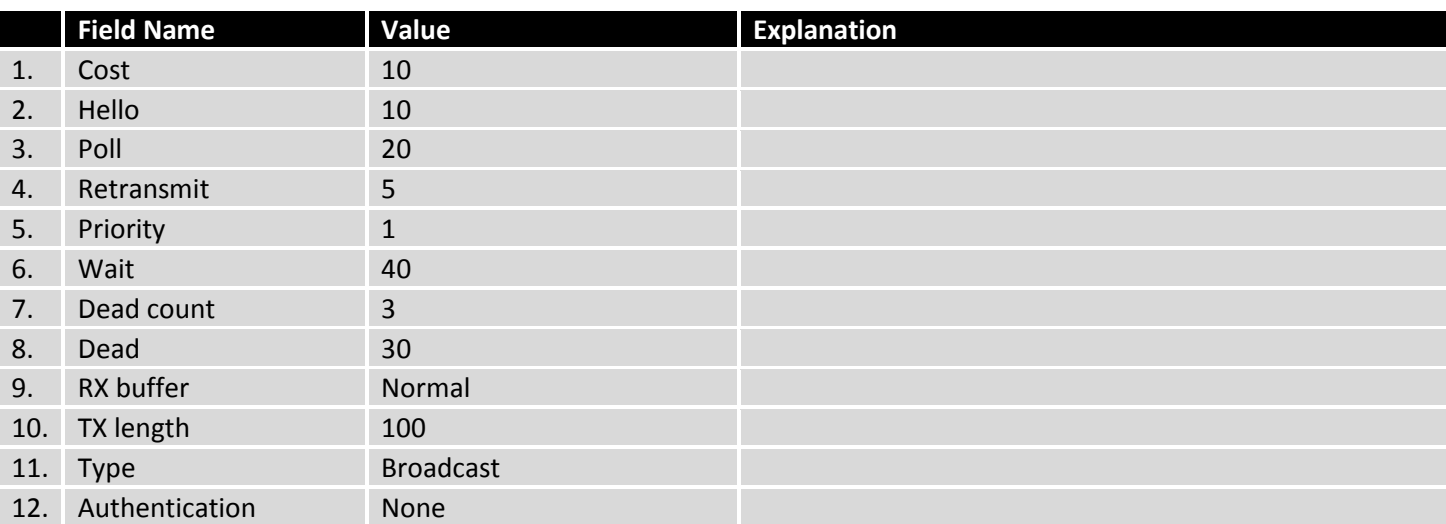

### **7.7.2.5 General Protocols**

The general protocols window lets you configure Kernel Options, Device Options and Static Routes

## **7.7.2.5.1 Kernel Options**

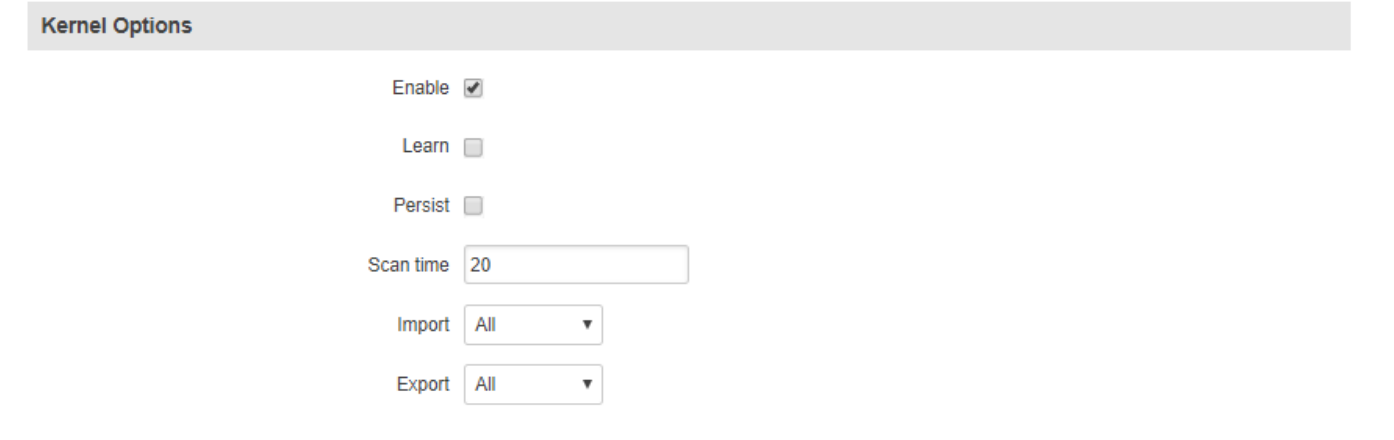

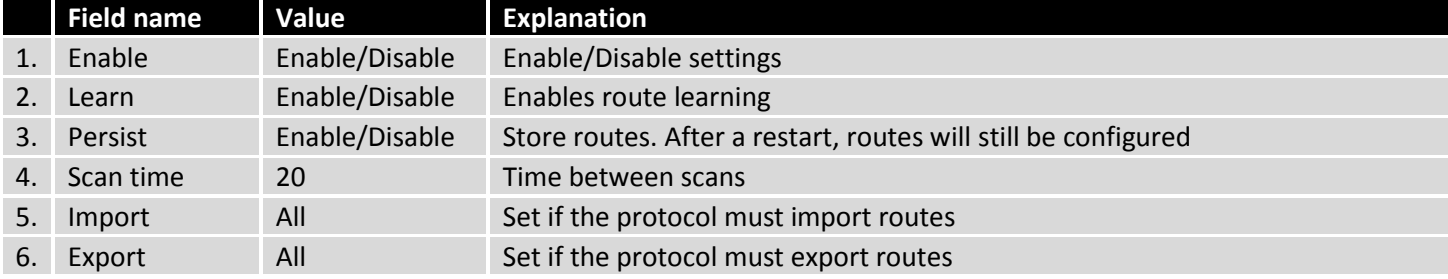

## **7.7.2.5.2 Device Options**

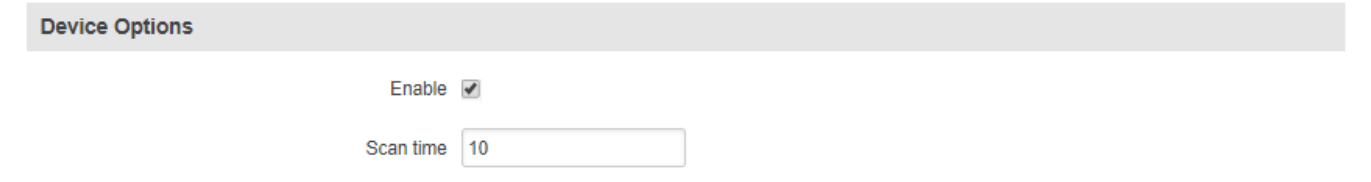

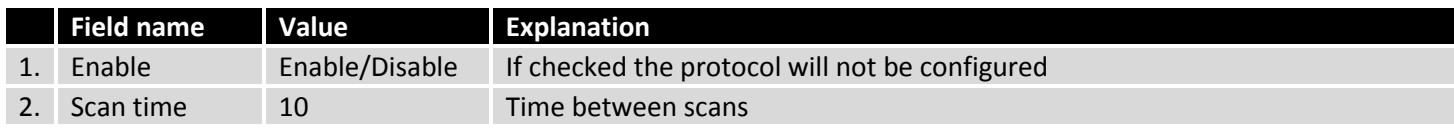

### **7.7.2.5.3 Static Routes**

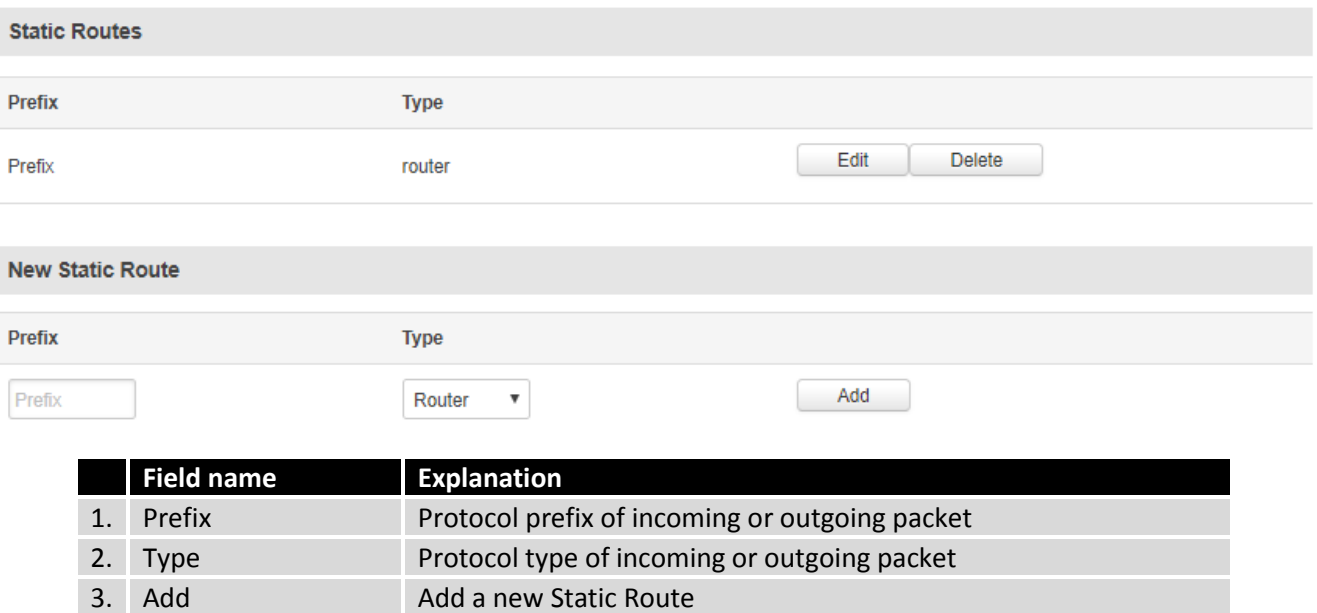

#### **7.7.2.2.2.2 Static Route configuration**

You can configure your new static routes in detail by pressing the "Edit" button next to them.

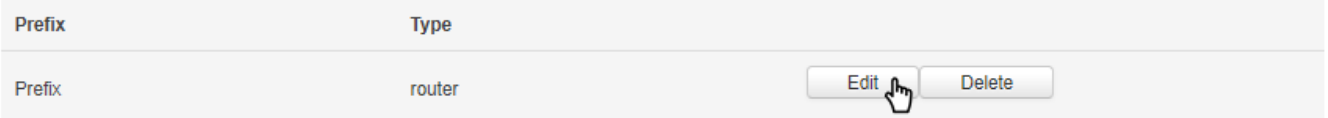

This action will redirect you to the Static Route's configuration window.

#### **Static Route - Prefix**

Route configuration

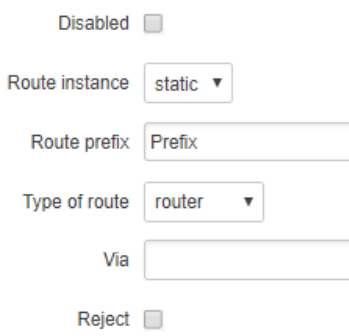

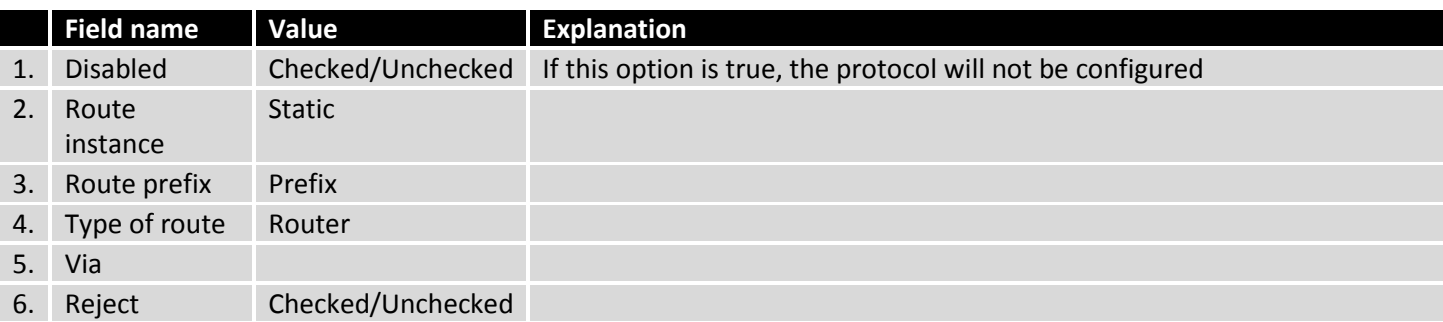

## **7.8 Load Balancing**

Load balancing lets users create rules that divide traffic between different interfaces.

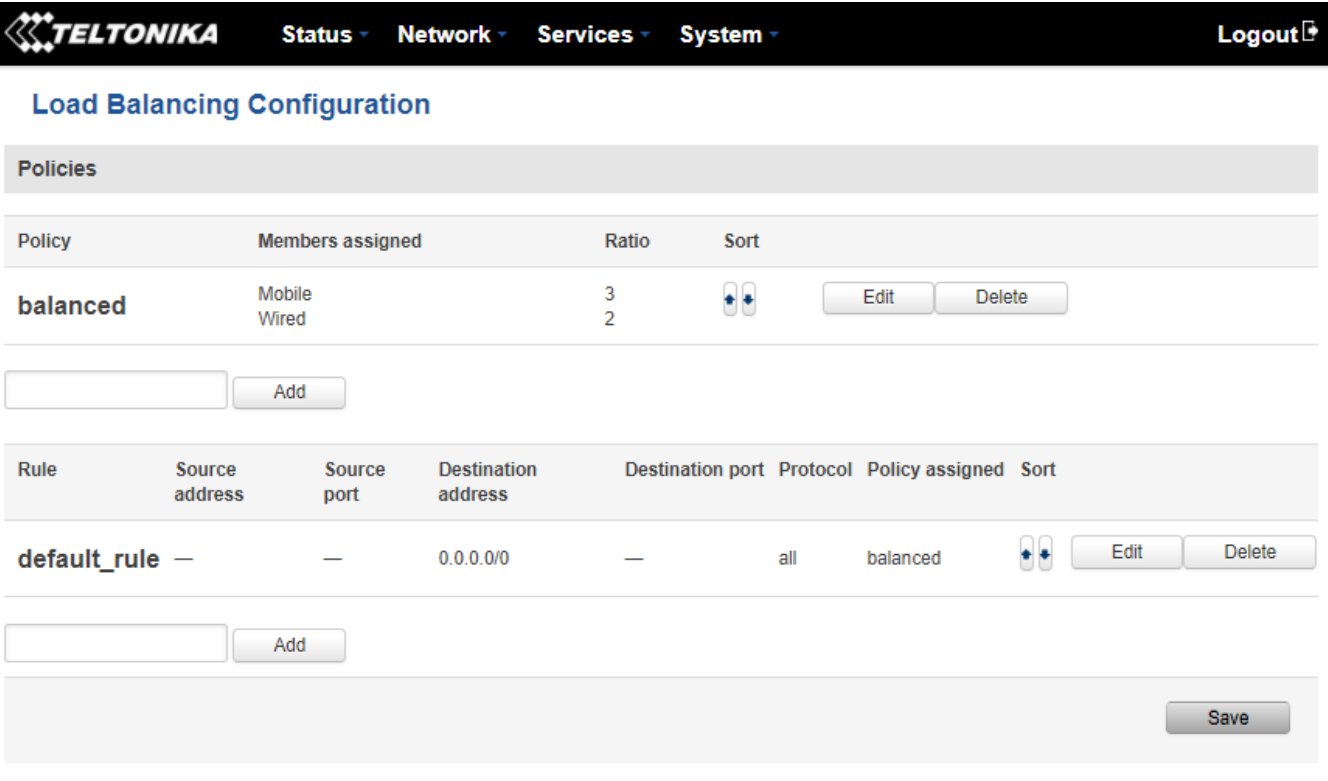

To configure a rule, click the "edit" button located next to it.

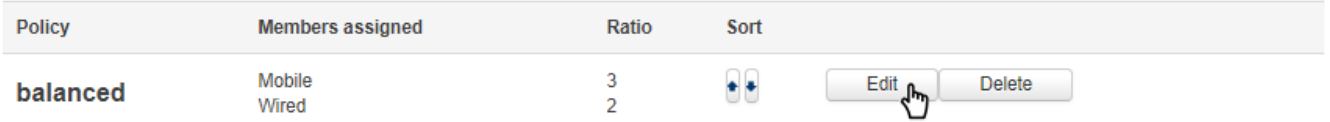

This action will redirect you to the rule's configuration window.

### **WAN Policy Configuration - balanced**

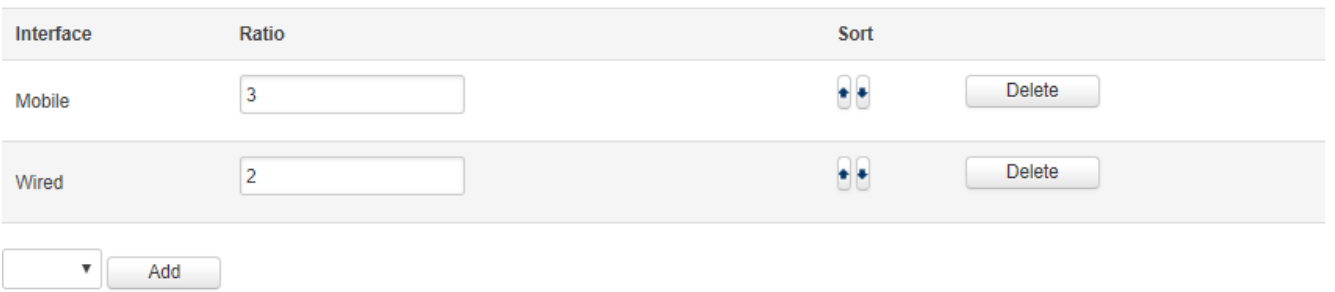

Here you can define the ratio of each WAN interface. In the example above we can see that the mobile interface's ratio is 3, and the wired interface's ratio is 2. This means that  $\frac{3}{5}$  of all traffic will go through the mobile interface, and  $\frac{2}{5}$ will go through the wired interface. After you've finished configuring you Load Balancing rules, go the WAN section and activate Load Balancing for the desired interface.

# **8 Remote monitoring and administration**

RUT955 supports multiple monitoring and administration possibilities. One can get router's information through SMS or using RMS (Remote Management System). Furthermore, some system related parameters can be obtained using MQTT or MODBUSD publisher services. Instruction on how to use them can be found in  $9.19$  and  $9.20$  chapters of this document respectively. The main focus is on parameters, which change from time to time, like signal strength, operator's name (it is quite common to change operator's name in countries where inner roaming is used) or module temperature. Although it is also possible to read static values, like MAC address, router's serial number and many others. The access to the mentioned parameters is implemented in both MODBUSD and MQTT publisher applications. Apart from getting parameters, MODBUSD can also be used to set some system related parameters, for example, it can be used to change the value of the digital output.

Some applications, like MQTT publisher or RMS, allow monitoring or administrating several routers at once. It is a very useful functionality when you want to change the same parameters on more than one router at once. RMS shares some similarities with SSH (Secure Shell) and one of RMS features is to allow SSH access to a remote router. There is no separate chapter about RMS in this manual, because the interface of RMS is very intuitive and user friendly. You can access RMS by using your browser with a supplied username and a password a[t http://rms.teltonika.lt](http://rms.teltonika.lt/)

By sending SMS messages to the router the user can execute various commands like reboot, switch Wi-Fi on or off and many others. With each SMS the user needs to specify the router's administrator password. This is done for authentication purposes. The list of commands that may be executed through SMS is limited. Full list of commands can be found at Services->SMS Utilities of the router's WEB page. More information on how to manage the router using SMS can be found in chapter [9.8](#page-148-0) of this document.

Another interesting router monitoring solution is SNMP (Simple Network Management Protocol). By not going into deep detail about this protocol, it is another manner to monitor router parameters. It allows the user to check the current operator, modem model and other router parameters. Compared to other applications and services, only SNMP has ability to inform the user about the occurrence of specific events (called traps) in the system. The main drawback of this protocol is that it does not allow the user to change anything. You can read more about SNMP in chapte[r 9.9.](#page-166-0)

Apart from the services mentioned earlier, there is one service, which is used only for communication between the router and an Android type device (phones, etc.). It is called JSON-RPC and it allows the user to set or get various parameters of the system. JSON-RPC provides users with the possibility to execute the same commands as they would through SSH. To sum up, this approach opens up wide possibilities in communication between the router and an Android device. However, there is no separate topic about JSON-RPC in this manual, because this type of communication is generally not for end-user use.

Each approach has its advantages and disadvantages. In some situations MQTT publisher works better than MODBUSD, while in others MODBUSD will be the better choice. The most versatile manner of system monitoring and administration is through SSH. SSH provides complete control of the router. The user can execute commands, write shell scripts and do many other things. In such case, the user only needs an application to connect to the router through SSH. The most popular application used in Windows type operating systems is called Putty. If one is trying to connect to the router from a UNIX type operating system, all that is needed is the hostname, username (in this case – root) and password.

Sometimes the use of SSH is not necessary, so other more conservative services/applications are used. The complete list of applications and services that can be used for router administration and monitoring is given below. It can be seen that all applications, except MQTT publisher and SNMP, support setting/getting of some system related parameters.

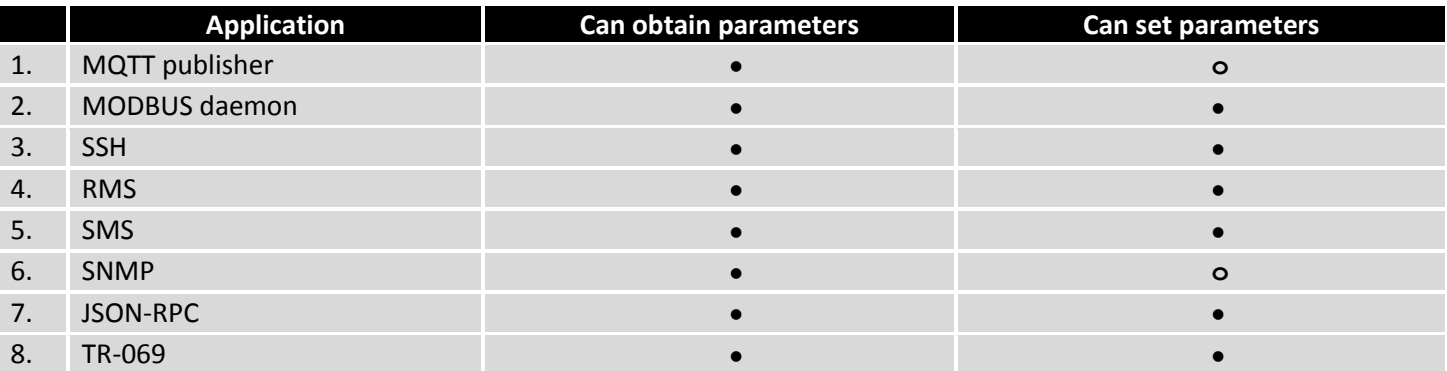

To summarize, RUT955 provides several solutions for router management. Each user can choose what solution to use. If the required functionality is not supported be a particular service, the user can combine several applications, for example, use MQTT publisher along with SNMP. Finally, if a user has special needs, he can write shell scripts and execute them via SSH or use JSON-RPC.

## **9 Services**

### **9.1 VRRP**

The Virtual Router Redundancy Protocol (VRRP) is a computer networking protocol that provides for automatic assignment of available Internet Protocol (IP) routers to participating hosts. This increases the availability and reliability of routing paths via automatic default gateway selections on an IP subnetwork.

### **9.1.1VRRP LAN Configuration Settings**

### **VRRP Configuration**

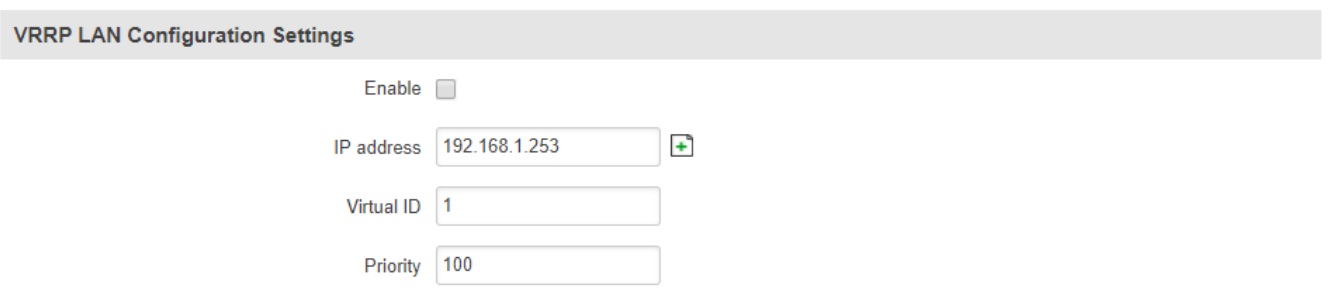

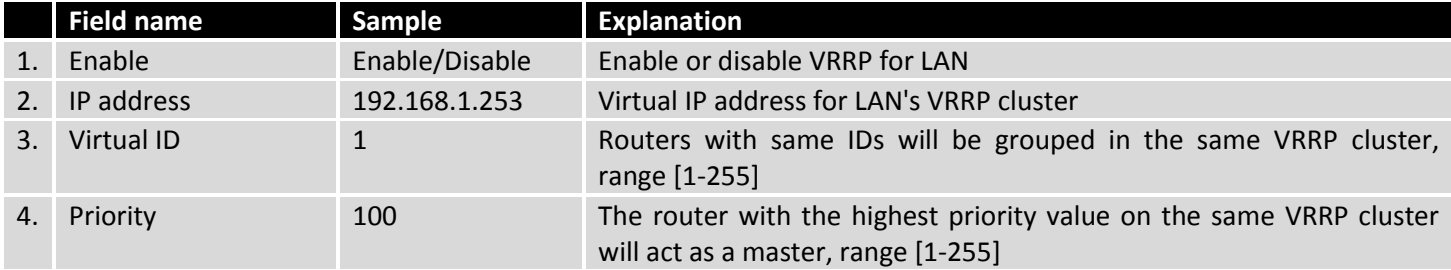

### **9.1.2Check Internet connection**

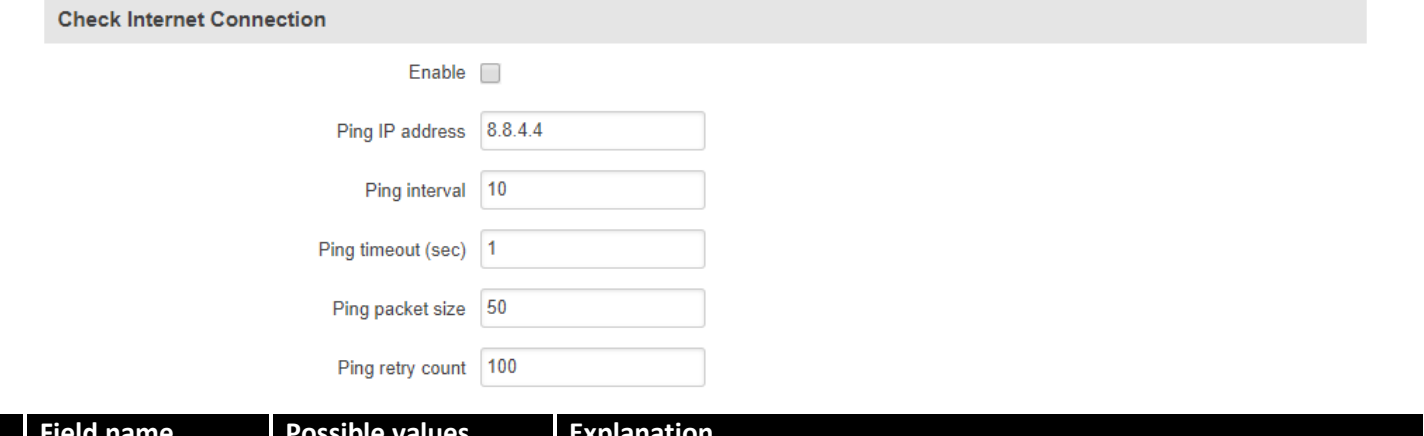

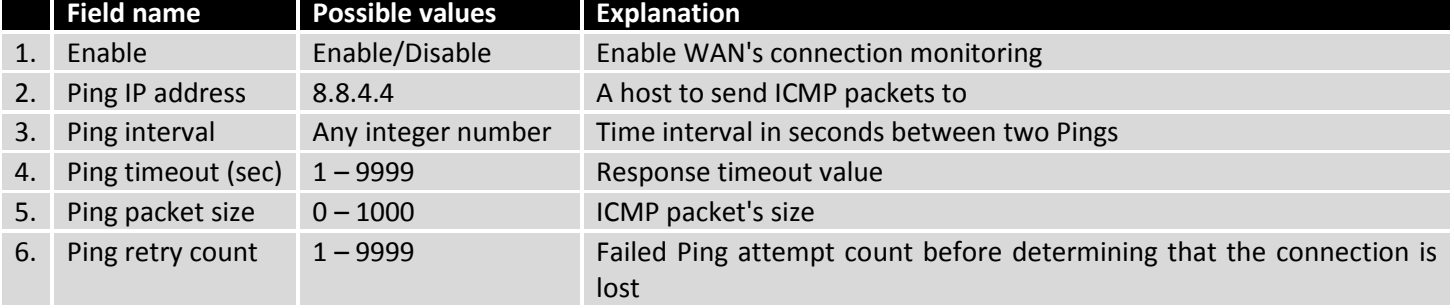

## **9.2 TR-069**

TR-069 is a standard developed for automatic configuration and management of remote devices by Auto Configuration Servers (ACS).

## **9.2.1TR-069 Parameters Configuration**

## **TR-069 Client Configuration**

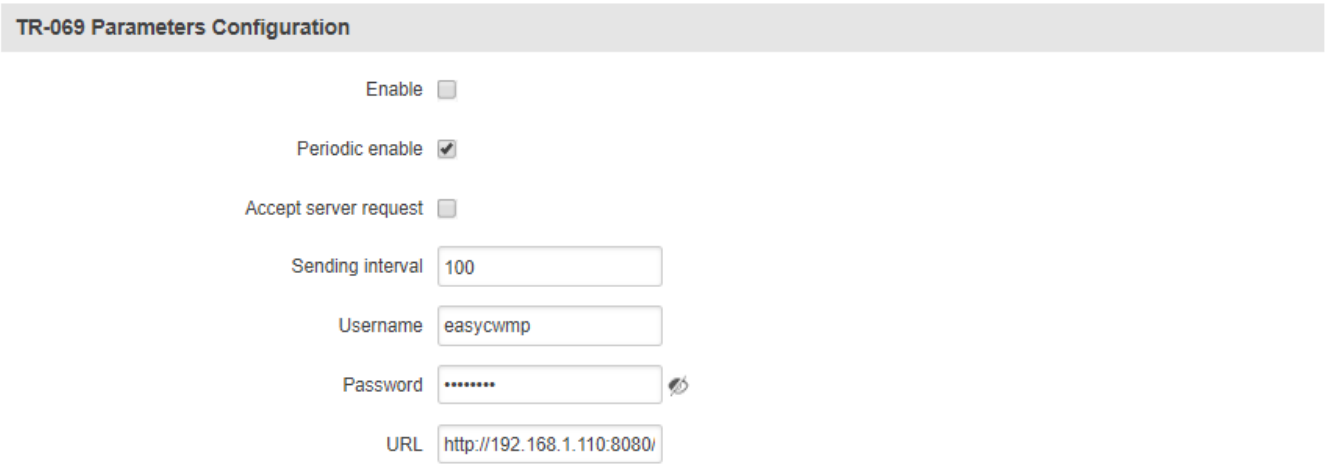

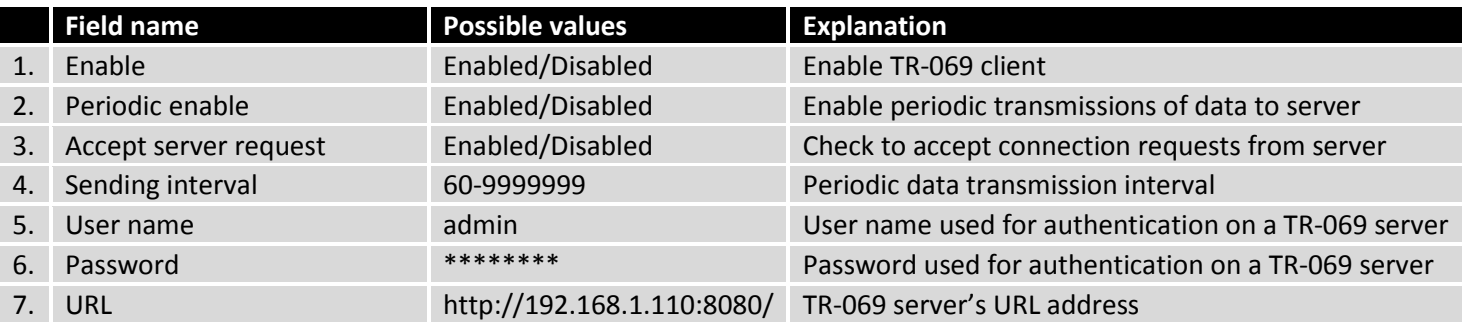

# **9.3 Web filter**

## **9.3.1Site Blocking**

Site Blocking provides you with the possibility to block unwanted websites.

### **Site Blocking Settings**

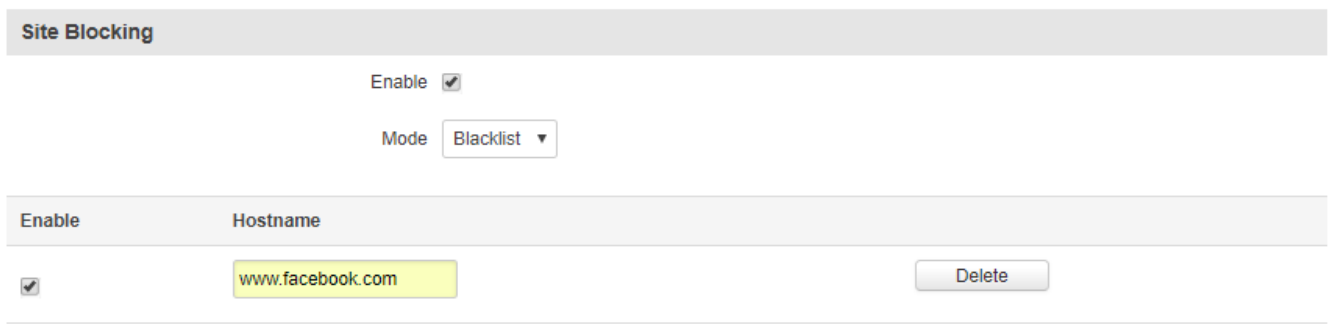

#### Add

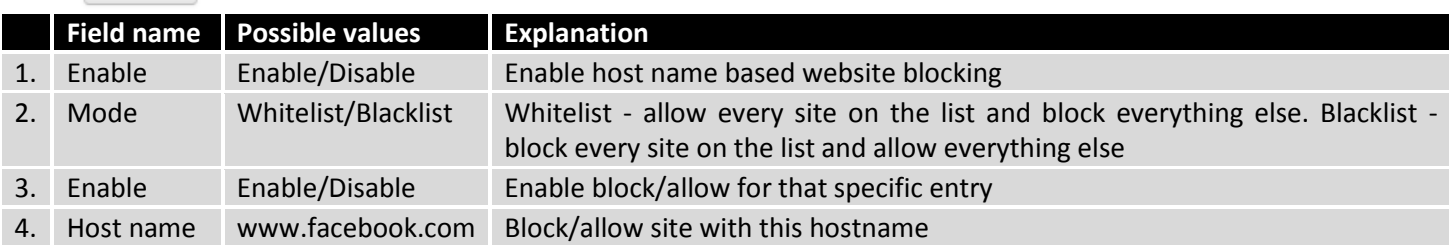

### **9.3.2Proxy Based Content Blocker**

Proxy Based Content Blocker works in a similar manner to Site Blocking, except with Content Blocker you have the ability to filter out content with more versatility.

#### **Proxy Based URL Content Blocker Configuration**

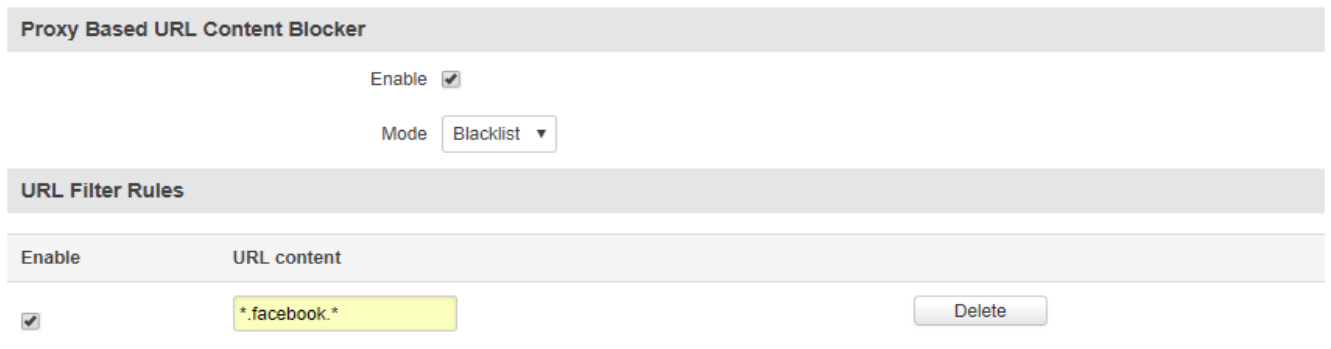

 $Add$ 

|    | <b>Field name</b> | <b>Sample</b>       | <b>Explanation</b>                                                                                                    |
|----|-------------------|---------------------|----------------------------------------------------------------------------------------------------|
| 1. | Enable            | Enable/Disable      | Enable proxy server based URL content blocking. Works with HTTP protocol<br>only                                                                                                   |
|    | Mode              | Whitelist/Blacklist | Whitelist - allow every part of a URL on the list and block everything else.<br>Blacklist - block every part of a URL on the list and allow everything else                        |
|    | URL<br>content    | $*$ facebook. $*$   | Block/allow any URL containing this string. The asterisk can stand for anything,<br>e.g., www.facebook.* would block www.facebook.net, www.facebook.com,<br>www.facebook.org, etc. |

## **9.4 MQTT**

#### **9.4.1MQTT Broker**

MQTT also known as MQ Telemetry Transport is a publisher-subscriber based messaging protocol for use on top of the TCP/IP protocol. It is designed to send short messages from one client (publisher) to another (subscriber) through brokers, which are responsible for message delivery to the end point. RUT955 routers support this functionality via an open source Mosquitto broker. The messages are sent this way: a client (subscriber) subscribes to a topic(s); a publisher posts a message to that specific topic(s). The broker then checks who is subscribed to that particular topic(s) and transmits data from the publisher to the subscriber.

The MQTT Broker can be enabled by checking *Enable*. The Broker will then "listen" for connections on the specified *Local port.* In order to accept connections from WAN, you also need to check *Enable Remote Access*.

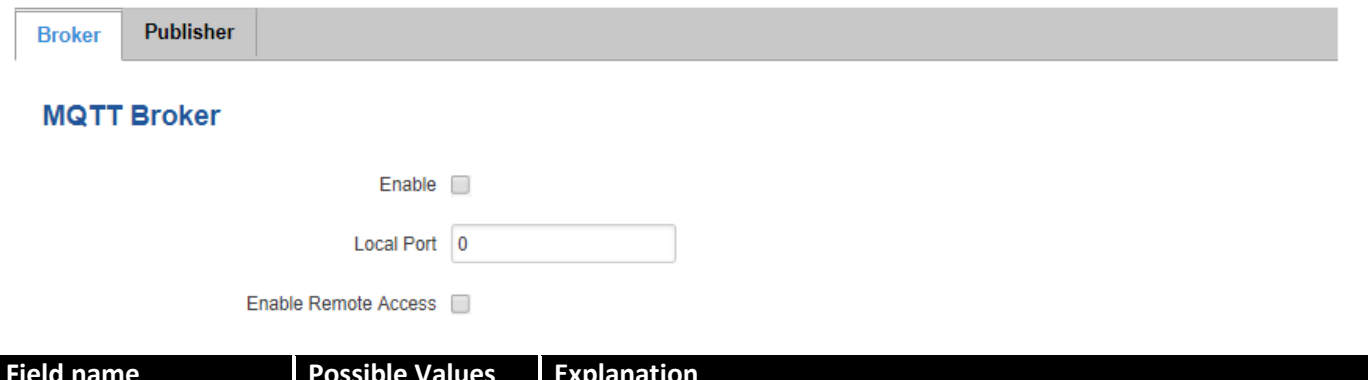

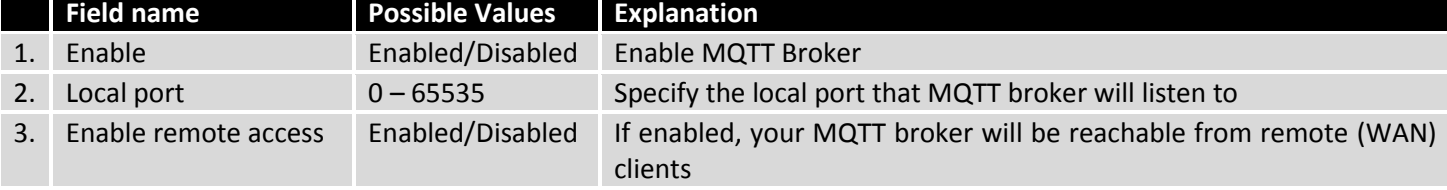

#### **9.4.1.1 MQTT Broker Security**

In order to use TLS/SSL authentication for client-broker-client communications, you must check *Use TLS/SSL*. After that, additional settings will be displayed to the user as shown in the figure below.

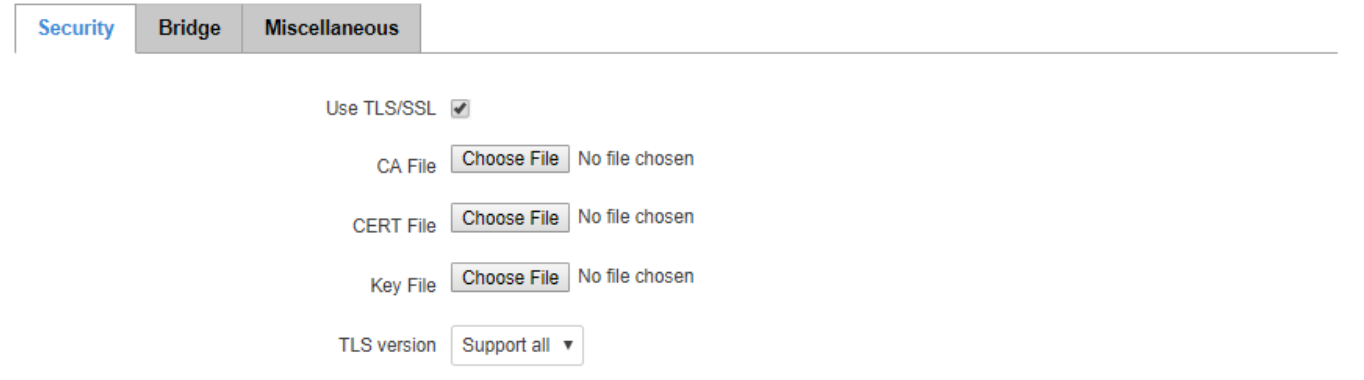

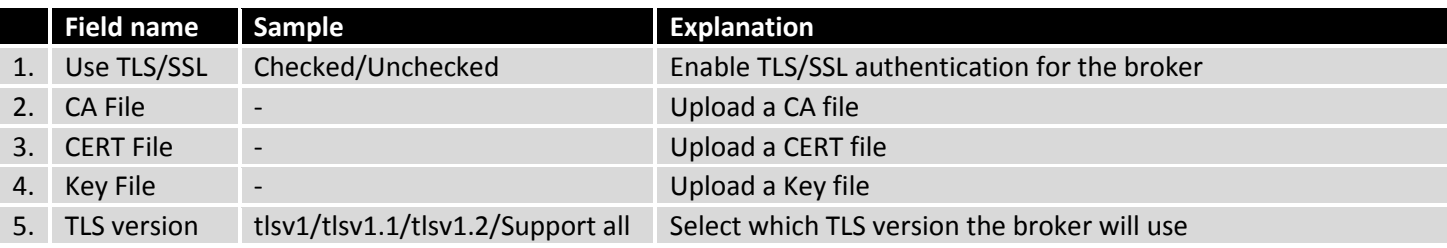

### **9.4.1.2 MQTT Bridge**

The MQTT Broker also supports a functionality called *Bridge*. An MQTT Bridge is used for the communication of two MQTT Brokers. The window of Bridge parameters is presented below. Some of these are mandatory as they are needed to create a connection: *Connection Name*, *Remote Address* and *Remote Port*. For more information on MQTT Bridge parameters you can read the official mosquitto.conf manual page.

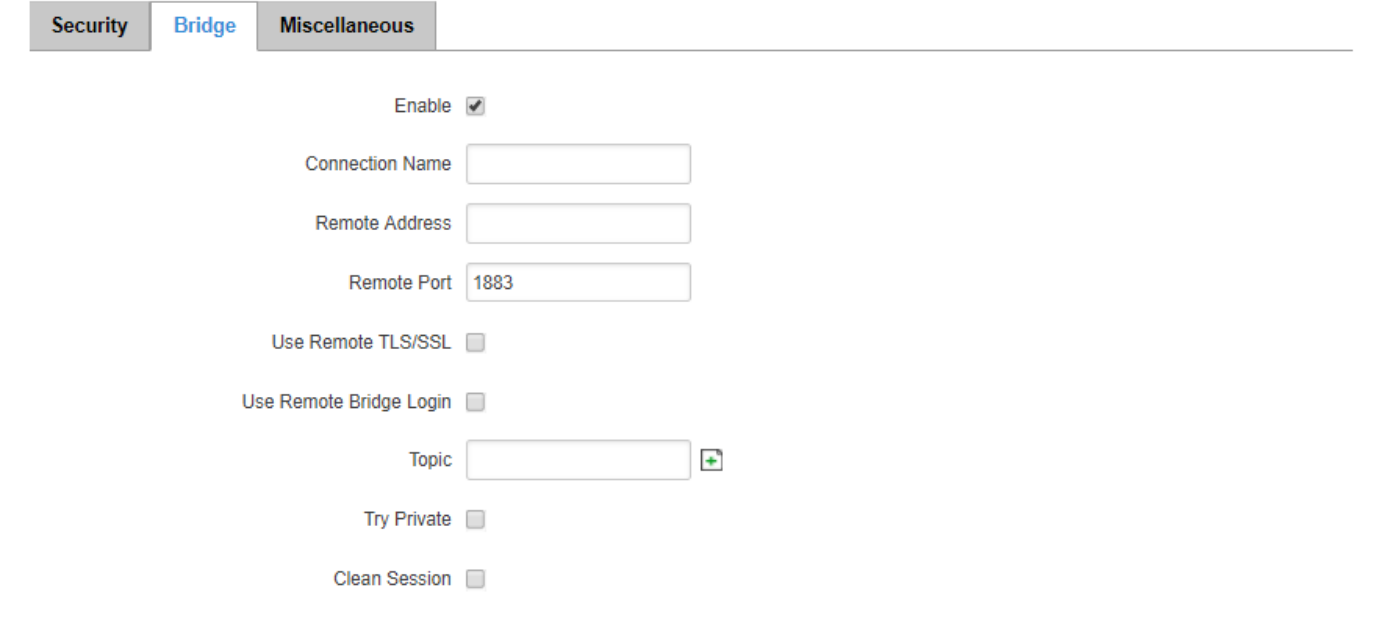

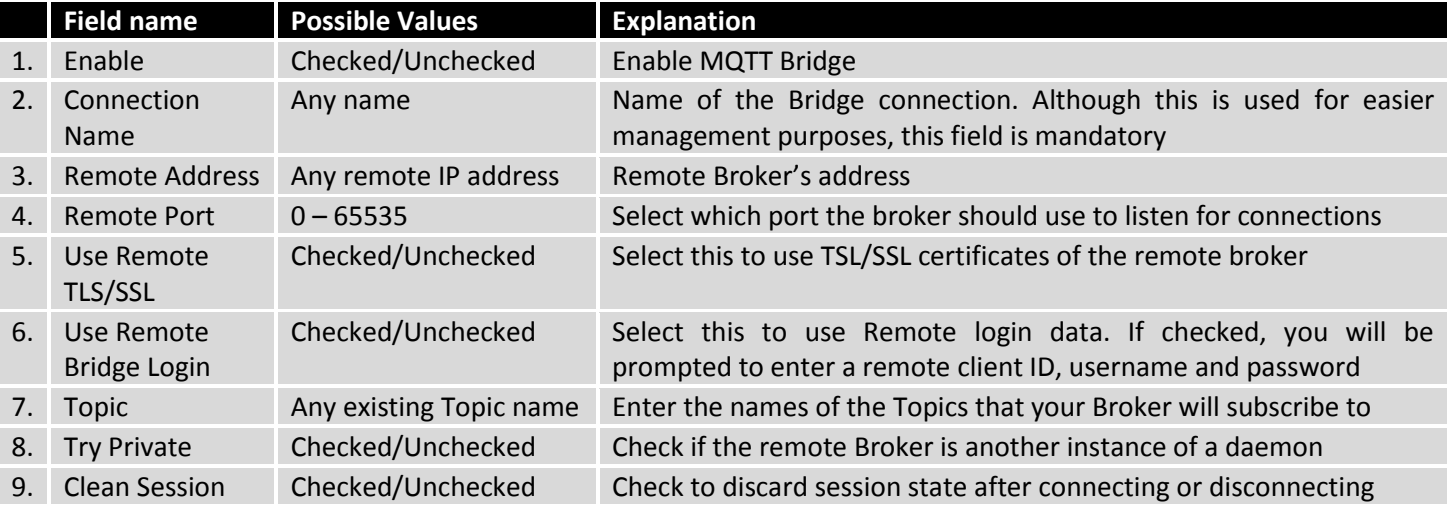

#### **9.4.1.3 Miscellaneous**

The last section of MQTT Broker parameters is called *Miscellaneous*. It contains parameters that are related to neither Security nor Bridge.

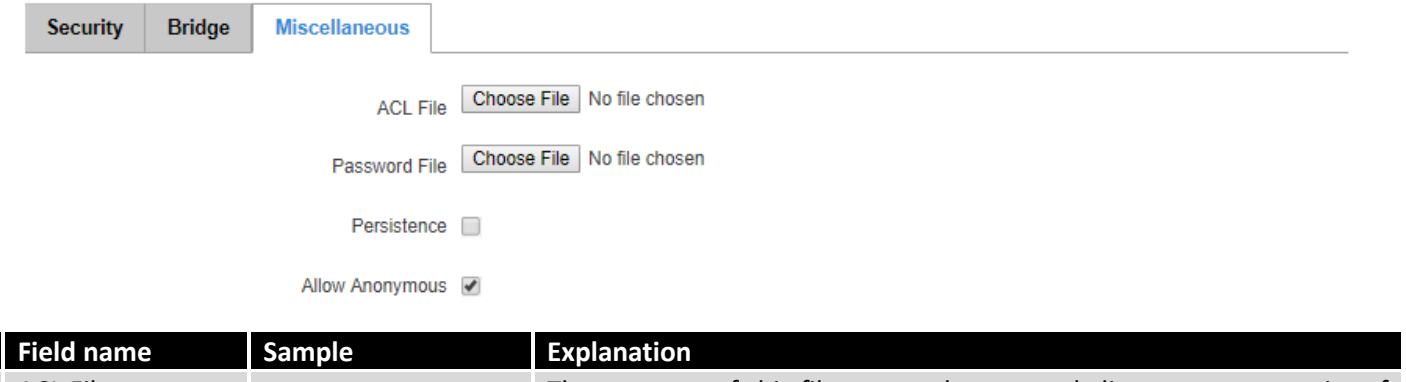

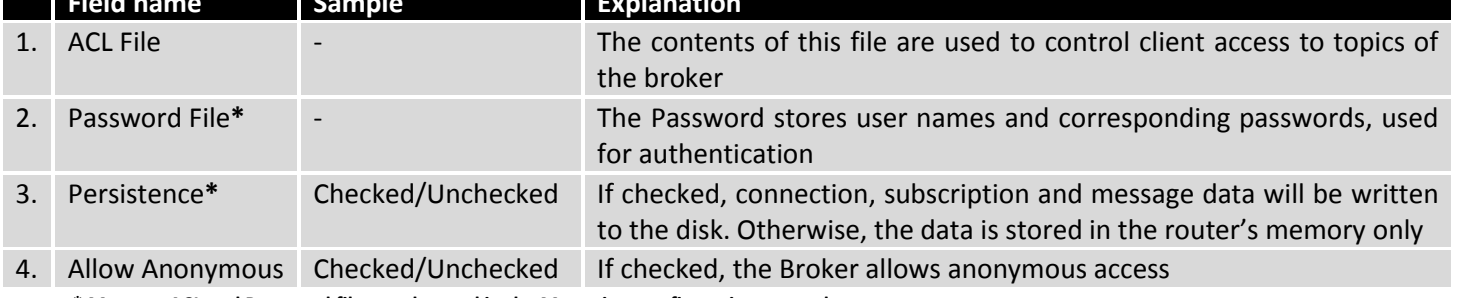

**\* More on ACL and Password files can be read in the Mosquitto configuration manual.**

### **9.4.2MQTT Publisher**

An MQTT Publisher is a client that sends messages to the Broker, who then forwards these messages to the Subscriber.

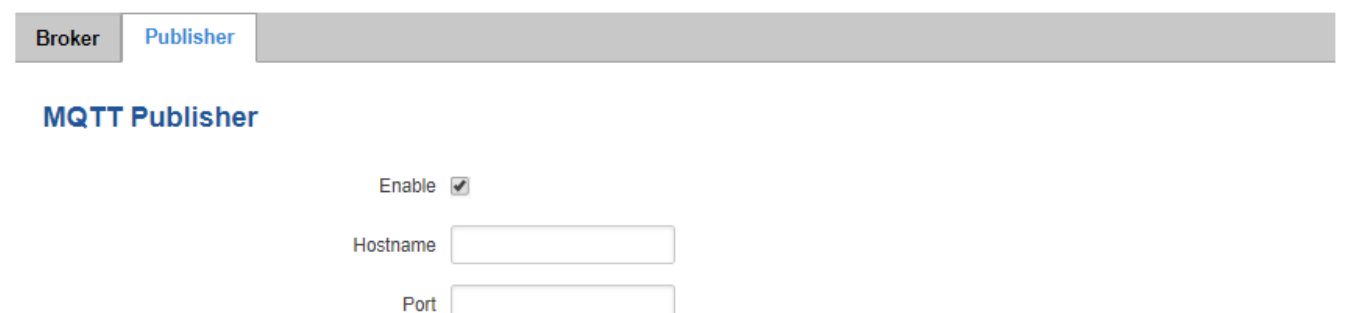

ø

Username

Password

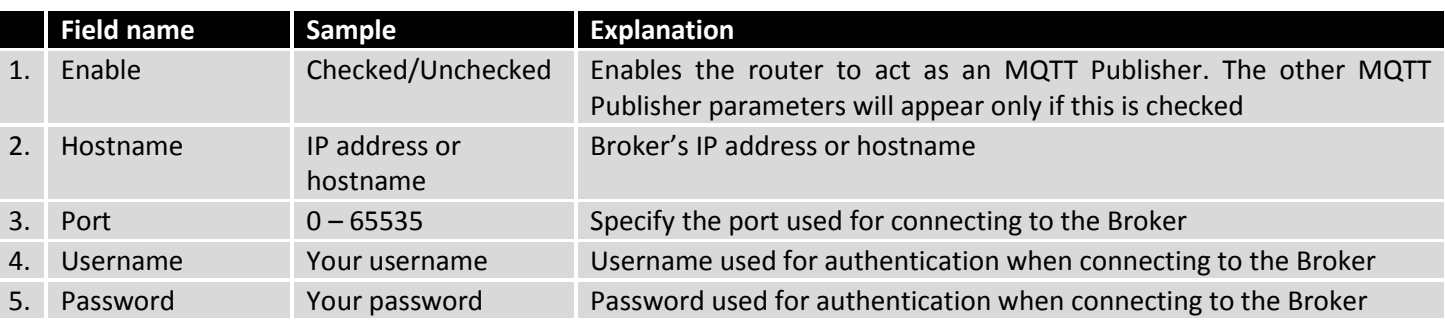

The MQTT publisher can "publish" system parameters to the broker. The full list of system parameters that can be published is given in the table below.

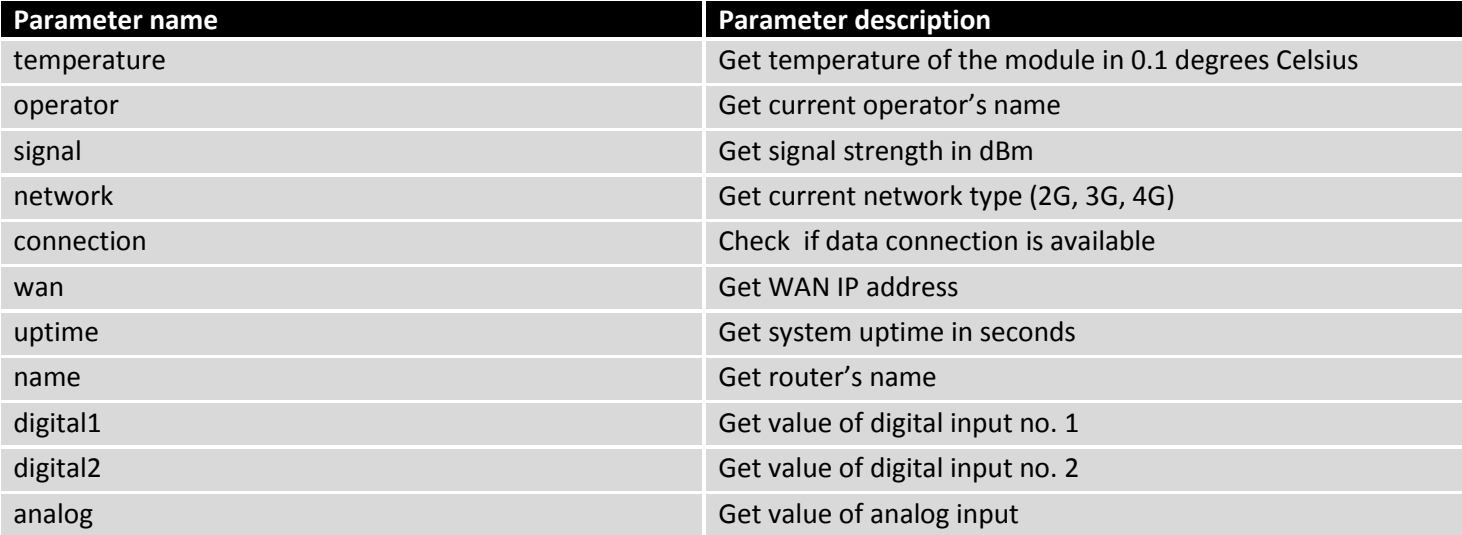

In order for the system to work, the MQTT broker should be configured in advance. You can use the Broker that is installed in the router or another, independent Broker. Shown below is a scheme where the client tries to subscribe for information about the router's uptime. To achieve this, multiple commands between the client and the publisher are being sent.

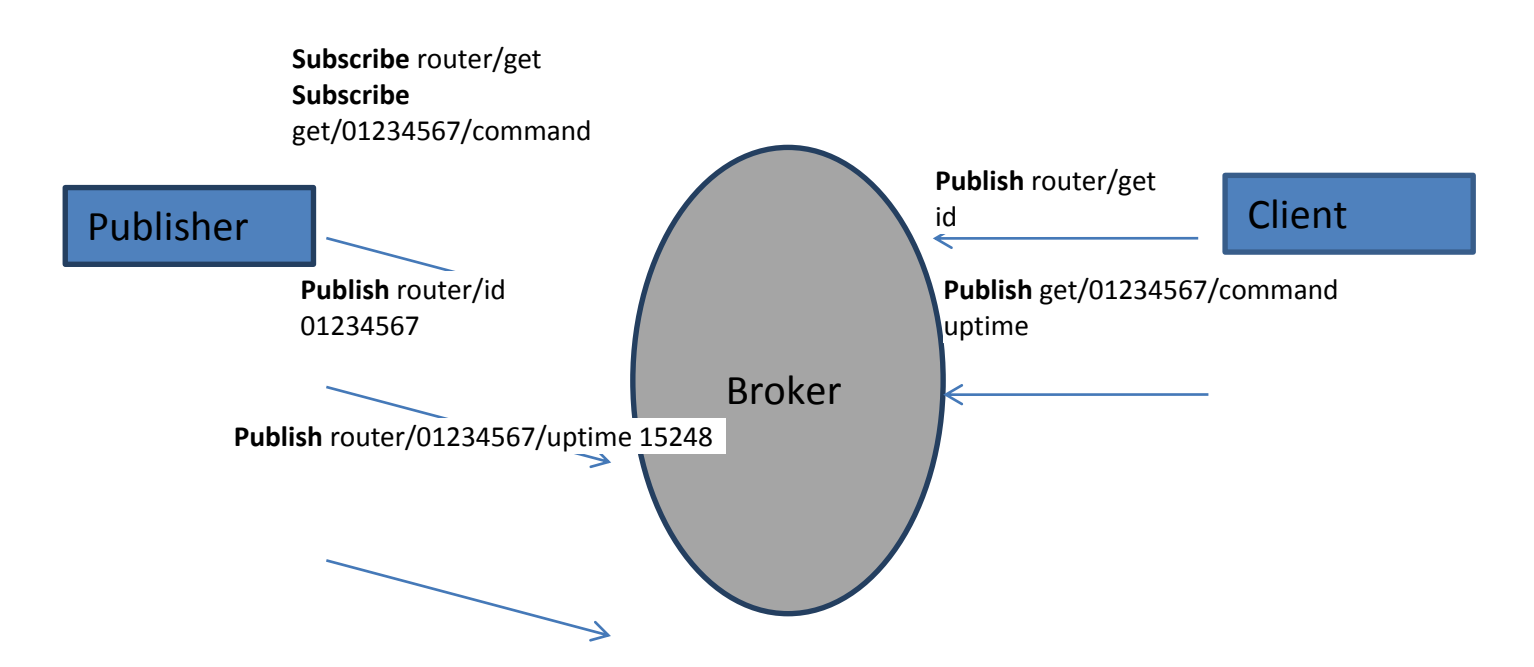

In general the publisher works in this way: the publisher connects to the broker and subscribes to the topics *router/get* and *get/<SERIAL>/command*. *<SERIAL>* denotes the serial number of the client's router. The client then sends a message *id* to the topic *router/get*. The following message is received by the publisher, since it is subscribed to that topic. Then the publisher sends a response with its serial number to the topic *router/id*. Now the client knows that a publisher with some serial number exist. It means that the client can send a message with the parameter name from the list as a message to the topic *get/<SERIAL>/command* to the Broker. The message will be received only by the subscriber, which has the same SERIAL number mentioned in the topic. Now the publisher can send a response back with *router/<SERIAL>/parameter\_name* topic and a message with the value of the requested parameter. It should be noted that, according to the MQTT protocol, topic names are case-sensitive, for example topic router is not the same as topic RoUtEr.

## **9.5 NTP**

## NTP (Network Time Protocol) configuration lets you setup and synchronize your router's time.

## **Time Synchronisation**

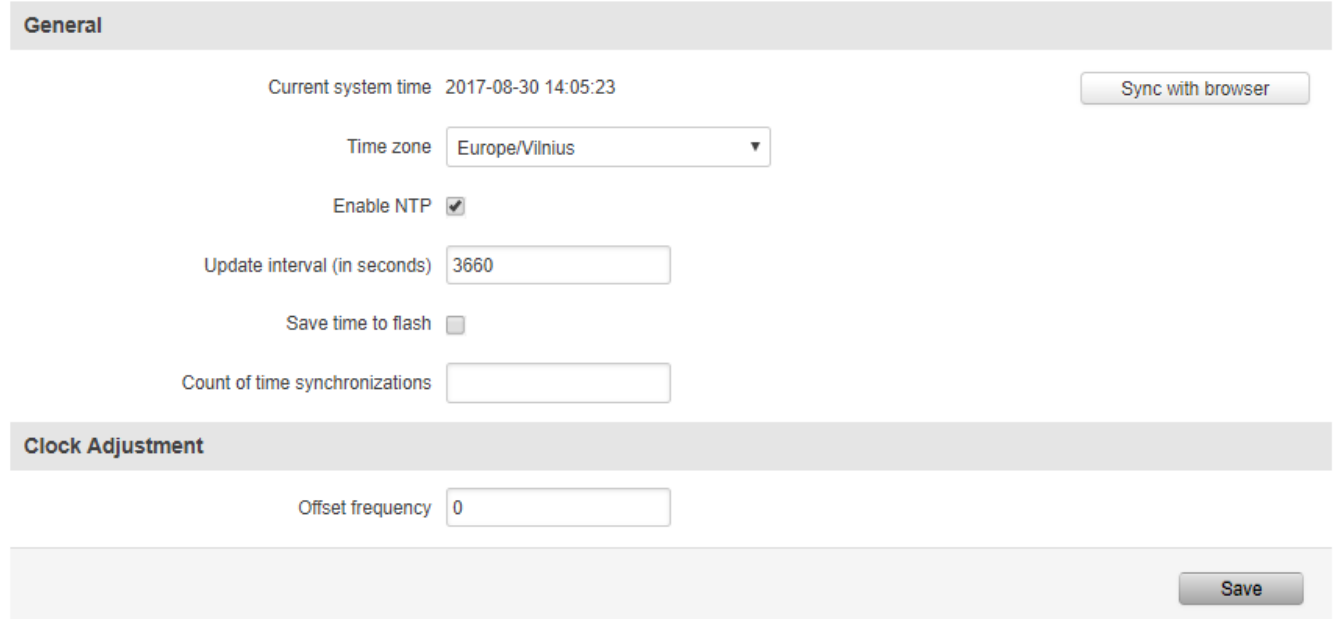

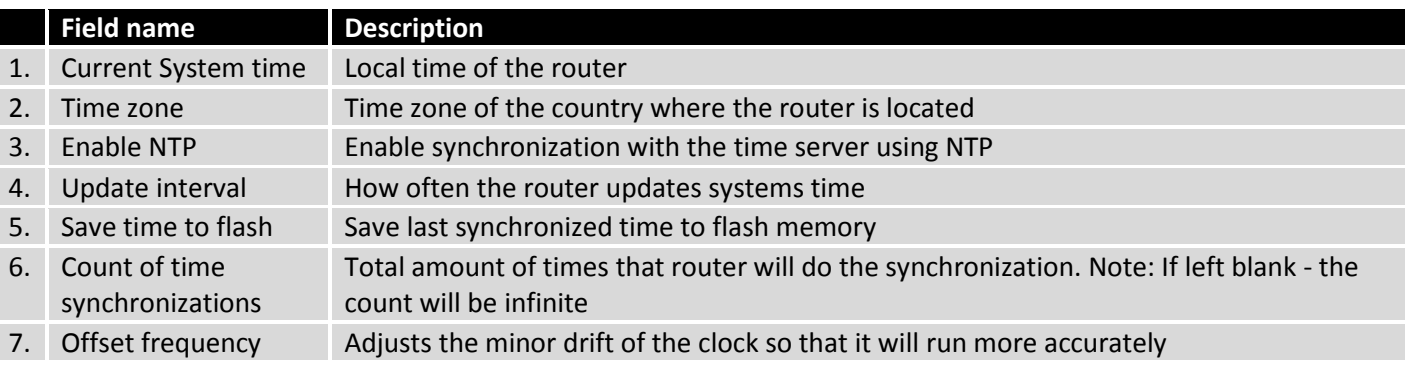

Note that under **Time Servers** at least one server has to be present, otherwise NTP will not serve its purposes.

## **9.6 RS232/RS485**

RS232 and RS485 functions are designed to utilize available serial interfaces of the router. Serial interfaces provide a possibility for legacy devices to gain access to IP networks.

## **9.6.1RS232**

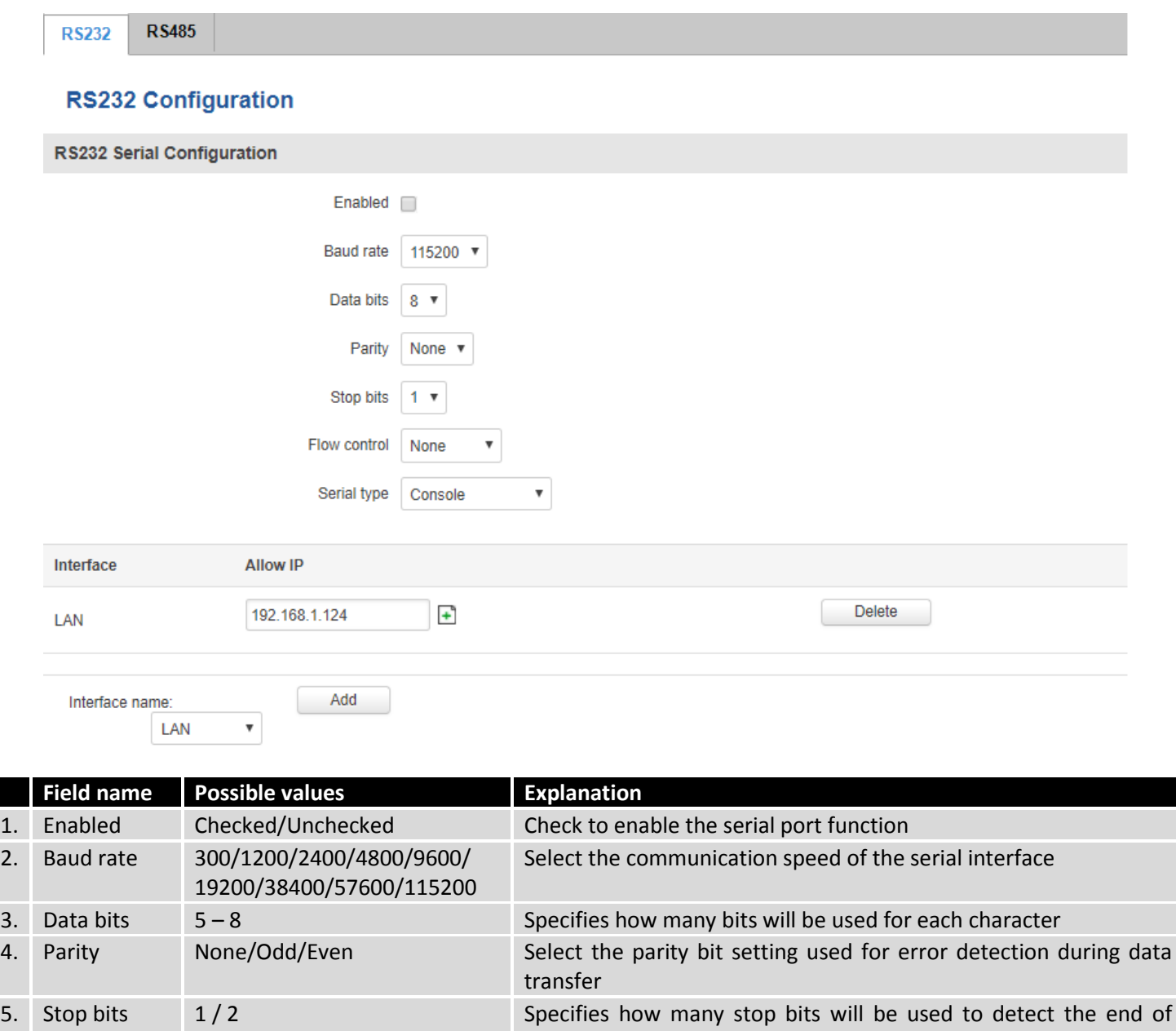

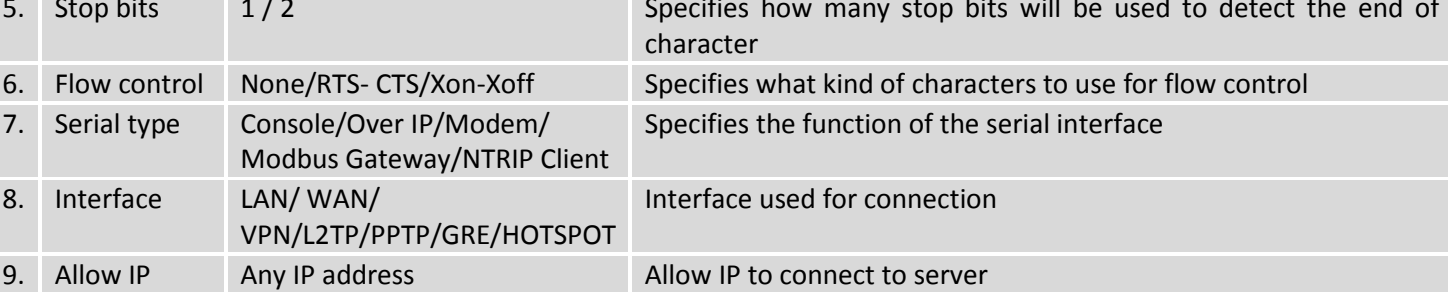

#### **9.6.1.1 RS232 connector pinout**

RS232 connector type on this device is DCE female. DCE stands for Data Communication Equipment.

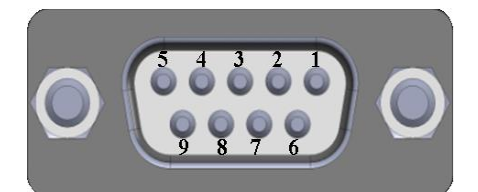

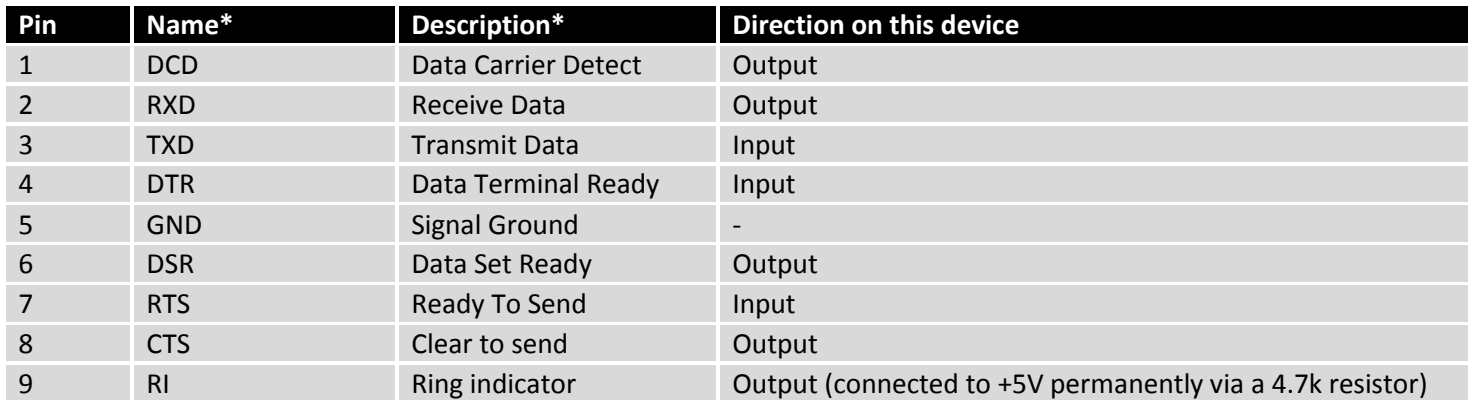

\*The names and descriptions that indicate signal direction (such as TXD, RXD, RTS, CTS, DTR, and DSR) are named from the point of view of the DTE device.

#### **9.6.1.2 Cables**

RUT955 has a DCE female connector. To connect a standard DTE device to it, use a straight-through Female/Male RS232 cable:

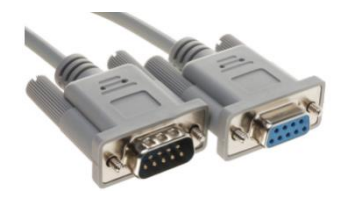

To connect another DCE device to RUT955, a Null-modem (crossed) Female/Female cable should be used:

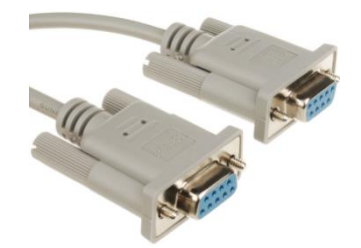

Maximum cable length is 15 meters or the cable length equal to a capacitance of 2500 pF (for a 19200 baud rate). Using lower capacitance cables can increase the distance. Reducing communication speed can also increace maximum cable length.

#### **9.6.2RS485**

RS-485 is a different serial data transmission standart for use in long ranges or noisy environments.

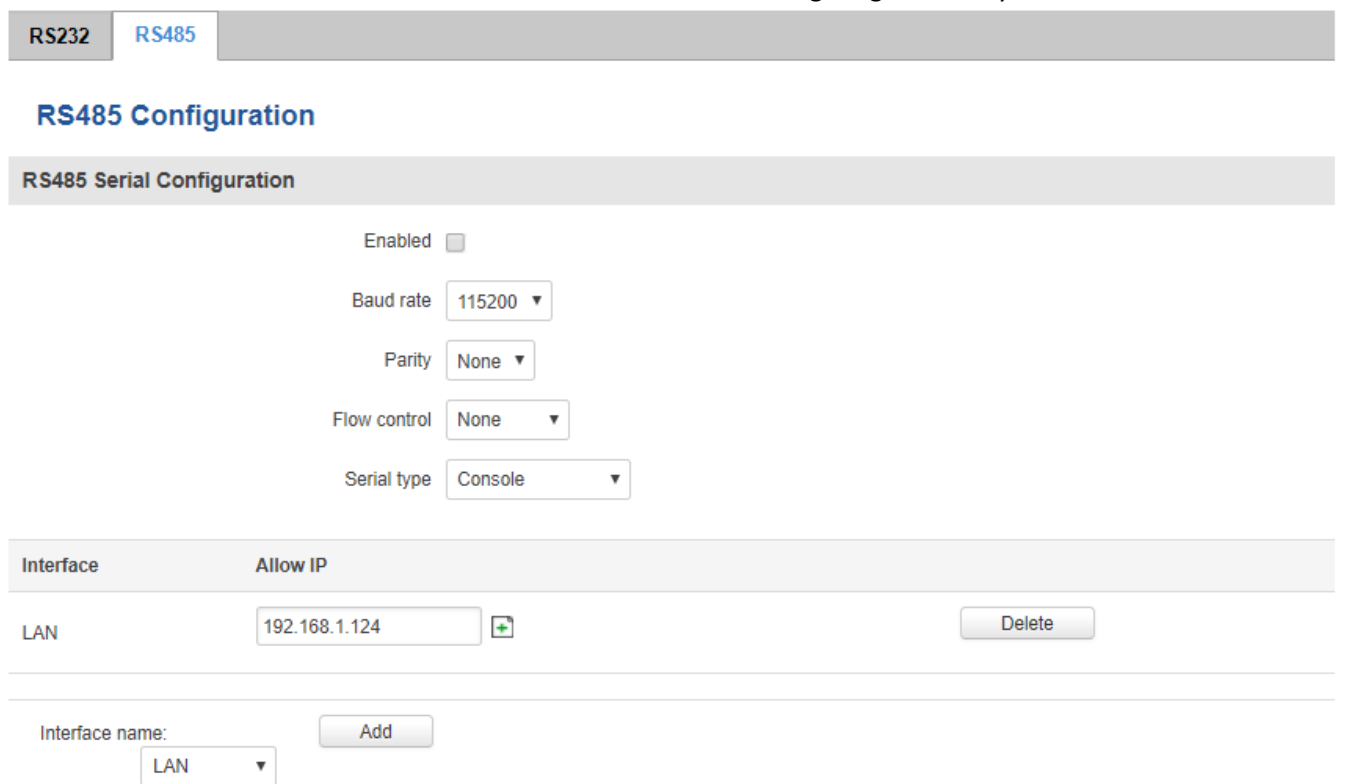

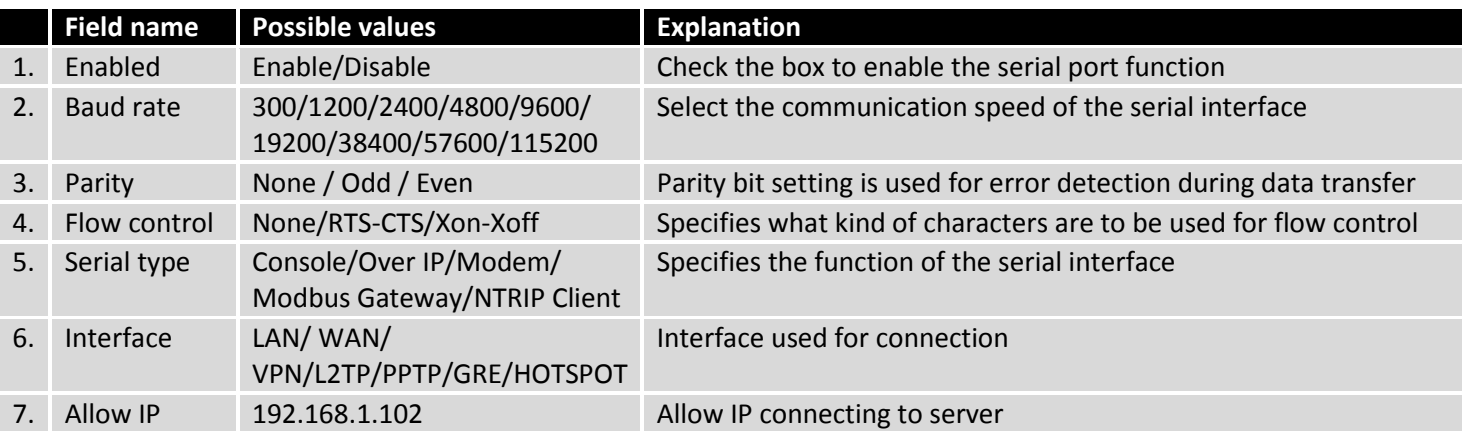

**9.6.2.1 Maximum data rate vs. transmission line length**

RS-485 standart can be used for network lengths up to 1200 meters, but the maximum usable data rate decreases as the transmission length increases. A device operating at the maximum data transfer rate (10Mbps) is limited to a transmission length of about 12 meters, while the 100kbps data rate can achieve a distance up to 1200 meters. A rough relation between maximum transmission length and data rate can be calculated using this approximation:

$$
L_{max}(m) = \frac{10^8}{DR(bit/s)}
$$

Where Lmax is the maximum transmission length in meters and DR is maximum data rate in bits per second. Twisted pair is the prefered cable type for RS-485 networks. Twisted pair cables pick up noise and other electromagnetically induced voltages as common mode signals, which are rejected by the differential receivers.

## **9.6.2.2 Cable type**

Recomended cable parameters:

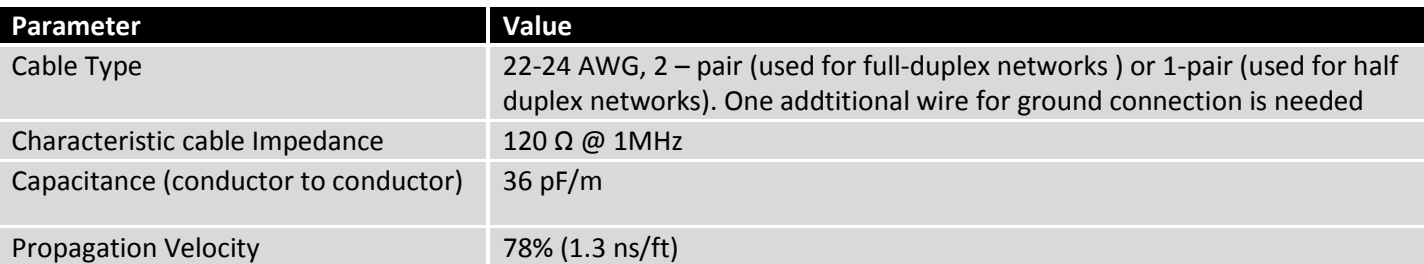

## **9.6.2.3 RS485 connector pin-out**

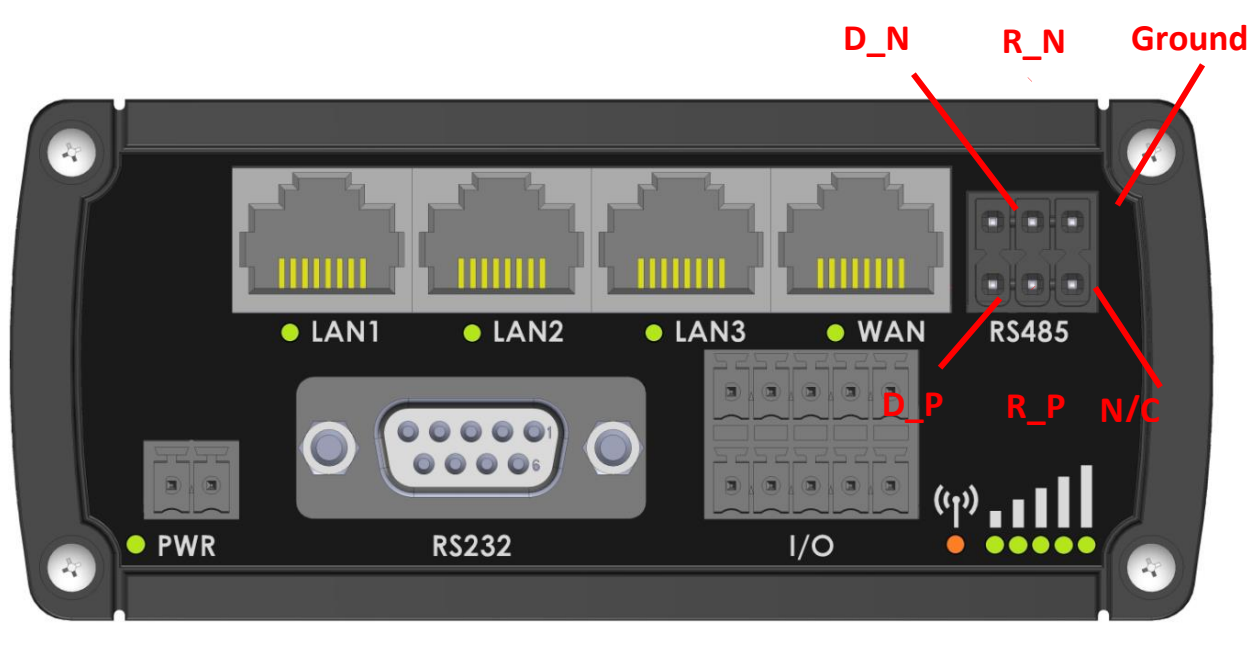

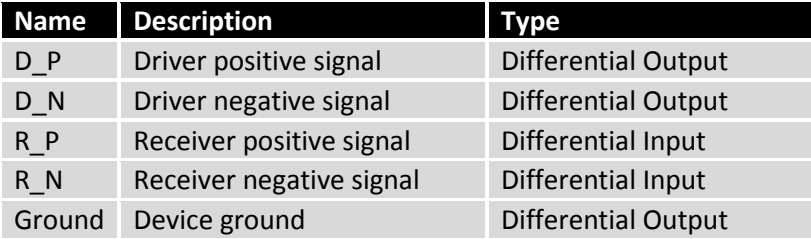

### **9.6.2.4 2-Wire and 4-Wire Networks**

Below is an example of a 4-wire network electrical connection. There are 3 devices shown in the example. One of the devices is the "master" and other two are "slaves". Termination resistors are placed at each cable end. Four-wire networks consists of one "master" with its transmitter connected to each of the "slaves" receivers on one twisted pair. The"slave" transmitters are all connected to the "master" receiver on a second twisted pair.

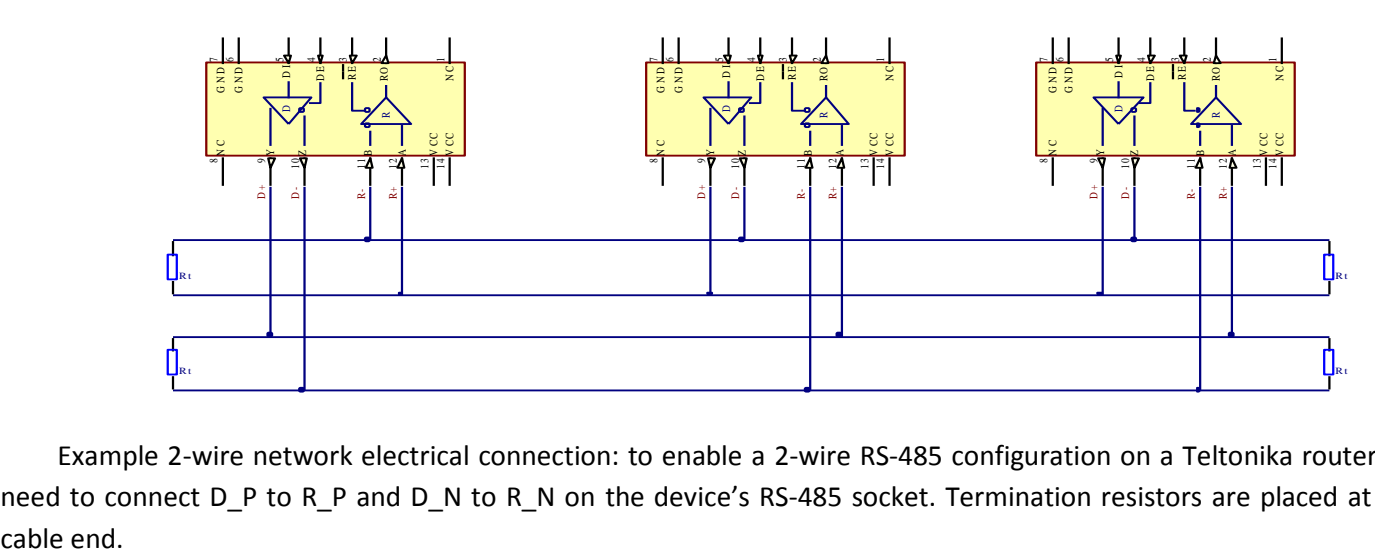

Example 2-wire network electrical connection: to enable a 2-wire RS-485 configuration on a Teltonika router, you need to connect D\_P to R\_P and D\_N to R\_N on the device's RS-485 socket. Termination resistors are placed at each

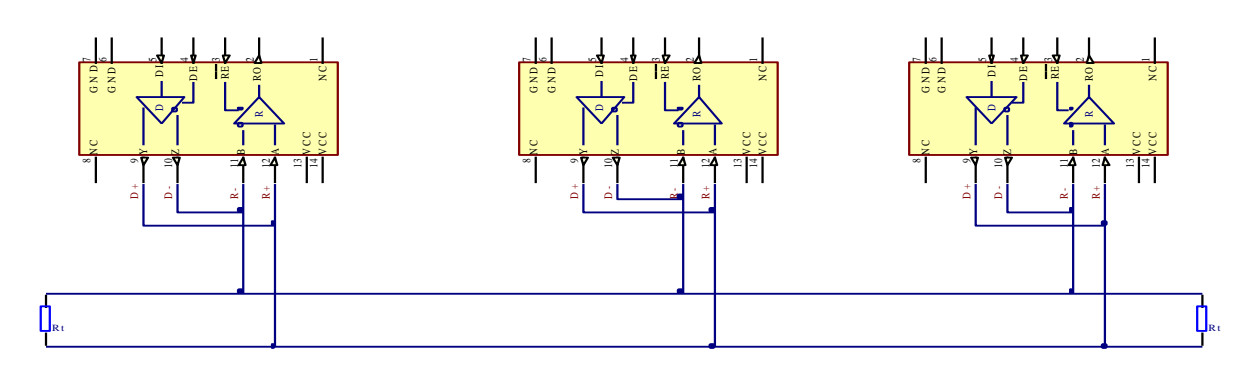

#### **9.6.2.5 Termination**

#### **When to use (place jumper)**

Termination resistor, equal in resistance to cable characteristic impedance, must be connected at each end of the cable to reduce reflection and ringing of the signals when the cable lengths get relatively long. Rise time of the RUT955 RS-485 driver is about 5 ns, so the maximum unterminated cable length is about 12 cm. As transmission line cables will always be longer than 12 cm, termination is mandatory all the time if RUT955 is located at the end of the cable.

#### **When not to use (remove jumper)**

If your RS-485 consists of more than two devices and the RUT955 router is located not on the end of the line but, for example, in the middle, RUT955 termination resistor needs to be disabled. In this case, place termination at other devices which are situated at the ends of the line.

#### **How to enable termination**

120  $\Omega$  termination resistor is included on the RUT955 PCB and can be enabled by shorting contacts (shown in the picture below), placing 2.54mm pitch jumper:

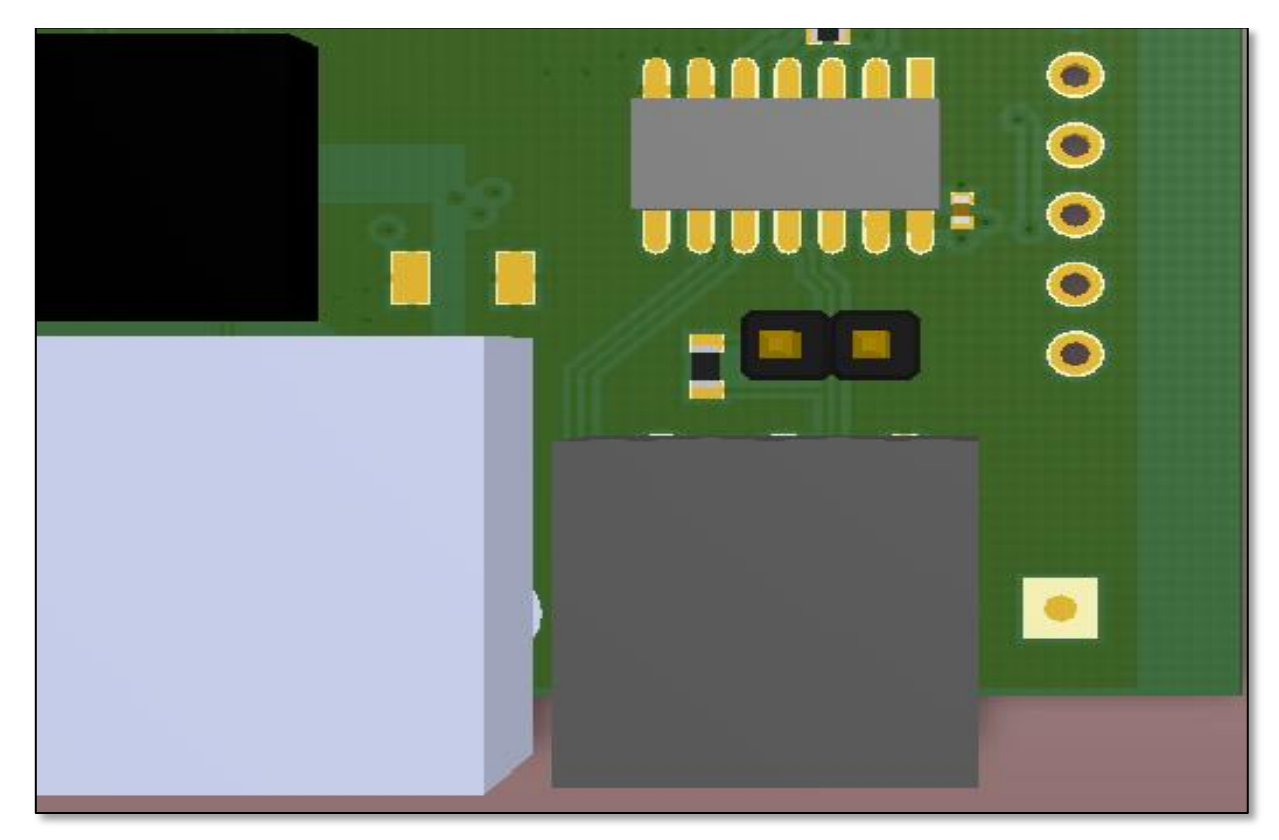

#### **9.6.2.6 Number of devices in an RS-485 Network**

One RUT955 RS-485 driver is capable of driving a maximum of 32 receivers, provided that the receiver input impedance is 12 kΩ. If receiver impedances are higher, the maximum number of receivers in the network increases. Any combination of receiver types can be connected together, provided their parallel impedance does not exceed  $R_{load}$  > 375 Ω.

## **9.6.3Modes of different serial types in RS232 and RS485**

## **9.6.3.1 Console**

In this mode the serial interface set up as a Linux console of the device. It can be used for debugging purposes, to get the status of the device or to control it.

### **9.6.3.2 Over IP**

In the Over IP Serial type the router provides a connection to a TPC/IP network for the devices connected via serial interfaces.

#### **Mode: Server**

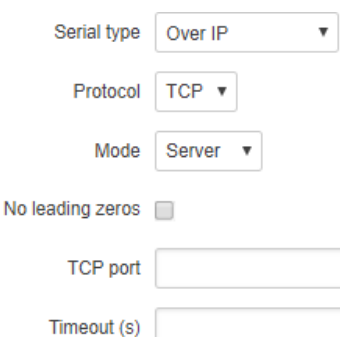

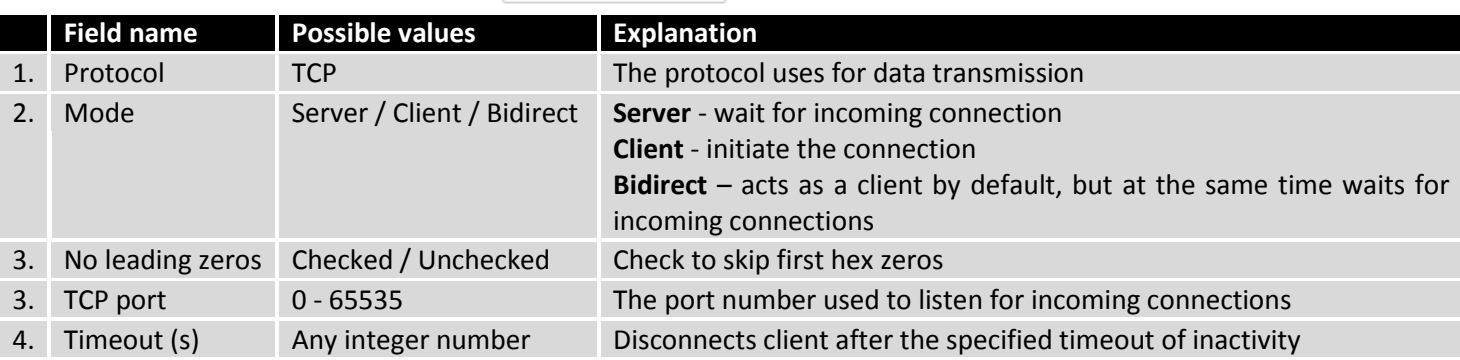

### **Mode: Client**

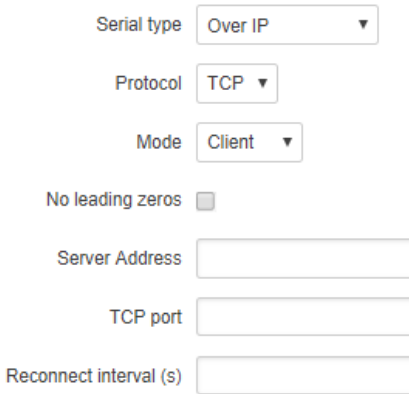

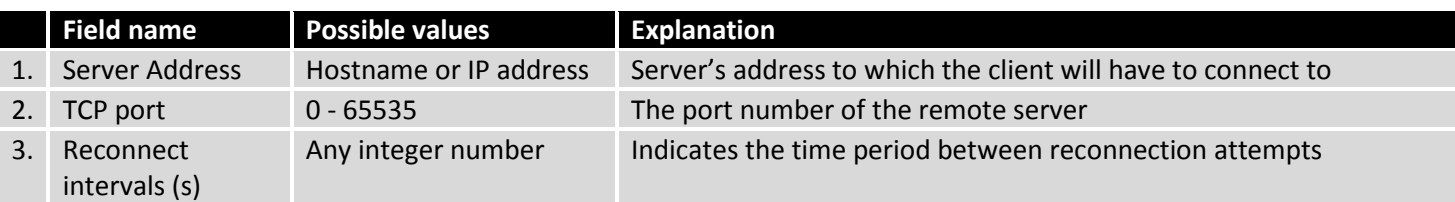

#### **Mode: Bidirect**

Bidirect mode allows bi-directional communication through the serial interface. In its default state the application acts like a client, but at the same time it listens to any incoming connections on the dedicated port. When there is an incoming connection, the application drops the current connection to the remote server and acts like a server in the new connection. This triggers a configured output change, which can be used to inform any auxiliary devices about connection status changes. When the client connection is terminated, the application returns to its default mode and continues to act as a client to the remote server.

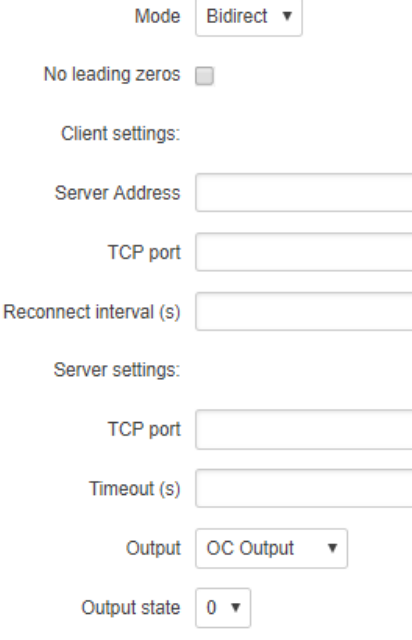

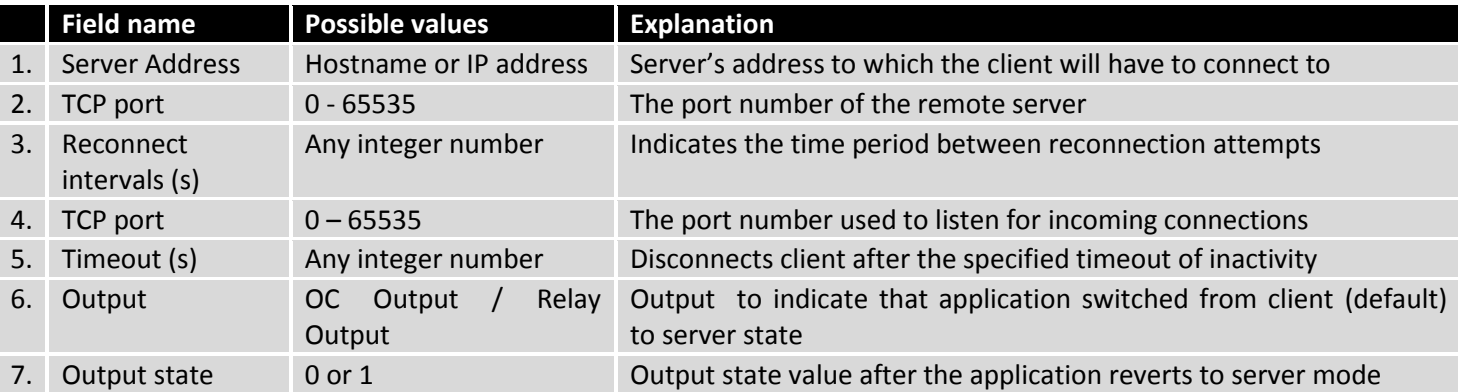

#### **9.6.3.3 Modem**

With Modem Serial type, the router imitates a dial-up modem. Connections to TCP/IP networks can be established using AT commands. The connection can be initiated by the device connected via serial interface with an ATD command: ATD <host>:<port>. If **Direct connect** settings are specified, the connection to the server is always active. Data mode can be entered by issuing the ATD command. Incoming connections are indicated by sending a RING to the serial interface.

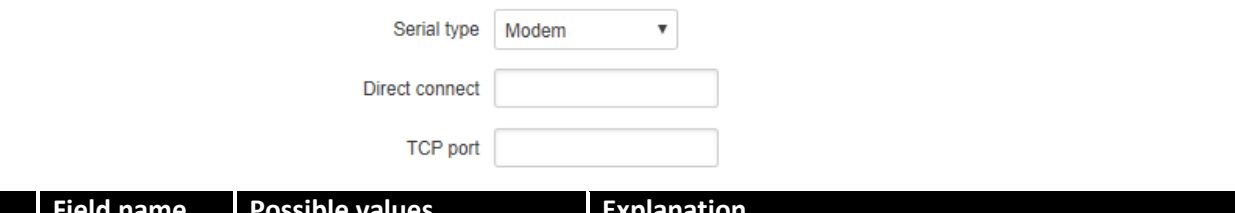

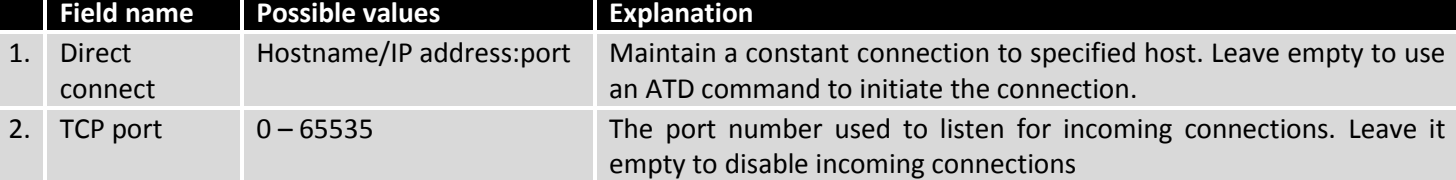

This is the AT command set used in **Modem** mode of the serial interfaces:

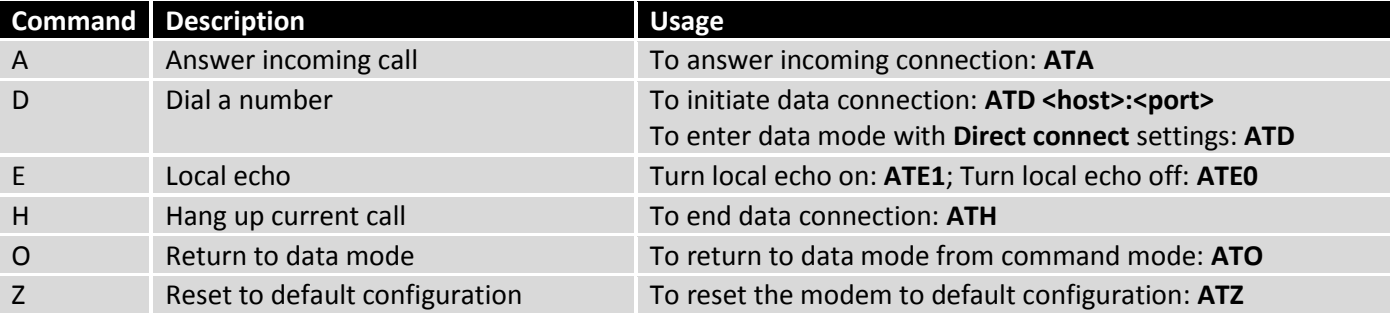

### **9.6.3.4 Modbus gateway**

The Modbus gateway Serial type allows redirecting TCP data coming to a specified port to RTU specified by the Slave ID. The Slave ID can be specified by the user or be obtained directly from the Modbus header.

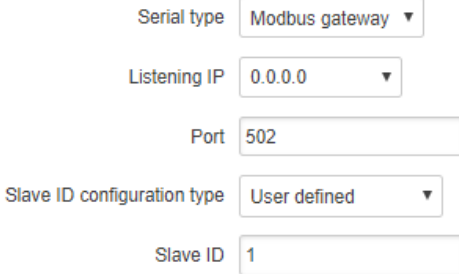

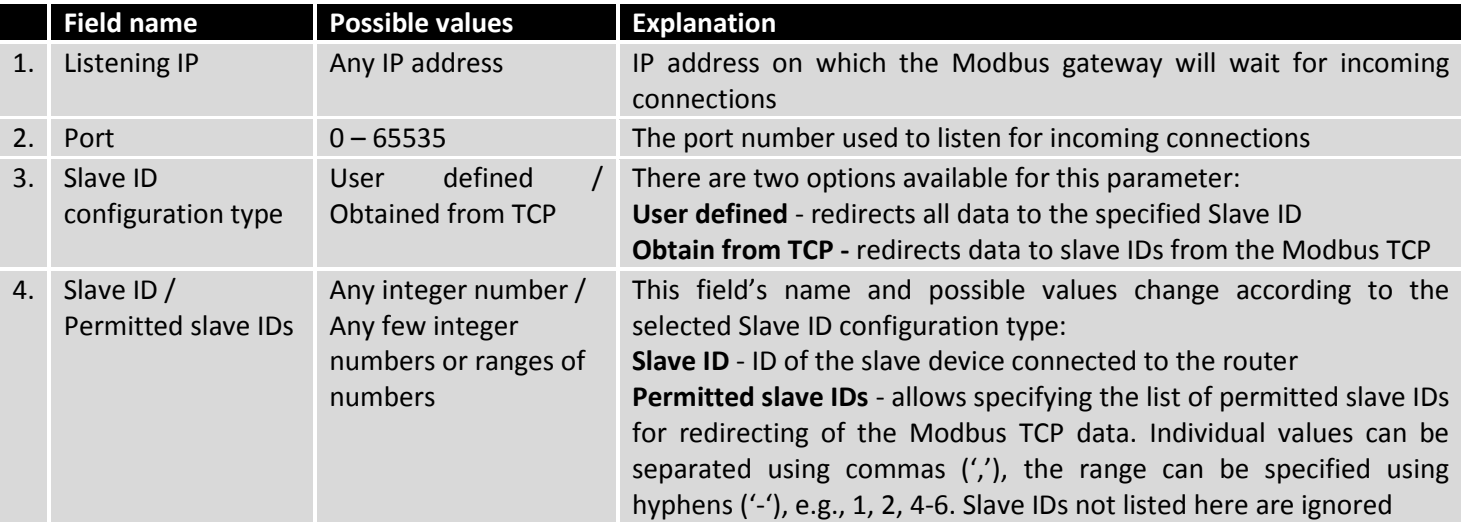

## **9.7 VPN**

#### **9.7.1OpenVPN**

**VPN (Virtual Private Network)** is a method for secure data transfer through unsafe public networks. This section explains how to configure OpenVPN, which is an implementation of VPN supported by the RUT routers.

The default OpenVPN Configuration list is empty, so you have to define your own configuration to establish any sort of OpenVPN connection. OpenVPN configurations can have one of two **roles**: client and server. Let's start with an OpenVPN client. To create it, enter the desired instance name in the **"New configuration name"** field, select the instance's role from the **"Role"** drop down list and press the **"Add New"** button.

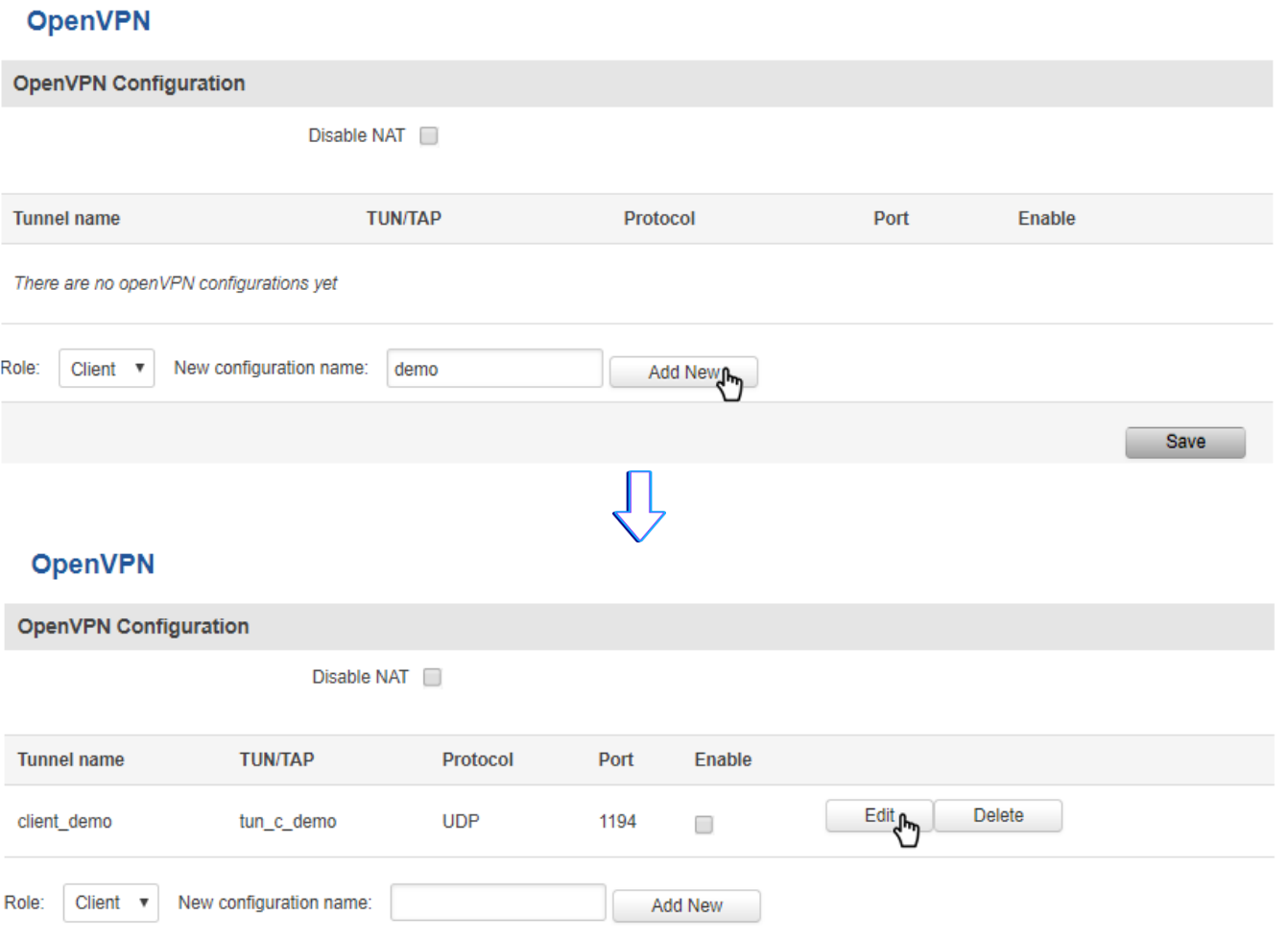

Once you've added a new OpenVPN instance there is no need to press the "Save" button, since the "Add New" button both creates and saves the new instance. By default the instance will be disabled and unconfigured. I order to establish an OpenVPN connection you must Enable your instance, enter an OpenVPN server address, choose an authentication method and a few other things, all of which can be configured in the Settings window, which can reached by pressing the **"Edit"** button next to your OpenVPN instance (as shown in the figure above).

### **9.7.1.1 OpenVPN Client**

## OpenVPN Instance: Client\_demo

**Main Settings** 

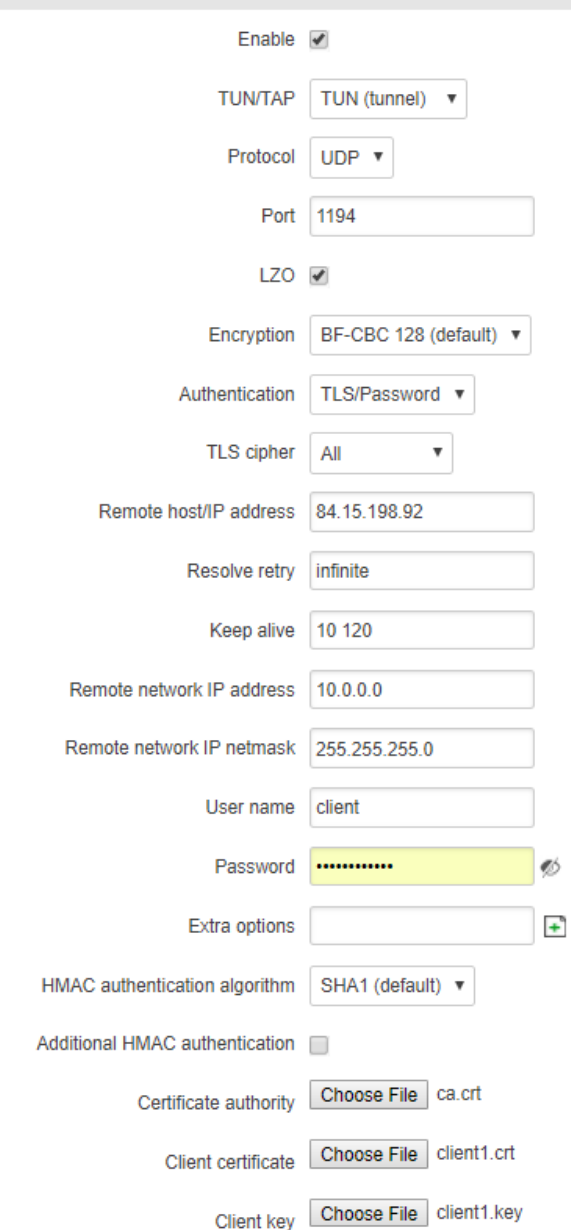

The figure above is a picture of a configured OpenVPN Client instance that uses the UDP protocol and TLS/Password authentication. Comprehensible explanations on how to configure each field are presented in the table below.

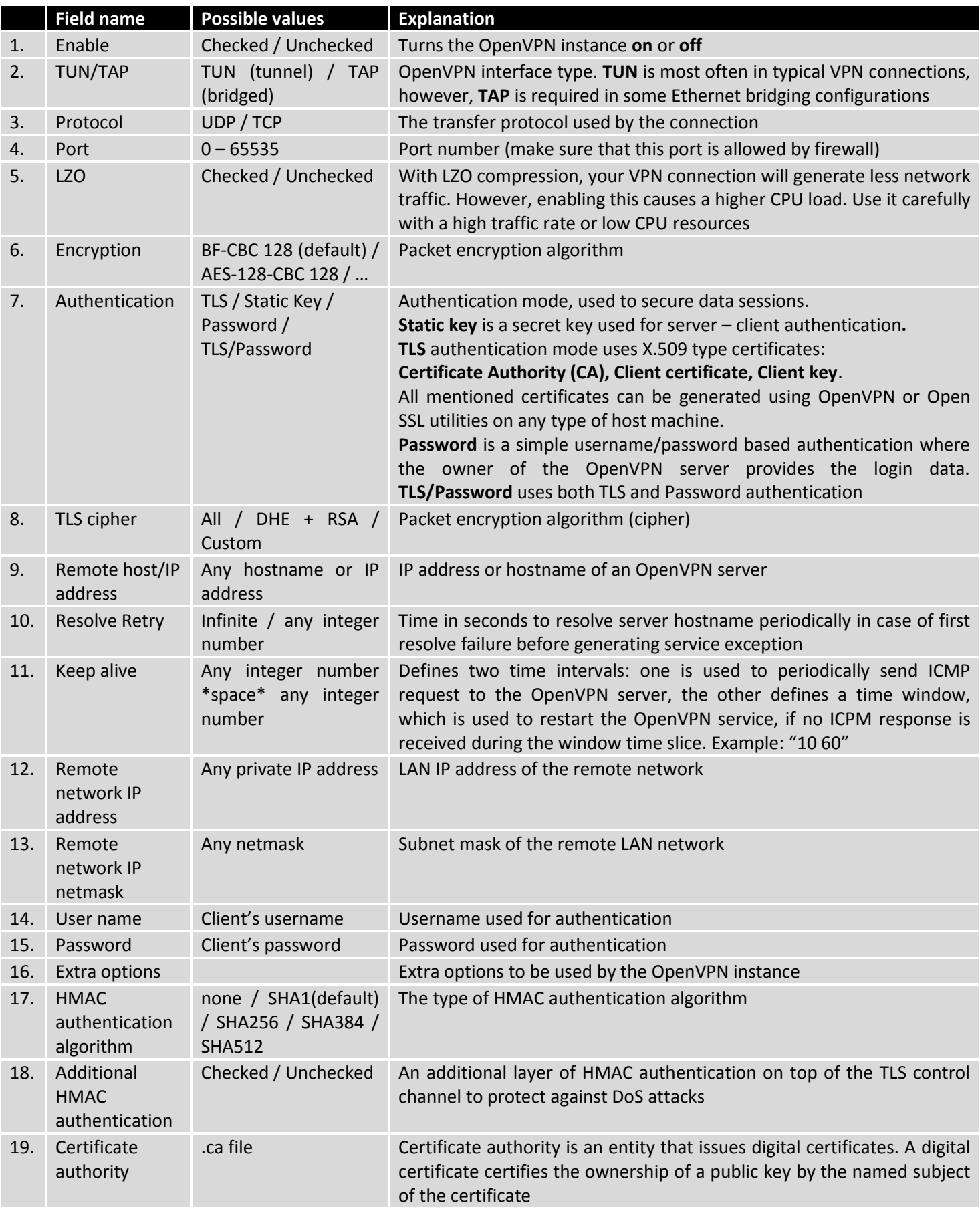

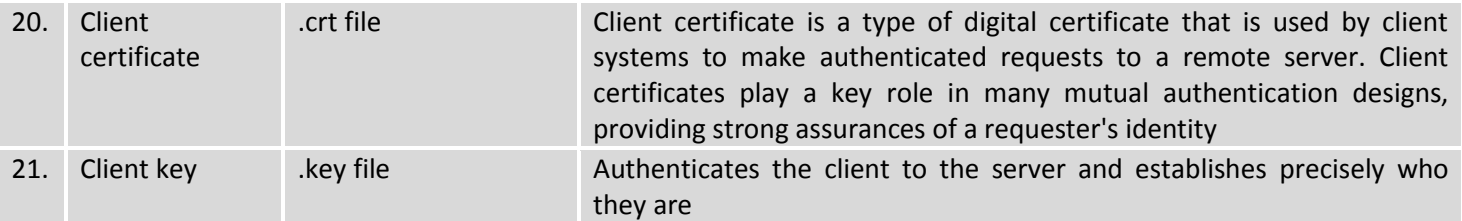

After setting any of these parameters press the **"Save"** button or else the changes will not be applied. Some of the selected parameters will be shown in the configuration list table. You should also be aware of the fact that the router will launch a separate OpenVPN service for every configuration entry (if it is defined as active at the time, of course) so the router has the ability to act as server and client at the same time.

### 9.7.1.2 **OpenVPN Server**

#### **OpenVPN Instance: Server\_demo**

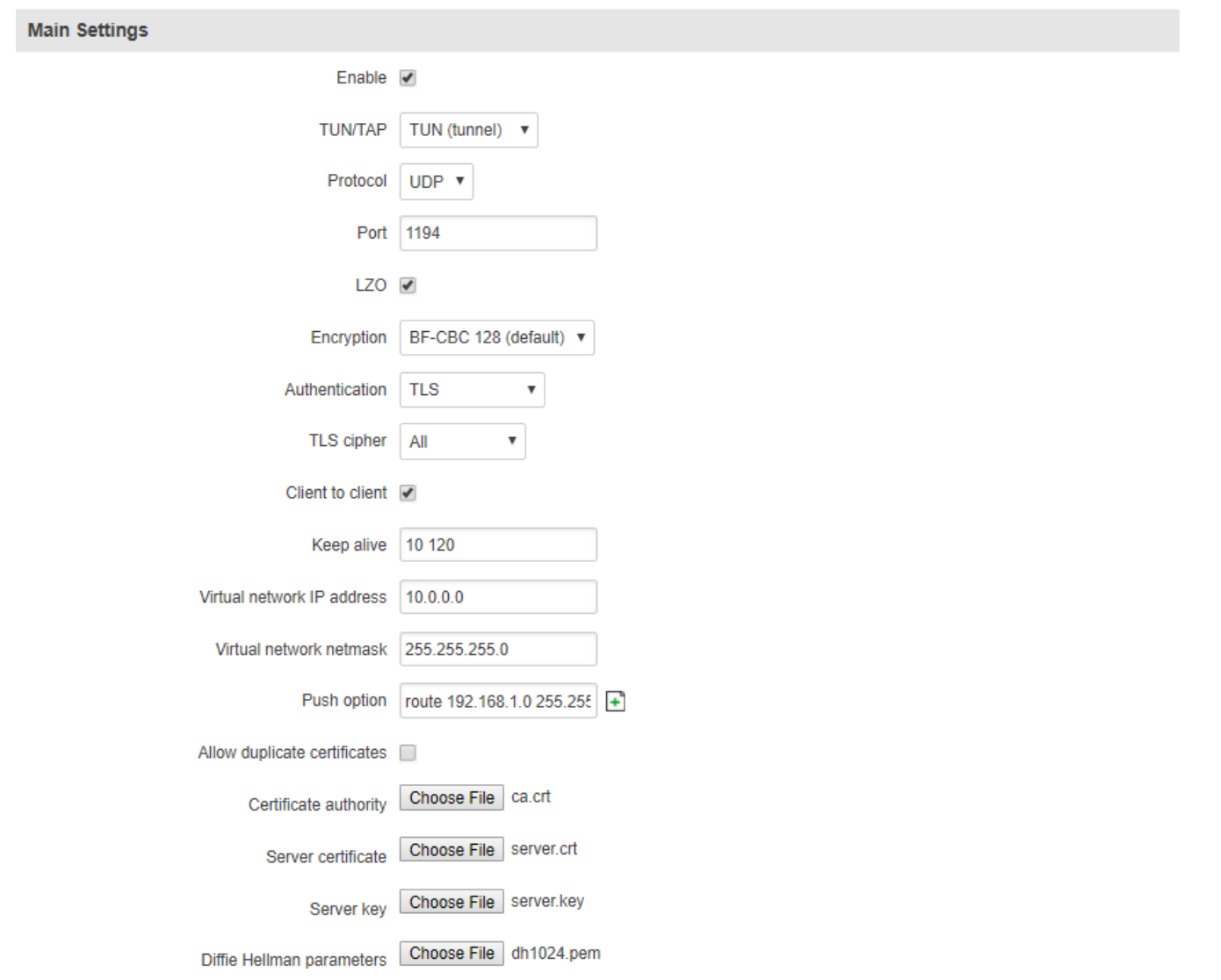

The figure above is a picture of a configured OpenVPN Server instance that uses the UDP protocol and TLS authentication. As you can see, the configuration is similar to OpenVPN Client but with a few key differences. Comprehensible explanations on how to configure each field are presented in the table below.

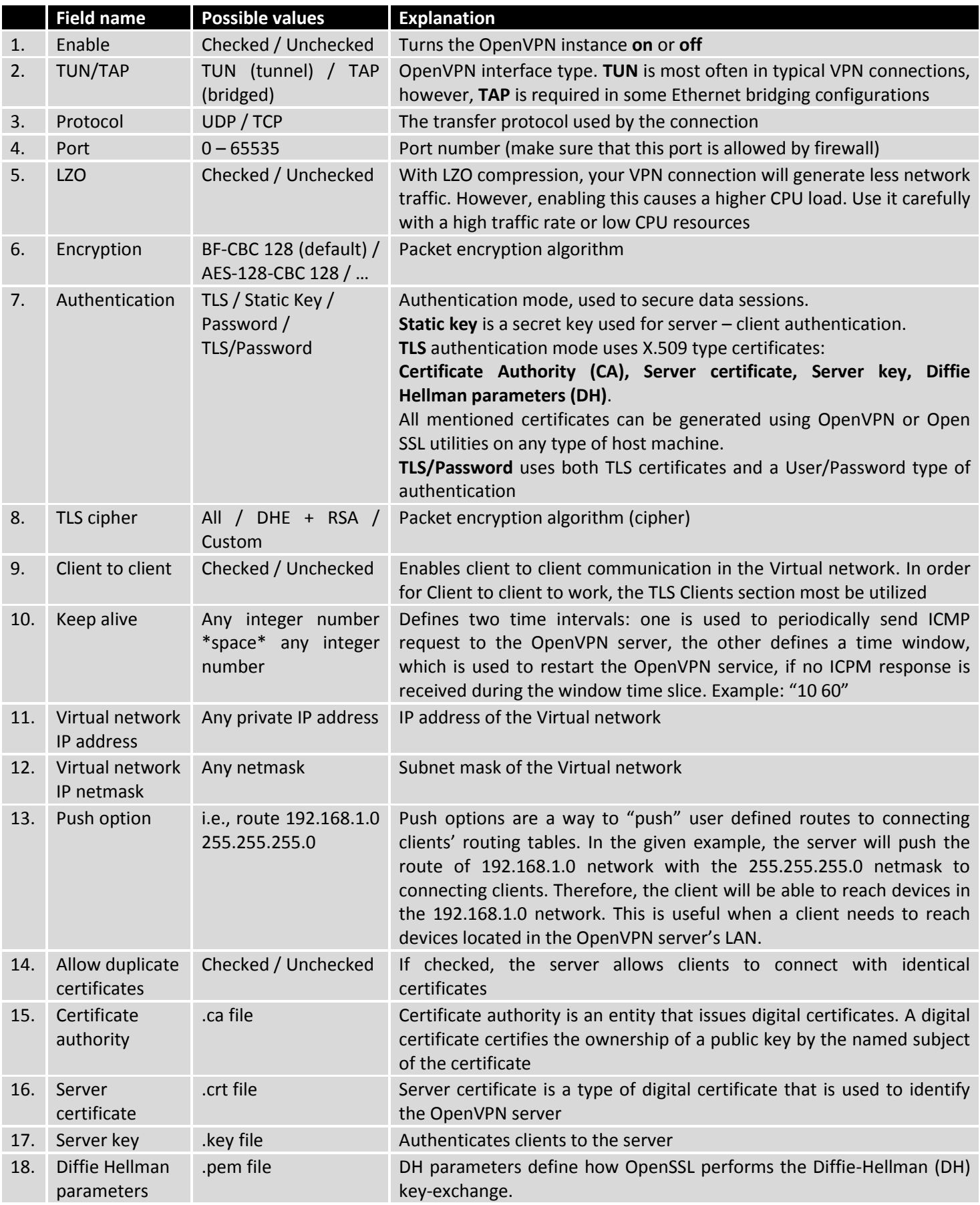

#### 9.7.1.3 **TLS Clients**

TLS Clients is a way to more specifically differentiate clients by their Common Name (CN) found in the client certificate file. It can be used to assign specific VPN addresses to specific clients and bind them to their LAN addresses so that other device's in the client's LAN can be reached from the server or other clients.

The TLS Clients section can be found in the OpenVPN Server configuration window, provided that the OpenVPN server uses TLS or TLS/Password authentication methods. To create a new TLS client, type in the new client's name in the text field found bellow the TLS Clients tab and press the "Add" button next to it as shown in the picture bellow.

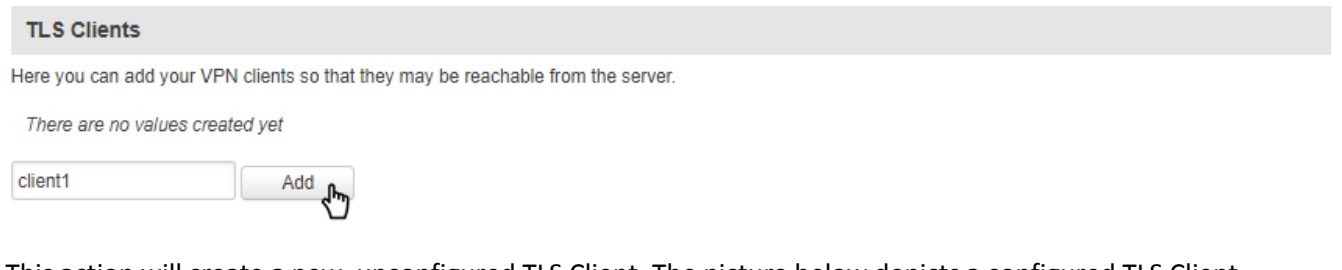

This action will create a new, unconfigured TLS Client. The picture below depicts a configured TLS Client.

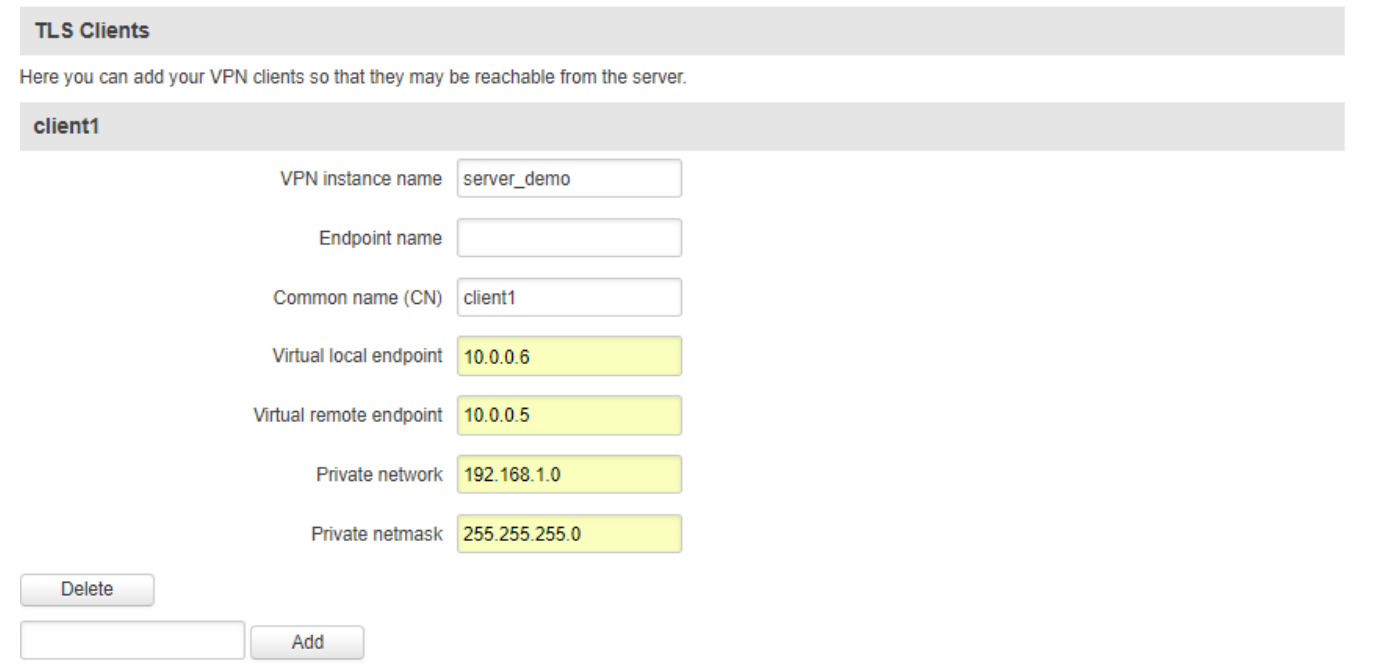

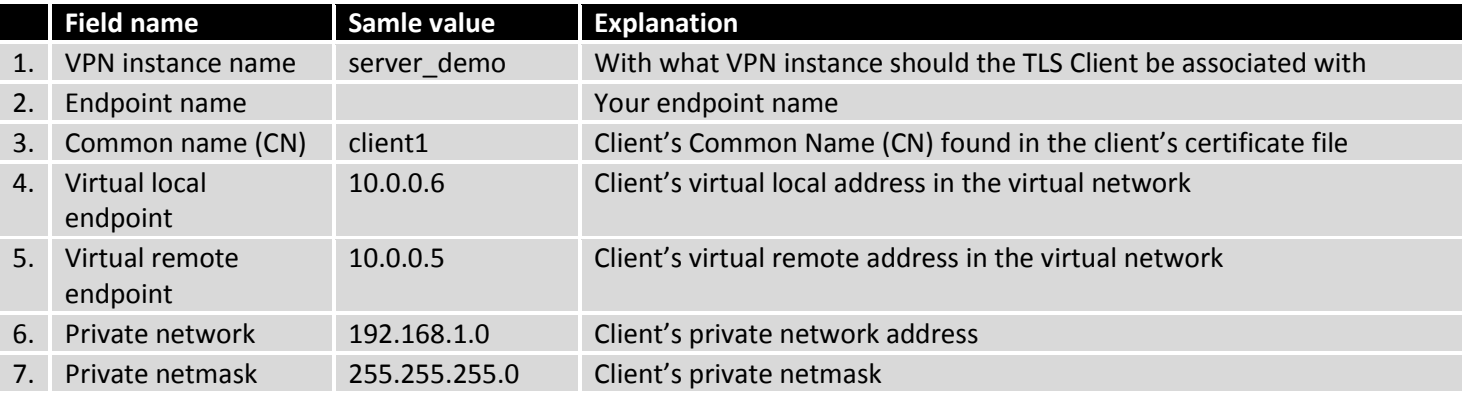

#### **9.7.2IPSec**

The IPsec protocol client enables the router to establish a secure connection to an IPsec peer via the Internet. IPsec is supported in two modes - transport and tunnel. Transport mode creates a secure point to point channel between two hosts. Tunnel mode can be used to build a secure connection between two remote LANs serving as a VPN solution.

IPsec system maintains two databases: Security Policy Database (SPD) which defines whether to apply IPsec to a packet or not and specify which/how IPsec-SA is applied and Security Association Database (SAD), which contains a Key of each IPsec-SA.

The establishment of the Security Association (IPsec-SA) between two peers is needed for IPsec communication. It can be done by using manual or automated configuration.

Note: the router starts establishing a tunnel when data is sent from the router to a remote site over the tunnel. The Keep Alive feature is used for automatic tunnel establishment.

To create a new IPsec instance, go to the IPsec tab, type in a name for your new instance in the text field below the IPsec tab and press the **"Add"** button next to it.

#### **IPsec**

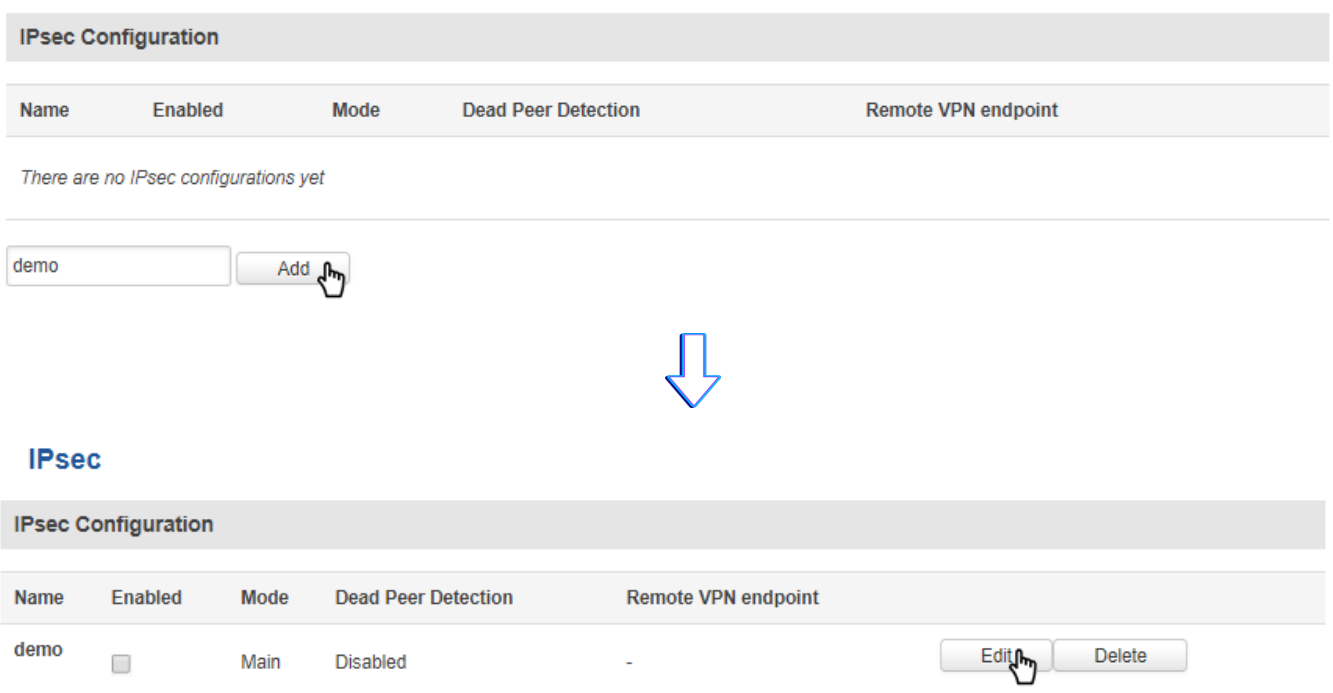

The newly created instance will be disabled and unconfigured. To configure it press the **"Edit"** button located next to it (as seen in the example above). This action will redirect you to the instance's IPsec Configuration window.

### **IPsec**

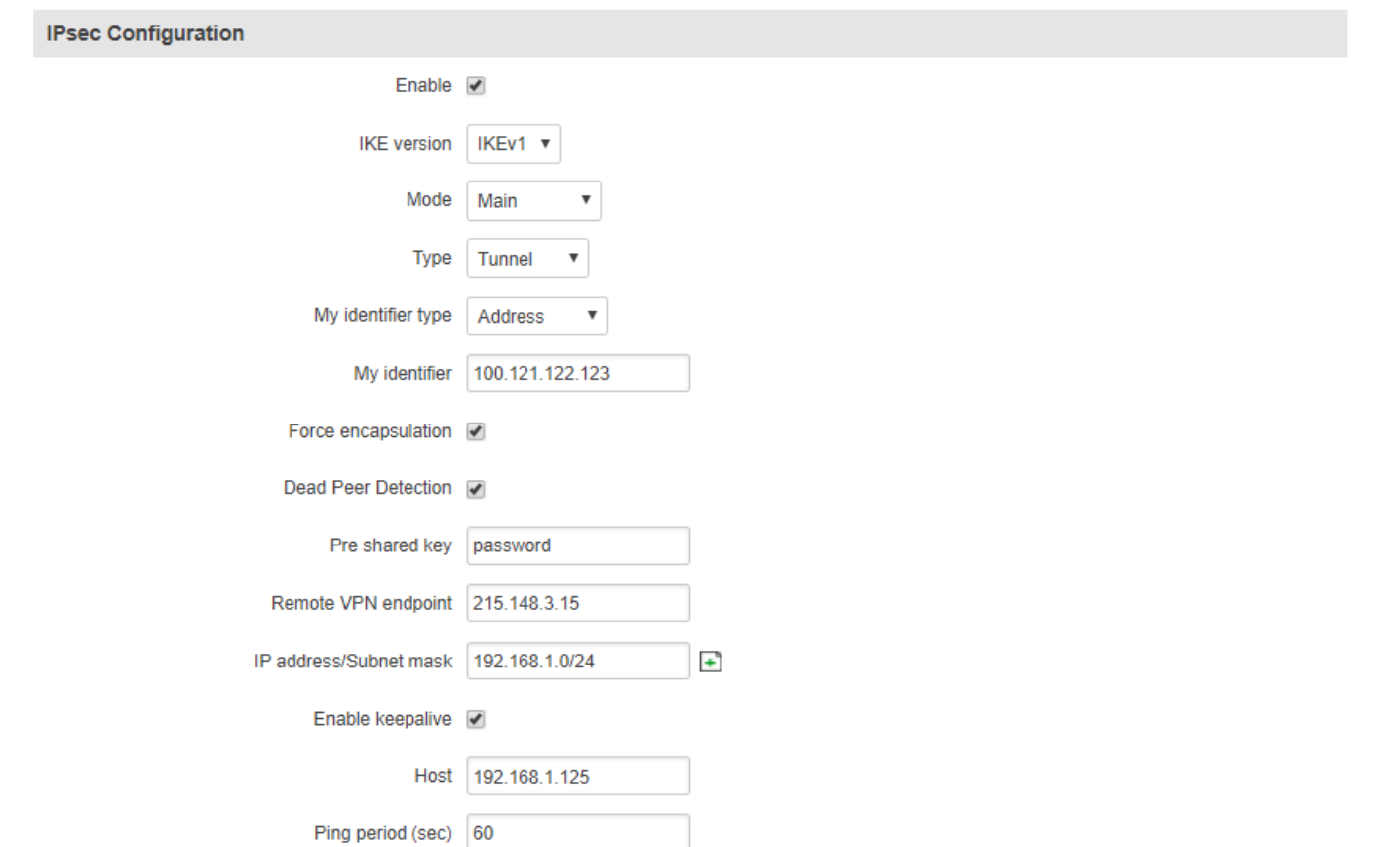

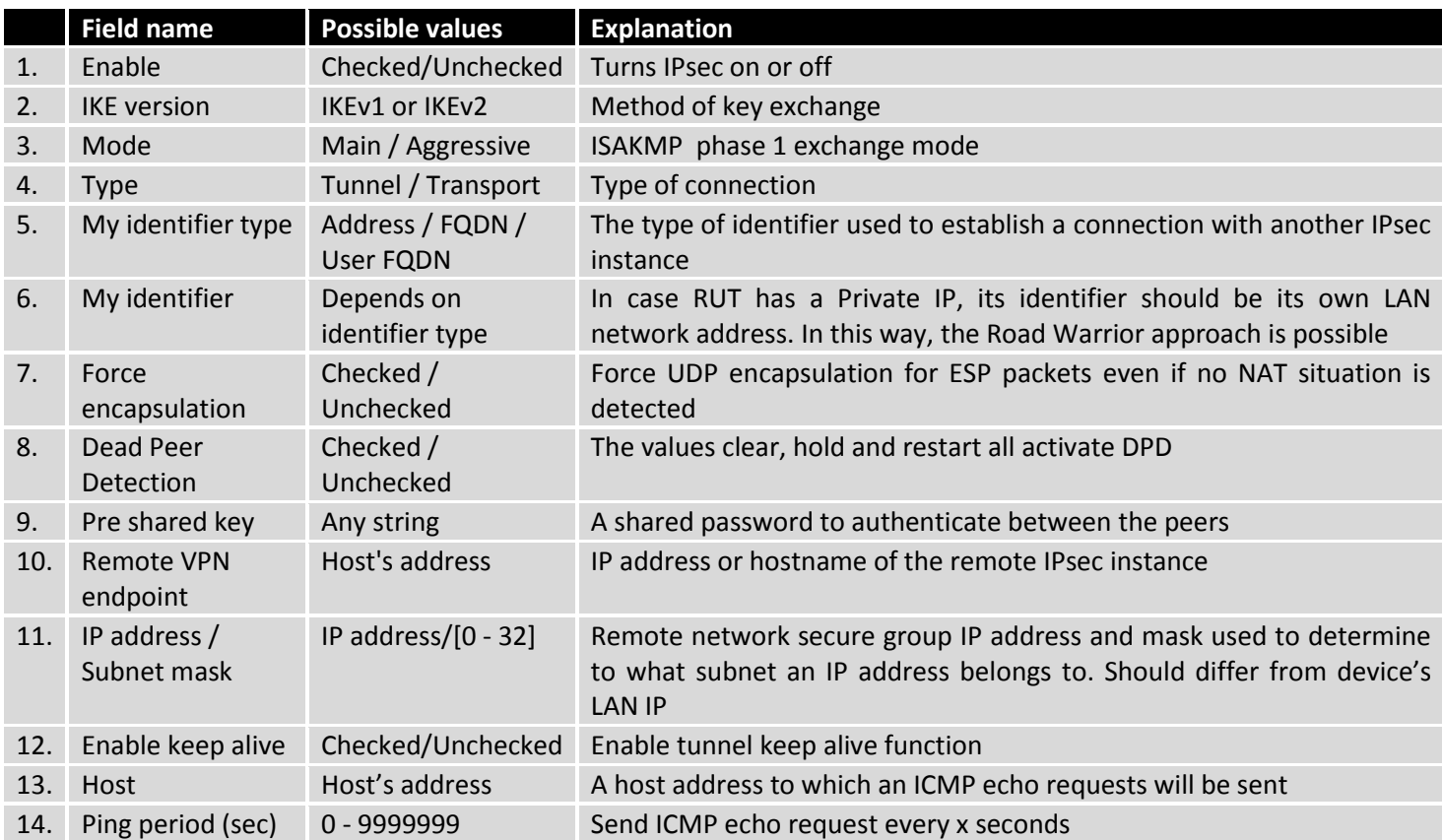

**Phase 1** and **Phase 2** must be configured in accordance to the IPSec server configuration, thus algorithms, authentication and lifetimes of each phase must be identical.

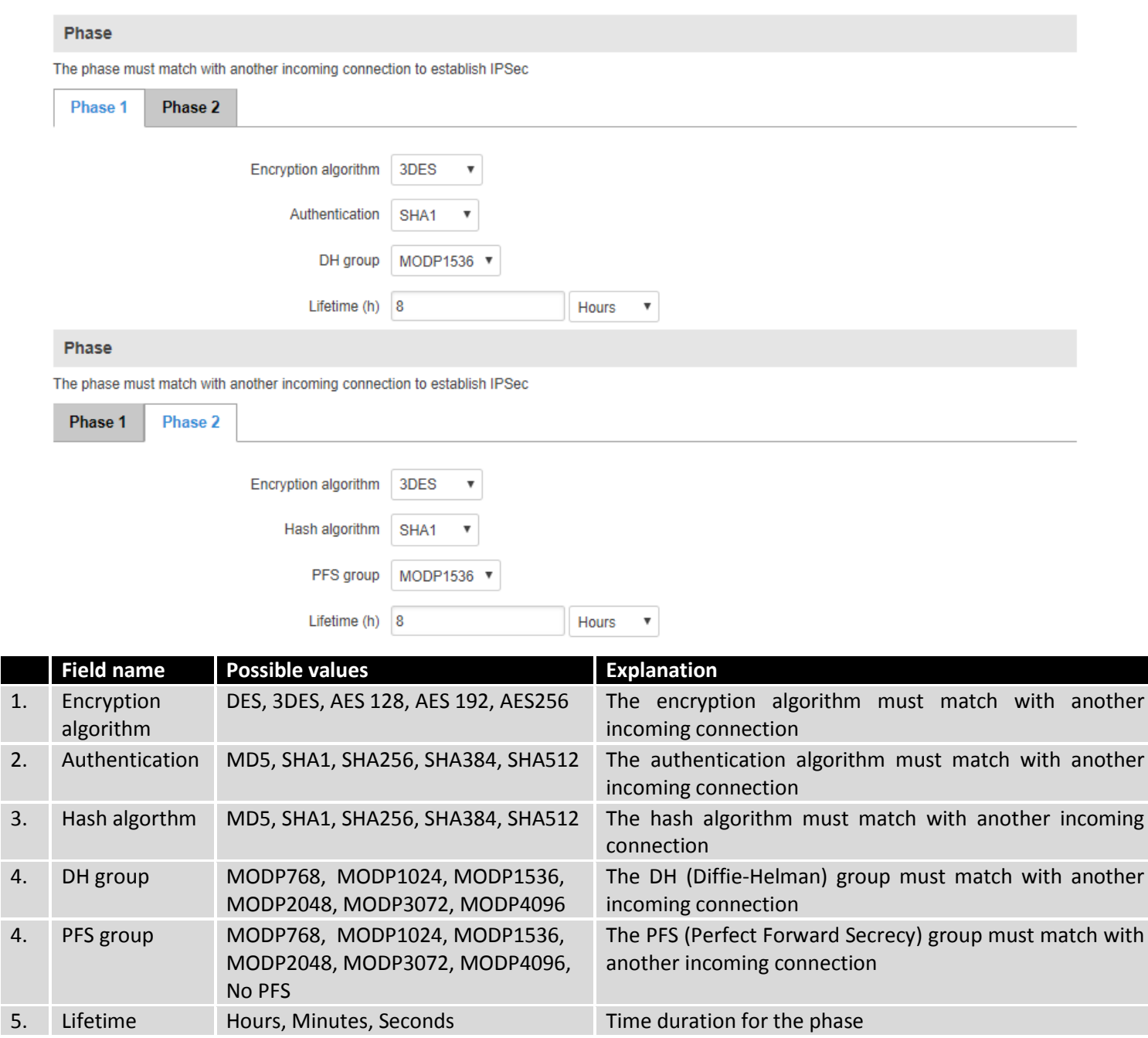

### **9.7.3GRE Tunnel**

GRE (Generic Routing Encapsulation RFC2784) is a solution for tunneling RFC1812 private address-space traffic over an intermediate TCP/IP network such as the Internet. GRE tunneling does not use encryption it simply encapsulates data and sends it over the WAN.

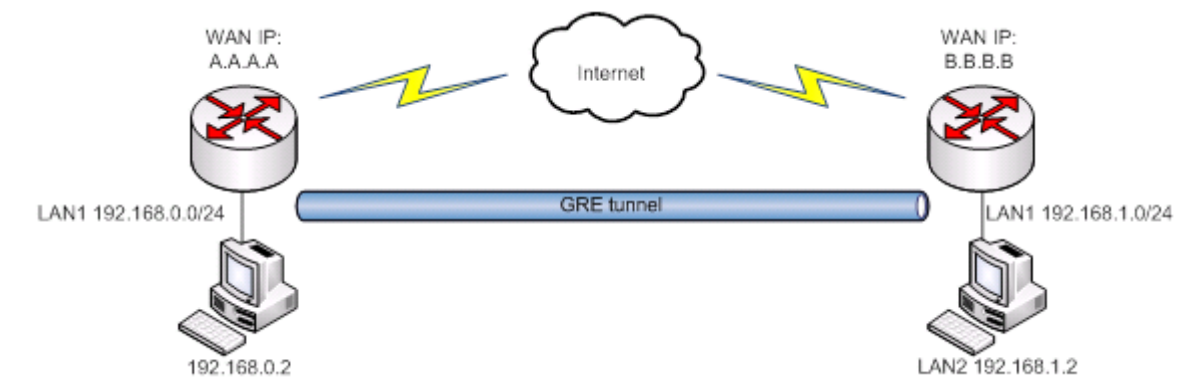

In the example network diagram two distant networks LAN1 and LAN2 are connected. To create GRE tunnel the user must know the following parameters:

- 1. Source and destination IP addresses
- 2. Tunnel's local IP address
- 3. Distant network's IP address and Subnet mask

To create a new GRE instance, go to the GRE Tunnel tab, type in a name for your new instance in the text field below the GRE Tunnel tab and press the **"Add New"** button next to it.

### **Generic Routing Encapsulation Tunnel**

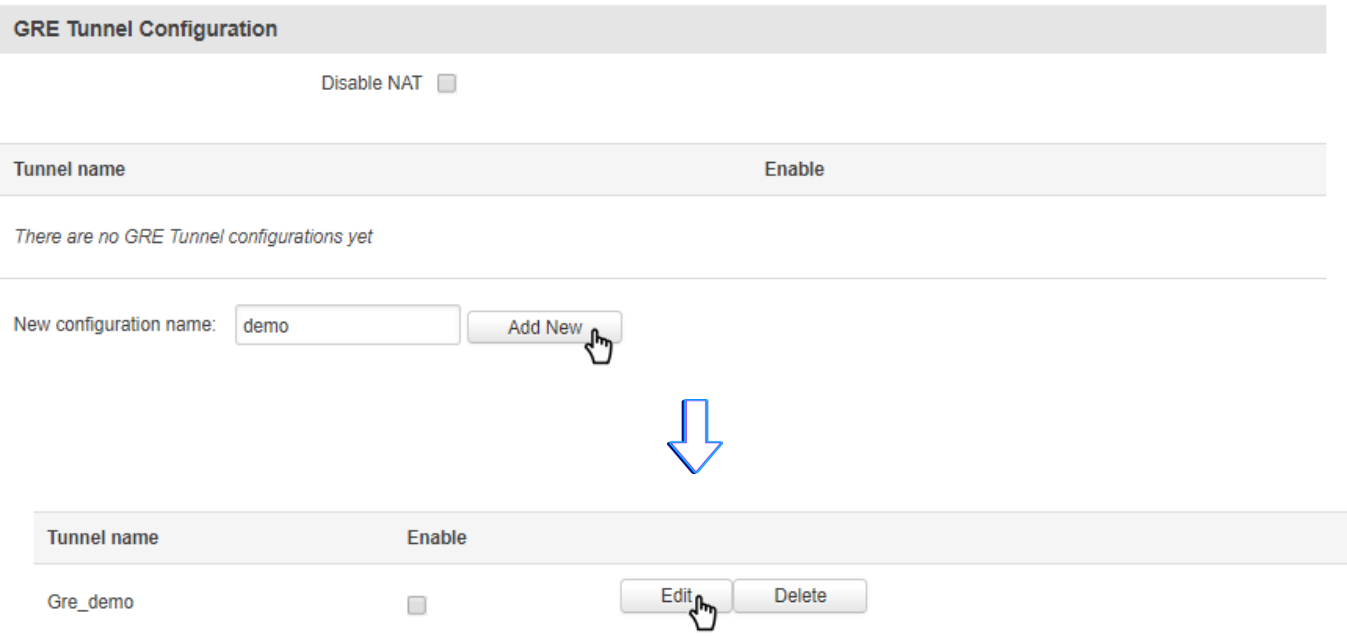

The newly created instance will be disabled and unconfigured. To configure it press the **"Edit"** button located next to it (as seen in the example above). This action will redirect you to the instance's GRE Tunnel Configuration window.

# **GRE Tunnel Instance: Gre\_demo**

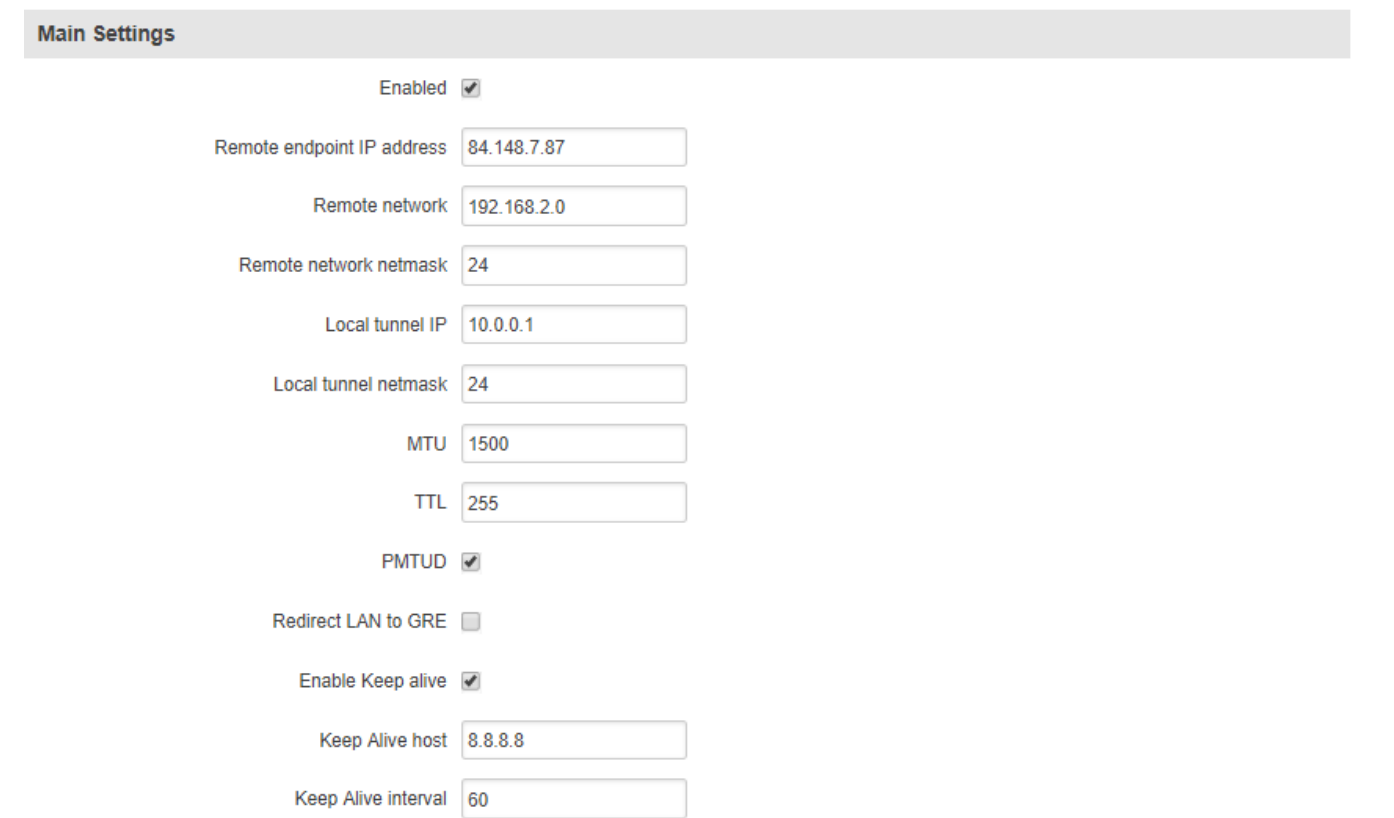

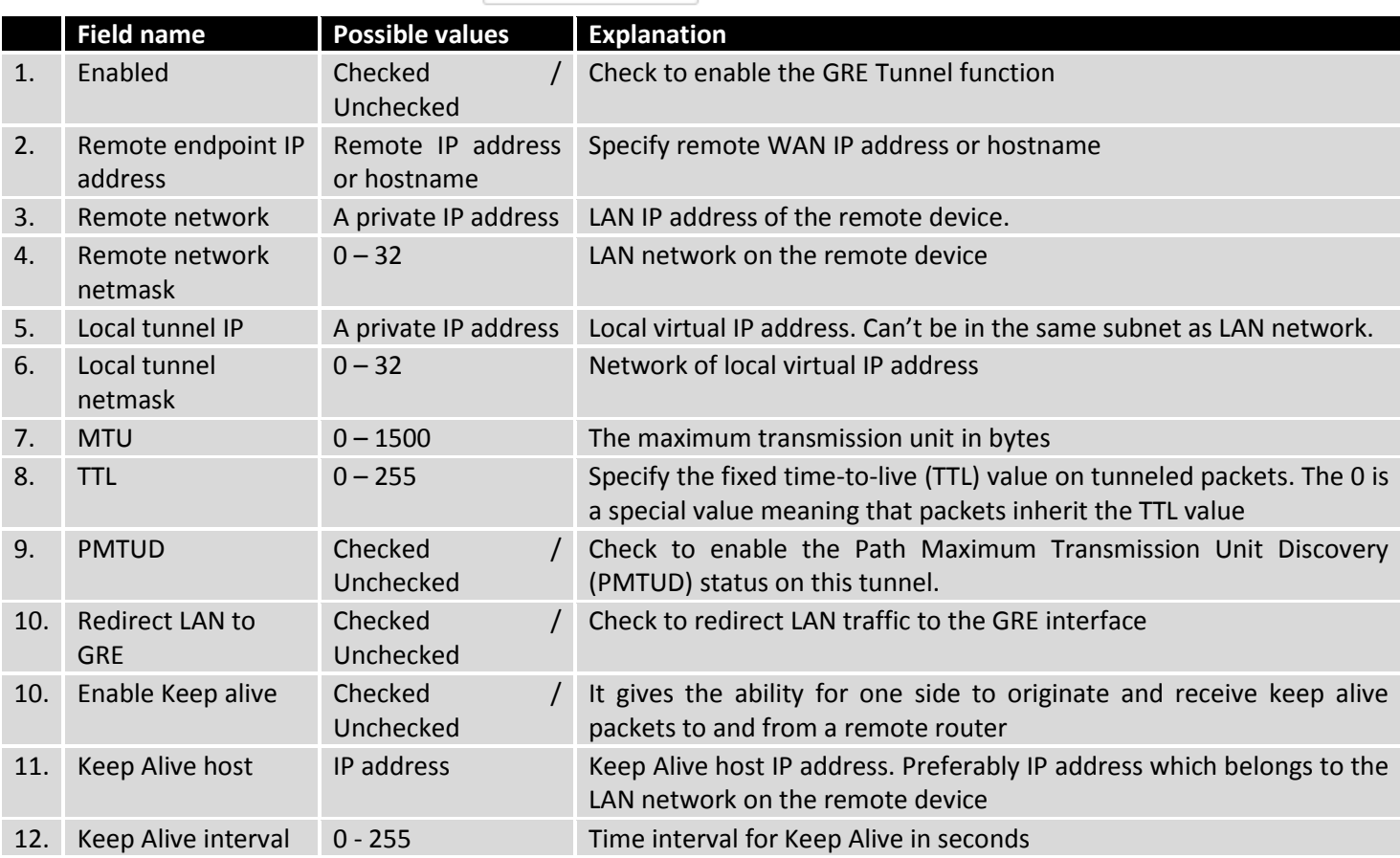

#### **9.7.4PPTP**

Point-to-Point Tunneling Protocol (PPTP) is a protocol (set of communication rules) that allows corporations to extend their own corporate network through private "tunnels" over the public Internet. Effectively, a corporation uses a wide-area network as a single large local area network. A company no longer needs to lease its own lines for wide-area communication but can securely use the public networks.

### **9.7.4.1 PPTP client**

To create a new PPTP instance, go to the PPTP tab, select the **Role** (server or client) of your instance, type in a name in the "New configuration name" field and press the **"Add"** button next to it.

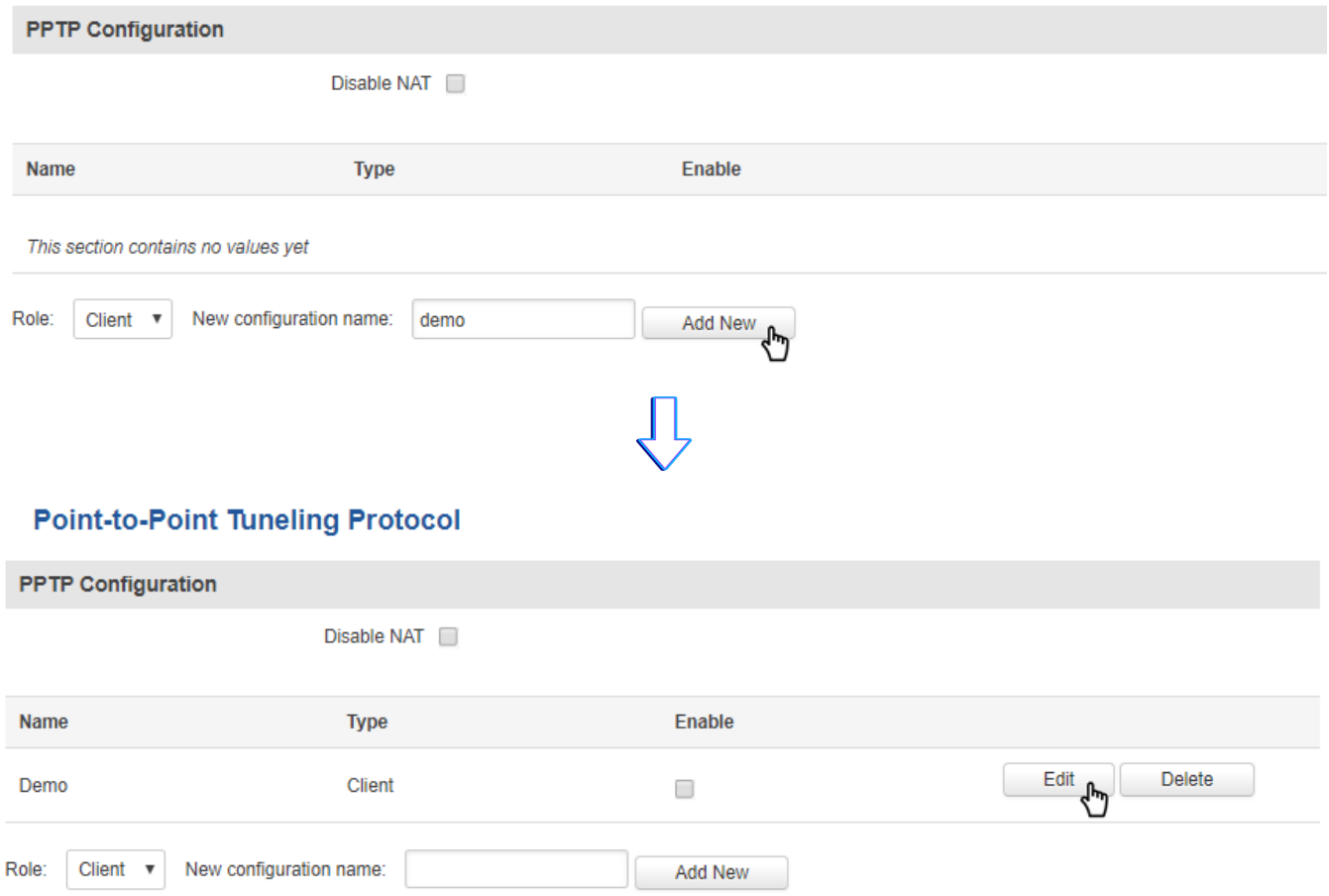

**Point-to-Point Tuneling Protocol** 

The newly created instance will be disabled and unconfigured. To configure it press the **"Edit"** button located next to it (as seen in the example above). This action will redirect you to the instance's PPTP Configuration window.
## **PPTP Client Instance: Demo**

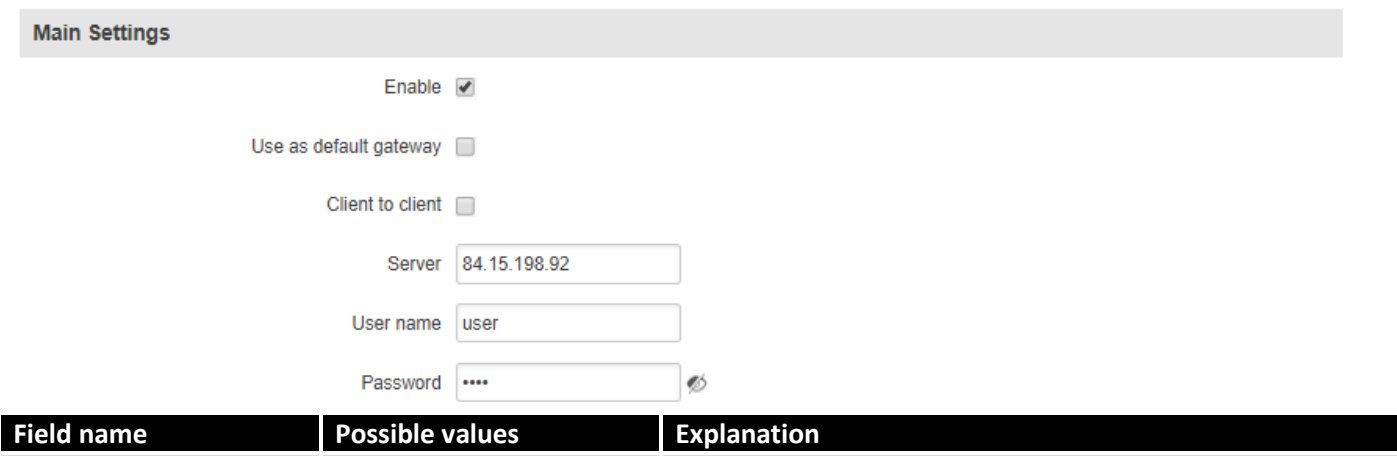

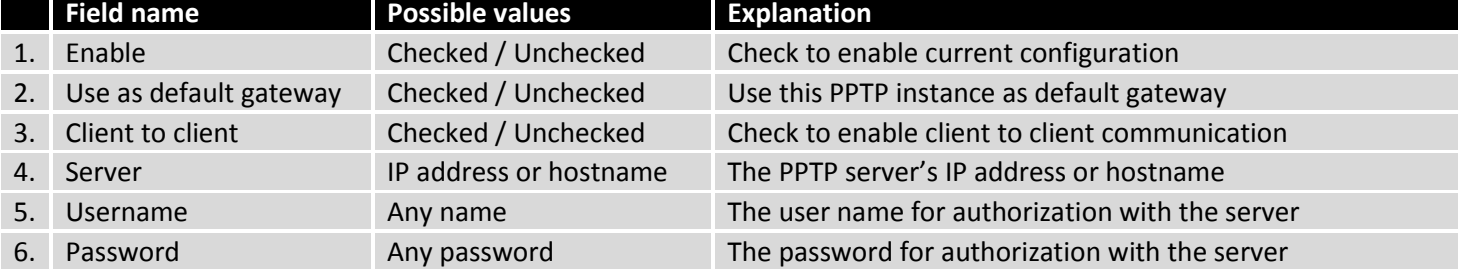

## **9.7.4.2 PPTP server**

# **PPTP Server Instance: Demo**

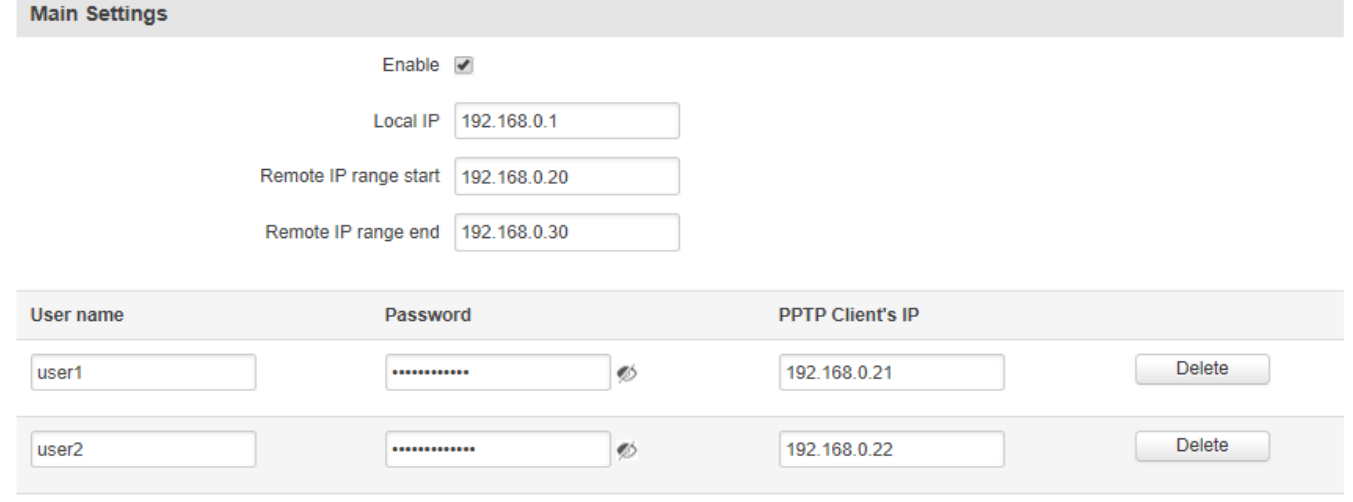

Add

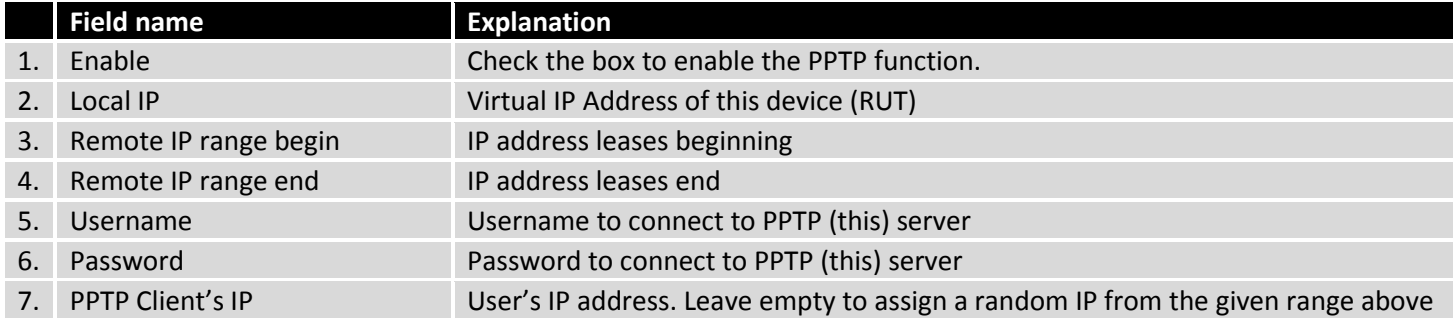

### **9.7.5L2TP**

In computer networking, Layer 2 Tunneling Protocol (L2TP) is a tunneling protocol used to support virtual private networks (VPNs).It is more secure than PPTP but, because it encapsulates the transferred date twice, it is slower and uses more CPU power.

### 9.7.5.1 **L2TP client**

To create a new L2TP instance, go to the L2TP tab, select the **Role** (server or client) of your instance, type in a name in the "New configuration name" field and press the **"Add"** button next to it.

## **Layer 2 Tuneling Protocol**

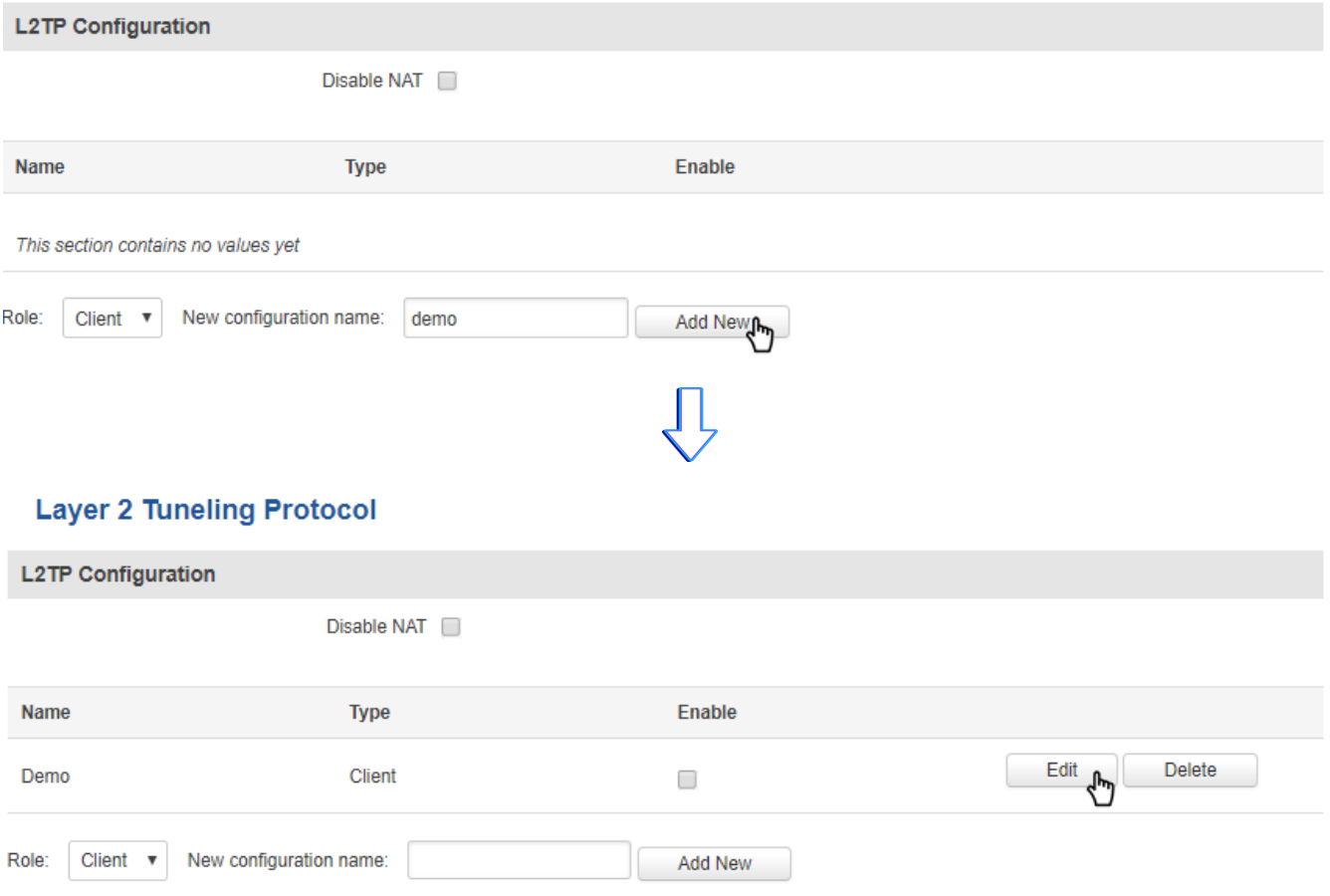

The newly created instance will be disabled and unconfigured. To configure it press the **"Edit"** button located next to it (as seen in the example above). This action will redirect you to the instance's L2TP Configuration window.

# **L2TP Client Instance: Demo**

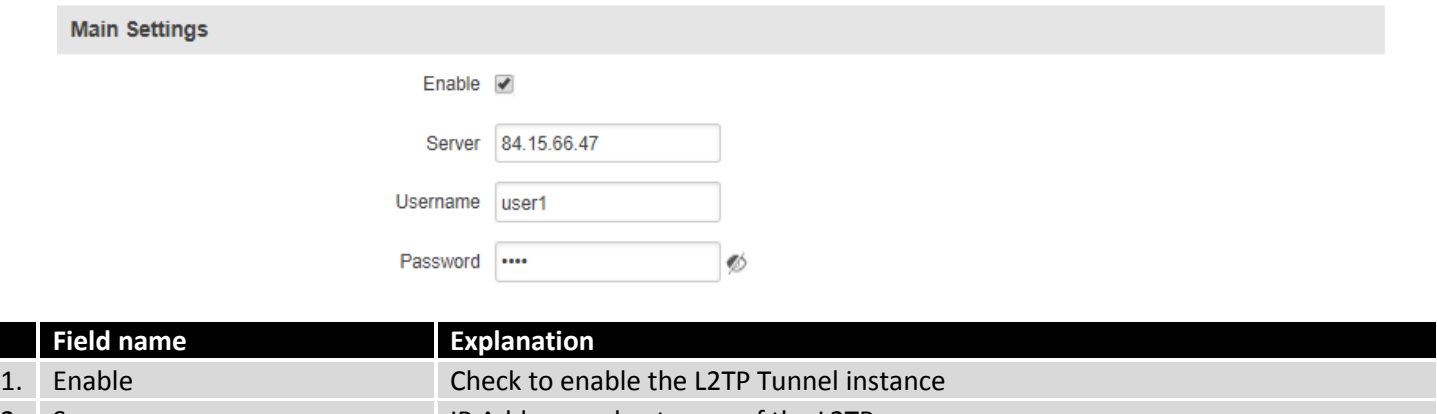

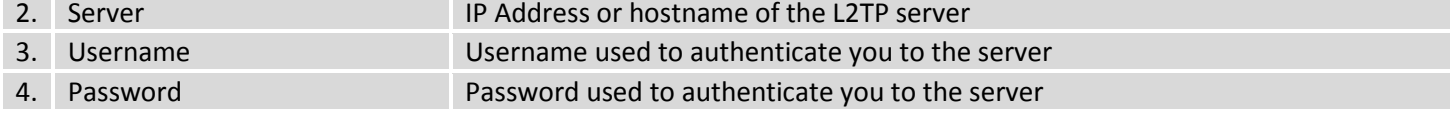

## 9.7.5.2 **L2TP Server**

# **L2TP Server Instance: Demo**

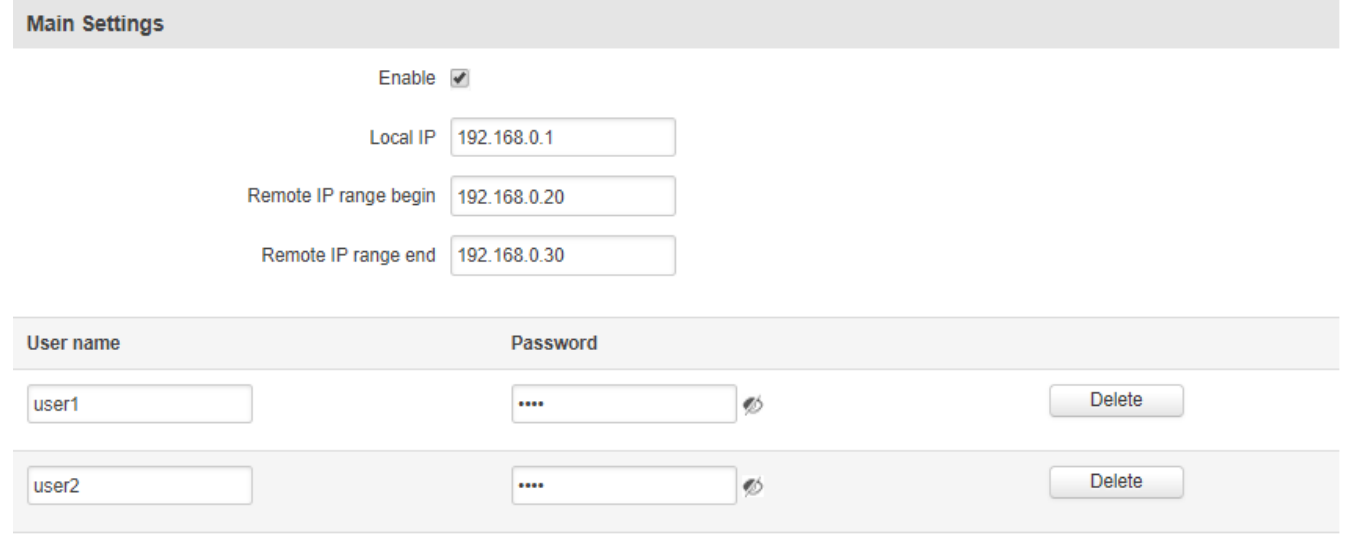

Add

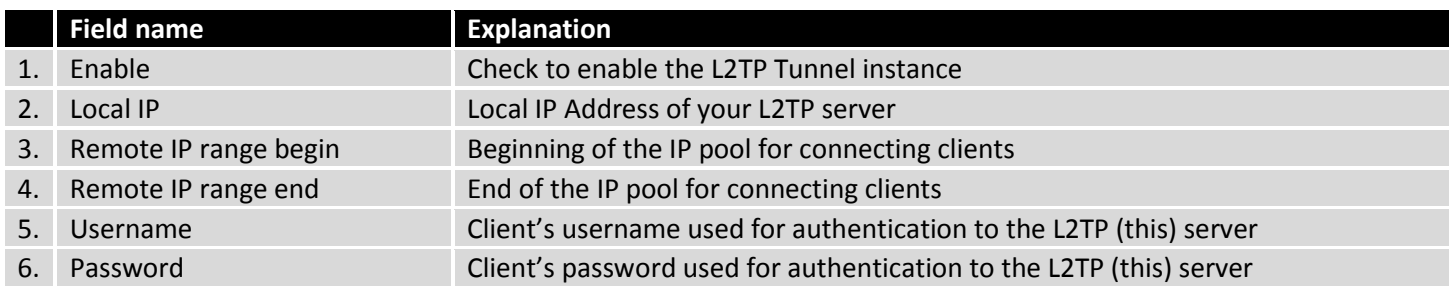

# **9.8 Dynamic DNS**

Dynamic DNS (DDNS) is a domain name service allowing to link dynamic IP addresses to a static hostname. To start using this feature you must first register to a DDNS service provider (example list is given in description).

By default, an unconfigured DDNS will be present. Below is a picture of this instance. You can create more DDNS instances if you wish to do so.

## **Dynamic DNS**

Dynamic DNS allows you to reach your router using a fixed hostname while having a dynamically changing IP address.

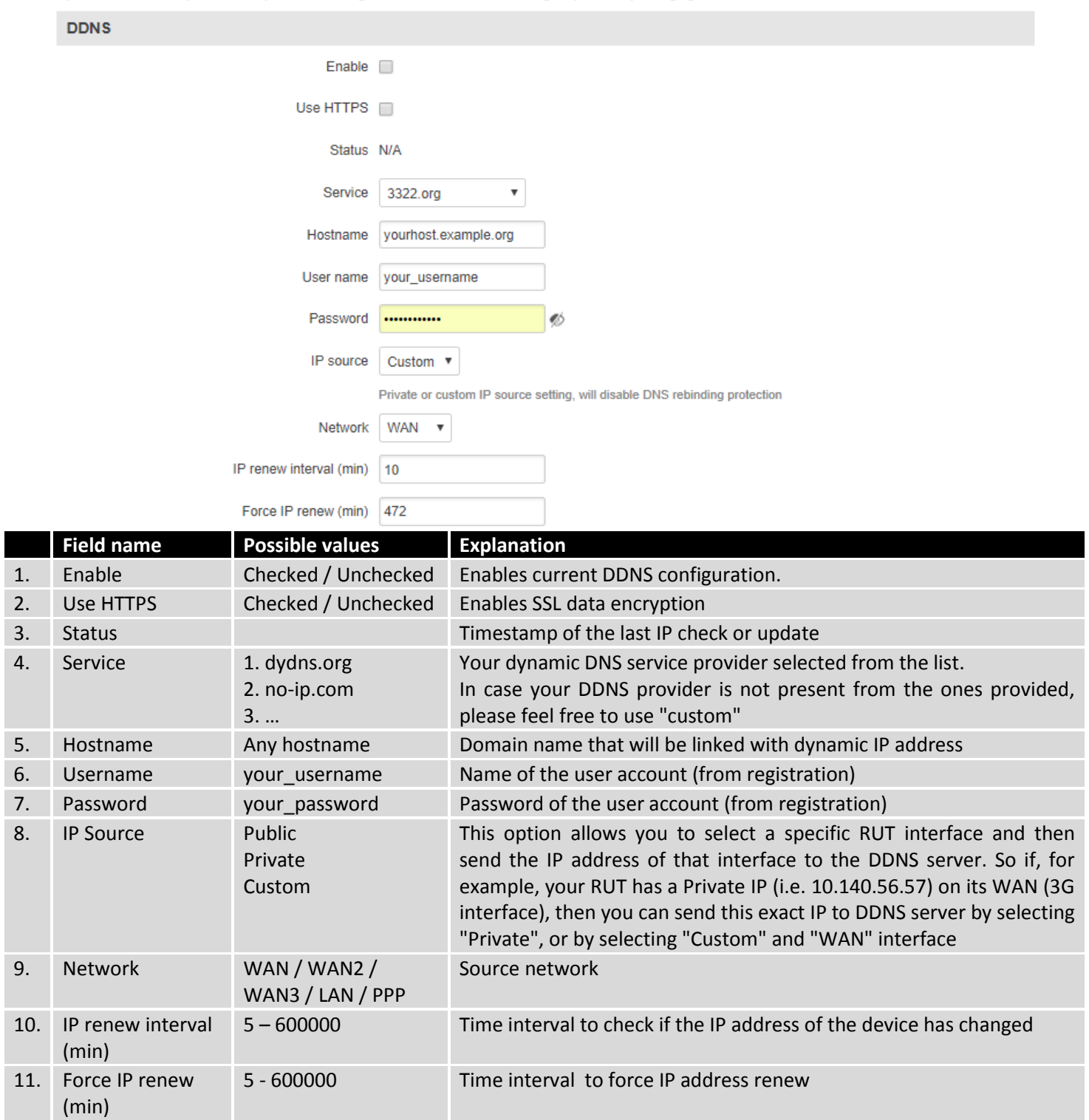

## **9.9 SMS Utilities**

RUT955 has an extensive amount of various SMS Utilities. The SMS Utilities section is subdivided into 6 subsections: SMS Utilities, Call Utilities, User Groups, SMS Management, Remote Configuration and Statistics.

## **9.9.1SMS Utilities**

The SMS Utilities tab contains a list of rules that perform certain actions when they are activated by SMS messages.

### **SMS Utilities**

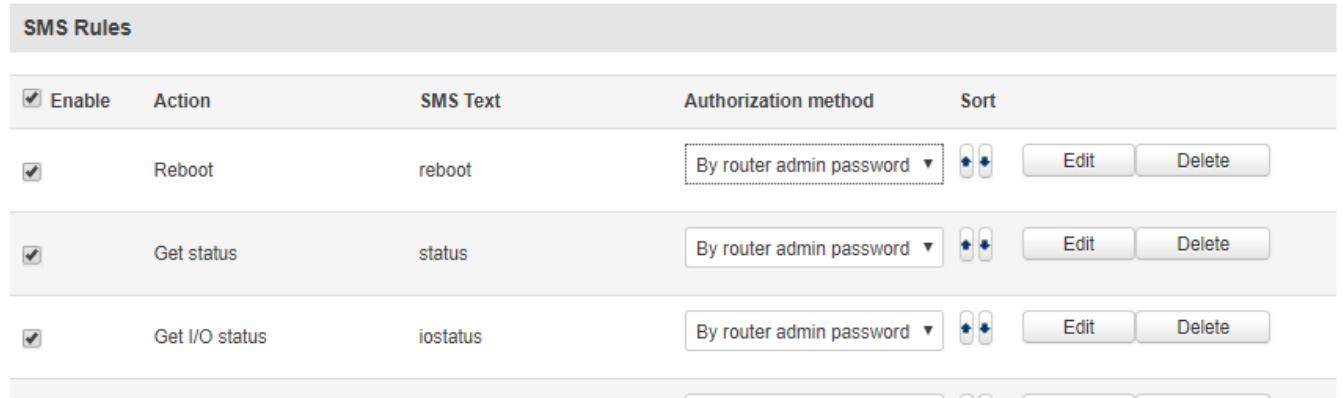

The figure above is an illustration of the SMS Utilities rules list. The entire list contains 26 rules but you are also be provided with the possibility to configure custom ones.

### **All default configuration options are listed below:**

- Reboot
- Get status
- Get I/O status
- Get OpenVPN status
- Switch WiFi on / off
- Switch mobile data on / off
- Switch OpenVPN on / off
- Change mobile data settings
- Get list of profiles
- Change profile
- SSH access control
- Web access control
- Restore to default
- Force SIM switch
- GPS coordinates
- GPS on / off
- FW upgrade from server
- Config update from server
- Switch monitoring on / off
- Monitoring status
- UCI API

### **How to execute a rule:**

To execute a rule, just send an SMS message to the router's SIM card number with the rules' **SMS Text**, e.g., if you send a message with the text **"reboot"**, the router will reboot provided the selected Authorization method is **"No authorization"**. However, if there is an Authorization method present you will need to include the **"Authorization key"** in the text message. This **"Authorization key"** depends on the chosen Authorization method, i.e.., if the method is **"By serial"**, the **"Authorization key"** is the router's serial number, if the method is **"By router admin password"**, the **"Authorization key"** is the router's admin password. The authorization **"key"** must precede the activation text and they must be separated by a **space**. For example, if the chosen Authorization method is **"By router admin password"** and the password is **"admin01"**, the entire message should look like this: **"admin01 reboot"**. The same applies to **"By serial"** authorization.

## 9.9.1.1 **Default SMS Rules**

In this section you will be provided with a table containing all of the default rules and explanations for them.

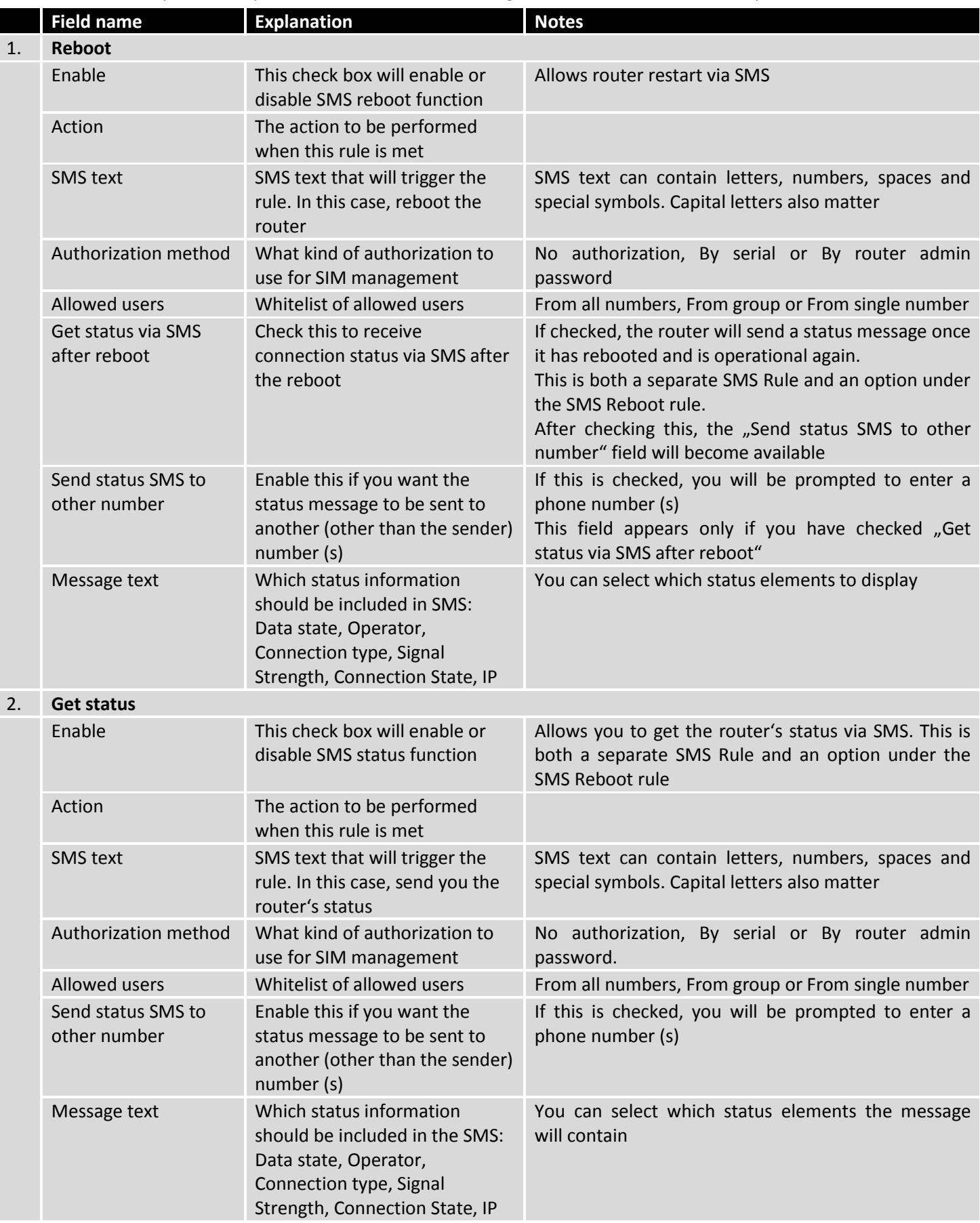

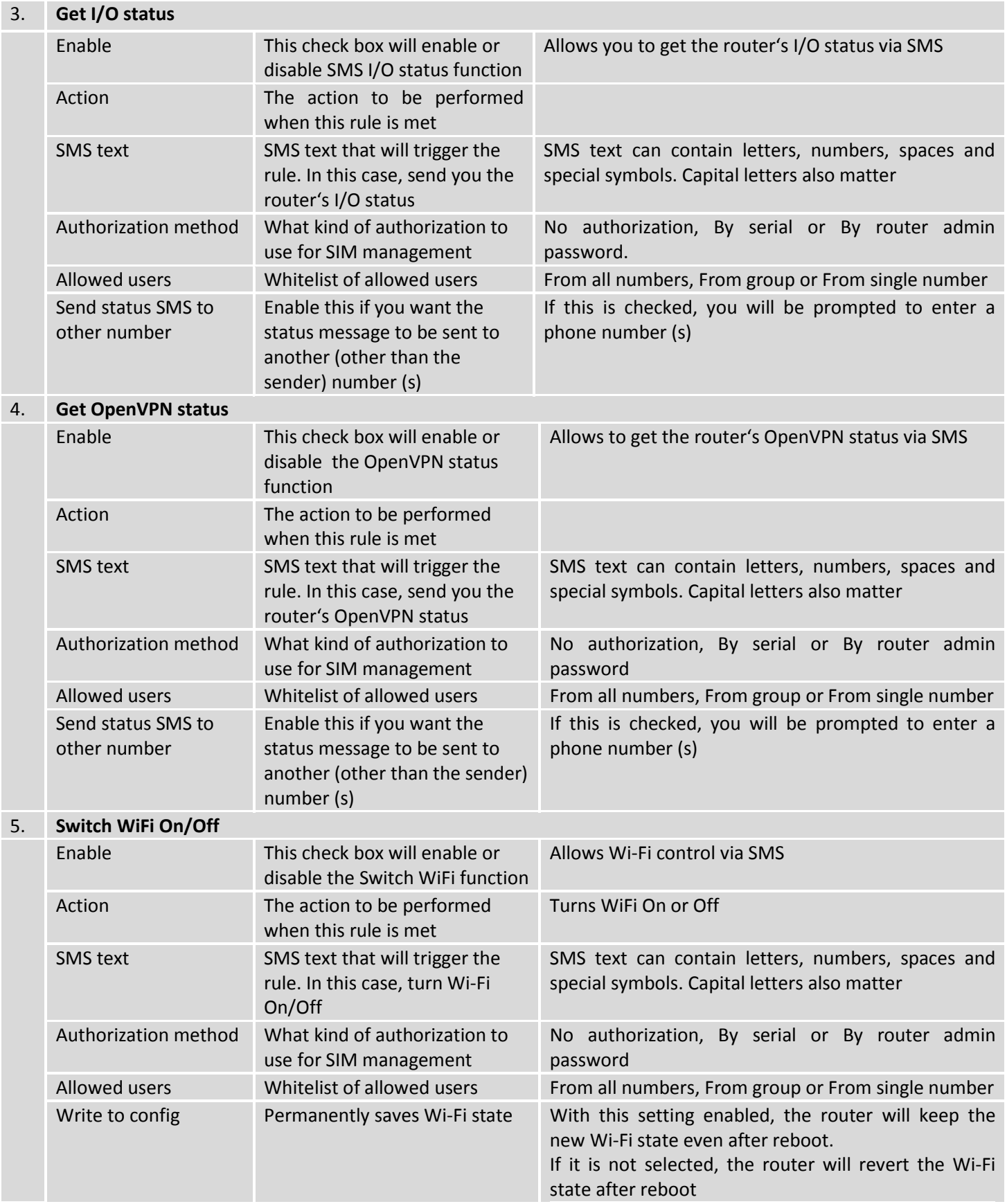

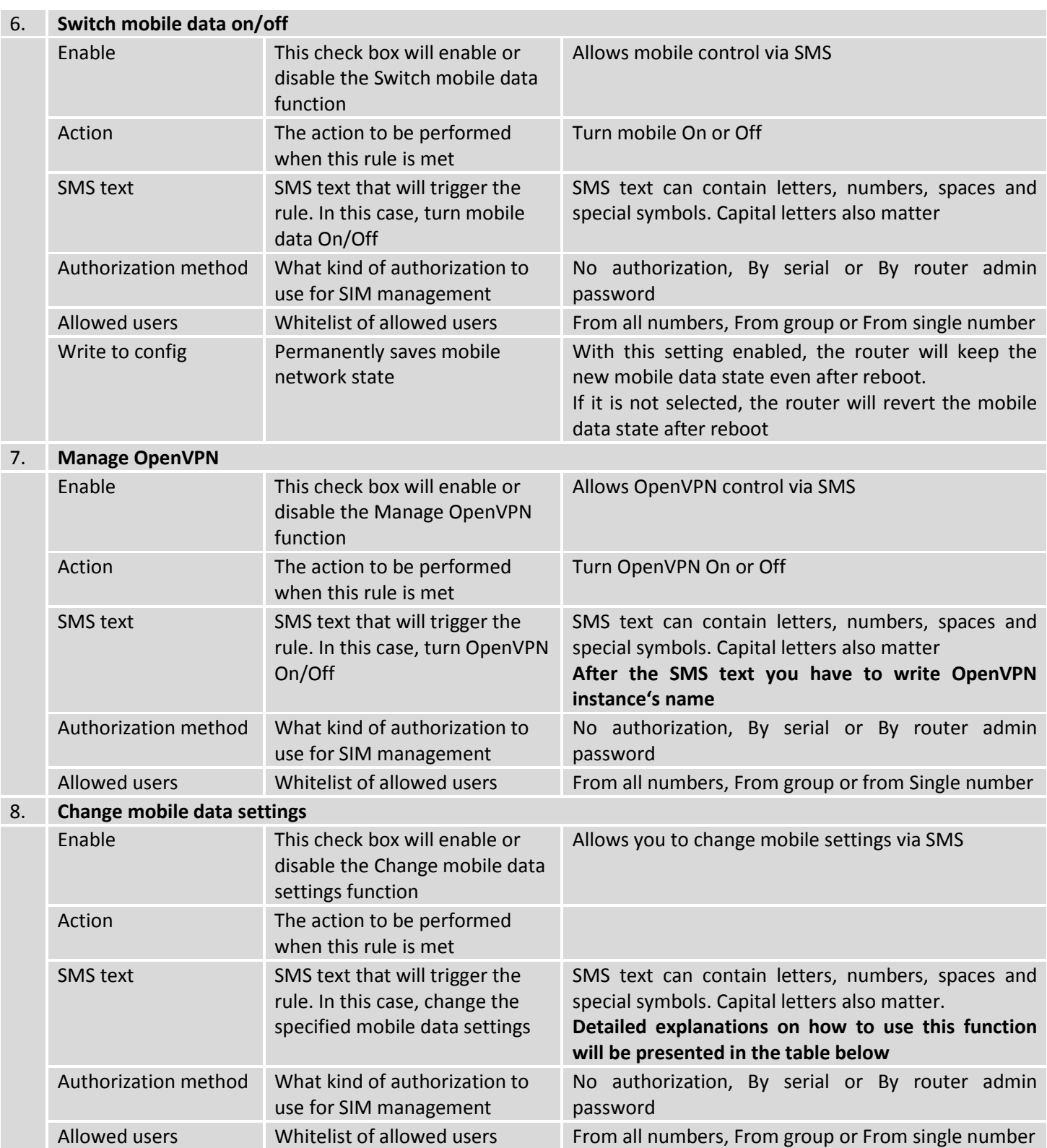

# **Mobile Settings via SMS parameters:**

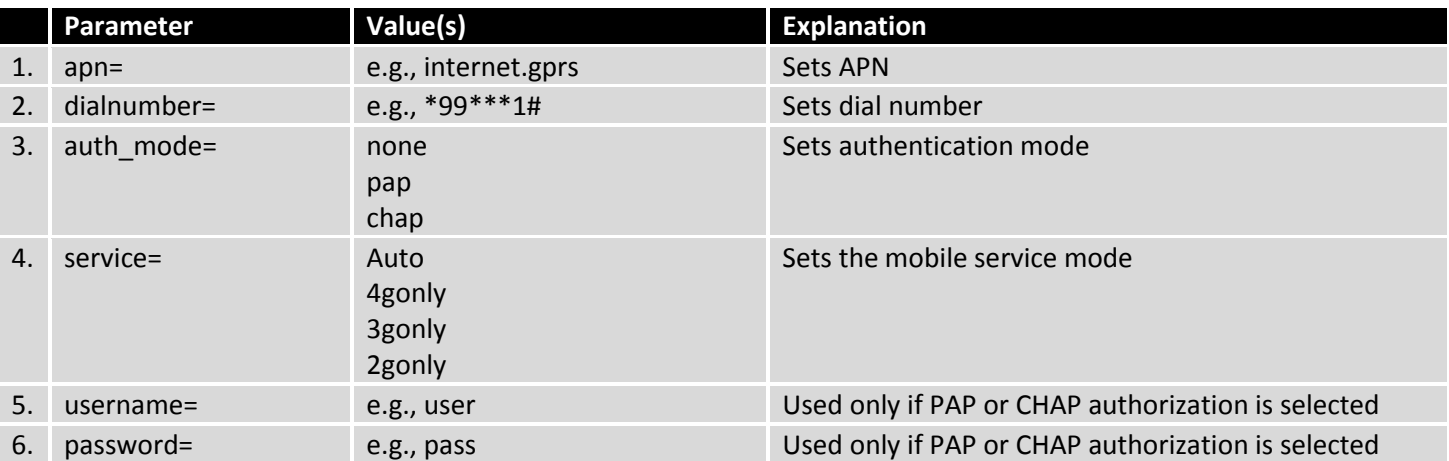

All Mobile settings can be changed in one SMS. Between each <parameter=value> pair a space symbol is necessary. *Example: cellular apn=internet.gprs dialnumber=*\*99\*\*\*1# *auth\_mode=pap service=3gonly username=user* 

## *password=user*

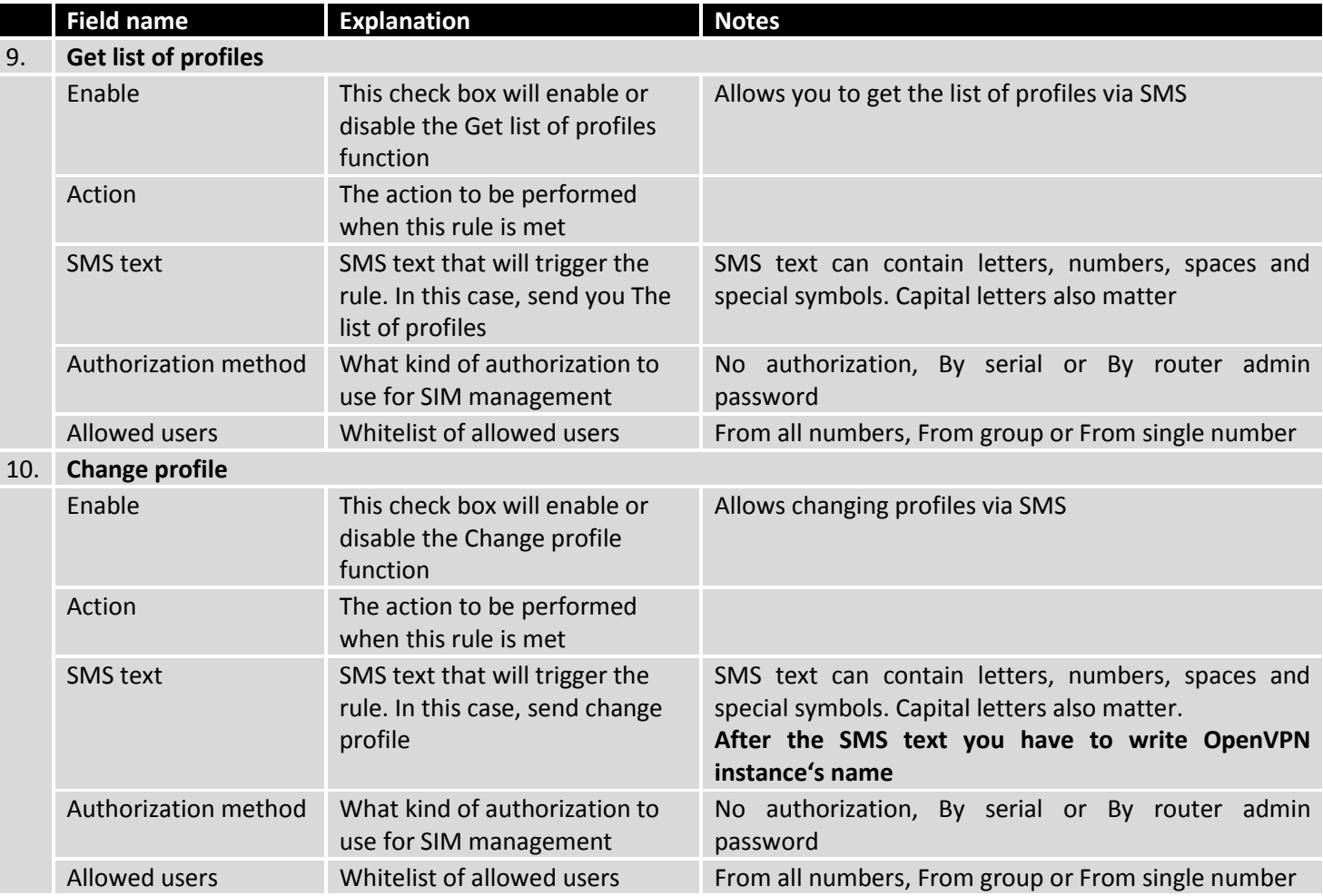

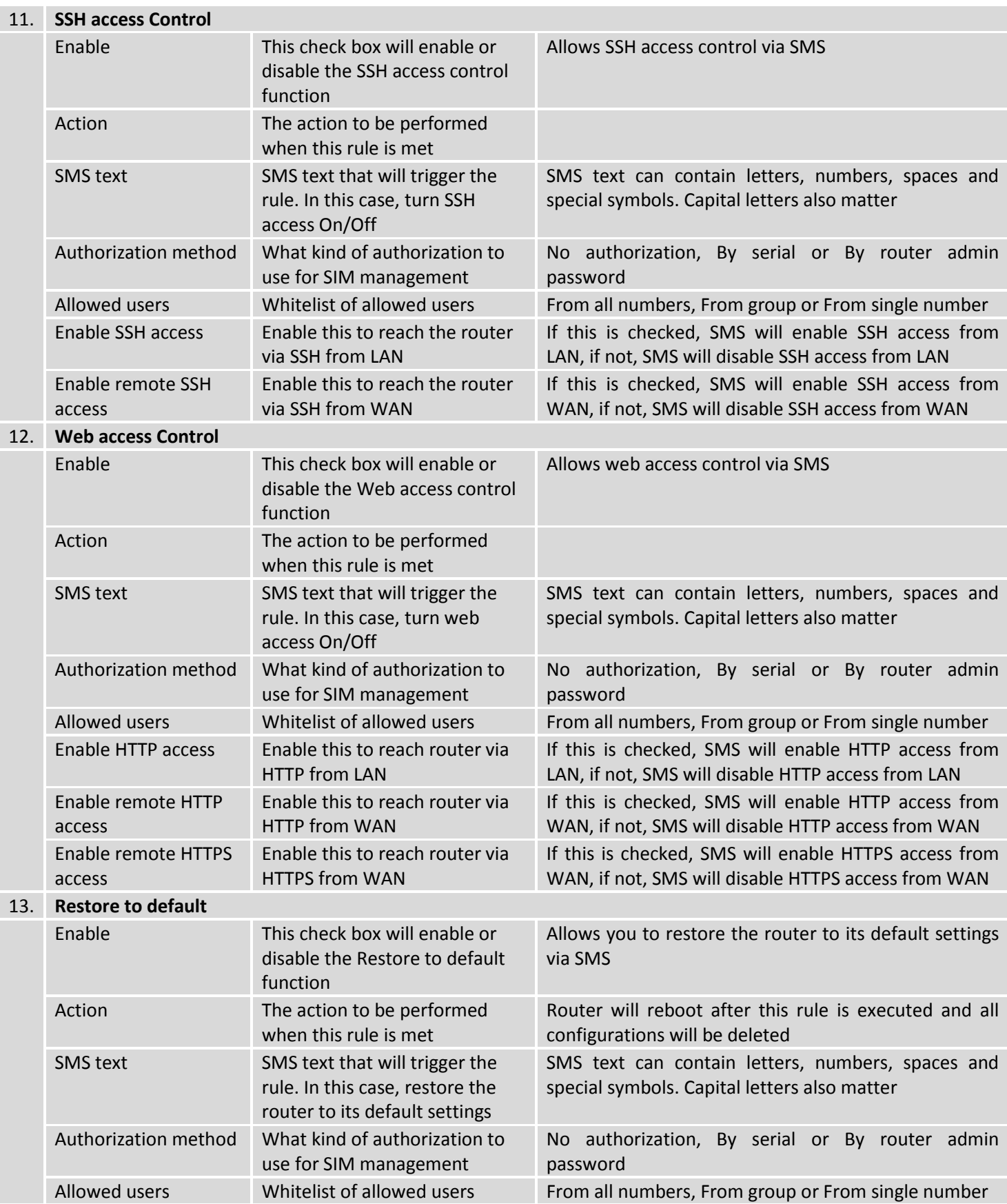

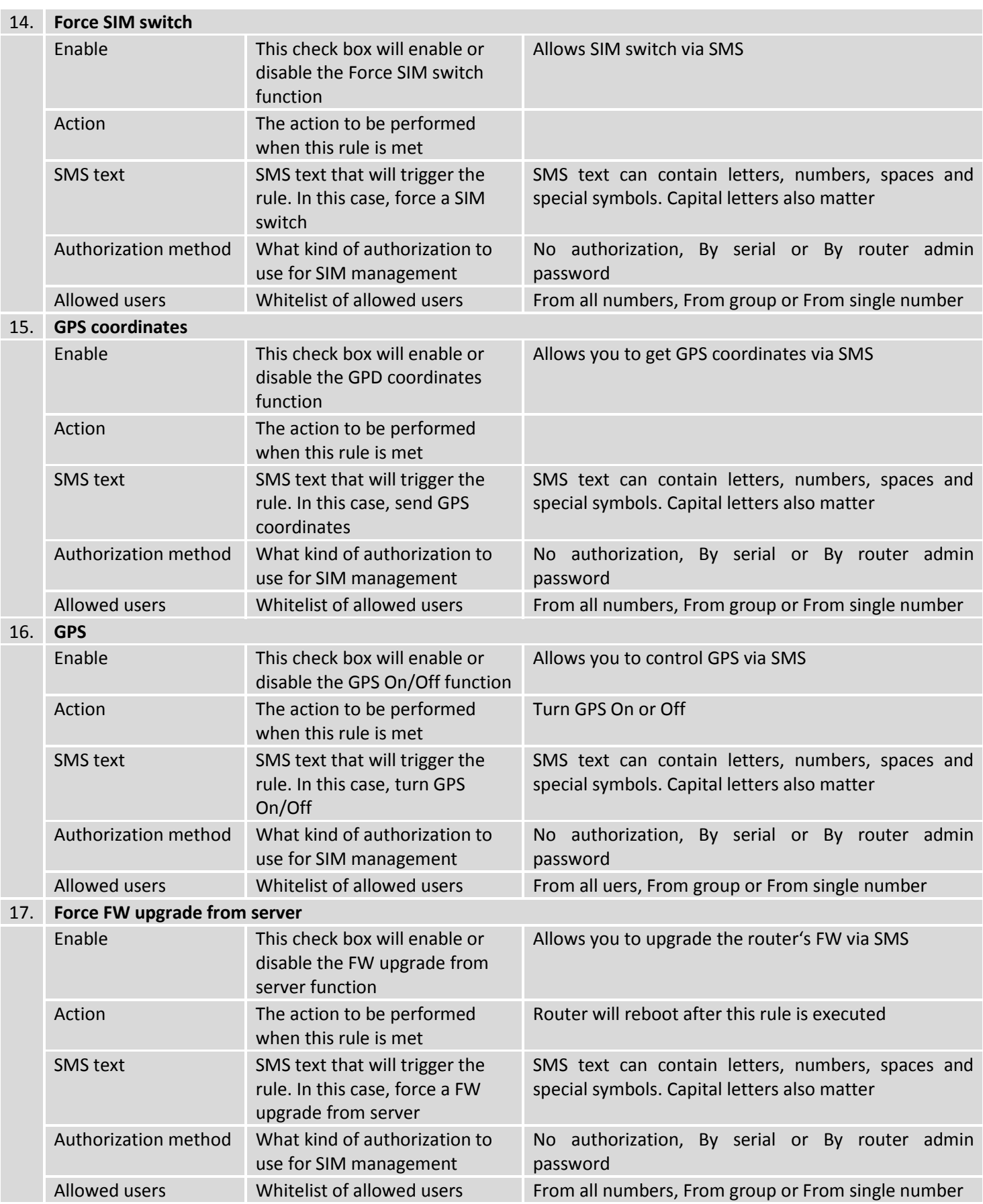

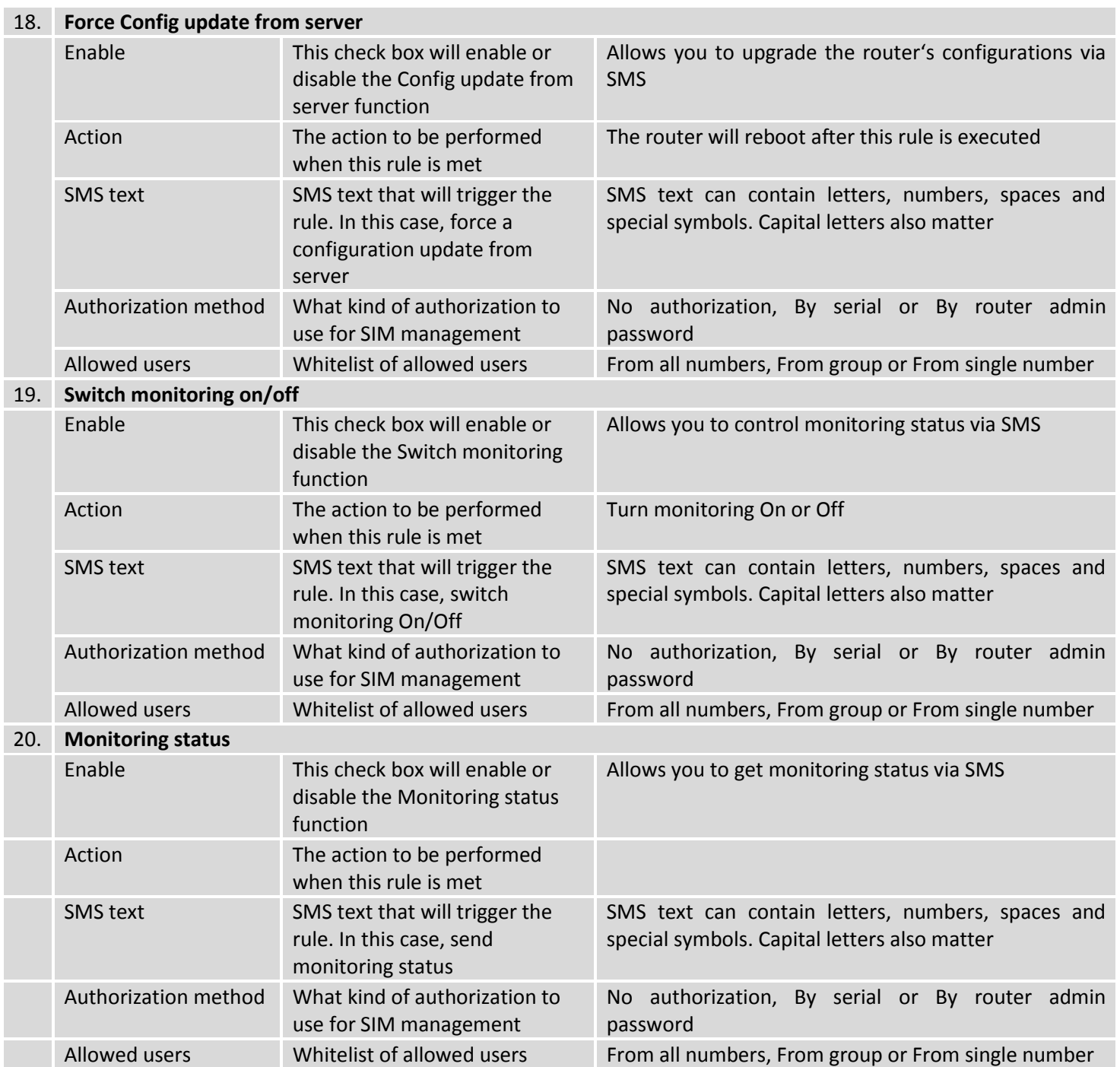

# 21. **UCI API**

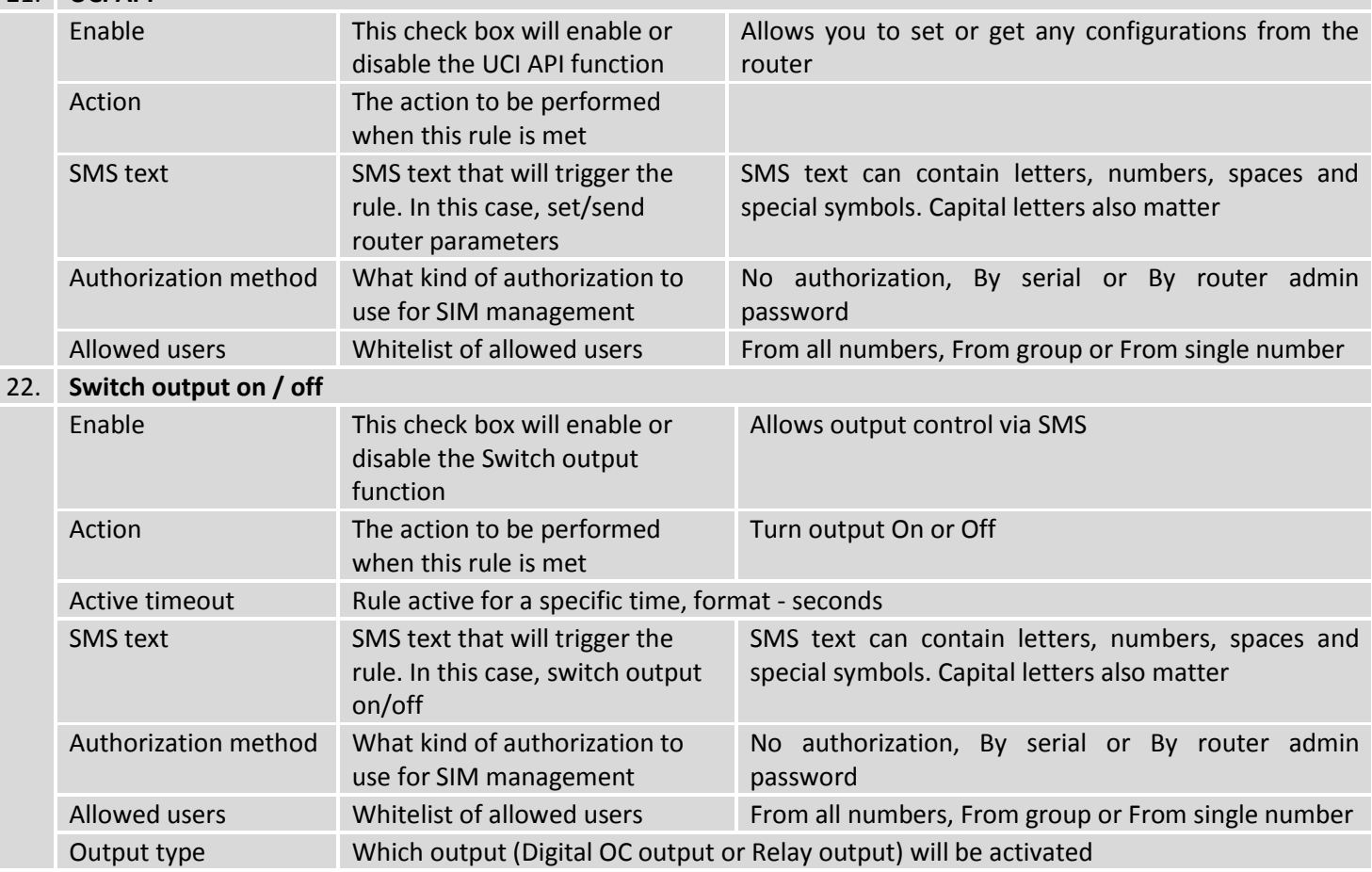

## **UCI via SMS parameters:**

UCI lets you set or get any parameter from the router's configuration files. The following are syntax examples:

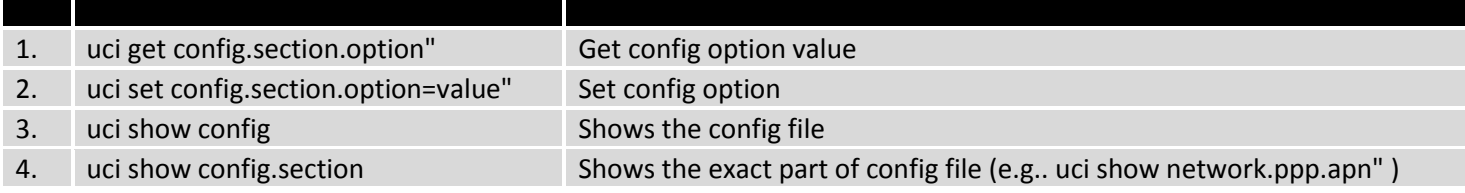

### **Important Notes:**

- Mobile settings must be configured correctly. If SIM card has a PIN number you must enter it at "Network" > "3G" settings. Otherwise SMS reboot function will not work.
- Sender's phone number must contain country code. You can check sender's phone number format by reading the details of old SMS text messages on your phone.

### 9.9.1.2 **Custom SMS Rules**

Apart from the default rules, you can also configure custom ones. To do so, go to the bottom of the SMS Utilities page. There you will find the **"New SMS Rule"** tab. Select an **Action** and press the **"Add"** button located next to it.

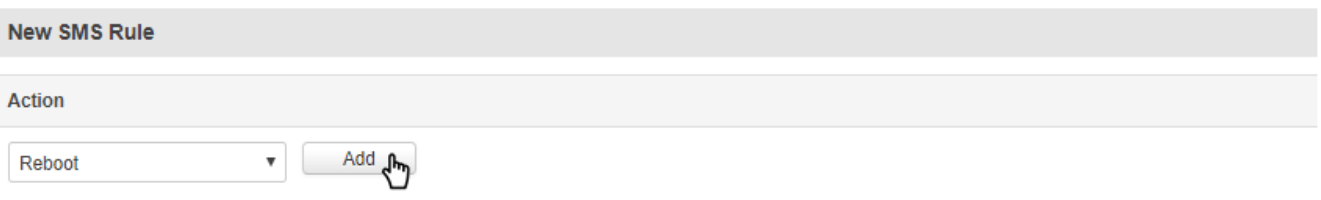

The configuration of these custom rules is the same as the configuration of default rules. Therefore, the instructions found in the section above apply here as well.

### **9.9.2Call Utilities**

Just like SMS Utilities, Call Utilities provide you with the possibility to issue certain commands to the router from your mobile phone. The list of possible rules is of course shorter because you can only make one type of call. Keep that in mind when creating Call Utilities rules because one call will trigger all of the enabled rules at once.

There is only one default rule (Reboot) configured and it is disabled. To make a new rule click the **"Edit"** button located next to the one default rule (as shown in the example below) or make an entirely new entry for you Call Rules list by adding a rule from the **New Call Rule** tab.

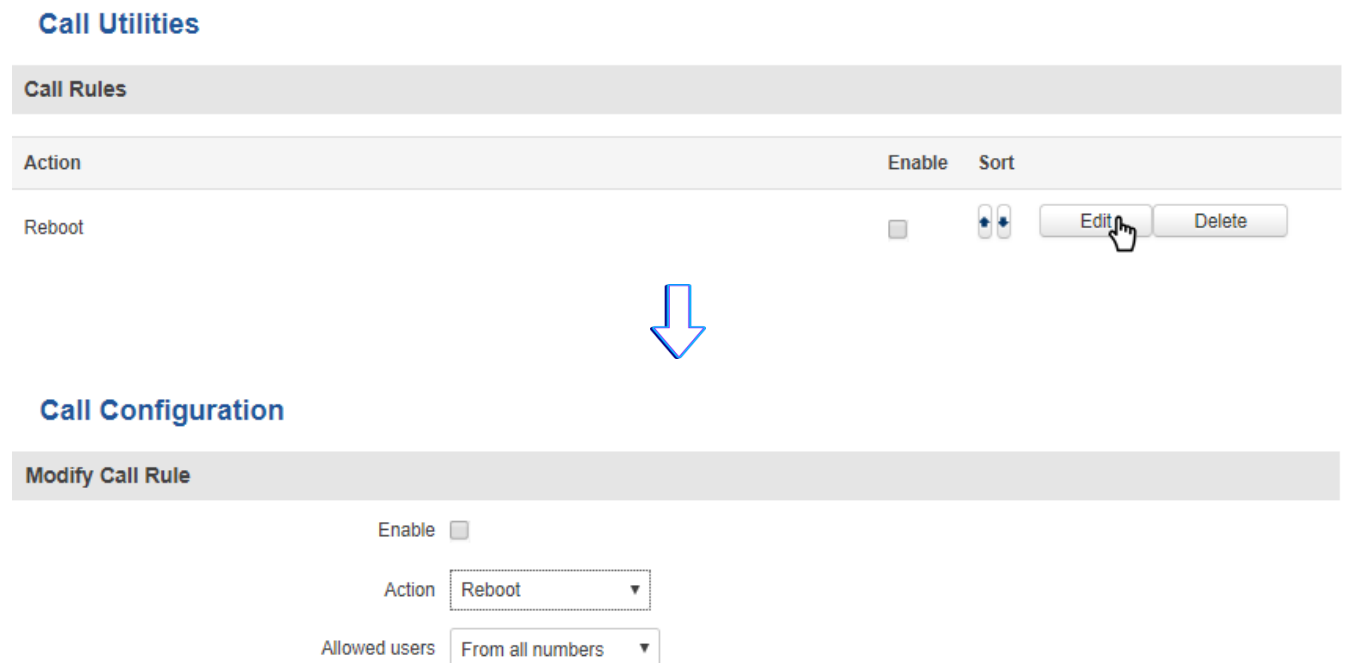

Get status via SMS after reboot |

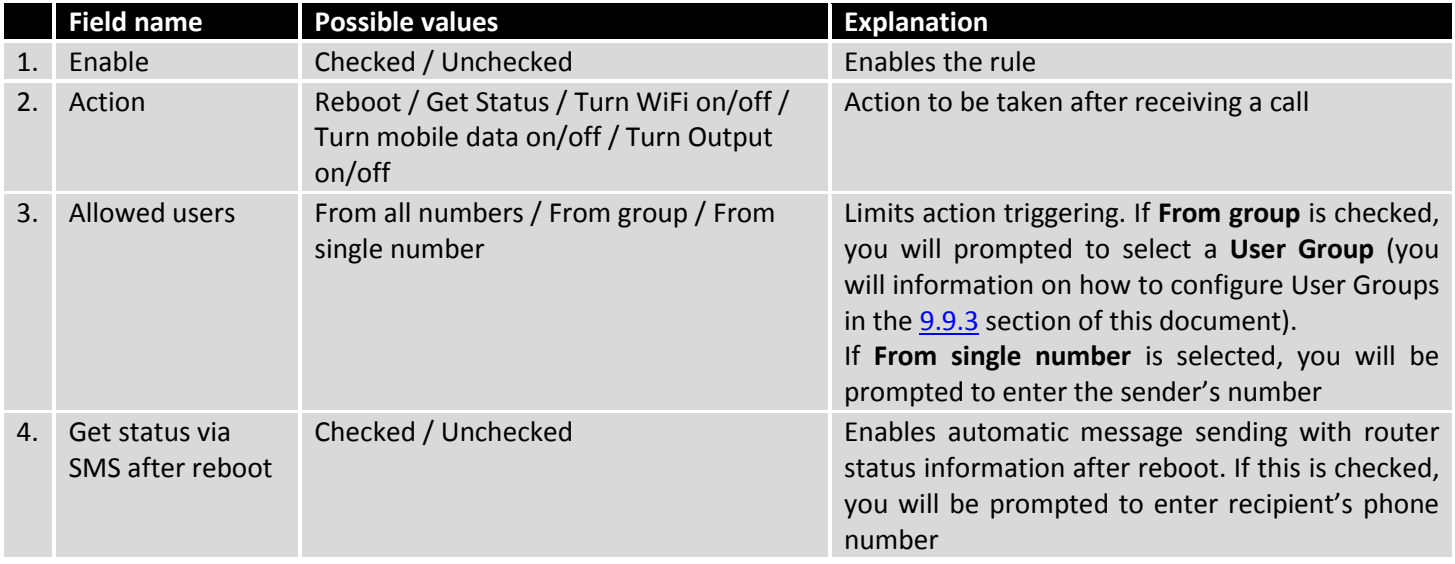

### <span id="page-159-0"></span>**9.9.3User Groups**

User Groups provides you with the possibility to group phone numbers for SMS management purposes. You can then later use these groups in all related SMS and call functionalities. This option helps if there are several Users who should have same roles when managing the router via SMS or calls. You can create new user group by entering a name in the **Group name** text field and clicking the **"Add"** button located next to it in the **"Create New User Group"** section. After this you will re redirected get to the **"Modify User Group"** section.

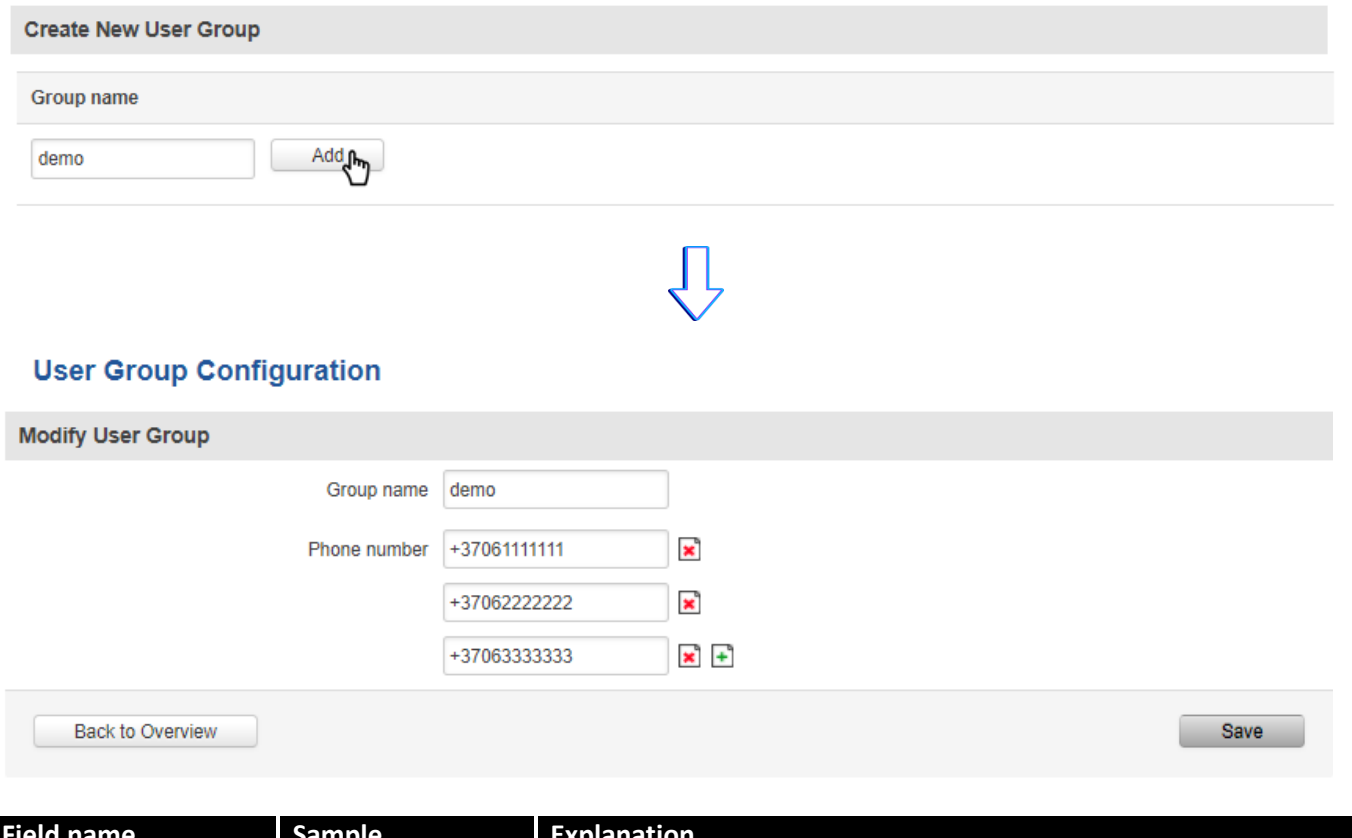

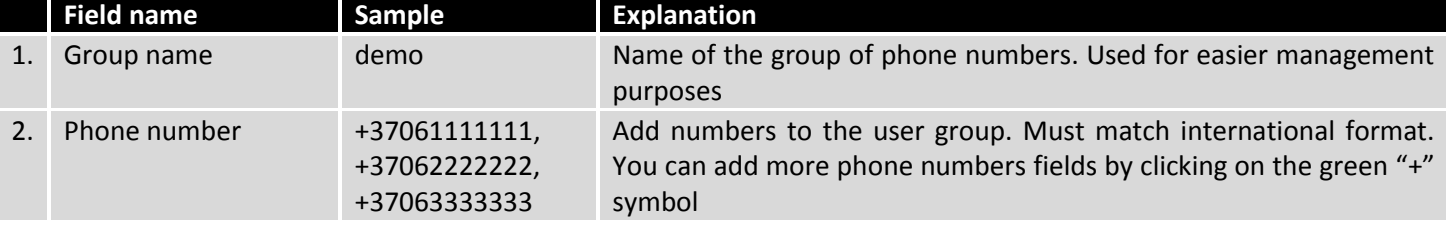

### **9.9.4SMS Management**

With the help of the SMS Management tab you can read and send SMS messages.

### **9.9.4.1 Read SMS**

In the Read SMS page you can read and delete received/stored SMS messages. The layout is simple, there is a list of received SMS messages and you can choose how many entries of that list should visible at one time with **SMS per page** drop box in the top left corner of the page and there is a **Search** field to help you navigate more efficiently through the list of messages in the top right corner of the page.

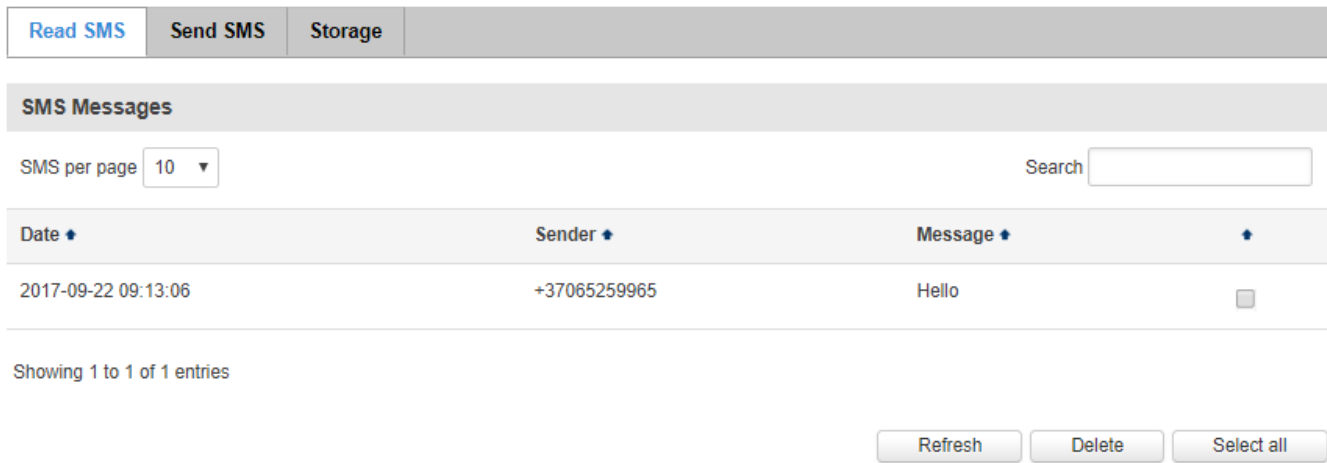

### **9.9.4.2 Send SMS**

The Send SMS page lets you send SMS messages from the router's SIM card.

#### **Send SMS**

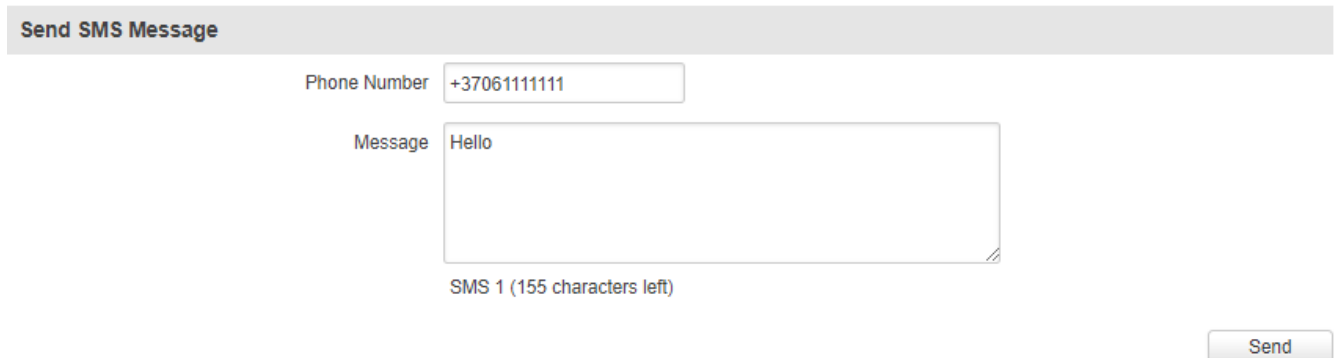

All you have to do is enter the recipient's phone number, type in your message and hit the **"Send"** button. If everything went well, a green bar saying "Message sent" should appear.

Message sent

### **9.9.4.3 Storage**

The Storage tab shows you how much SIM card memory space is used and how much is available. You can also chose the option for the router to not delete messages. If this option is not used, the router will automatically delete all incoming messages after they have been read. Message status "read/unread" is examined every 60 seconds. All "read" messages are deleted.

## **SMS Storing**

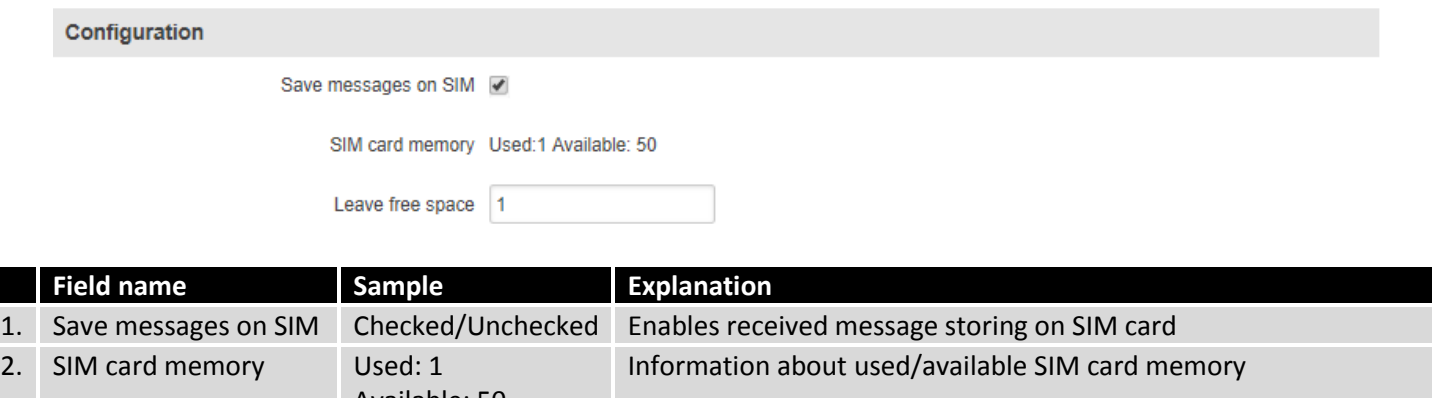

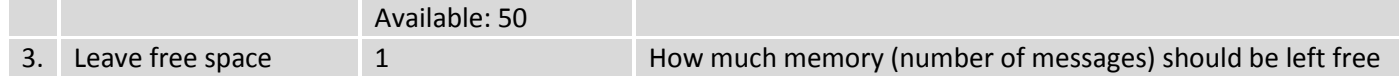

### **9.9.5Remote Configuration**

RUT955 can be configured via SMS from another RUTxxx router. You only have to select which configuration details have to be sent and type in the phone number of the other router. The router will then generate the SMS Text needed for the configurations to be applied.

**Total count of SMS is managed automatically. You should be aware of the possible number of SMS and use this feature at your own responsibility. It should not, generally, be used if you have a high cost per SMS. This is especially relevant if you will try to send a whole OpenVPN configuration, which might accumulate to about 40 SMS messages.**

### **9.9.5.1 Receive configuration**

This section controls how the configuration initiation party should identify itself. In this scenario RUT955 itself is being configured.

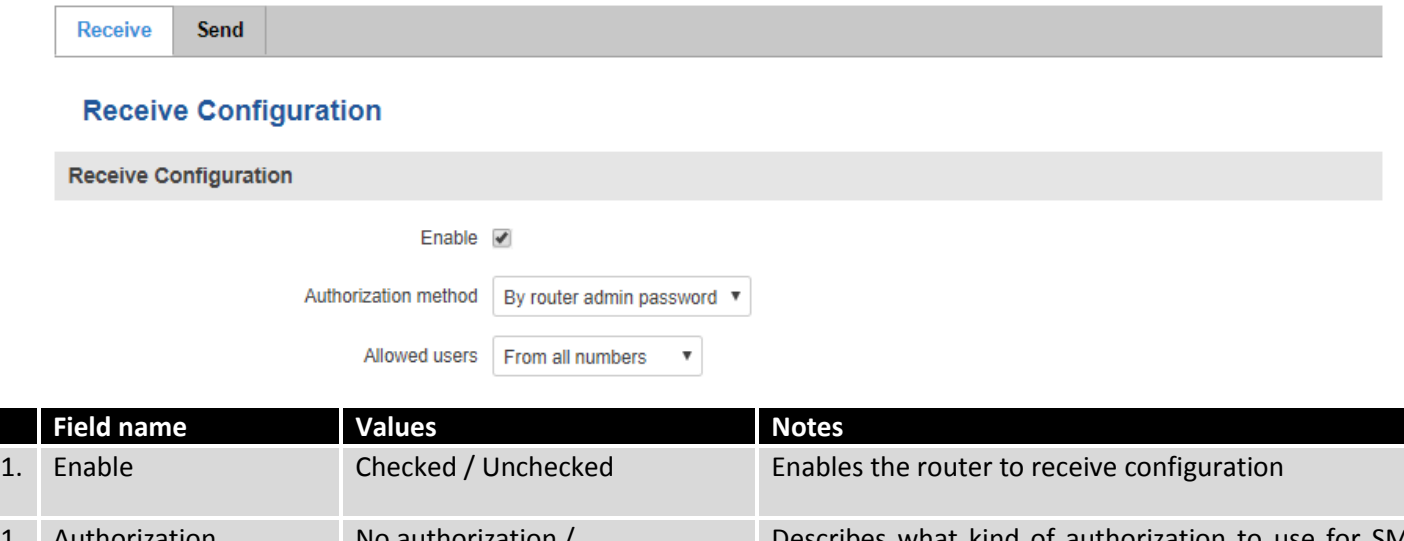

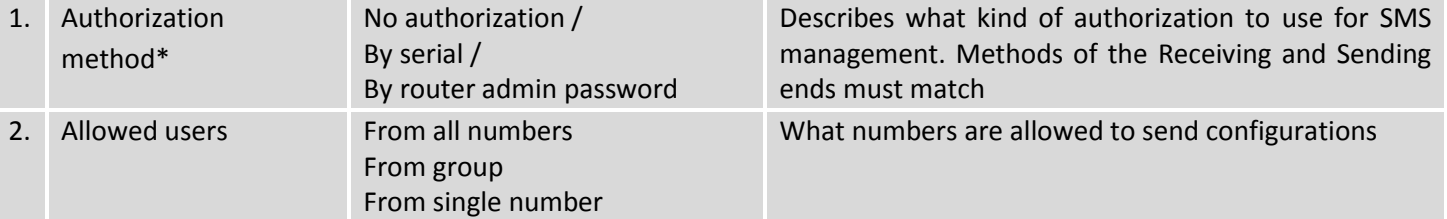

**\*Note, that for safety reasons Authorization method should be configured before deployment of the router.**

# **9.9.5.2 Send configuration**

This section lets you configure remote RUTxxx devices. The authorization settings must match those that are set on the receiving party. An example of how sending a new network configuration with both WAN and LAN settings looks is presented below.

# **Send Configuration**

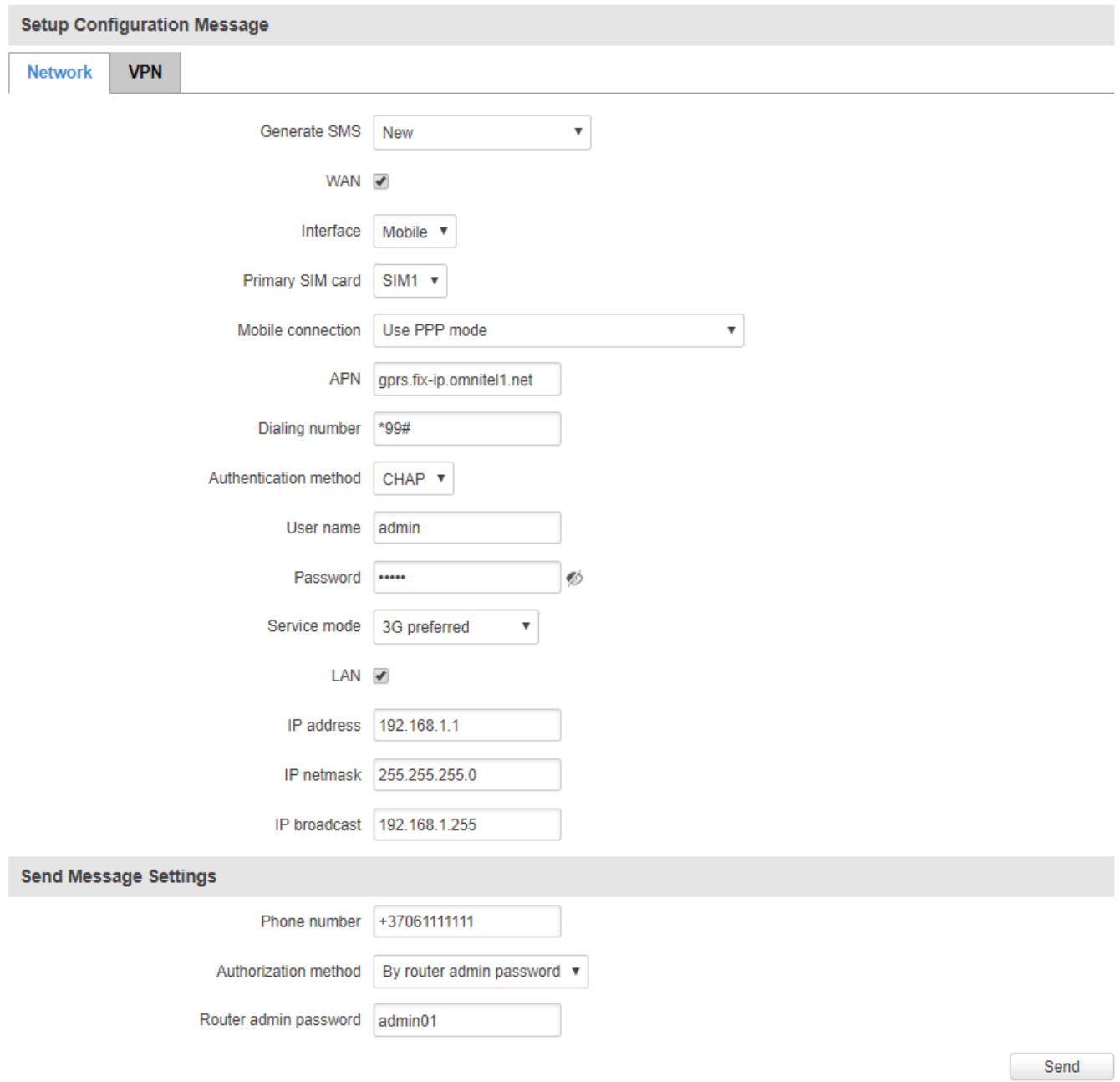

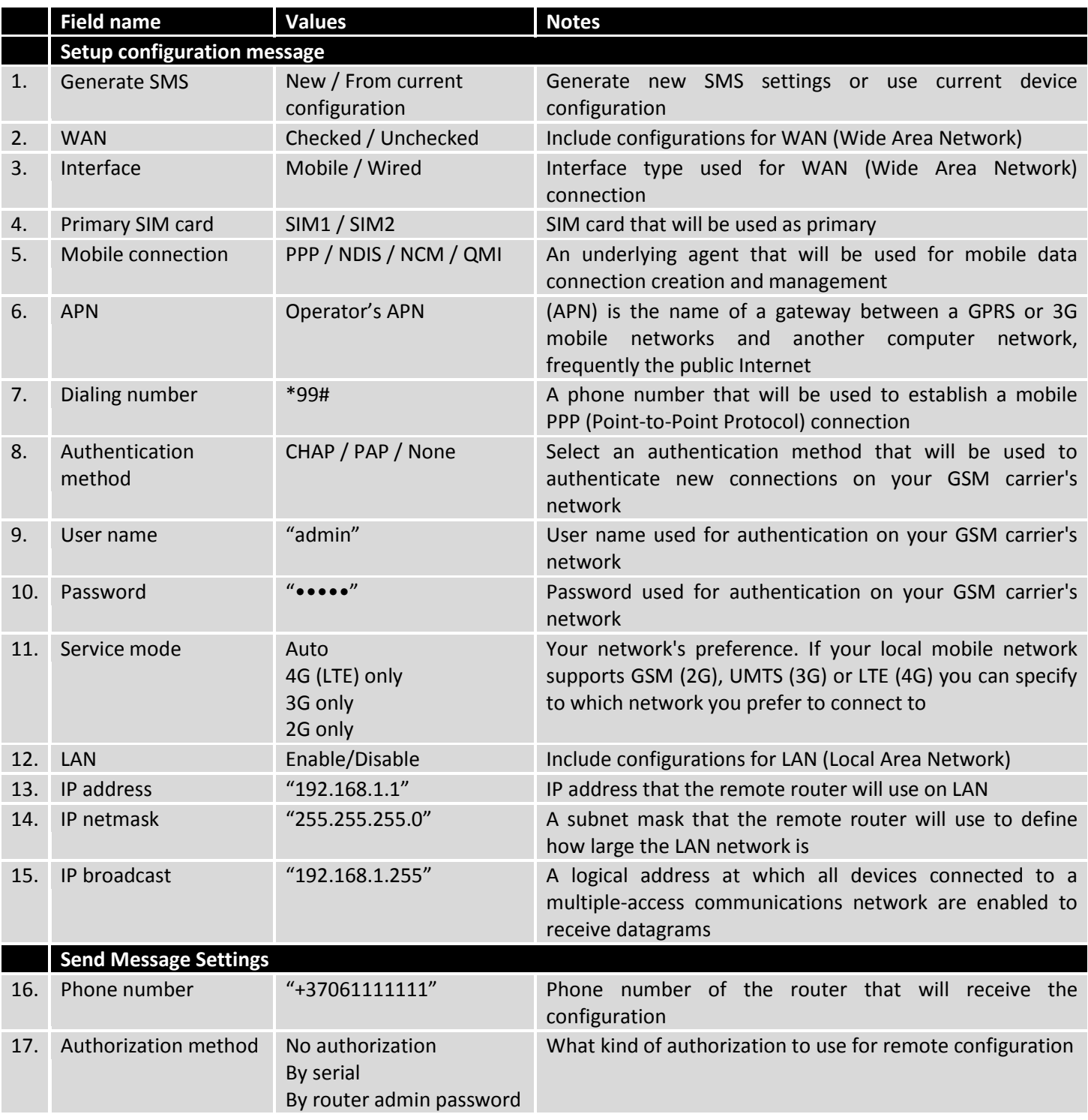

This is an example of only one scenario but you can also send different Network and VPN settings. The settings being sent are the same as they would be configured on your router locally, therefore, you can find information on what different Network and VPN parameters do in  $\overline{2}$  and  $\overline{9.7}$  sections of this document.

# **9.9.6Statistics**

The Statistics page represents sent and received SMS numbers.

## **Statistics**

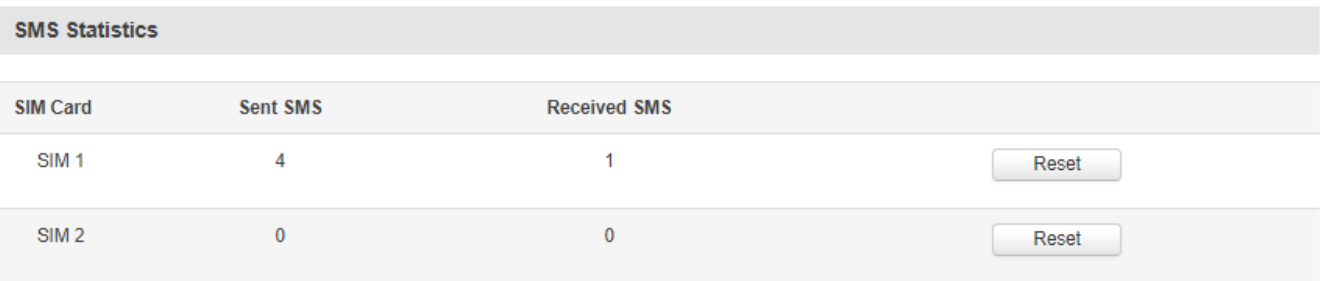

## **9.10 SNMP**

Simple Network Management Protocol (SNMP) is a popular protocol for network management. It is used for collecting information from, and configuring, network devices.

# **9.10.1 SNMP Settings**

# **SNMP Configuration**

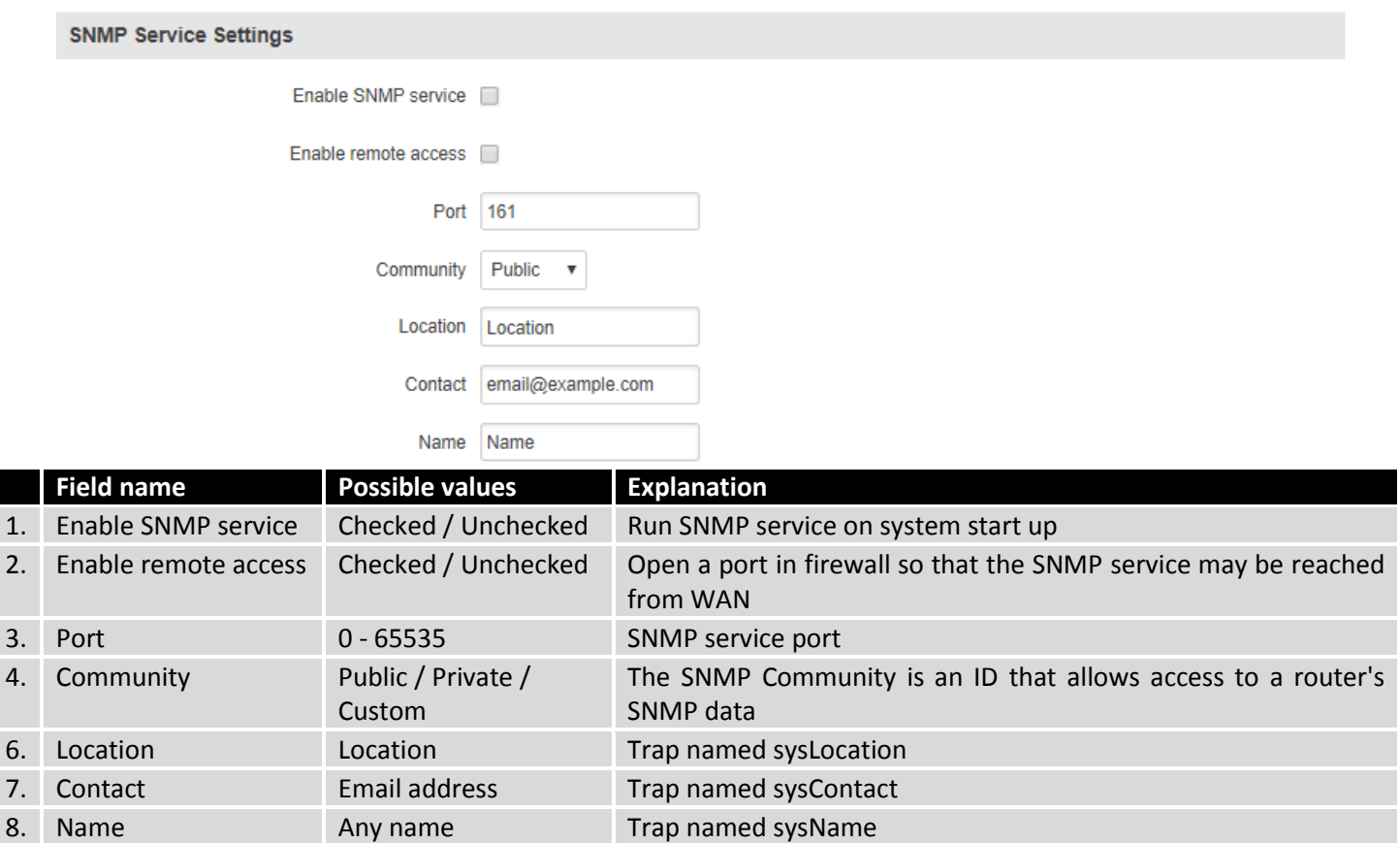

## **SNMP Variables/OID**

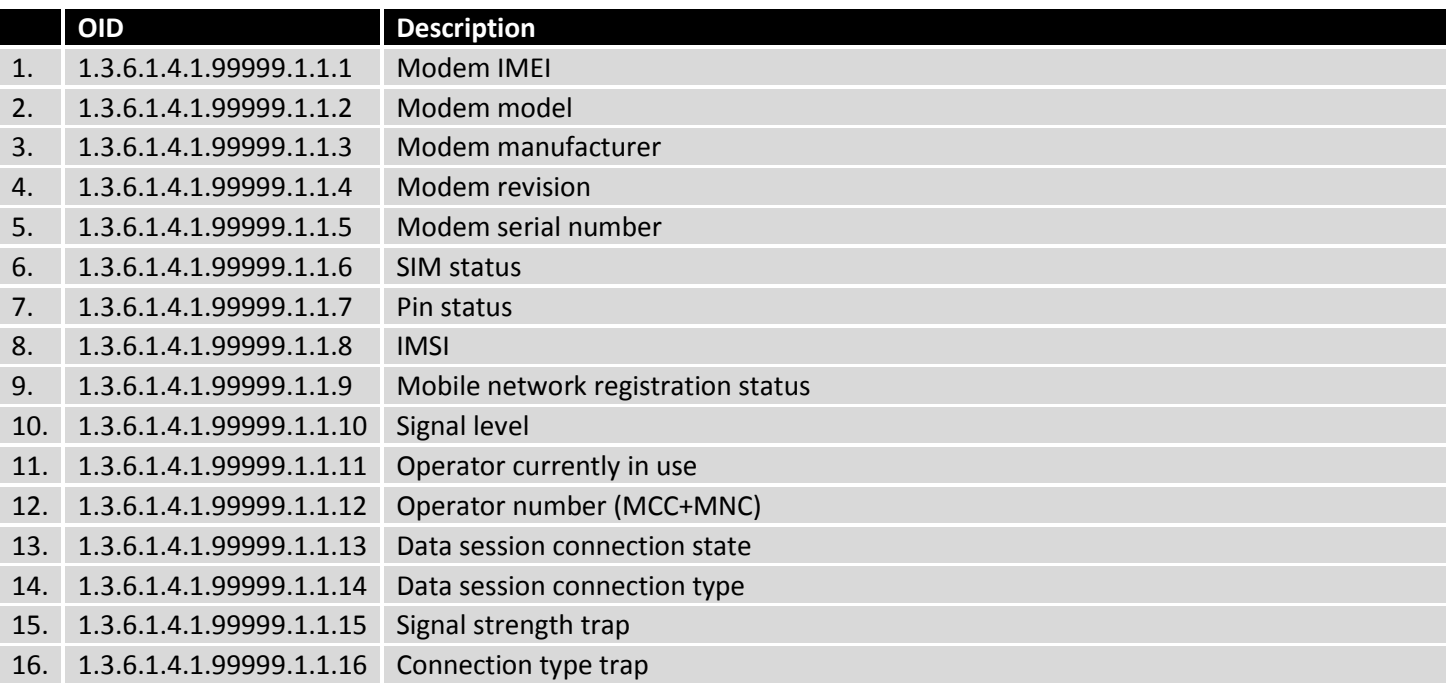

# **9.10.2 TRAP Settings**

# **Trap Configuration**

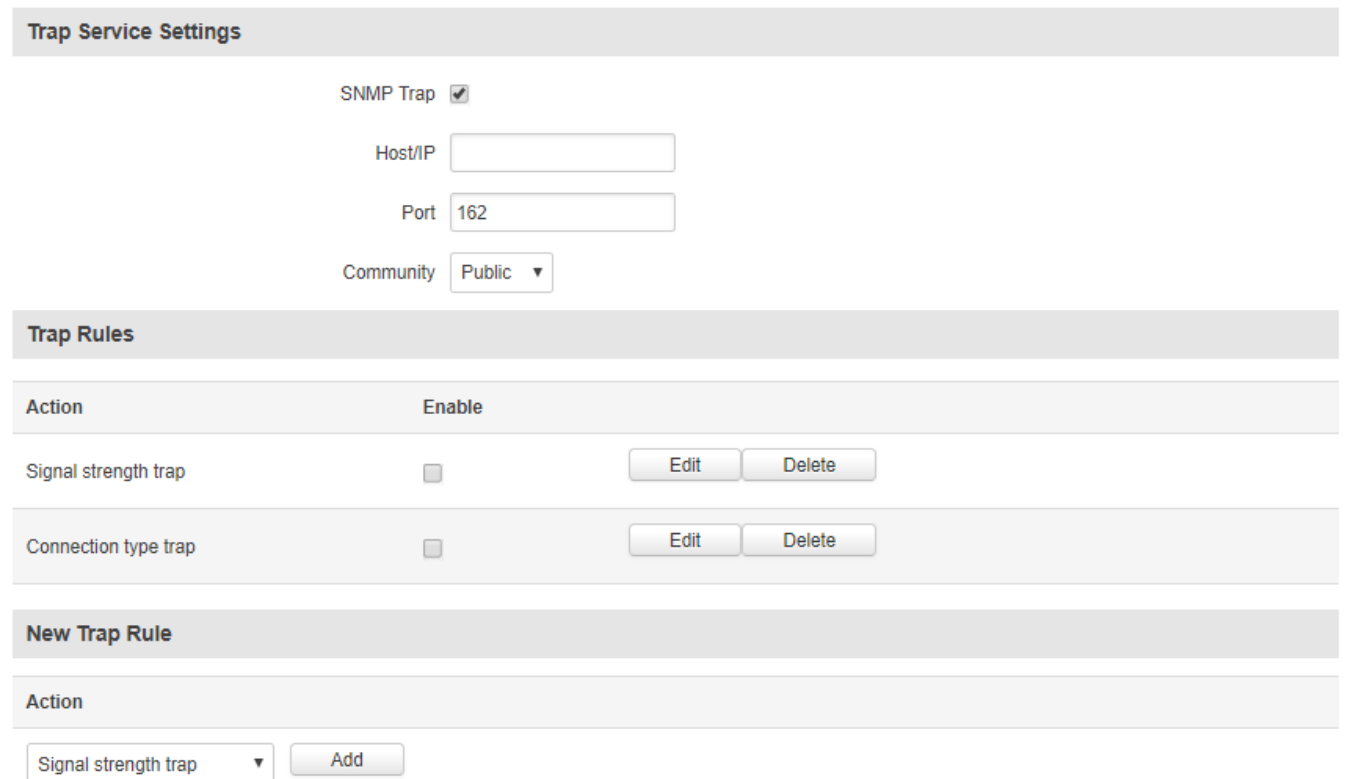

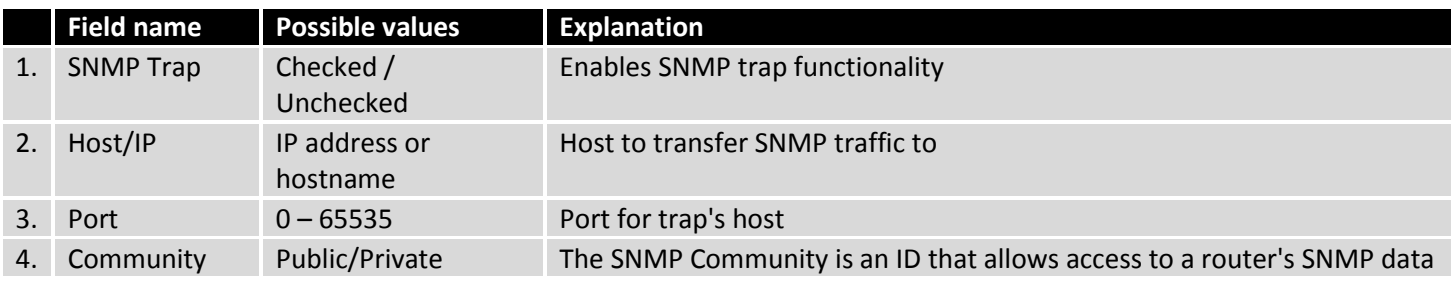

# **9.11 SMS Gateway**

## **9.11.1 Post/Get Configuration**

Post/Get Configuration allows you to perform action requests by writing them in the URL after your device's IP address.

## **Post/Get Configuration**

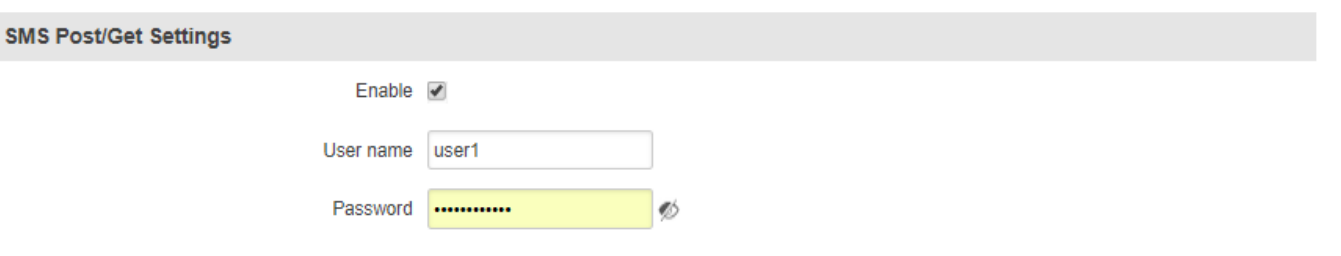

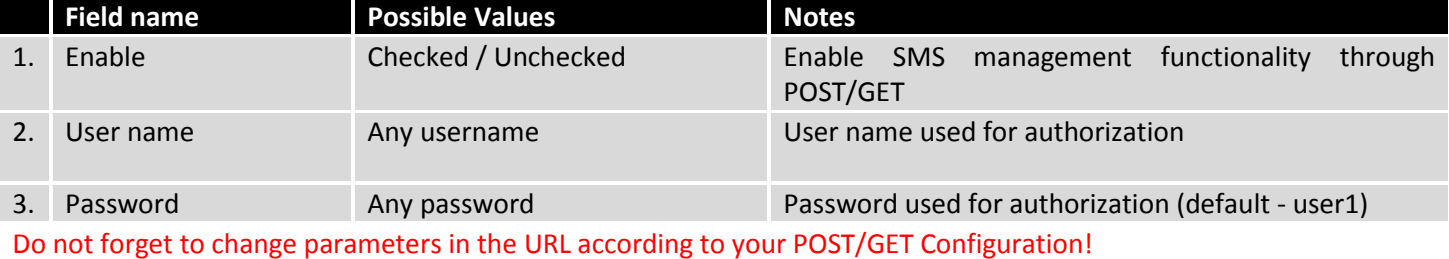

## **9.11.1.1 SMS by HTTP POST/GET**

It is possible to read and send SMS by using a valid HTTP POST/GET syntax. Use a web browser or any other compatible software to submit HTTP POST/GET strings to the router. The router must be connected to a GSM network when using the "SMS send" feature.

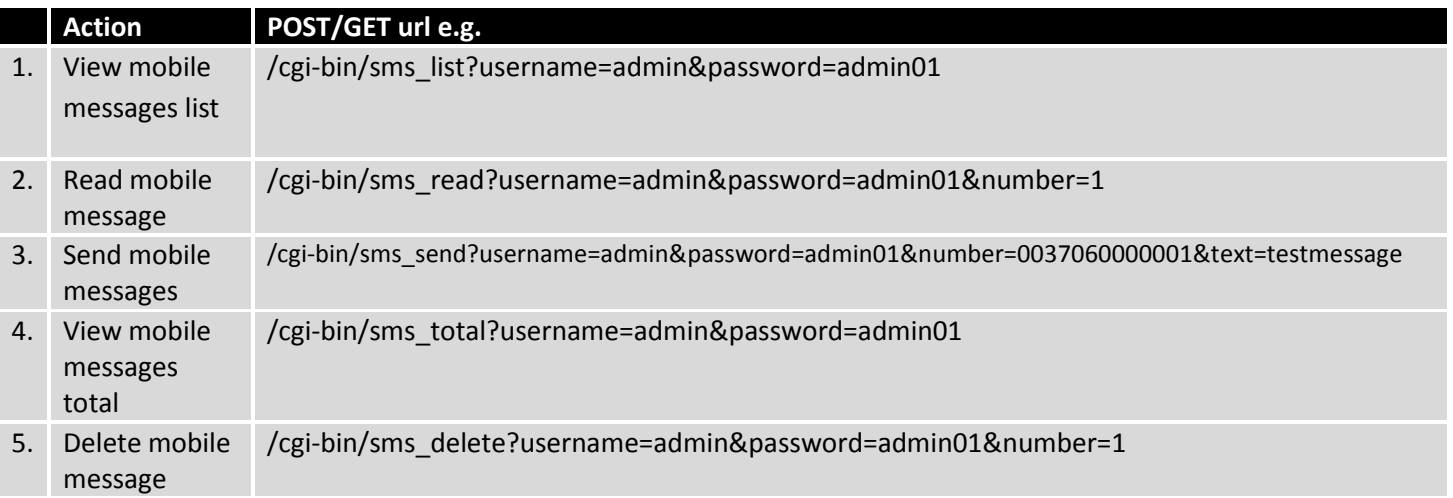

## **9.11.1.2 Syntax of HTTP POST/GET string**

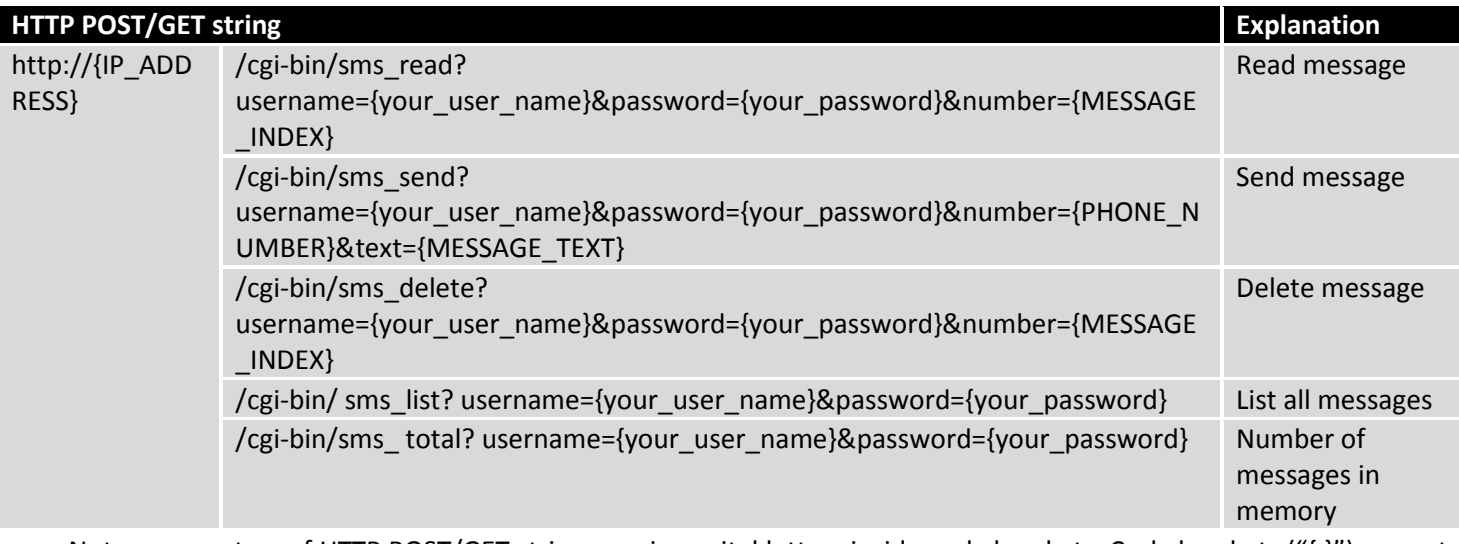

Note: parameters of HTTP POST/GET strings are in capital letters inside curly brackets. Curly brackets ("{ }") are not needed when submitting HTTP POST/GET string.

# **9.11.1.3 Parameters of HTTP POST/GET string**

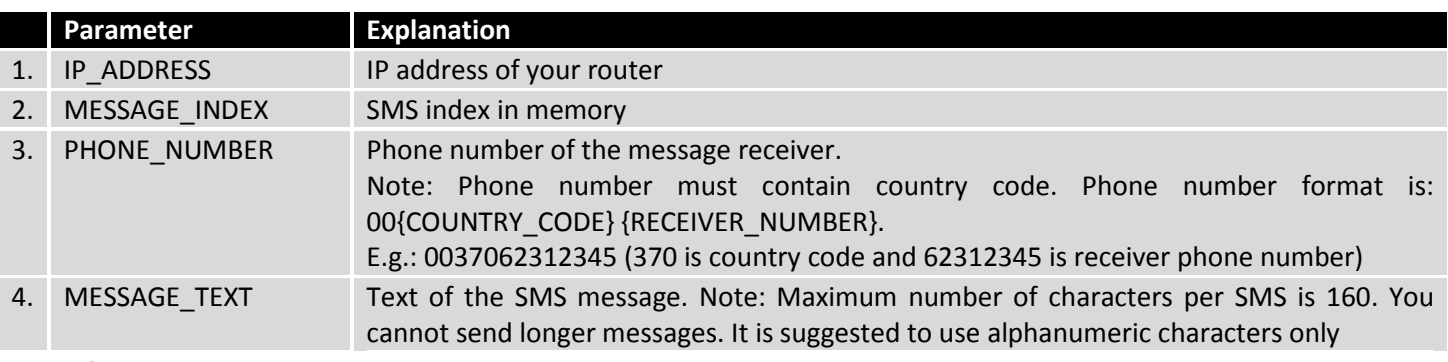

After every executed command the router will respond with return status.

### **9.11.1.4 Possible responses after command execution**

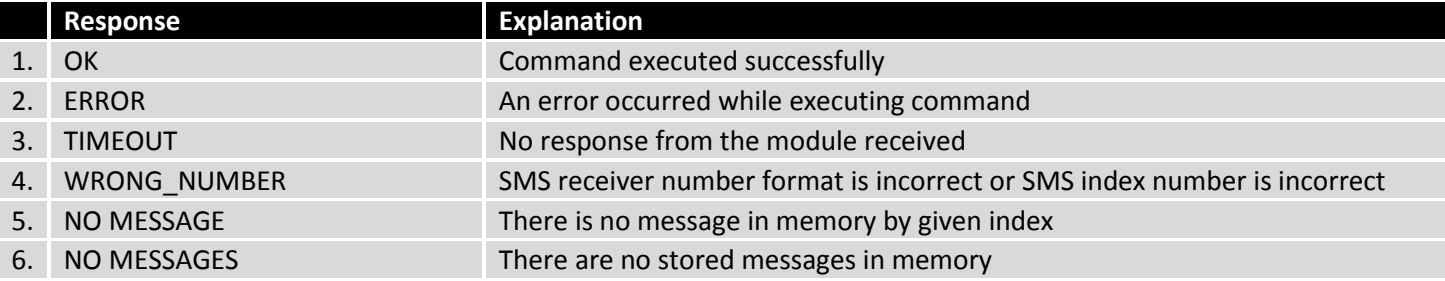

## **9.11.1.5 HTTP POST/GET string examples**

http://192.168.1.1/cgi-bin/sms\_read?username=admin&password=admin01&number=2

http://192.168.1.1/cgi-bin/sms\_send?username=admin&password=admin01&number=0037060000001&text=message

http://192.168.1.1/cgi-bin/sms\_delete?username=admin&password=admin01&number=4

http://192.168.1.1 /cgi-bin/sms\_list?username=admin&password=admin01

http://192.168.1.1/cgi-bin/sms\_total?username=admin&password=admin01

## **9.11.2 Email to SMS**

Email to SMS is a function that checks your email's inbox after a specified amount of time and, if it finds any new received emails, it converts them to SMS messages.

ø

# **POP3 Email To SMS Configuration**

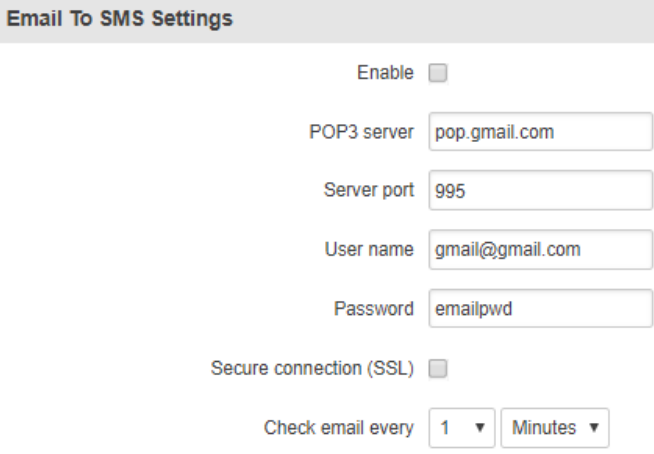

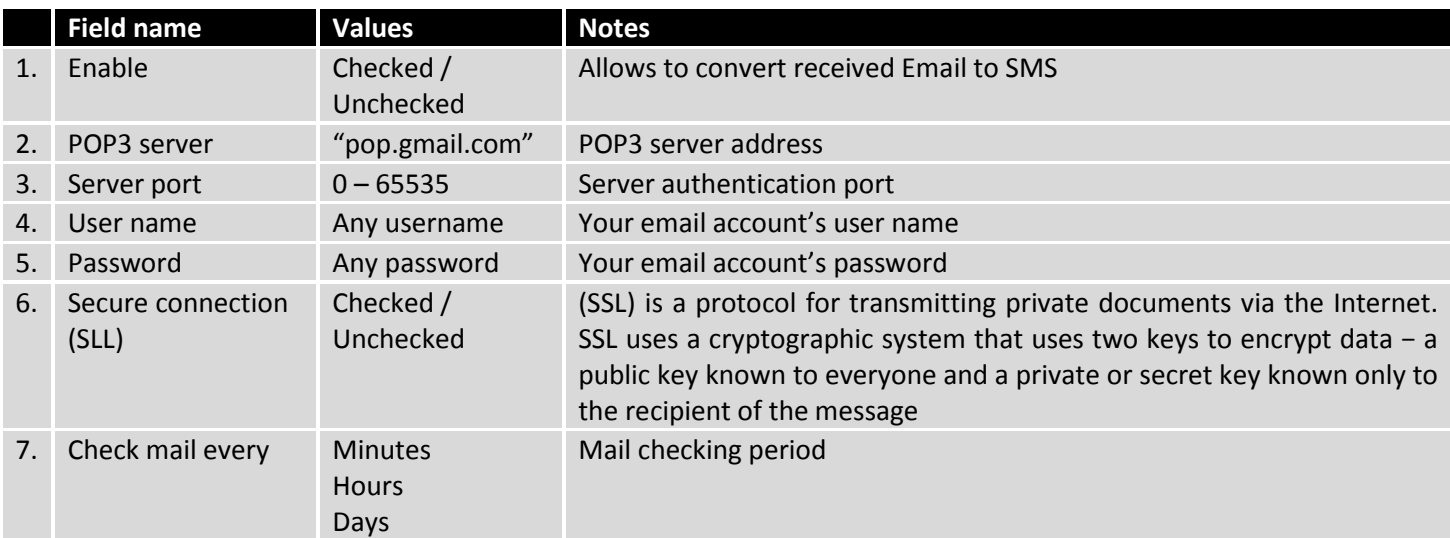

### **9.11.3 Scheduled Messages**

Scheduled messages allow you to periodically send SMS messages to a specified number. Scheduled messages are managed in rule form, i.e., similar to Events Reporting, SMS Utilities, etc. Therefore, to configure a new Scheduled Message, we must first create a rule. To create a new rule, type in a phone number in the **Phone number** field located in the **"Scheduled Messages Configuration"** section and press the **"Add"** button located next to it.

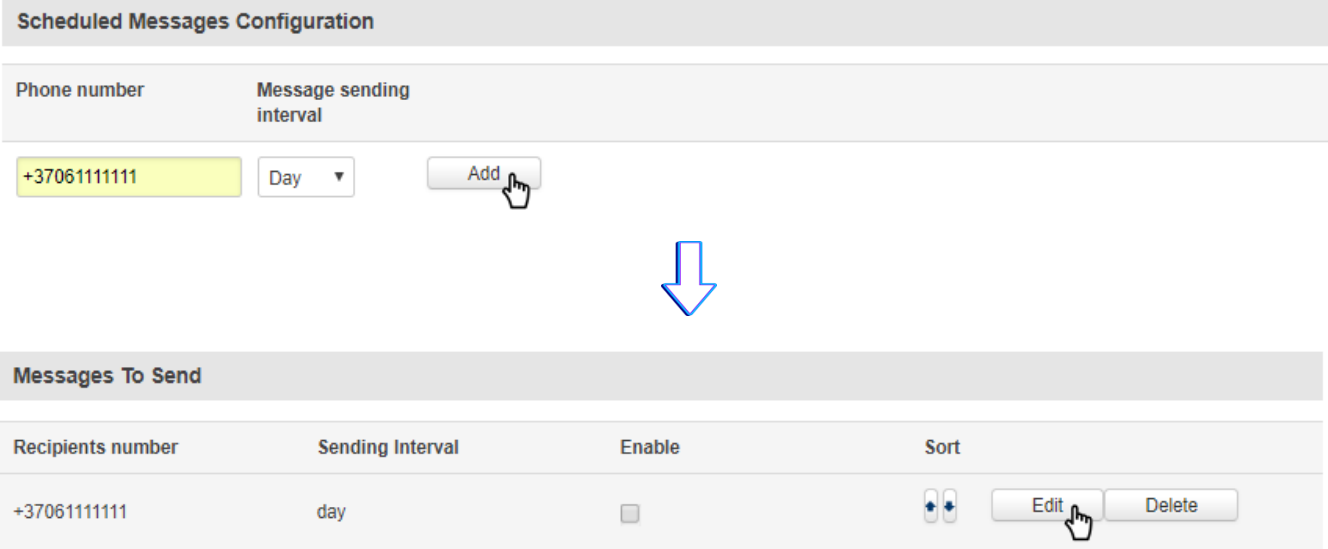

After this your new rule will appear in the **"Messages To Send"** section. Apart from the phone number, the new rule will be disabled and unconfigured. To configure your rule, simply click the **"Edit"** button located next to it, as shown in the example above.

### **9.11.3.1 Scheduled Messages Configuration**

## **Scheduled Messages Configuration**

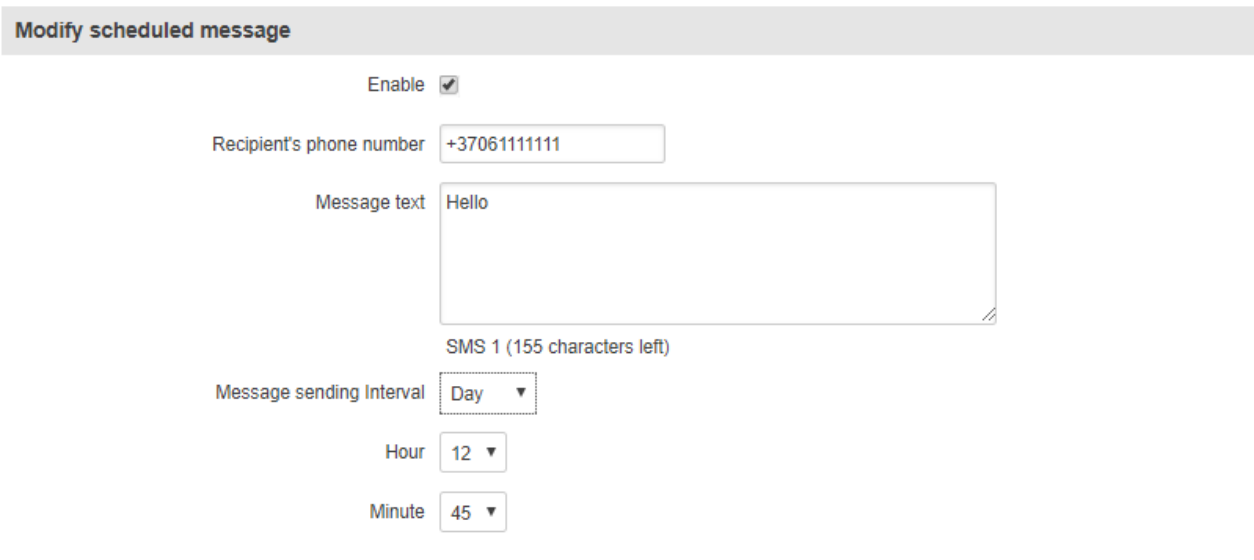

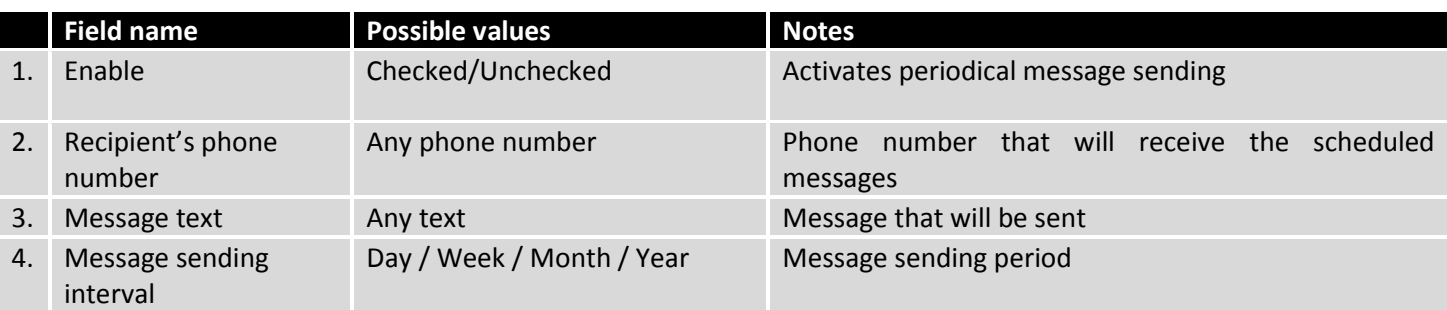

# **9.11.4 Auto Reply**

Auto reply allows you to configure automatic replying to SMS messages that the router receives from everyone or from listed numbers only.

# **Auto Reply Configuration**

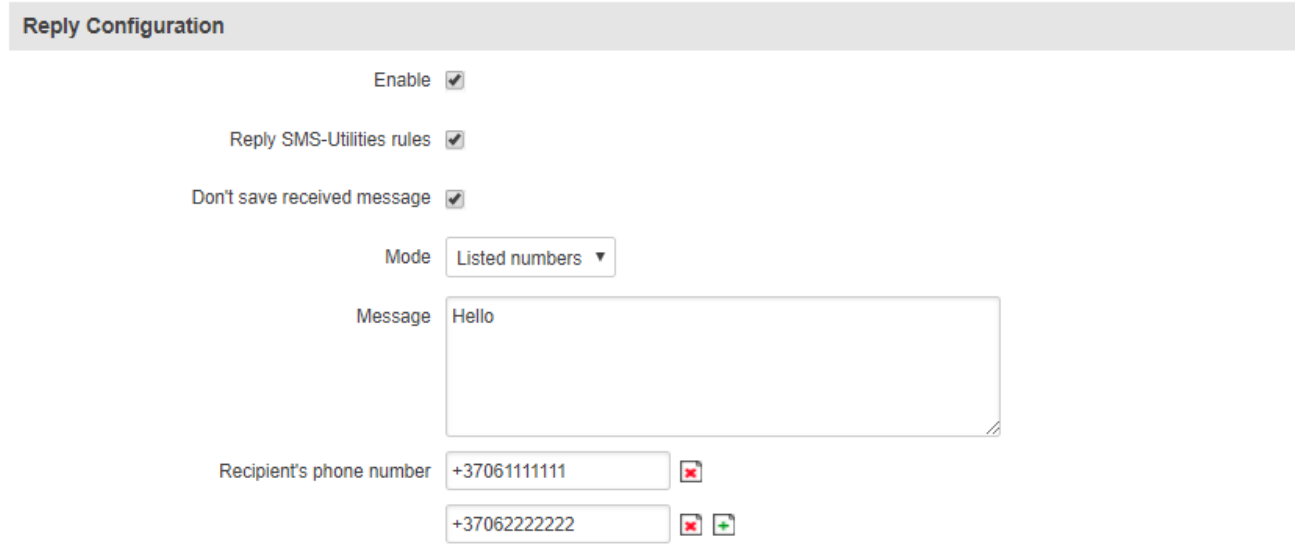

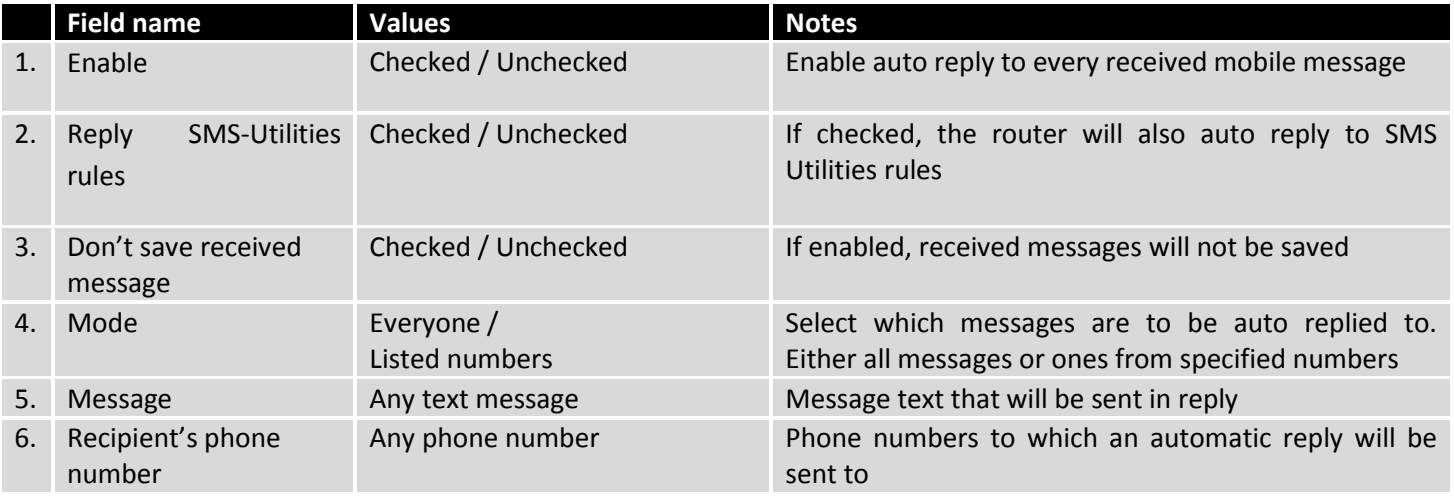

# **9.11.5 SMS Forwarding**

# **9.11.5.1 SMS Forwarding To HTTP**

The SMS Forwarding To HTTP functionality forwards SMS messages to HTTP, using either POST or GET methods.

# **SMS Forwarding To HTTP Configuration**

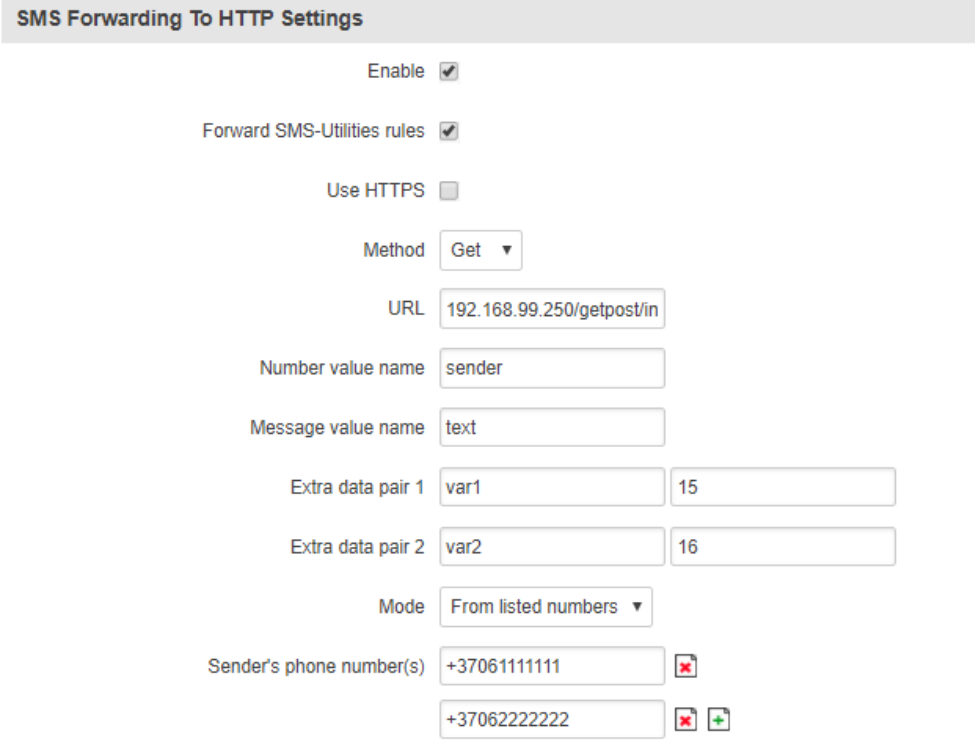

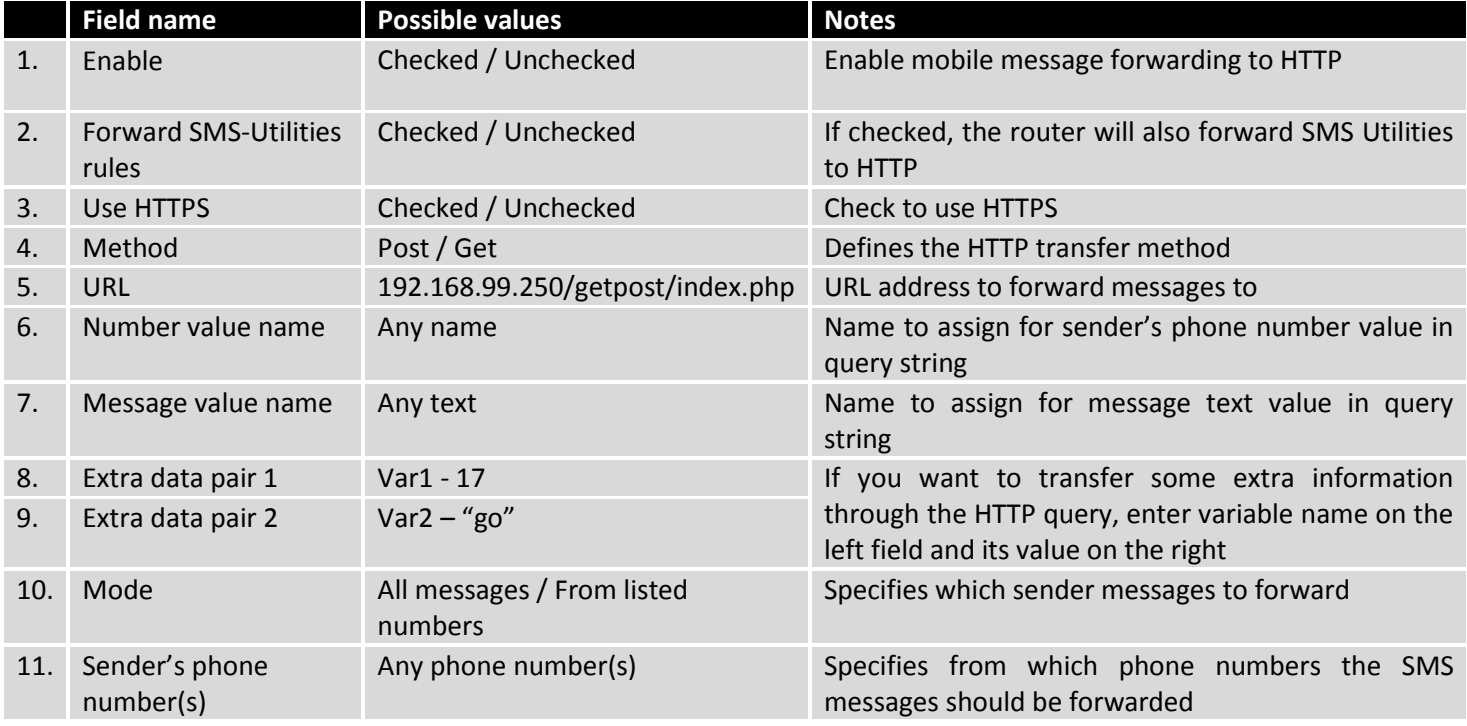

# **9.11.5.2 SMS Forwarding to SMS**

The SMS Forwarding To SMS function forwards SMS messages to one or several recipients.

# **SMS Forwarding To SMS Configuration**

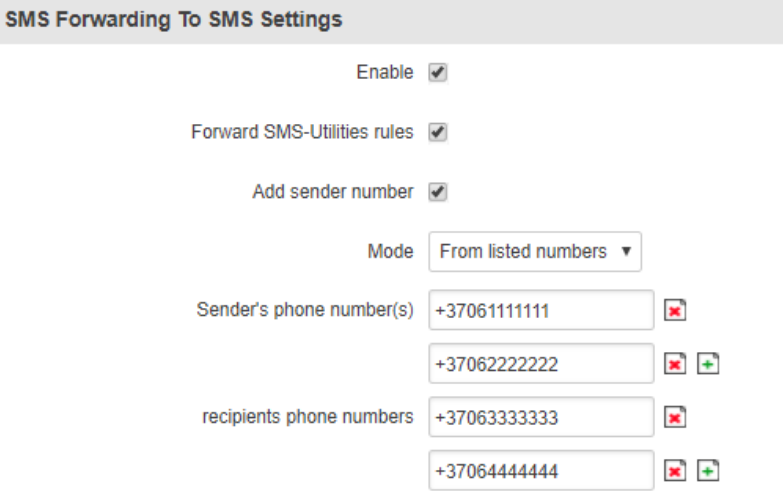

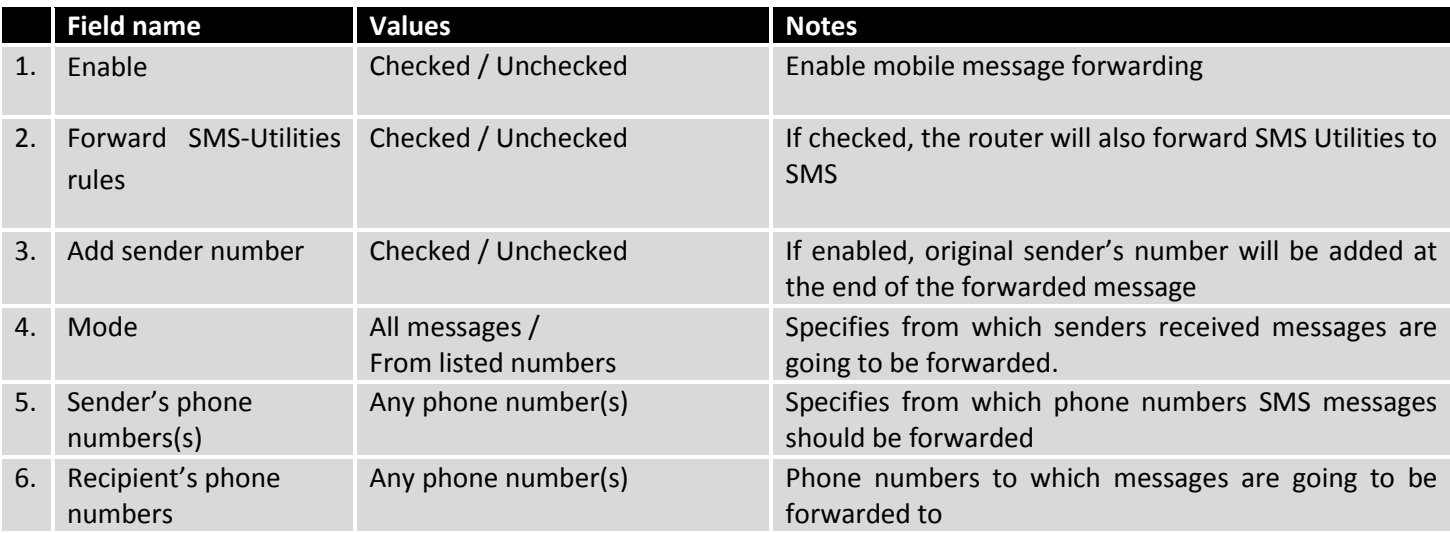

# **9.11.5.3 SMS Forwarding to Email**

The SMS Forwarding To Email function forwards SMS messages to email.

# **SMS Forwarding To Email Configuration**

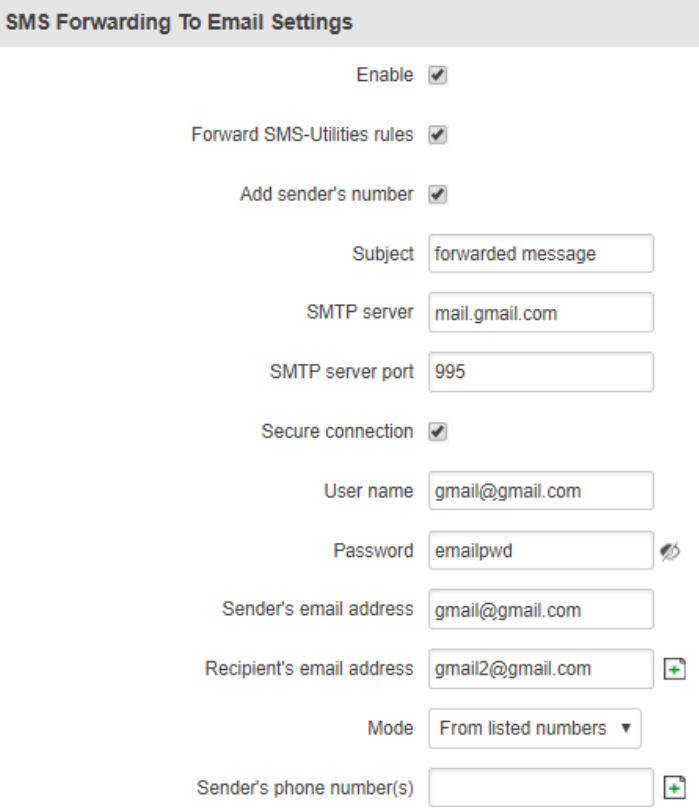

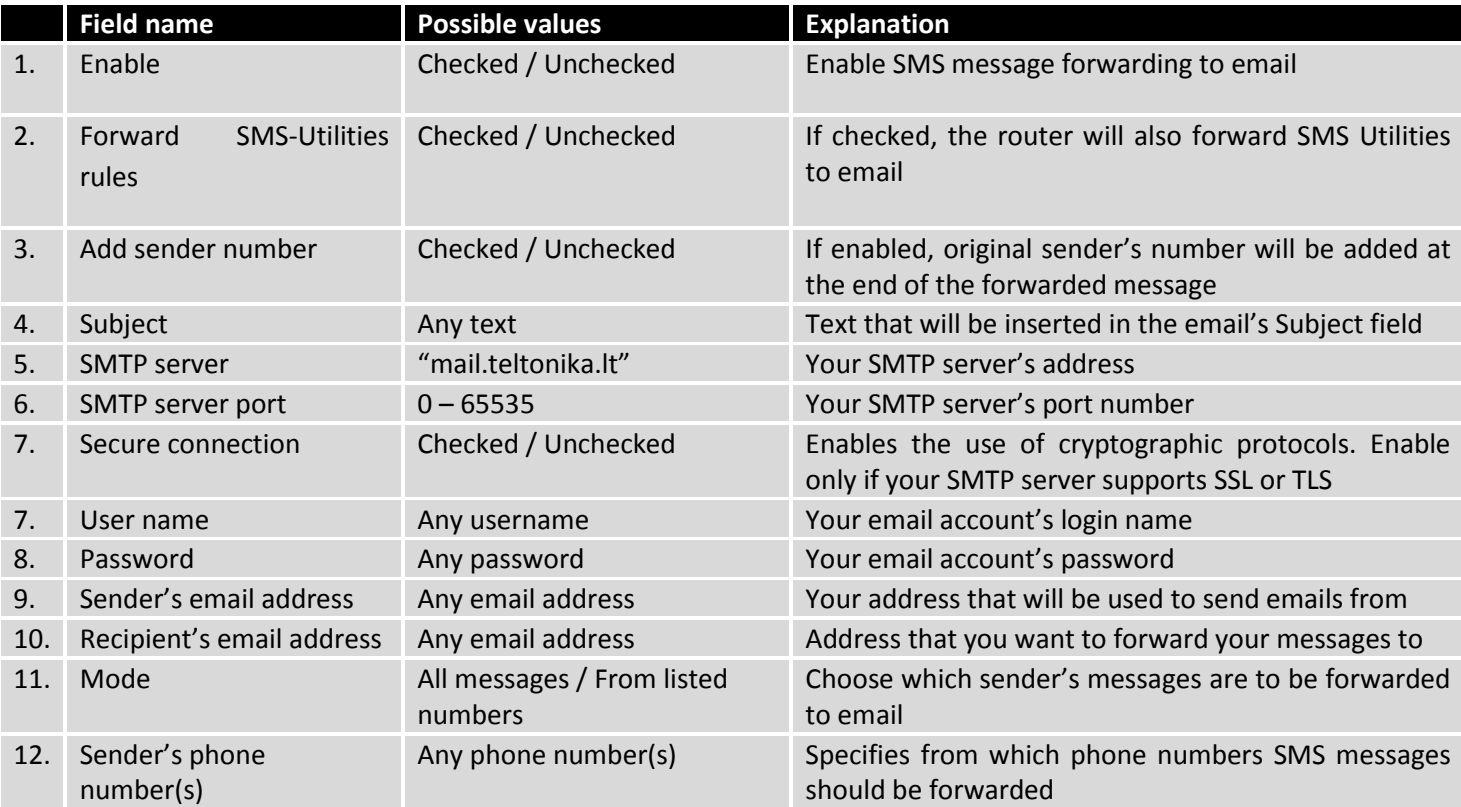

## **9.11.6 SMPP**

The Short Message Peer-to-Peer (SMPP) is a protocol used for exchanging SMS messages between Short Message Service Centers (SMSC) and/or External Short Messaging Entities (ESME)

# **SMPP Server Configuration**

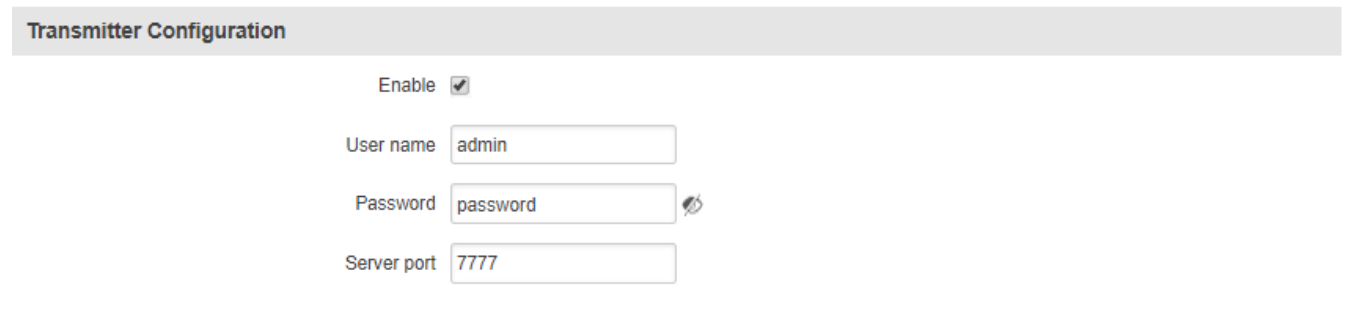

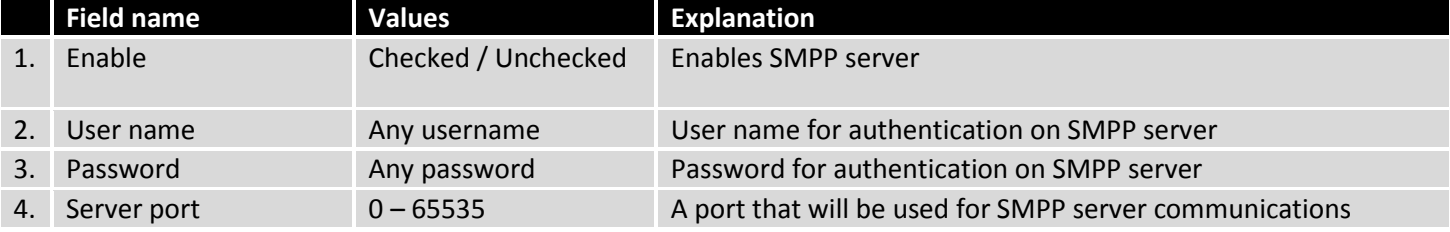

# **9.12 GPS**

## **9.12.1 GPS**

The GPS window displays your current coordinates and position on the map.

## **GPS**

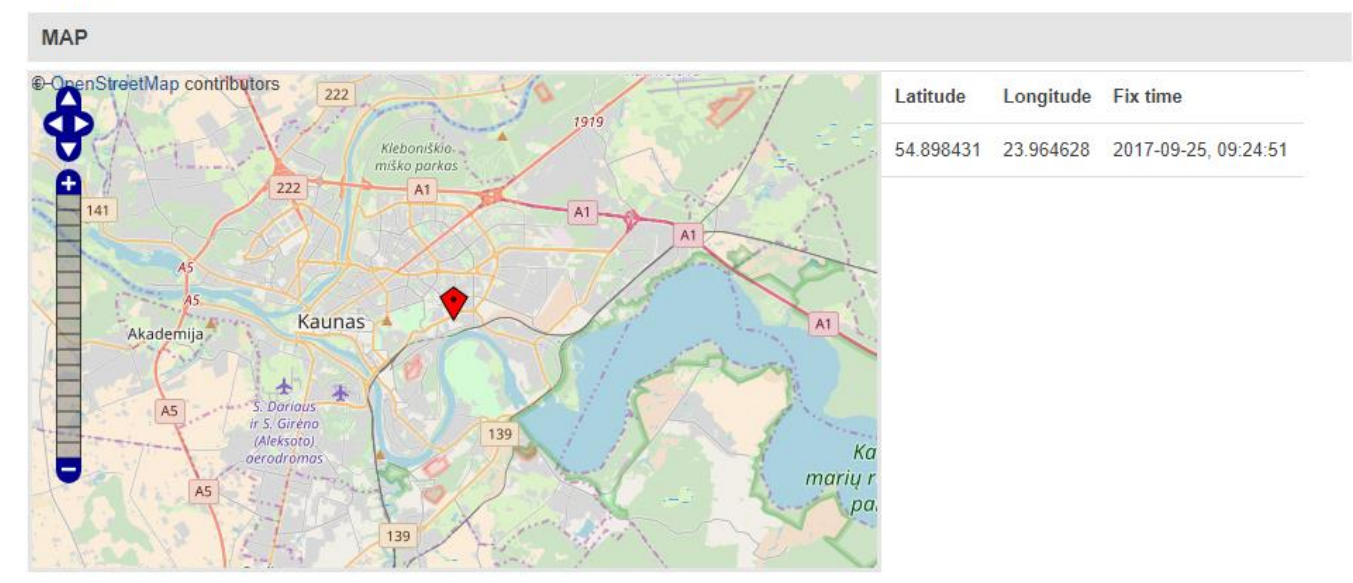

## **9.12.2 GPS Settings**

This is the GPS parameter configuration window.

# **GPS Configuration**

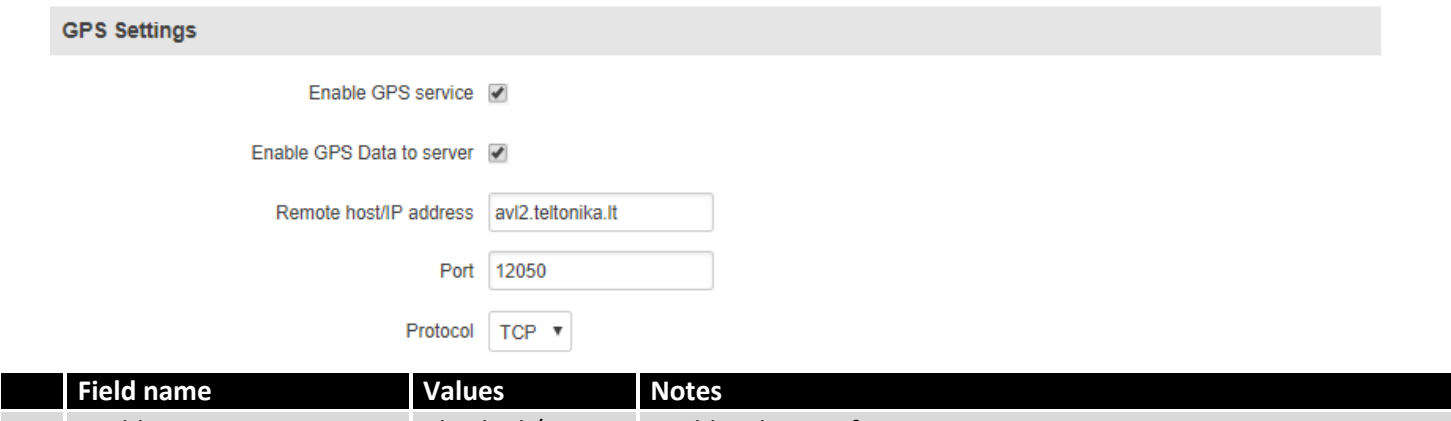

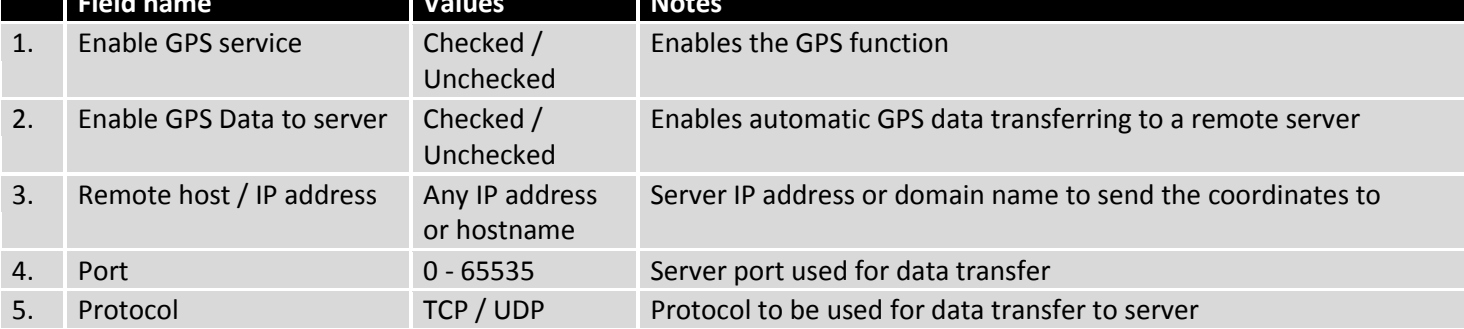

# 9.12.2.1 **TAVL Settings**

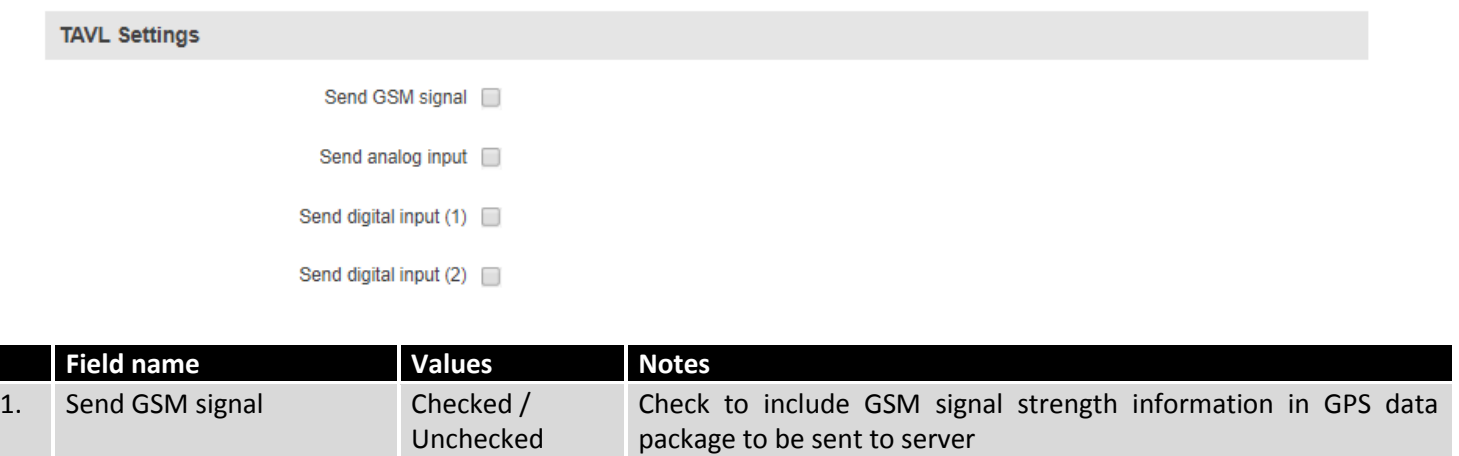

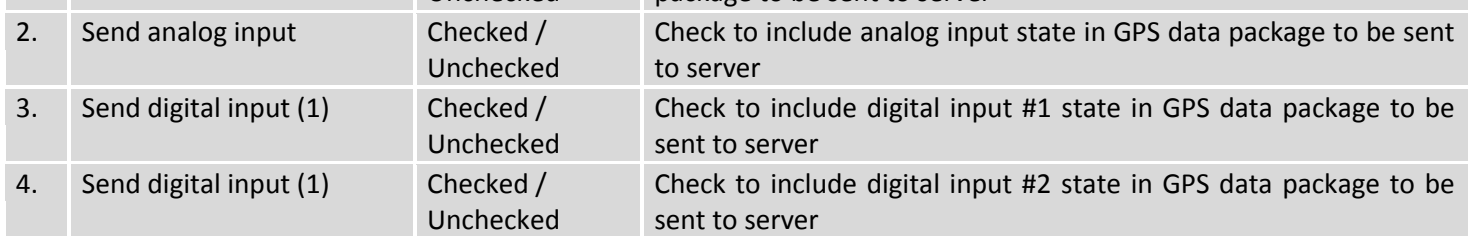

## **9.12.3 GPS Mode**

# **Gps Mode Configuration**

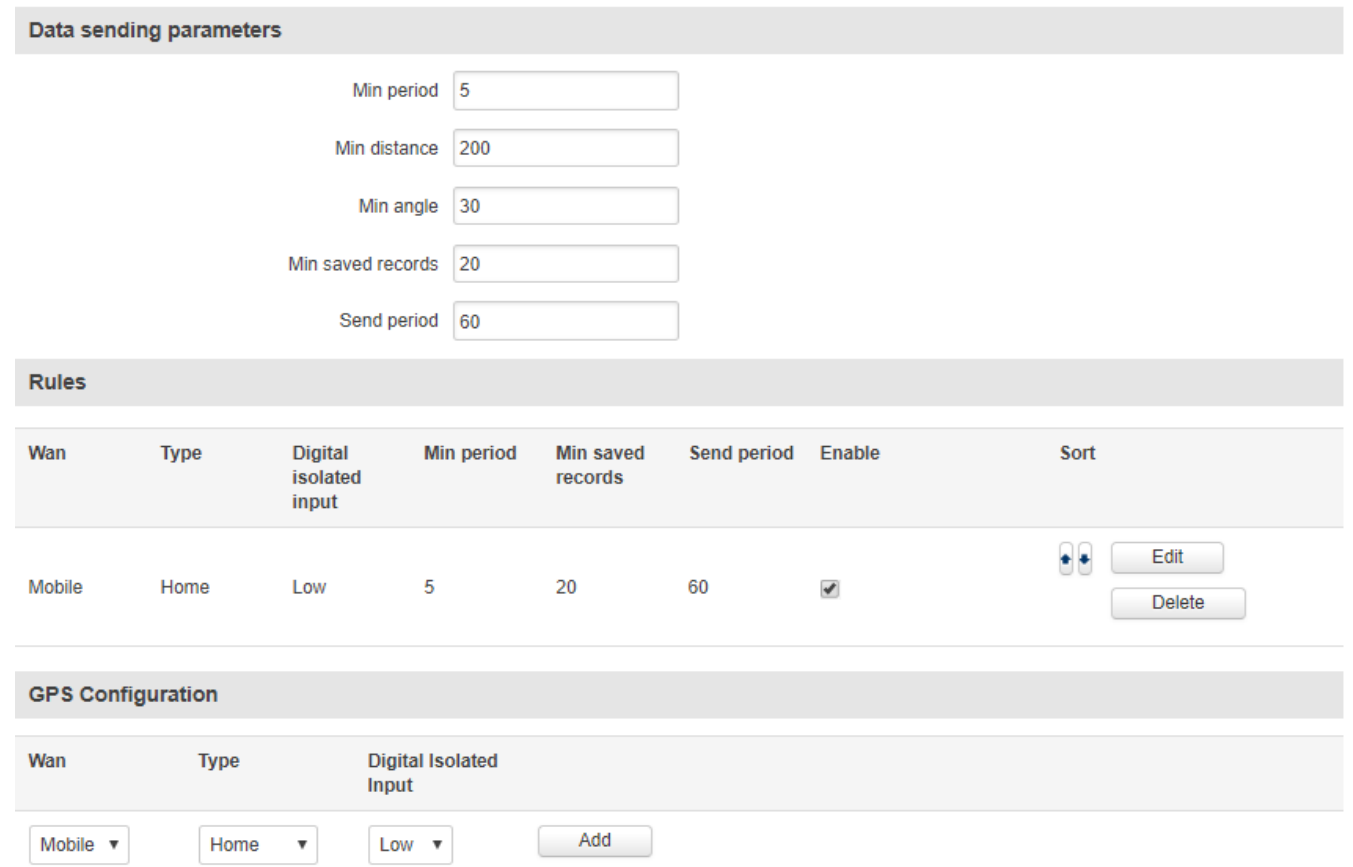

### **Data sending**

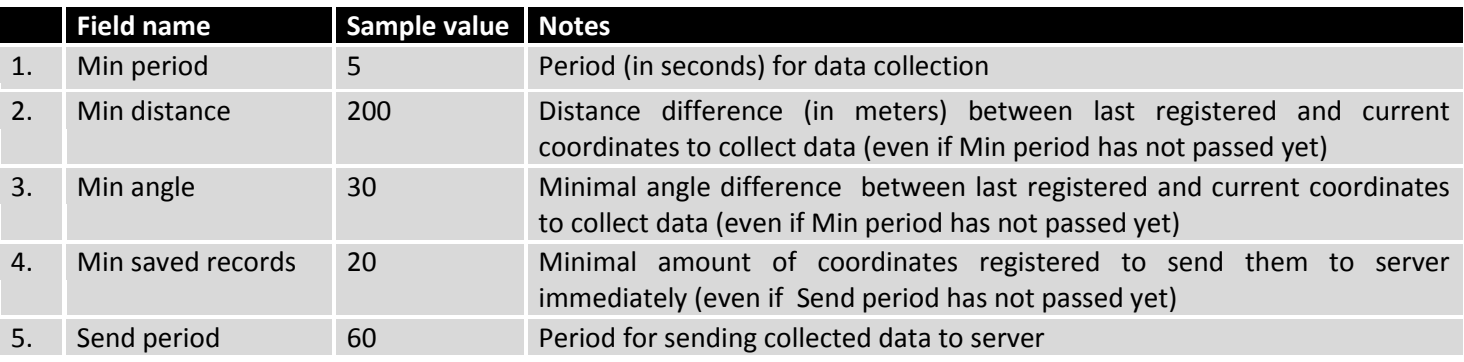

### **Rules**

This table shows created GPS rules for data sending.

## **GPS Configuration**

GPS configuration section allows to save several different configurations for GPS data collection. Active configuration is automaticaly selected when configured conditions are met.

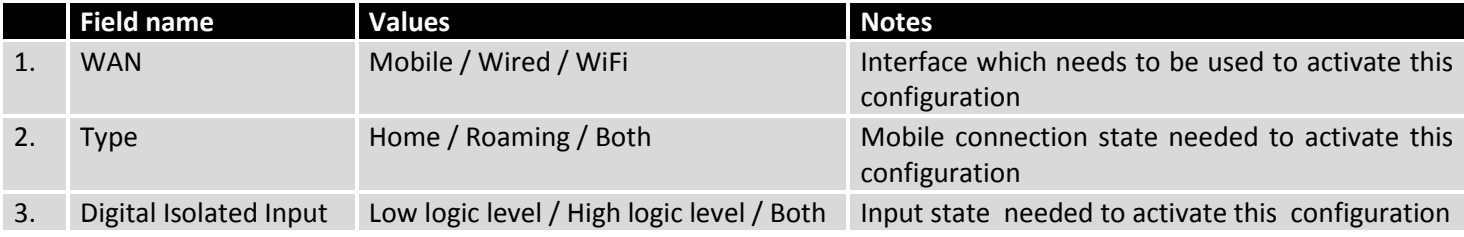
## **9.12.4 GPS I/O**

The GPS I/O window provides you with the possibility to configure GPS Input rules. To create a new Input rule select **Input type** and **Trigger**, both of which can be found in the **GPS Input Configuration** section, then click the **Add**  button.

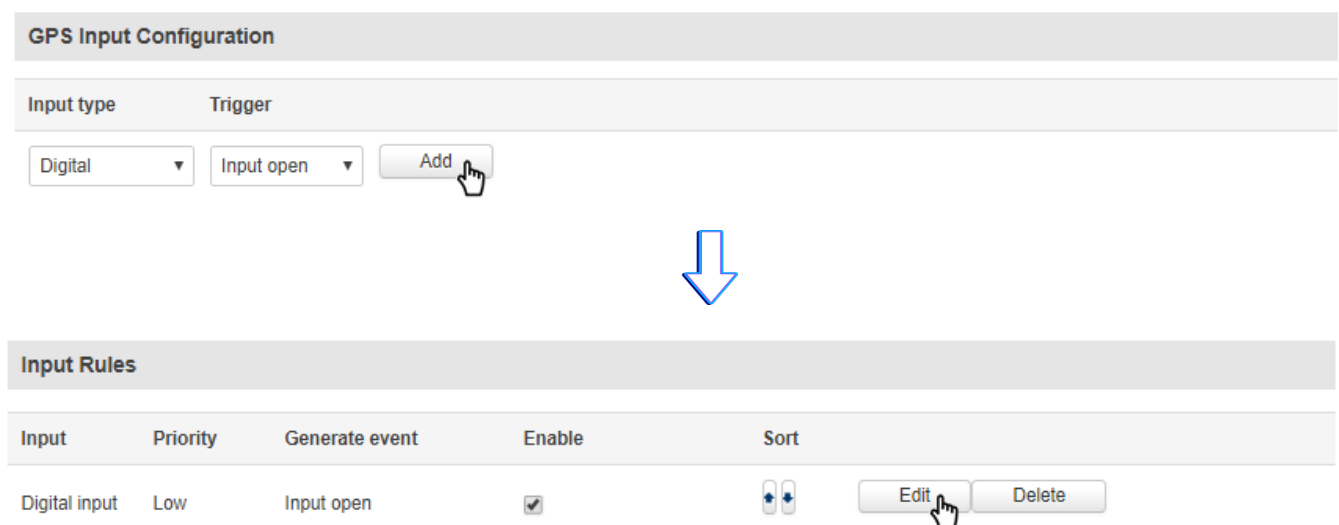

This will create a new unconfigured Input rule. To configure it press the **Edit** button located next to the newly created rule.

## **GPS Data Configuration**

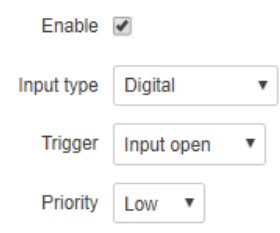

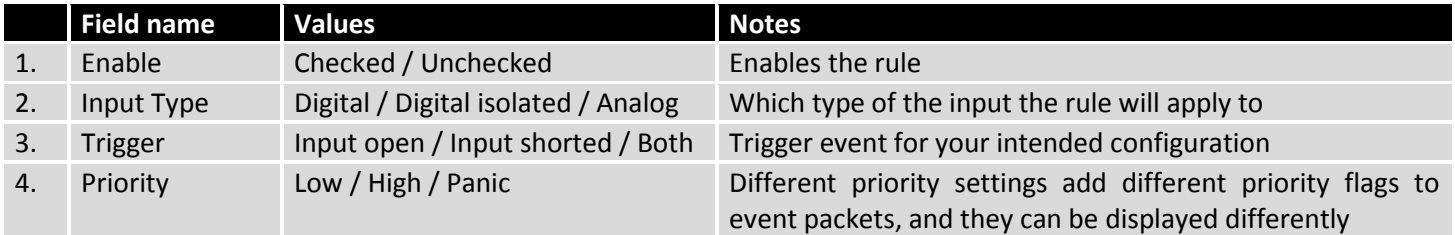

## **9.12.5 GPS Geofencing**

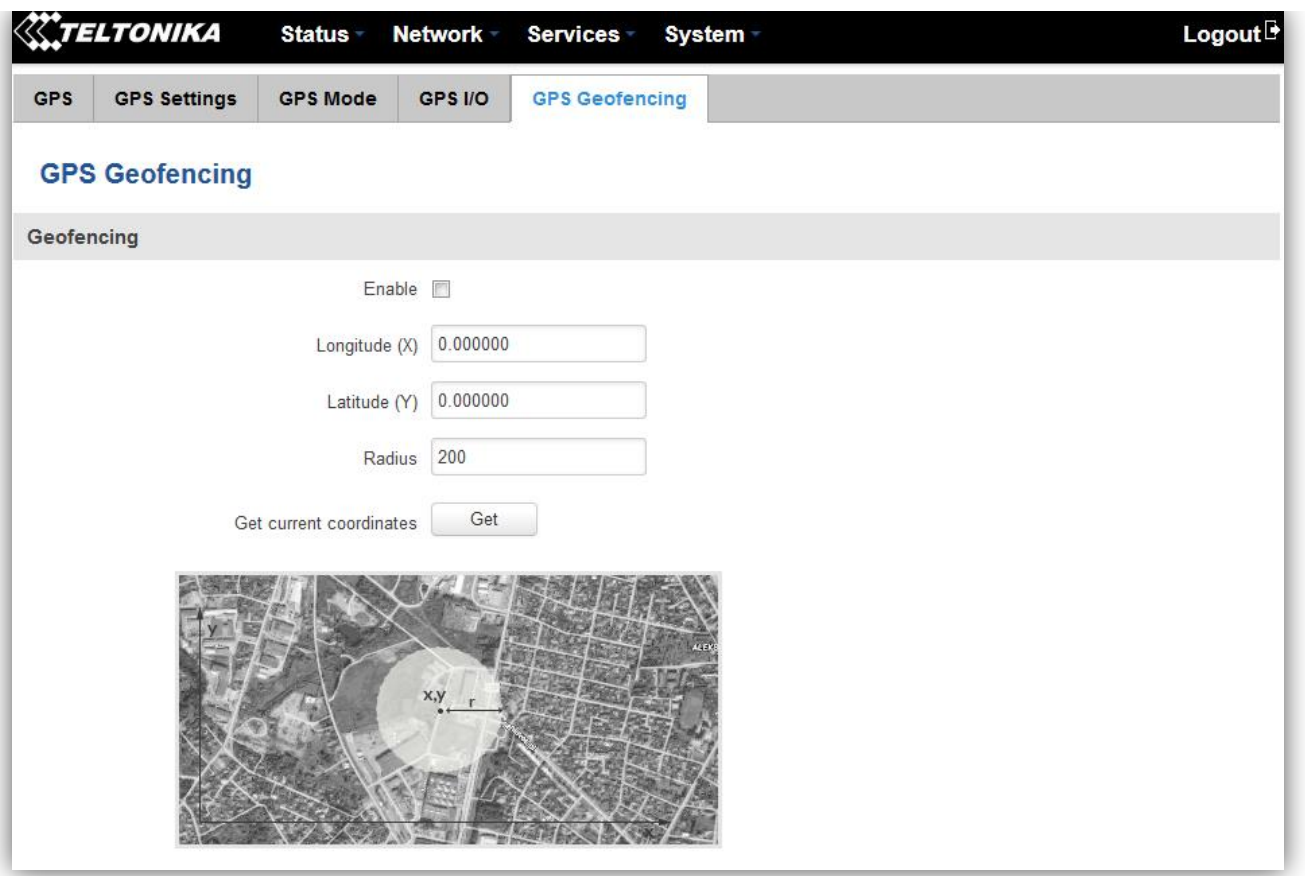

Geofencing is a feature which can detect whenever a device enters or leaves customized area.

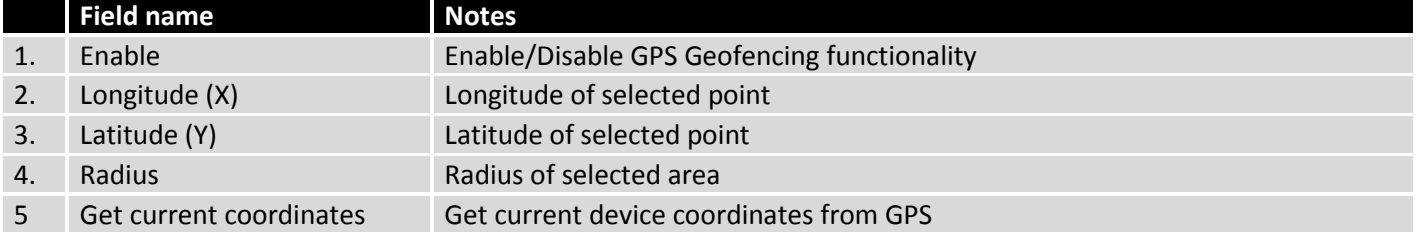

To receive SMS or email when entering or leaving geofence zone, go to Status -> Events Log -> Events reporting page and configure GPS event type!

## **9.13 Hotspot**

Wireless hotspot provides essential functionality for managing an open access wireless network. In addition to standard RADIUS server authentication there is also the ability to gather and upload detailed logs on what each device (denoted as a MAC address) was doing on the network (what sites were traversed, etc.).

### **9.13.1 General settings**

**9.13.1.1 Main settings**

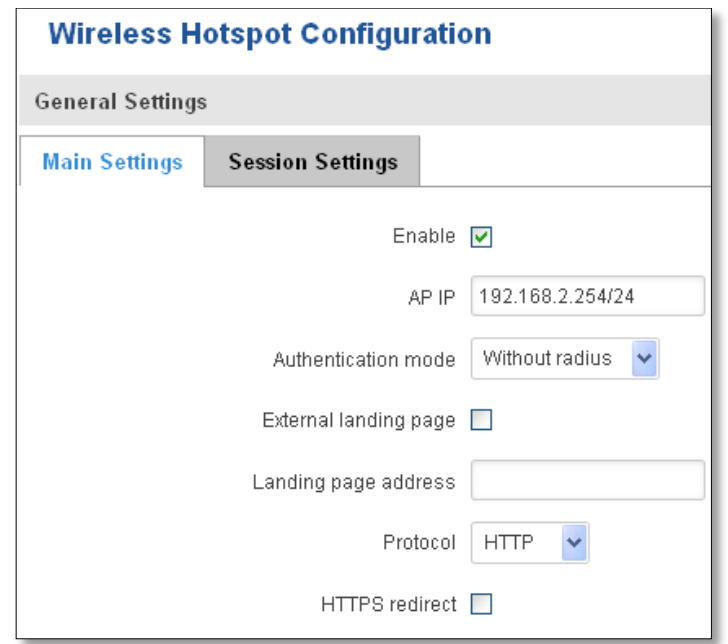

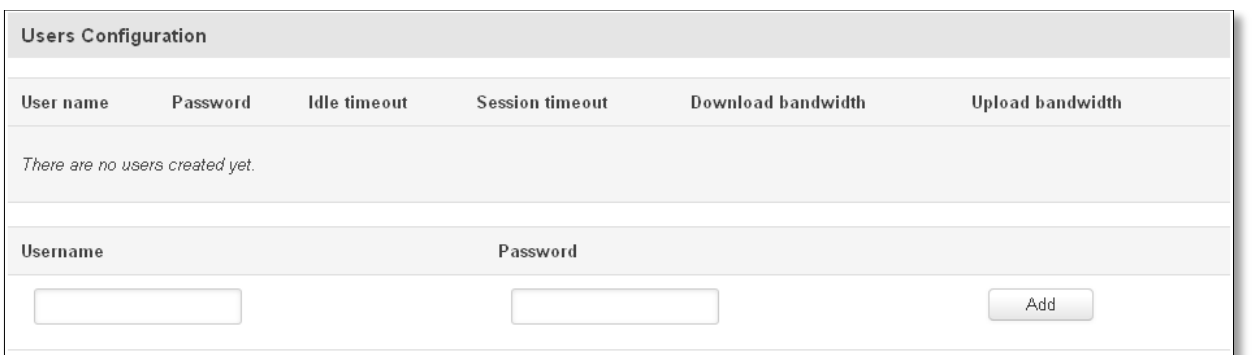

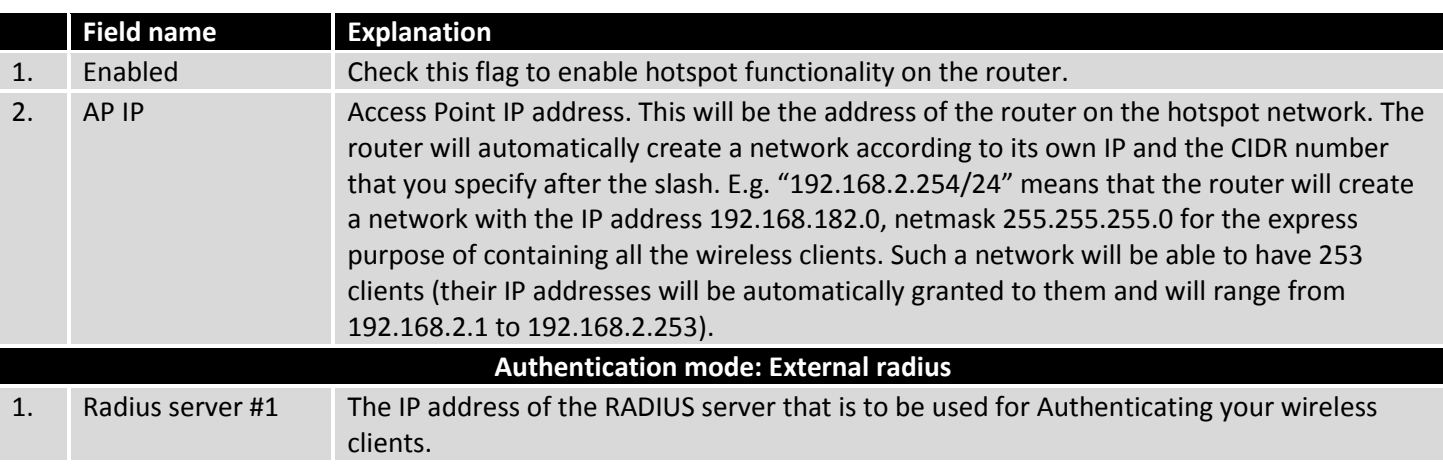

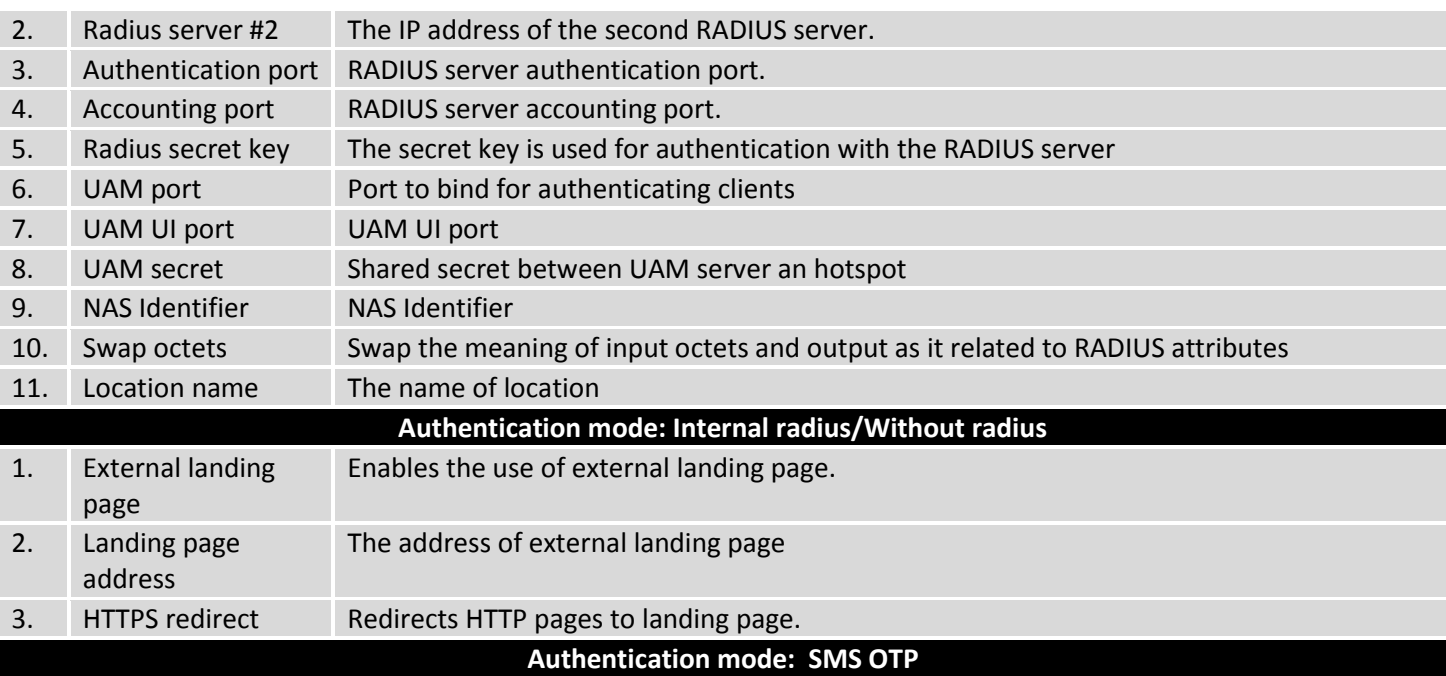

# **9.13.1.2 Session settings**

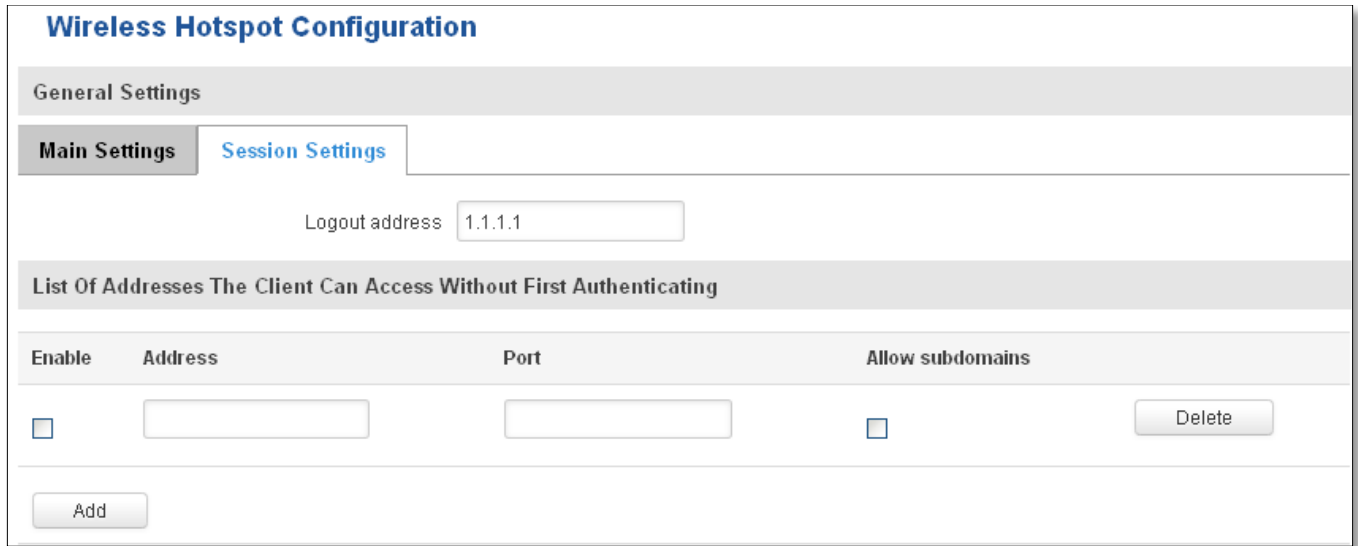

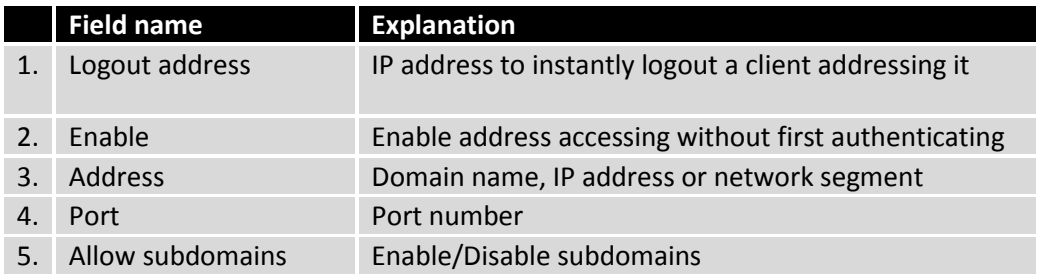

# **9.13.2 Internet Access Restriction Settings**

Allows disable internet access on specified day and hour of every week.

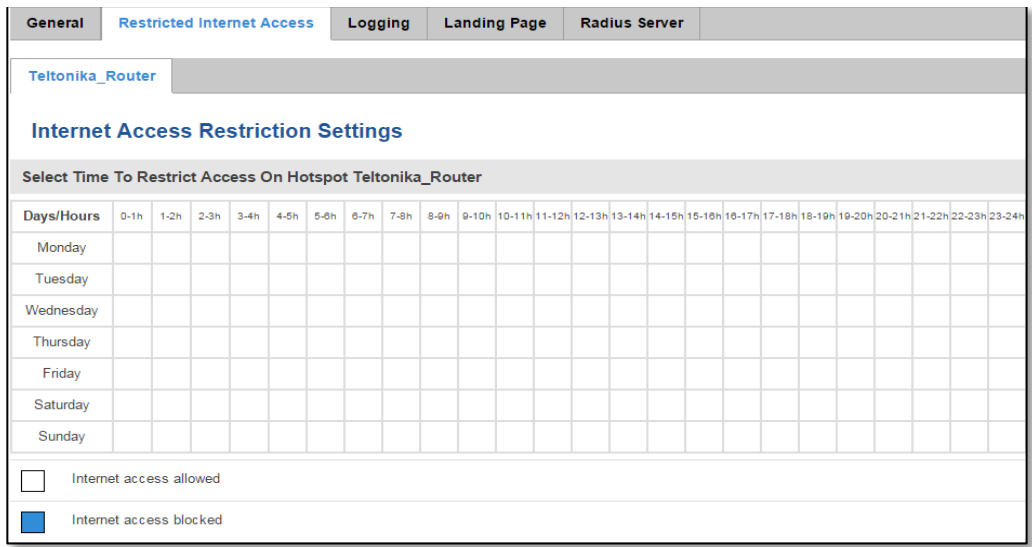

# **9.13.3 Logging**

# **9.13.3.1 Configuration**

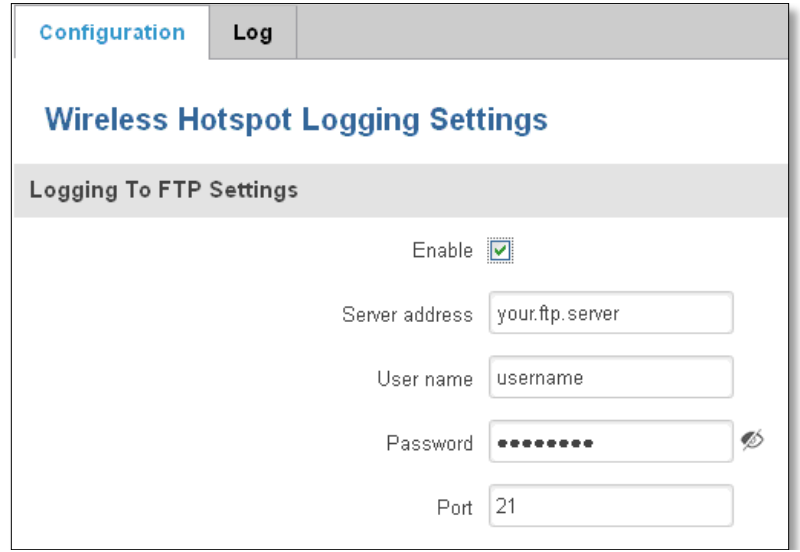

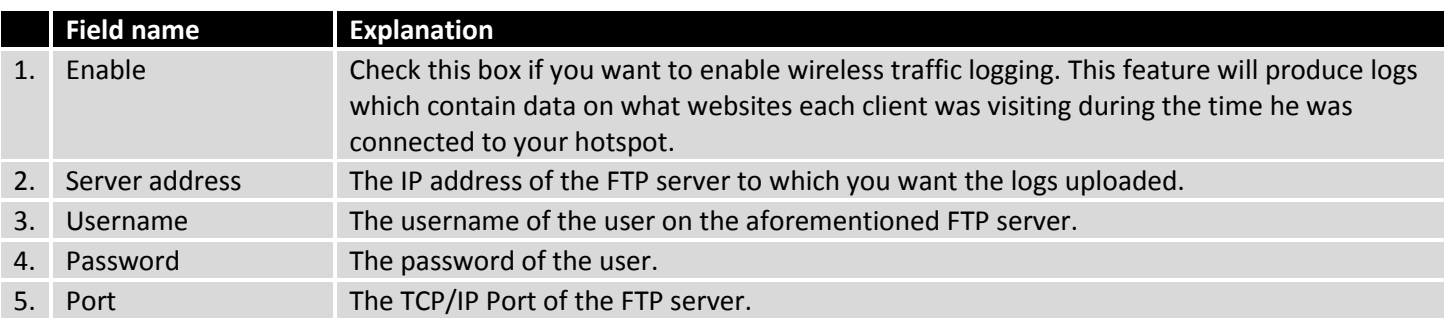

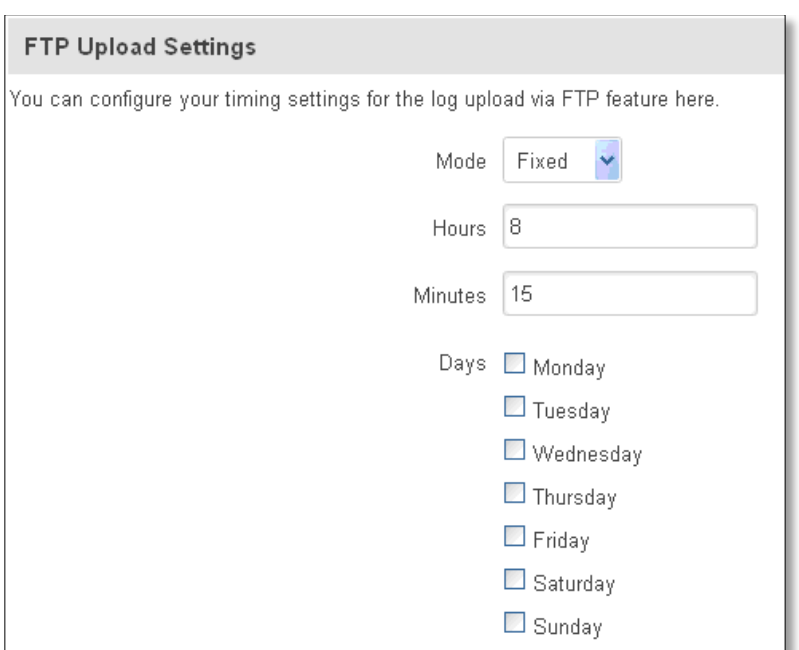

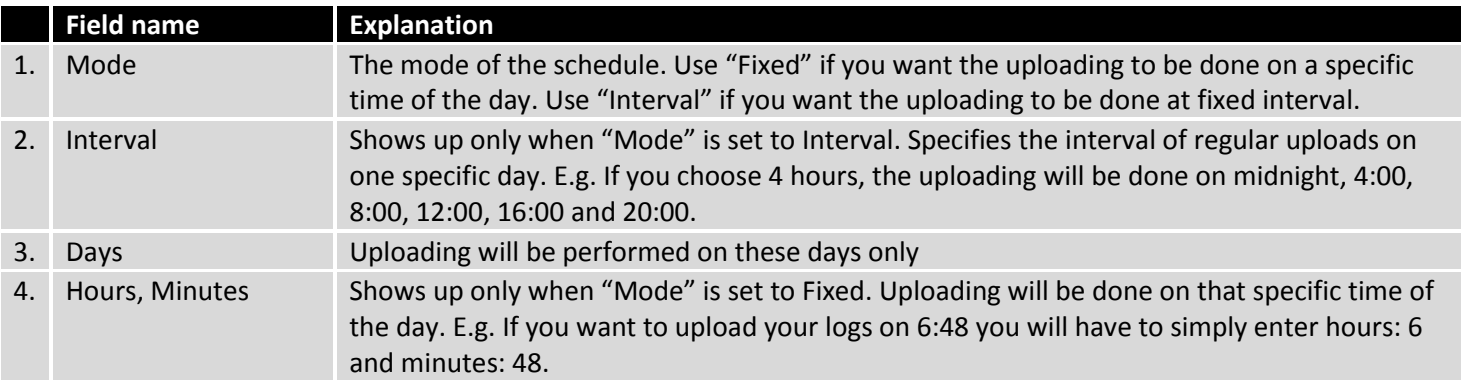

## **9.13.3.2 Log**

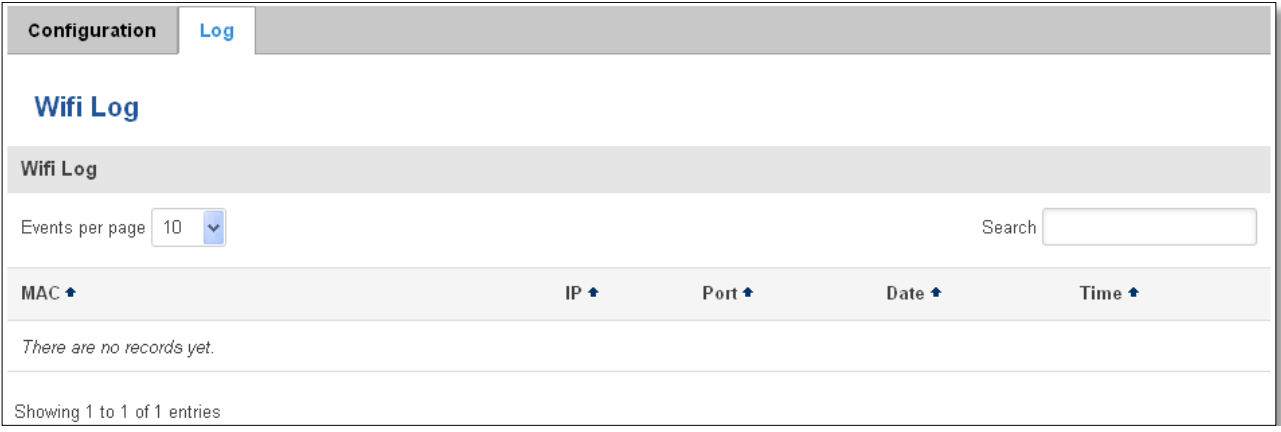

# **9.13.4 Landing Page**

# **9.13.4.1 General Landing Page Settings**

With this functionality you can customize your Hotspot Landing page.

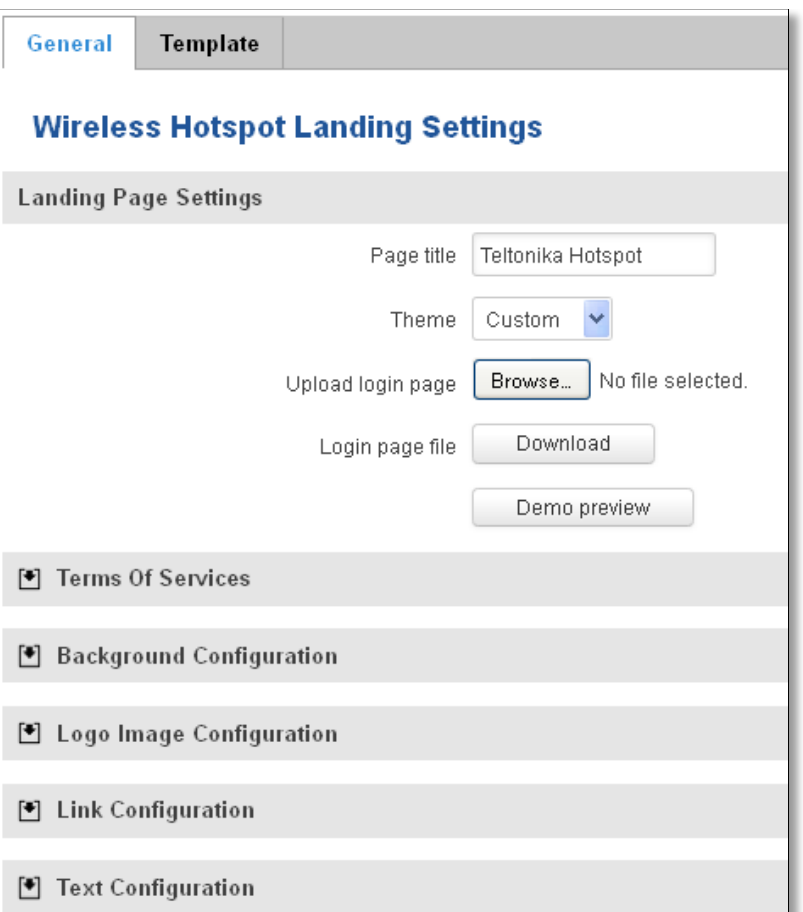

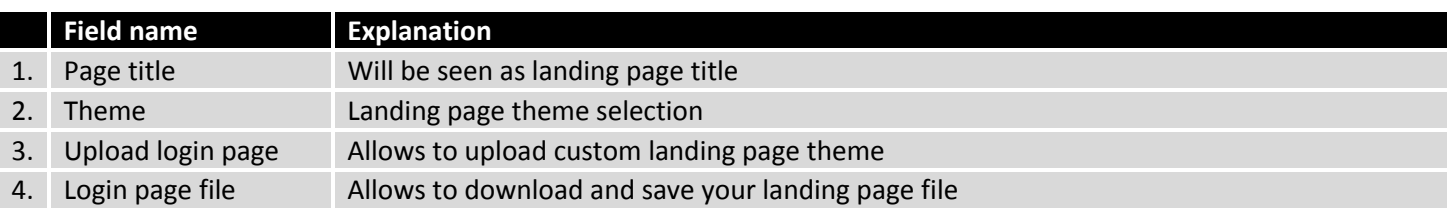

In the sections – "Terms Of Services", "Background Configuration", "Logo Image Configuration", "Link Configuration", "Text Configuration" you can customize various parameters of landing page components.

### **9.13.4.2 Template**

In this page you can review landing page template HTML code and modify it.

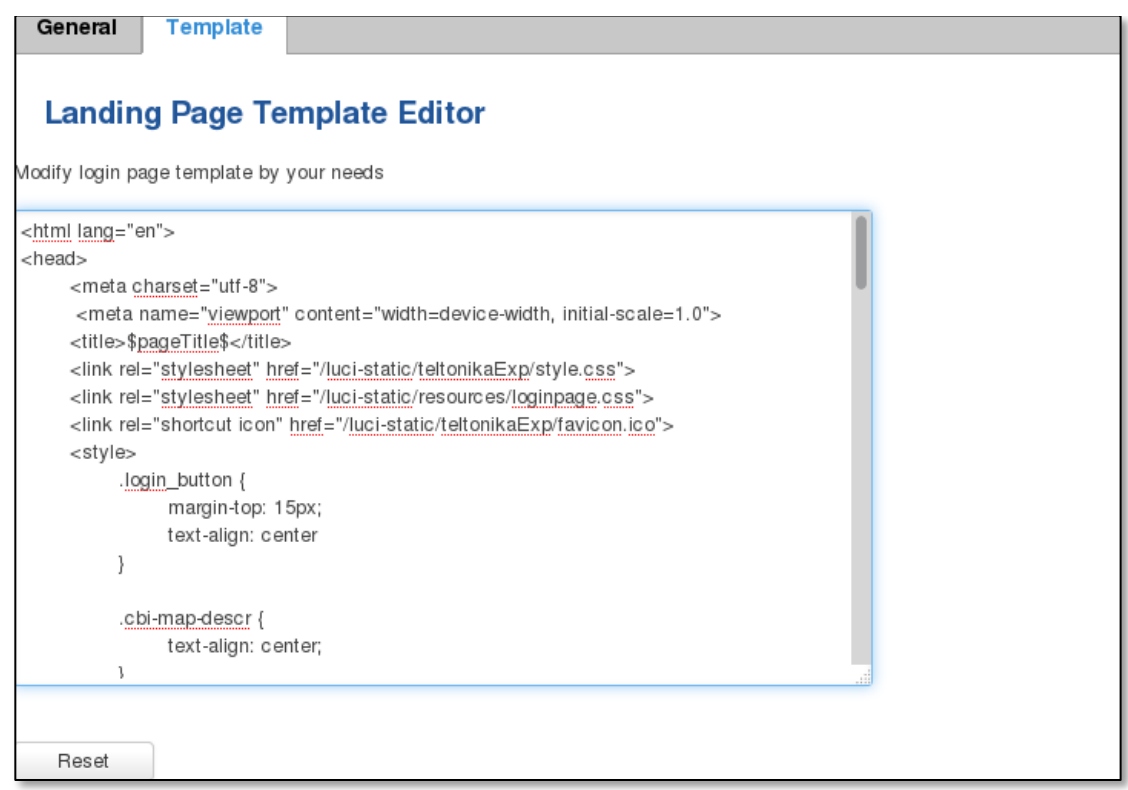

### **9.13.5 Radius server configuration**

An authentication and accounting system used by many Internet Service Providers (ISPs). When you dial in to the ISP you must enter your username and password. This information is passed to a RADIUS server, which checks that the information is correct, and then authorizes access to the ISP system.

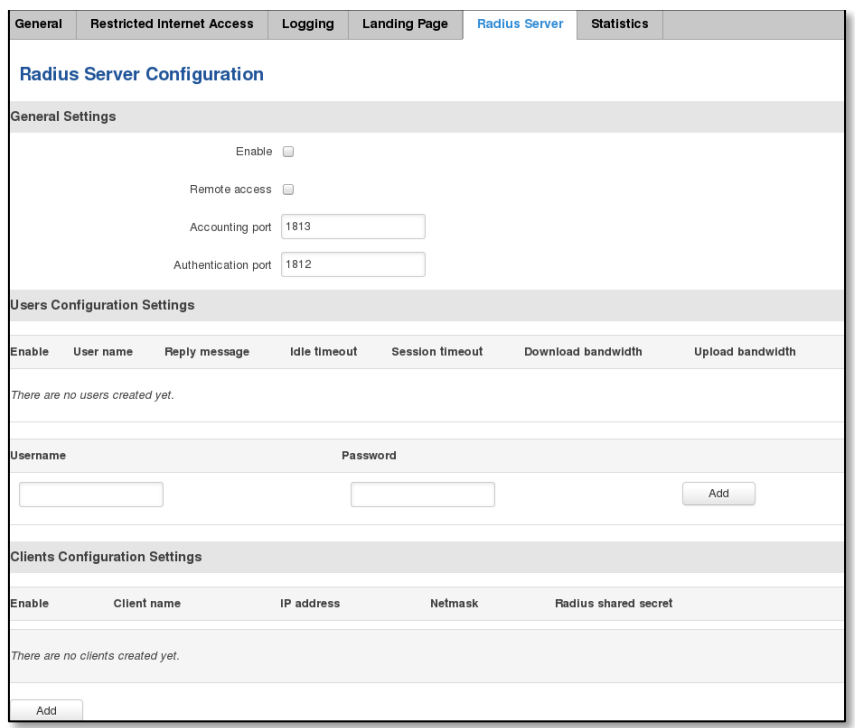

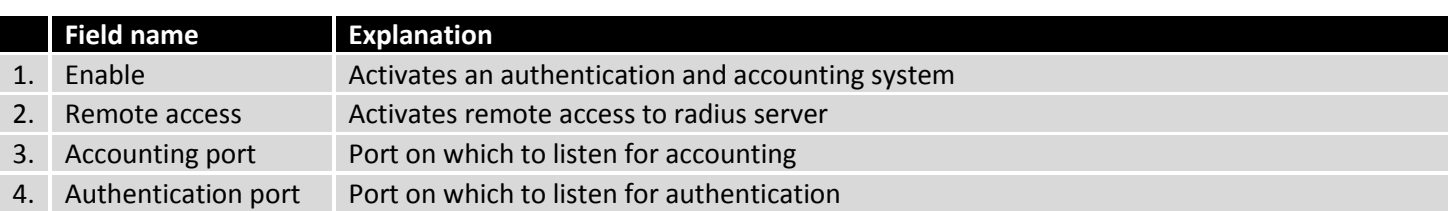

### **9.13.6 Statistics**

On hotspot statistics page you can review statistical information about hotspot instances.

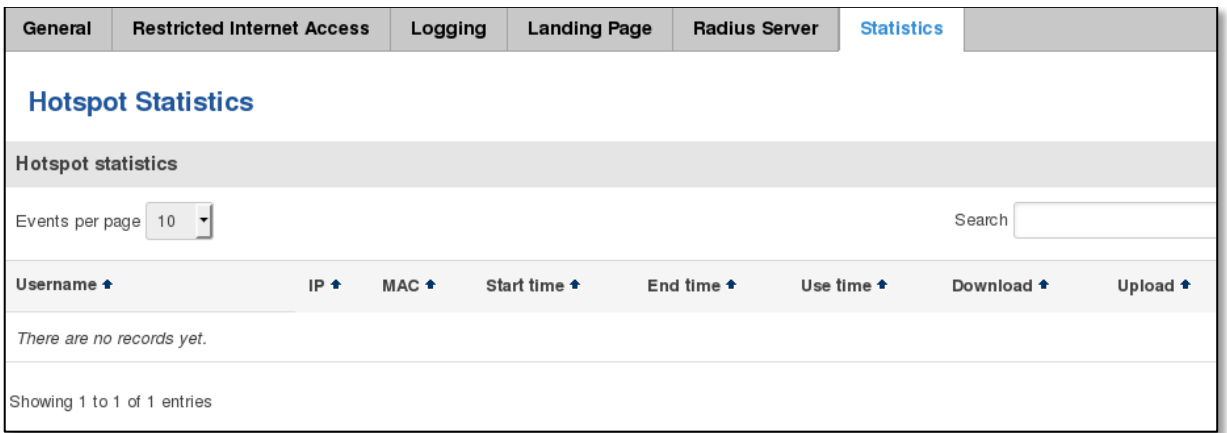

# **9.14 CLI**

CLI or Comand Line Interface functionality allows you to enter and execute comands into routers terminal.

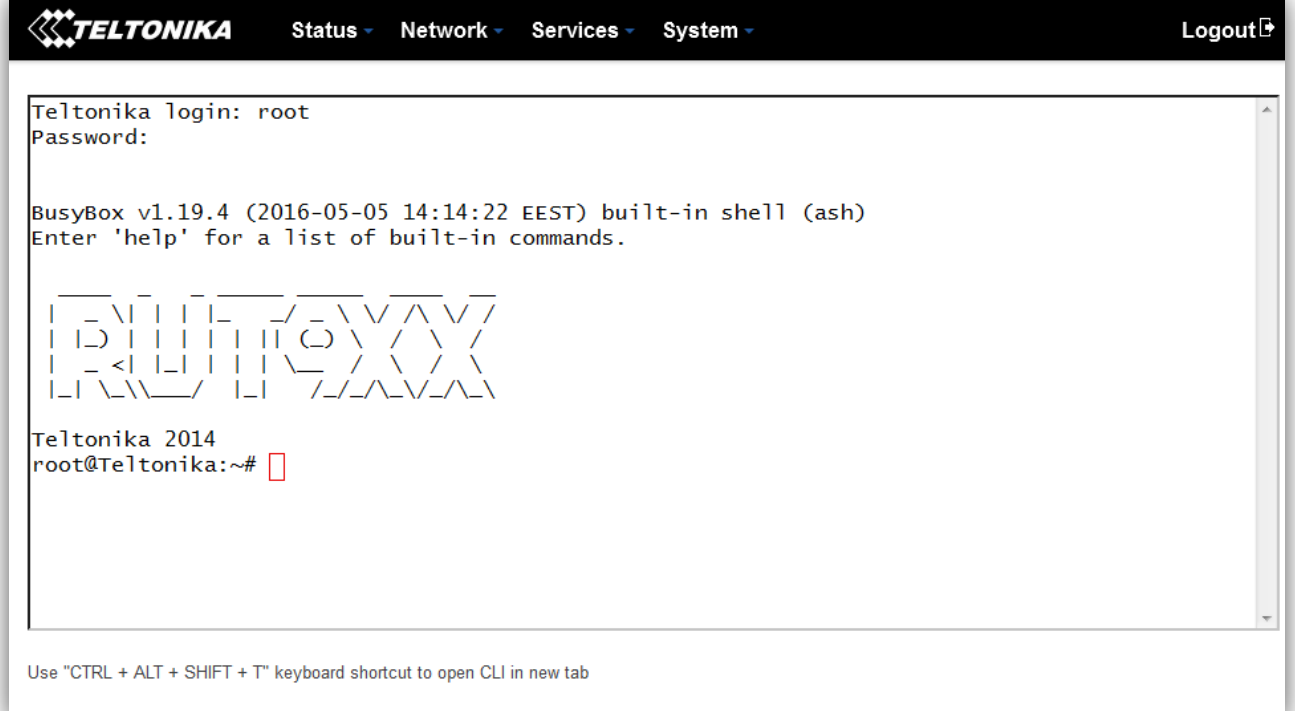

## **9.15 Auto Reboot**

### **9.15.1 Ping Reboot**

received

Ping Reboot function will periodically send Ping command to server and waits for echo receive. If no echo is received router will try again sending Ping command defined number times, after defined time interval. If no echo is received after the defined number of unsuccessful retries, router will reboot. It is possible to turn of the router rebooting after defined unsuccessful retries. Therefore this feature can be used as "Keep Alive" function, when router Pings the host unlimited number of times. Possible actions if no echo is received: Reboot, Modem restart, Restart mobile connection, (Re) register, None.

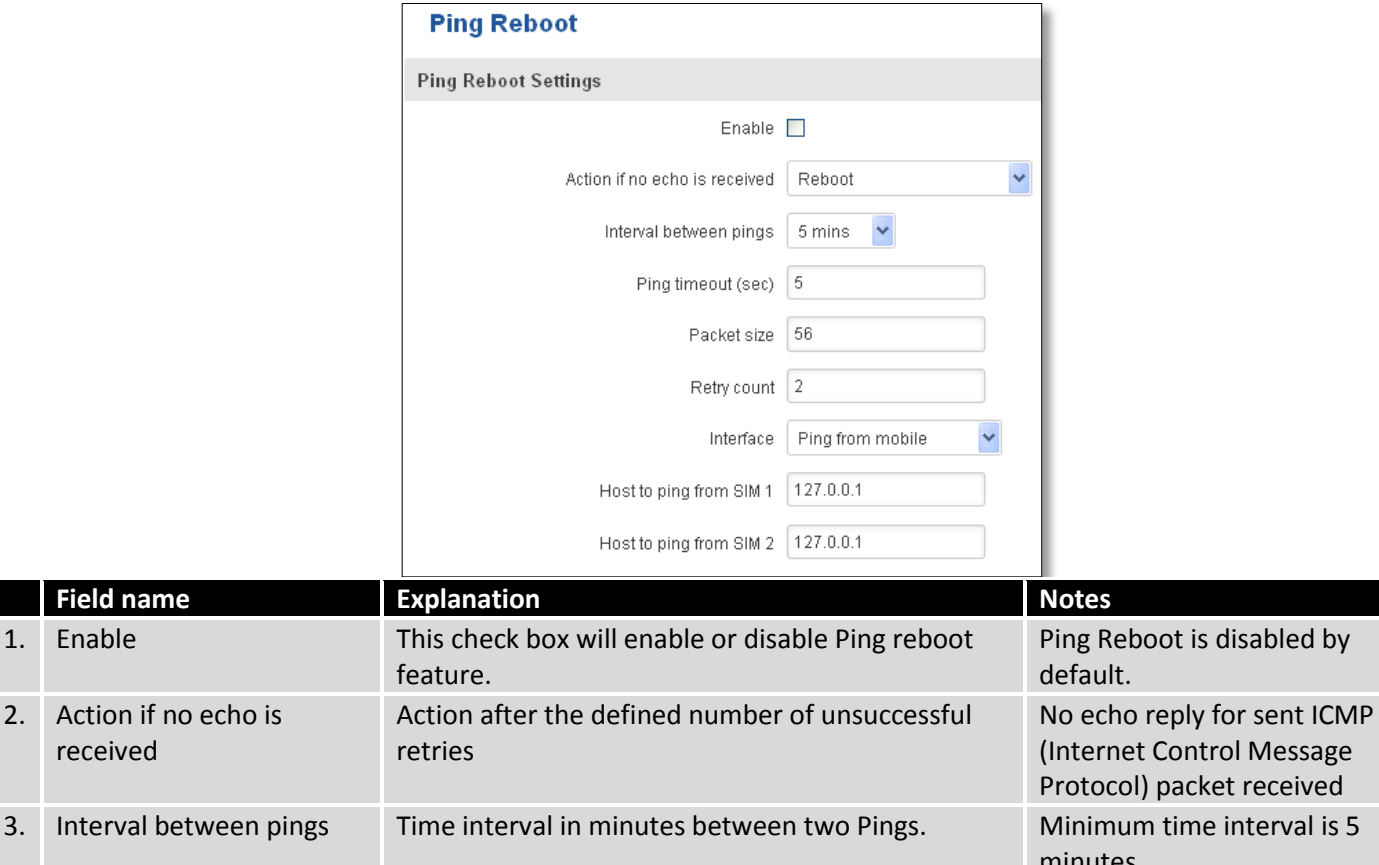

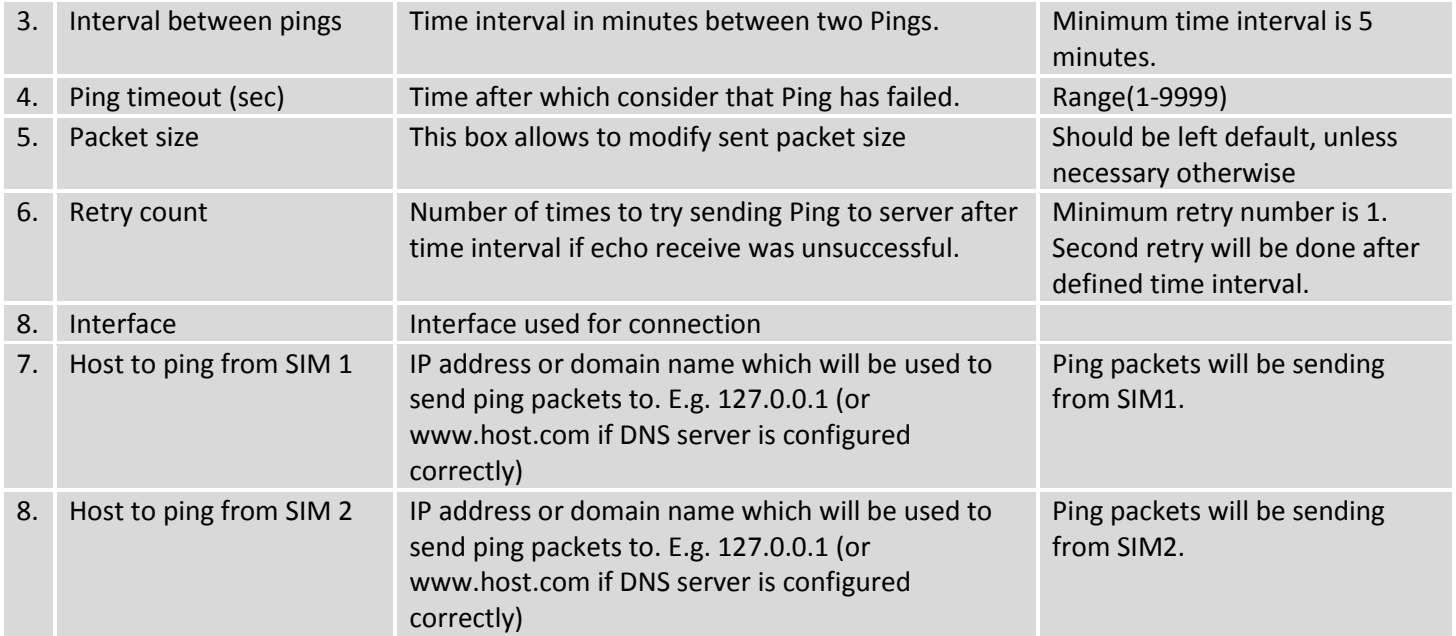

## **9.15.2 Periodic Reboot**

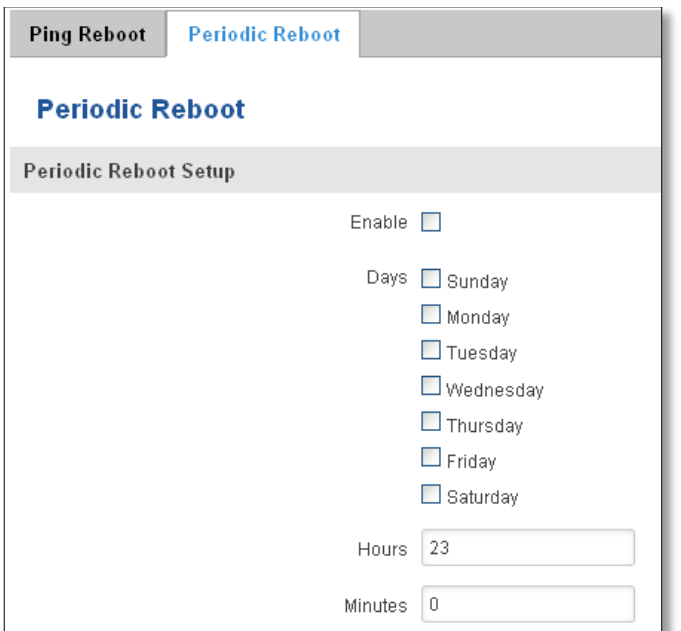

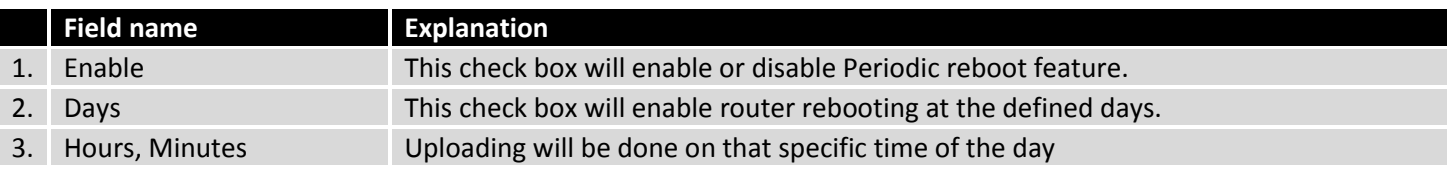

# **9.16 Network Shares**

# **9.16.1 Mounted File Systems**

On this page you can review mounted file systems (for example USB flashdrive).

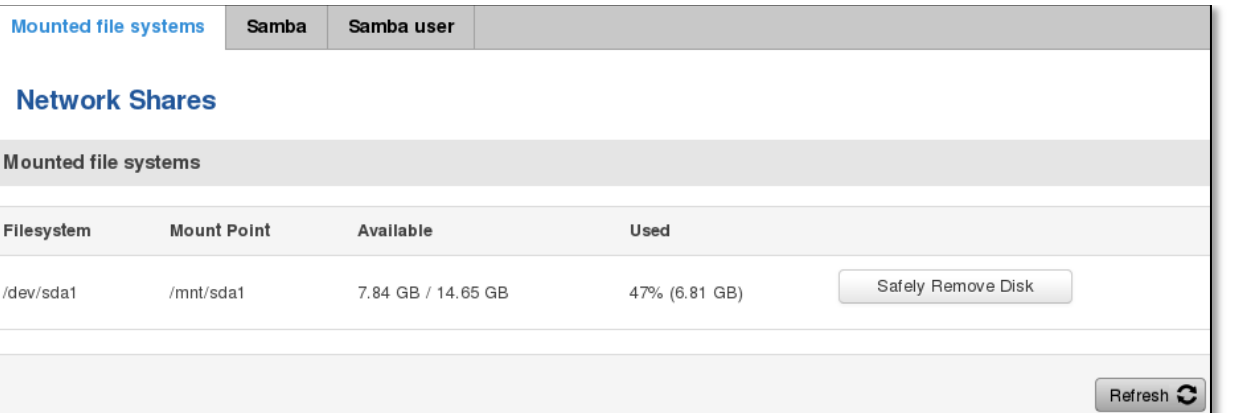

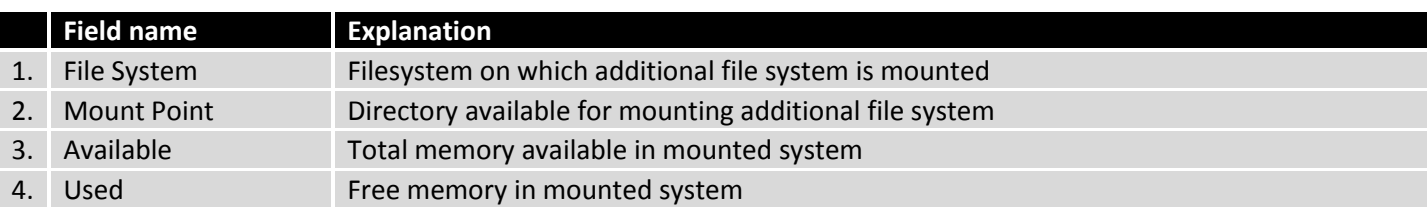

## **9.16.2 Samba**

Samba functionality allows network sharing for specified directories.

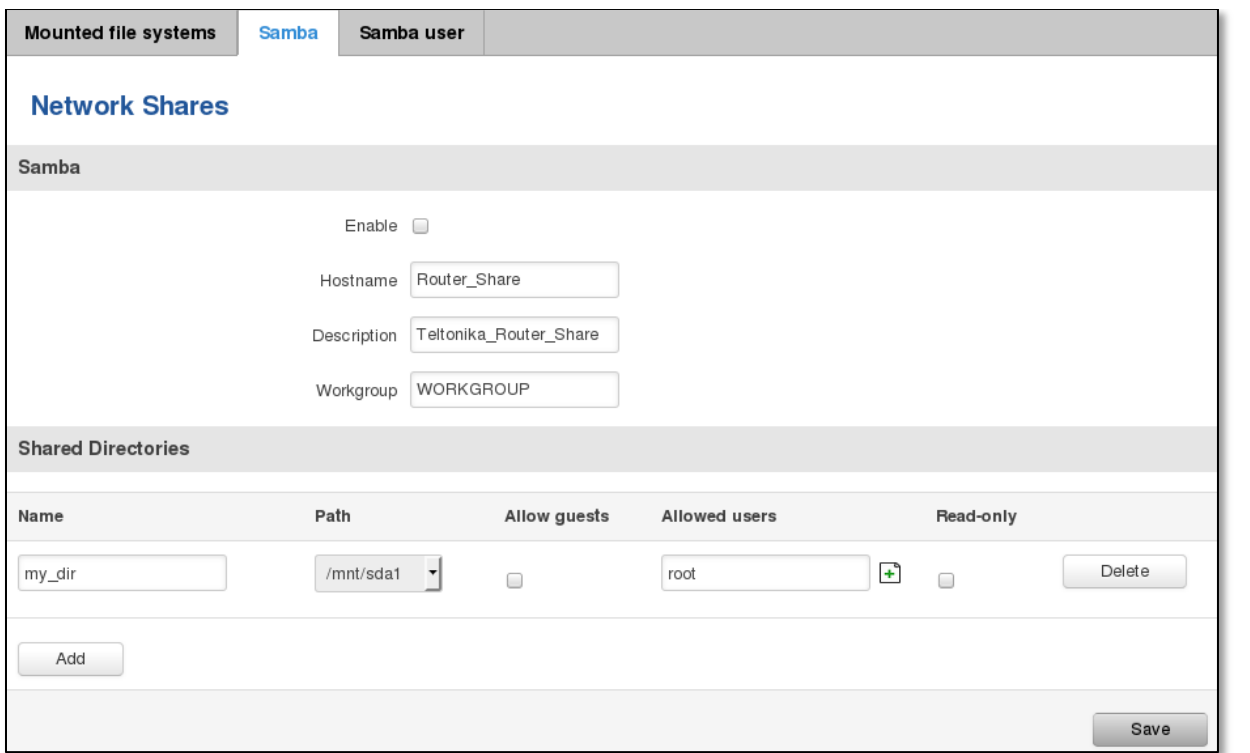

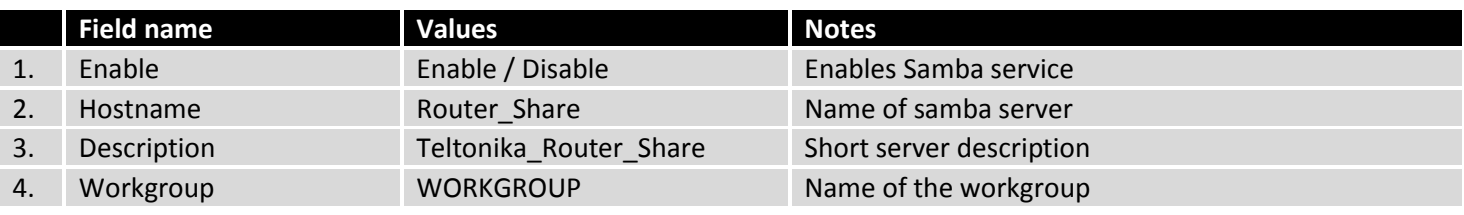

In Shared Directories section you can add directories to be shared and configure some usage parameters:

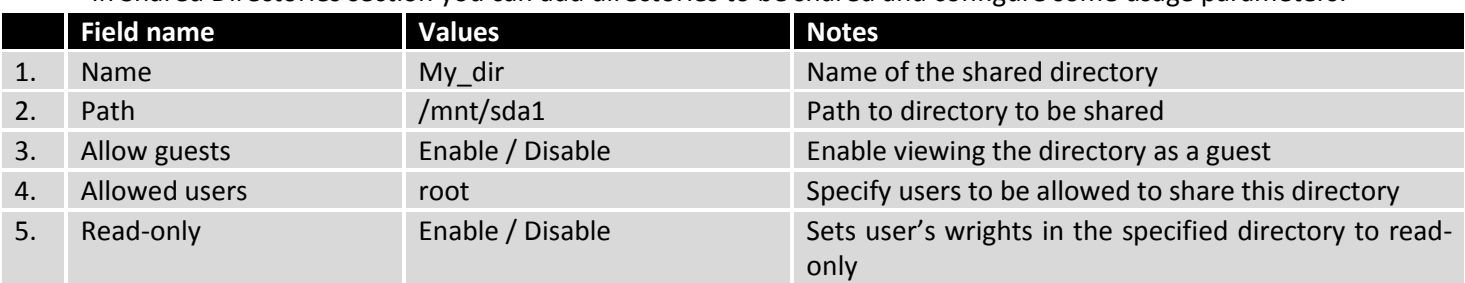

## **9.16.3 Samba User**

In this page you can add new samba users.

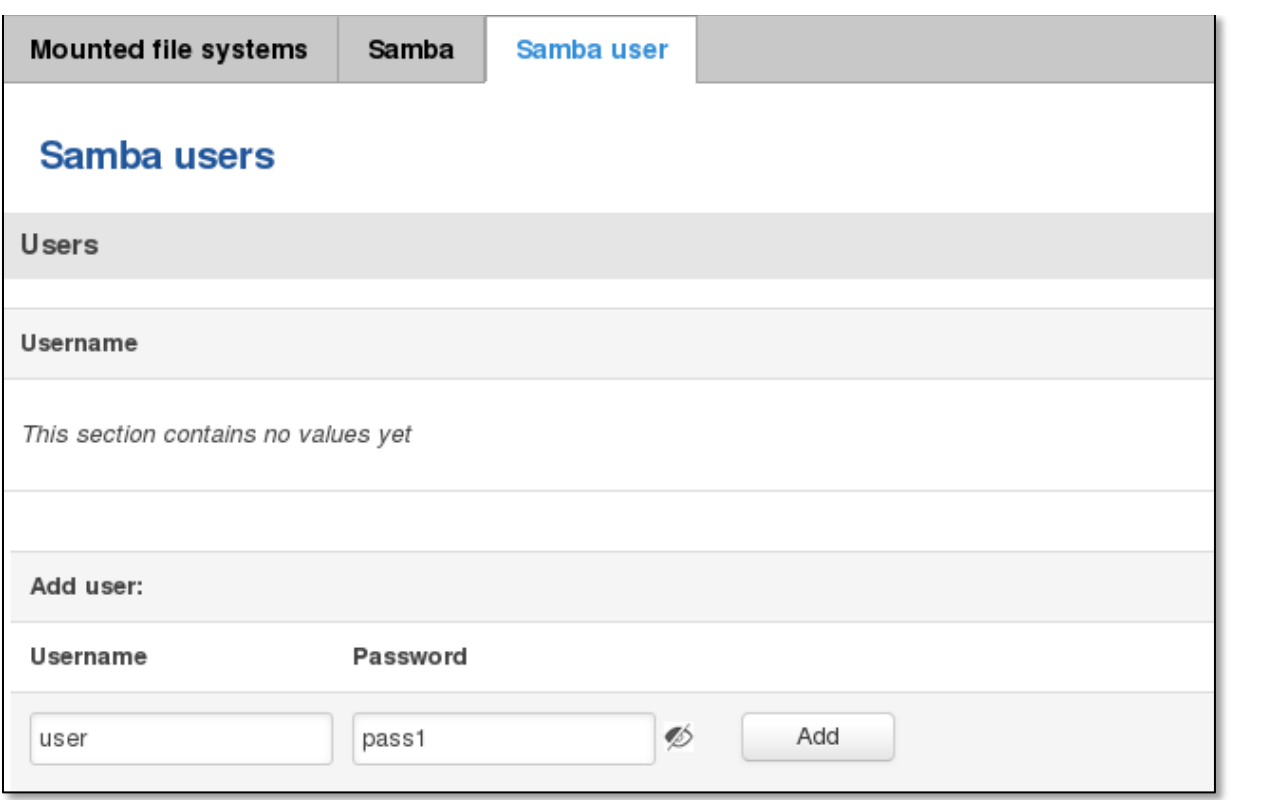

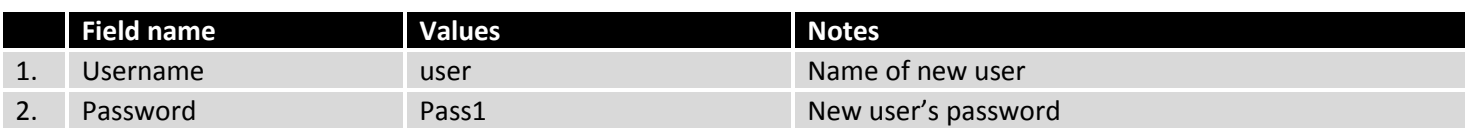

# **9.17 Modbus TCP interface**

## **Modbus TCP**

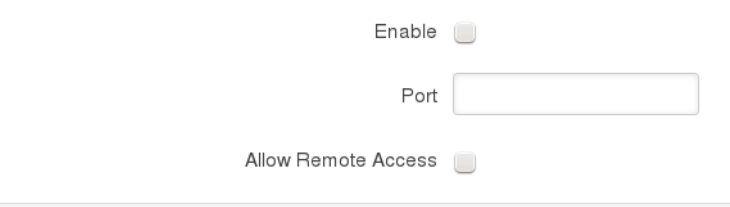

Modbus TCP interface allows the user to set or get some parameters like module temperature, signal strength, etc. from the router. In other words, Modbus TCP allows to control routers behavior and get its status information. To use Modbus TCP capabilities this feature must be enabled by navigating to Services-Modbus. After "Save" button is pressed, the Modbus daemon will be launched on selected port of the system. Modbus daemon acts as slave device that means, it accepts connection from the master (client) and sends out a response or sets some system related parameter. By the default Modbus will only accept connections through LAN interface. In order to accept connections through WAN interface also, Allow Remote Access must be checked.

To obtain some parameter from the system, the read holding registers command is used. The register number and corresponding system values are described below. Each register contains 2 bytes. For simplification the number of registers for storing numbers is 2, while for storing text information the number of registers is 16.

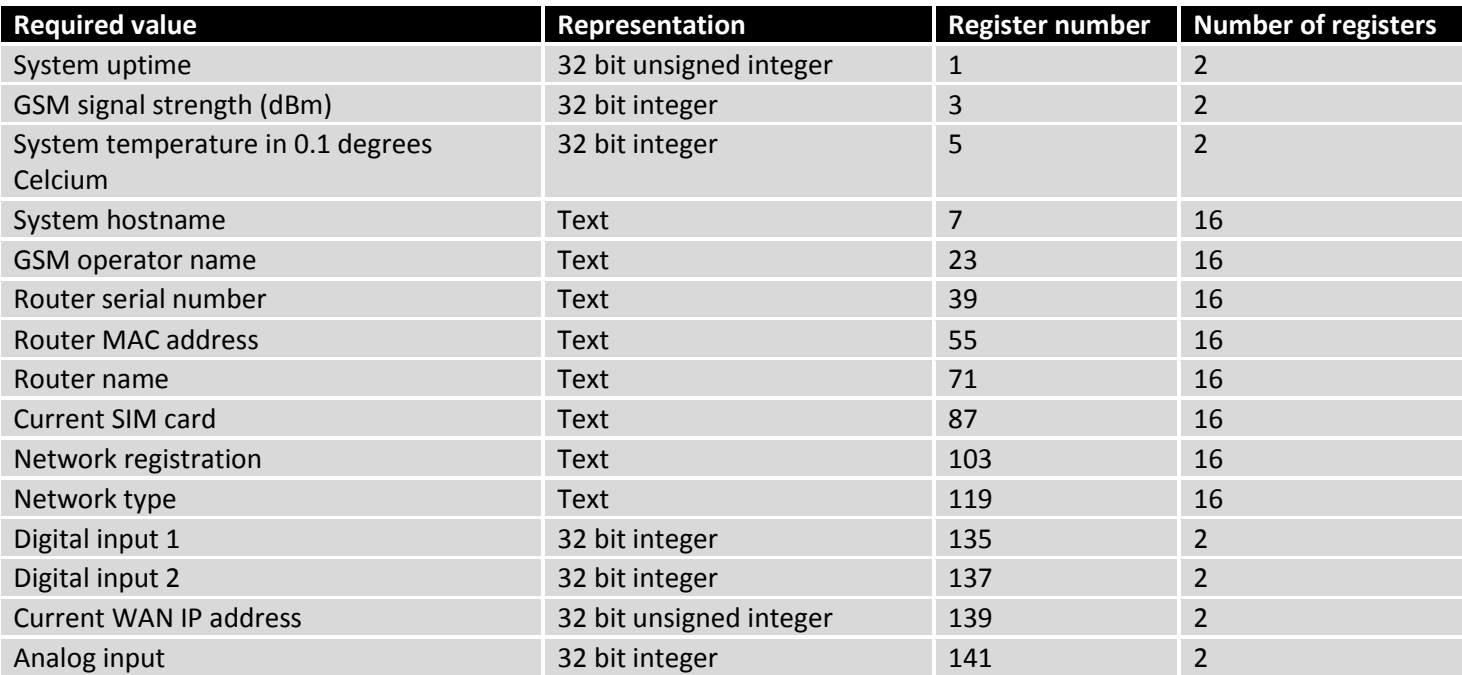

The Modbus daemon also supports setting of some system parameters. For this task write holding register command is used. System related parameters and how to use them are described below. The register number refers to the register number where to start write required values. All commands, except "Change APN" accepts only one input parameter. For the APN the number of input registers may vary. The very first byte of APN command denotes a number

Save

of SIM card for which set the APN. This byte should be set to 1 (in order to change APN for SIM card number 1) or to 2 (in order to change APN for SIM card number 2).

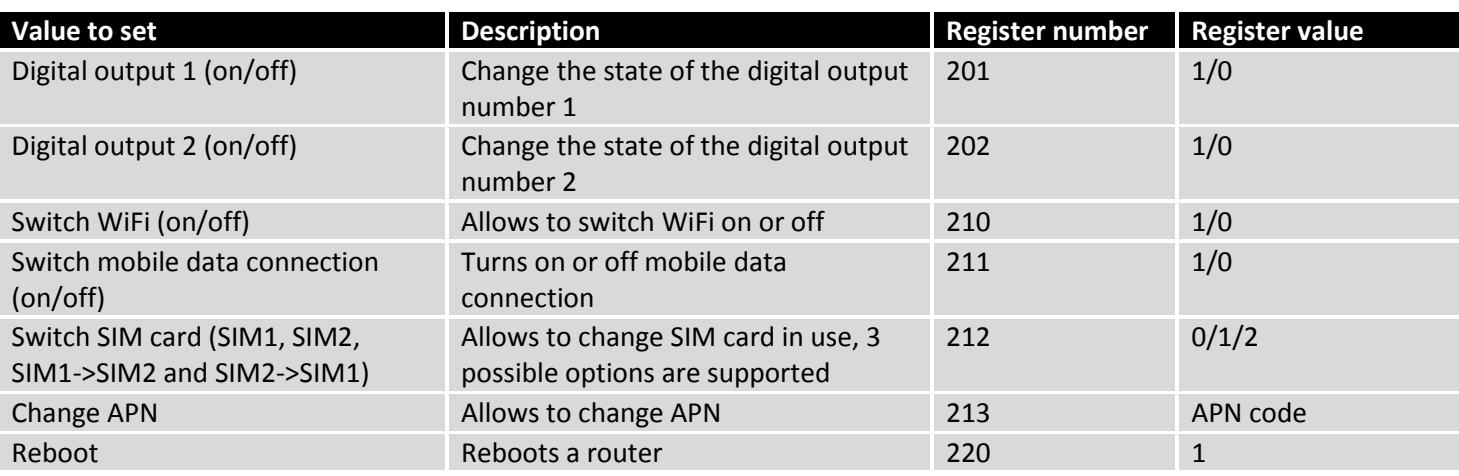

## **9.18 UPNP**

## **9.18.1 General Settings**

UPnP allows clients in the local network to automatically configure the router.

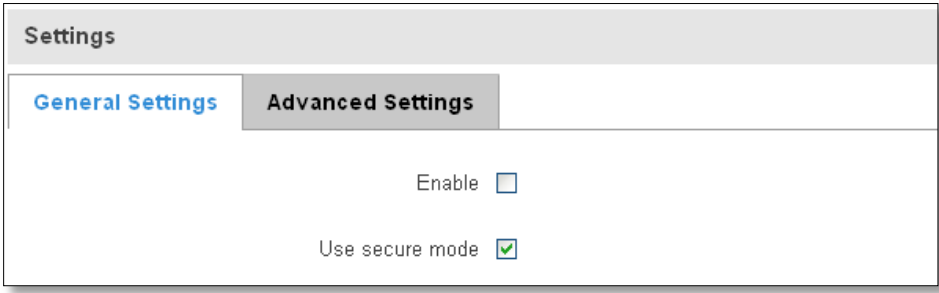

### **9.18.2 Advanced Settings**

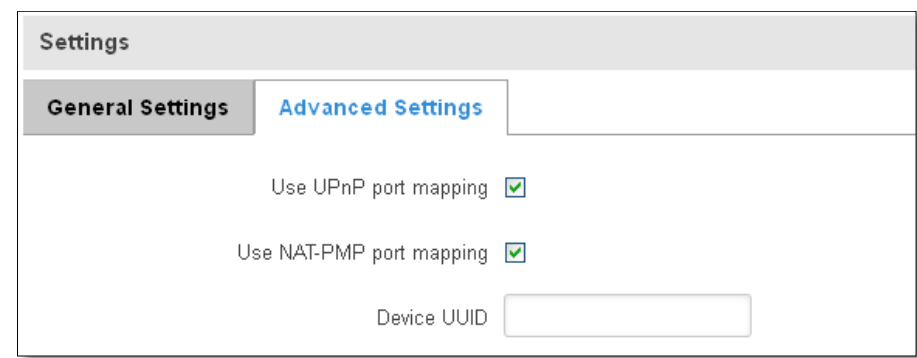

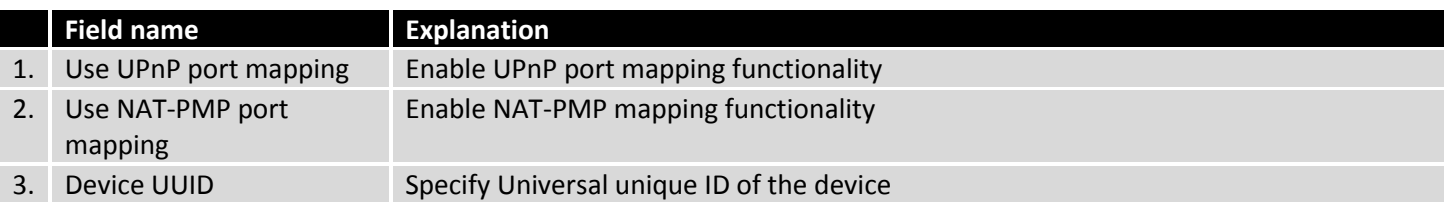

### **9.18.3 UPnP ACLs**

ACLs specify which external ports may be redirected to which internal addresses and ports.

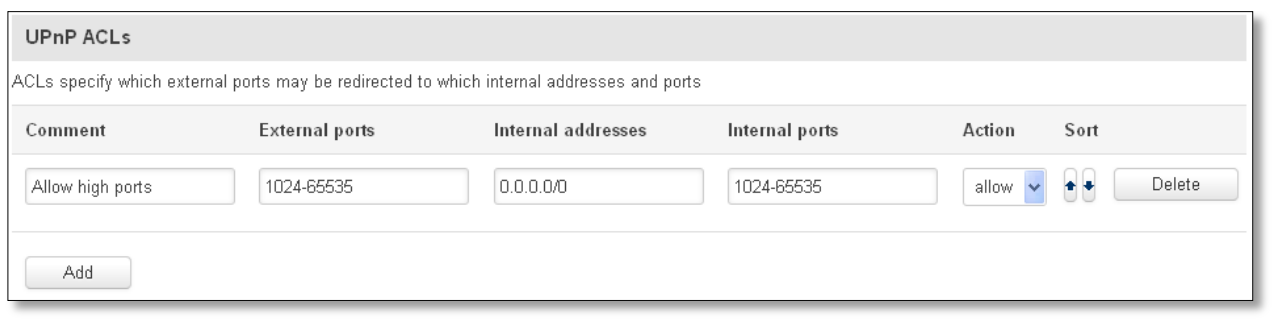

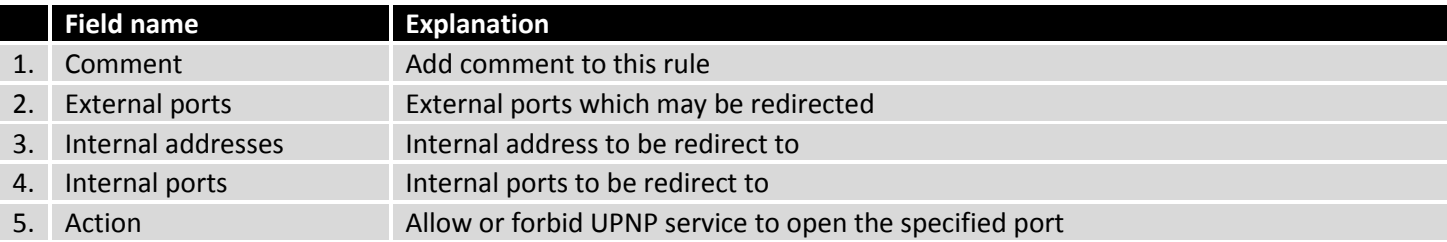

## **9.18.4 Active UPnP Redirects**

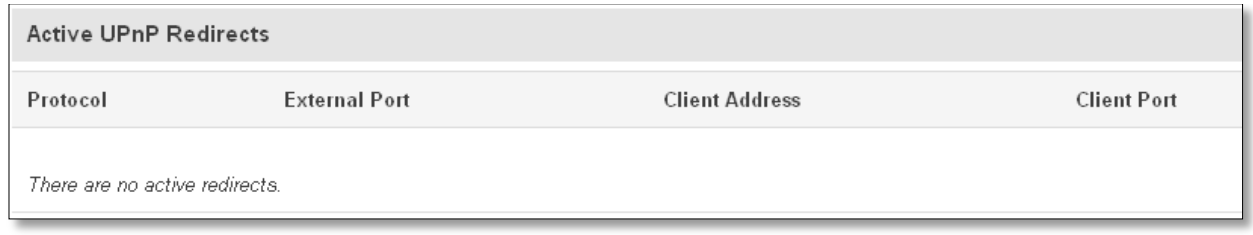

## **9.19 QoS**

QoS (Quality of Service) is the idea that transmission rates, error rates, and other characteristics can be measured, improved, and, to some extent, guaranteed in advance. QoS is of particular concern for the continuous transmission of high-bandwidth video and multimedia information.

QoS can be improved with traffic shaping techniques such as packet, network traffic, and port prioritization.

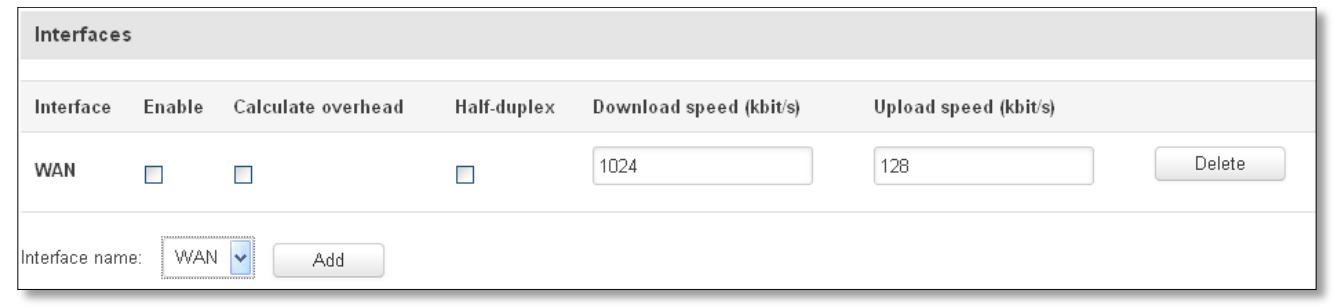

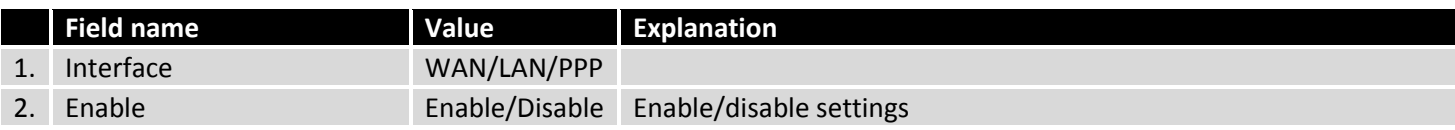

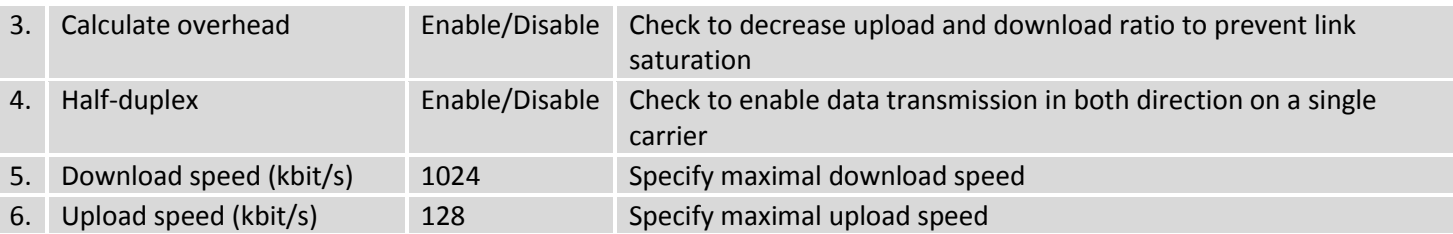

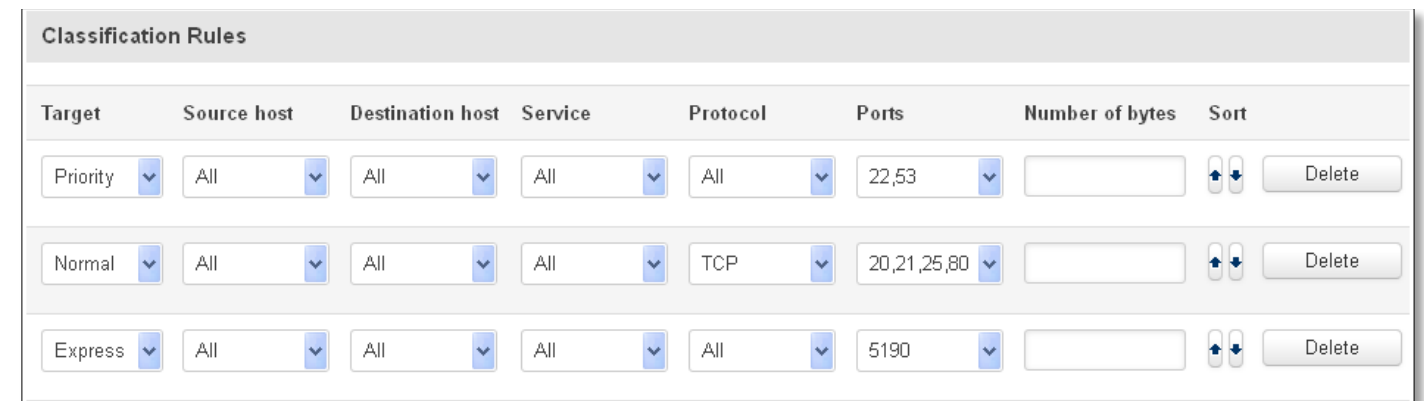

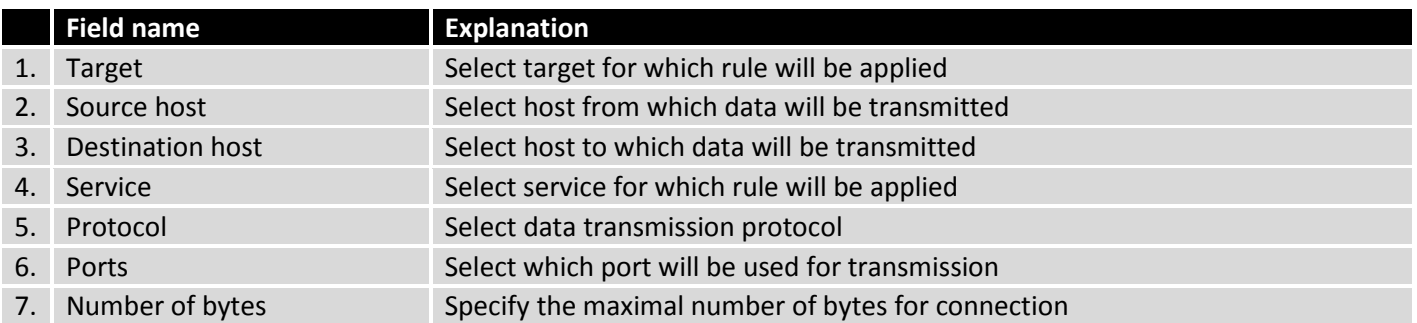

# **9.20 Input/Output**

## **9.20.1 Status**

In this page you can review the current state of all router's inputs and outputs.

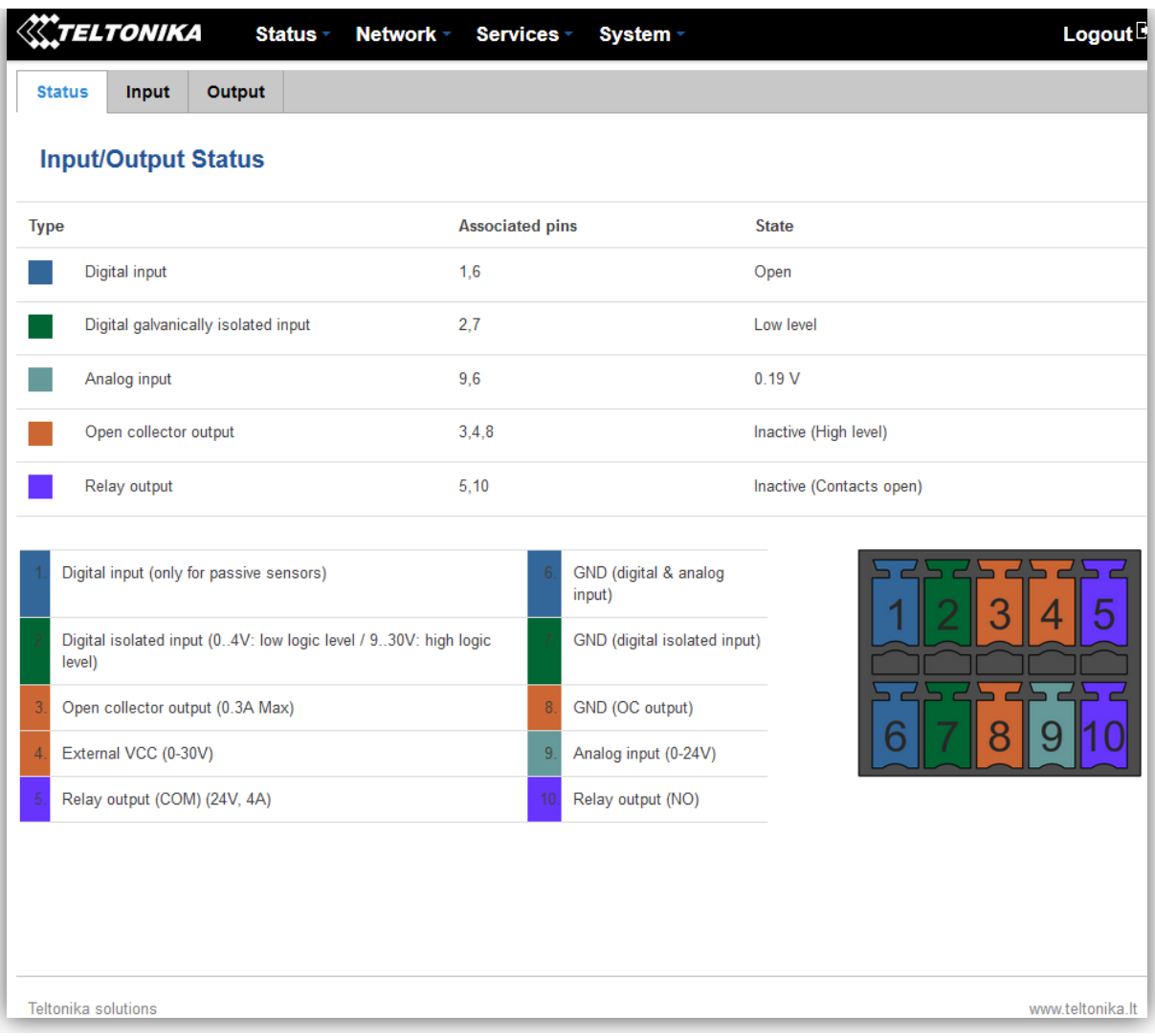

## **9.20.2 Input**

Allows you to set up input parameters and specify what actions should be taken after triggering event of any input. In check analog section you can change the analog input checking interval.

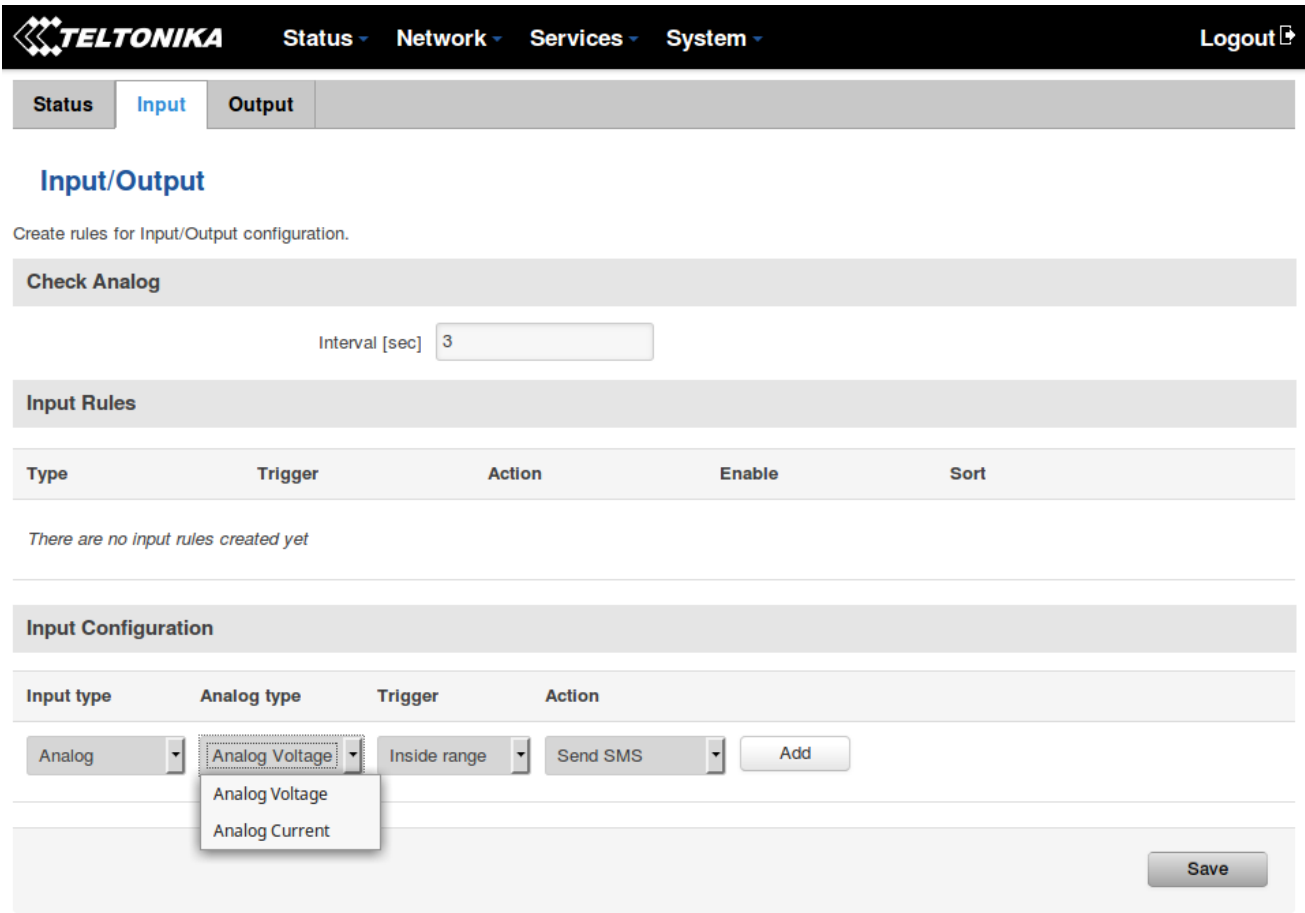

In the input rules section you can create and modify the rules for action after specific input triggering.

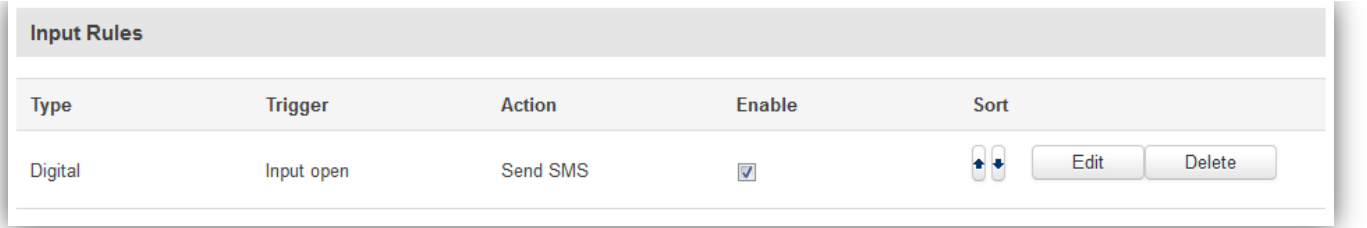

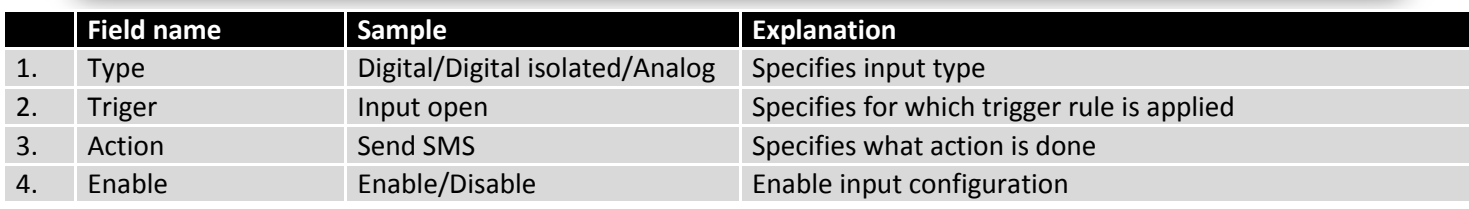

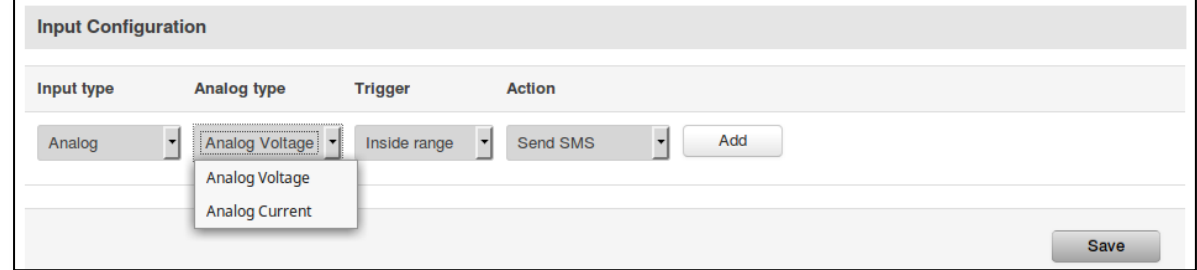

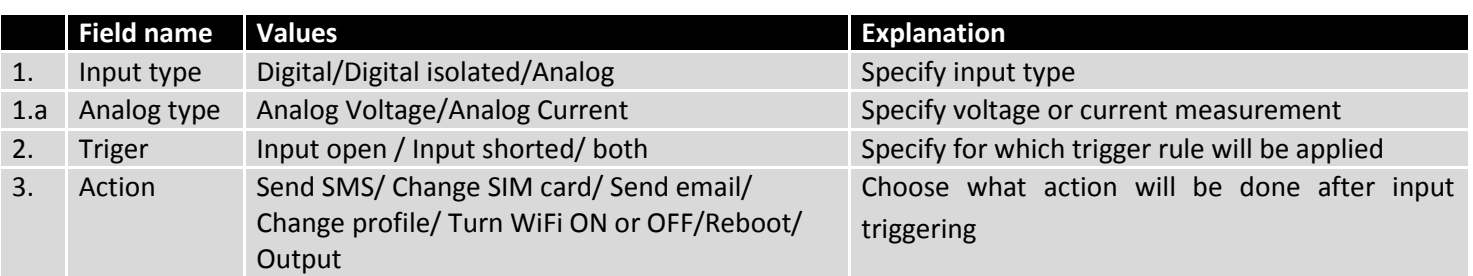

After clicking on ADD button (Or Edit, if the rule is already created) you get the second input configuration page with extra parameters to set.

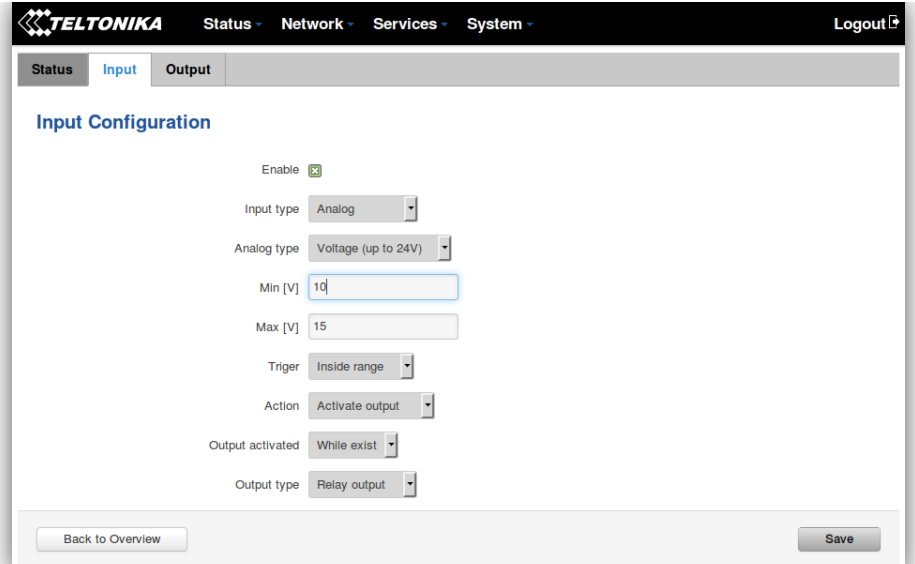

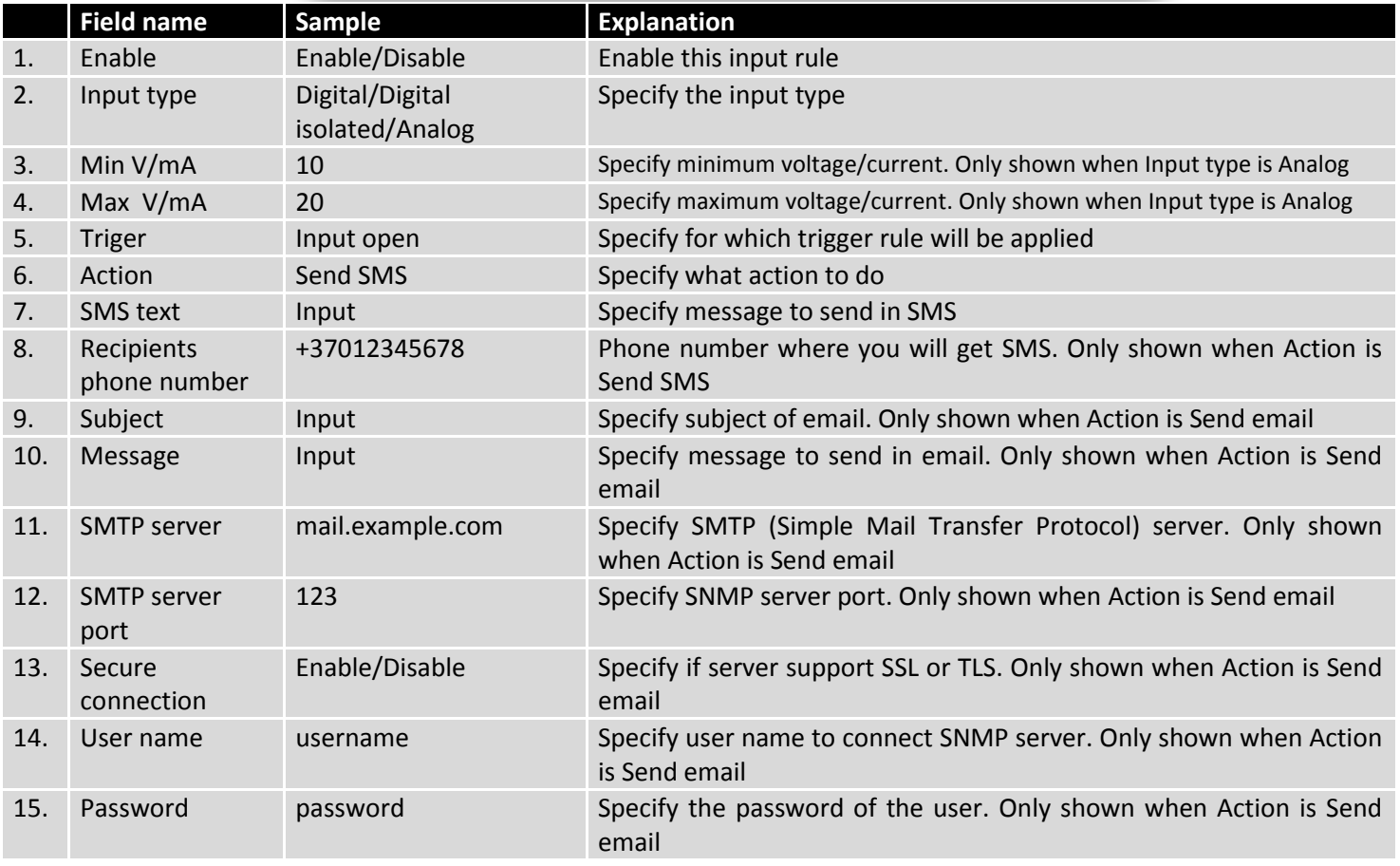

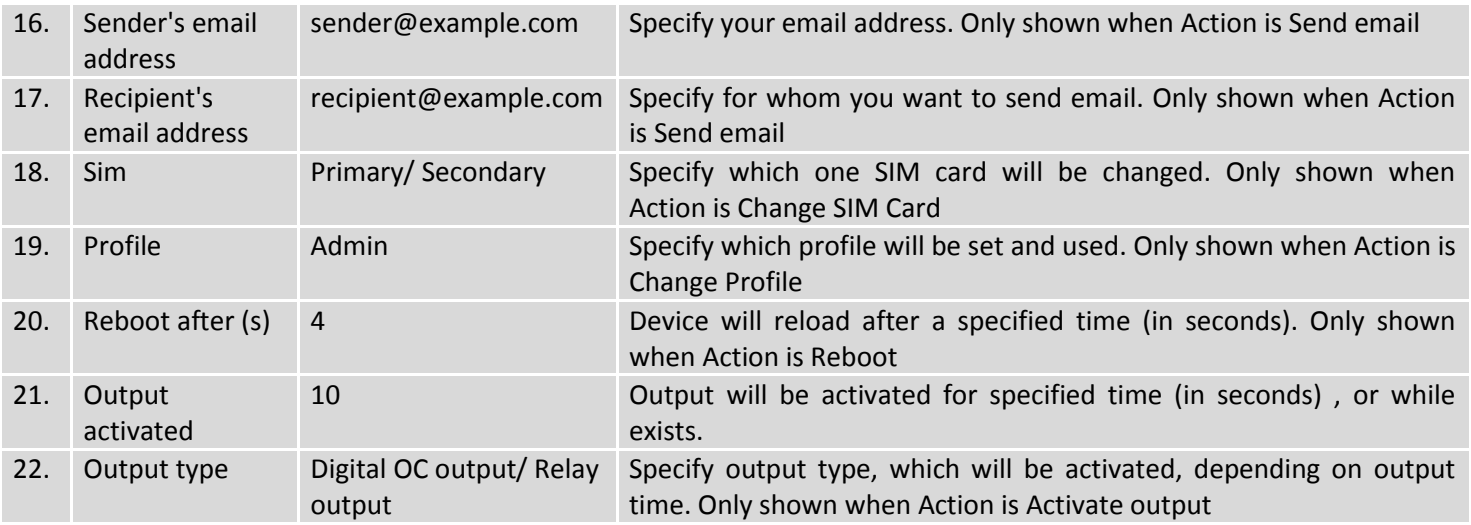

# **9.20.3 Output**

# **9.20.3.1 Output Configuration**

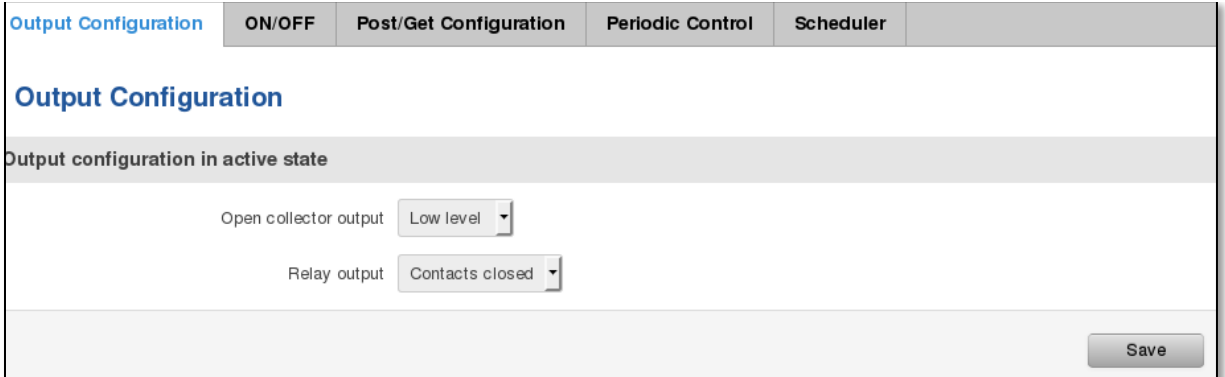

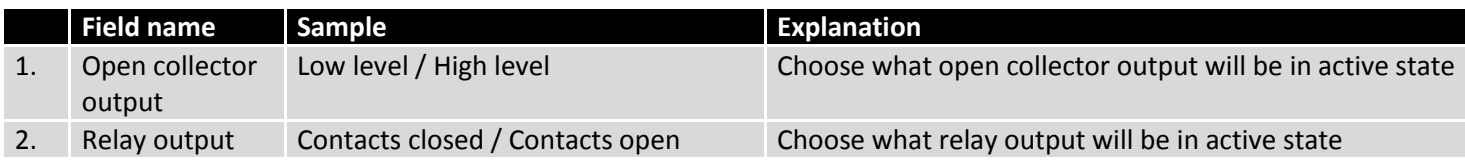

# **9.20.3.2 ON/OFF**

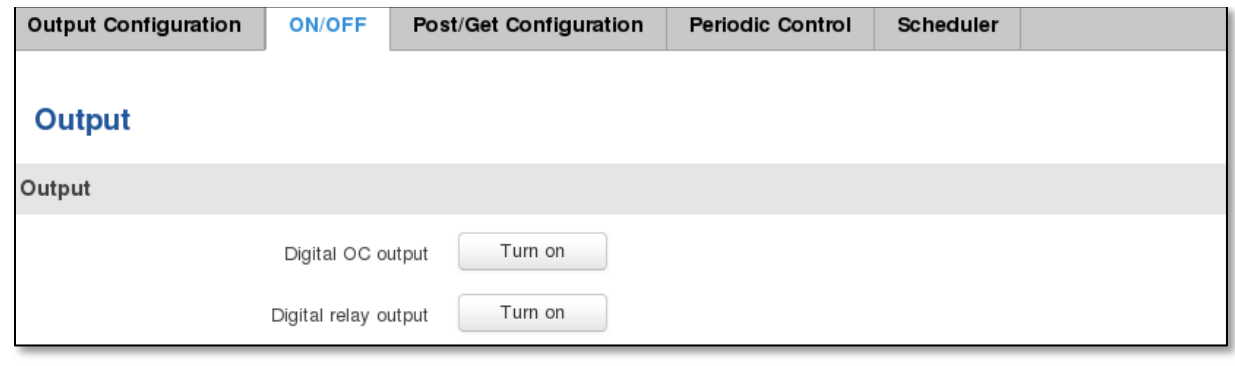

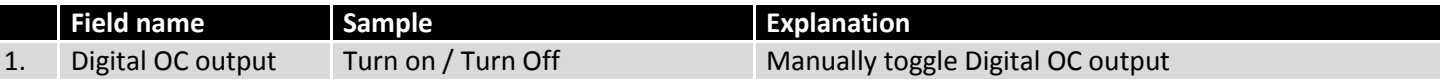

#### 2. Digital relay output Turn on / Turn Off Manually toggle Digital relay output

### **9.20.3.3 Post/Get Configuration**

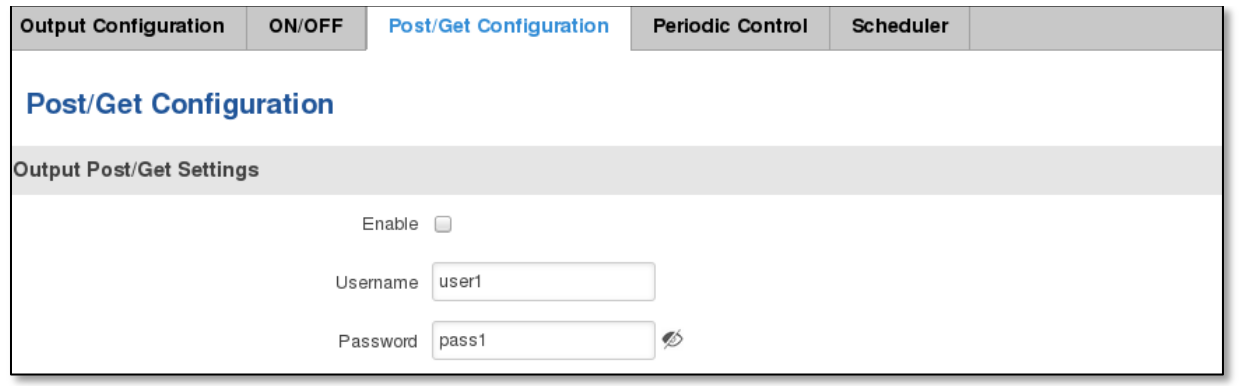

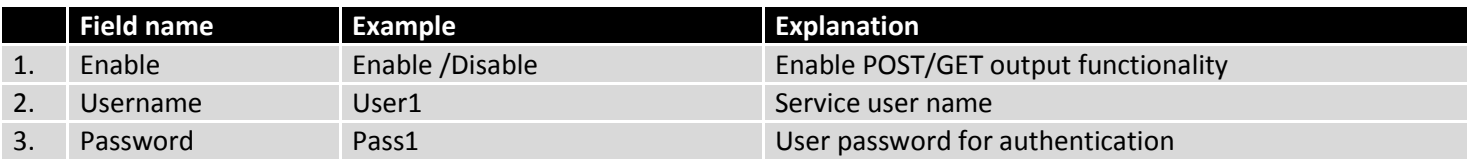

### **9.20.3.4 Syntax of Output HTTP POST/GET string**

With Output post/get you can manage only Outputs (Open collector output and Digital relay output).

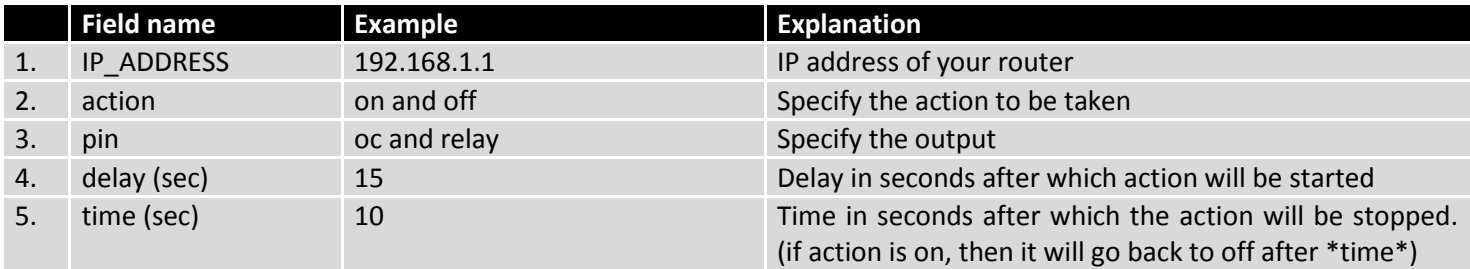

Please note:

Delay and time parameters can be used together. Example: delay is 10, time is 5, action is "on". 10 seconds after command execution output will switch to "on" (or stay in "on" state if it's already on), then after 5 more seconds it will switch to off state. Overall command execution time is 15 seconds.

Actions "on" and "off" depend on setting "Output configuration in active state" (on is active state), which can be set via Services > Input/Output > Output

### **9.20.3.5 Output HTTP POST/GET string examples**

http://192.168.1.1/cgi-bin/output?username=User1&password=Pass1&action=on&pin=relay http://192.168.1.1/cgi-bin/output?username=User1&password=Pass1&action=on&pin=relay&delay=10 http://192.168.1.1/cgi-bin/output?username=User1&password=Pass1&action=on&pin=relay&time=5 http://192.168.1.1/cgi-bin/output?username=User1&password=Pass1&action=on&pin=relay&delay=15&time=5 http://192.168.1.1/cgi-bin/output?username=User1&password=Pass1&action=off&pin=relay&delay=15&time=5 http://192.168.1.1/cgi-bin/output?username=User1&password=Pass1&action=on&pin=oc http://192.168.1.1/cgi-bin/output?username=User1&password=Pass1&action=off&pin=oc

### **9.20.3.6 Periodic Control**

Periodic control function allows user to set up schedule by which the outputs are either turned ON or OFF at specific time.

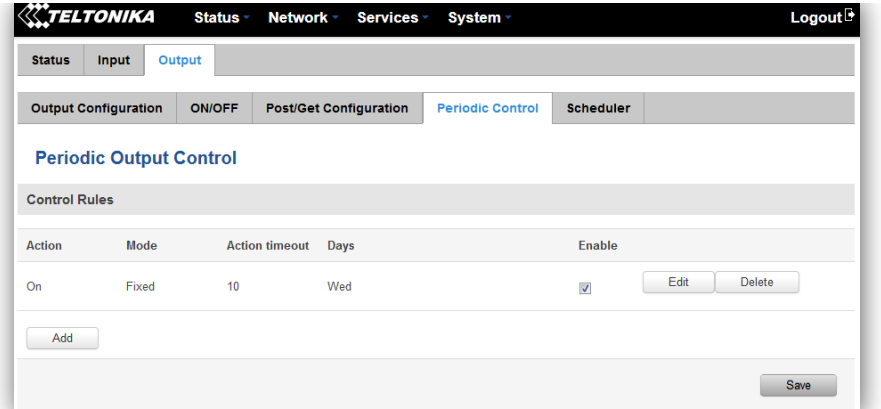

After clicking on ADD button (Or Edit, if the rule is already created) you get the second periodic output configuration page with extra parameters to set.

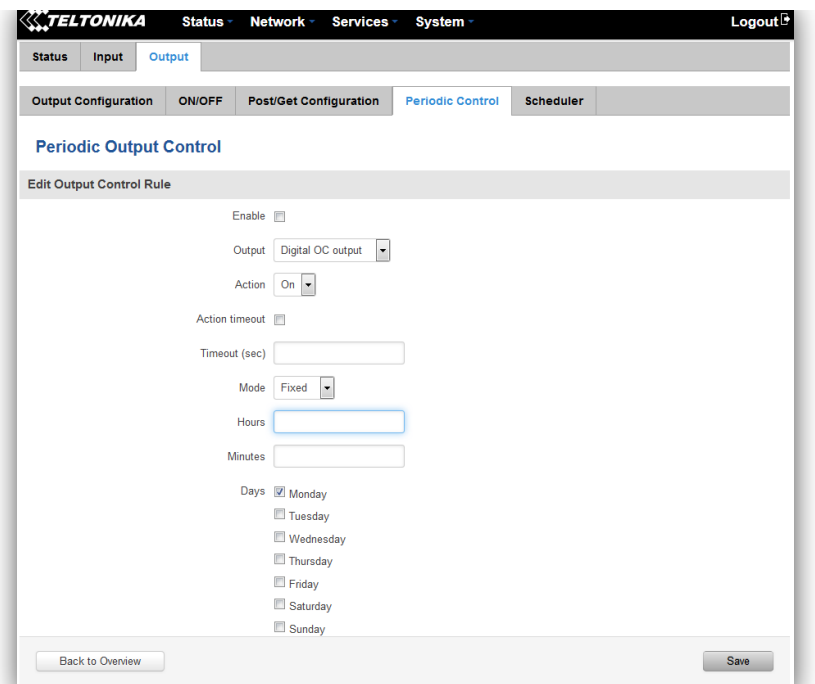

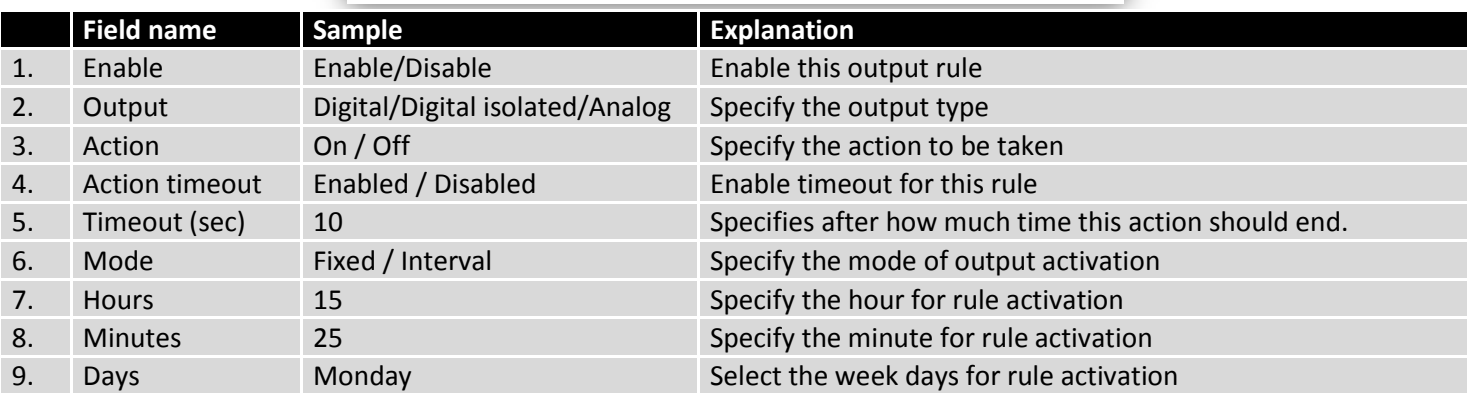

### **9.20.3.7 Scheduler**

This function allows you to set up the periodical, hourly schedule for the outputs. You can select on which week

Output Configuration ON/OFF Post/Get Configuration Periodic Control Scheduler **Output Scheduler Configure Scheduled Outputs** Output Digital relay output -Days/Hours 0-th 1-2h 2-3h 3-4h 4-5h 5-6h 6-7h 7-8h 8-9h 9-10h 10-11h 11-12h 12-13h 13-14h 14-15h 15-16h 16-17h 17-18h 18-19h 19-20h 20-21h 21-22h 23-23h 23-24h Monday Tuesday Wednesday Thursday Friday Saturday Sunday Digital OC output active Digital relay output active (relay contacts closed) Both active Save

days the outputs are going to be on or off.

## **9.20.4 Input/Output hardware information**

The Input/output (I/O) connector is located in the front panel next to LEDs. Pin-out of the I/O connector:

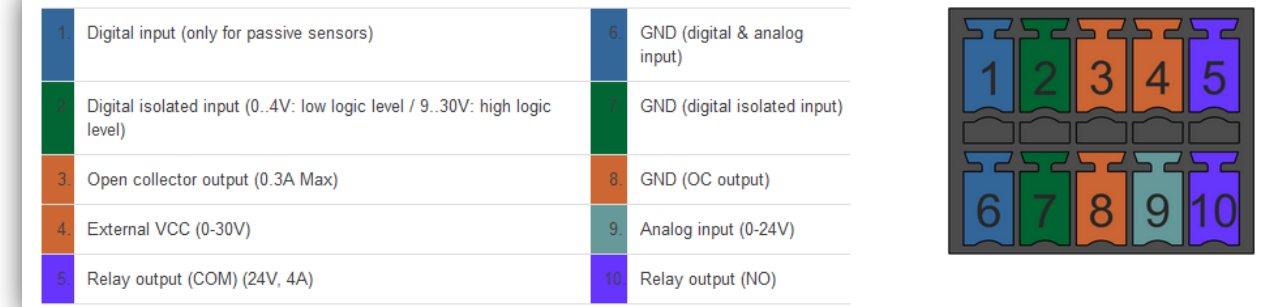

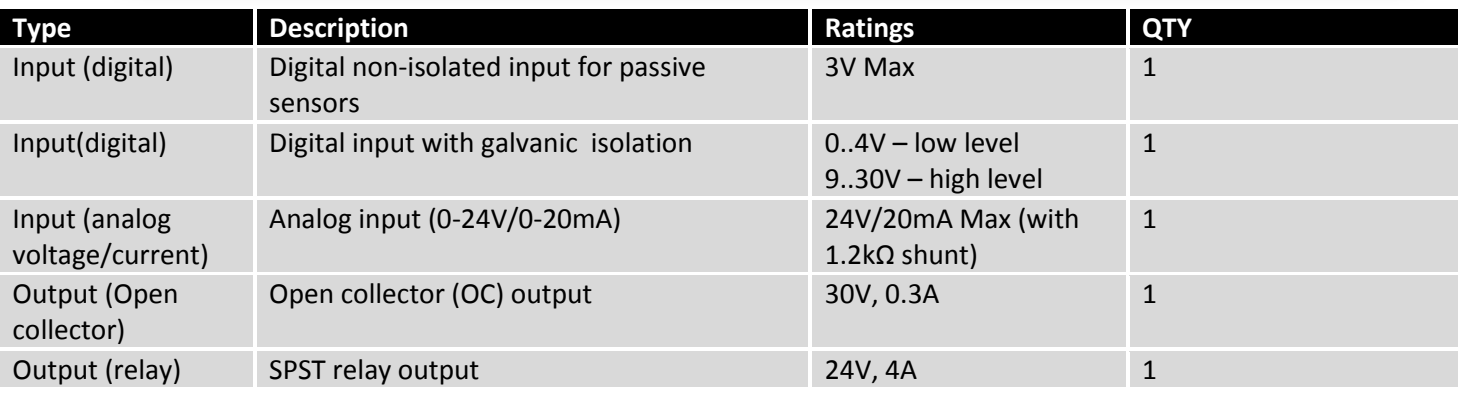

### **9.20.4.1 Digital input for passive sensors**

### **Absolute maximum ratings:**

Maximum voltage on input pin1 with respect to pin6: **3V**  Minimum voltage on input pin1 with respect to pin6: **0V**  The input is protected from short positive or negative ESD transients This input is designed for connecting sensors with passive output (not outputting voltage) such as:

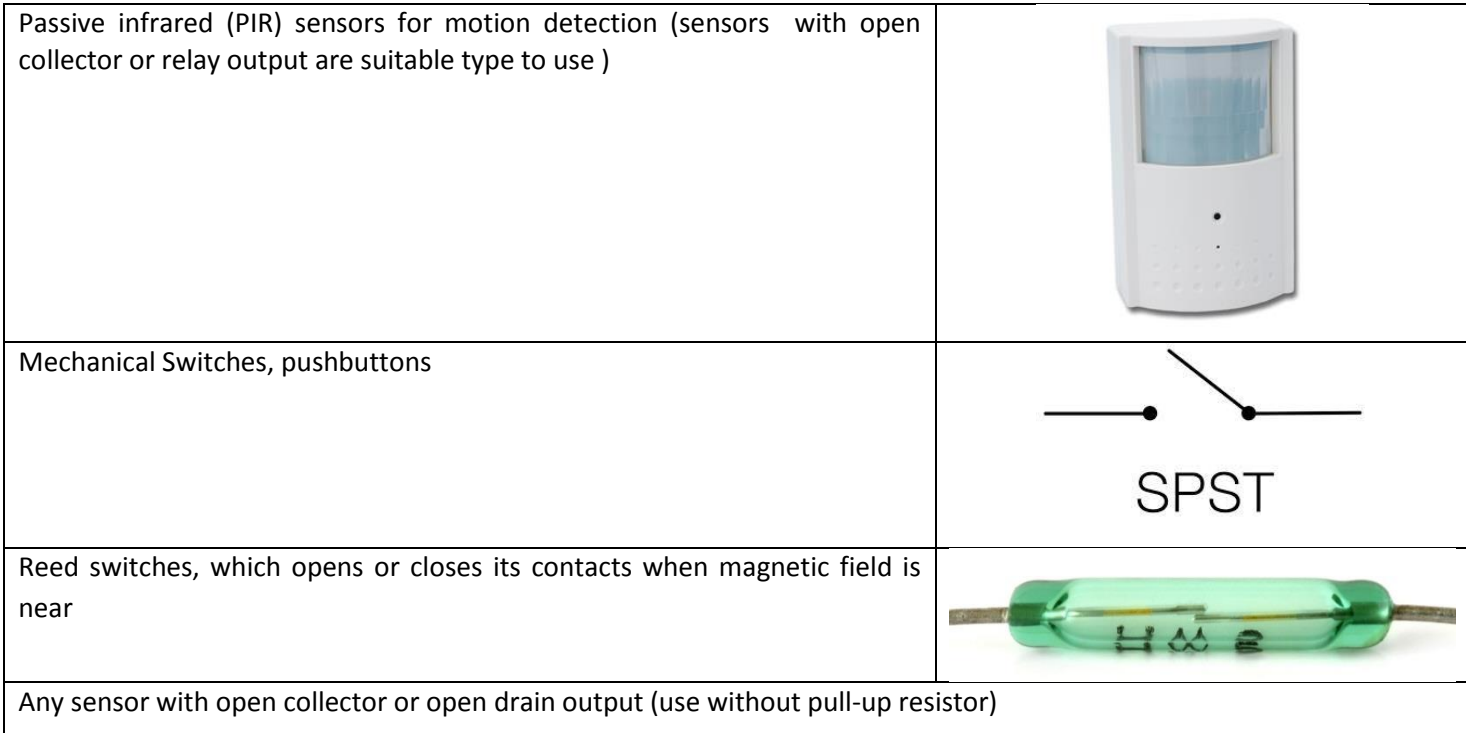

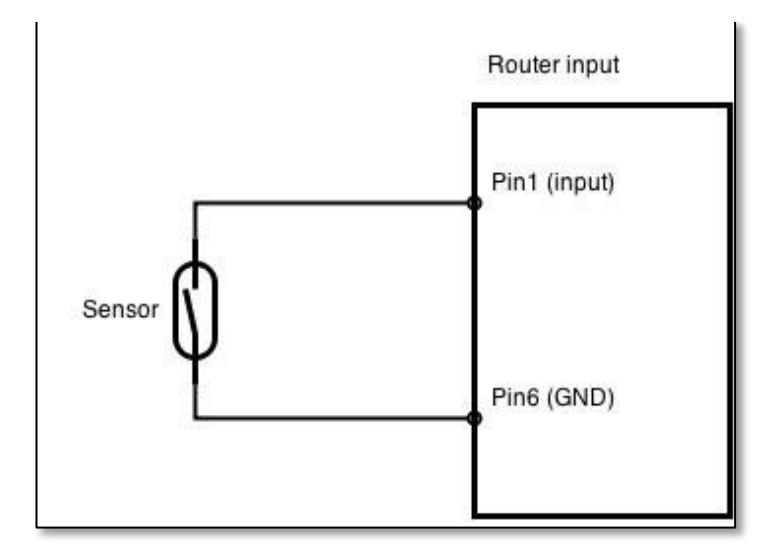

**Example schematic of using PIR sensors, mechanical switches, reed switches:**

#### **Example schematic of connecting multiple sensors with open collector outputs:**

Multiple sensors can be connected in parallel like in the schematic below. In this configuration any sensor will activated the input. The example could be multiple motion sensors located in multiple places. If either of them will sense motion, the configured event (for e.g. alarm) will be activated. This is suitable when you just need to know that alarm is triggered but it is not necessary to know which sensor activated an alarm.

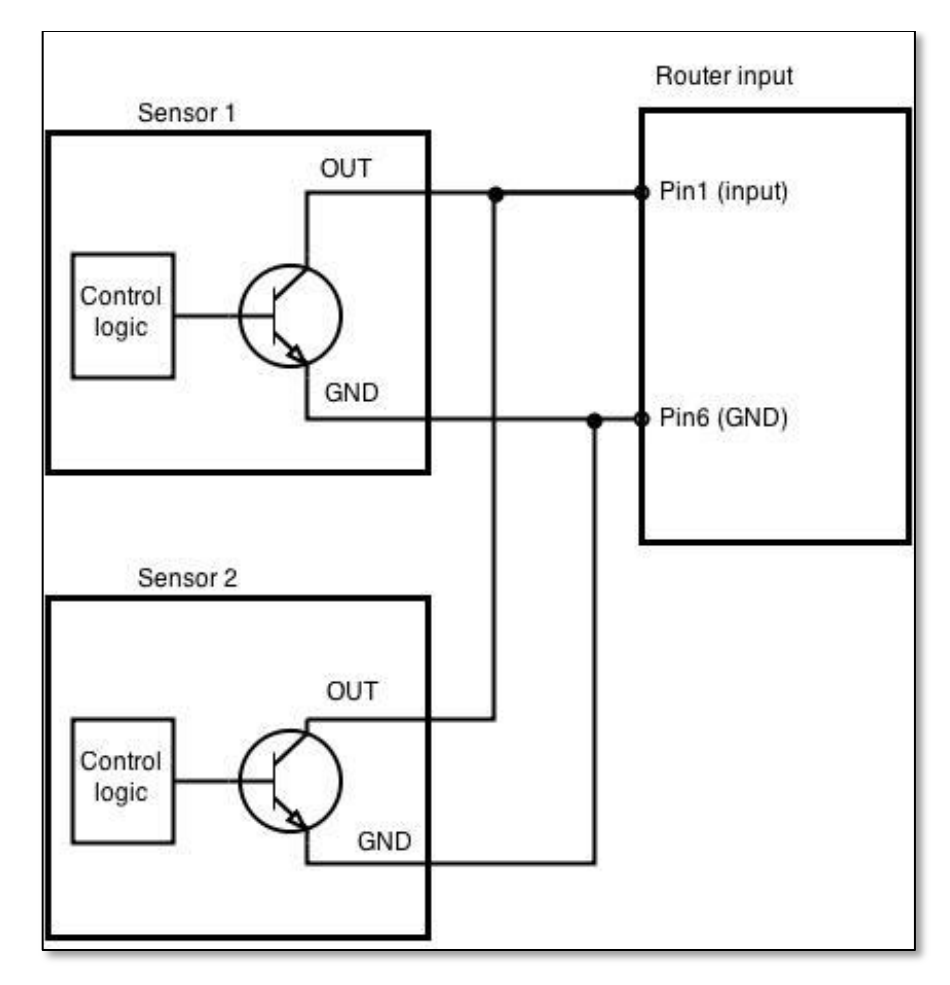

## **9.20.4.2 Digital galvanically isolated input**

Sensors with push-pull output stage can be connected to this input. Example of such circuit is shown in the picture below. The circuit uses optocoupler to isolate the input. In case of the failure at the input, the rest of the circuit remains safe.

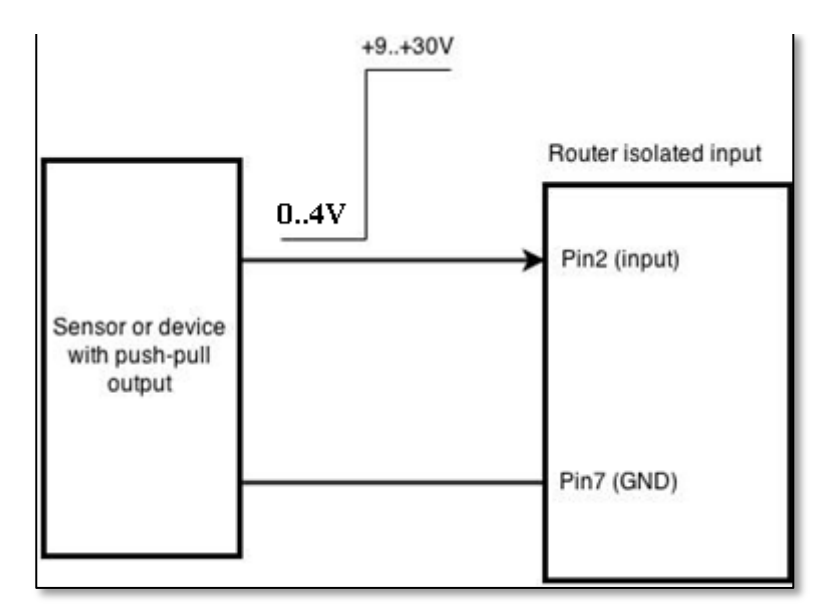

The signal source resistance should be less than 100Ω.

Input voltage levels:

- Low level voltage: **0..+4V**
- High level voltage: **+9..30V**

Maximum ratings:

- Maximum voltage that can be connected to pin2 with respect to pin7 is **30V.** Do not exceed this voltage!
- The input is protected from reverse voltage down to -200V.

## **9.20.4.3 Analog input**

Analog input is designed to measure analog voltages in the range of 0-24V and convert it to digital domain. This input can also be used to measure current up to 20mA.

Example of monitoring 12V battery voltage:

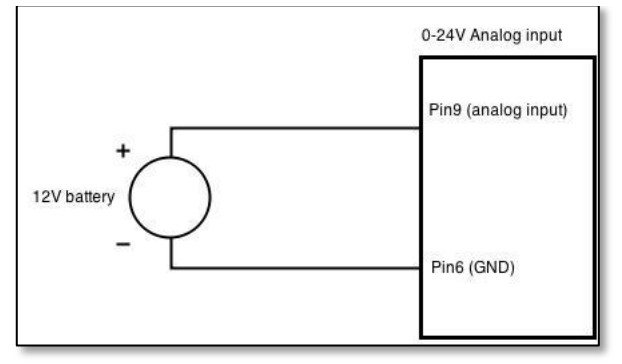

When Analog input type is "Analog Current" a 1.2kΩ resistor shunt must be connected as shown below:

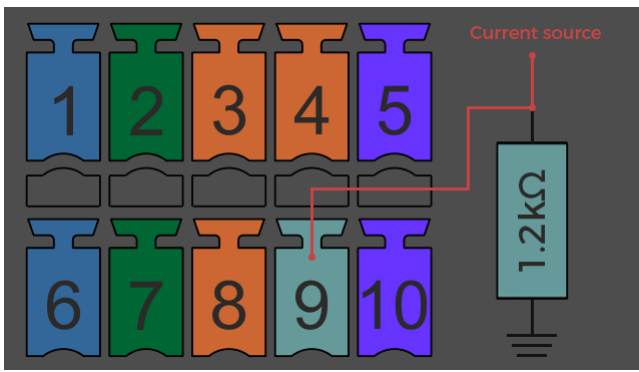

Input electrical characteristics:

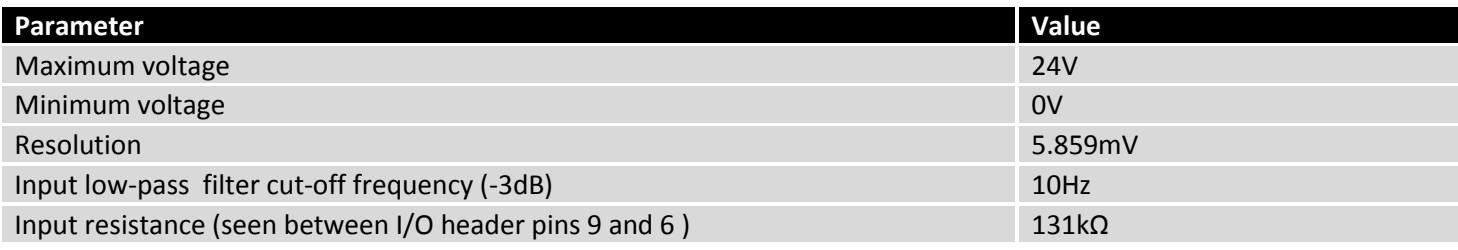

### Input accuracy:

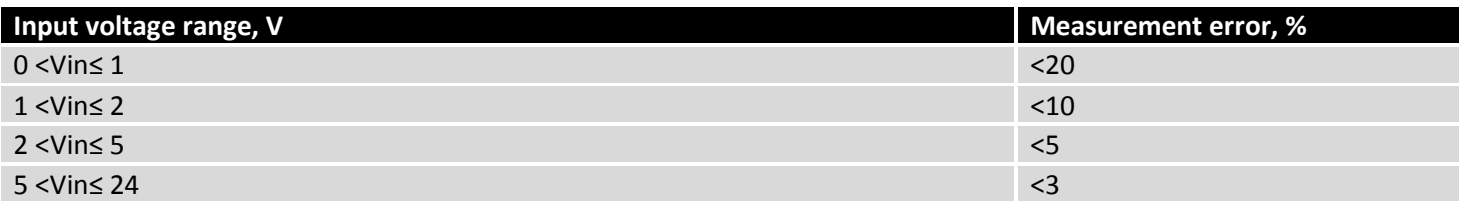

### **9.20.4.4 Open collector output**

This output can be used to drive external relay. In order for the output to work correctly, external voltage that is connected to a relay also needs to be connected to I/O header pin 4. There is flyback diode located inside the device to protect it from spikes occurring when inductive load (relay coil) is suddenly switched off, so connection of the external diode is not necessary. The output is isolated from the rest of the circuitry using optocoupler. In case of the output failure, the rest of the circuit will remain protected.

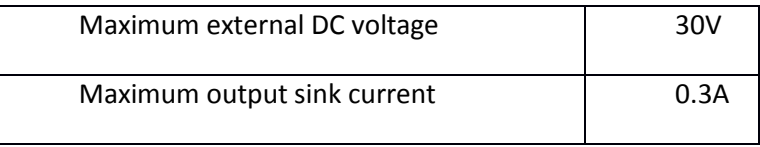

Example of driving a relay:

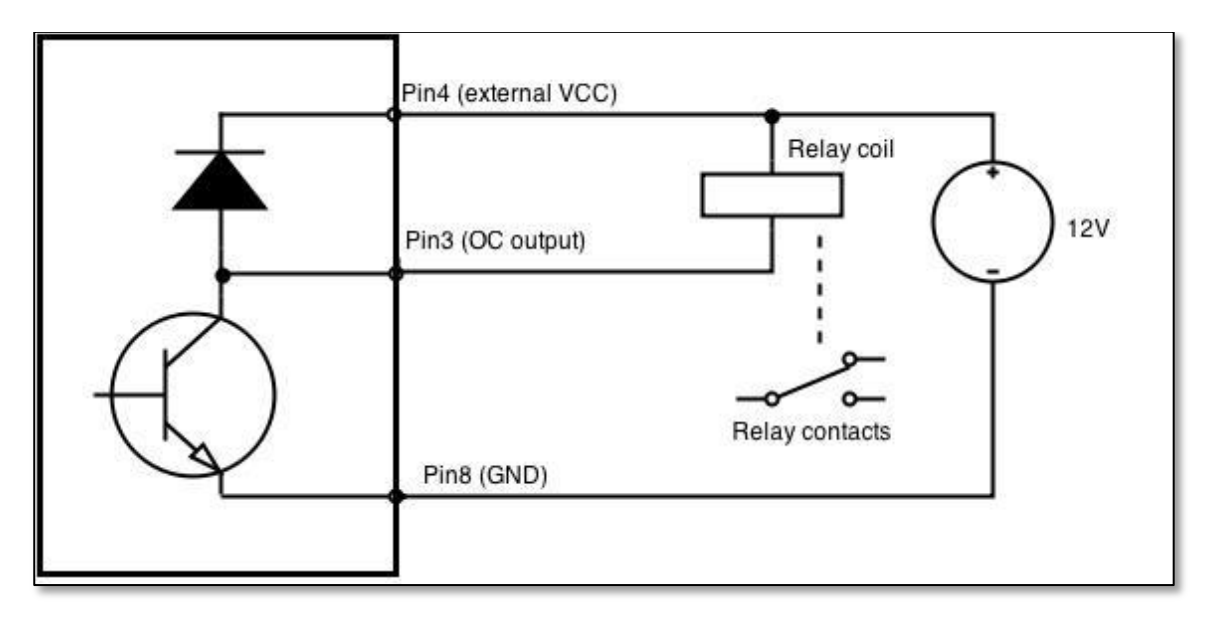

Output can be also used to generate signals with desired amplitude. Resistor could be for example 4.7kΩ.

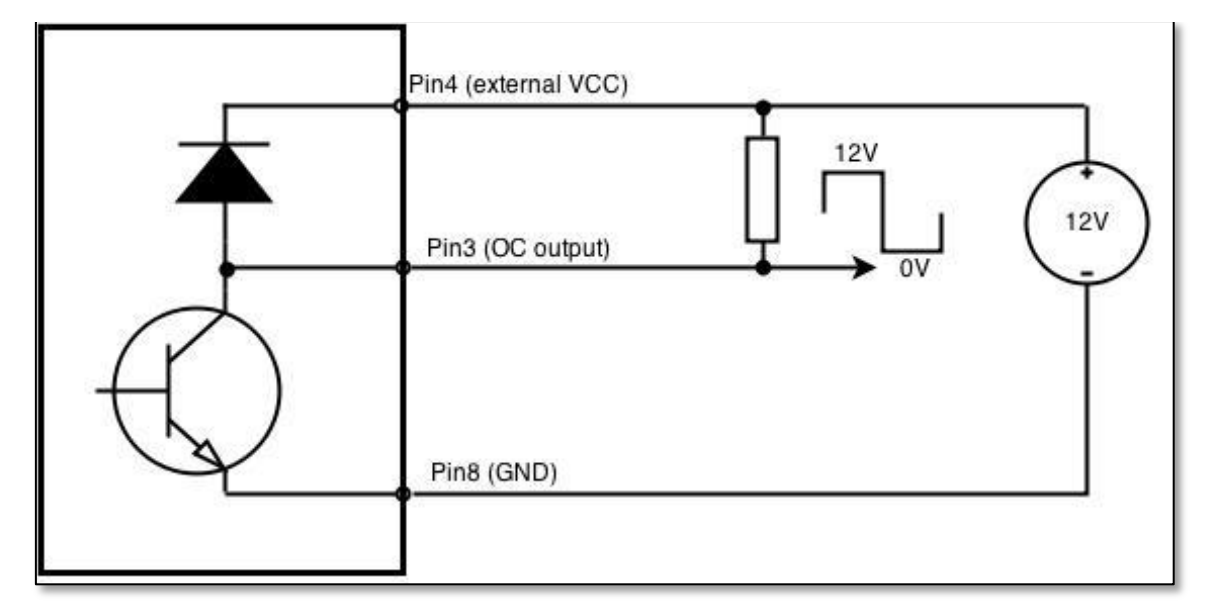

### **9.20.4.5 Relay output**

Relay output has two pins: COM and NO. When the relay is not energized (output not active), these pins are disconnected. One the relay is energized (output active) these pins are become connected together. Relay output is not intended to drive AC voltages.

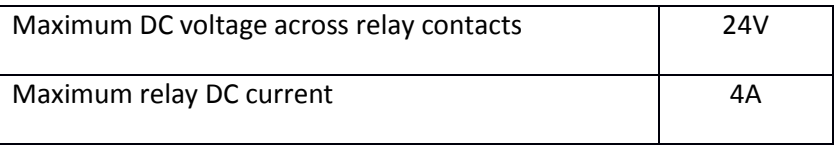

Example of connecting alarm siren to the relay output:

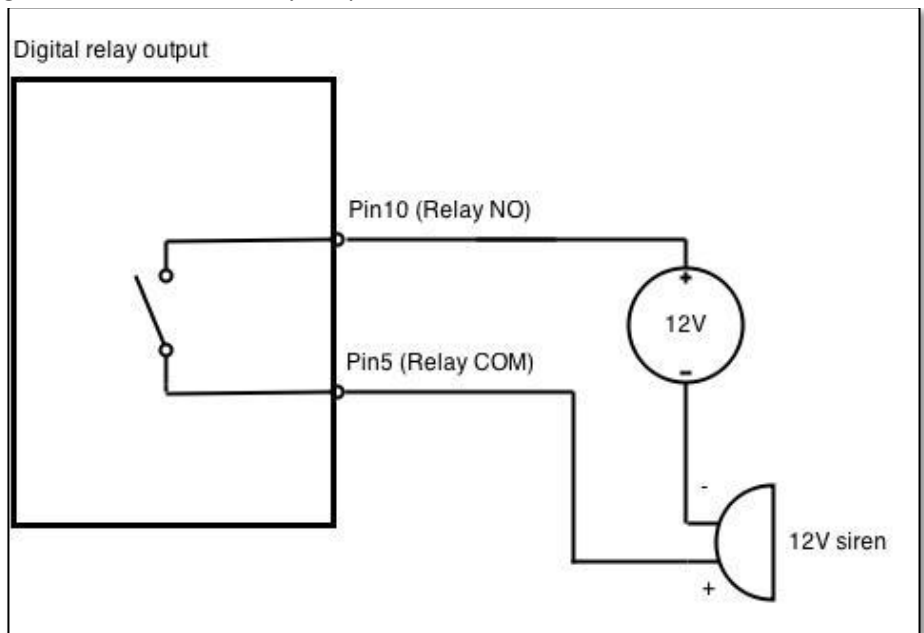

# **10 System**

## **10.1 Configuration Wizard**

The configuration wizard provides a simple way of quickly configuring the device in order to bring it up to basic functionality. The wizard is comprised out of 4 steps and they are as follows:

## **Step 1 (General change)**

First, the wizard prompts you to change the default password. Simply enter the same password into both Password and Confirmation fields and press **Next**.

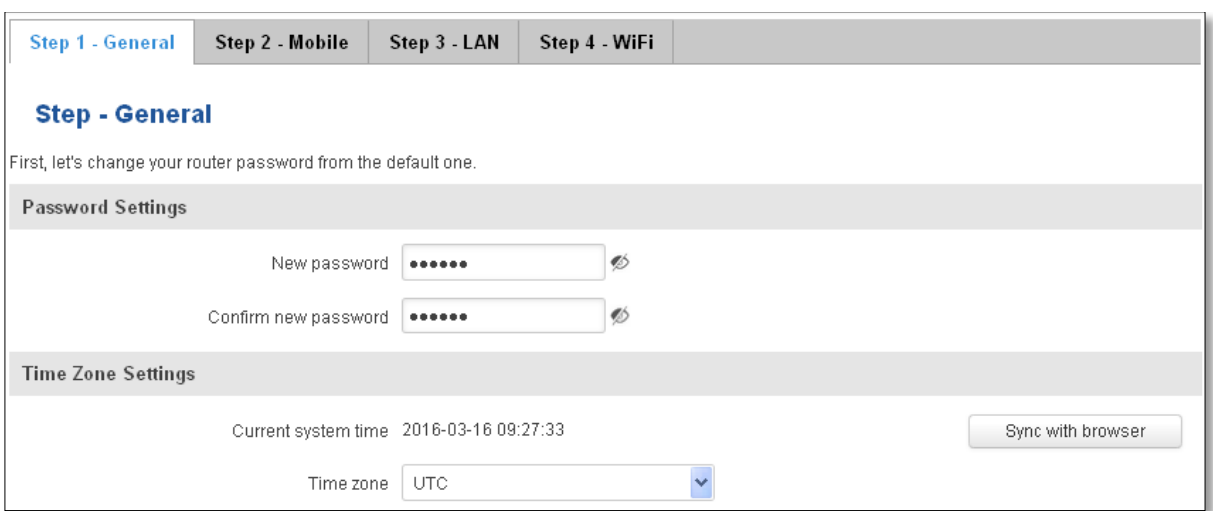

### **Step 2 (Mobile Configuration)**

Next we have to enter your mobile configuration. On a detailed instruction on how this should be done see the Mobile section under Network

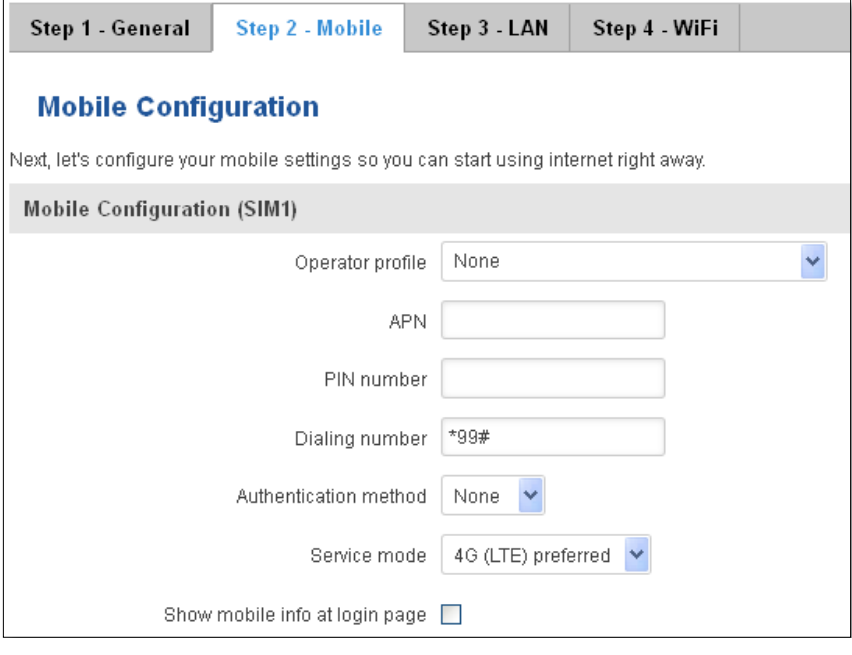

## **Step 3 (LAN)**

Next, you are given the chance to configure your LAN and DHCP server options. For a detailed explanation see LAN under Network.

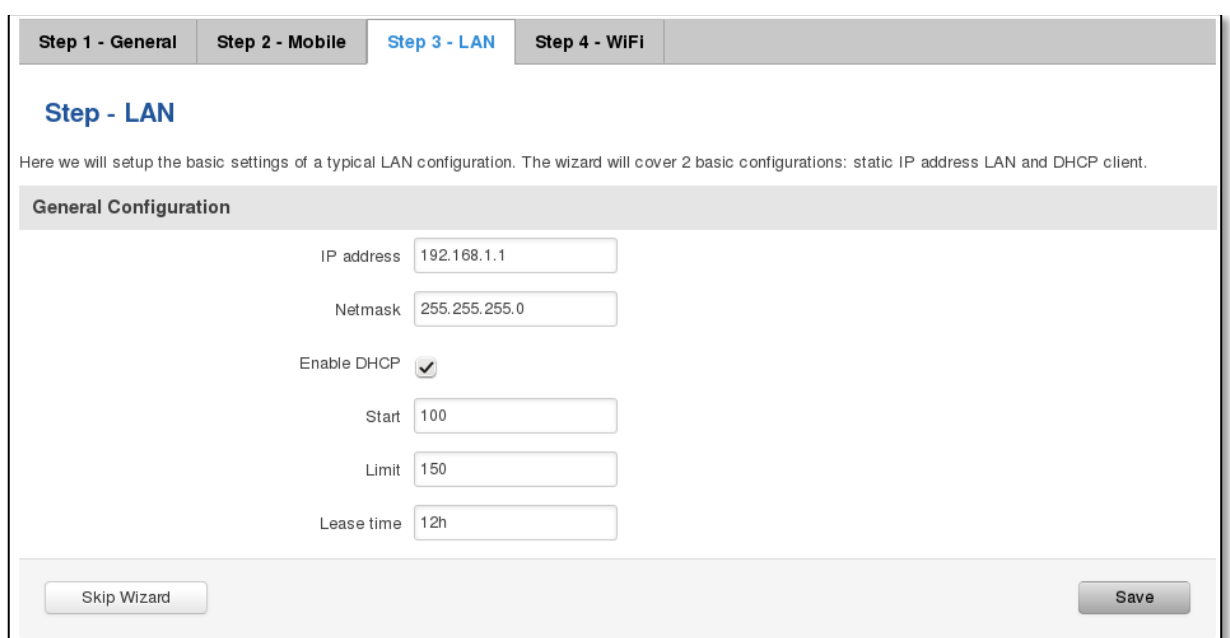

### **Step 4 (Wi-Fi)**

The final step allows you to configure your wireless settings in order to set up a rudimentary Access Point.

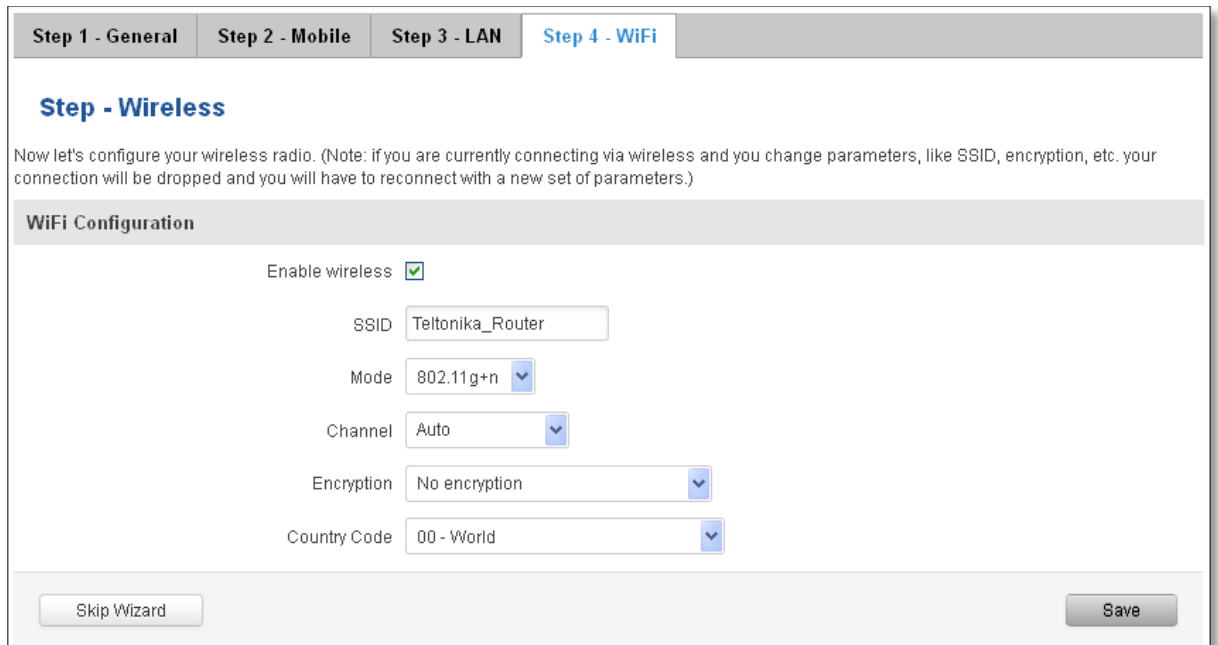

When you're done with the configuration wizard, press **Save**.

## **10.2 Profiles**

Router can have 5 configuration profiles, which you can later apply either via WebUI or via SMS. When you add New Profile, you save **current** full configuration of the router. Note: profile names **cannot** exceed 10 symbols.

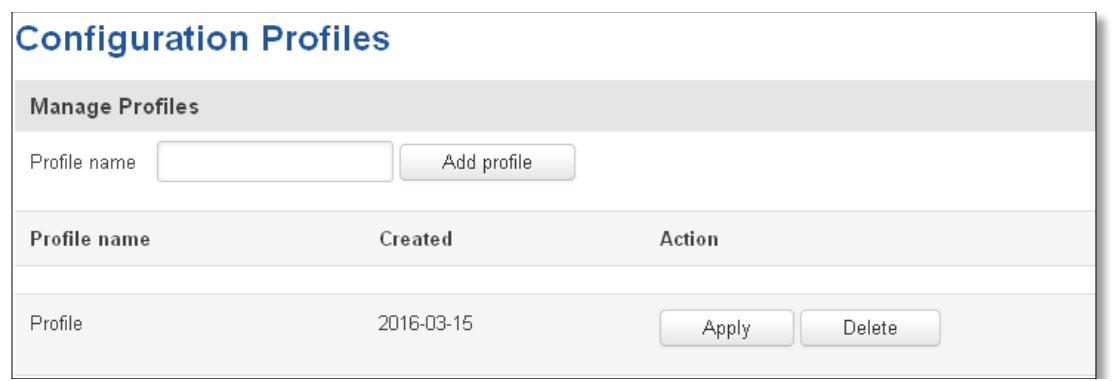

# **10.3 Administration**

# **10.3.1 General**

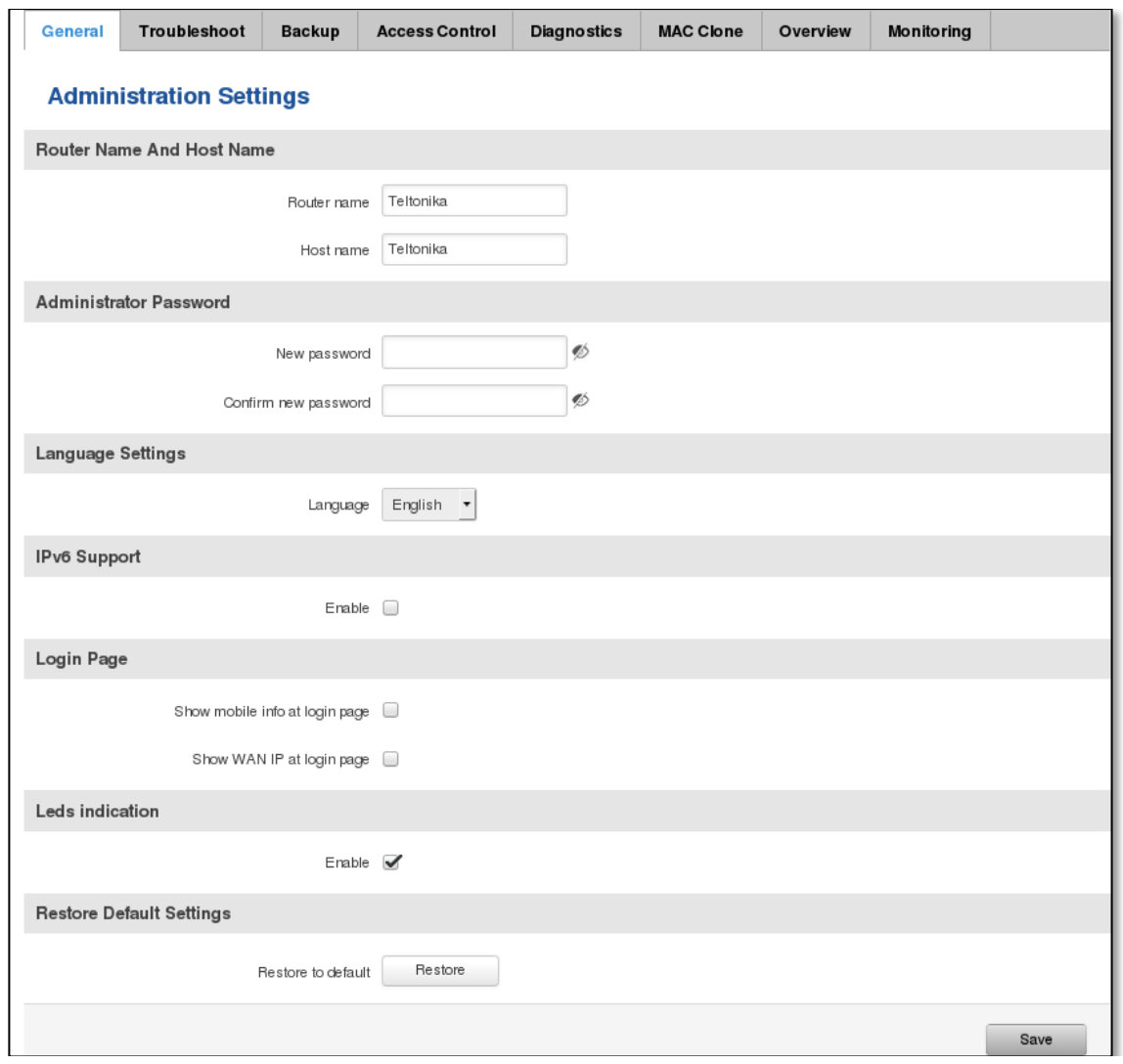

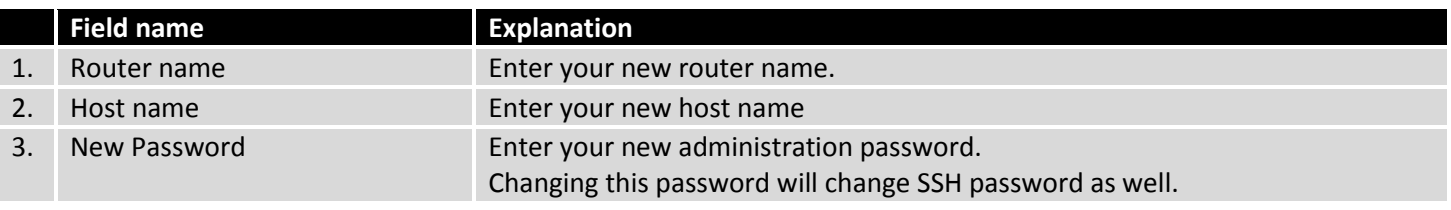

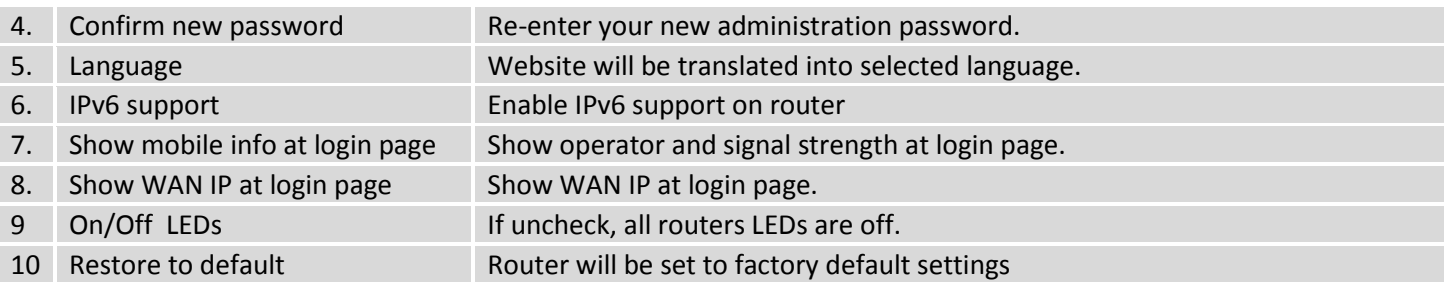

Important notes:

The only way to gain access to the web management if you forget the administrator password is to reset the device factory default settings. Default administrator login settings are:

User Name: **admin**

Password: **admin01**

## **10.3.2 Troubleshoot**

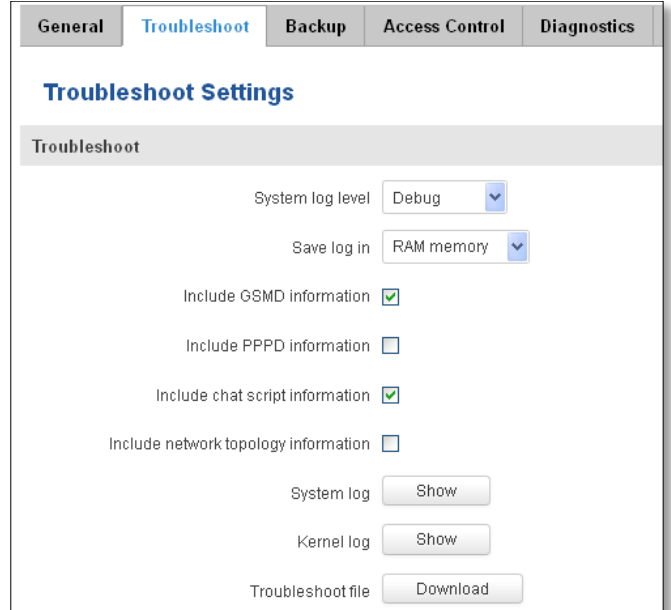

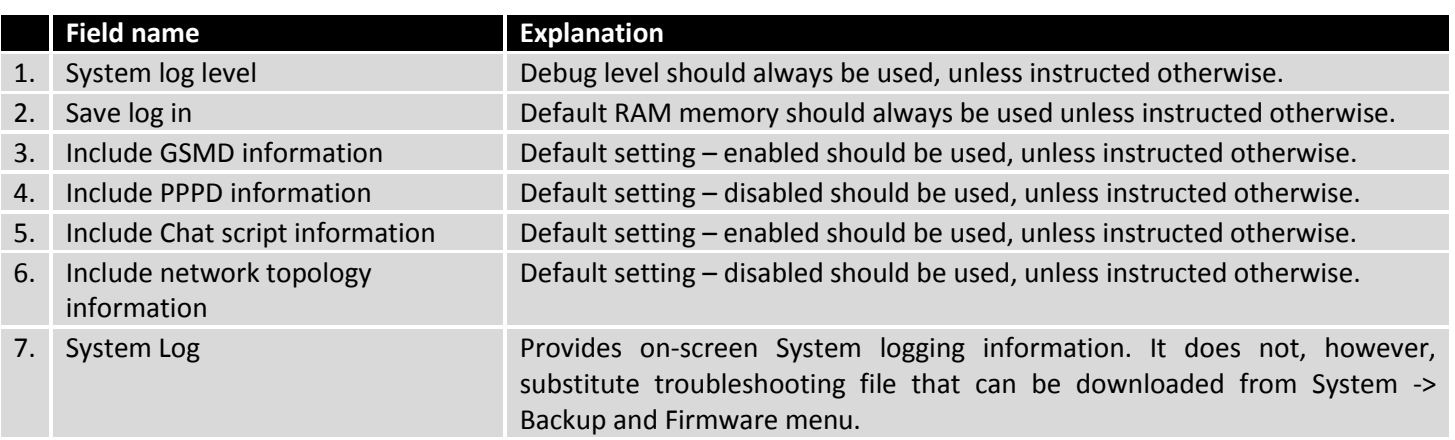

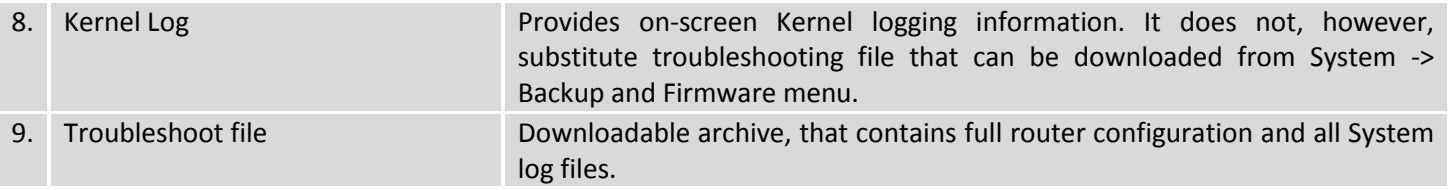

# **10.3.3 Backup**

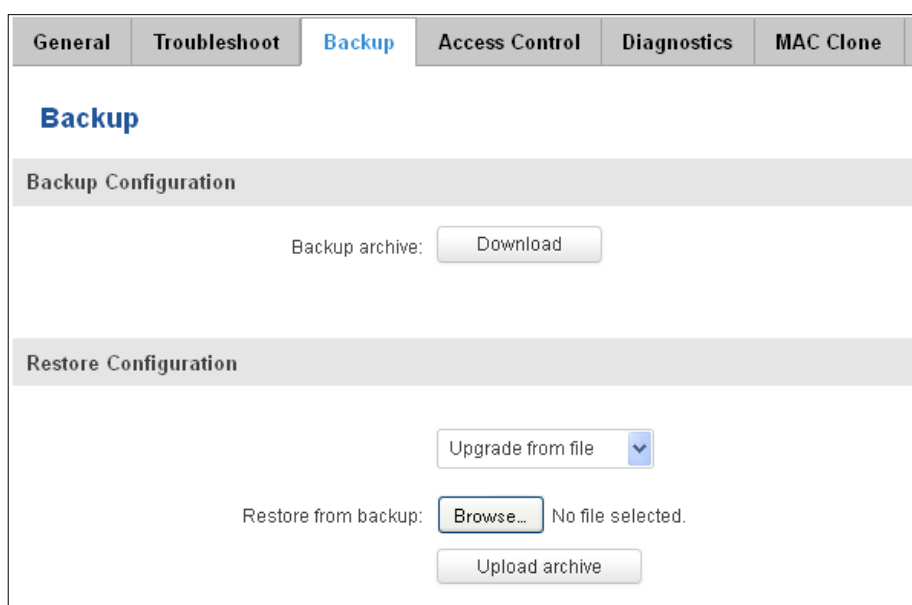

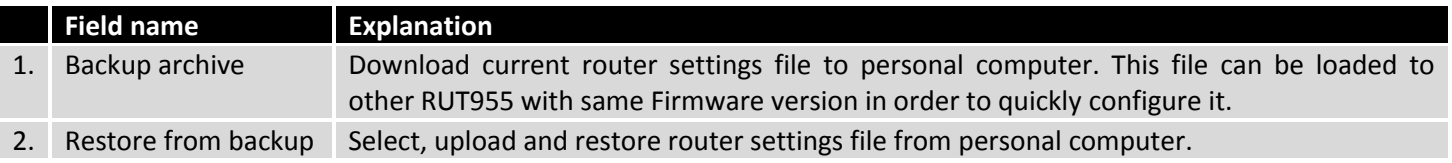

## **10.3.3.1 Access control**

## **10.3.3.1.1General**

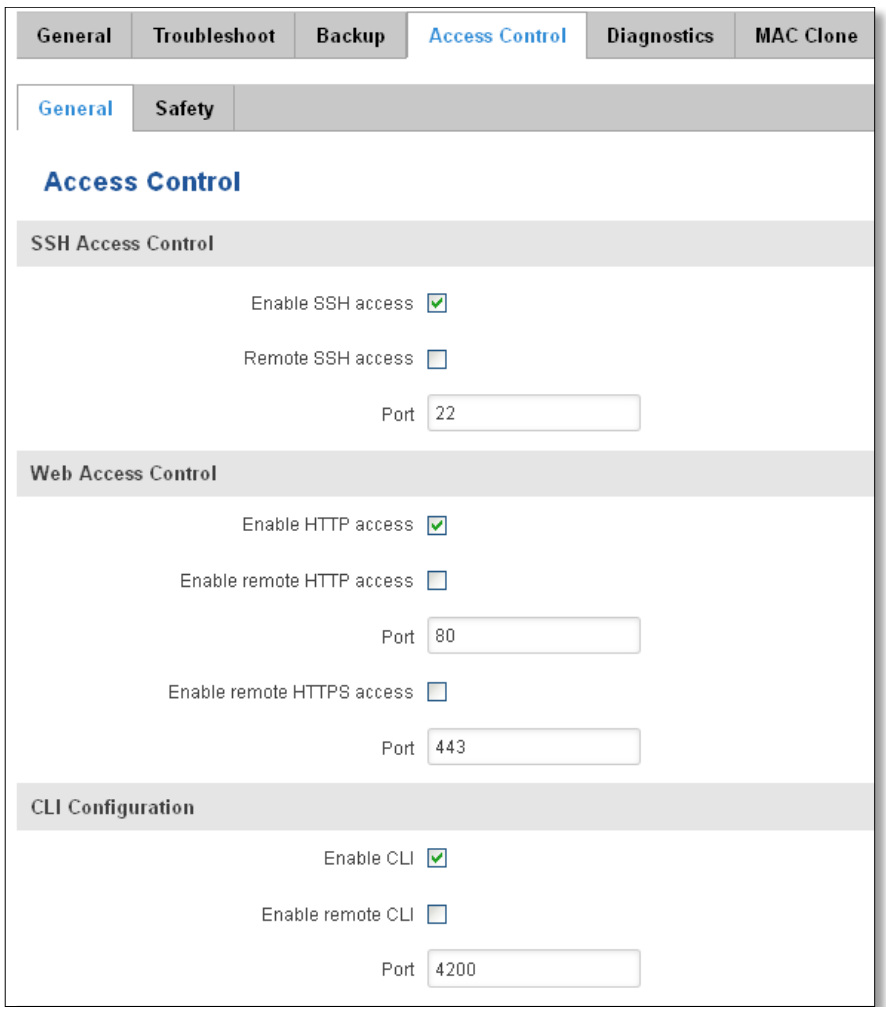

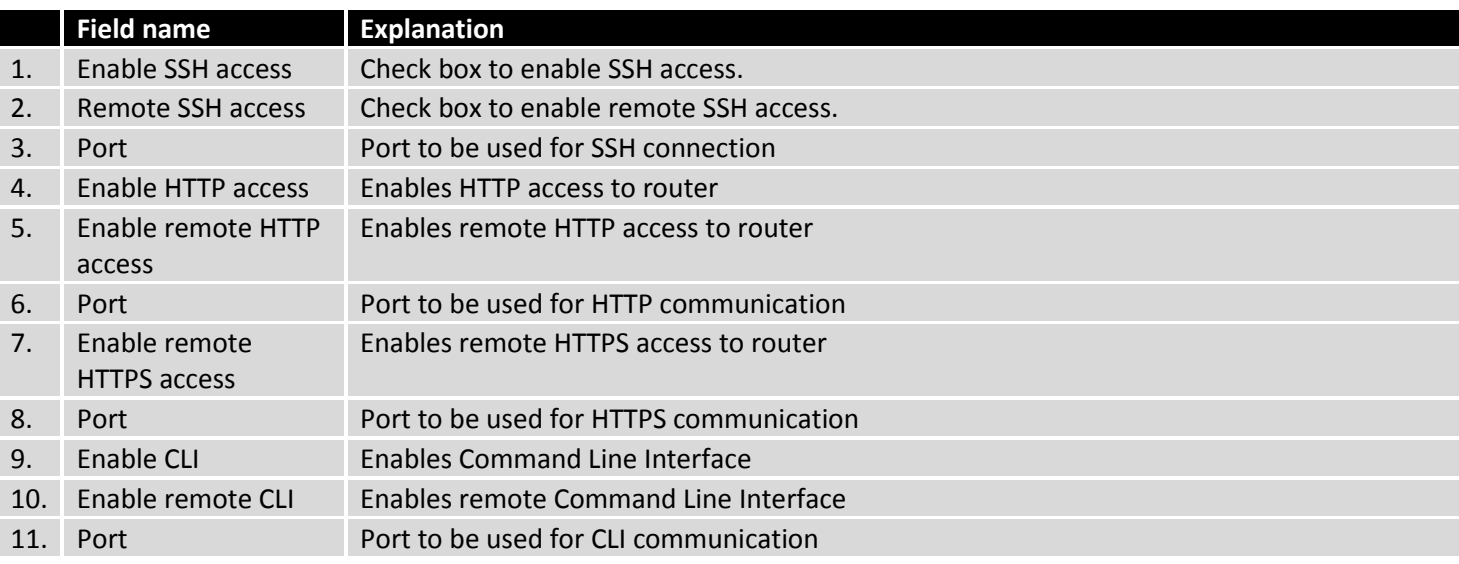

Note: The router has 2 users: "**admin**" for WebUI and "**root**" for SSH. When logging in via SSH use "**root**".
# **10.3.3.1.2Safety**

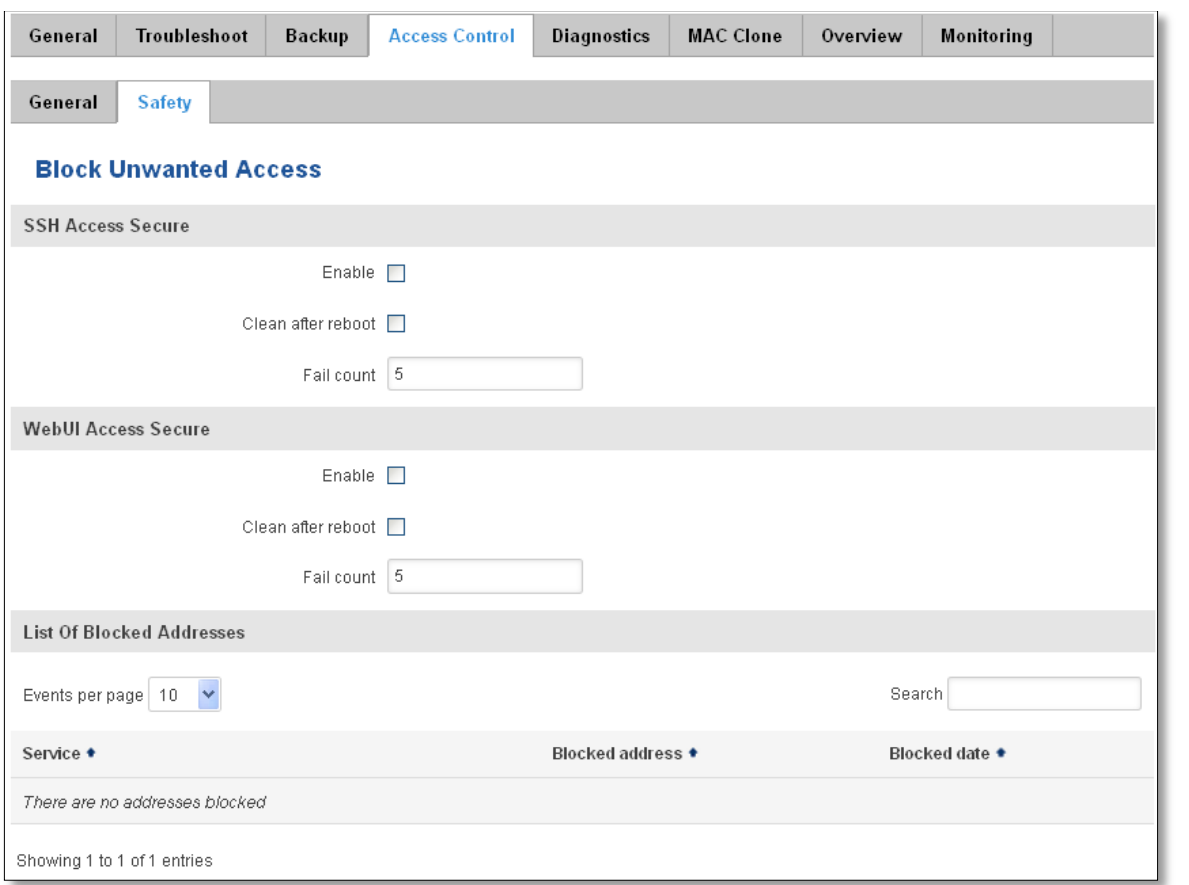

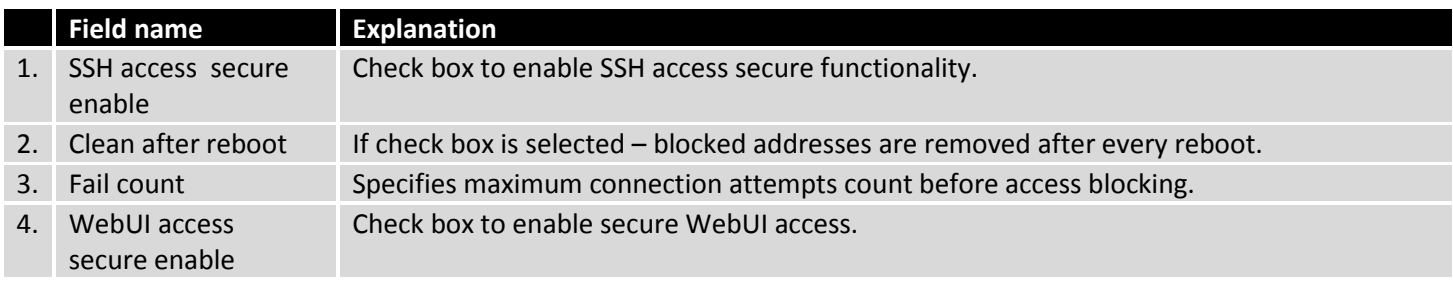

# **10.3.4 Diagnostics**

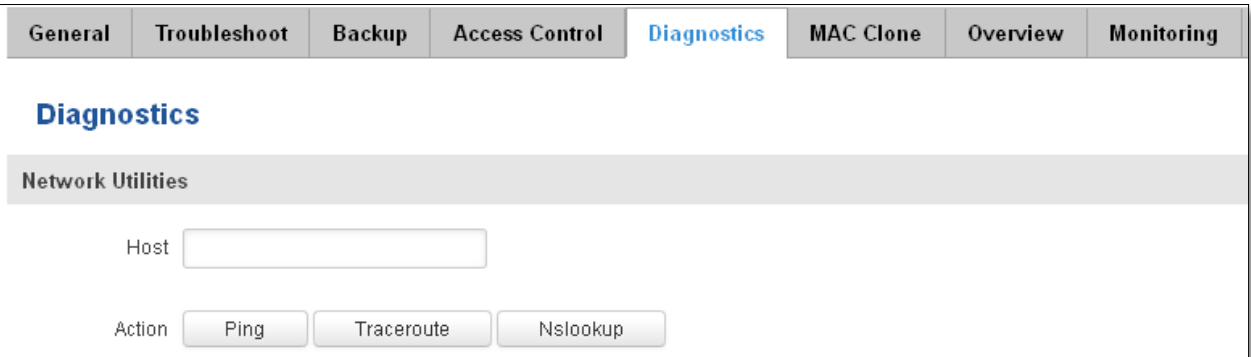

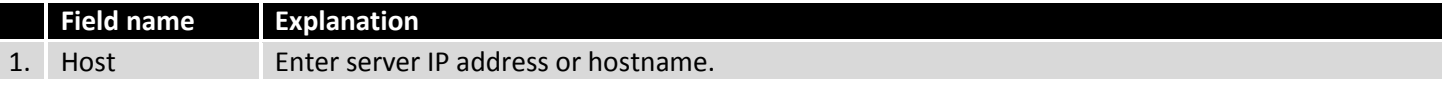

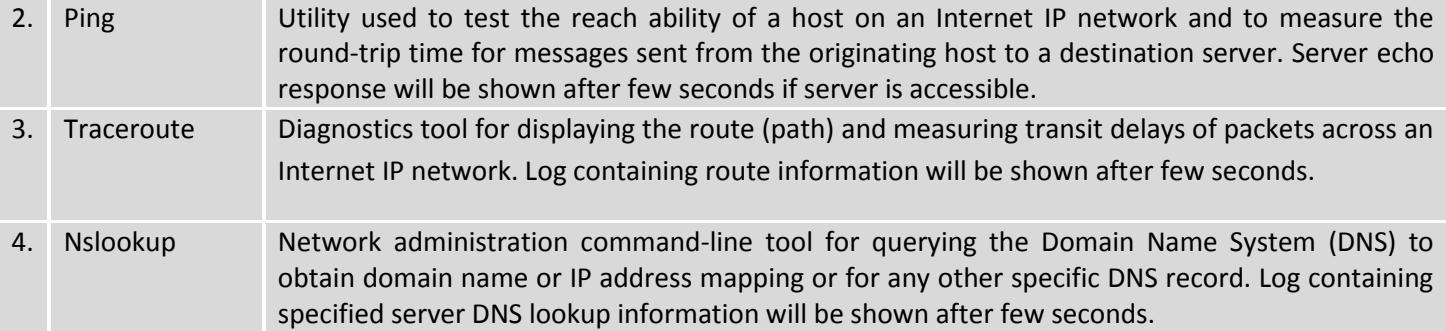

#### **10.3.5 MAC Clone**

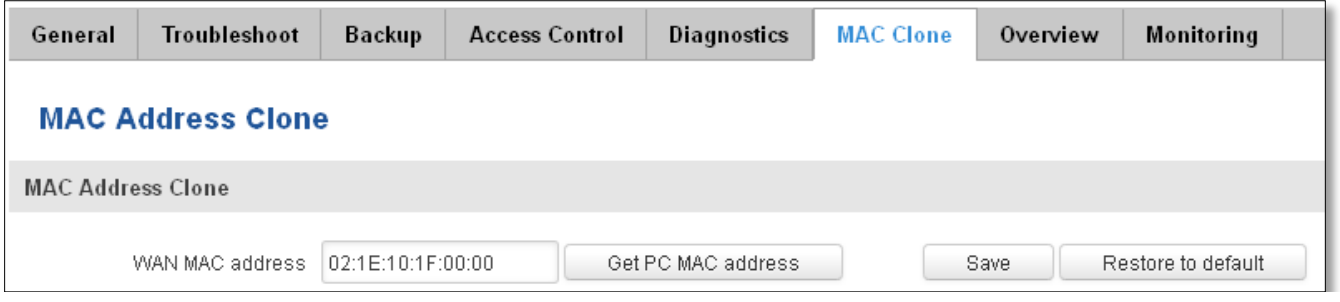

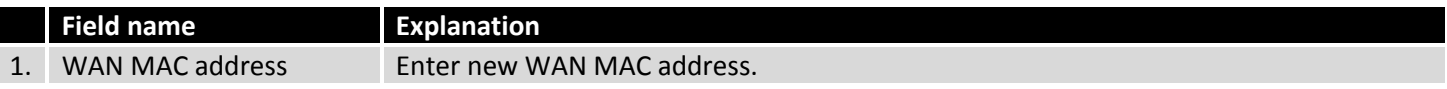

#### **10.3.6 Overview**

Select which information you want to get in Overview window (Status -> Overview).

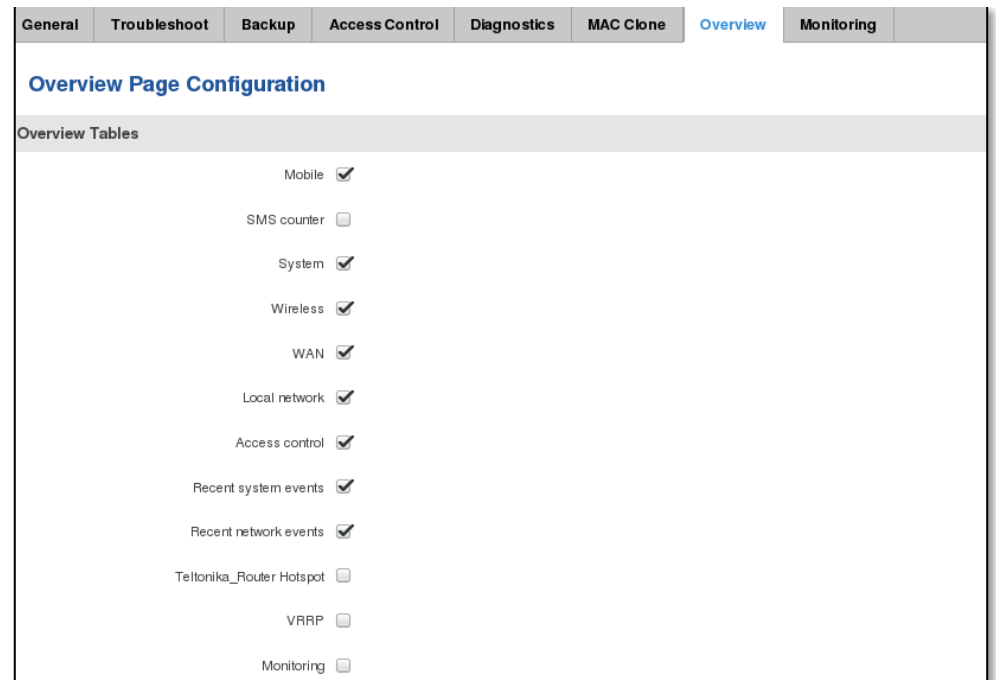

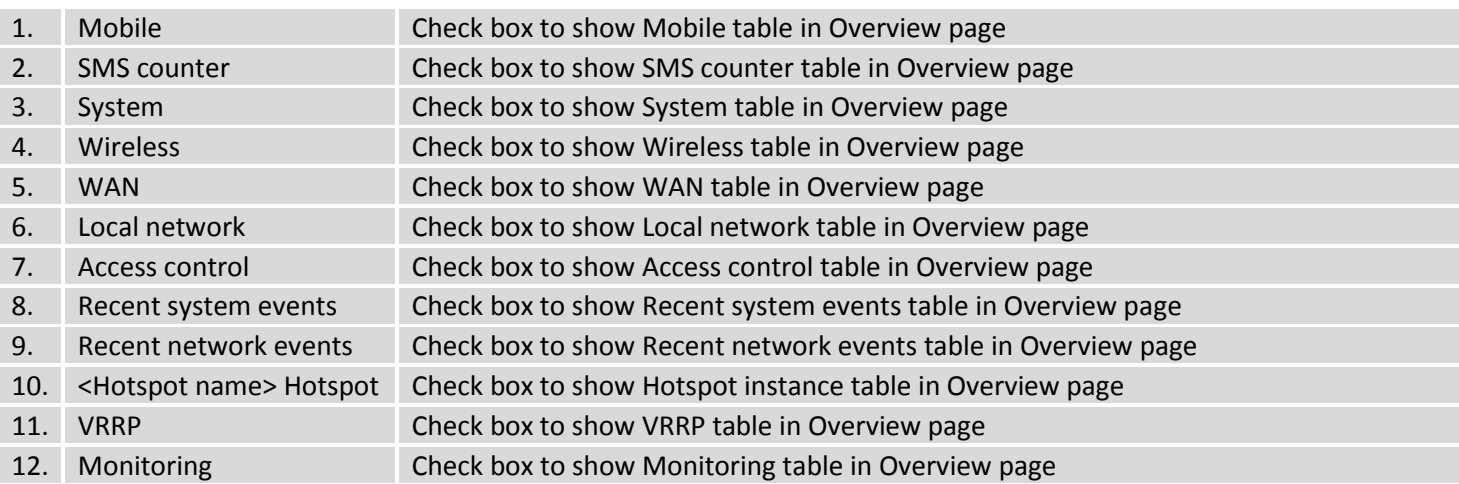

#### **10.3.7 Monitoring**

Monitoring functionality allows your router to be connected to Remote Monitoring System. Also MAC address and router serial numbers are displayed for convenience in this page, because they are needed when adding device to monitoring system.

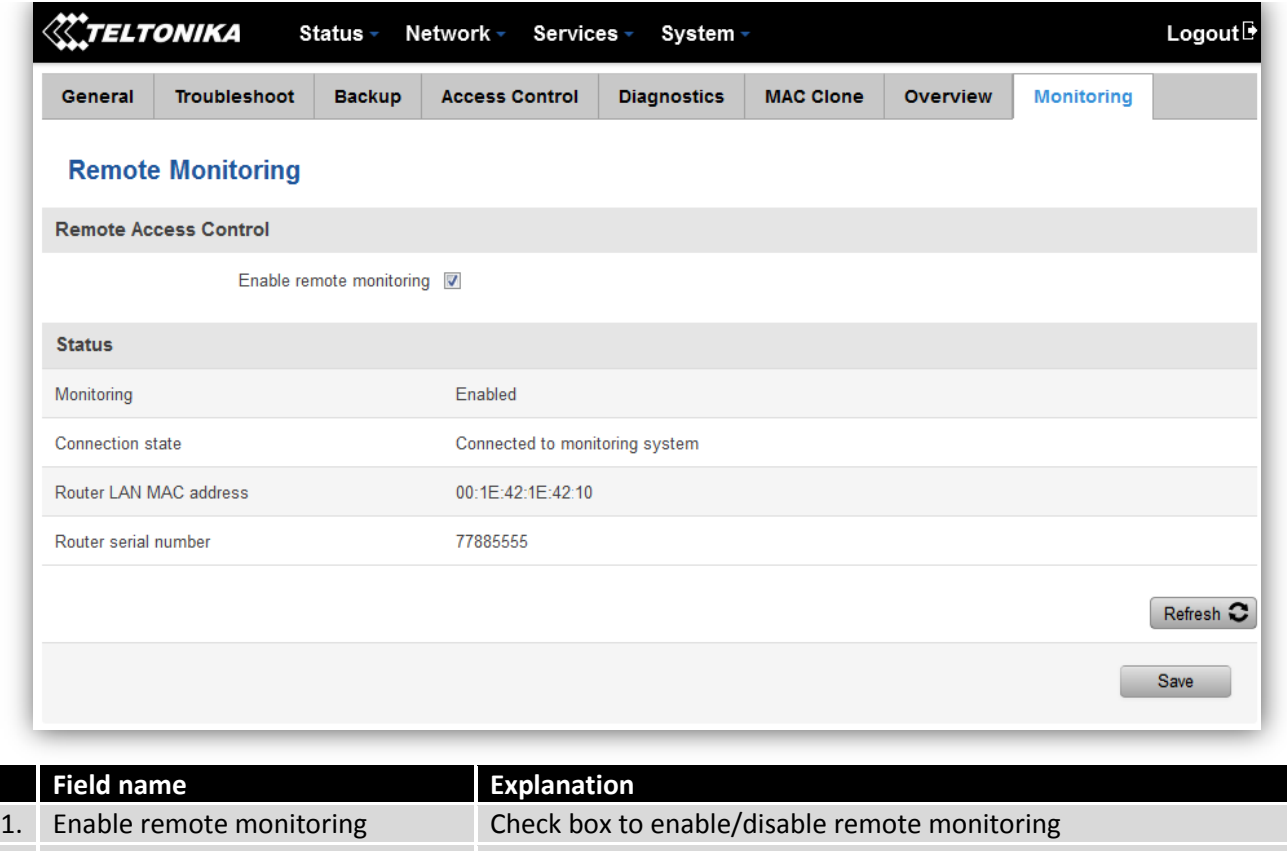

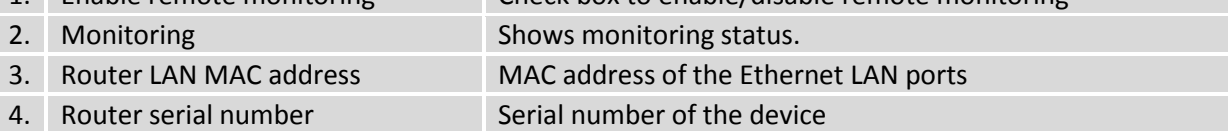

# **10.4 User scripts**

Advanced users can insert their own commands that will be executed at the end of booting process.

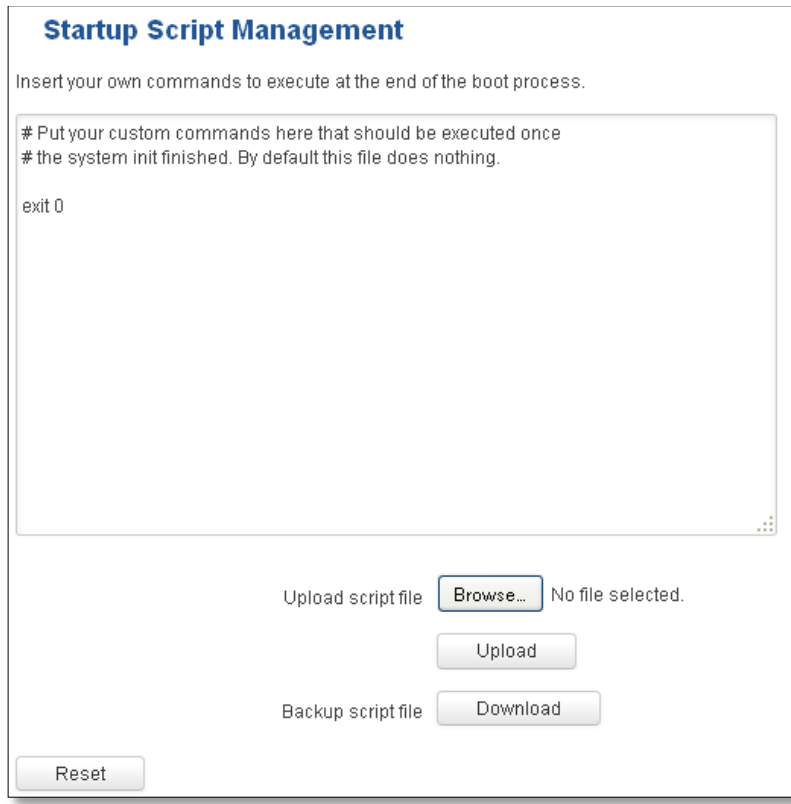

In *Script Management* window is shown content of a file /etc/rc.local. This file is executed at the end of startup, executing the line: sh /etc/rc.local In this script is needed to use sh (ash) commands. It should be noted, that this is embedded device and sh functionality is not full.

# **10.5 Restore point**

#### **10.5.1 Restore point create**

Allow to create firmware restore points with all custom configurations. You can download created restore points to your computer.

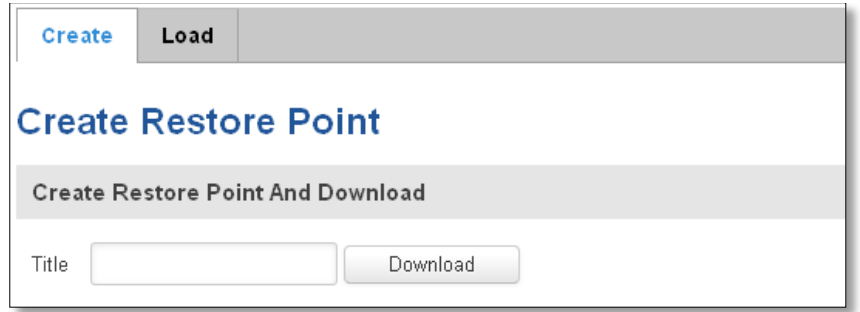

## **10.5.2 Restore point load**

Allow to restore configuration from previously saved restore point. You can upload restore point from your computer.

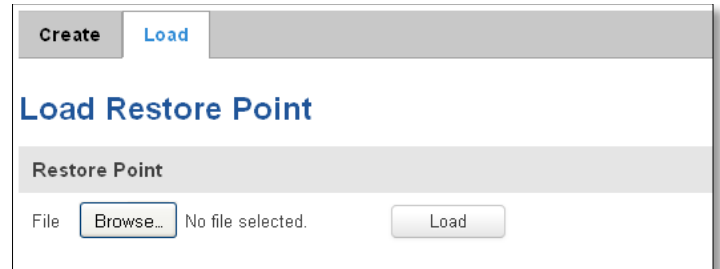

## **10.6 Firmware**

#### **10.6.1 Firmware**

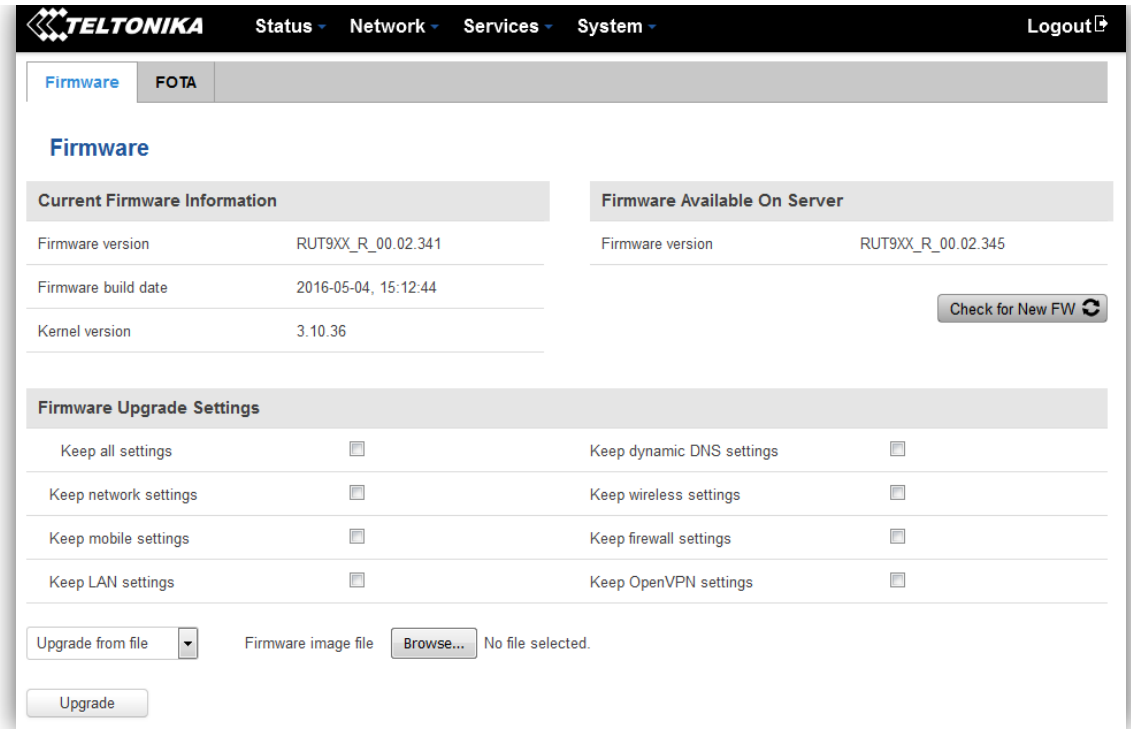

**Keep all settings** – if the check box is selected router will keep saved user configuration settings after firmware upgrade. When check box is not selected all router settings will be restored to factory defaults after firmware upgrade. When upgrading firmware, you can choose settings that you wish to keep after the upgrade. This function is useful when firmware is being upgraded via Internet (remotely) and you must not lose connection to the router afterwards.

**FW image** – router firmware upgrade file.

Warning: Never remove router power supply and do not press reset button during upgrade process! This would seriously damage your router and make it inaccessible. If you have any problems related to firmware upgrade you should always consult with local dealer.

#### **10.6.2 FOTA**

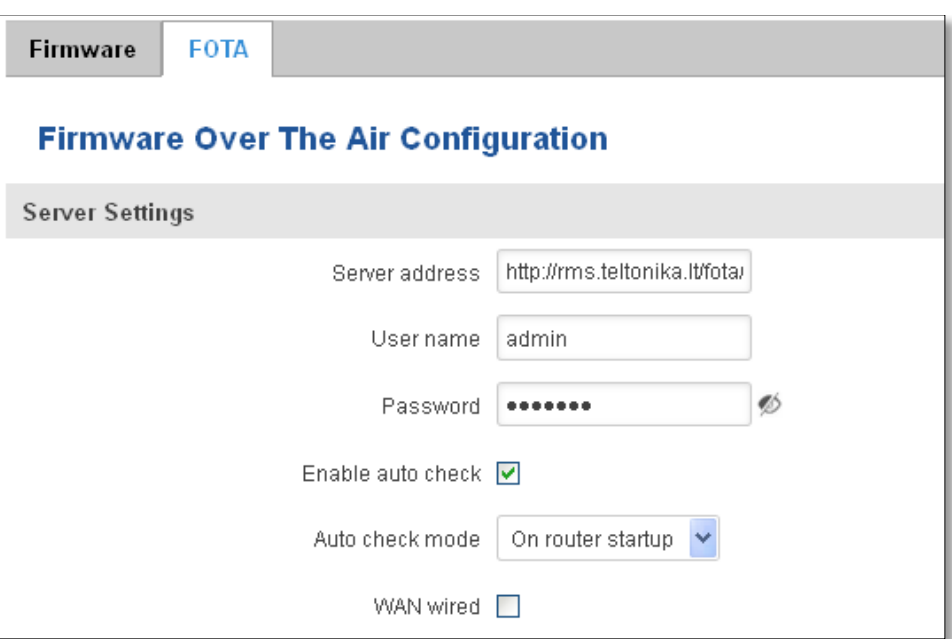

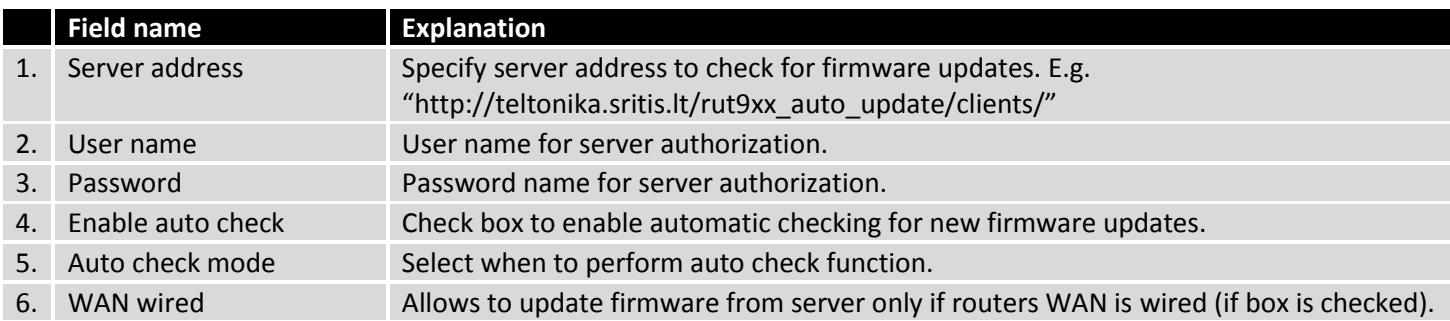

# **10.7 Reboot**

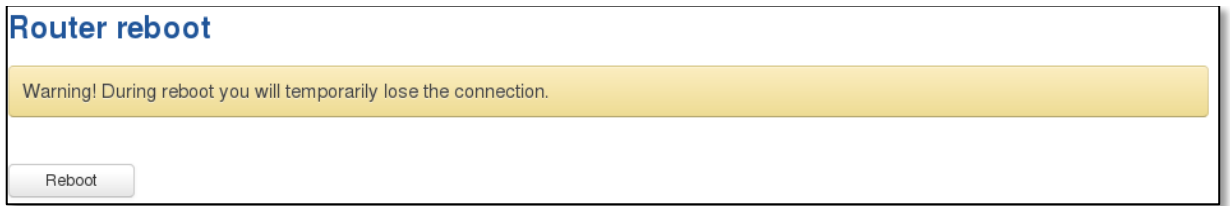

Reboot router by pressing button "Reboot".

# **11 Device Recovery**

The following section describes available options for recovery of malfunctioning device. Usually device can become unreachable due to power failure during firmware upgrade or if its core files were wrongly modified in the file

system. Teltonika's routers offer several options for recovering from these situations.

#### **11.1 Reset button**

Reset button is located on the back panel of the device. Reset button has several functions:

**Reboot the device**. After the device has started and if the reset button is pressed for up to 4 seconds the device will reboot. Start of the reboot will be indicated by flashing of all 5 signal strength LEDs together with green connection status LED.

**Reset to defaults**. After the device has started if the reset button is pressed for at least 5 seconds the device will reset all user changes to factory defaults and reboot. To help user to determine how long the reset button should be pressed, signal strength LEDs indicates the elapsed time. All 5 lit LEDs means that 5 seconds have passed and reset button can be released. Start of the reset to defaults will be indicated by flashing of all 5 signal strength LEDs together with red connection status LED. SIM PIN on the main SIM card is the only user parameter that is kept after reset to defaults.

## **11.2 Bootloader's WebUI**

Bootloader also provides a way to recover the router functionality when the firmware is damaged. To make it easier to use bootloader has its own webserver that can be accessed with any web browser.

Procedure for starting bootloader's webserver:

**Automatically**. It happens when bootloader does not detect master firmware. Flashing all 4 Ethernet LEDs indicate that bootloader's webserver has started.

**Manually**. Bootloader's webserver can be requested by holding reset button for 3 seconds while powering the device on. Flashing all 4 Ethernet LEDs indicates that bootloader's webserver has started.

Bootloader's WebUI can be accessed by typing this address in the web browser:

#### <http://192.168.1.1/index.html>

Note: it may be necessary to clear web browser's cache and to use incognito/anonymous window to access bootloader's WebUI.

# **12 Glossary:**

WAN – Wide Area Network is a telecommunication network that covers a broad area (i.e., any network that links across metropolitan, regional, or national boundaries). Here we use the term WAN to mean the external network that the router uses to reach the internet.

LAN – A local area network (LAN) is a computer network that interconnects computers in a limited area such as a

home, school, computer laboratory, or office building.

DHCP – The Dynamic Host Configuration Protocol (DHCP) is a network configuration protocol for hosts on Internet Protocol (IP) networks. Computers that are connected to IP networks must be configured before they can communicate with other hosts. The most essential information needed is an IP address, and a default route and routing prefix. DHCP eliminates the manual task by a network administrator. It also provides a central database of devices that are connected to the network and eliminates duplicate resource assignments.

ETHERNET CABLE – Refers to the CAT5 UTP cable with an RJ-45 connector.

AP – Access point. An access point is any device that provides wireless connectivity for wireless clients. In this case, when you enable Wi-Fi on your router, your router becomes an access point.

DNS – Domain Name Resolver.A server that translates names such as www.google. It to their respective IPs. In order for your computer or router to communicate with some external server it needs to know it's IP, its name "[www.something.com](http://www.something.com/)" just won't do. There are special servers set in place that perform this specific task of resolving names into IPs, called Domain Name servers. If you have no DNS specified you can still browse the web, provided that you know the IP of the website you are trying to reach.

ARP – Short for Adress Resolution Protocol,a [network layerprotocol](http://www.webopedia.com/quick_ref/OSI_Layers.asp) used to convert an [IP address](http://www.webopedia.com/TERM/I/IP_address.html) into a physical address (called a *[DLC address](http://www.webopedia.com/TERM/D/DLC.html)*), such as a[n Ethernet](http://www.webopedia.com/TERM/E/Ethernet.html) address.

PPPoE – Point-to-Point Protocol over Ethernet. PPPoE is a specification for connecting the users on an Ethernet to the internet through a common broadband medium, such as DSL line, wireless device or cable modem.

DSL – digital subscriber line - it is a family of technologies that provide internet access by transmitting digital data using a local telephone network which uses the public switched telephone network.

NAT – network address translation – an internet standard that enables a local-area network (LAN) to use one set of IP addresses for internet traffic and a second set of addresses for external traffic.

LCP – Link Control Protocol – a protocol that is part of the PPP (Point-to-Point Protocol). The LCP checks the identity of the linked device and either accepts or rejects the peer device, determines the acceptable packet size for transmission, searches for errors in configuration and can terminate the link if the parameters are not satisfied.

BOOTP – Bootstrap Protocol – an internet protocol that enables a diskless workstation to discover its own IP address, the IP address of a BOOTP server on the network, and a file to be loaded into memory to boot the machine. This enables the workstation to boot without requiring a hard or floppy disk drive.

TCP – Transmission Control Protocol – one of the main protocols in TCP/IP networks. Whereas the IP protocol deals only with packets, TCP enables two hosts to establish a connection and exchange streams of data. TCP guarantees delivery of data and also guarantees that packets will be delivered in the same order in which they were sent.

TKIP – Temporal Key Integrity Protocol – scrambles the keys using hashing algorithmand, by adding an integritychecking feature, ensure that the keys haven't been tampered with.

CCMP – Counter Mode Cipher Block Chaining Message Authentication Code Protocol – encryption protocol designed for Wireless LAN products that implement the standards of the IEEE 802.11i amendment to the original IEEE802.11 standard. CCMP is an enchanged data cryptographic encapsulation designed for data confidentiality and

based upon the Counter Mode with CBC-MAC (CCM) of the AES (Advanced Encyprion Standard) standard.

MAC – Media Access Control – hardware address that uniquely identifies each node of a network. In IEEE 802 networks, the Data Link Control (DCL) layer of the PSO Reference Model is divided into two sub-layers: the Logical Link Control (LLC) layer and the Media Access Control layer. The MAC layer interfaces directly with the network medium. Consequently, each different type of network medium requires a different MAC layer.

DMZ – Demilitarized Zone – a computer or small subnetwork that sits between a trusted internal network, such as a corporate private LAN, and an untrusted external network, such as the public internet.

UDP – User Datagram Protocol – a connectionless protocol that, like TCP, runs on top of IP networks. Provides very few error recovery services, offering instead a direct way to send and receive datagrams over IP network.

VPN – Virtual Private Network – a network that is constructed by using public wires — usually the Internet — to connect to a private network, such as a company's internal network.

VRRP – Virtual Router Redundancy Protocol - an election protocol that dynamically assigns responsibility for one or more virtual router(s) to the VRRP router(s) on a LAN, allowing several routers on a multiaccess link to utilize the same virtual IP address.

GRE Tunnel – Generic Routing Encapsulation - a tunneling protocol developed by Cisco Systems that can encapsulate a wide variety of network layerprotocols inside virtual point-to-point links over an Internet Protocol internetwork.

PPPD – Point to Point Protocol Daemon – it is used to manage network connections between two nodes on Unixlikeoperating systems. It is configured using command-line arguments and configuration files.

SSH – Secure SHell - a program to log into another computer over a network, to execute commands in a remote machine, and to move files from one machine to another. It provides strong authentication and secure communications over insecure channels.

VRRPD – Virtual Router Redundancy Protocol – it is designed to eliminate the single point of failure associated with statically routed networks by automatically providing failover using multiple LAN paths through alternate routers.

SNMP – Simple Network Management Protocol - a set of protocols for managing complex networks. SNMP works by sending messages, called *protocol data units (PDUs)*, to different parts of a network.

# **13 Changelog**

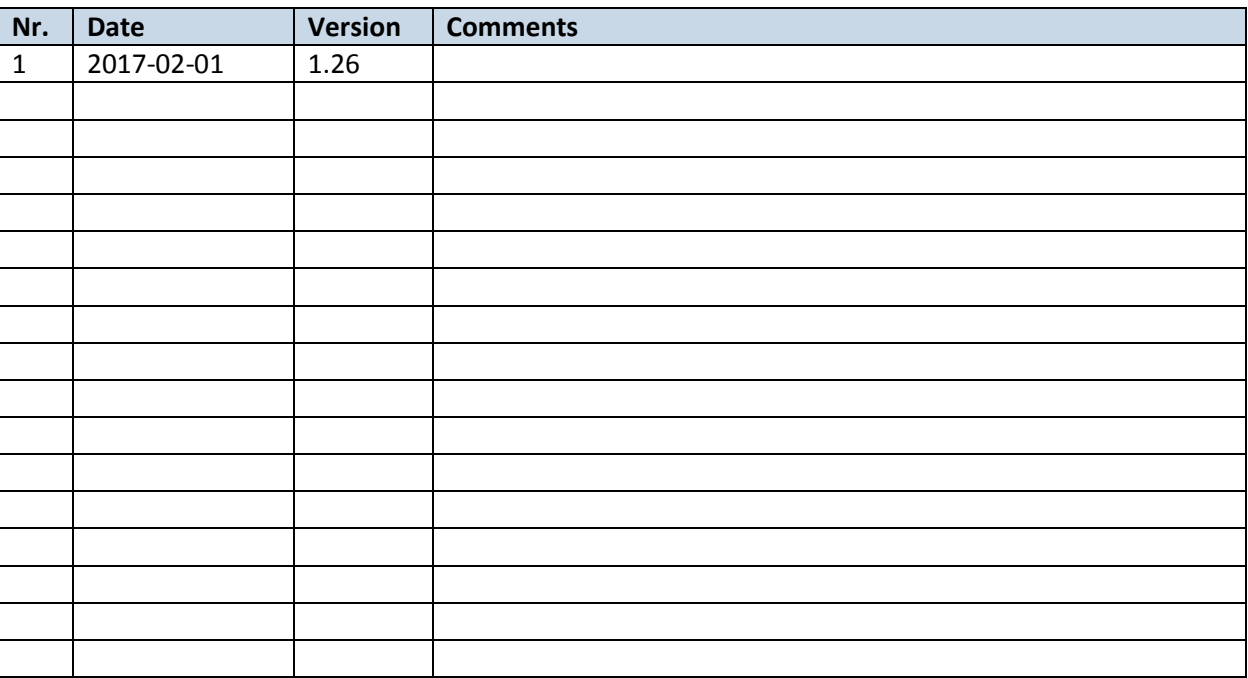